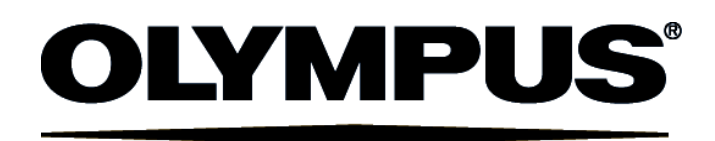

### **CONFIGURATION**

- I . **SAFETY GUIDE (**Another manual)
- II . **SPECIFICATIONS (**Another manual)
- III . **SYSTEM OVERVIEW**
- IV . **OPERATION INSTRUCTIONS**
- V . **MAINTENANCE**
- VI . **TROUBLESHOOTING**

# User's Manual FLUOVIEW FV300 CONFOCAL LASER SCANNING BIOLOGICAL MICROSCOPE

**Ver 4.3a**

#### Petition

This user's manual is for the software to be run on Olympus FLUOVIEW FV300 Confocal Laser Scanning Biological Microscope. To ensure safety, obtain optimum performance and familiarize yourself fully with this product, we recommend that you study this manual thoroughly before operation. This user's manual is composed of two volumes including "SYSTEM OVERVIEW", "OPERATION INSTRUCTIONS", "MAINTENANCE" and "TROUBLESHOOTING". Together with this manual, please also read the "User's manual FLUOVIEW FV300" and the instruction manual of the microscope in order to understand overall operation methods. To ensure the safety operation of laser system, we recommend you to study the manual of each laser and the light source equipment besides this manual. recommend you to study the manual of each laser and the light source equipment besides this manual. AX6338<br>Retain this manual in an easily accessible place near a system for future reference.

#### **CAUTION**

- 1. Reproduction, copying or duplication of a part or all of this software and manual is prohibited.
- 2. The information described in this manual may be subject to change without notice.

### **Registered Trademarks**

Microsoft, Microsoft Windows, Excel for Windows are registered trademarks of Microsoft Corporation. Other brand names and product names are trademarks or registered trademarks of their respective owners.

#### **FLUOVIEW MANUAL CONFIGURATION**

The FLUOVIEW system uses two manuals including this "User's Manual" and the onscreen manual built into the software ("Online Help").

The User's Manual is composed of the five following volumes and subject matter:

#### I . **SAFETY GUIDE** (Another manual)

Describes notes and cautions on using the FLUOVIEW system and on types of warning labels. Λ

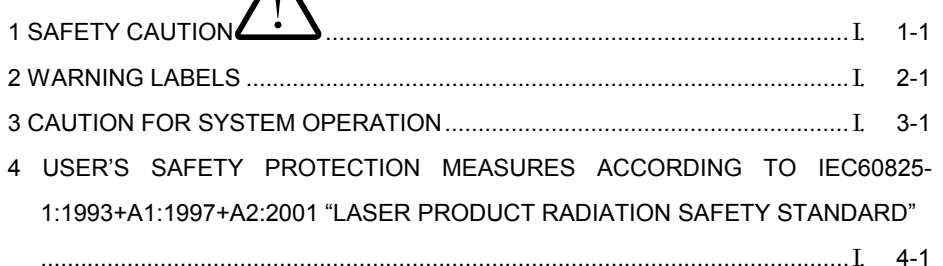

#### II . **SPECIFICATIONS** (Another manual)

Describes the specifications of the FLUOVIEW system.

1 SPECIFICATIONS.............................................................................................. II. 1-1

#### III . **SYSTEM OVERVIEW** (This manual)

Describes the outline of the FLUOVIEW system.

1 SYSTEM OVERVIEW ........................................................................................ III. 1-1

#### IV . **OPERATION INSTRUCTIONS** (This manual)

Describes the operation procedures of the FLUOVIEW system, for example, methods for image acquisition and various image processing.

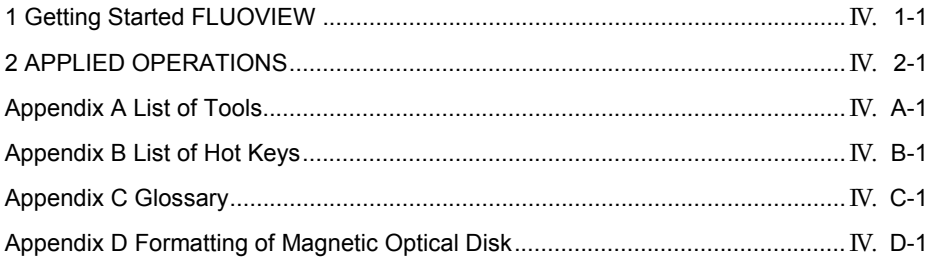

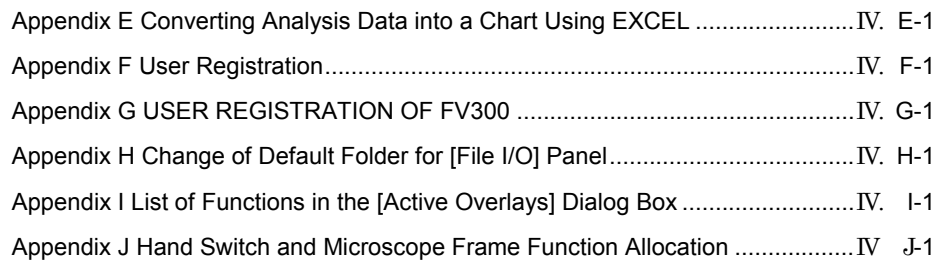

#### V . **MAINTENANCE** (This manual)

Describes maintenance of the FLUOVIEW system.

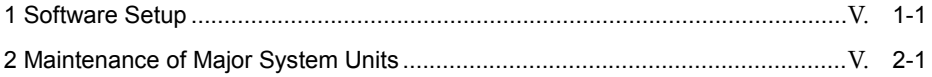

#### VI . **TROUBLESHOOTING** (This manual)

Describes countermeasures in case trouble occurs.

1 TROUBLESHOOTING GUIDE ...........................................................................VI. 1-1

For Online Help, please see "1-3 Online Help" in "OPERATION INSTRUCTIONS" of this manual.

#### **NOTATIONS IN THIS MANUAL**

This manual complies with the following notations.

#### $\diamondsuit$  Notation of Caution, Notes and Tips

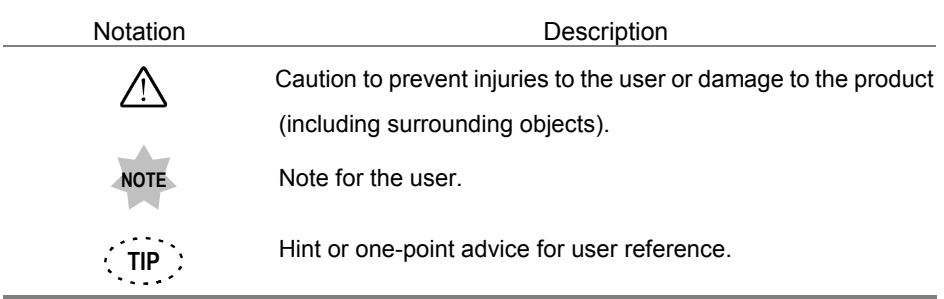

#### $\diamondsuit$  Notation of panel, Command Buttons and Dialog Boxes

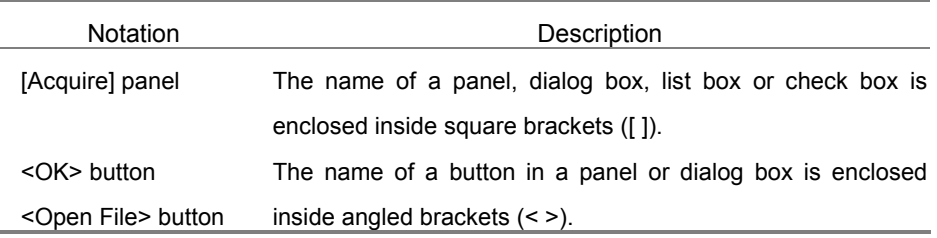

#### $\Diamond$  Notation of Mouse Operations

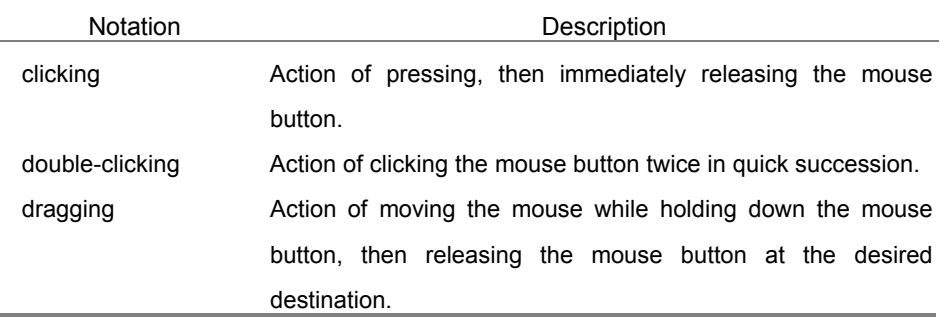

(Note) In this manual, clicking, double-clicking and dragging involves pressing the left button of the mouse, unless otherwise specified.

 $\Diamond$  Notation of key operations

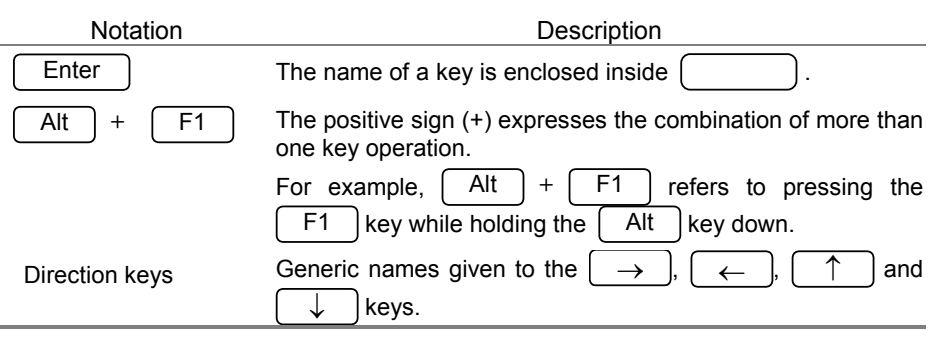

 $\Diamond$  Notation of system-specific terms

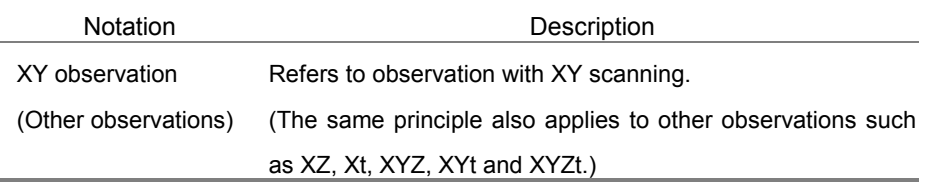

Note that some of the panels and dialog boxes shown in this manual are not the precise reproductions of the originals. Some windows are resized to facilitate the reading and some grayed-out characters are printed in readable characters.

# III. **SYSTEM OVERVIEW**

### **On This Volume**

This volume describes the outline of the FLUOVIEW FV300 system.

Please read this volume so that you can understand the system before use.

# **1 SYSTEM OVERVIEW 1-1**

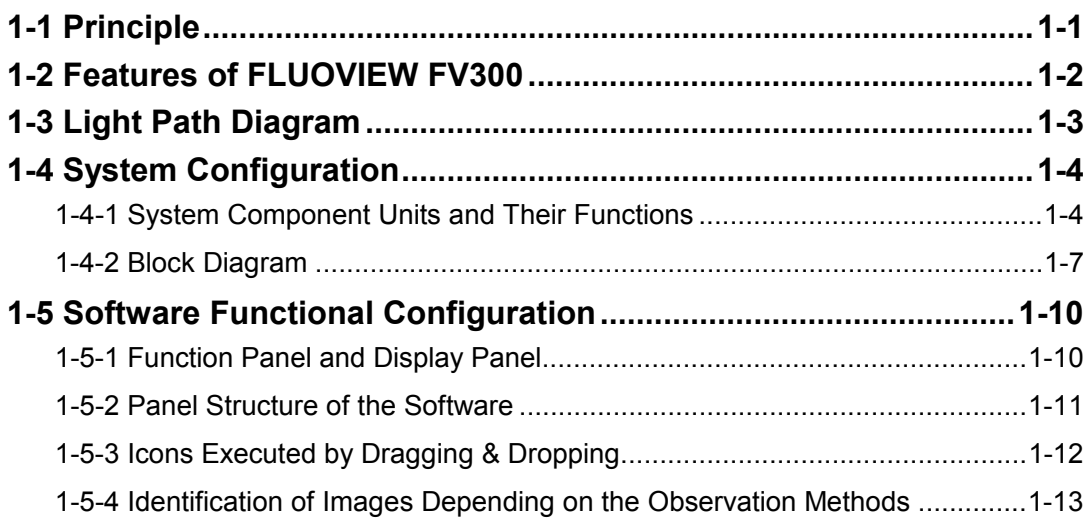

# **1 SYSTEM OVERVIEW**

Olympus FLUOVIEW is a confocal scanning type laser reflected fluorescence microscope with high resolution, high contrast and drastically improved resolution in the light axis direction thanks to the use of confocal optics. It offers researchers features for sectioning, 3D construction and time-series observation as well as a variety of image processing and analysis functions.

This section describes the principle and characteristics of the system and the functional configuration of the software used with the system.

#### **1-1 Principle**

A laser-scanning microscope concentrates a laser beam on a very small spot using an objective and scans the specimen in the X-Y directions.

It then detects the fluorescence and transmitted light from the specimen using light detector and outputs the image of the

specimen on an image monitor.

The confocal optics place a confocal aperture at a position which is optically conjugate with the focusing position (i.e. confocal plane) in order to eliminate light from parts other than those for the focusing position. As a result, the part corresponding to the eliminated light is darkened in the image, making it possible to optically slice a thick tissue specimen.

On the other hand, with ordinary optical microscopes, light from a part other than the focusing position are overlapped from the image-forming light on the focusing position, and the overall image tends to be vague.

Transmitted light images can be obtained by use of a transmitted light detector, but the images will not be confocal image, because there is no confocal aperture in front of the detector.

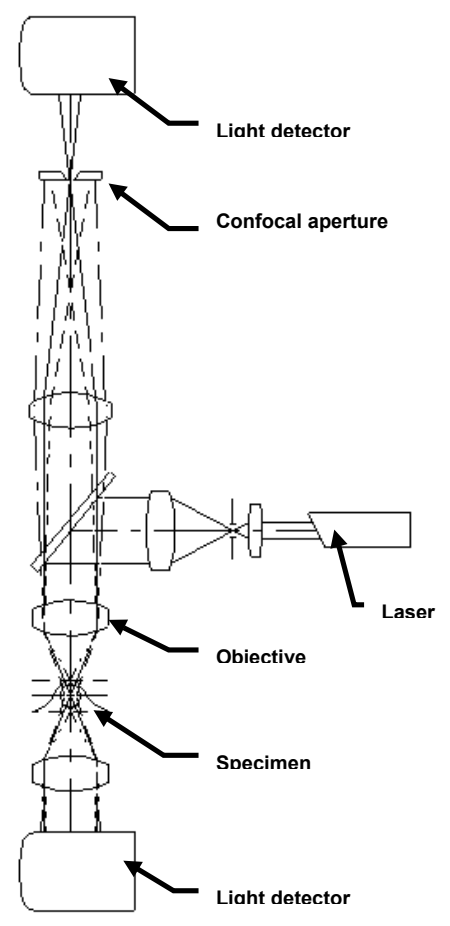

 The transmitted light image can be used by combination with fluorescence image to observe fluorescent localization.

#### **1-2 Features of FLUOVIEW FV300**

- 1. The detector has 12-bit resolution and is capable of detecting very small changes in fluorescence inside cells.
- 2. The system has high resolution of a maximum 2048 x 2048 pixels. The output video signal is non-interlaced to provide a clear image without flickering.
- 3. The transmitted light is detected by a photomultiplier to offer a bright, sharp transmitted image.
- 4. The auto gain adjustment feature eliminates the need for complicated gain adjustment operation.
- 5. A total of 3 image channels, including up to 2 fluorescence images and a transmitted image, can be acquired simultaneously.
- 6. The confocal aperture can be selected from 5 positions so the optimum confocal aperture for each objective can be selected with one-touch operation.
- 7. High-speed scanning acquires 4 images per second (512 x 512 pixels).
- 8. Sequential scan for acquiring images without crosstalk.
- 9. In addition to raster scanning, scanning modes such as vector scanning and oblique scanning are provided to meet a wide range of applications.
- 10. When using the system with AOTF (FV5-COMBA), the following functions are available.
	- Line Kalman scanning
	- Line sequential scanning
	- Image acquisition in the REX/Bleach mode(FRAP experiment)
- 11. One of the two DMs can be selected using the excitation DM selector knob.
- 12. The ports for introducing the fiber are provided on two positions, that is, on the rear and left side panels of the scan unit. (The port on the left side panel accepts only the cable for laser wavelengths of 430 nm or less.)

## **1-3 Light Path Diagram**

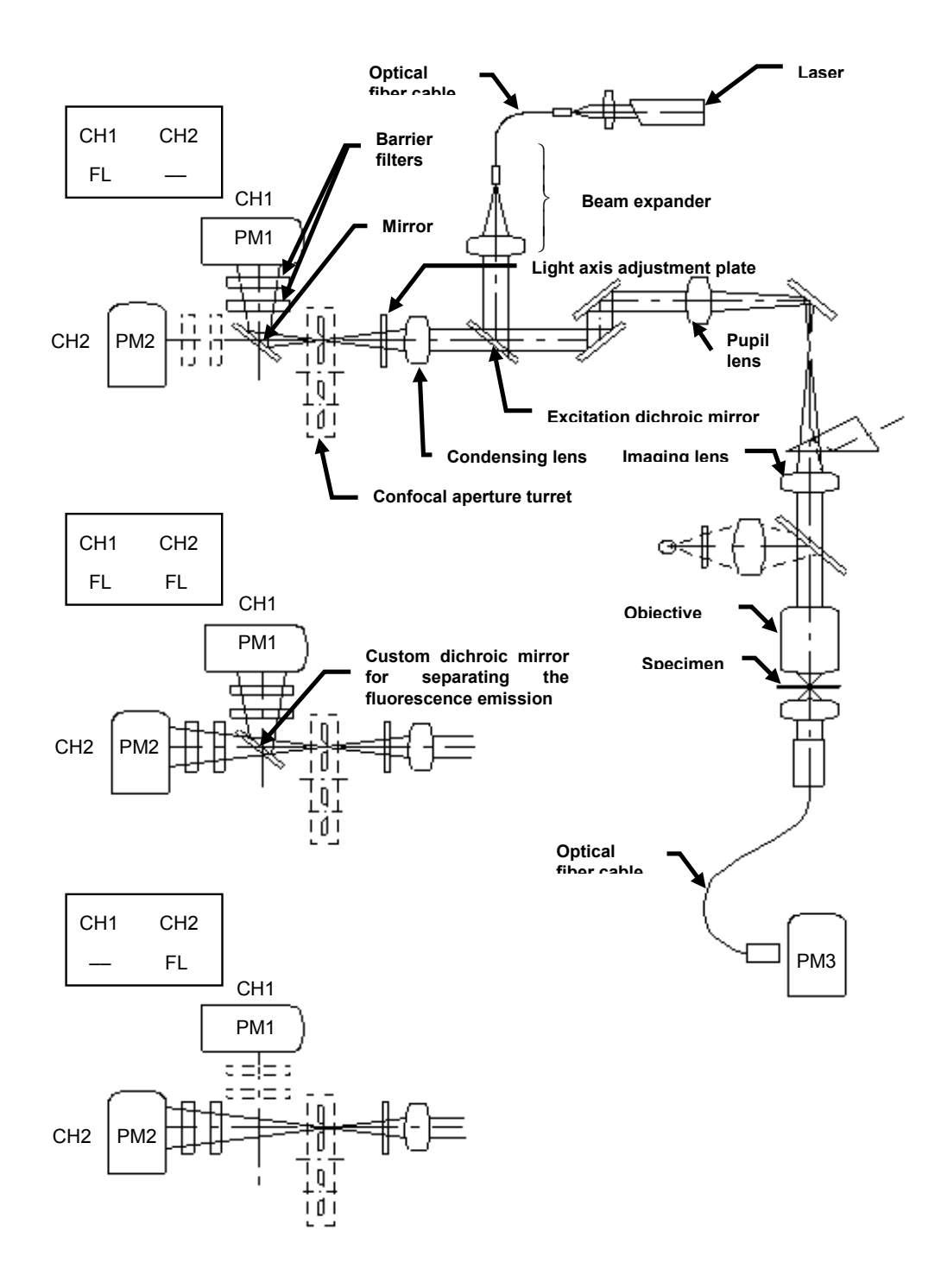

#### **1-4 System Configuration**

feet.

**unit**

#### **1-4-1 System Component Units and Their Functions**

**Upright microscope frame desk Rubber feet antivibration table** Exclusively designed platform with rubber **Transmitted light detector (optional)** Unit for acquiring transmitted images. **Laser power supply** Supply power to the laser oscillator. **Reflected light power supply unit** Supply power to the mercury burner light unit. **Laser Combiner** Unit which compounds various laser light. **Microscope** BX61 upright microscope set up for fluorescence observation. **Z motor** Motor for driving the focusing adjustment knobs of the microscope. **Image monitor** Video monitor for displaying laser scanning images, control panel, etc. **Upright stand** Support the scan unit. Protects the microscope against excessive load.

**Photo 1-1 Combination with BX61**

**Computer** Used to control the LSM, process image files, etc.

#### **Power unit**

Control the scanning unit and converts the detection signal into image.

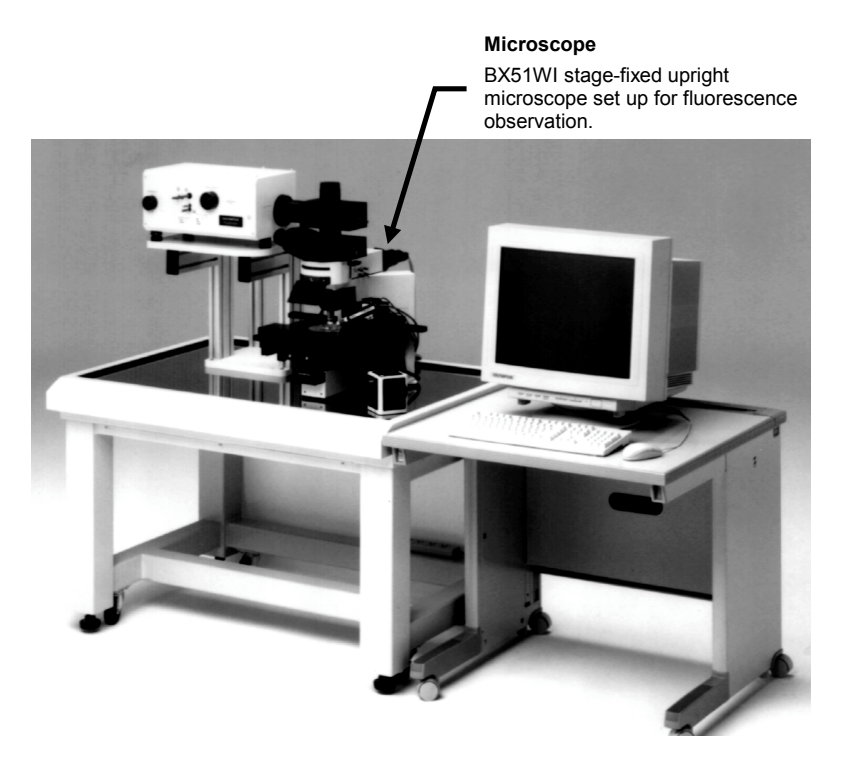

**Photo 1-2 Combination with BX51WI**

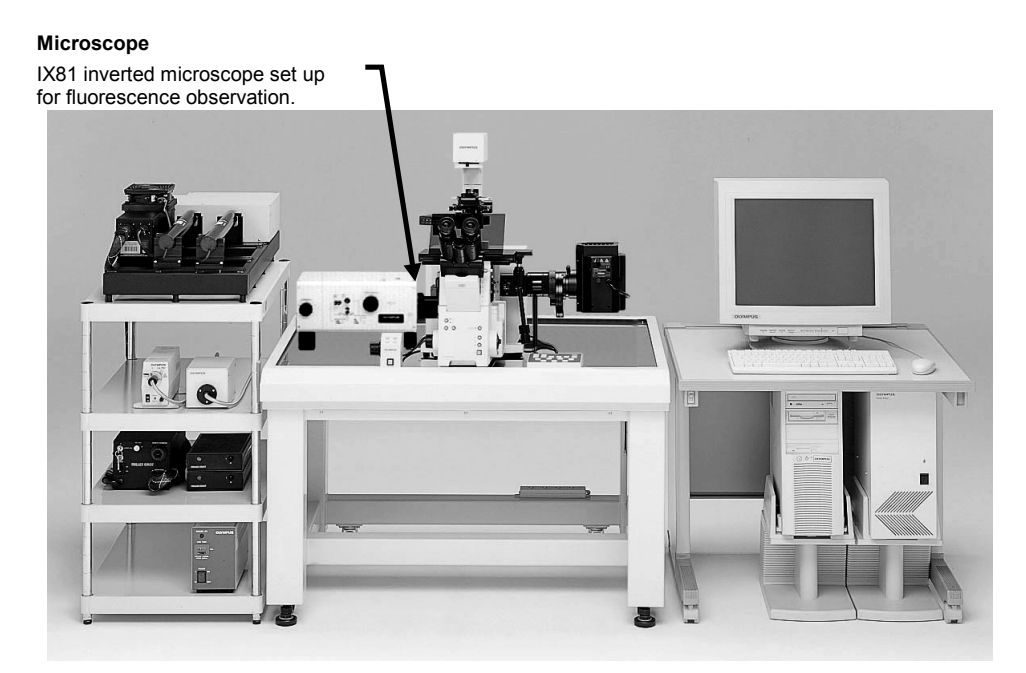

**Photo 1-3 Combination with IX**

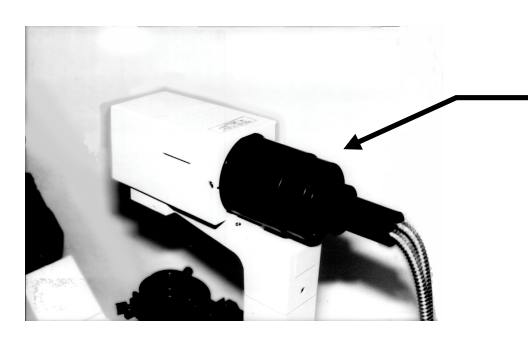

**Transmitted light detector (optional)** Unit for acquiring transmitted images.

#### **1-4-2 Block Diagram**

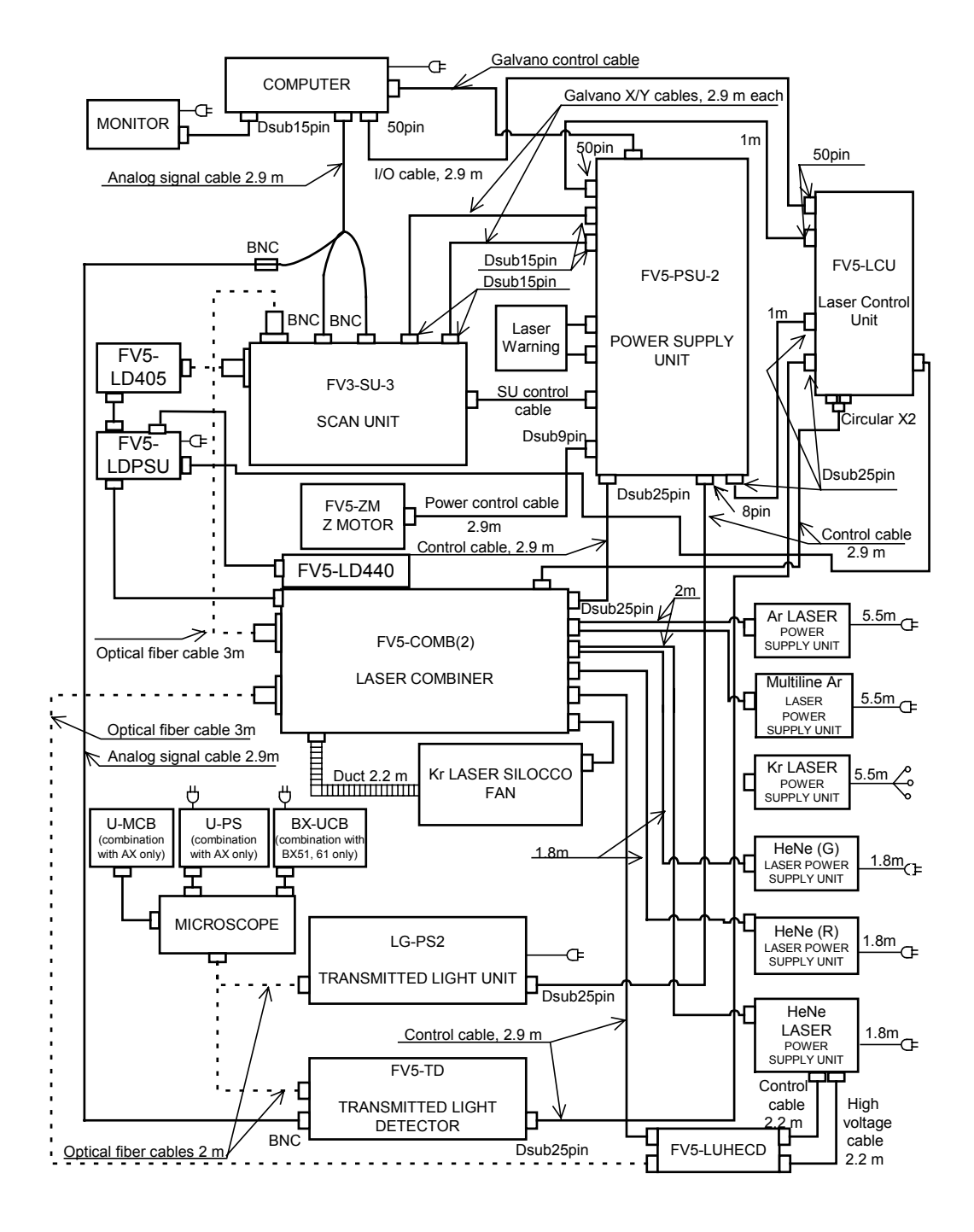

Either the Kr laser or HeNe(G) laser can be used.

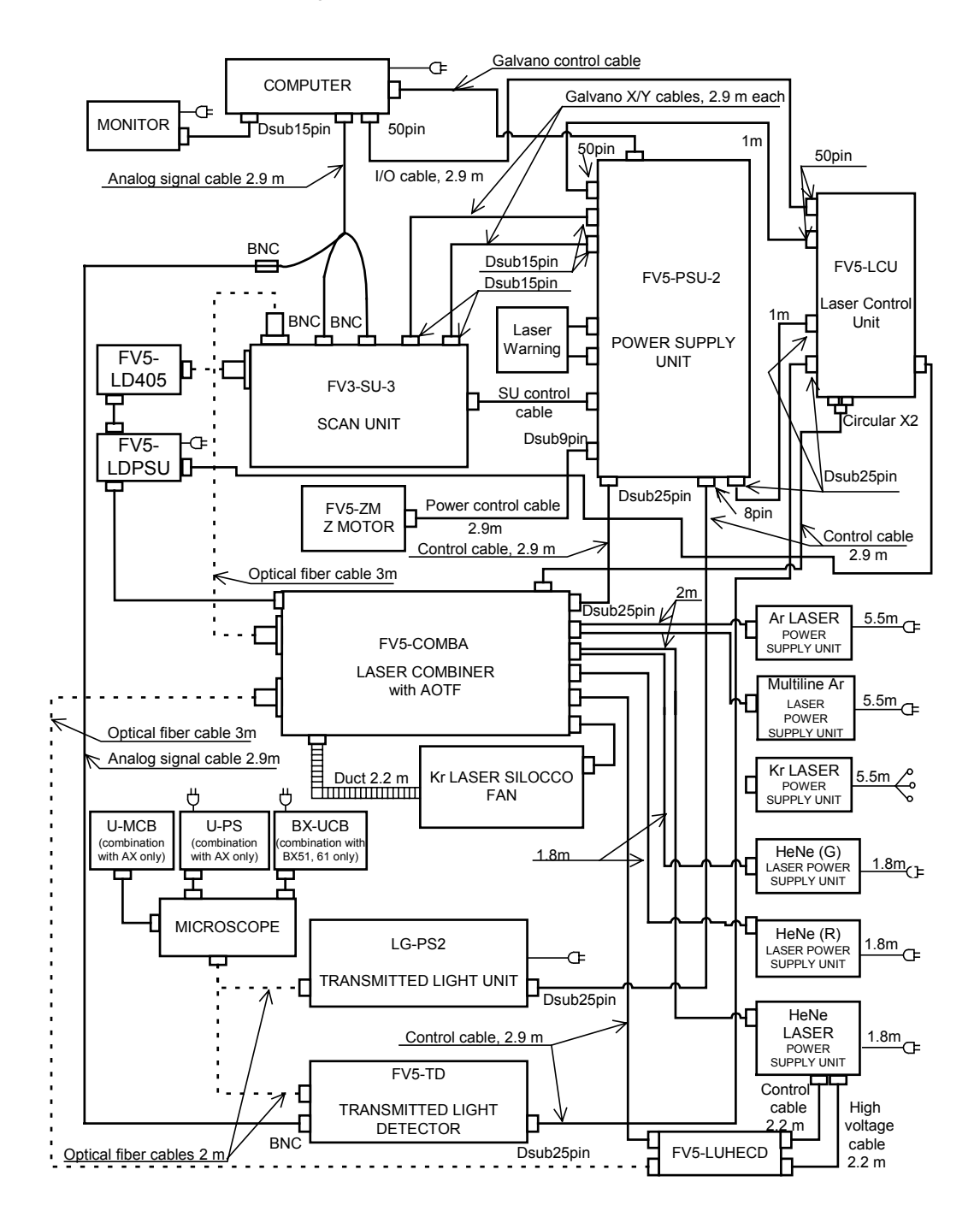

The block diagram in AOTF (FV5-COMBA) use.

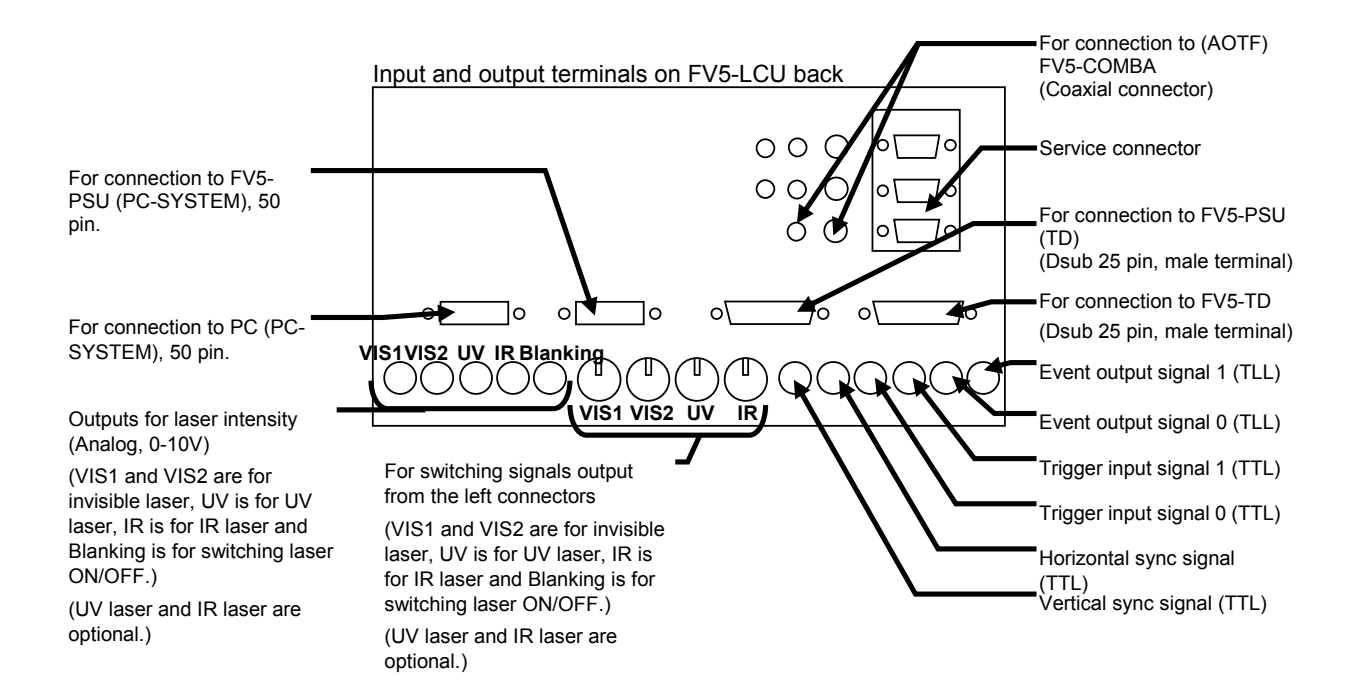

#### **1-5 Software Functional Configuration**

This software uses panel-type windows.

Usually, it is required to "select a menu then select the command to be executed" in order to execute a function provided by software. With the panel system, a software function can be executed easily by "selecting the panel page tab of the function to be executed", just like when using a system notebook or file folder.

#### **1-5-1 Function Panel and Display Panel**

The FLUOVIEW software is organized by two kinds of panels, the function panels and display panel.

The function panels include the [Acquire], [File I/O], [Tile], [Process], [Analyze] and [Visualize] panels.

The display panel shows either the [Live] panel or the panel image loaded from a file ([(filename)] panel).

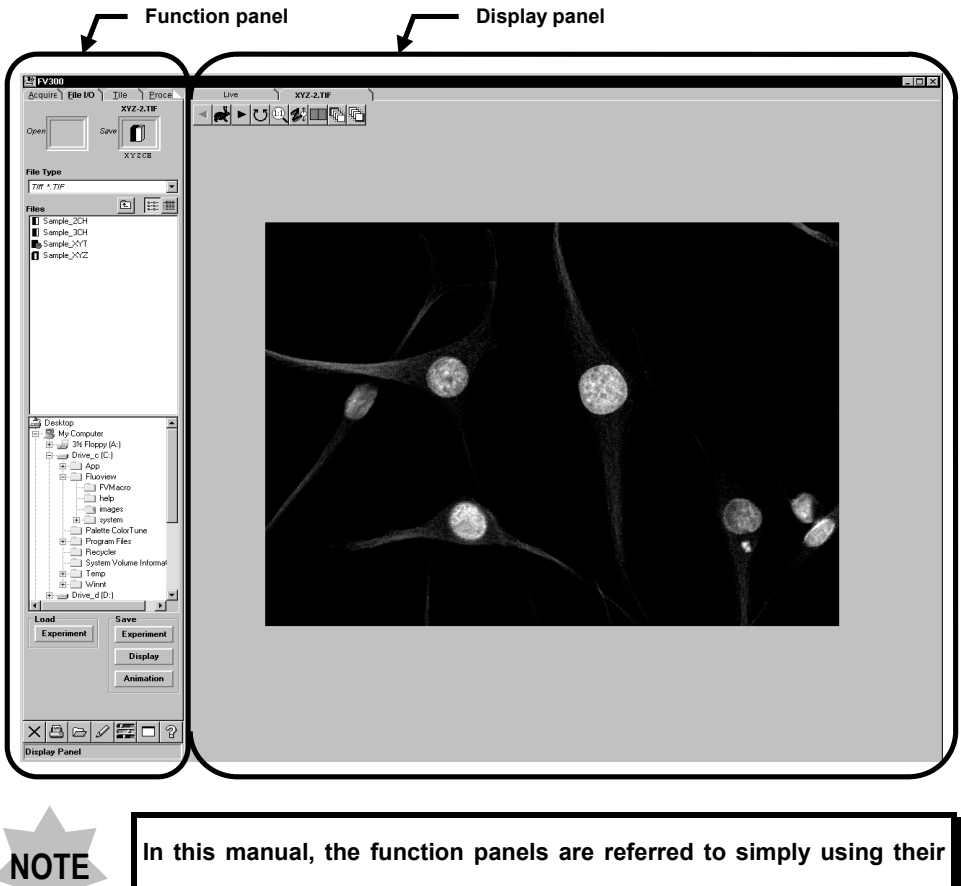

**page tabs.**

**Namely, the [File I/O] panel of function panel is referred to simply as the [File I/O] panel.**

#### **1-5-2 Panel Structure of the Software**

This software cannot show the page tabs of all function panels at a glance, but uses scrolling to display the desired page tab. Please use the following list of the panels as reference in scrolling.

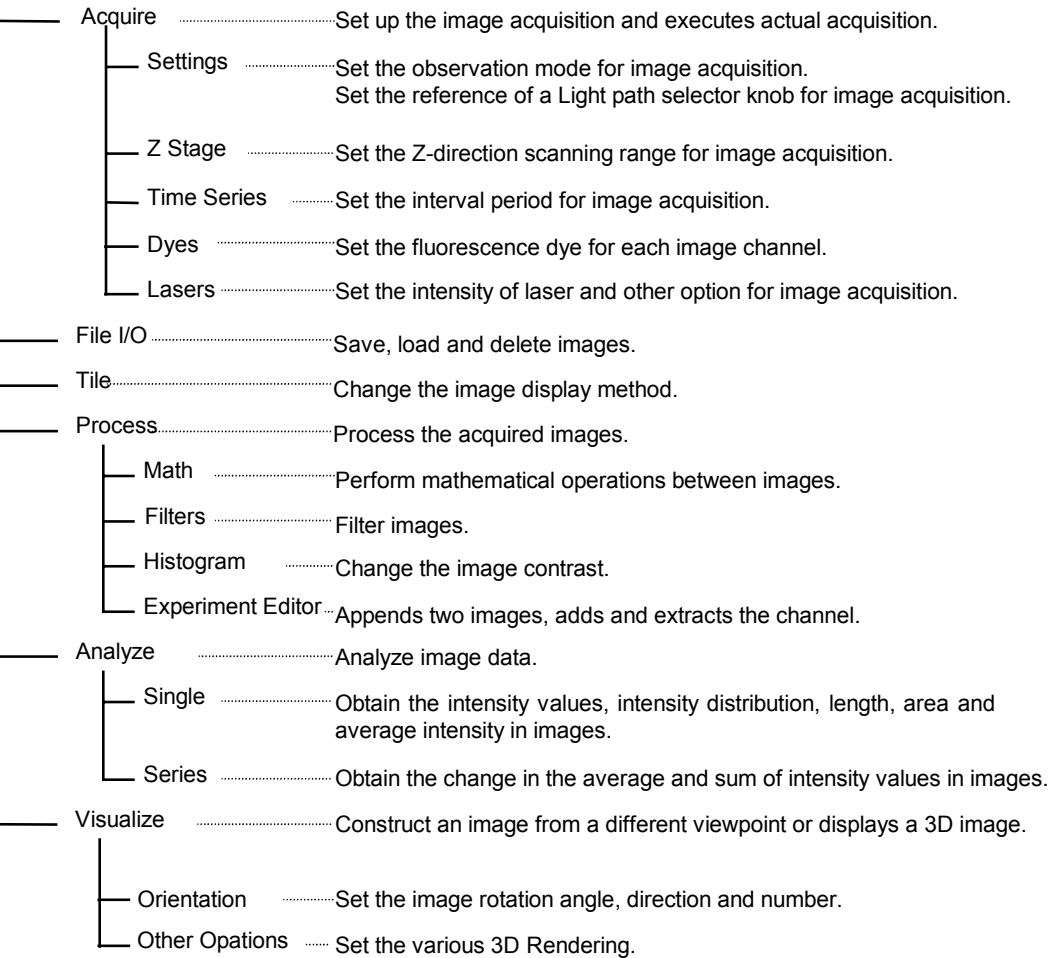

#### **1-5-3 Icons Executed by Dragging & Dropping**

This software selects image files and observation methods (dye name) by means of dragging & dropping. This allows simple selection based on an intuitive operation of "selecting an icon (image file or observation method), dragging it to the desired position and dropping it there".

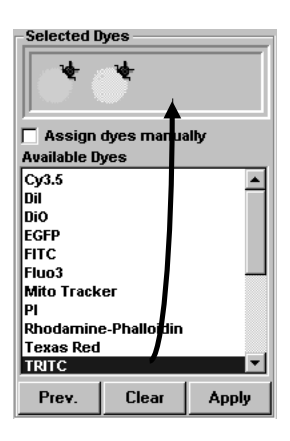

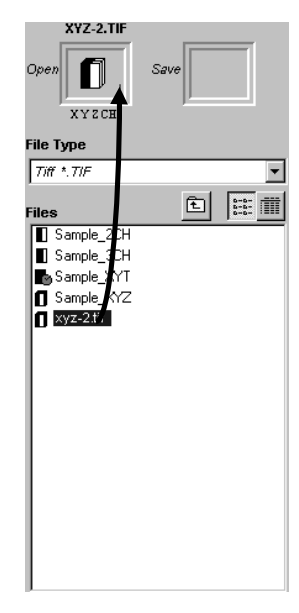

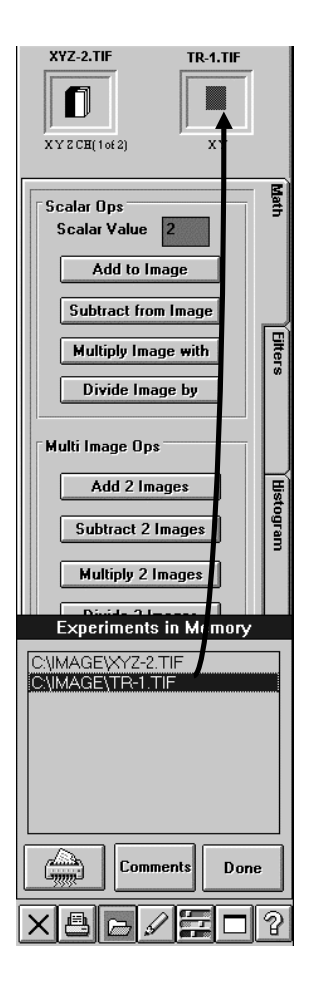

#### **1-5-4 Identification of Images Depending on the Observation Methods**

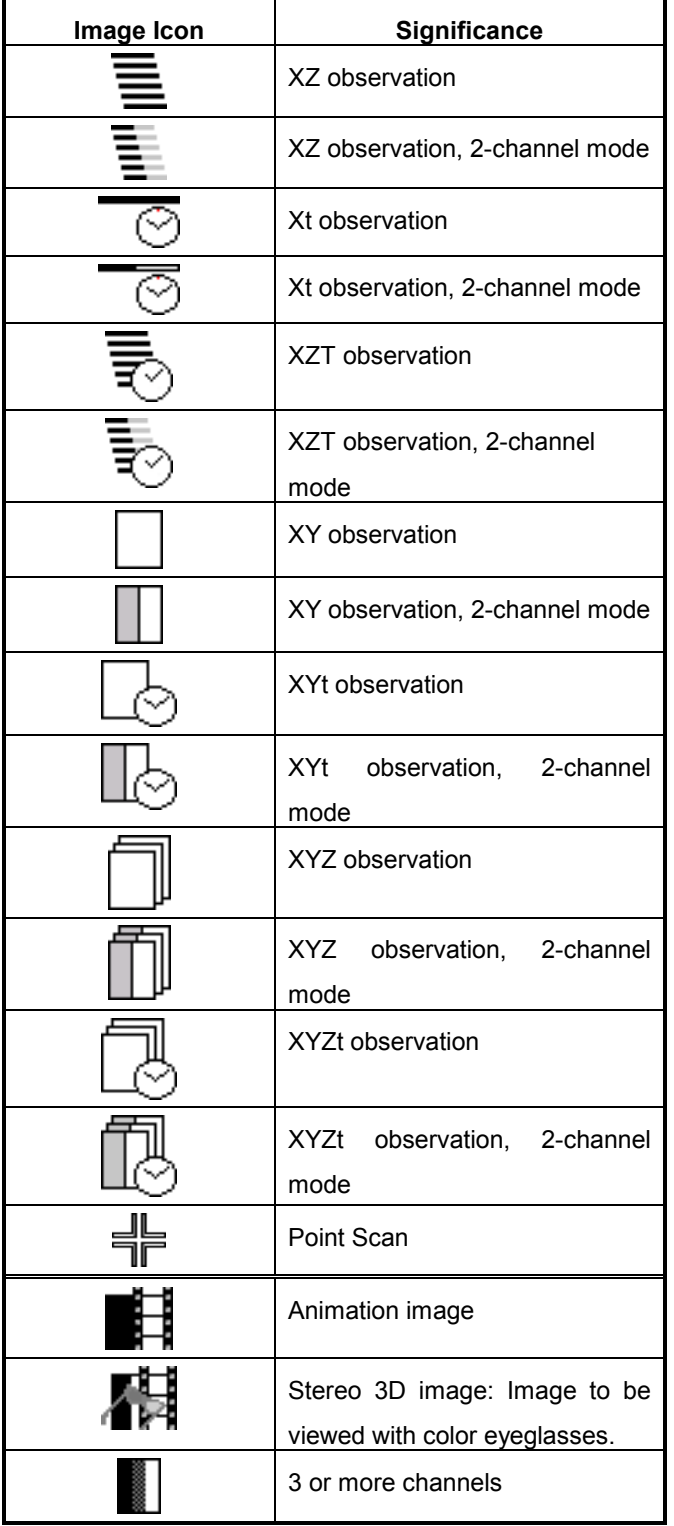

In many occasions, FLUOVIEW displays image icons to allow identification of the observation method used when each image is acquired. (See table on the left.)

When the [File I/O], [Tile], [Process], [Analyze] or [Visualize] panel is selected, the icon of the image selected in the [Display] panel is displayed in a frame at the top of the function panel. The image icons are also displayed in the [Icon] field in the [Files] list box in the [File I/O] panel or during dragging of an image file.

Use these icons to identify the observation methods used in image acquisition.

**TIP**

In all observation modes, the icons for 3 or more channels are identical.

# IV. **OPERATION INSTRUCTIONS**

## On This Volume

This volume describes the operating procedures of the

FLUOVIEW FV300 system.

"Getting Started FLUOVIEW" contains information on the basic operation flow until acquisition of XY images.

"APPLIED OPERATIONS" provides detailed operating procedures of the system.

Please read this volume so that you can understand the system before use.

# **1 Getting Started FLUOVIEW 1-1**

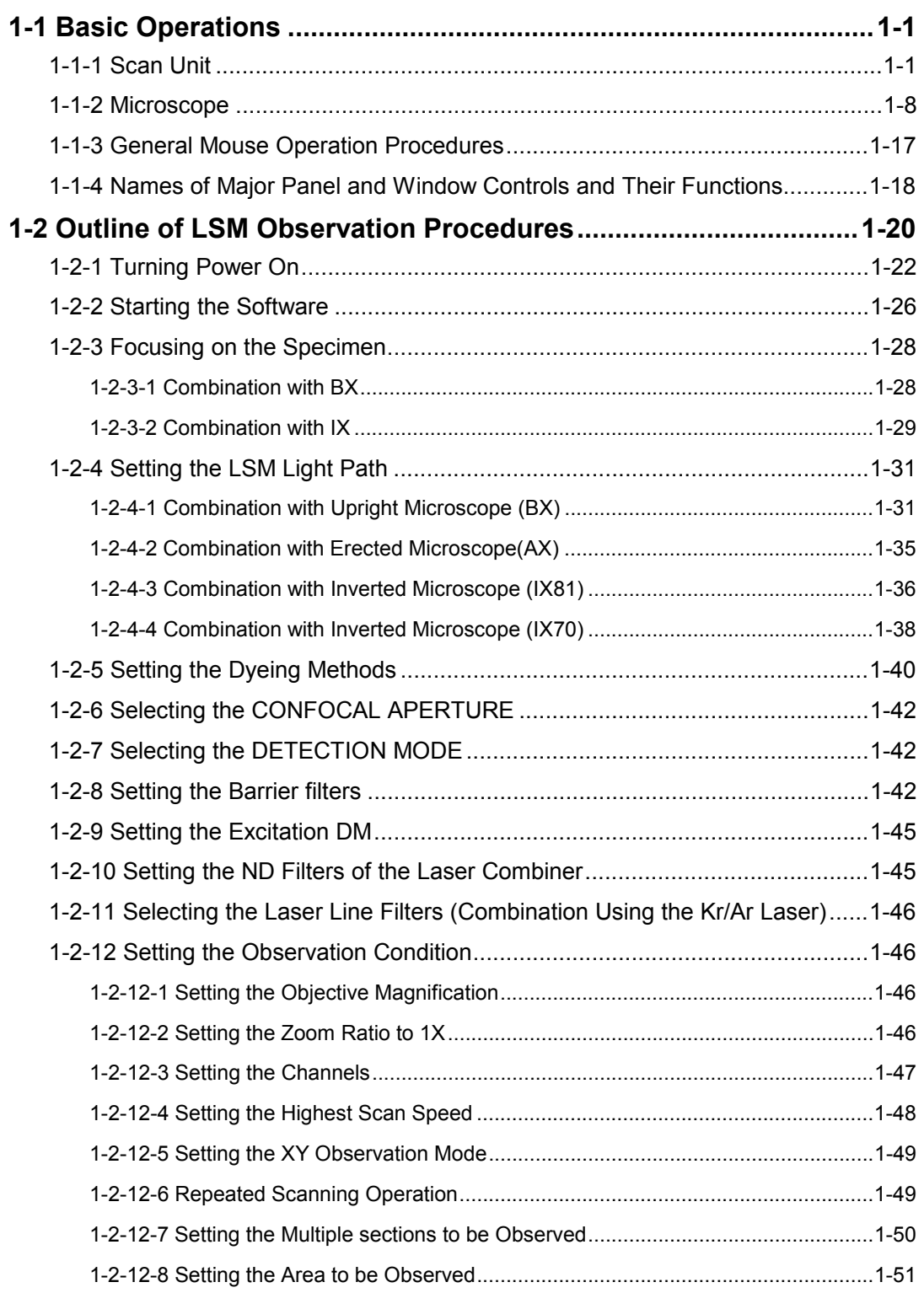

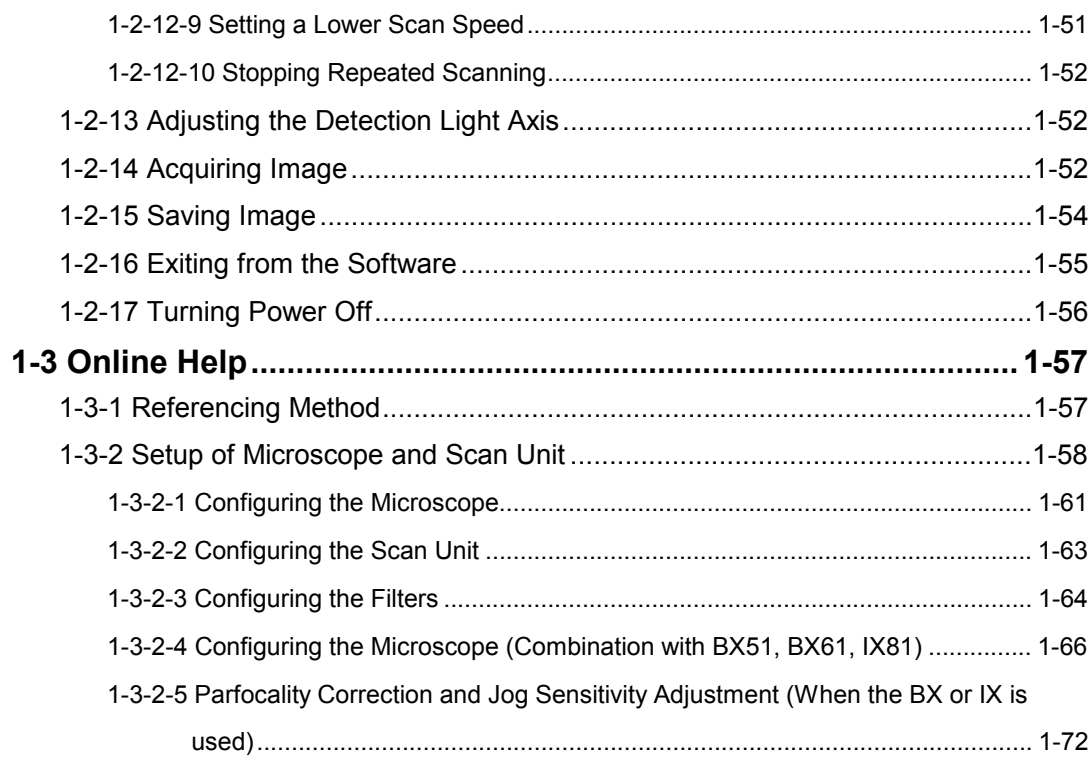

# **2 APPLIED OPERATIONS 2-1**

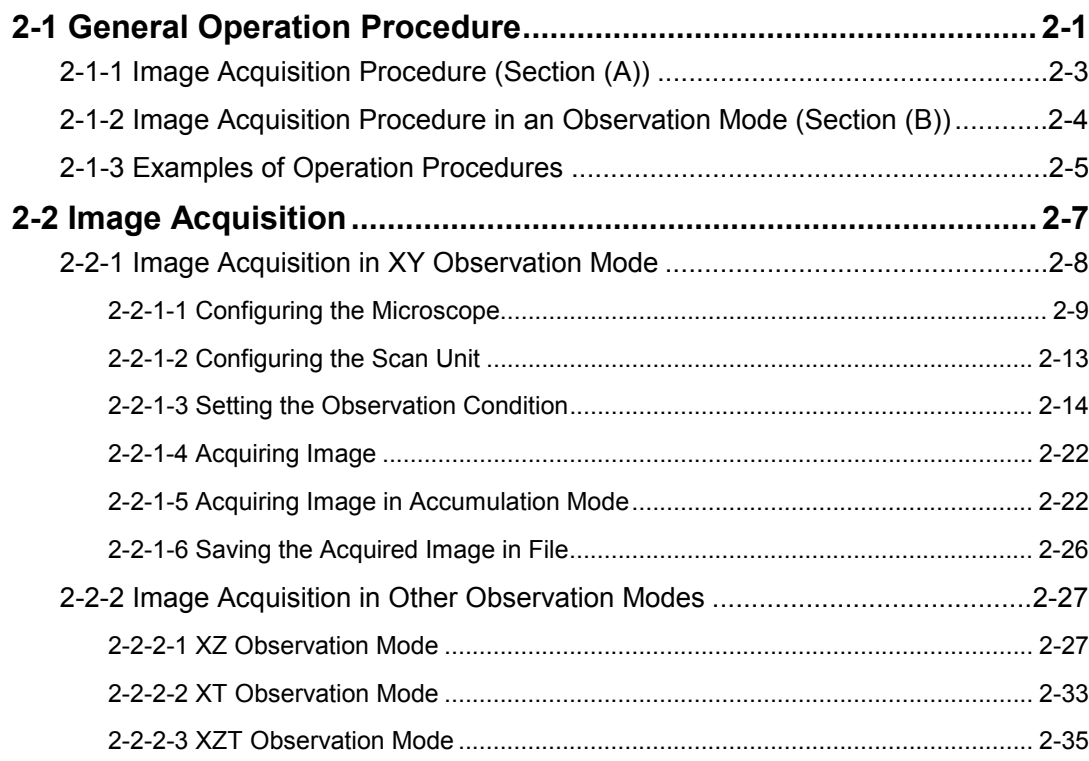

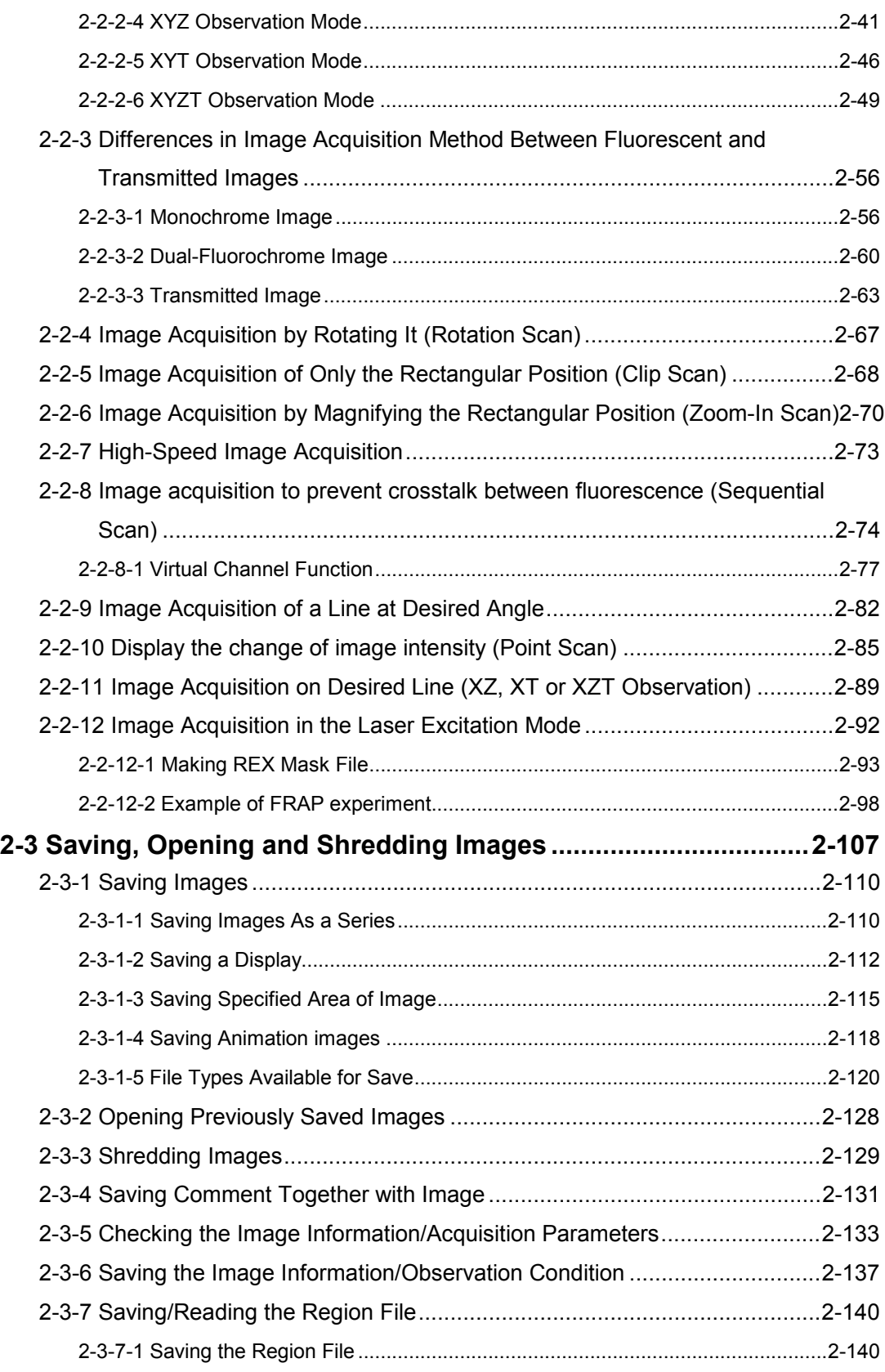

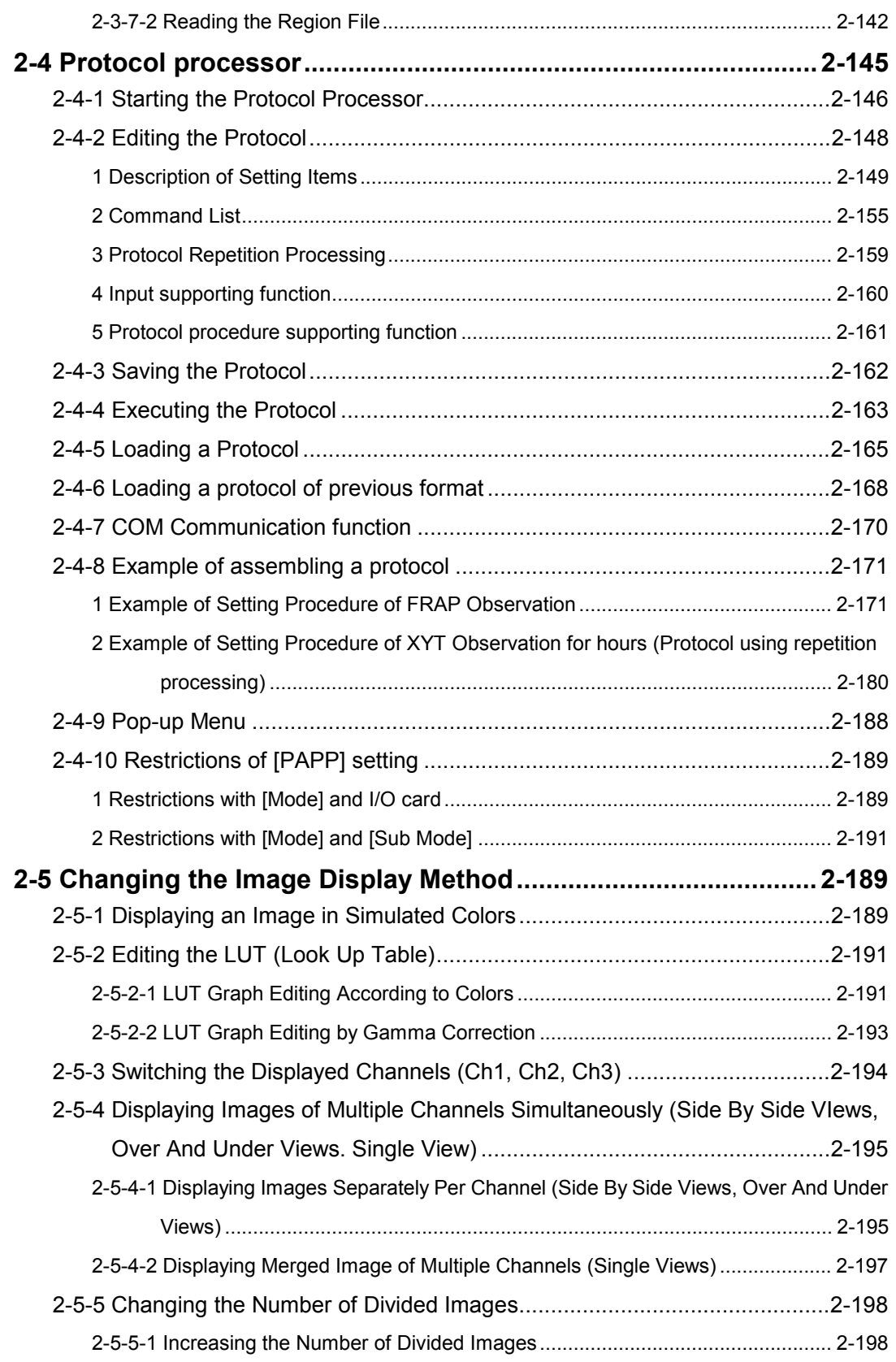

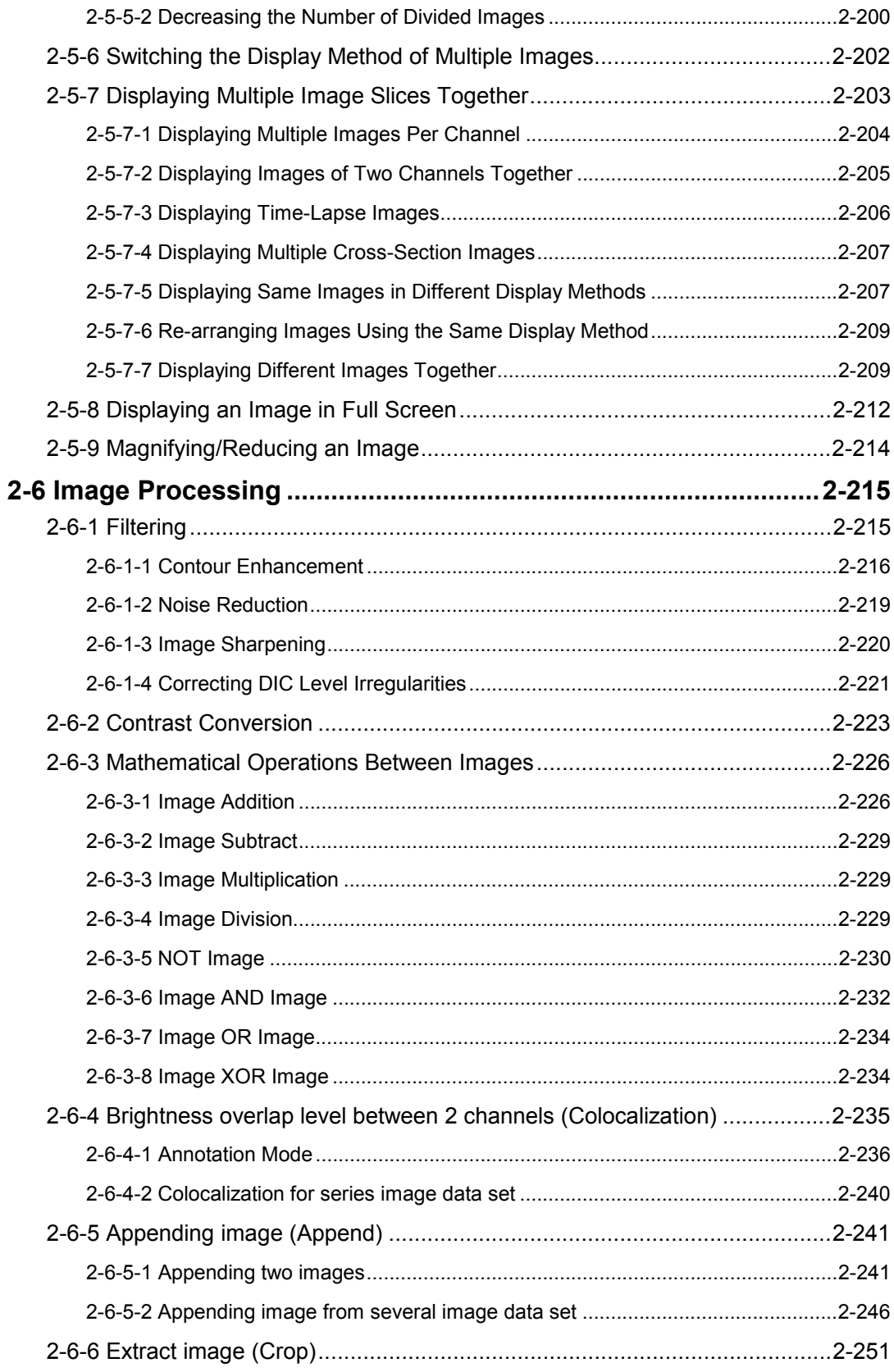

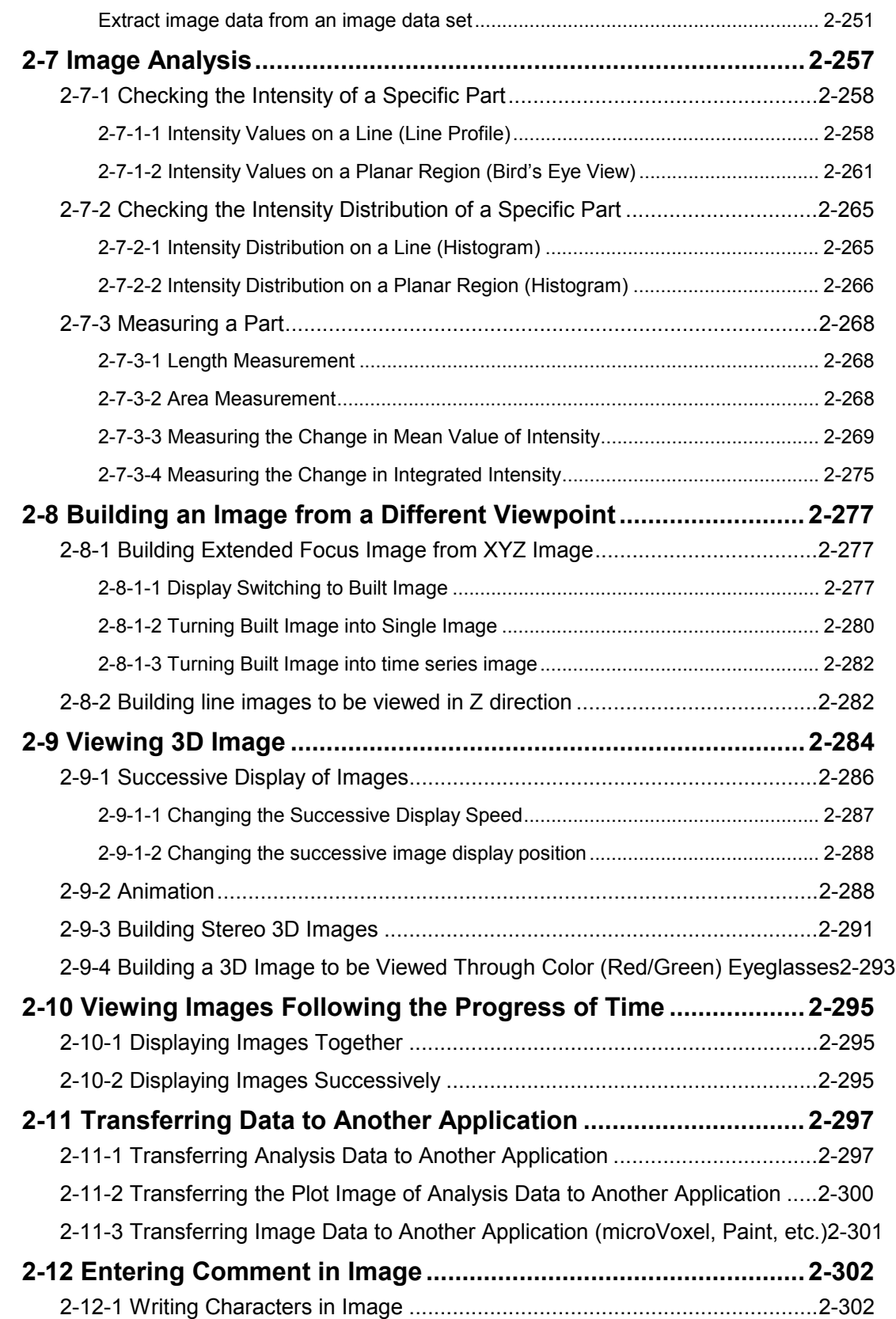

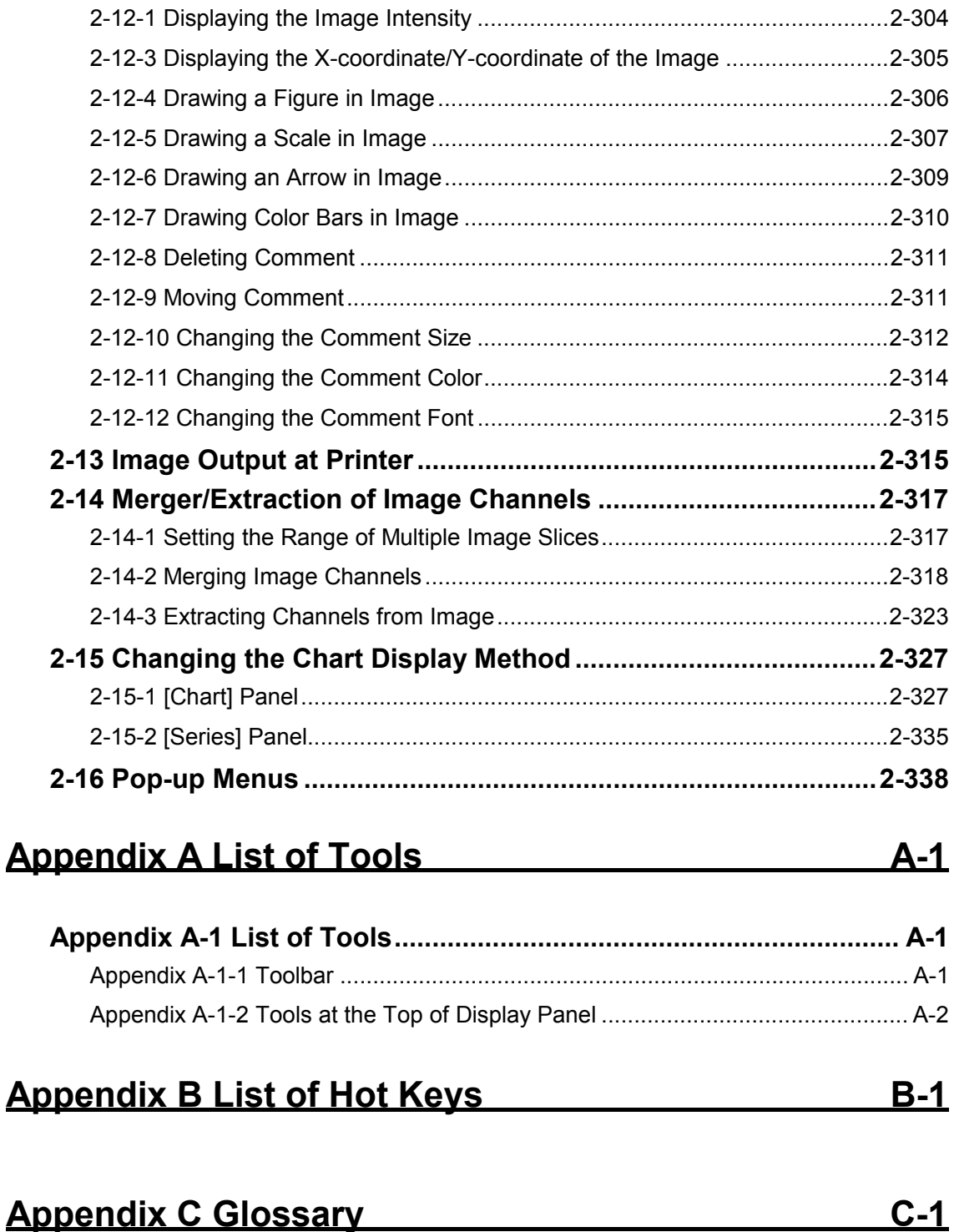

# **Appendix D Formatting of Magnetic Optical Disk D-1**

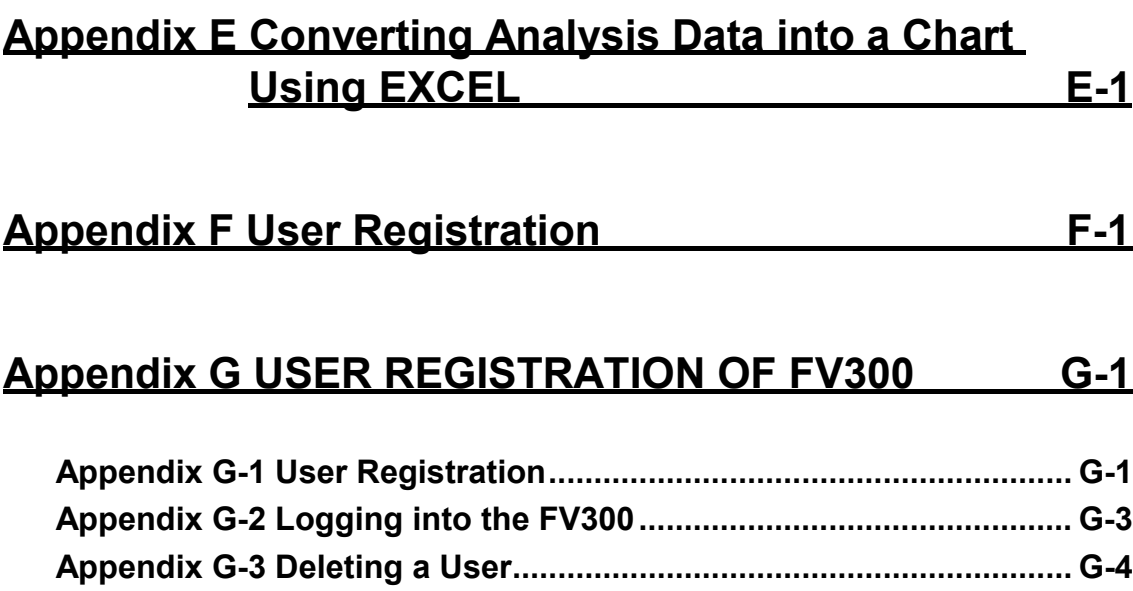

# **Appendix H Change of Default Folder for [File I/O]** Panel **H-1**

# **Appendix I List of Functions in the [Active Overlays] Dialog Box** 1-1

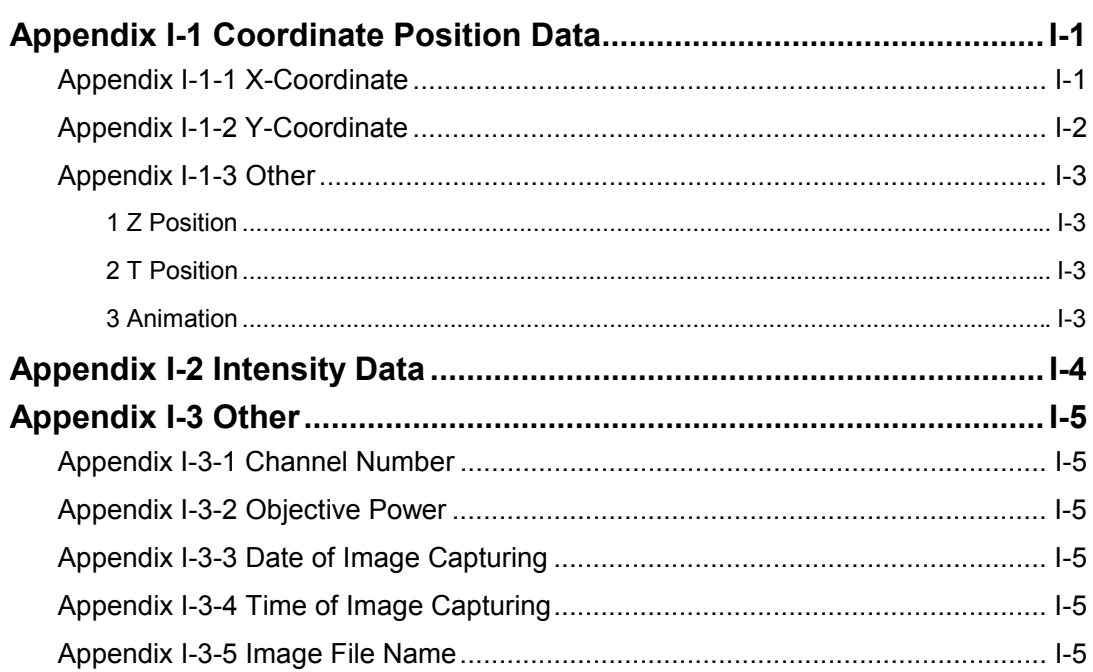
## **Appendix J Hand Switch and Microscope Frame Function Allocation** J-1

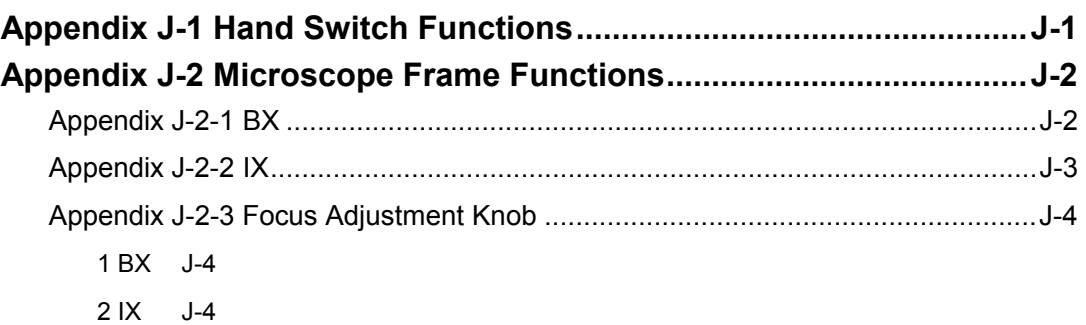

# **1 Getting Started FLUOVIEW**

### **1-1 Basic Operations**

### **1-1-1 Scan Unit**

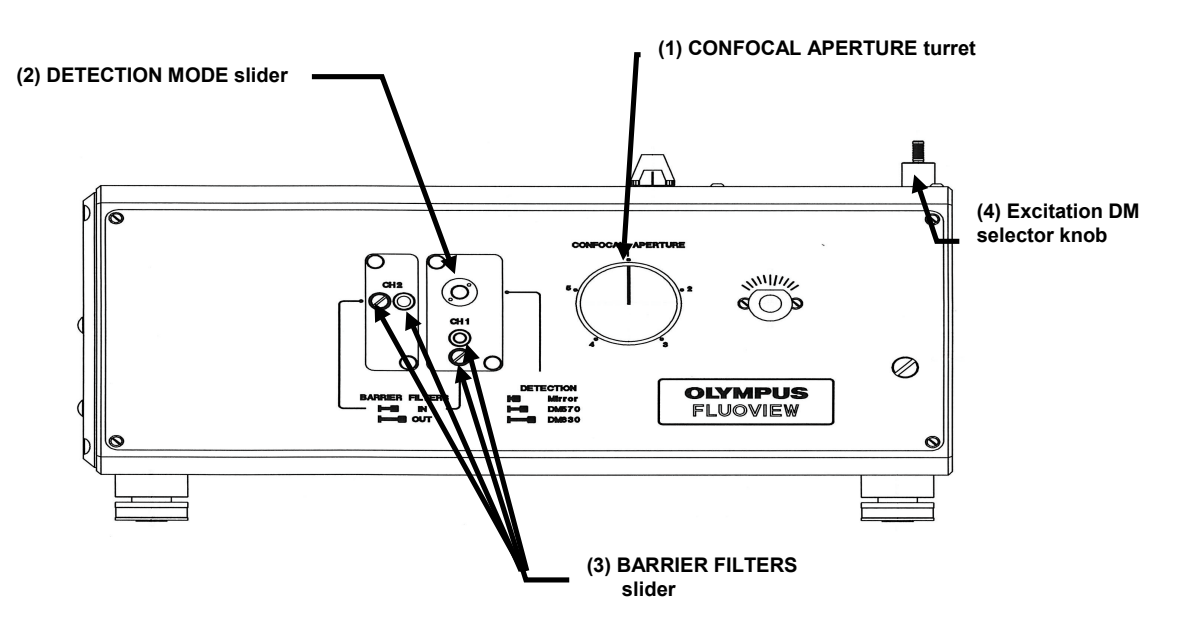

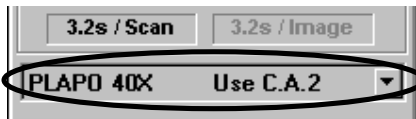

(1) Confocal aperture switching

The confocal aperture includes 5 positions, any of which can be selected by rotating the turret.

Rotate the CONFOCAL APERTURE turret to select the optimum confocal aperture for the objective in use.

Select the optimum confocal aperture number for the objective being displayed in the control panel displayed by the computer ([Acquire] panel).

When the acquired image is bright enough and noise is not noticeable even when the HV of photomultiplier is increased, an even better image may be obtained by selecting a smaller confocal aperture size by rotating the CONFOCAL APERTURE knob.

The actual sizes of the confocal aperture positions are as listed below.

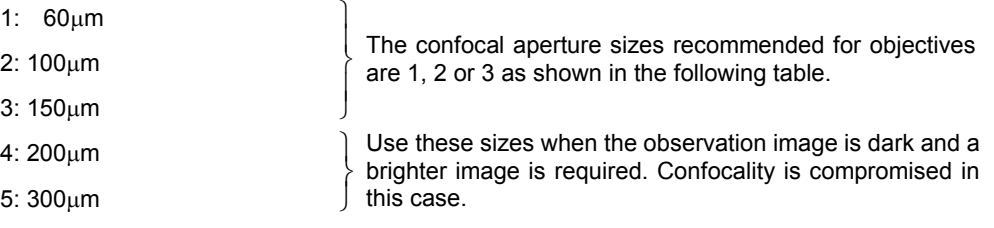

Basically, the resolution in the Z-axis direction cannot be improved by selecting a smaller confocal aperture than the confocal aperture size recommended for each objective. However, this sometimes improves the resolution in the X-Y plane. The results vary depending on many conditions such as the specimen's reflectivity and light scattering properties.

The following table shows the objectives and the confocal aperture numbers recommended for them.

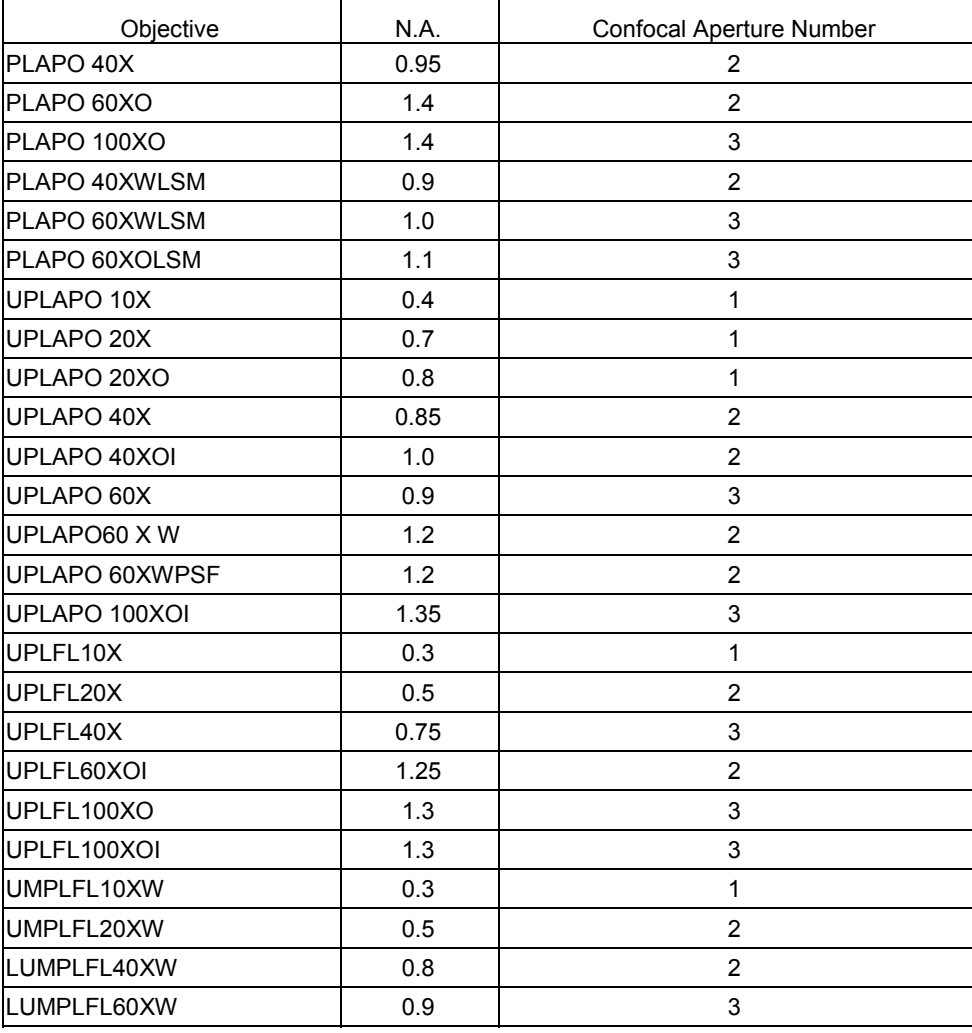

(2) Detection mode setting

The detection modes can be switched over by pushing or pulling the DETECTION MODE slider (2).

This switch allows you to set the detection mode of the 2 or 1 fluorescence channel by selecting one of the 3 positions. It switches section A shown in Fig. (I) on the next page.

- When the slider switch is in the pushed-in position The mirror is engaged in the light path as shown in Fig. (I) on the next page. As a result, 100% of the fluorescence is introduced in CH1 (PM1). Use this mode when observing a fluorescence specimen having a spectral characteristic with a shorter wavelength than 570 nm, such as FITC.
- When the slider switch is pushed-in half way to the position

The custom dichromatic mirror for separating the fluorescence emission is engaged in the light path as shown in Fig. (II) on the next page. This dichroic mirror reflects light with wavelengths shorter than about 570 nm and transmits light with longer wavelengths. As a result, it can separate fluorescence into CH1 (PM1) and CH2 (PM2).

Use this mode when observing a double-labeled specimen such as FITC+TRITC.

• When the slider switch is in the pulled-out position Nothing is engaged in the light path as shown in Fig. (III) on the next page. As a result, 100% of the fluorescence is introduced in CH2 (PM2). Use this mode when observing a fluorescence specimen having a spectral characteristic with a wavelength longer than 570 nm, such as TRITC.

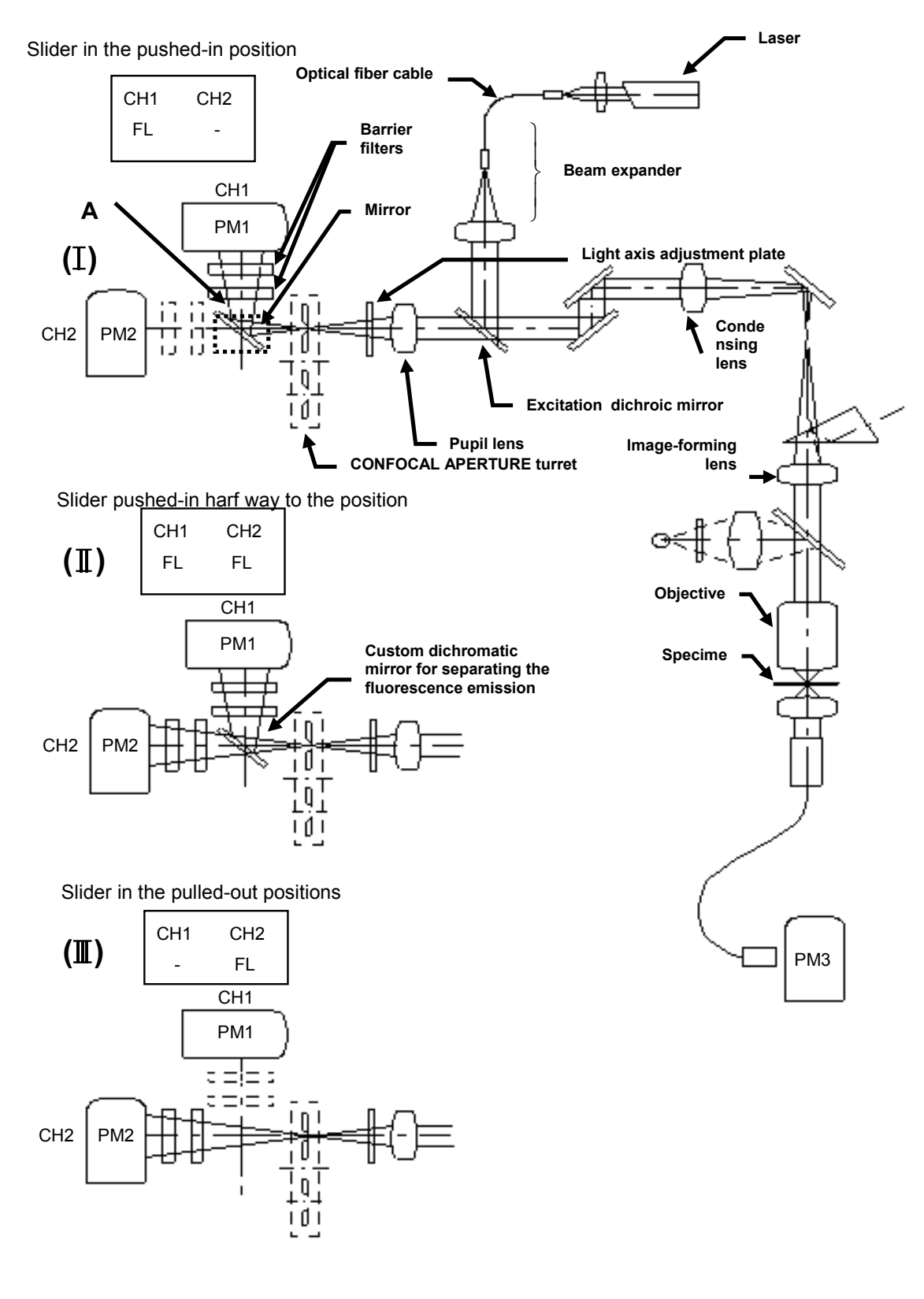

(3) Barrier filter setting

The barrier filters can be switched over by pushing or pulling the BARRIER FILTERS slider (3).

Up to 2 barrier filters can be mounted for each of CH1 and CH2. The filters are engaged in the light path when the slider switch is pushed in and disengaged when it is pulled out.

When combination is not known, see section 1-3-2-3, "Configuring the Filters" in this volume and follow instructions in the [Optical System Configuration] window.

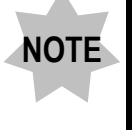

**If the slider switch is set pushed-in harf way to the position by mistake, no images can be observed at all. Be sure to set it to the fully pulled-out or pushed-in position**

(4) Switching the excitation DM

One of the two DMs can be selected using the excitation DM selector knob  $\Phi$ . As the light axis may be deviated when the excitation DM is switched with the excitation DM selector knob, adjustment of the detection light axis is required after switching.

For details on detection light axis adjustment, see section 1-2-12, "Adjustment of Detection Light Axis" in the Main Volume.

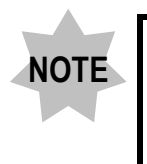

**Overlapping the image before excitation DM switching and that after it may result in deviation between images. To prevent this, it is recommended to use excitation DMs that can be excited simultaneously**.

**NOTE**

- (5) Kr/Ar laser line filter switching (Available only with the Kr/Ar laser combination) The 488 nm and 568 nm excitation wavelengths of the Kr/Ar laser can be selected according to applications. This switch has 5 positions which can be selected with a rotary knob.
	- 1) 488: Excites the specimen at 488 nm. Use this position when observing a single-labeled specimen such as FITC.
	- 2) 568: Excites the specimen at 568 nm. Use this position when observing a single-labeled specimen such as TRITC and PI.
	- 3)568 + 488 AT6: Excites the specimen at 488 nm and 568 nm, but the excitation output at 488 nm is attenuated to 6% of the normal level. Use this position to prevent interference of FITC emission on PI emission when observing a double-labeled specimen such as FITC+PI. 4)568 + Excites the specimen at 488 nm and 568 nm, but the excitation
	- 488 AT25: output at 488 nm is attenuated to 25% of the normal level. Use this position to prevent interference of FITC emission on PI emission when observing a double-labeled specimen such as FITC+PI. 5)568 + 488: Excites the specimen at 488 nm and 568 nm. Use this position when observing a double-labeled specimen such as FITC+PI.

**The FITC emission tails longer than 570 nm. As a result, the FITC emission tends to be detected by CH2 and interferes with the PI emission (see diagram below). This problem may be solved ideally by cutting off the FITC omission using OFFSET in the control panel ([Acquire] panel), but if this is not impossible, it is necessary to attenuate the intensity of the 488 nm wavelength exciting the FITC emission in order to balance the excitation emissions.**

**Otherwise, you can also use sequential scanning to obtain the same result.**

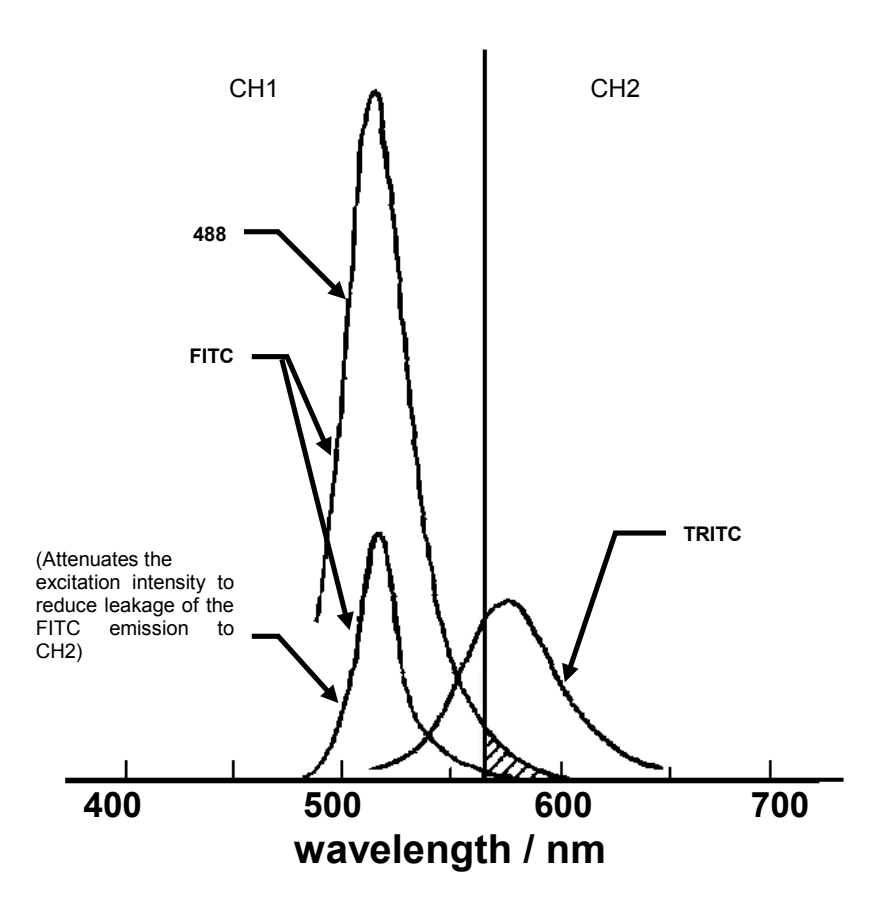

### **1-1-2 Microscope**

The following figure shows the major controls of a microscope. The configuration of the modules including the specimen stage, revolving nosepiece and lighting equipment may differ from those shown below.

For detailed operation procedure of the microscope, refer to the instruction manual of your microscope.

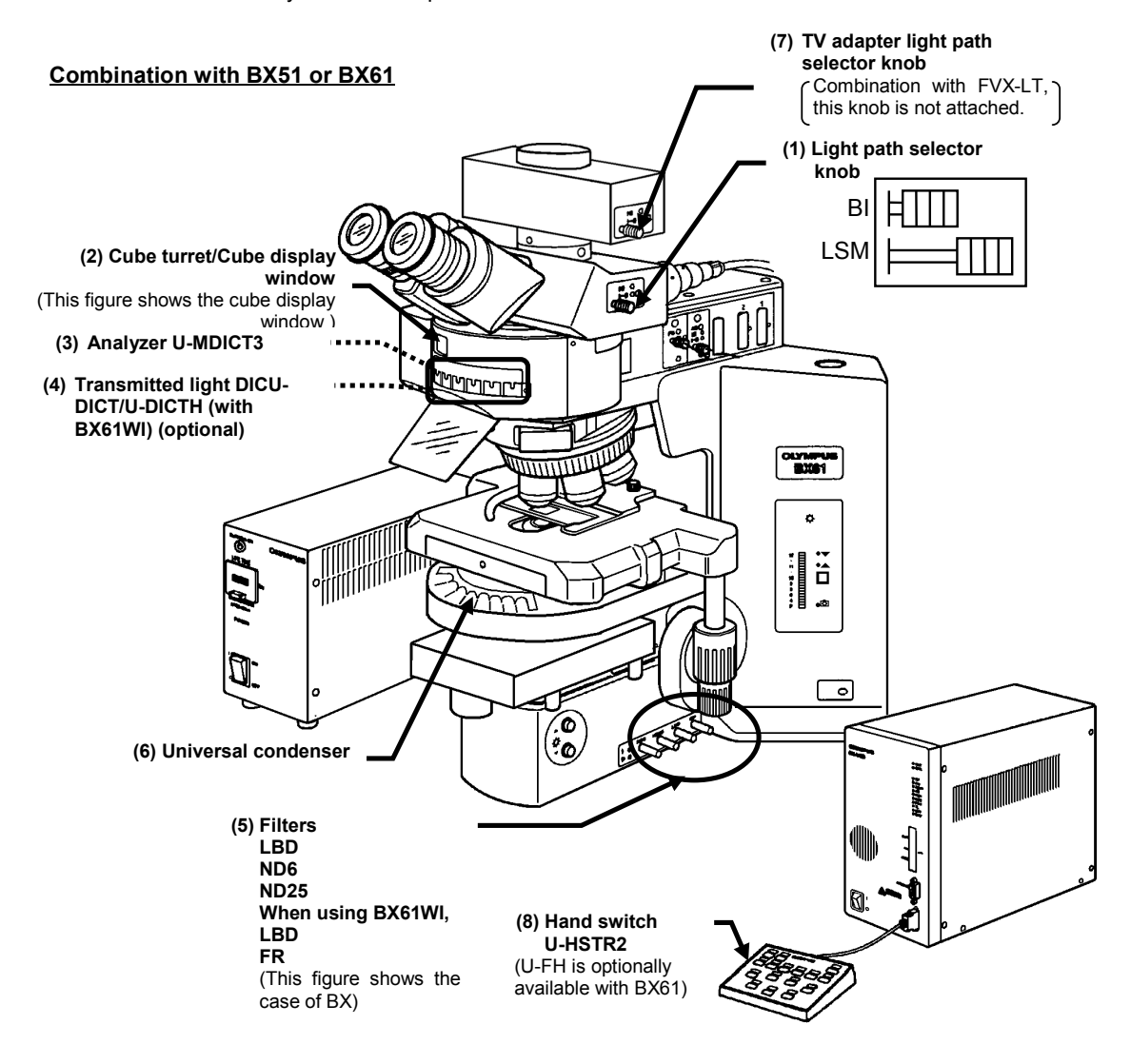

(1) Light path selector knob

Select the light path between direct observation and laser microscopy.

- Set to the pushed-in position for direct observation.
- Set to the pulled-out position for laser microscopy.
- (2) Cube turret

Select the fluorescence observation tube by rotating the turret.

- Engage the desired cube in the light path for direct fluorescence observation.
- For laser microscopy or for direct transmitted light observation, rotate the turret to page tab  $\Box$   $\Box$  (This sets the cube turret so that no cube is engaged.)
- (3) Analyzer U-MDICT3

Polarizing plate for use in differential interference observation and polarized light observation.

- Rotate the turret to engage the U-MDICT3 in the light path for direct transmitted light differential interference observation or transmitted polarized light observation.
- For laser microscope, always disengage the U-MDICT3. Engaging the U-MDICT3 in the light path degrades the image quality.
- (4) Transmitted light DIC U-DICTS/WI-DICTHRA (when using BX61WI) (optional) This is the prism for use in differential interference observation.
	- Engage the transmitted light DIC in the light path for laser differential interference observation or direct transmitted light differential interference observation.

Leaving the transmitted light DIC engaged during laser fluorescence observation will degrade the image quality somewhat. We recommend disengaging the transmitted light DIC from the light path when simple laser fluorescence observation is required.

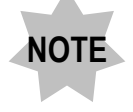

**With transmitted light differential interference observation using an immersion objective, set the microscope's field diaphragm so that it circumscribes the field of view. Otherwise the contrast may degrade. (This applies to both direct observation and laser differential interference observation.)**

#### (5) Filters

These filters are used to adjust transmitted light.

Be sure to disengage any filter from the light path for transmitted observation using laser. Leaving a filter engaged in the light path will degrade the image quality.

When you perform transmitted observation using laser with BX61WI, use the filter knob to disengage the LBD from the light path and engage the FR (Frost) into the light path. Disengaging the FR (Frost) from the light path may generate interference fringes on an image.

(6) Universal condenser

Used for transmitted lighting. In addition, the rotary turret for the transmitted light DIC slider and the polarizing plate for differential interference observation (polarizer) are also provided.

- To perform differential interference observation, engage the transmitted light DIC slider (optional) matching the objective in use in the light path. (For both direct observation and laser differential interference observation)
- To perform direct differential interference observation or laser differential interference observation, engage the polarizing plate in the light path.
- (7) TV adapter light path selector (Combination with FVX-LVT)

Select the light path between laser microscopic observation and TV/photography observation.

- Set to the pushed-in position for TV or photography observation.
- Set to the pulled-out position for laser microscopic observation.
- (8) Hand switch U-HSTR2 (U-FH is optionally available with BX61)

This is the hand switch to operate the BX motorized system.

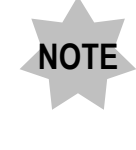

**Connect the filter wheel of BX to connector of the following in the back of UCB.** x **FW0: FW1** x **FWR: FW2** x **FWT: FW3**

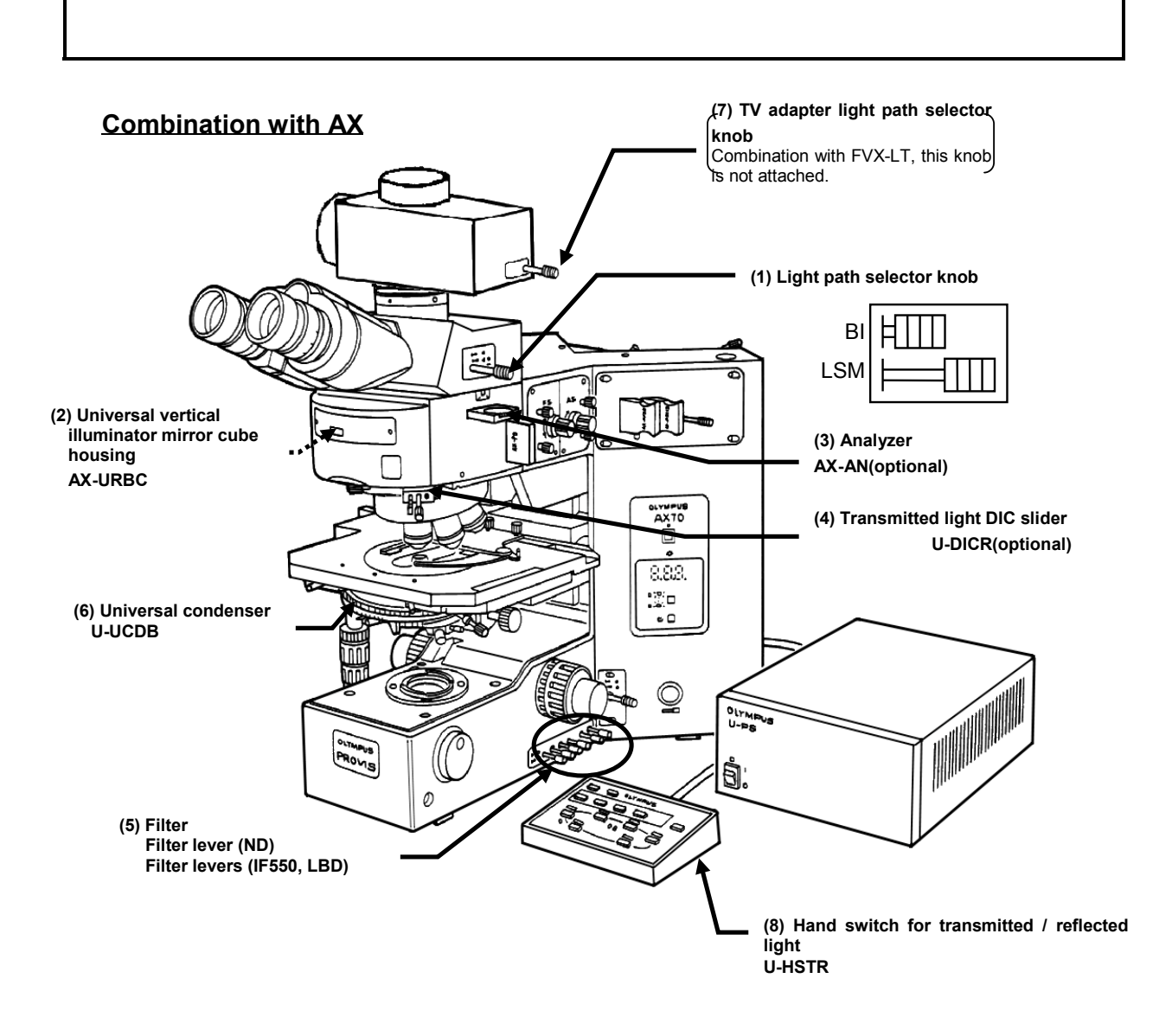

(1) Light path selector knob

Select the light path between direct observation and laser microscopy.

- Set to the pushed-in position for direct observation.
- Set to the pulled-out position for laser microscopy.
- (2) Universal vertical illuminator mirror cube housing

The turret for the cube for reflected light observation can be switched with the hand switch for transmitted/reflected light.

- Engage the desired cube in the light path for direct fluorescence observation.
- For laser microscopy or for direct transmitted light observation, push BF button in cube selector buttons in Hand switch for transmitted/reflected light. (This sets the cube turret so that no cube is engaged.)
- (3) Analyzer AX-AN(optional)

Polarizing plate for use in differential interference observation and polarized light observation.

- Set to the pushed-in position to engage the AX-AN in the light path for direct transmitted light differential interference observation or transmitted polarized light observation.
- Set to the pulled-out position to disengage the U-MDICT3 for laser microscopy. Engaging the AX-AN in the light path allows improvement of the acquired image quality.

#### (4) Transmitted light DIC slider U-DICR(optional)

This is the prism for use in differential interference observation.

Engage the transmitted light DIC Slider in the light path for laser differential interference observation or direct transmitted light differential interference observation.

Leaving the transmitted light DIC slider engaged during laser fluorescence observation will degrade the image quality somewhat. We recommend disengaging the transmitted light DIC slider from the light path when simple laser fluorescence observation is required.

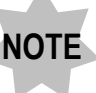

**With transmitted light differential interference observation using an immersion objective, set the microscope's field diaphragm so that it circumscribes the field of view. Otherwise the contrast may degrade. (This applies to both direct observation and laser differential interference observation.)**

#### (5) Filters

These filters are used to adjust transmitted light.

- Be sure to disengage any filter from the light path for transmitted observation using laser. Leaving a filter engaged in the light path will degrade the image quality.
- (6) Universal condenser U-UCDB

Used for transmitted lighting. In addition, the rotary turret for the transmitted light DIC slider and the polarizing plate for differential interference observation (polarizer) are also provided.

- To perform differential interference observation, engage the transmitted light DIC slider (optional) matching the objective in use in the light path. (For both direct observation and laser differential interference observation)
- To perform direct differential interference observation or laser differential interference observation, engage the polarizing plate in the light path.
- (7) TV adapter light path selector (Combination with FVX-LVT)

Select the light path between laser microscopic observation and TV/photography observation.

- Set to the pushed-in position for TV or photography observation.
- Set to the pulled-out position for laser microscopic observation.
- (8) Hand switch for transmitted / reflected light U-HSTR Switch objective and cube.

**Combination with IX81 FVF**

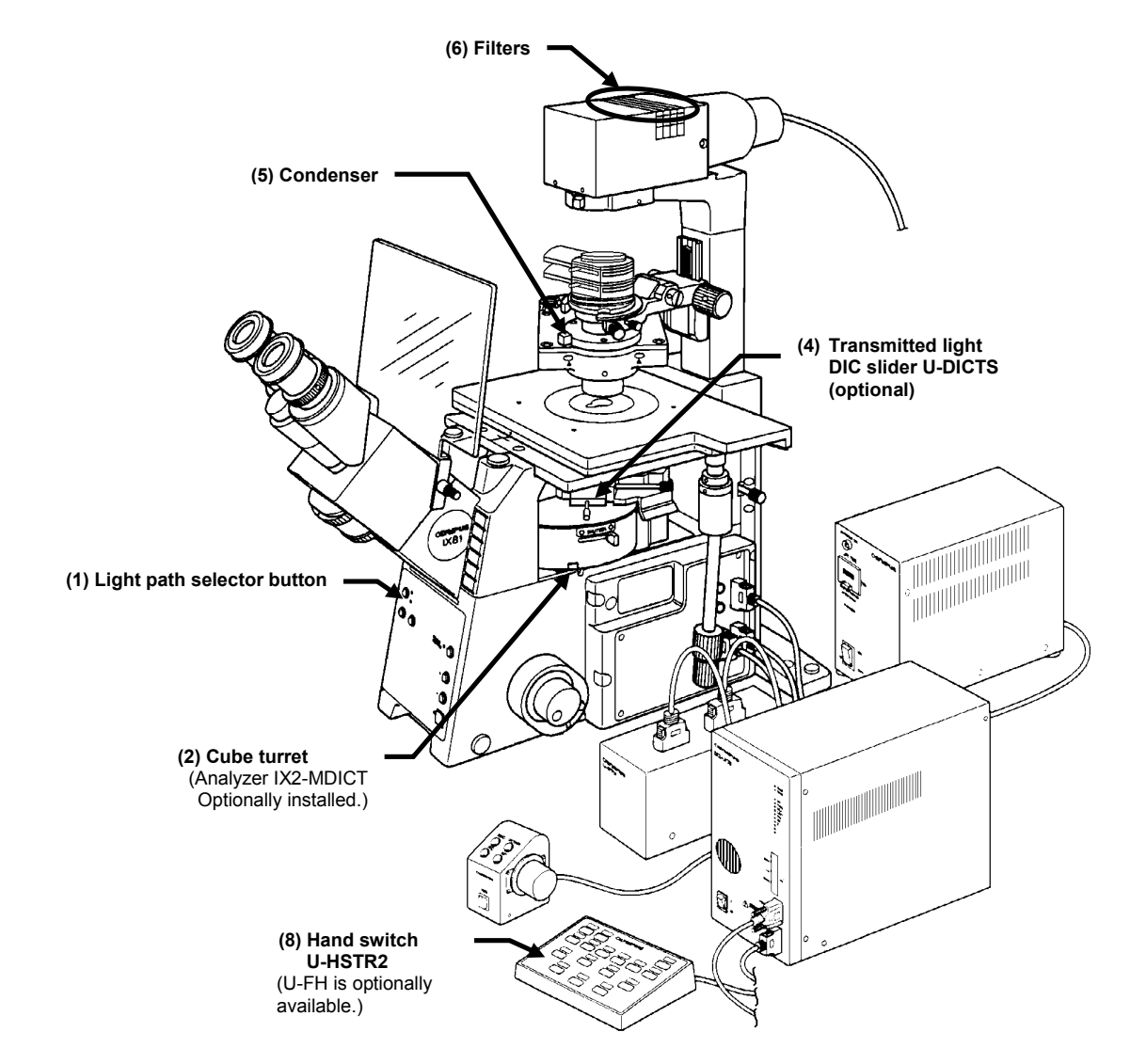

(1) Light path selector button

Select the light path between laser microscopic observation and direct observation.

- When LED is illuminated, the light path is switched for laser microscopic observation.
- When LED is not illuminated, the light path is switched for direct observation.
- (2) Fluorescence mirror unit

Select the fluorescence observation tube by rotating the turret.

- Engage the desired cube in the light path for direct fluorescence observation.
- For laser microscopy or for direct transmitted light observation, rotate the turret to page tab  $\Box$ . (This set the turret so that no cube is engaged.)
- (3) Analyzer IX2-MDICT (optional)

Polarizing plate for use in differential interference observation and polarized light observation.

- Rotate the cube turret to engage the IX2-MDICT analyzer into the light path for direct transmitted light differential interference observation or transmitted polarized light observation.
- Be sure to disengage the IX2-MDICT analyzer for laser microscopy. Engaging the IX2-MDICT analyzer into the light path allows the acquired image quality to improve.

#### (4) Transmitted light DIC slider U-DICTS (optional)

This is the prism for use in differential interference observation.

Engage U-DICTS in the light path for laser differential interference observation or direct transmitted light differential interference observation. Leaving U-DICTS engaged during laser fluorescence observation will degrade the image quality somewhat. We recommend disengaging U-DICTS from the light path when simple laser fluorescence observation is required.

### **NOTE**

**With transmitted light differential interference observation using an immersion objective, set the microscope's field diaphragm so that it inscribes the field of view. Otherwise the contrast may degrade. (This applies to both direct observation and laser differential interference observation.)**

(5) Condenser, polarizing plate

Used for transmitted lighting.

In addition, the rotary turret for the transmitted light DIC slider and the polarizing plate for differential interference observation (analyzer) are also provided.

- To perform differential interference observation, engage the transmitted light DIC slider (optional) matching the objective in use in the light path. (For both direct observation and laser differential interference observation)
- To perform direct differential interference observation or laser differential interference observation, engage the polarizing plate in the light path.
- (6) Filters

These filters are used to adjust the transmitted light.

- For transmitted observation using laser, disengage the LBD filter from the light path and engage the FR (frost) filter in the light path by operating the filter levers. If the FR filter is disengaged from the light path, the image may be marred by stripe interference.
- (7) Hand switch U-HSTR2 (U-FH is optionally available.)

This is the hand switch to operate the IX motorized system.

### **1-1-3 General Mouse Operation Procedures**

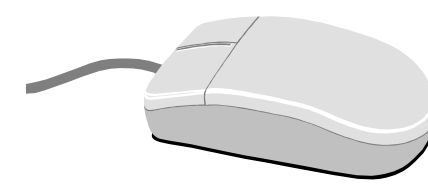

Use the mouse to select a command, character string or button. Use the left button of the mouse unless otherwise specified.

#### To select or execute something: Clicking

To click the mouse, place the mouse pointer on the desired function and press the mouse button once.

(Pressing the right button of the mouse is referred to as right-clicking.)

#### To select something and execute its function: Double clicking

To double-click, place the mouse pointer on the desired function and press the mouse button successively twice.

#### To move something: Dragging

To drag, place the mouse pointer on the desired function, and while pressing and holding the mouse button, move the mouse to the desired destination. At the desired destination, release the mouse button.

(Dragging by pressing the right button of the mouse is referred to as rightdragging.)

### **One Point!**

When the mouse is moved, the picture of arrow on the screen moves accordingly. The picture which moves on the screen as the mouse is moved is referred to as the mouse pointer.

### **1-1-4 Names of Major Panel and Window Controls and Their Functions**

The window as shown below is displayed when FLUOVIEW starts up. FLUOVIEW uses panel-type windows.

This section describes the names of the major controls displayed in panels and windows

by taking the [Acquire] panel and [Microscope Configuration] window as examples.

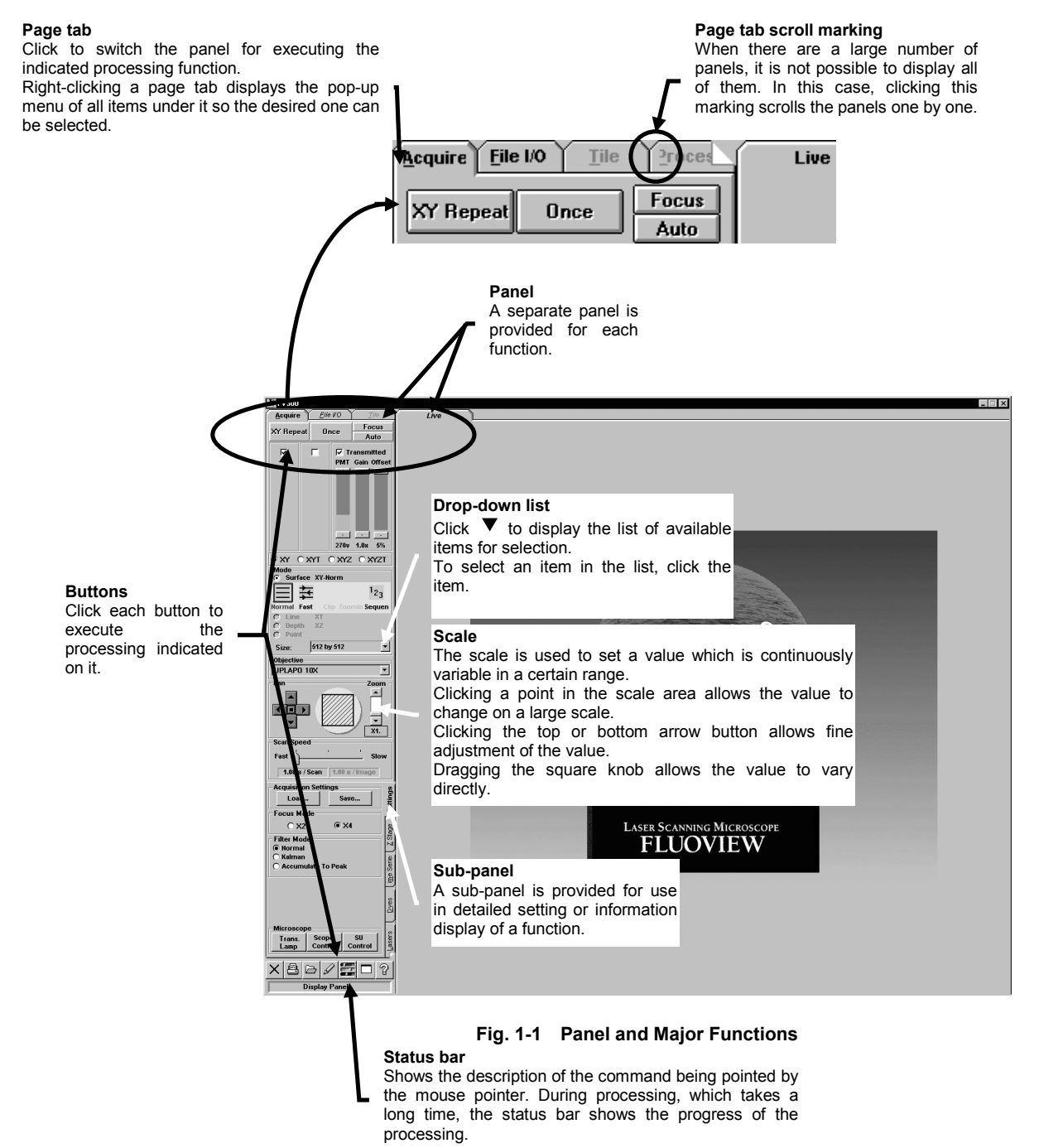

IV. *OPERATION INSTRUCTIONS*

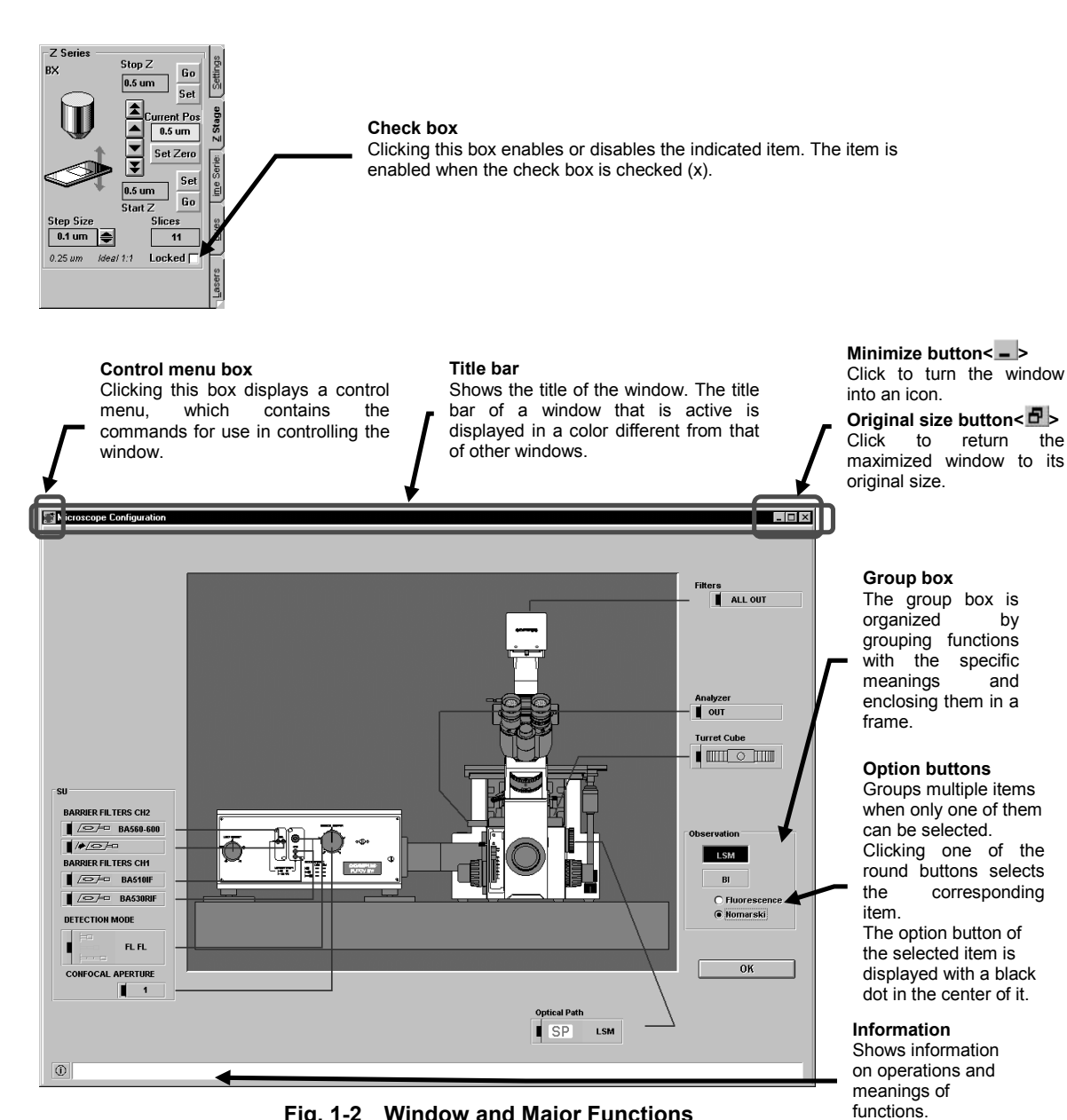

**Fig. 1-2 Window and Major Functions**

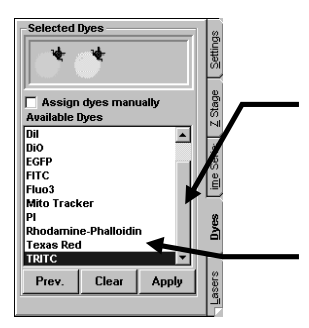

#### **Scroll bar**

The scroll bar is displayed when there are too many data items to be displayed in a field at once and used to display the data items outside the field. Clicking a point in the scroll area allows scrolling of the data items in large steps.

Clicking the top or bottom arrow button allows fine scrolling of the data items. Dragging the square knob allows direct scrolling.

#### **List box**

Shows the list of available items for selection. All items in the list can be displayed by scrolling. All items in the list can be display the item. To select an item in the list, double-click or drag the item.

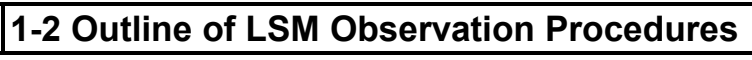

### x **Fluorescence observation procedure**

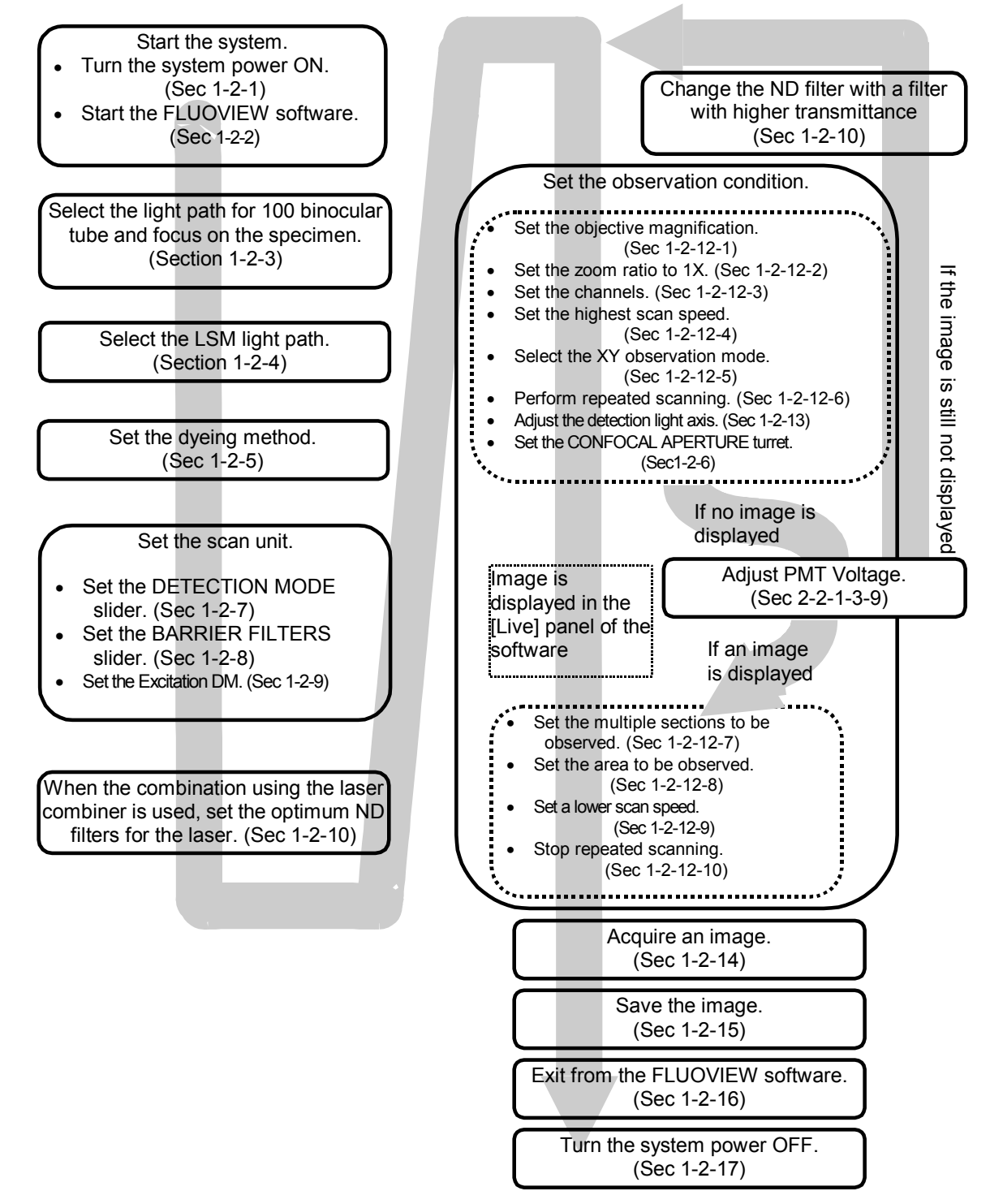

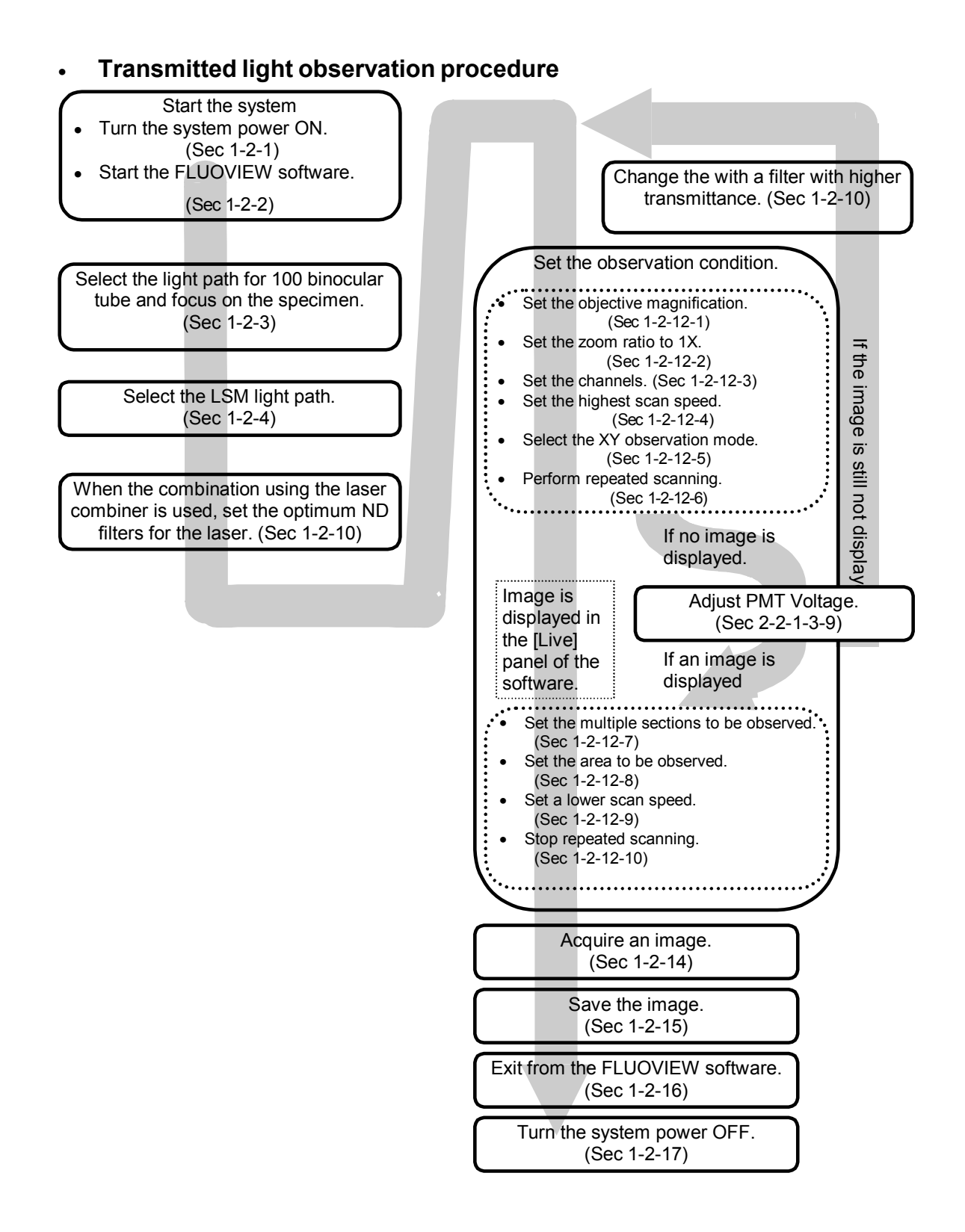

### **1-2-1 Turning Power On**

Set the power switch of each unit to ON.

When it is necessary only to read data, it is not necessary to turn the laser power supply and reflected light power supply units ON.

To stabilize the laser beam output, we recommend leaving the system for warm-up after turning the laser power ON. The warm-up period should be more than 10 minutes when the laser system in use uses an Ar laser or more than 30 minutes when it uses a Kr laser or Green HeNe laser.

• Turning the computer (PC) ON

When the power outlet unit is used, turning the computer power ON also turns ON the power supplies to the microscope, monitor, power supply unit, hard-copy unit and transmitted light unit (when the transmitted light detector is used).

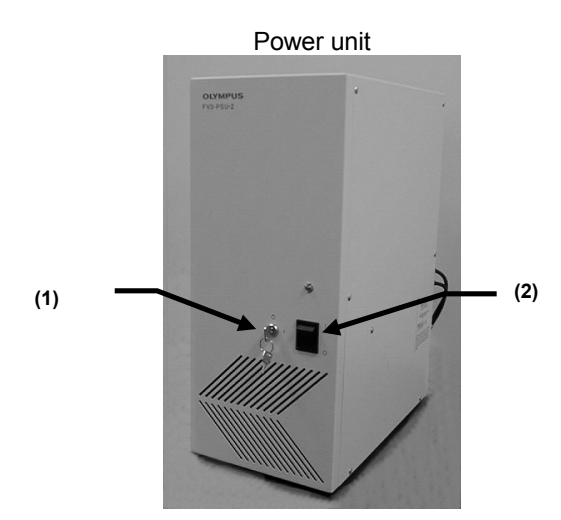

Turning the power unit ON (1) Turn the key to the ON position. (2) Set the power switch to ON.

> As this unit should be connected to the power outlet unit, leave its power switch in the ON position.

### Getting Started FLUOVIEW/Outline of LSM Observation Procedures

### Ar laser power supply

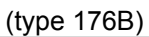

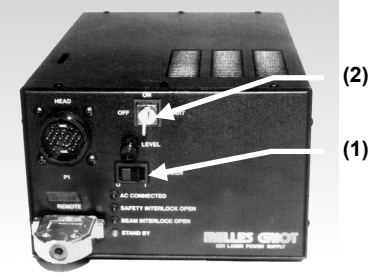

Ar laser power supply

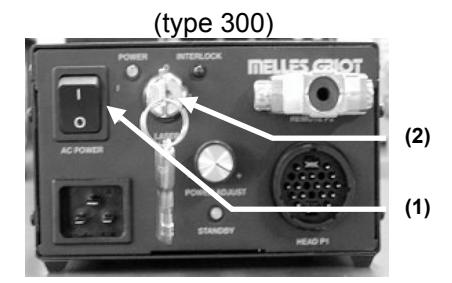

### HeNe (Green/Red)

laser power supply

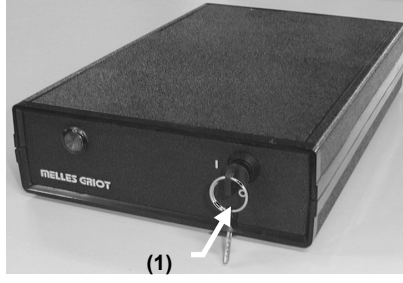

• Turning the laser power ON

Ar laser, Multiline Ar laser (type 176B and type 300):

- (1) Set the power switch to ON.
- (2) Turn the key to the ON position. (The laser fan will start.)

After the key is set to ON, it takes tens of seconds before the laser oscillation starts.

### Kr laser:

(1) Set the power switch to ON.

- (2) Turn the key to the ON position. (The laser fan will start.)
- After the key is set to ON, it takes tens of seconds before the laser oscillation starts.

### HeNe (Green/Red) laser:

(1) Turn the key to the "I" (ON) position.

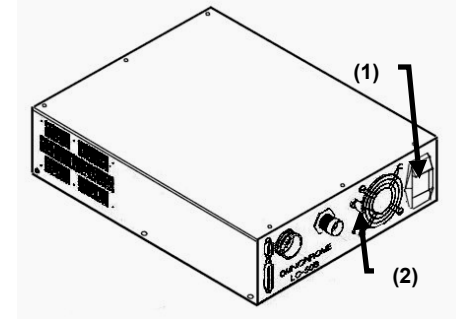

Laser controller

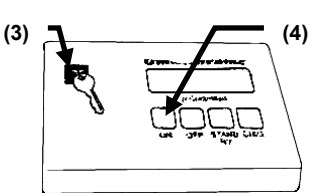

Remote interface module

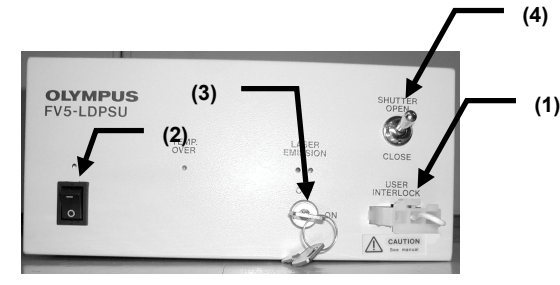

LD405/440 laser power supply

HeCd laser.

- (1) Turn the rocker switch(1) of laser controller to "I" (ON).
- (2) Turn the key switch(2) of laser controller to the ON position.
- (3) Turn the key switch(3) of remote interface module to the ON position.
- (4) Turn the <ON> button of the remote interface module ON. After the key is set to ON, it takes tens of seconds before the laser oscillation starts.

LD405/440 laser.

- (1) Confirm that the provided shorting plug is attached to the remote interlock (1) or that the user's equipment is connected to the remote interlock and interlocking released.
- (2) Set the power switch  $(2)$  to "|"  $(ON)$ .
- (3) Turn the Key (3) to the ON position.
	- (4) Set the shutter switch (4) to OPEN .

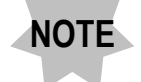

**If the LASER EMISSION LED of the LD405/440 laser power supply is lit in red, the laser is oscillating. In this case, simple setting the shutter switch (4) to OPEN may cause the laser beam to be output depending on setups.**

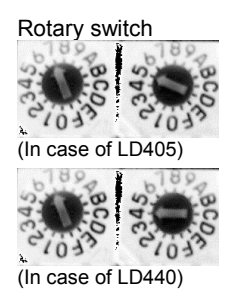

**Change right side rotary switch only. Do not touch left side rotary switch. If you change left rotary switch, you may not be able to get optimum performance of this system.**

**When you use LD405, align arrow mark of right side rotary switch with 5.**

**When you use LD440, align arrow mark of right side rotary switch with**

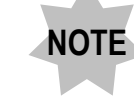

**4.**

**To stabilize the laser beam output, we recommend leaving the system for warm-up after turning the laser power ON. The warm-up period should exceed 10 minutes when the laser system in use uses an Ar laser or exceed 30 minutes when it uses a Kr laser, Green HeNe laser or HeCd laser.**

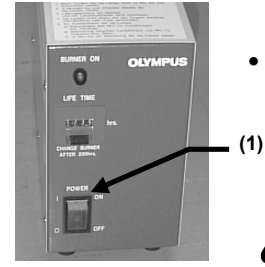

• Turning the reflected light power supply unit

(1) Set the power switch to ON.

**Once the reflected light power supply unit is turned OFF, do not turn it ON again for at least 10 minutes. Otherwise the service life of the mercury burner will be shortened.**

• Turning the monitor ON

(Refer to the instruction manual of your monitor.)

As this unit should be connected to the power outlet unit, leave its power switch in the ON position.

• Turning the microscope ON

(Refer to the instruction manual of the microscope combined with the system.)

As this unit should be connected to the power outlet unit, leave its power switch in the ON position.

• Turning the transmitted light unit (when the transmitted light detector is used)

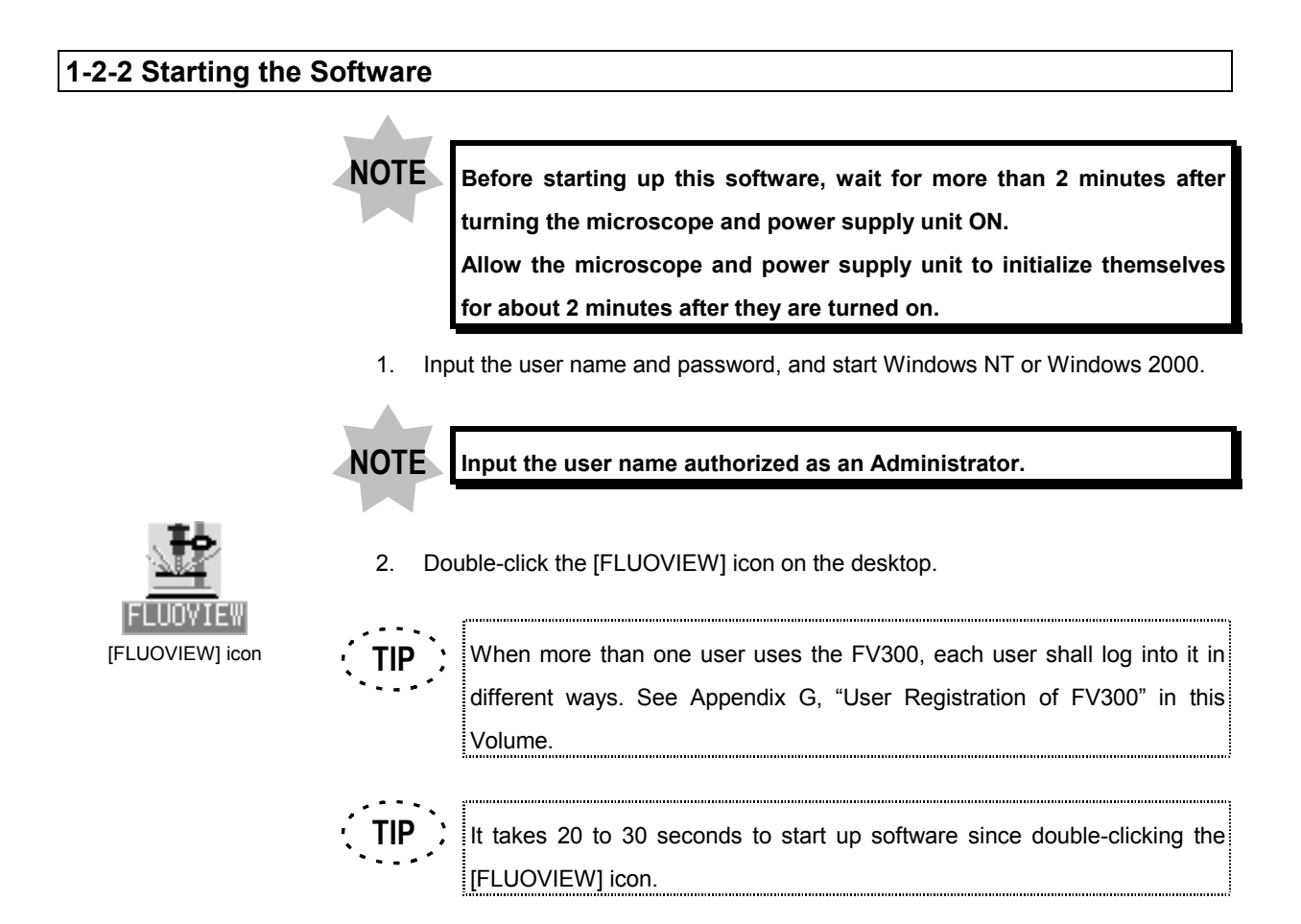

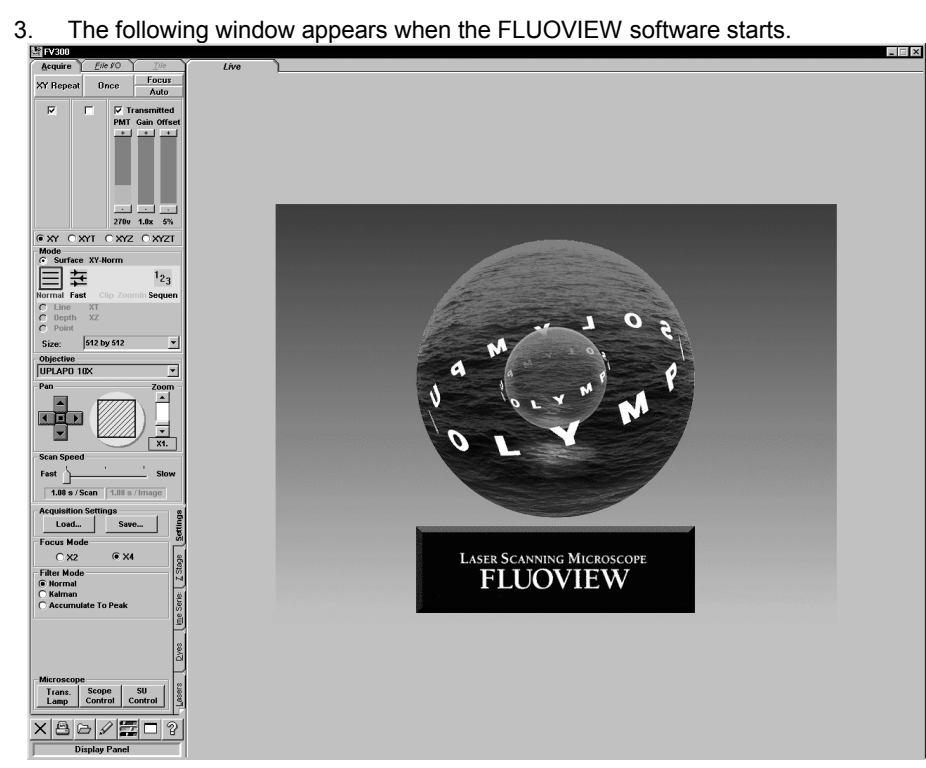

**Fig. 1-3 Window at Start-up**

### **1-2-3 Focusing on the Specimen**

#### **1-2-3-1 Combination with BX**

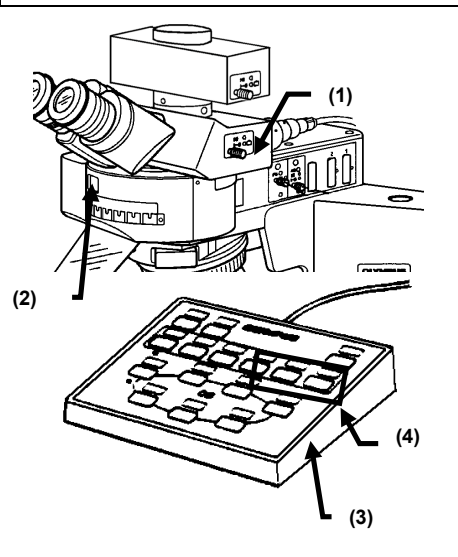

- 1. Select the light path for 100% eyepiece by pushing in the light path selector knob (1) on the trinocular tube fully to the stop position.
- 2. Push the cube button (4) of the hand switch (3) to engage the optimum cube for specimen dye. In the cube display window (2), the selected cube is displayed (when using the Motorized microscope).

Engage the optimum cube for specimen dye by operating the cube turret(2)(when using the Manual microscope).

3. Focus on the specimen by looking into the eyepiece. Be sure to adjust the diopter of the eyepiece in advance. (Refer to the instruction manual of the BX microscope.)

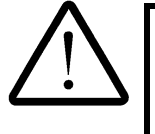

**When the Z motor is in use, clear the check mark in the [Locked] check box in the [Z Stage] sub-panel in the [Acquire] panel (see section 2-2-1-3-7 of this volume), then focus on the specimen by operating the fine focus adjustment knob of the microscope. Be sure not to operate the fine focus adjustment knob while the [Locked] check box is checked, for this may damage the Z motor.**

**NOTE**

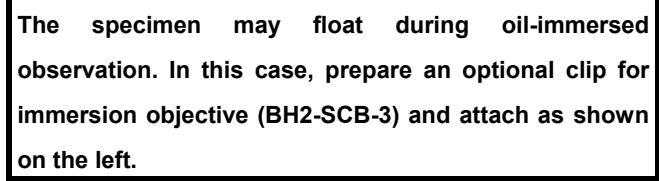

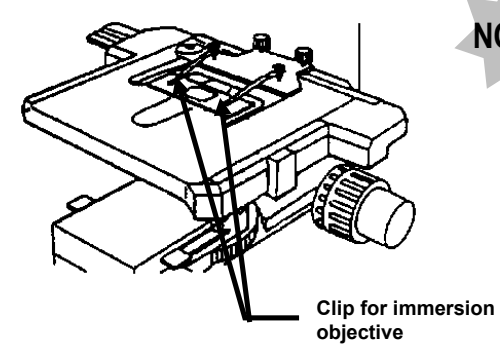

If you want to use a differential interference unit in transmitted light observation, refer to the instruction manual of your microscope.

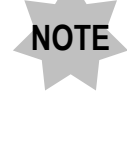

**With transmitted light differential interference observation using an immersion objective, set the microscope's field diaphragm so that it circumscribes the field of view. Otherwise the contrast may degrade.**

### **1-2-3-2 Combination with IX**

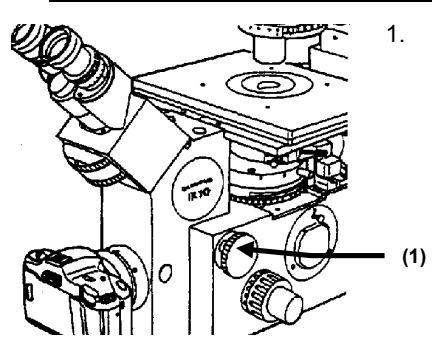

1. Turn the light path selector (1) on the right side of the microscope to (when using the Manual microscope)

From the page tabs on the bottom right of the [Acquire] panel, select the

[Settings] sub-panel(when using the Motorized microscope).

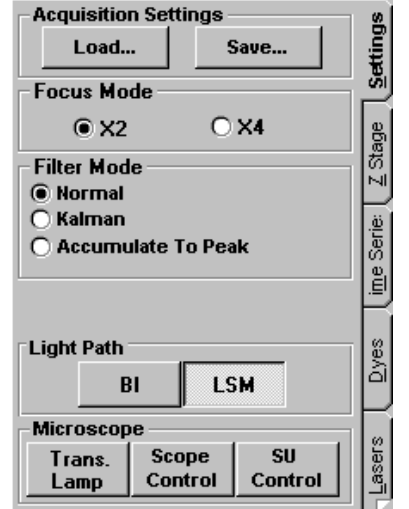

**Fig. 1-4 [Settings] Sub-panel**

2. Select the <BI> button in the [Light Path] group box (when using the Motorized microscope).

The <BI> button looks pushed in to indicate that it is selected.

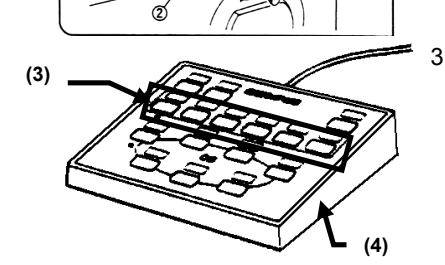

3. Engage the optimum cube for specimen dye by operating the cube turret (2) (when using the Manual microscope) Engage the optimum cube for specimen dye by pressing the cube button (3) on the hand switch (4).

4. Focus on the specimen by looking into the eyepiece.

Be sure to adjust the diopter of the eyepiece in advance. (Refer to the instruction manual of the IX70/81 microscope.)

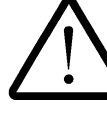

**When the Manual microscope and the Z motor are in use, clear the check mark in the [Locked] check box in the [Z Stage] sub-panel in the [Acquire] panel (see section 2-2-1-3-7 of this volume), then focus on the specimen by operating the fine focus adjustment knob of the microscope. Be sure not to operate the fine focus adjustment knob while the [Locked] check box is checked, for this may damage the Z motor.**

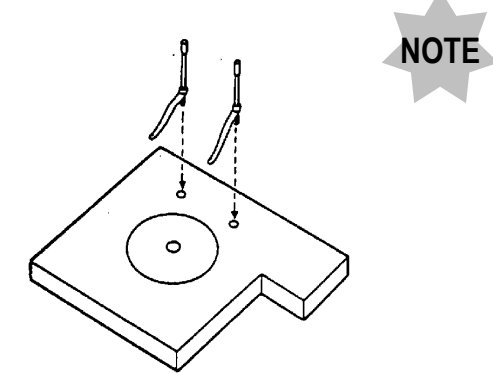

**The specimen may float during oil-immersed observation. In this case, prepare a stage clip (U-SCL) and attach it to the microscope as shown on the left.**

### **1-2-4 Setting the LSM Light Path**

### **1-2-4-1 Combination with Upright Microscope (BX)**

- 1. Pull out the light path selector on the trinocular tube fully to the stop position.
- 2. Pull out the light path selector (7) on the TV adapter fully to the stop position.
- 3. Push the hand switch button to (8) set  $\Box$  to be displayed in the cube display window (2) on the reflected light fluorescence vertical illuminator (when using the Motorized microscope).

Rotate the cube turret (2) on the reflected light fluorescence vertical illuminator to  $\begin{bmatrix} 0 \\ 1 \end{bmatrix}$ when using the Manual microscope).

- **4. When the U-MDICT3 analyzer (3) is in use, disengage it from the light path by setting the switch.**
- 5. When only fluorescence observation is required, disengage the U-DICTHR/WI-DICTHRA transmitted light DIC (4) by setting the switch to the pulled-out position. When transmitted light differential interference observation or simultaneous fluorescence + transmitted light differential interference observation is required, engage the transmitted light DIC and the optimum transmitted light DIC in the light path by operating the universal condenser (6).
- 6. For transmitted light observation, disengage any filter (5) from the light path. When you perform transmitted observation using laser with BX61WI, use the filter knob to disengage the LBD from the light path and engage the FR (Frost) into the light path. Disengaging the FR (Frost) from the light path may generate interference fringes on an image.

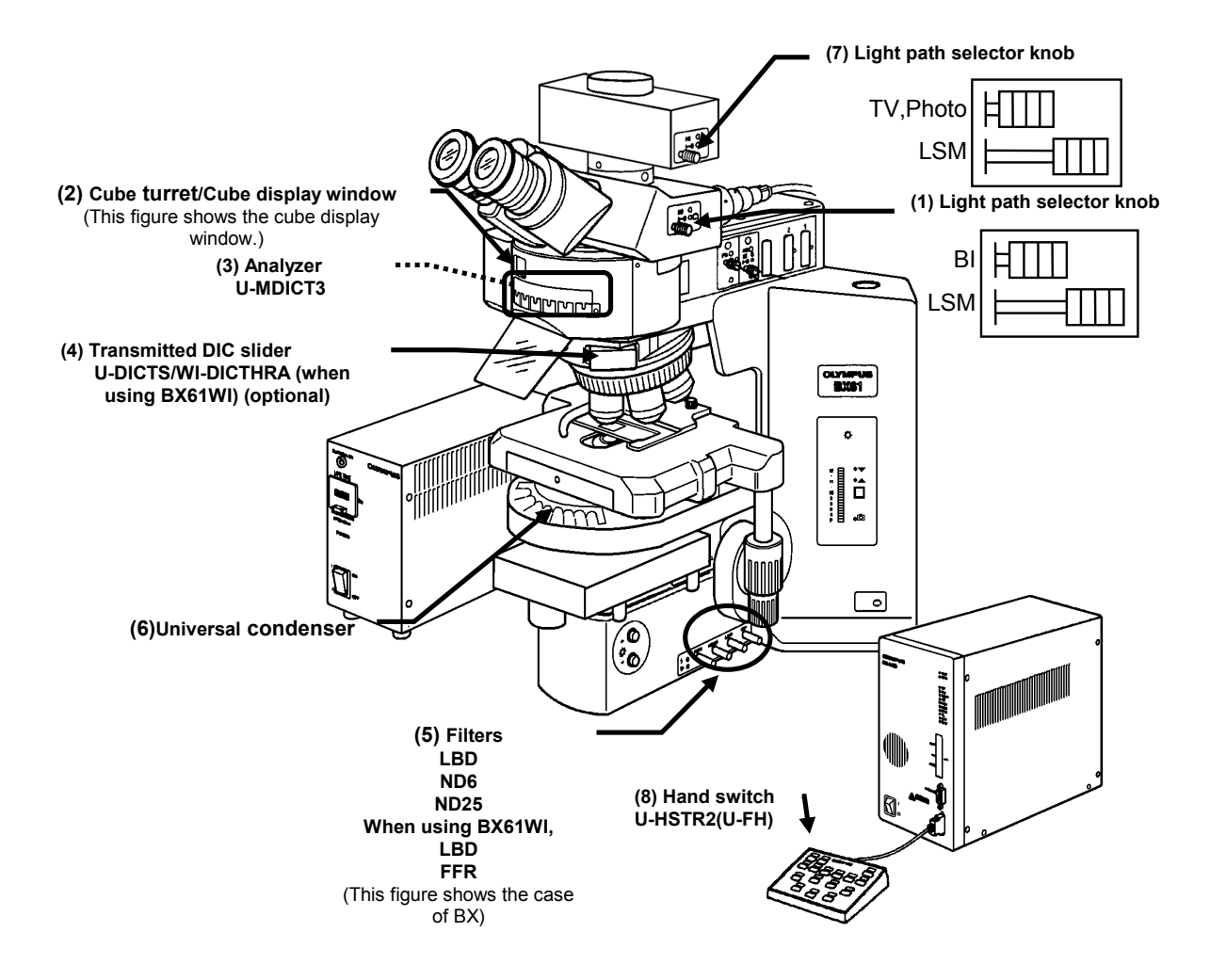

#### **1-2-4-2 Combination with Erected Microscope(AX)**

- 1. Pull out the light path selector (1) on the trinocular eyepiece fully to the stop position.
- 2. Pull out the light path selector (7) on the TV adapter fully to the stop position.
- 3. Select the cube in the cube cassette (2) for the vertical illuminator by pressing the required cube conversion button (8) on the U-HSTR hand switch.
- **4. When the U-AN analyzer (3) is in use, disengage it from the light path by setting the switch to the pulled-out position.**
- 5. When only fluorescence observation is required, disengage the U-DICR transmitted DIC slider (4) by setting the switch to the pulled-out position. When transmitted light differential interference observation or simultaneous fluorescence + transmitted light differential interference observation is required, engage the U-DICT and the optimum transmitted light DIC slider for the objective in the light path by operating the universal condenser (6).

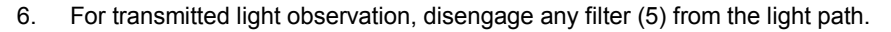

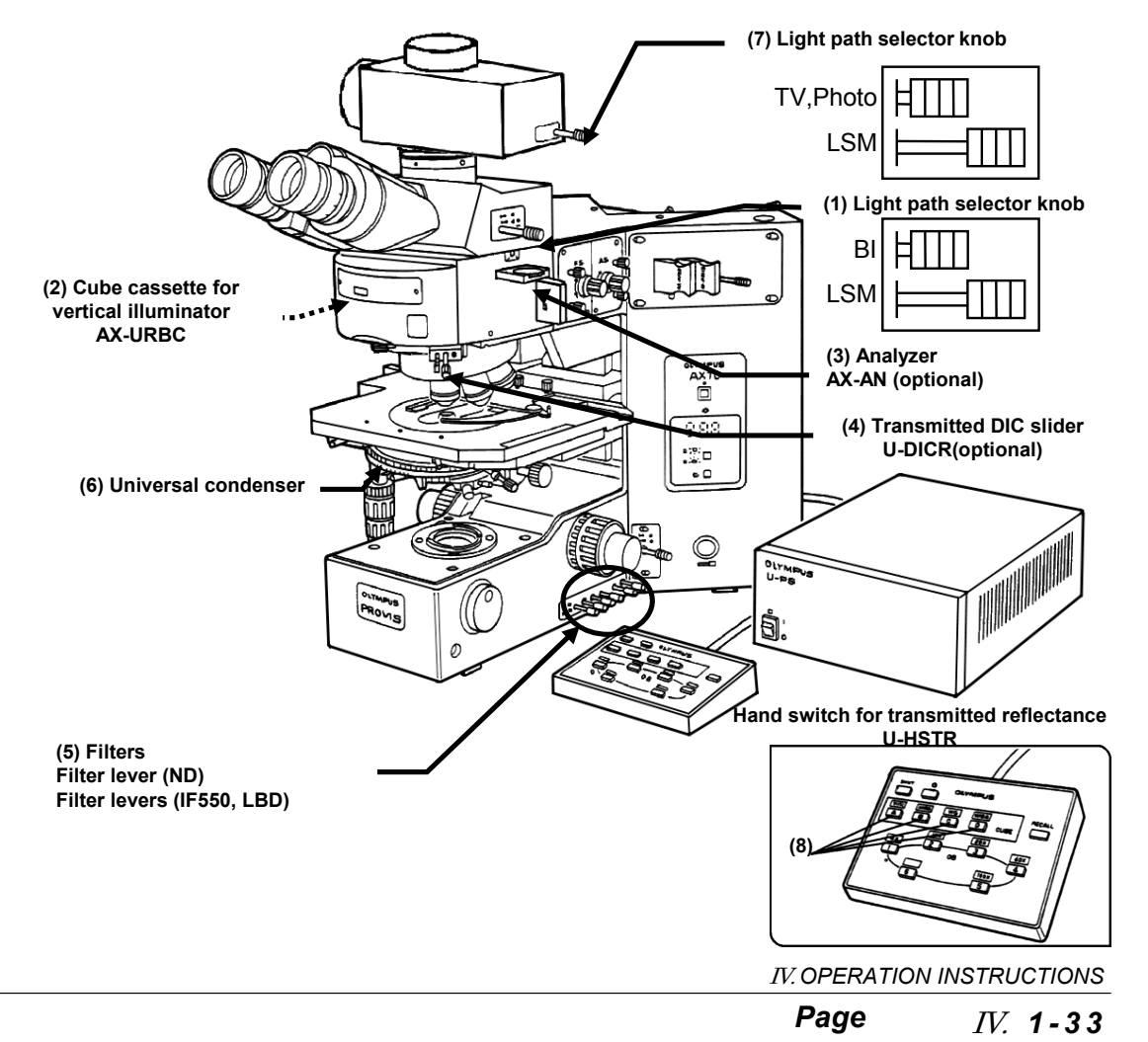

#### **1-2-4-3 Combination with Inverted Microscope (IX81)**

1. From the page tabs on the bottom right of the [Acquire] panel, select the [Settings] sub-panel.

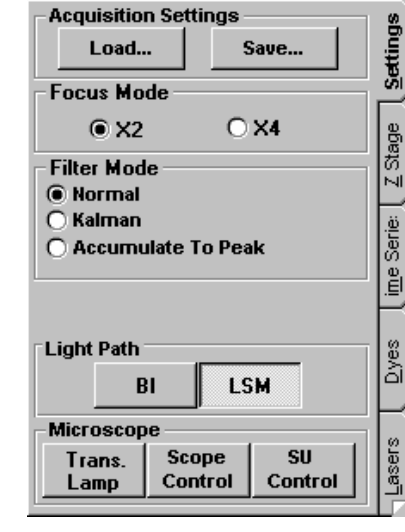

**Fig. 1-5 [Settings] Sub-panel**

2. Select the <LSM> button in the [Light Path] group box.

The <LSM> button looks pushed in to indicate that it is selected. (When scanning is started while the <BI> button is selected, the LSM light path is selected automatically. It is switched back to the visual observation automatically when scanning completes.)

- 3. Push the hand switch button (6) to set reflected light fluorescence unit to  $\Box$
- **4. When the IX2-MDICT analyzer (3) is in use, disengage it from the light path by pressing the button (6) on the U-HSTR2 hand switch.**
- 5. When a fluorescence observation alone is required, disengage the U-DICTS transmitted DIC slider (3) by setting the switch to the pulled-out position. When a transmitted light DIC observation or a simultaneous fluorescence & transmitted light DIC observation is required, engage the U-DICTS and the optimum transmitted DIC slider for the objective into the light path by operating the universal condenser (4). In a simultaneous fluorescence & transmitted light differential interference observation, leaving the U-DICTS within the light path degrades the fluorescence image resolution to some extent.
- 6. During the transmitted light observation, be sure to disengage the filter (5) from the light path.
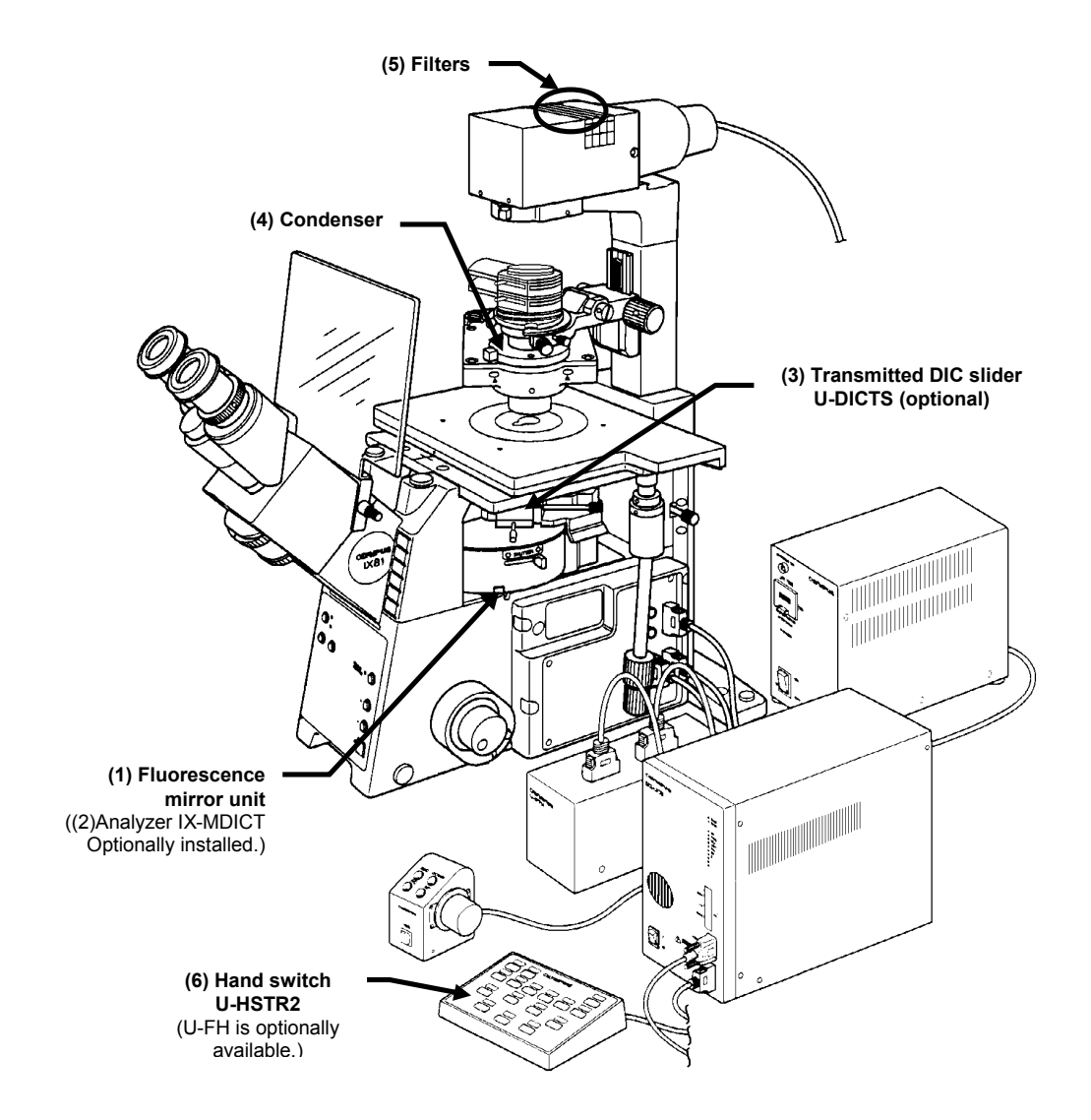

## **1-2-4-4 Combination with Inverted Microscope (IX70)**

- 1. Turn the light path selector (1) to  $\boxed{\text{SP}}$ .
- 2. Set the intermediate magnification knob (7) to 1X. (The 1.5X position cannot be used.)
- 3. Rotate the cube turret of the reflected light fluorescence unit to  $\boxed{\bigcirc}$
- **4. When the IX-AN analyzer (3) is in use, disengage it from the light path by setting the switch to the pulled-out position.**
- 5. When only fluorescence observation is required, disengage the U-DICT transmitted DIC slider (4) by setting the switch to the pulled-out position. When transmitted light differential interference observation or simultaneous fluorescence + transmitted light differential interference observation is required, engage the U-DICT and the optimum transmitted light DIC slider in the light path by operating the universal condenser (6). With simultaneous fluorescence + transmitted light differential interference observation, leaving the U-DICT engaged in the light path will degrade the fluorescence image resolution somewhat.
- 6. For transmitted light observation, disengage the LBD filter from the light path and engage the FR (frost) filter in the light path by operating the filter levers. If the FR filter is disengaged from the light path, the image may be marred by stripe interference.

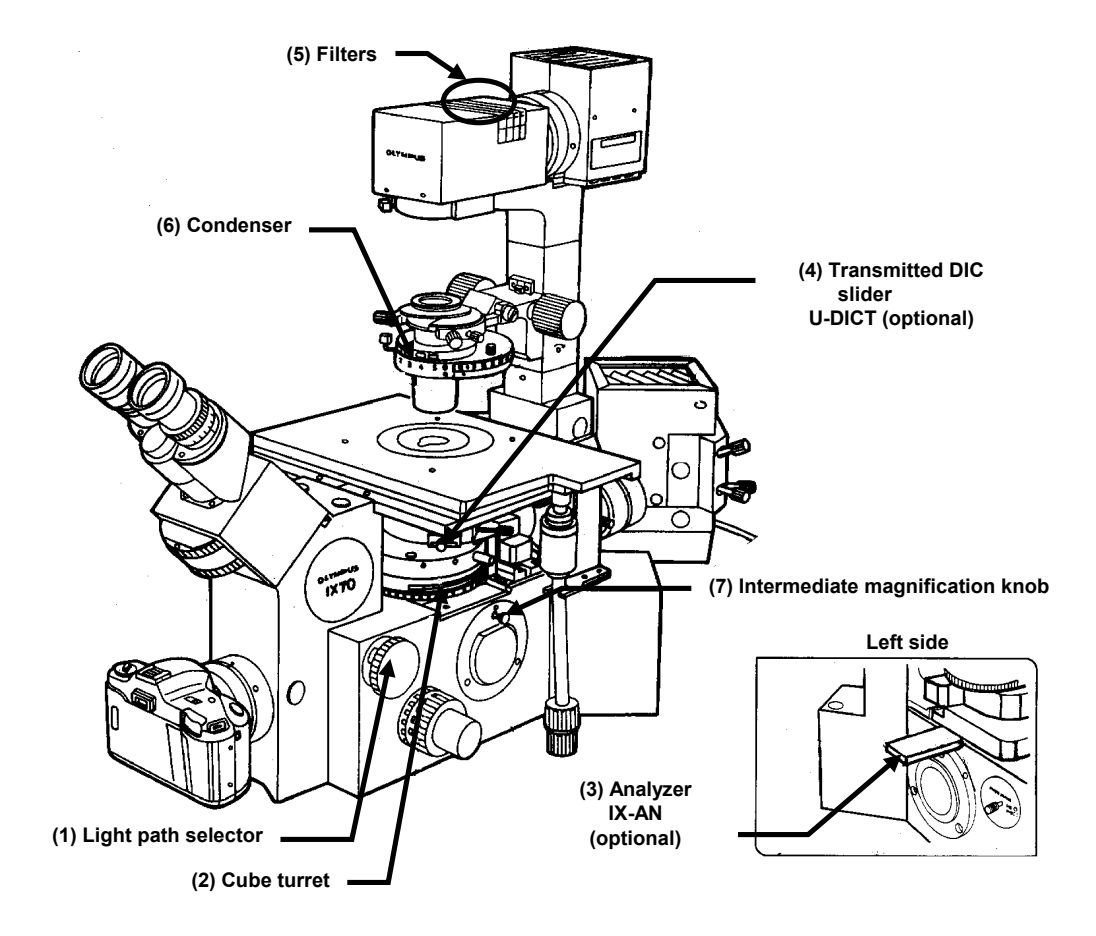

## **1-2-5 Setting the Dyeing Methods**

1. From the page tabs on the bottom right of the [Acquire] panel, select the [Dyes] sub-panel.

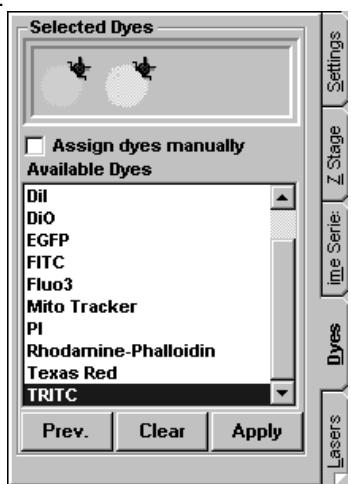

2. Select the specimen dyeing method by dragging [FITC] and [TRITC] in the [Available

Dyes] list box in the [Selected Dyes] group box to the field immediately above the

list box.

#### **[Assign dyes manually] check box**

Checking this enables the manual setting. Dragging the dyeing method in the list directly to the [Ch] group box assigns the dye to the desired channel.

#### **[Available Dyes] list box**

Lists the available dyes. Select the desired items from this list and drag them to the field above it to select the dyeing method.

#### **<Clear> button**

Clear the set dyeing method.

#### **<Prev.> button**

Sets the dyeing method which was set last time by clicking the <Apply> button.

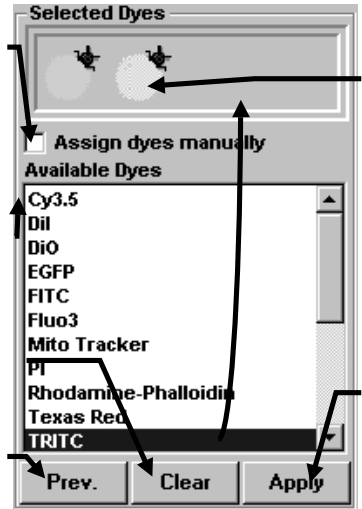

Place the pointer on the icon displayed in the [Selected Dyes], and the dyeing method is shown in the pop-up display.

**<Apply> button** Applies the dyeing method dragged in the [Selected Dyes] group box to the [Channel 1]/[Channel 2] group box in the [Acquire] panel.

3. Click the <Apply> button to apply the selected dyeing method to the [Channel1] /

[Channel 2] group box on the upper part of the [Acquire] panel.

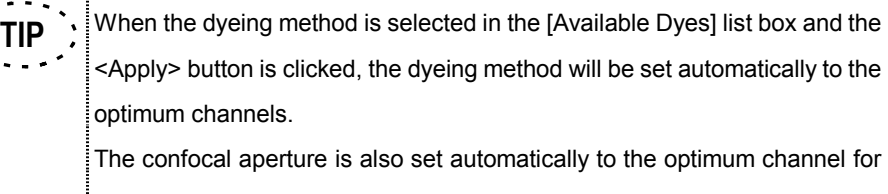

the wavelength and the objective being selected in the [Acquire] panel.

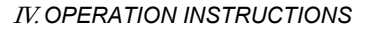

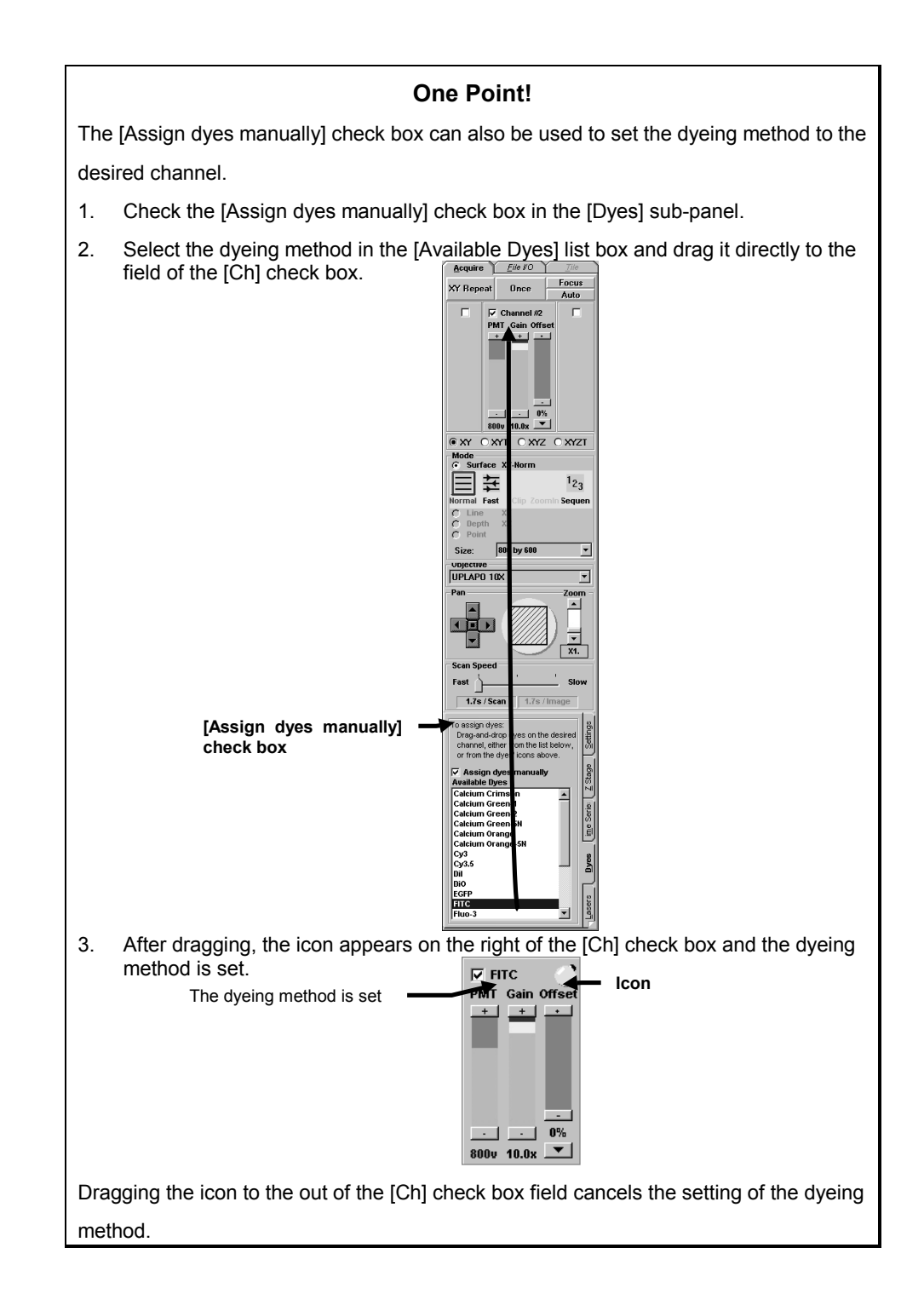

## **1-2-6 Selecting the CONFOCAL APERTURE**

Set the CONFOCAL APERTURE knob (1) to select the optimum confocal aperture number for the objective, that is displayed on the control panel.

(Refer to section 1-1-1, "Scan Unit" in this volume.)

# **1-2-7 Selecting the DETECTION MODE**

Set the DETECTION MODE slider to the optimum position according to the dye used with the observed specimen.

If the optimum setting cannot be identified, see section 1-3, "Online Help" in this volume and follow instructions in the [Microscope Configuration] window.

#### Reference Examples

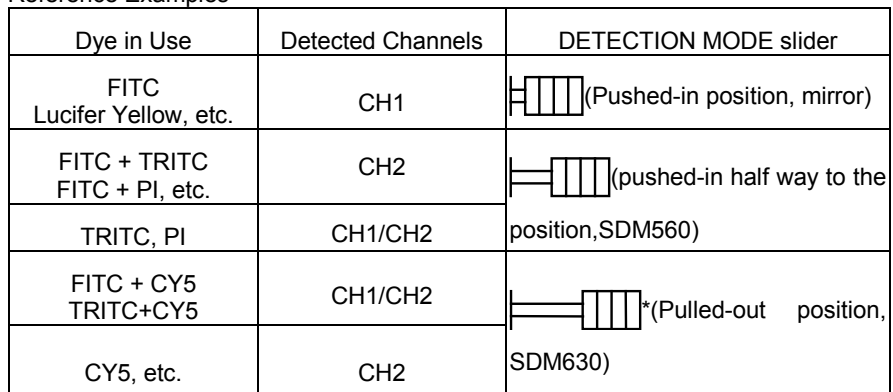

(See Section 1-1-1, "Scan Unit" in this volume.)

### **1-2-8 Setting the Barrier filters**

Engage barrier filters in the light path according to the dye used with the observed specimen. (For the barrier filter selection method, see section 1-1-1, "Scan Unit" in this volume.)

The barrier filters are engaged in the light path when the BARRIER FILTERS slider (3) is set to the pushed-in position and disengage when the switch is set to the pulled-out position.

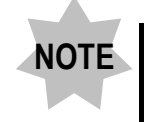

**If the slider switch is set pushed-in harf way to the position by mistake, no images can be observed at all.**

Be sure to set the switch to the fully pulled-out or pushed-in position. If the optimum setting cannot be identified, see section 1-3-2-3, "Configuring the Filters" in this volume and follow instructions in the [Microscope Configuration] window.

The following table shows the possible combinations of the barrier filters and excitation dichroic mirrors.

Combinations of Barrier Filters, Excitation Dichroic Mirrors, and Beam Splitter (Example)

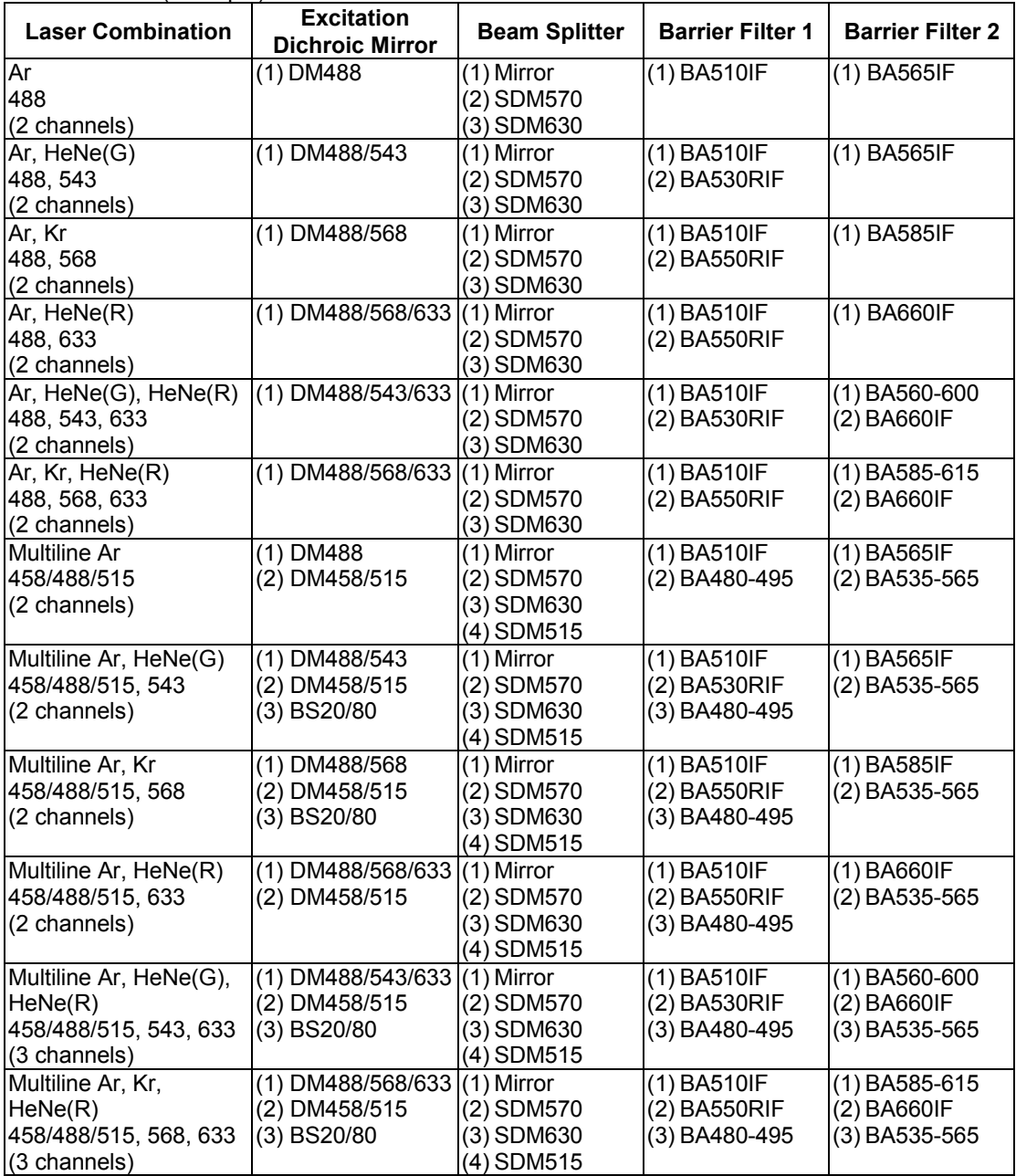

(1), (2), and (3) of the beam splitter are equipped as the factory configuration. Up to two types of barrier filter can be equipped per channel.

If the equipment of another filter set for laser configuration is required, please contact your local Olympus representative.

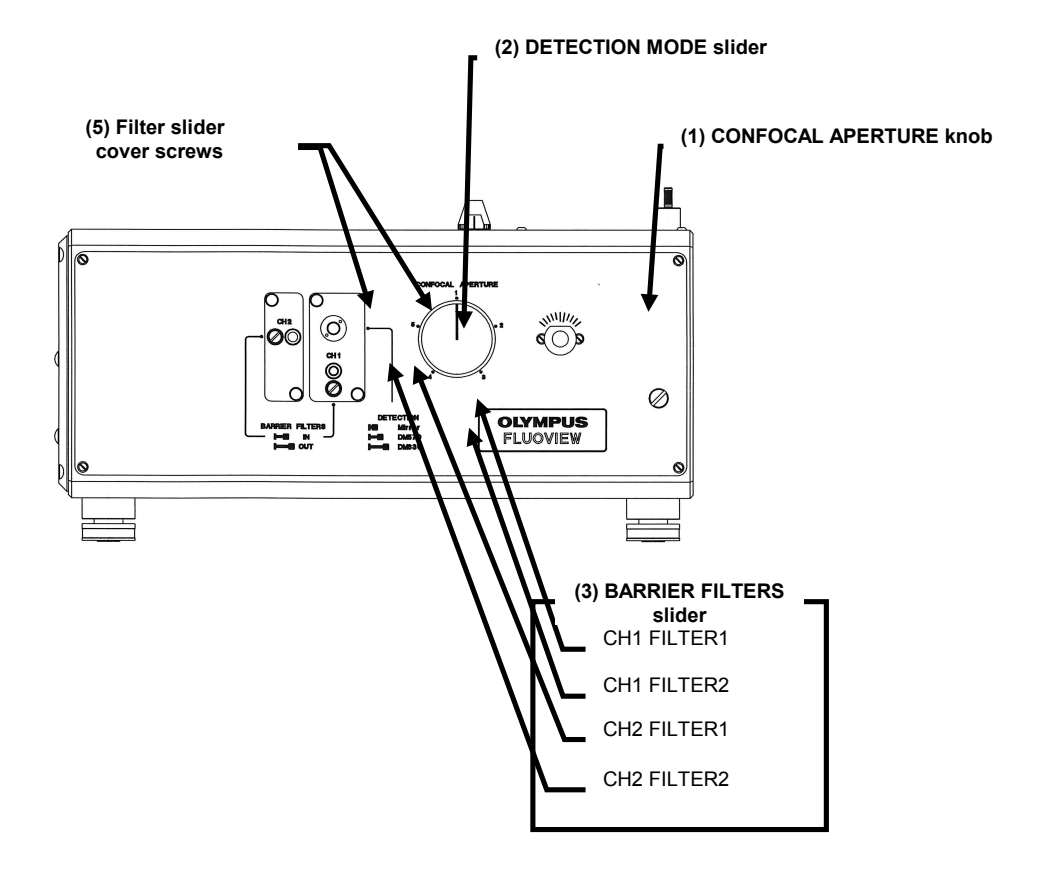

# **1-2-9 Setting the Excitation DM**

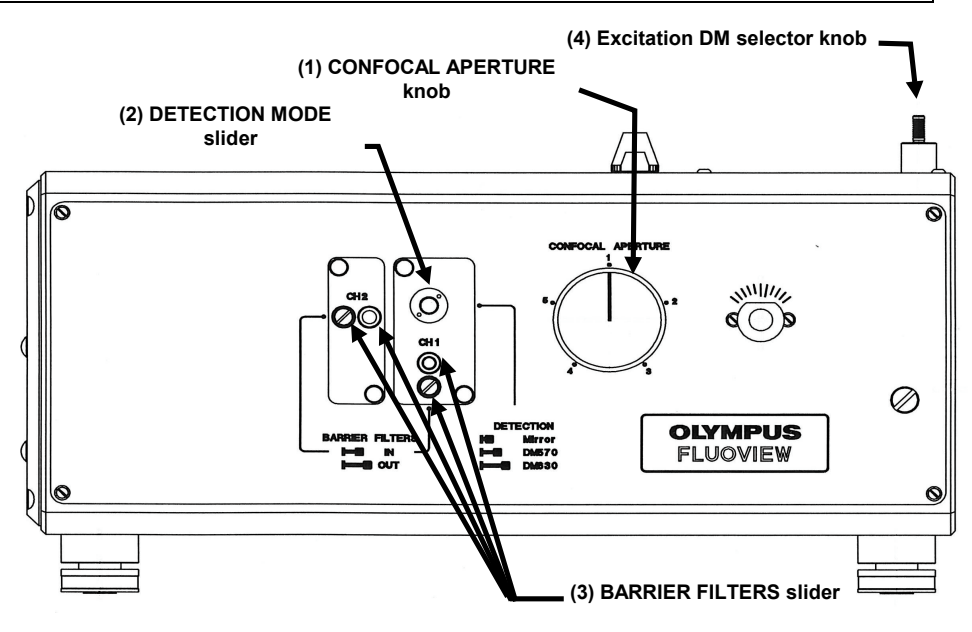

Using the excitation DM selector knob (4), select the excitation DM according to the wavelength of laser in use.

# **1-2-10 Setting the ND Filters of the Laser Combiner**

When you use the laser combiner, you can set the laser intensity by setting ND filter on the laser combiner.

Display the [Acquire] panel.

Set each laser intensity by sliding the scale bar in the [Laser Intensity] group box of the [Lasers] sub-panel, in accordance with specimen's brightness, fluorescence crosstalk and photo-bleaching.

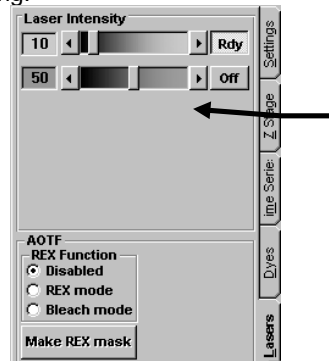

**[Laser Intensity] group box** Set the laser intensity value by the scale bar.. The number of the displayed laser intensity sliders varies depending on that of channels setting for the acquisition.

While using the HeNe green laser, try out the laser power 50% by setting the [Intensity] scale bar in the [Laser Intensity] group box. For other lasers, try the laser power 10%.

# **1-2-11 Selecting the Laser Line Filters (Combination Using the Kr/Ar Laser)**

Select the laser line filters using the laser line filter turret.

Reference Examples

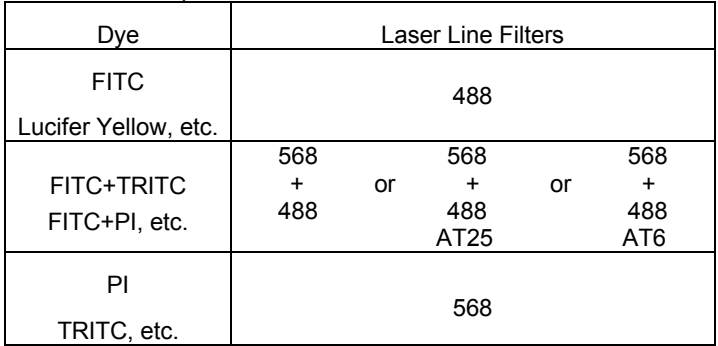

(See item (5), "Kr/Ar laser line filter switching" in section 1-1-1, "Scan Unit" in this volume.)

# **1-2-12 Setting the Observation Condition**

# **1-2-12-1 Setting the Objective Magnification**

회

From the drop-down list on the center of the [Acquire] panel, select the objective being used with the microscope.

UPLAPO 40XO Use C.A.3

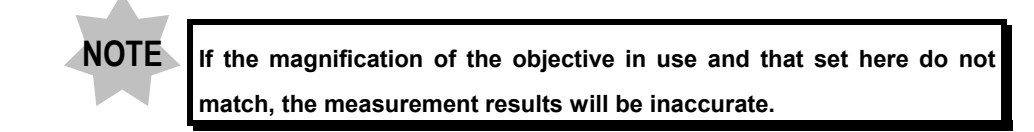

# **1-2-12-2 Setting the Zoom Ratio to 1X**

From the panel page tabs shown on the bottom right of the [Acquire] panel, select the [Settings] sub-panel. Then use the [Zoom] scale to set the zoom ratio to "X1".

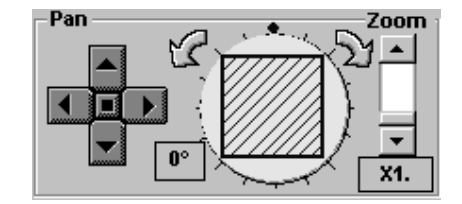

### **1-2-12-3 Setting the Channels**

- 1. In the Channel 1 group box, check the check box showing the applicable dyeing method to make the image acquisition ready.
- 2. In the Channel 2 group box, check the check box showing the applicable dyeing method to ready the image acquisition.

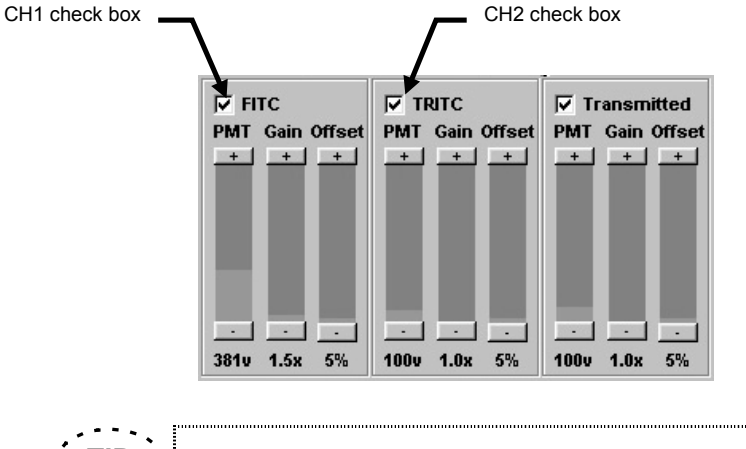

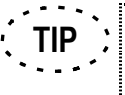

To display the information on all channels simultaneously, right-click the boundary between channel display boxes.

Click the boundary again to return to the original display.

# **1-2-12-4 Setting the Highest Scan Speed**

1. Set the scan speed to the fastest speed by using the scale in the [Scan Speed] group box in the [Acquire] panel

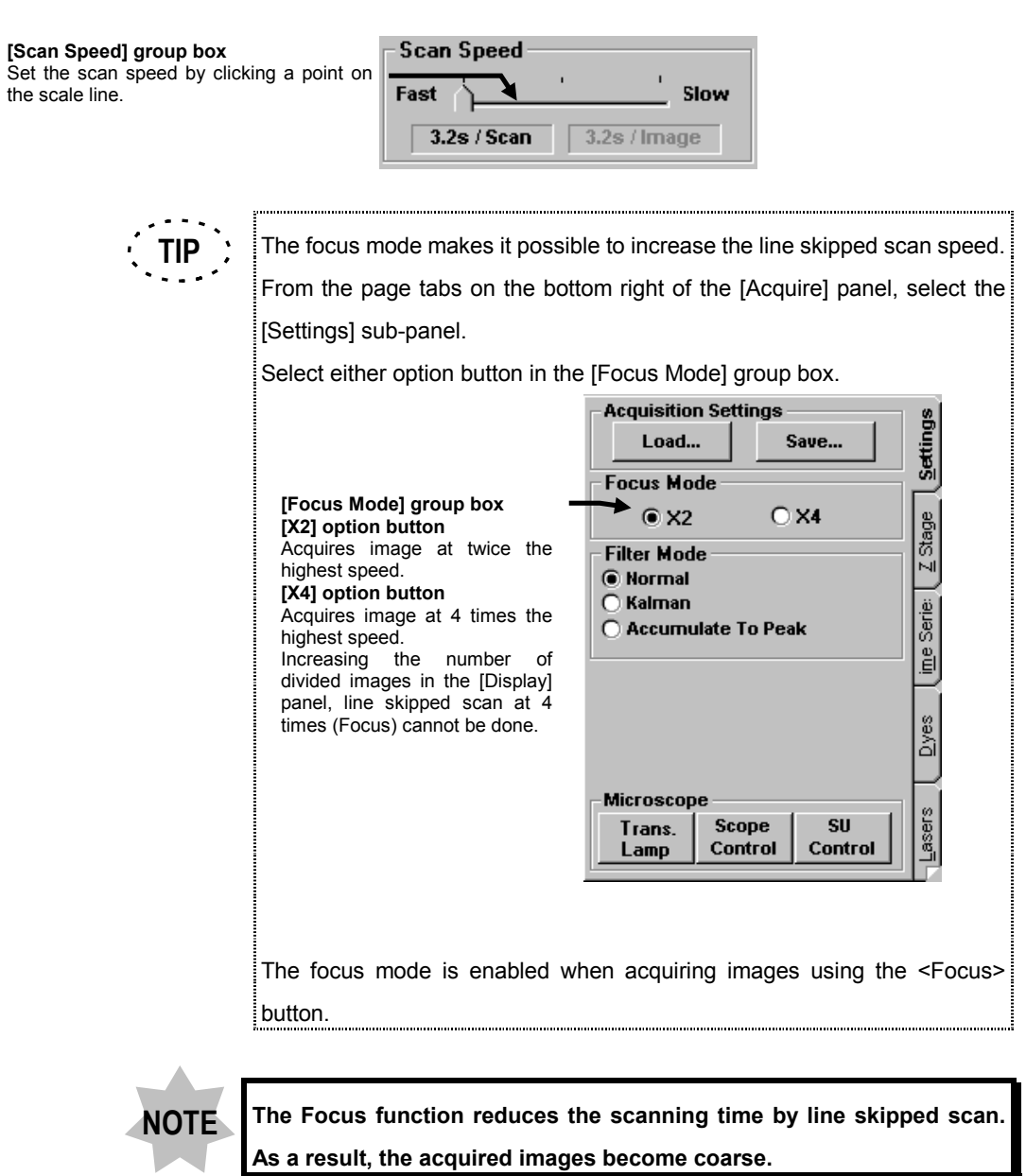

u.

## **1-2-12-5 Setting the XY Observation Mode**

- 1. In the [Mode] group box in the [Settings] sub-panel, select the [Surface] option button.
- 2. In the [Mode] group box in the [Acquire] panel, select [800 by 600] from the [Size] drop-down list.
- 3. On the center of the [Acquire] panel, select the XY observation mode option button.

### **1-2-12-6 Repeated Scanning Operation**

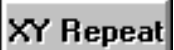

1. Select the <XY Repeat> button. The acquired image will be displayed in the [Live] panel.

<XY Repeat> button

<Focus> button

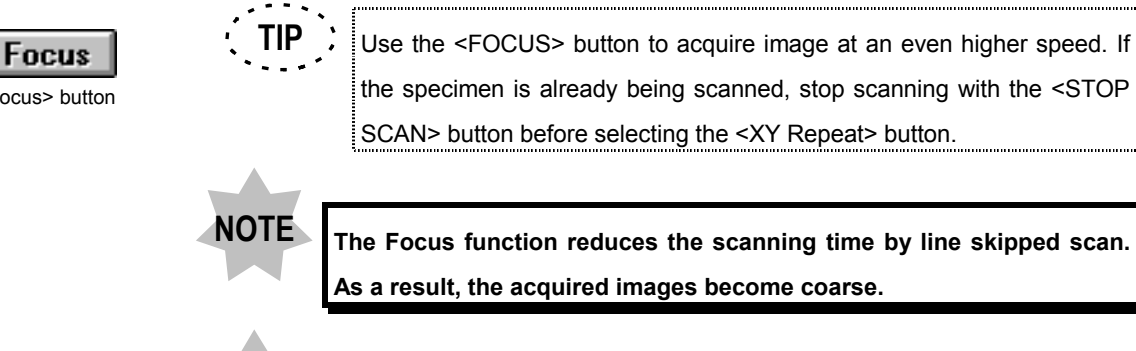

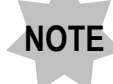

**Do not move FLOUVIEW FV300 Menu while acquiring an image.**

### **1-2-12-7 Setting the Multiple sections to be Observed**

While acquiring image, move the Z stage to select the multiple sections to be observed.

From the panel page tabs shown on the bottom right of the [Acquire] panel, select the [Z Stage] sub-panel.

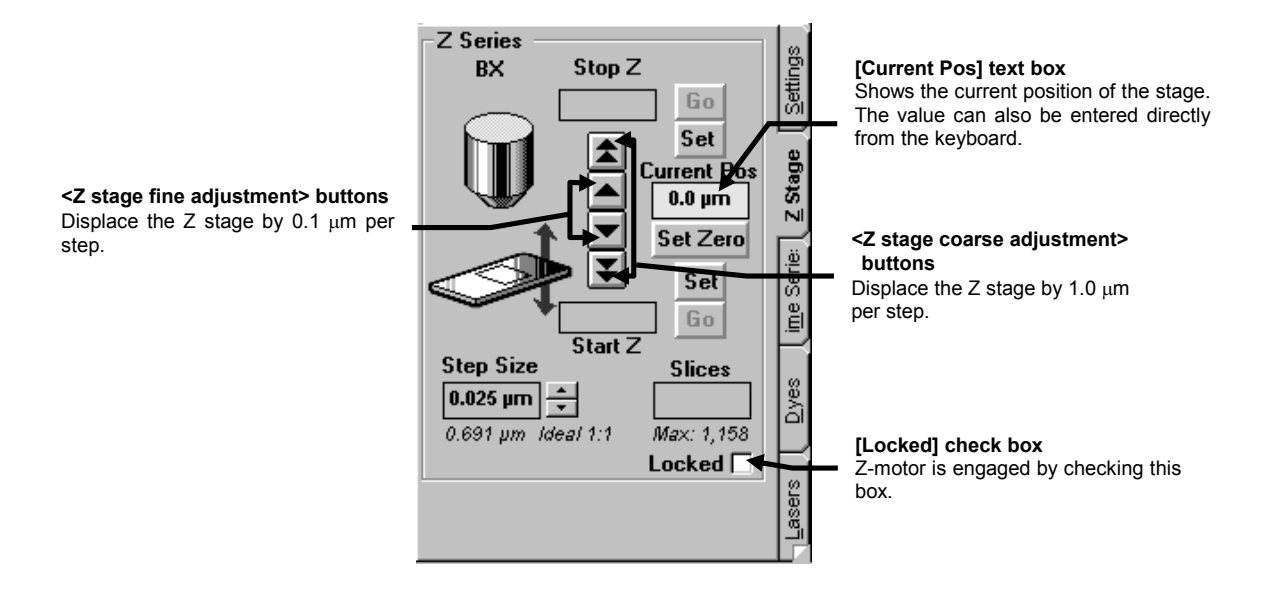

1. Check the [Locked] check box in the [Z Stage] sub-panel.

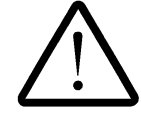

**Do not turn the fine focus adjustment knob while the [Locked] check box is checked, for this may damage the Z motor.**

2. While observing the image in the [Live] panel, locate the plane to be observed by displacing the stage using the <Z stage coarse adjustment> and <Z stage fine adjustment> buttons in the [Z Stage] sub-panel.

#### **1-2-12-8 Setting the Area to be Observed**

When the observation targets are concentrated in a narrow area or when it is necessary to observe the detail of a specific area, the image of a limited area can be acquired

selectively.

The 4 buttons represent directions, and clicking a button moves the acquired image area in the direction indicated by the button. Clicking the square button on the center returns the acquired image area to the center.

Click a point inside the circle to change the position of the acquired image area directly.

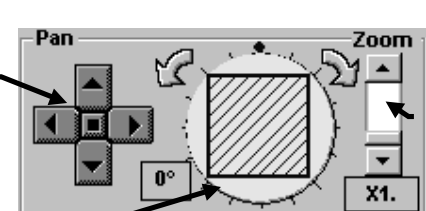

Clicking a point in the scale area allows the value to be changed on a large scale.

Clicking the top or bottom arrow button allows fine adjustment of the value.

Dragging the square knob allows the value to vary directly.

1. Increase the zoom ratio using the [Zoom] scale in the [Acquire] panel.

### **1-2-12-9 Setting a Lower Scan Speed**

The scan speed can be decreased using the scale in the [Scan Speed] group box on the center of the [Acquire] panel.

**TIP**

In general, setting a lower scan speed allows the acquired image quality to be improved.

However, a low scan speed also lengthens the time required for image acquisition.

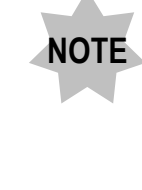

**When the scan speed is decreased during fluorescence observation, the saturation of fluorescence may darken the image of certain types of specimens. In this case, increase the scan speed and increase the PMT Voltage or use accumulation in scanning.**

#### **[Scan Speed] group box**

Set the scan speed by clicking a point on  $\blacksquare$ the scale line.

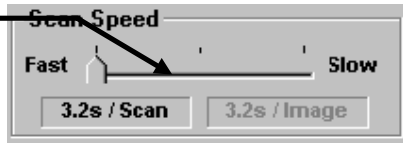

### **1-2-12-10 Stopping Repeated Scanning**

After the brightness and gain have been adjusted, select the <STOP SCAN> button in the [Acquire] panel to stop scanning temporarily.

**STOP SCAN** 

# **1-2-13 Adjusting the Detection Light Axis**

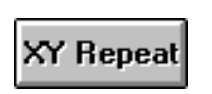

<XY Repeat> button

Adjust the detection light axis for efficient acquisition of the detection light. This adjustment is particularly important after the excitation DM has been switched using the excitation DM selector knob because this operation tends to deviate the light axis.

- 1. Select the <XY Repeat> button in the [Acquire] panel. The image appears in the [Live] panel.
- 2. If no image appears in the [Live] panel, increase the confocal aperture number by 1 using the confocal aperture rotary knob (1).
- 3. While observing the image in the [Live] panel, adjust the detection light axis adjustment knobs on the top and front of the scan unit to maximize the brightness of the image in the [Live] panel.
- 4. Decrease the confocal aperture number by 1 using the confocal aperture rotary knob (1).
- 5. Repeat steps 1 to 4 until the optimum confocal aperture number is set. For the confocal aperture number recommended for each objective, see section 1-1-1.

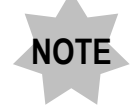

**If the detection light axis adjustment is difficult due to dark image, adjust the PMT Voltage as described in section 2-2-1-3-9.**

# **1-2-14 Acquiring Image**

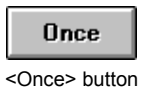

Select the <Once> button. The acquired image will be displayed in the [Live] panel.

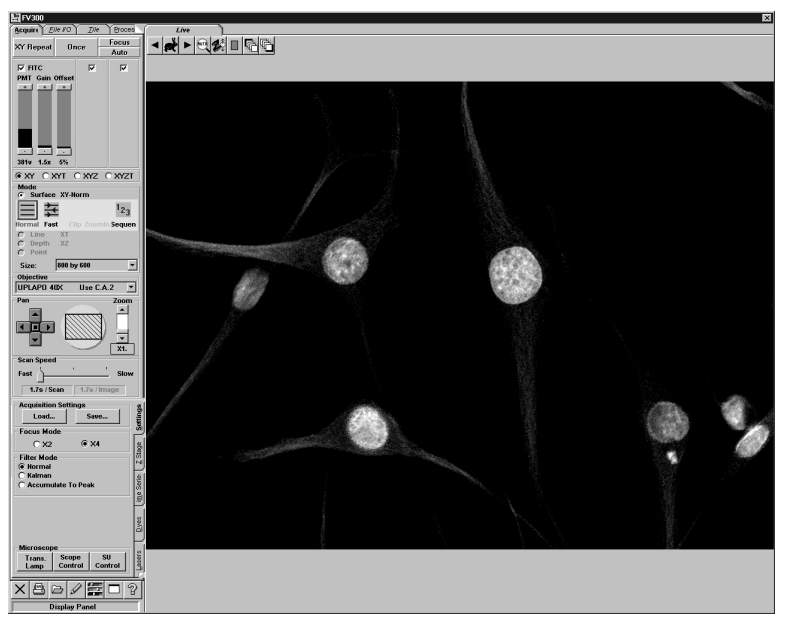

**Fig. 1-6 Image Acquired in the [Live] Panel**

# **1-2-15 Saving Image**

1. Display the [File I/O] panel.

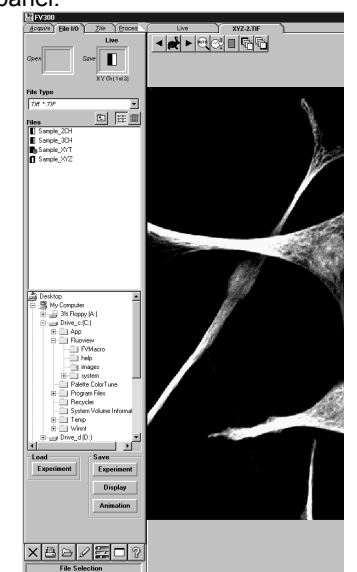

2. When saving images acquired with more than one channel, it is possible to select whether images from more than one image are saved simultaneously or only one of the images is saved.

 $\overline{a}$ 3 1 <Display channel switch> buttons

Use the <Display channel switch> buttons to select the images to be saved. The selected images will be saved under the conditions set for each channel.

Example) When only the image of Channel 1 is displayed, only the image of Channel 1 will be saved.

3. Select the <Experiment> button in the [Save] group box. The [Save Experiment As] dialog box will appear.

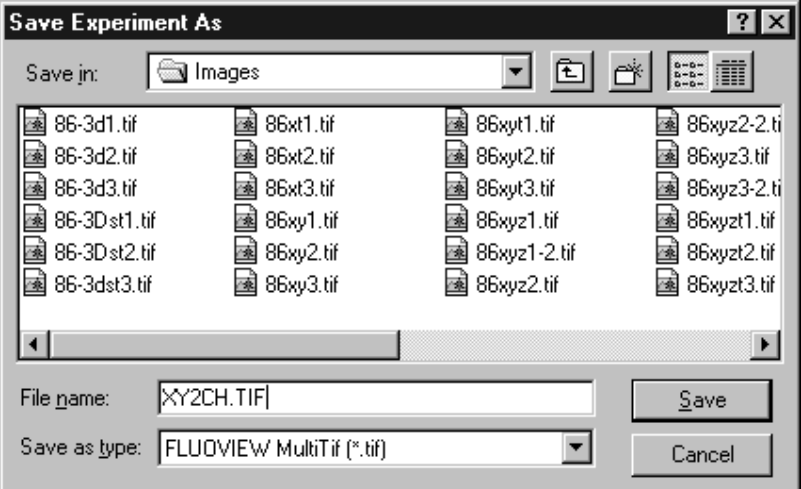

- 4. Enter the file name in the [File name:] text box.
- 5. Select "FLUOVIEW MultiTif" from [Save as type:]
- 6. Select the <Save> button.

# **1-2-16 Exiting from the Software**

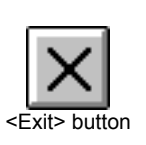

1. Click the <Exit> button in the toolbar at the bottom of the screen. This will allow you to exit the software. The [Shut Down FLUOVIEW?] dialog box as shown below appears.

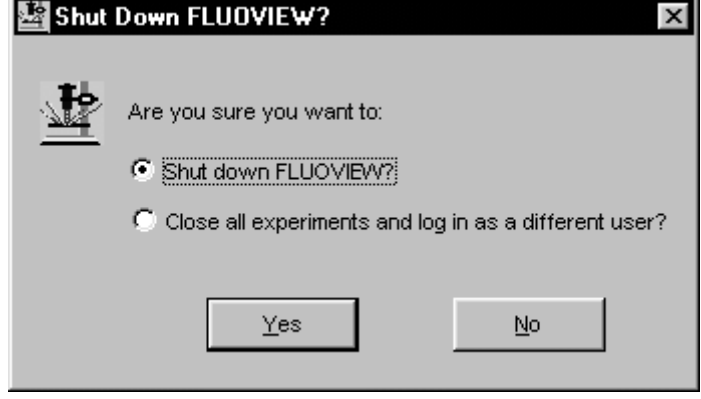

- 2. To exit from this software, select the [Shut Down FLUOVIEW?] option button and click the <OK> button. Then this software finishes.
- 3. To logout from this software, select the [Close all experiments and log in as a different user?] option button and click the <Yes> button. The dialog box asking whether to save the observation data or not appears. If you want to save the data, click the <Yes> button, or the <No> button if saving is unnecessary. It returns to the FLUOVIEW login screen.
- 4. To shut down Windows, select the Windows <Start> button to display the [Start] menu, and select the [Shut Down] command from the menu.
- 5. When the [Shut Down Windows] dialog box appears, select the [Shut down the Computer?] option box and select the <Yes> button. Wait until message "It is now safe to turn off your Computer" is displayed

# **1-2-17 Turning Power Off**

- 1. Turn off the power supply to the units (reflected light power supply, power outlet unit).
- 2. Turn the laser power OFF.
	- Ar laser, Multiline Ar laser:

Turn the key to the OFF position. The fan of laser head will stop automatically in a few minutes, i.e. when the laser has cooled down.

Then set the power switch to OFF.

The fan of laser supply will stop.

(Refer to the instruction manual of your laser unit.)

• Kr laser:

Turn the key to the OFF position then set the power switch to OFF. The fan will stop automatically in a few minutes, i.e. when the laser has cooled down. (Refer to the instruction manual of your laser unit.)

• HeNe (Green / Red) laser:

Turn the key to the OFF position.

- HeCd laser:
	- 1. Turn the <OFF> button of remote interface module OFF.

Wait till "LASER OFF" message appears on digital display. (For about 5 minutes to cool it down.)

- 2. Turn the key switch of remote interface module to the OFF position.
- 3. Turn the key switch of laser controller to the OFF position.
- 4. Turn the rocker switch of laser controller to "0" (OFF).

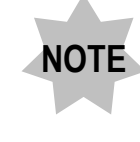

**Turning the laser power off by force may damage the laser tube.**

**Never omit the step 1 (the process for cooling down) except for emergency.**

- LD405/440 laser
	- 1. Set the shutter switch to CLOSE.
	- 2. Turn the key switch to the OFF position.
	- 3. Set the power switch to "O" (OFF).

# **1-3 Online Help**

The FLUOVIEW application comes with the online help facility which allows you to reference the function and operating procedure description while controlling the application.

This section describes a simple method of displaying and consulting online help.

# **1-3-1 Referencing Method**

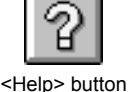

The figure below shows the initial display (table of contents) of the FLUOVIEW Online Help window. To display this window, click the <Help> button in the toolbar at the bottom left of the screen.

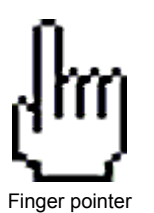

Some words in the information display are shown in enhanced display (underscored or colored green). Clicking on one of these words allows you to "jump" to the meaning of the word or to further information about its meaning.

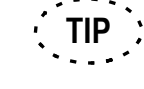

When the mouse pointer is placed on a word in enhanced display, the mouse pointer turns into a "finger pointer".

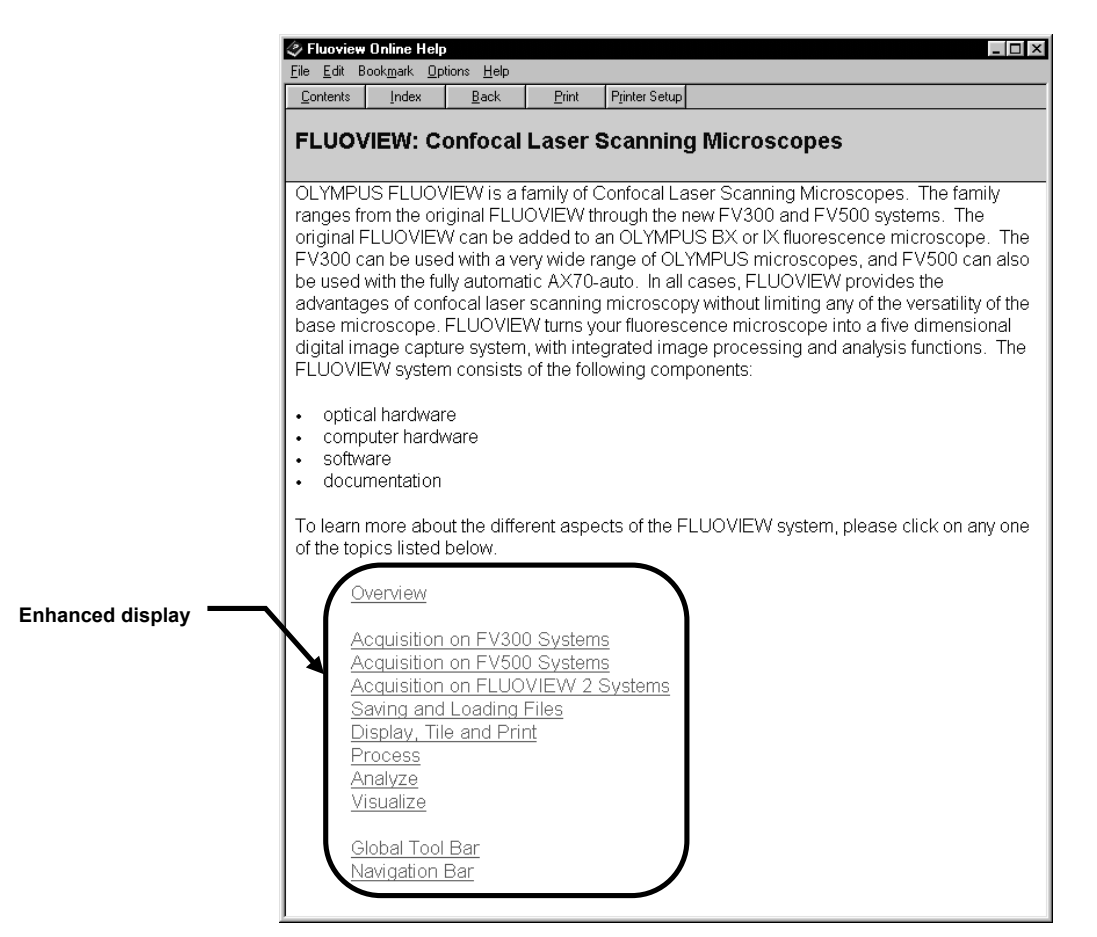

**Fig. 1-7 Initial Window**

## *One Point!*

Select the <Contents> button to the initial display. Select the <Back> button to return to the previous information page.

### **1-3-2 Setup of Microscope and Scan Unit**

The microscope and scan unit can be set up from the FLUOVIEW software, by selecting the observation method and following the displayed guidance information.

- Selecting the Dyeing Method
	- 1. From the page tabs on the bottom right of the [Acquire] panel, select the [Dyes]

sub-panel.

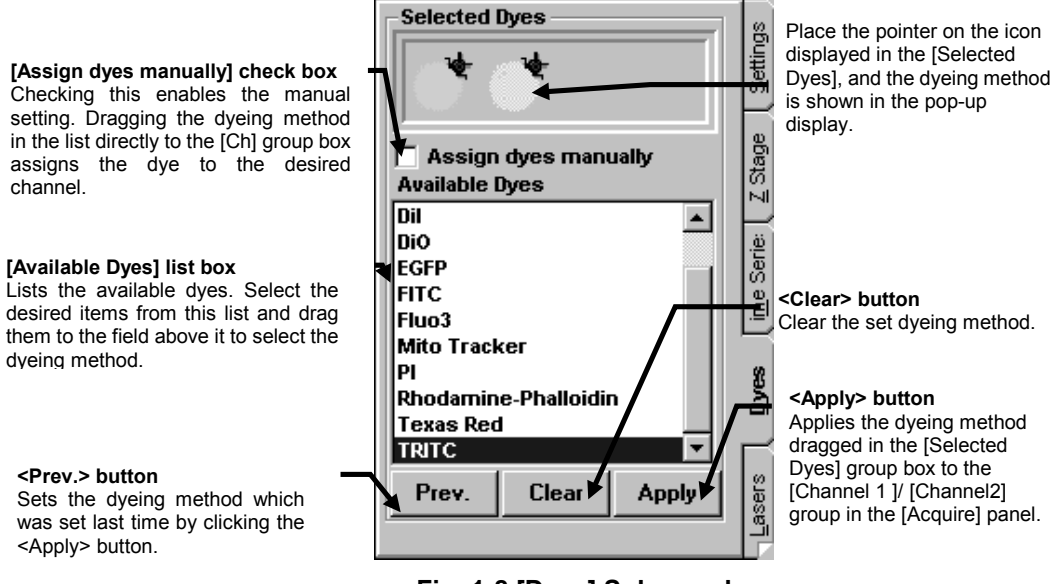

**Fig. 1-8 [Dyes] Sub-panel**

- 2. Select the specimen dyeing method by dragging desired dye names in the [Available Dyes] list box in the [Selected Dyes] group box to the field immediately above the list box.
- 3. Click the <Apply> button to apply the selected dyeing method to the [Channel 1]/[Channel 2] group box on the upper part of the [Acquire] panel.

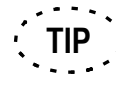

When the dyeing method is selected from the [Available Dyes] list box and the <Apply> button is clicked, the dyeing method will be set automatically to the optimum channels.

The pinhole diameters are also automatically set to the optimum channels according to the wavelength and the objective selected in the [Acquire] panel. 

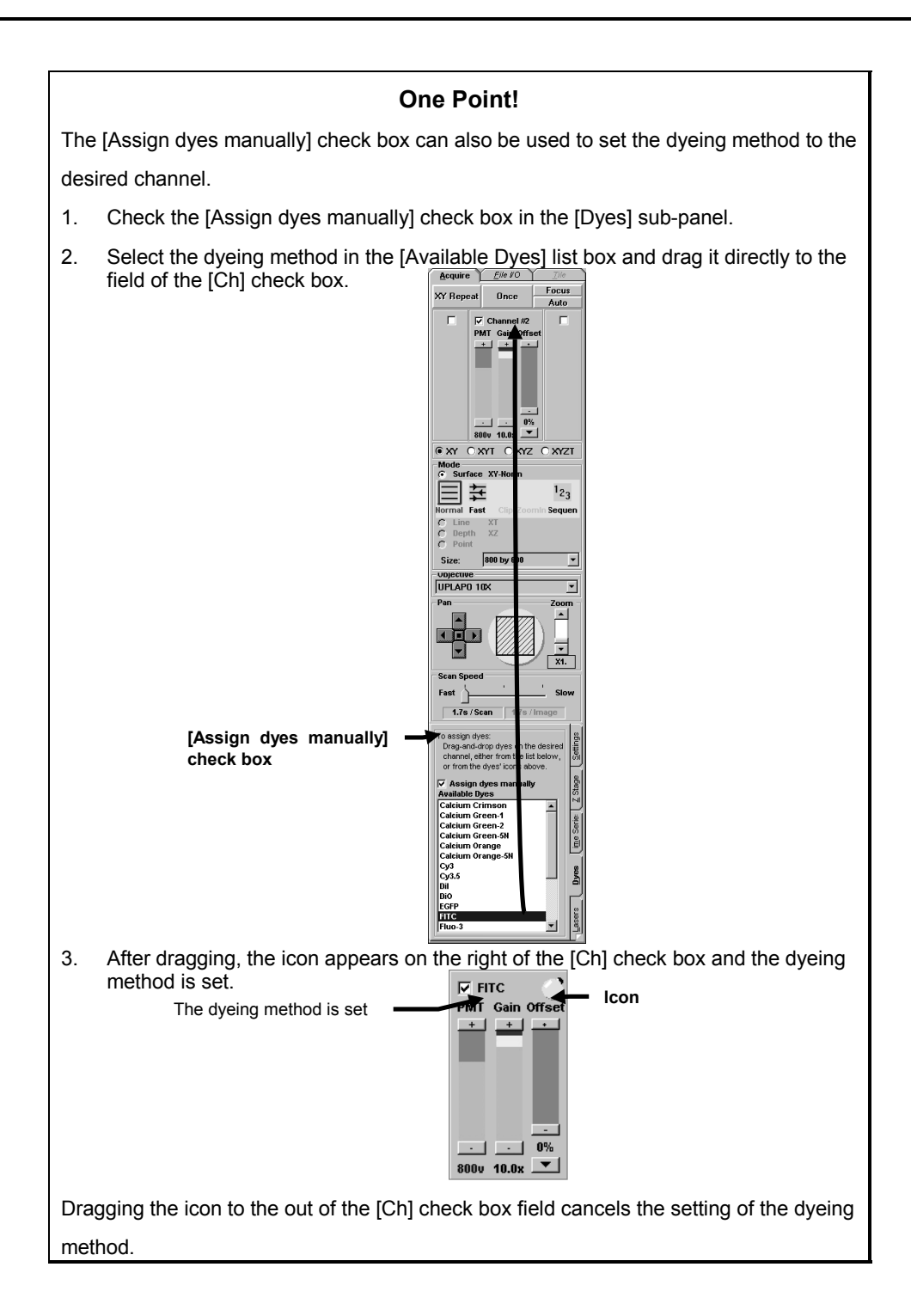

# **1-3-2-1 Configuring the Microscope**

1. Display the [Acquire] panel.

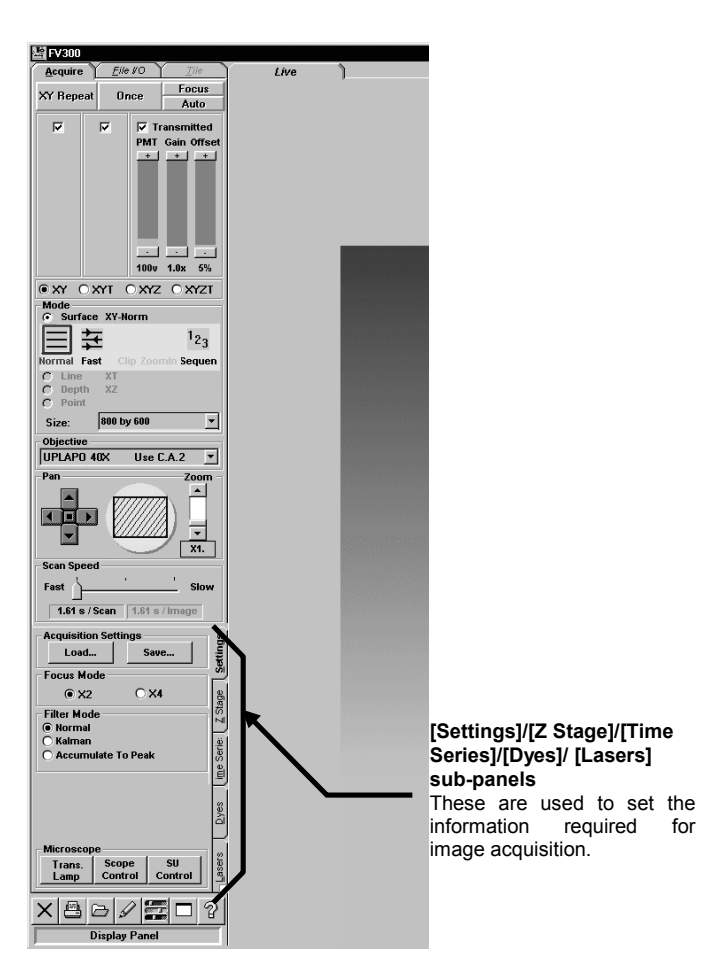

2. From the panel page tabs shown on the bottom right of the [Acquire] panel, select the [Settings] sub-panel.

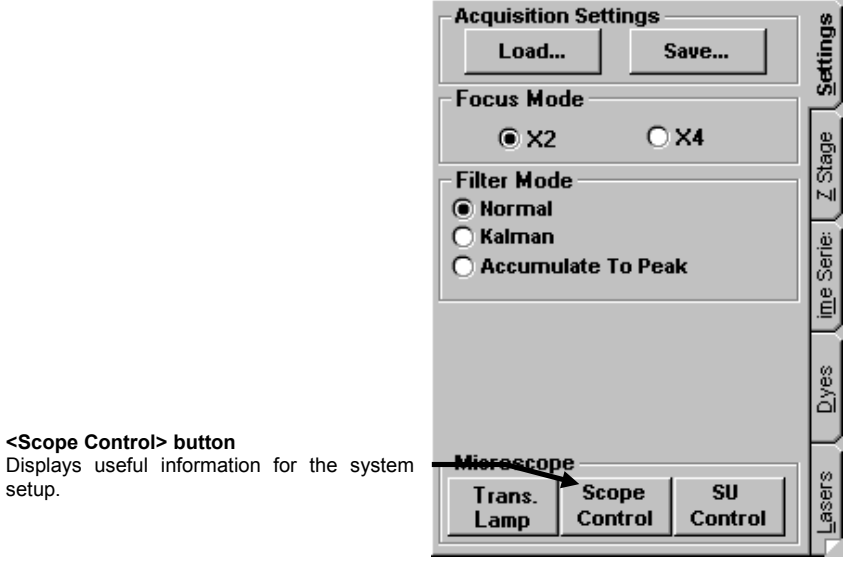

**Fig. 1-9 [Settings] Subpanel**

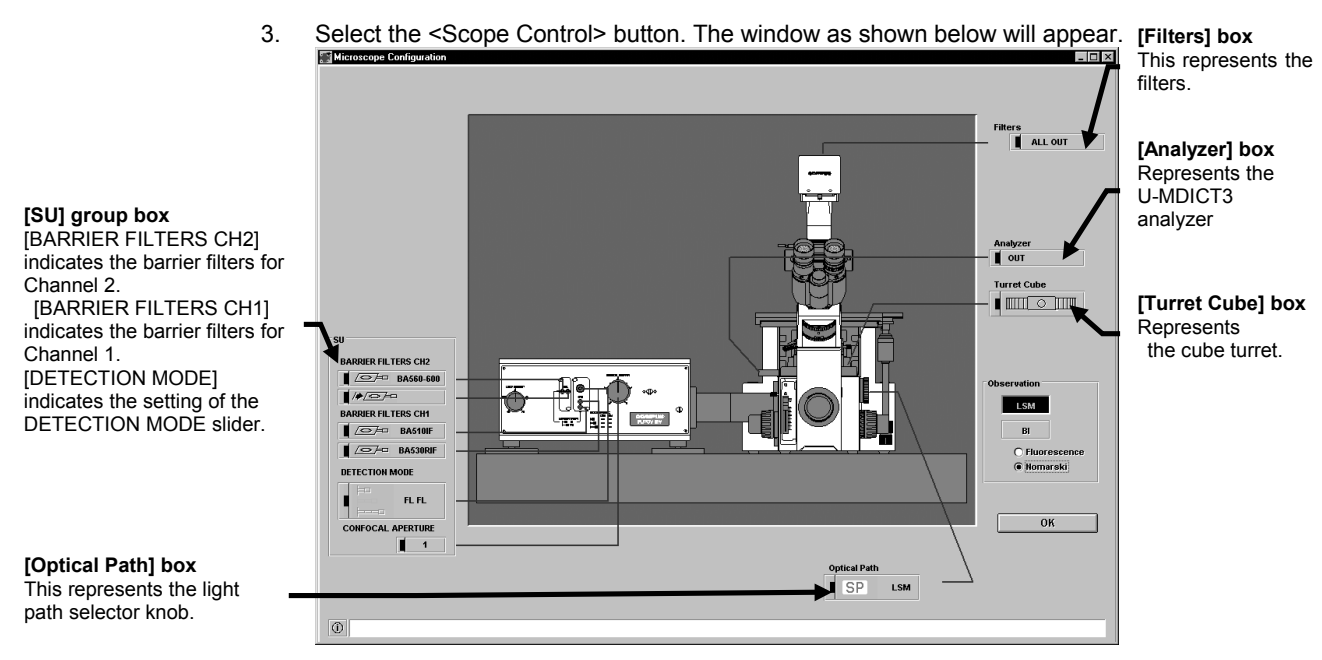

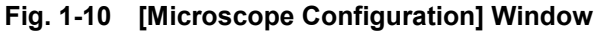

IV. *OPERATION INSTRUCTIONS*

setup.

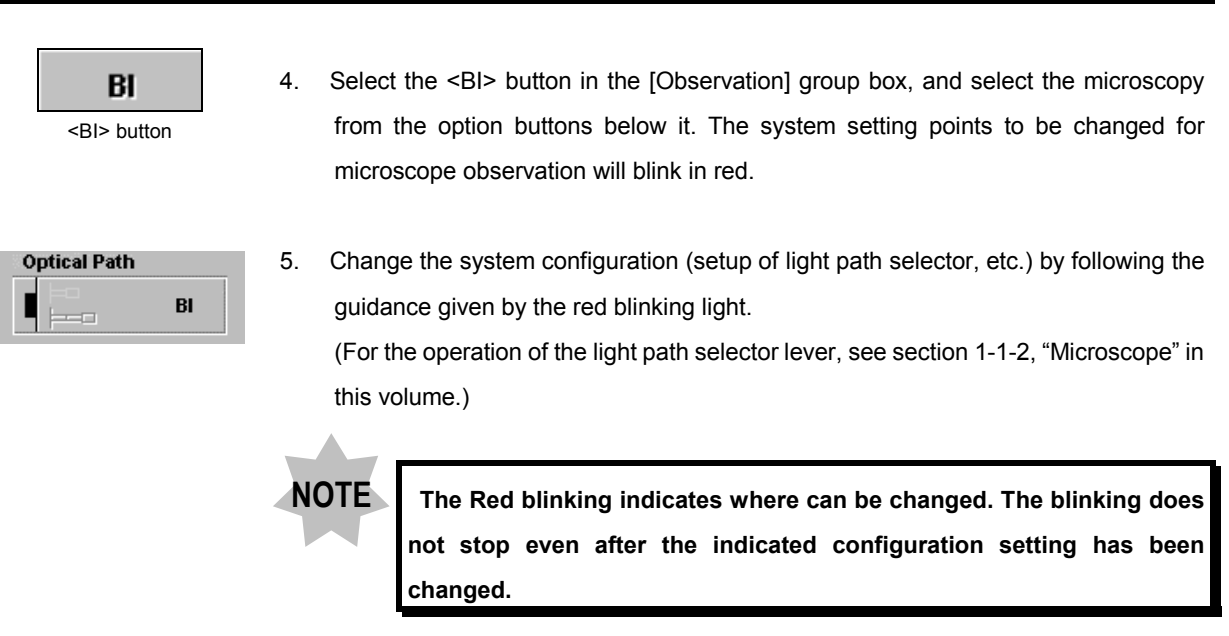

6. While looking into the microscope, move the stage and check the observed image.

# **1-3-2-2 Configuring the Scan Unit**

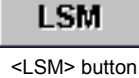

- 1. In the [Observation] group box in the [Microscope Configuration] window, select the <LSM> button.
- **Optical Path**  $\models$ **LSM**
- 2. The system setting points to be changed for LSM observation will blink in red. Change the system configuration (setup of light path selector, barrier filters, etc.) by following the guidance given by the red blinking light.

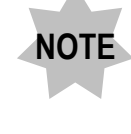

 **The Red blinking indicates where can be changed. The blinking does not stop even after the indicated configuration setting has been changed.**

3. After completing the system configuration, select the <OK> button.

### **1-3-2-3 Configuring the Filters**

The barrier filters, excitation filter and beam splitter are set automatically to the light path according to the dyeing method selected for the specimen. Use the following procedure to change these filters.

1. From the panel page tabs shown on the bottom right of the [Acquire] panel, select the [Settings] sub-panel.

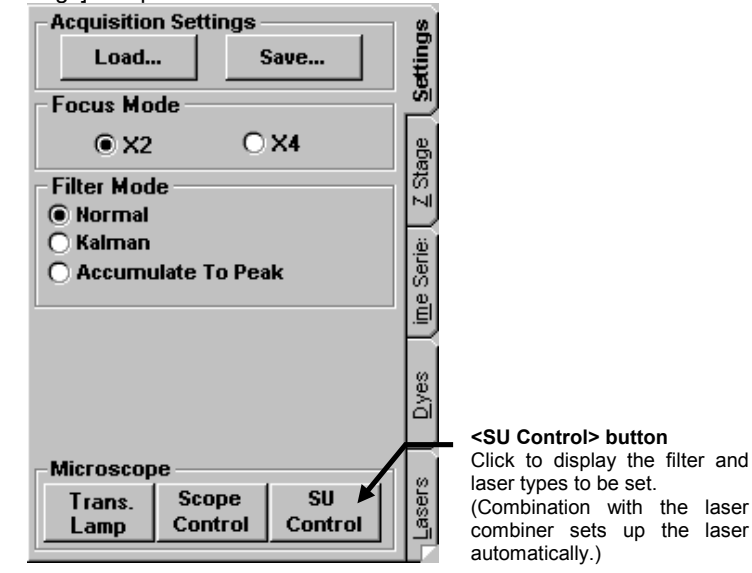

**Fig. 1-11 [Settings] Sub-panel**

**Laser Unit**  $Ar$ 

HeNe-R HeNe-G

PMT Ch. 1

**FITC** 

Manual Scan Unit  $\boxed{ \text{on} }$  Stby

PMT Ch. 2

**TRITC** 

 $rac{1}{2}$ 

2. Click the <SU Control> button at the bottom of the panel. The window as shown

below will appear.

₩  $\blacksquare$  $\bullet$ 

TD Unit

 $PMTCh.3$ 

**[Laser Unit] group box** Shows the type of laser to be used.

(With the laser combiner operation, the laser type

is set and displayed automatically.)

When the < $On$ > button is pressed-in, the laser is  $\frac{0 \text{ plical System Com}}{}$ oscillating the beam.

When not using laser for a long time, in order to suppress useless electric-power consumption, we recommend you making <Stby> mode.

When the <Stby> button is pressed-in, the laser is not oscillating. When the [Auto standby] check box is checked,

the [After] text box appears below it.

The laser oscillation stops when the time shown in this box has elapsed after the end of laser scanning. The laser is suspended as standby mode (using Ar or Kr-laser) or the laser oscillation stops (using UV-Ar laser)

When the time shown in this box has elapsed after the end of laser scanning.

> **[Manual Scan Unit] group box** Shows the type of filters suitable for the dyeing method.

#### **[TD Unit] group box**

Shows the transmitted light detection.

#### **[Dyes]**

Shows the dyeing method set for each channel.

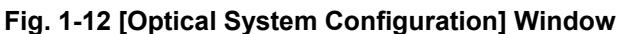

Virtual channels can be used. For the virtual channels, see section 2-2-8-1, "Virtual Channel". **TIP**

3. The filter of the showed kind type is set up in the scan unit.

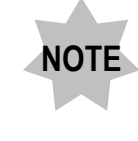

**The [Microscope Configuration] window is designed to give guidance on the system configuration. The red blinking light does not stop even after the indicated configuration point has been changed.**

4. Click the <Close> button to click the window.

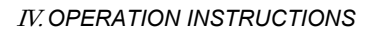

### **1-3-2-4 Configuring the Microscope (Combination with BX51, BX61, IX81)**

When the combination with BX51, BX61, or IX81 is in use, the microscope and scan unit (FV500) can be configured on the FLUOVIEW software.

Use the following procedure to configure the microscope.

1. From the panel page tabs shown on the bottom right of the [Acquire] panel, select the [Settings] sub-panel.

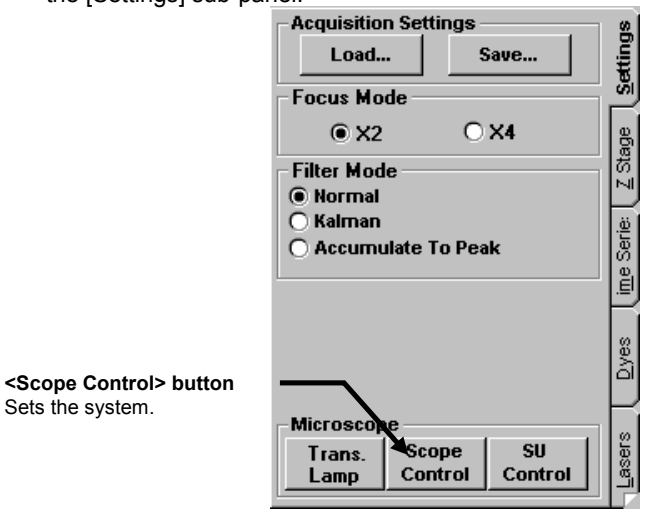

**Fig. 1-13 [Settings] Sub-panel**

2. Select the <Scope Control> button on the bottom of the [Settings] sub-panel. The

[Microscope Control panel] window as shown below appears.

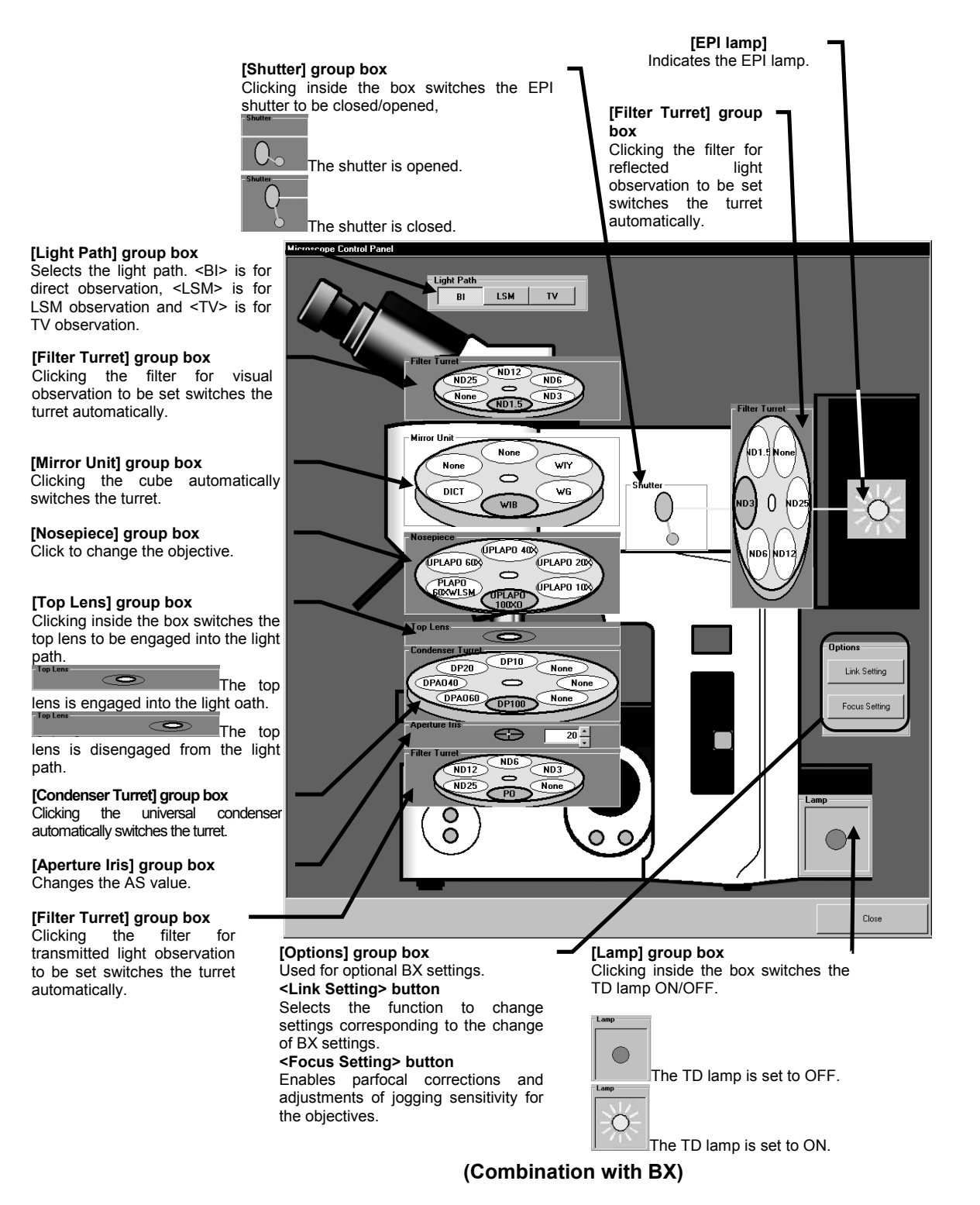

#### **[Lamp] group box**

Clicking inside the box switches the TD lamp ON/OFF.

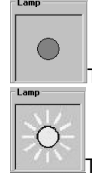

The TD lamp is set to OFF.

The TD lamp is set to ON.

#### **[Options] group box**

Used for optional IX settings. **<Link Setting> button** Selects the function to change settings corresponding to the change of IX settings.

#### **<Focus Setting> button**

Enables parfocal corrections and adjustments of jogging sensitivity for the objectives.

#### **[Light Path] group box**

Selects the light path. <BI> is for direct observation. <LSM> is for LSM observation, observation.

# **[Condenser Turret] group box**<br>Clicking the universal

Clicking the universal condenser automatically switches the turret.

**[Nosepiece] group box** Click to change the objective.

#### **[Mirror Unit] group box**

Clicking the cube automatically switches the turret.

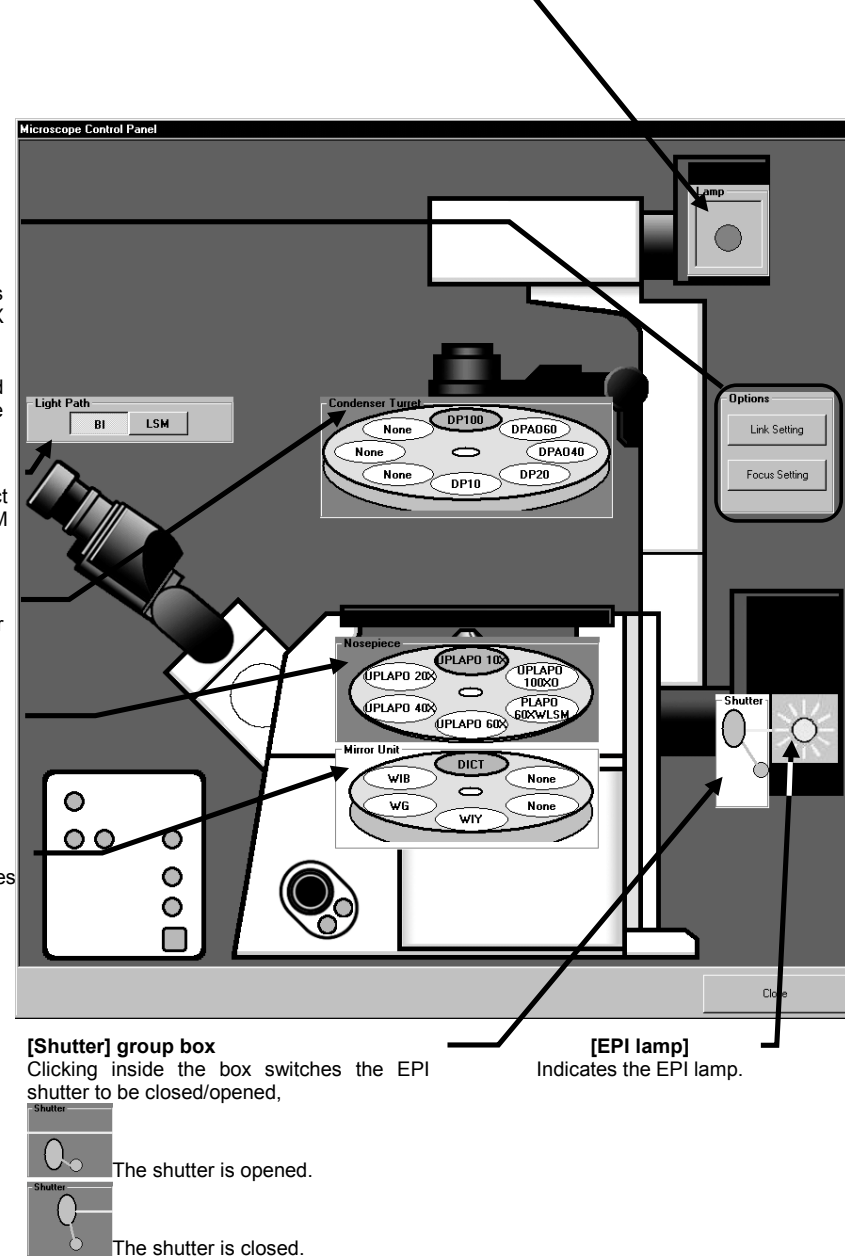

**(Combination with IX)**

Clicking the <Link Setting> button displays the [Link Setting] dialog box as shown below.

Checking here links the objective in the [Nosepiece] group box with the condenser turret.

Checking here escapes the stage or revolving nosepiece when the objective is selected and changed in the [Nosepiece] group box

Checking here disengages the top lens from the light path when the objective of  $\times$ 4 or lower magnification is selected in the [Nosepiece] group box. (BX only)

Checking here enables parfocality correction when the objective is selected and changed in the [NosePiece] group box.

Checking here sets the TD lamp to OFF when the fluorescent cube is selected in the [Mirror Unit].

Checking here disengages the top lens from the light path when the fluorescent cube is selected in the [Mirror Unit].

Checking here closes the FL shutter and engages Analyzer and Polarizer into the light path when the TD lamp is set to ON in the [Lamp] group box.

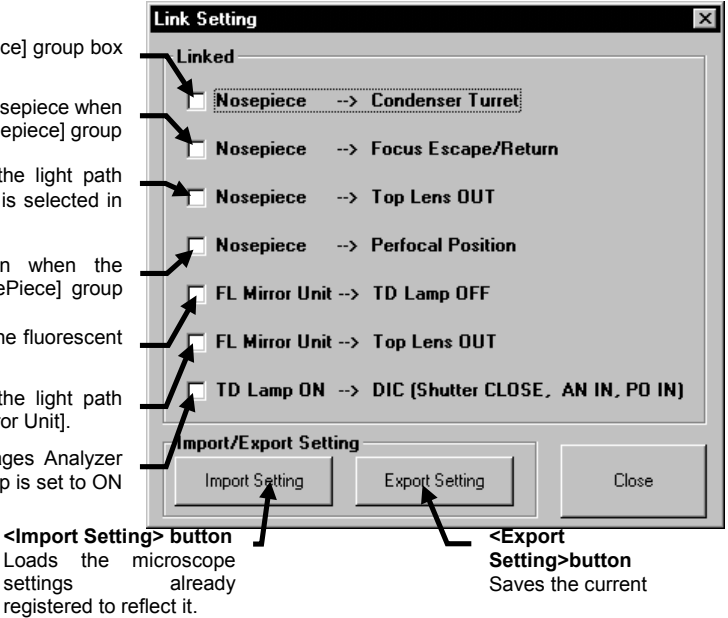

Click the desired check box to be checked.

Select the <Close> button to close the dialog box.

The microscope settings are automatically saved and read out when the software is started up next time.

### Open the setting

Open the file to which the microscope settings were exported with the <Export Setting> button.

The Settings configured by another user or configured for another combination can be applied.

Selecting the <Import Setting> button of the [Link Setting] dialog box displays the [Open] dialog box as shown below.

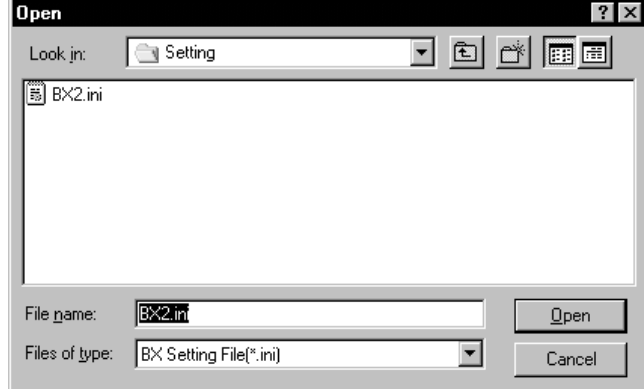

When the setting file which you want to read is not displayed in the list box, use the [Look in:] drop-down list and select the drive or directory where the file is saved.

Select "BX Setting File (\*.ini)" in the [Files of type: ] drop-down list.

In the list box, select the setting file which you want to read.

Select the <Open> button to close the dialog box.

#### Save the setting

Settings in the [Link Setting] dialog box can be applied to other users or other combinations.

Selecting the <Export Setting> button of the [Link Setting] dialog box displays the [Save As] dialog box as shown below.

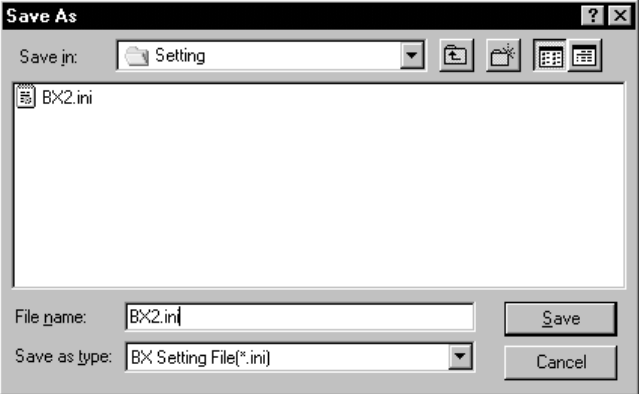

IV. *OPERATION INSTRUCTIONS*

To change the save destination drive or directory, use the [Save in: ] drop-down list. Enter the setting file name into the [File name] text box. Select the <Save> button to close the dialog box.

• The <Focus Setting> button enables parfocal corrections and adjustments of jogging sensitivity for the objectives.

See section 1-3-2-5, "Parfocality Correction and Jog Sensitivity Adjustment (When the BX or IX is used)".

Select the <Exit> button to close the dialog box.

3. After completing the system setup, click the <Close> button to close the window.

### **1-3-2-5 Parfocality Correction and Jog Sensitivity Adjustment (When the BX or IX is used)**

When the system use the BX or IX microscope, the parfocality correction and jog sensitivity can be set per objective.

1. Open the [Microscope Control Panel] window.

For the method of displaying this window, see steps 1 and 2 in section 1-3-2-4, "Configuring the Microscope (Combination with BX51, BX61, IX81)" in this section.

2. Click the <Focus Setting> button in the [Microscope Control Panel] window.

The [Focus Setting] dialog box as shown below opens.

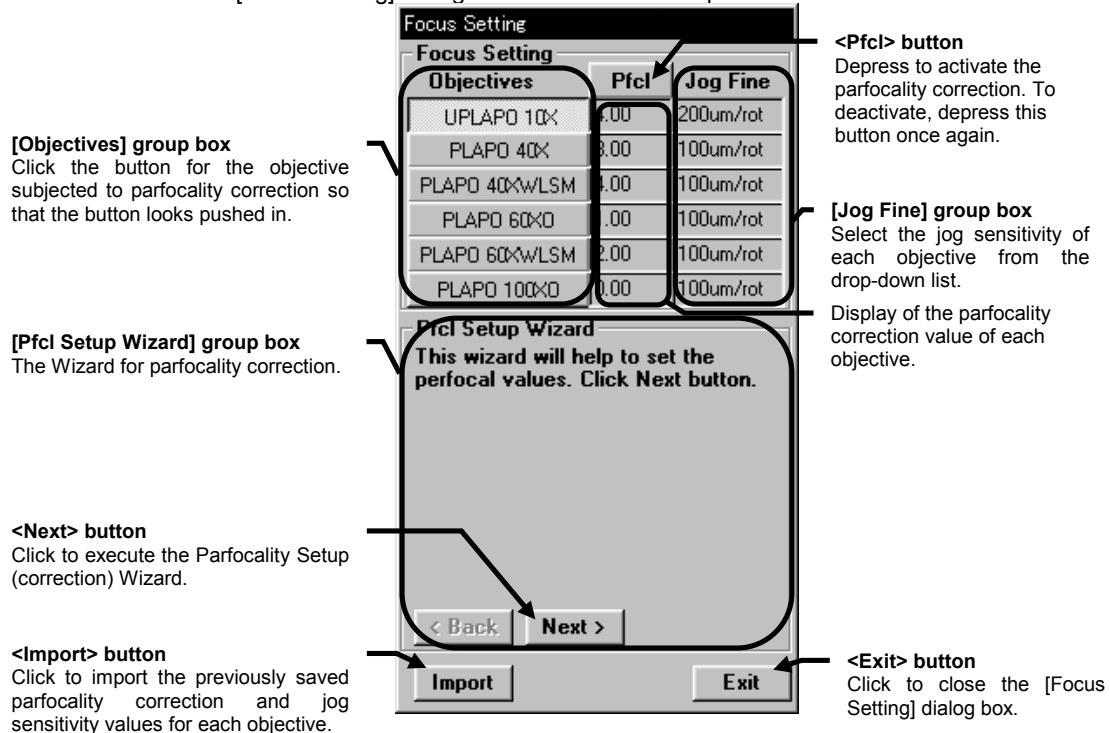

㪊㪅 When the [Focus Setting] dialog box is displayed, the objective mounted on the microscope is selected.

To use the setup wizard to begin the parfocality correction from the value of the objective with maximum magnification in descending order, click the <Next> button in the [Pfcl Setup Wizard] group box.
4. The following option button menu is displayed in the [Pfcl Setup Wizard] group box. If you want to begin the parfocality correction value setting with the objective with the maximum magnification, click the [Switch to...] option button then click the <Next> button.

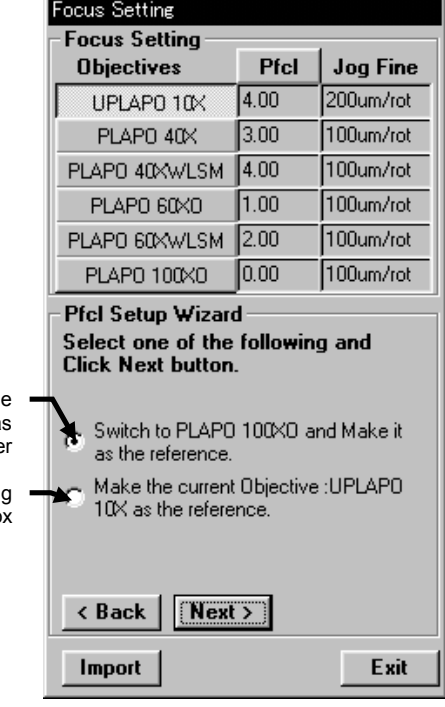

Click to set the objective with the maximum magnification in the list as the reference for correction of othe objectives

Click to set the objective being selected in the [Objectives] group bo as the reference for correction.

5. The objective set as the specified in the [Objectives] group box is selected, and the [Pfcl Setup Wizard] group box displays the message shown below. Bring the specimen in focus by observing it visually or on the scanned image, and then click the <Next> button.

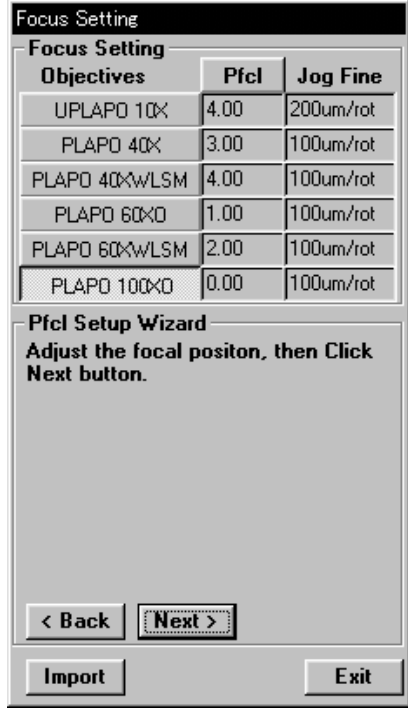

6. The [Pfcl Setup Wizard:] group box displays the option button menu shown below. If you want to set the parfocality correction values of objectives with other power

values, simply click the <Next> button.

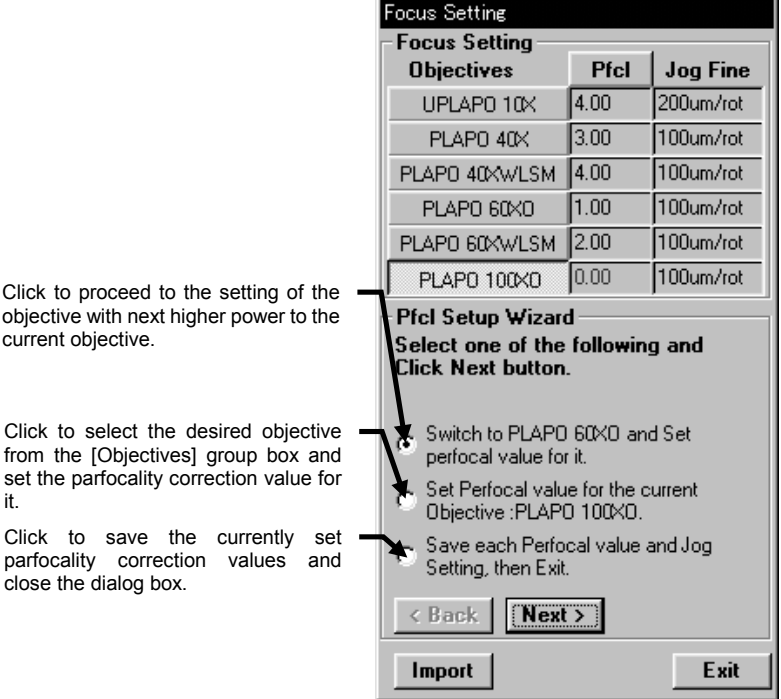

- **Focus Setting Focus Setting Jog Fine Objectives** Pfcl 5.00 200um/rot UPLAPO 10X PLAPO 40X  $3.00$ 100um/rot  $4.00$ 100um/rot PLAPO 40XWLSM PLAPO 60XO  $1.00$ 100um/rot PLAPO 60XWLSM 2.00 100um/rot PLAP0 100X0  $|0.00|$ 100um/rot Pfcl Setup Wizard Click to set the current focal position Adjust the focal positon and Select as the parfocality correction value for one of the following, then Click Next the current objective and proceed to button. the setting of the next objective. Calculate and Set the Perfocal Value for Click to set the parfocality correction the current Objective. value of the current objective to "0.00" and proceed to the setting of the next Set 0.00 as the Perfocal Value for the objective. current Objective. Click to proceed to the parfocality Cancel to set the Perfocal value for the correction setting of the next objective current Objective. without changing the setting for the current objective.< Back  $Next >$ Import Exit
- 7. The [Pfcl Setup Wizard] group box displays the option button menu shown below.

Adjust the focal position and click the <Next> button.

8. Set the parfocality correction values of objectives by repeating steps 6 and 7 for each.

The [Pfcl Setup Wizard] group box displays the option button menu shown below.

Click the <Pfcl> button to activate the parfocality correction.

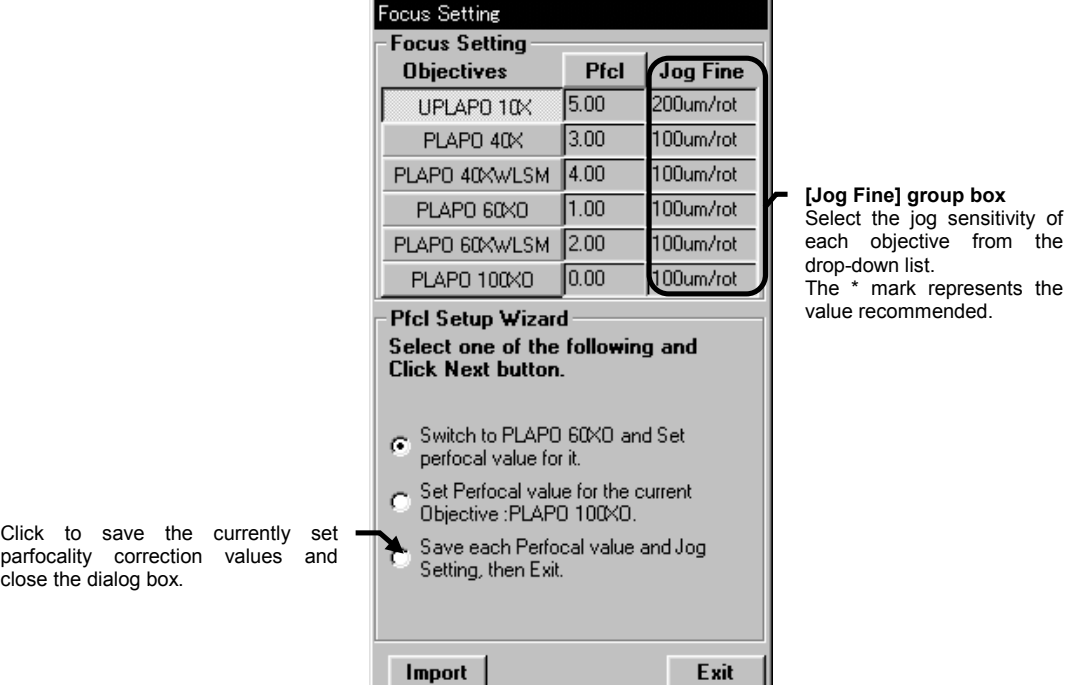

9. Set the jog sensitivity values of the objectives. Select the jog sensitivity of each objective from the [Jog Fine] drop-down list. The drop-down list appears when clicking each value in the [Jog Fine].

10. After completing the settings, click the <Exit> button to close the dialog box. When a dialog box is displayed to ask where or not you want to save the settings, click <Yes> to save them, <No> to not to save them or the <Cancel> button to return to the parfocality correction and jog sensitivity value setting.

# **2 APPLIED OPERATIONS**

# **2-1 General Operation Procedure**

This section describes the general image acquisition procedure with the aim to get accustomed with the operation.

Begin using the FLUOVIEW system by acquiring an image or opening an image from a file. The procedures for the subsequent operations such as image processing are not in question here. For the detailed operation method of each item in the procedure, see the section specified in parentheses (( )).

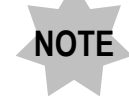

**The following is the general operation procedure of FLUOVIEW. Many other functions that are not shown in the following are also available. Please also study their description.**

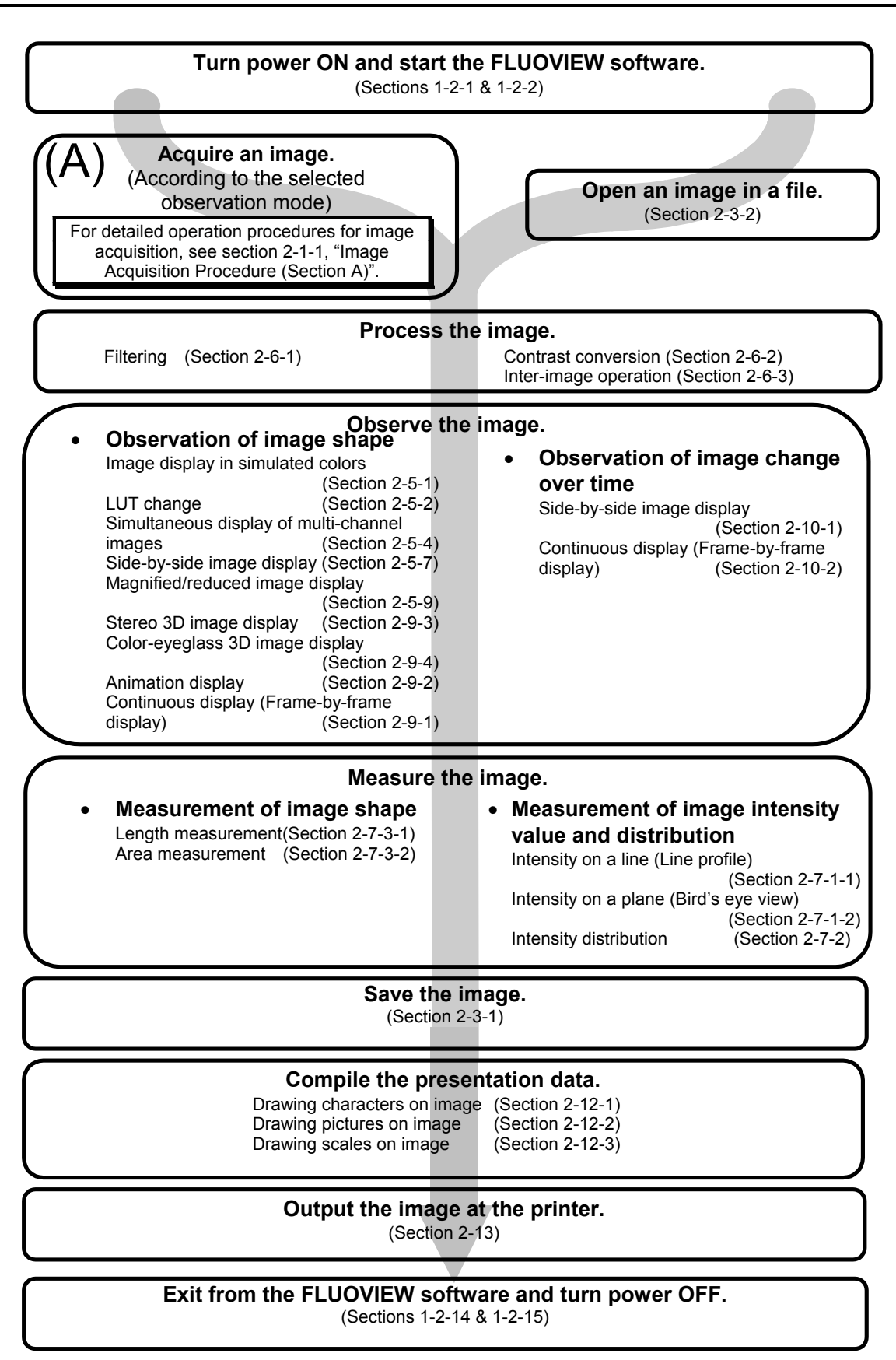

#### **2-1-1 Image Acquisition Procedure (Section (A))**

This section describes the procedure for acquiring images. See sections 2-2 and after for the actual operation methods. The detailed operation methods of each item in the procedure are described in the section specified in parentheses (( )).

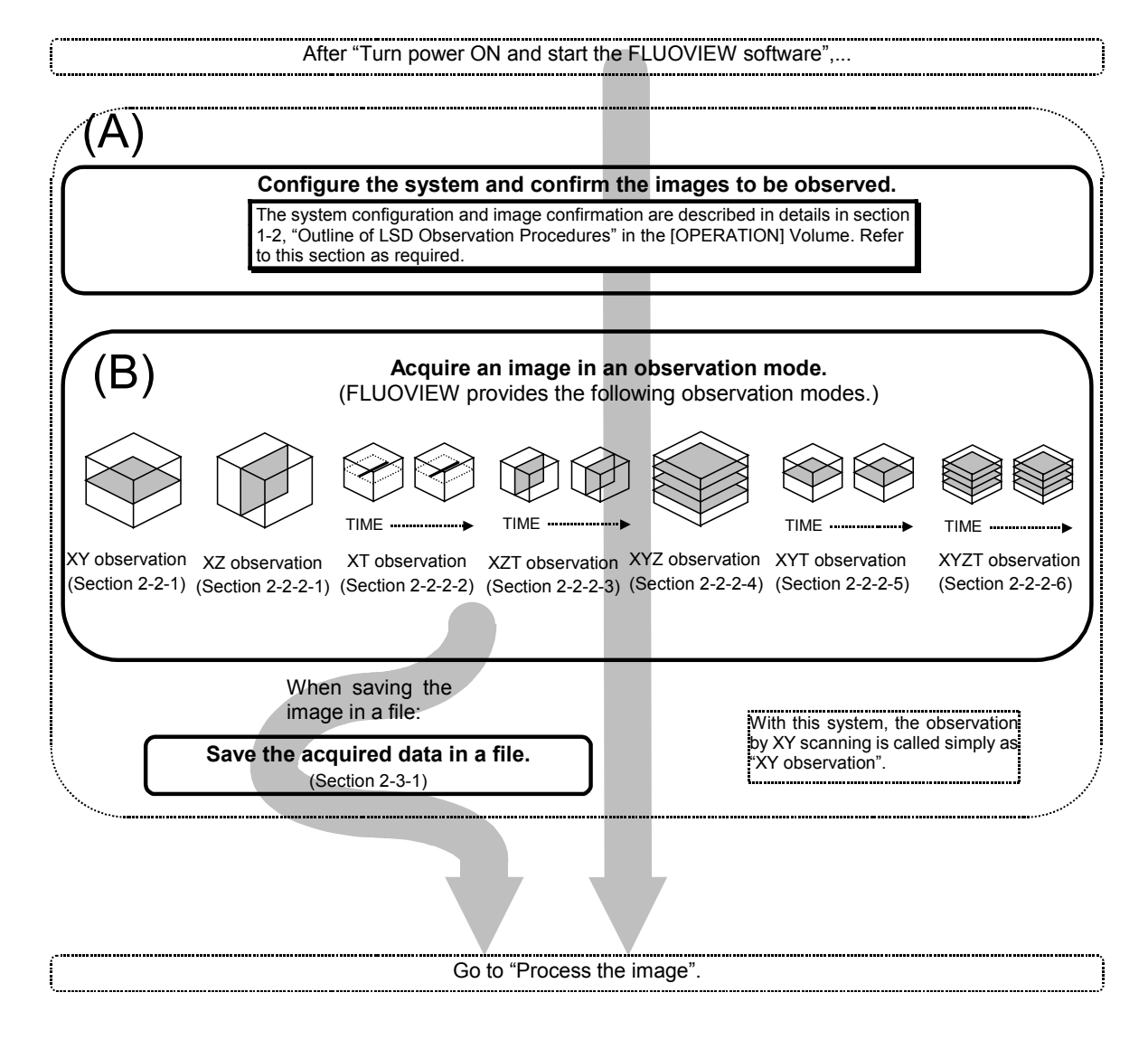

#### **2-1-2 Image Acquisition Procedure in an Observation Mode (Section (B))**

As an example of "Acquire an image in an observation mode", this section describes the procedure in the XY observation mode. For the procedures in other observation modes, see section 2-2-2, "Image Acquisition in Other Observation Modes" as well as the following procedure.

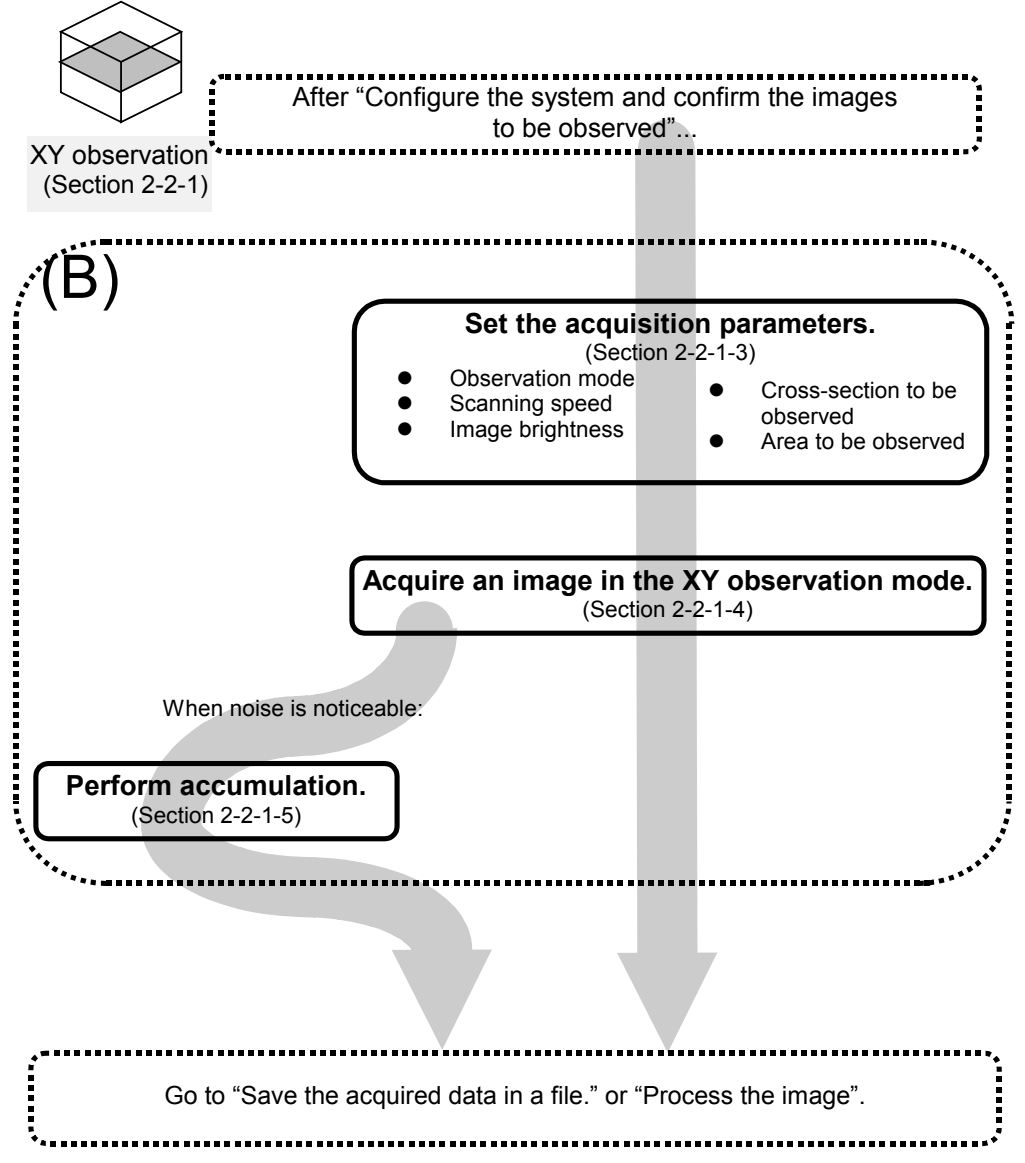

#### **2-1-3 Examples of Operation Procedures**

Begin using the FLUOVIEW system by acquiring an image or opening an image in a file. The procedures for the subsequent operations such as image processing are not in question here. For the detailed operation method of each item in the procedure, see the section specified in parentheses (( )).

Example 1) To perform XYZ observation of a cell, apply filter processing to the image, display animation to identify the cell shape, then calculate the area, and save the obtained image data:

> **Turn power ON and start the FLUOVIEW software.** (Sections 1-2-1 & 1-2-2)

> > **Acquire an image.** (Section 2-2)

**Apply filter processing.** (Section 2-6-1)

**Display the animation.** (Section 2-9-2)

> **Measure area** (Section 2-7-3-2)

**Save the image.** (Section 2-3-1)

**Exit from the FLUOVIEW software and turn power OFF.** (Sections 1-2-14 & 1-2-15)

Example 2) To open a previously acquired image in a file, measure the intensity distribution and edit data with Excel:

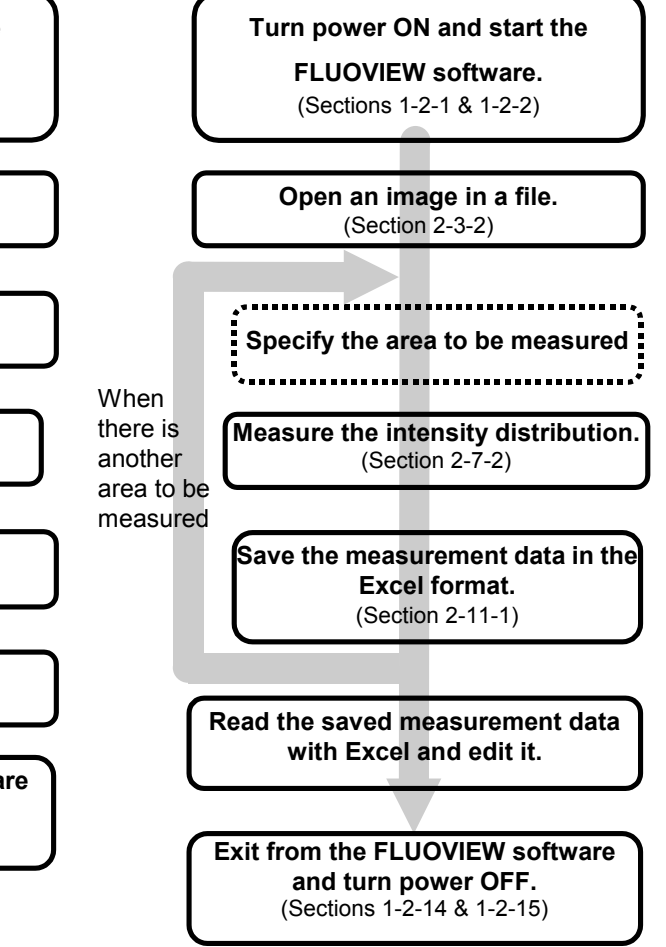

- Example 3) To acquire an image and compared it with a previously acquired image:
- Example 4) To open an image in a file, improve its contrast and create a presentation image by entering comment, etc.

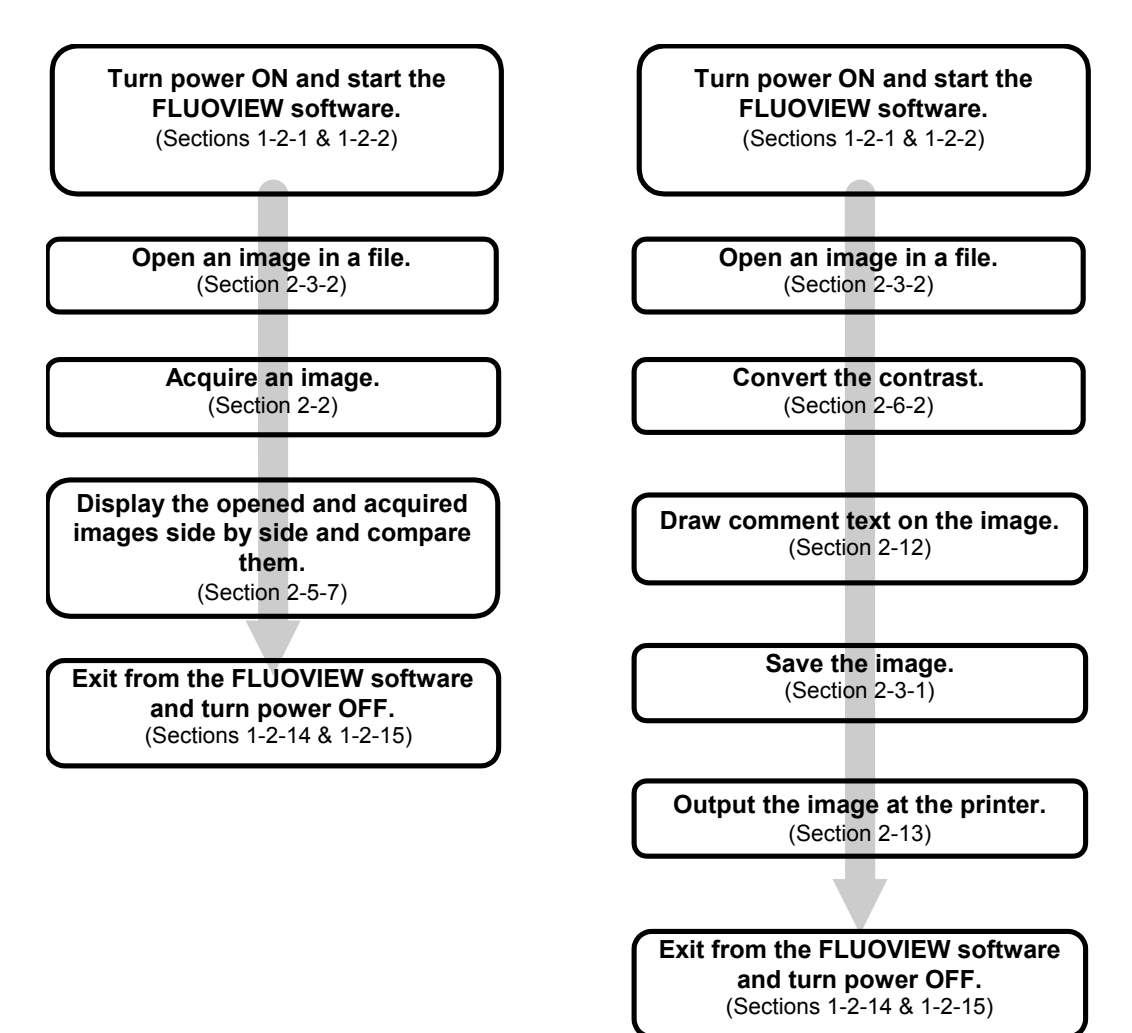

# **2-2 Image Acquisition**

Confirm the image to be acquired using the microscope, and acquire its image using FLUOVIEW. The image can be saved in a file as required.

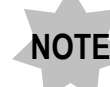

**NOTE Do not move FLOUVIEW FV300 Window while acquiring an image.**

### **2-2-1 Image Acquisition in XY Observation Mode**

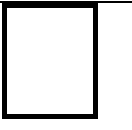

This section describes the basic operation procedure from the system configuration to the image acquisition in the XY observation mode and image saving in a file as shown in the following chart. The details of each operation will be described in the subsequent sections.

**Set the dyeing method.** (Section 2-2-1-1 in [OPERATION])

**Configure the microscope and scan unit.**(Sections 2-2-1-1 & 2-2-1-2 in [OPERATION])

> **Set the objective magnification.** (Section 2-2-1-3-1 in [OPERATION])

**Set the zoom ratio to 1X.** (Section 2-2-1-3-2 in [OPERATION])

**Set the channel to be acquired.** (Section 2-2-1-3-3 in [OPERATION])

**Set the highest scan speed.** (Section 2-2-1-3-4 in [OPERATION])

**Set the XY observation mode.** (Section 2-2-1-3-5 in [OPERATION])

**Perform repeated scanning.** (Section 2-2-1-3-6 in [OPERATION])

**Adjust the Z-position to observe the desired multiple sections.** (Section 2-2-1-3-7 in [OPERATION])

**Set the observation range.** (Section 2-2-1-3-8 in [OPERATION])

**Adjust the image brightness.** (Section 2-2-1-3-9 in [OPERATION])

**Set a lower scan speed.** (Section 2-2-1-3-10 in [OPERATION])

If the image becomes clean

**Re-adjust the image** If the image does not become clean

**brightness.** (Section 2-2-1-3-9 in [OPERATION])

**Stop repeated scanning.** (Section 2-2-1-3-11 in [OPERATION])

**Acquire the image** (Section 2-2-1-4 in [OPERATION])

**Save the image.** (Section 2-3-1 in [OPERATION])

#### **2-2-1-1 Configuring the Microscope**

Set the light path so that the image can be observed through the microscope.

1. Display the [Acquire] panel.

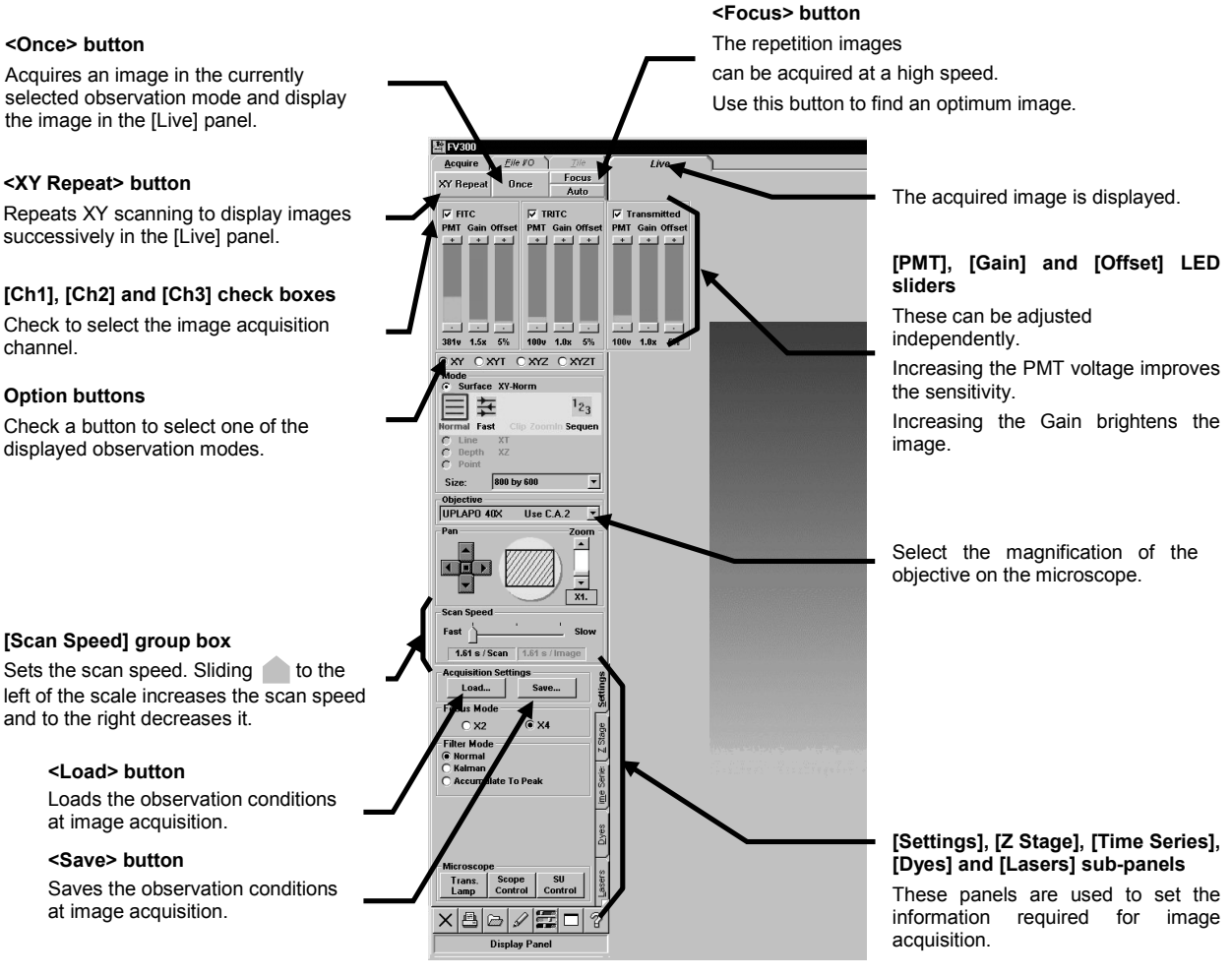

 **Fig. 2-1 [Acquire] Panel**

- 2. Setting the dyeing method
	- 1) From the page tabs on the bottom right of the [Acquire] panel, select the [Dyes]

sub-panel.

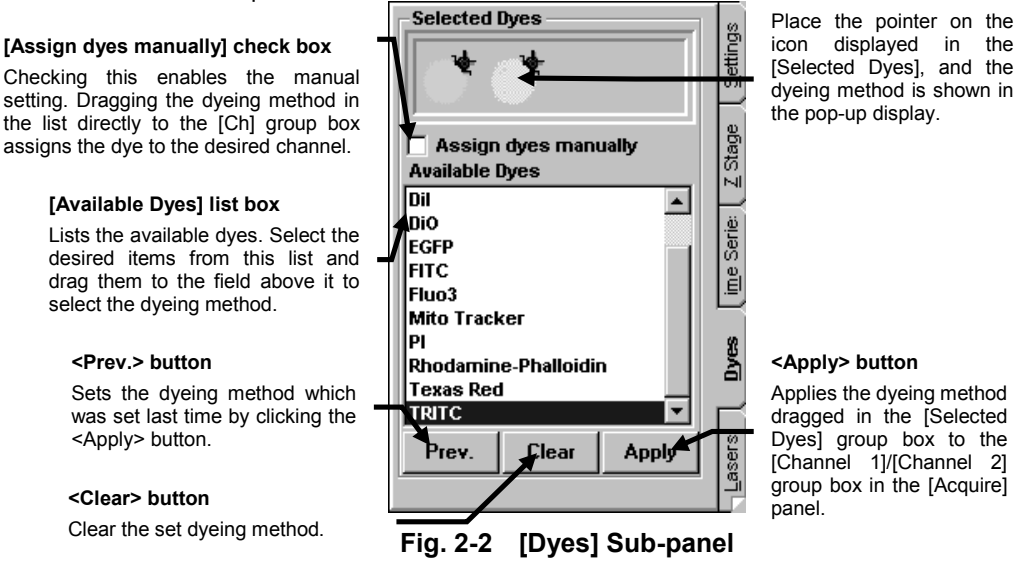

2) Select the specimen dyeing method by dragging desired dye names in the [Available Dyes] list box in the [Selected Dyes] group box to the field

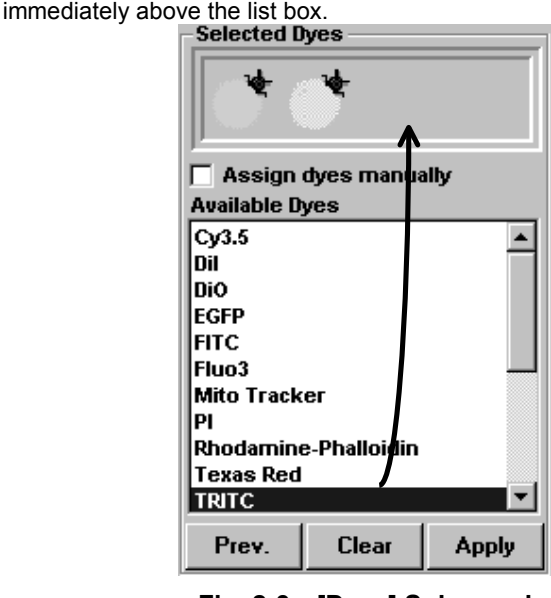

- **Fig. 2-3 [Dyes] Sub-panel**
- 3) Click the <Apply> button to apply the selected dyeing method to the [Channel1]/[Channel 2] group box on the upper part of the [Acquire] panel.

IV. *OPERATION INSTRUCTIONS*

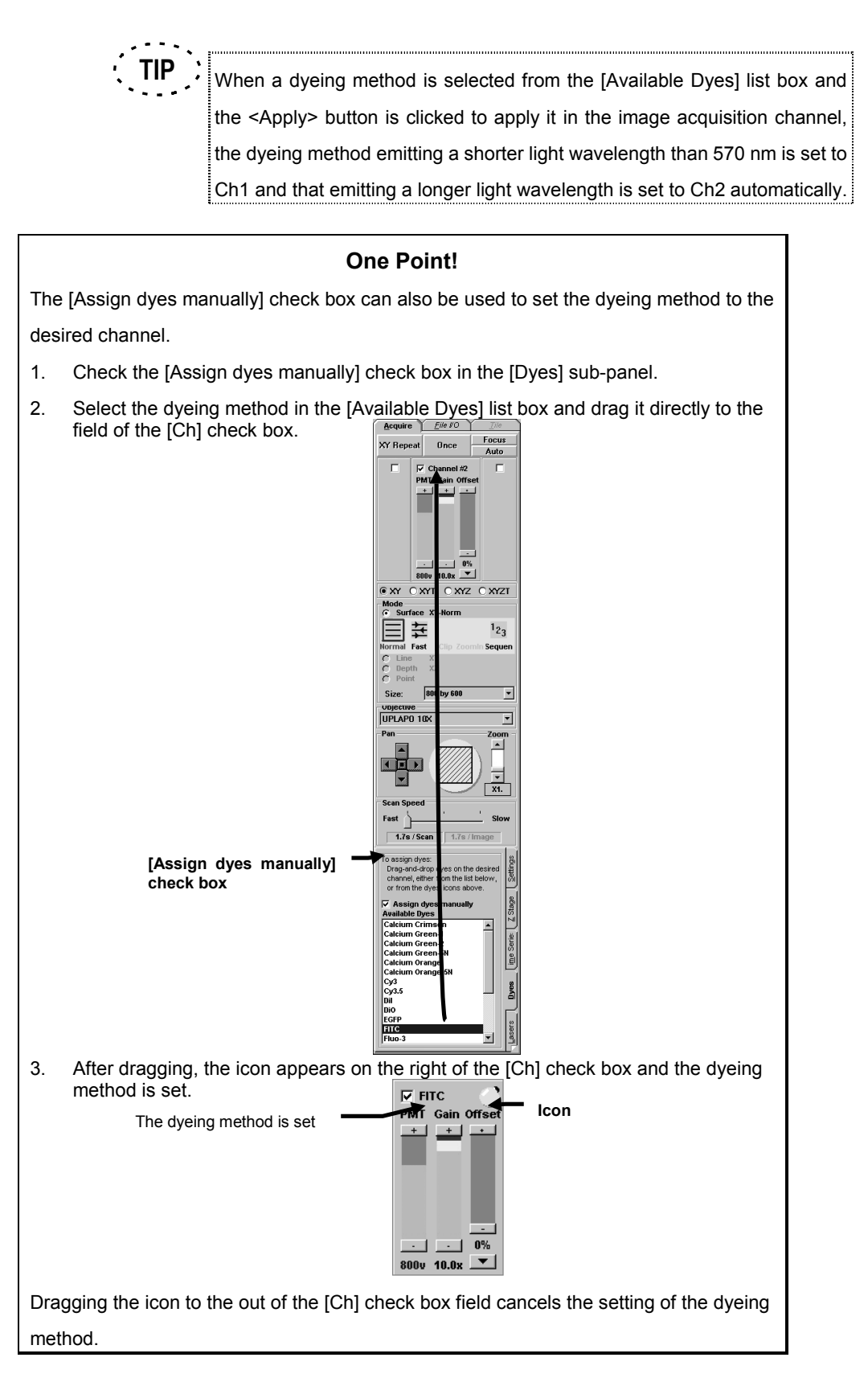

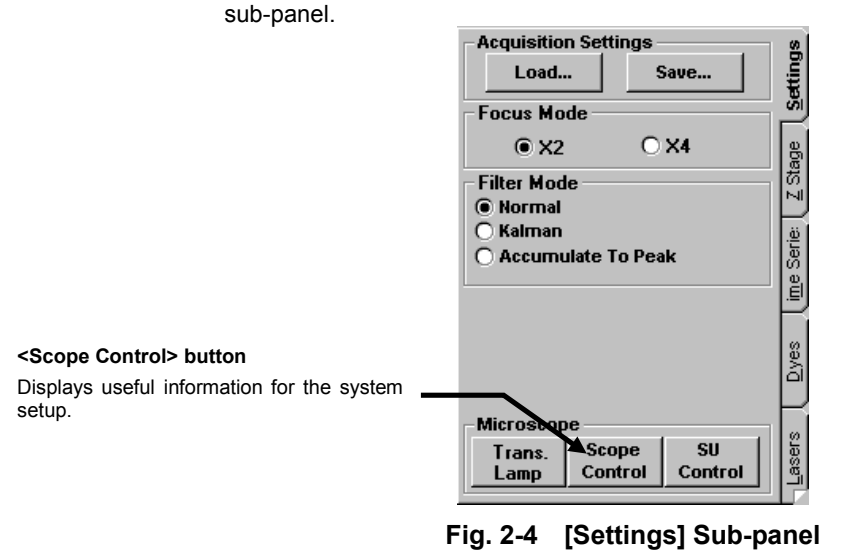

3. From the page tabs on the bottom right of the [Acquire] panel, select the [Settings]

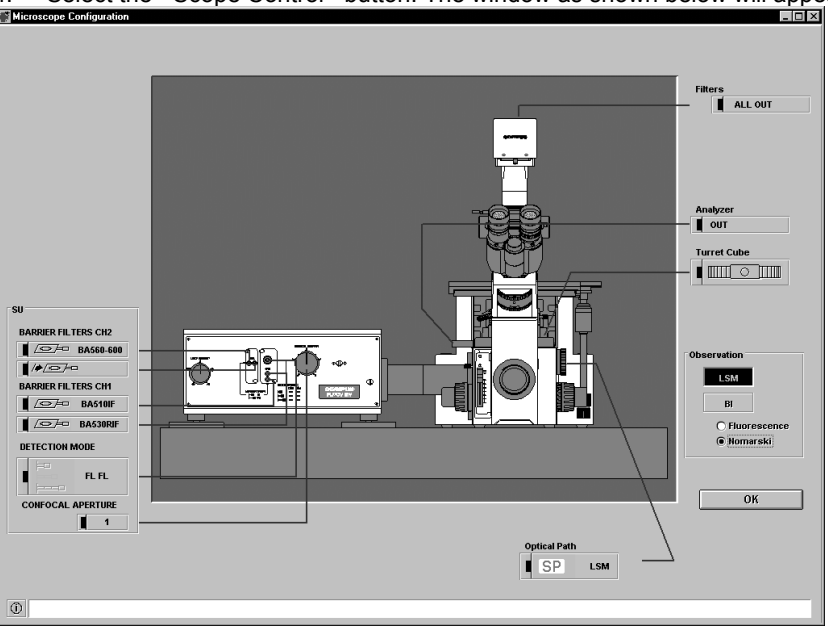

4. Select the <Scope Control> button. The window as shown below will appear.

**Fig. 2-5 [Microscope Configuration] Window**

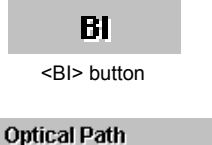

 $\overline{a}$ 

BI

- 5. Select the <BI> button in the [Observation] group box, and select the microscopy from the option buttons below it. The system setting points to be changed for microscope observation will blink in red.
- 6. Change the system configuration (setup of light path selector, etc.) by following the guidance given by the red blinking light.

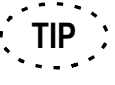

**NOTE**

For the operation of the light path selector lever, see section 1-1-2, "Microscope" in this volume.

 **The Red blinking indicates where can be changed. The blinking does not stop even after the indicated configuration setting has been changed.**

7. While looking into the microscope, move the stage and check the observed image.

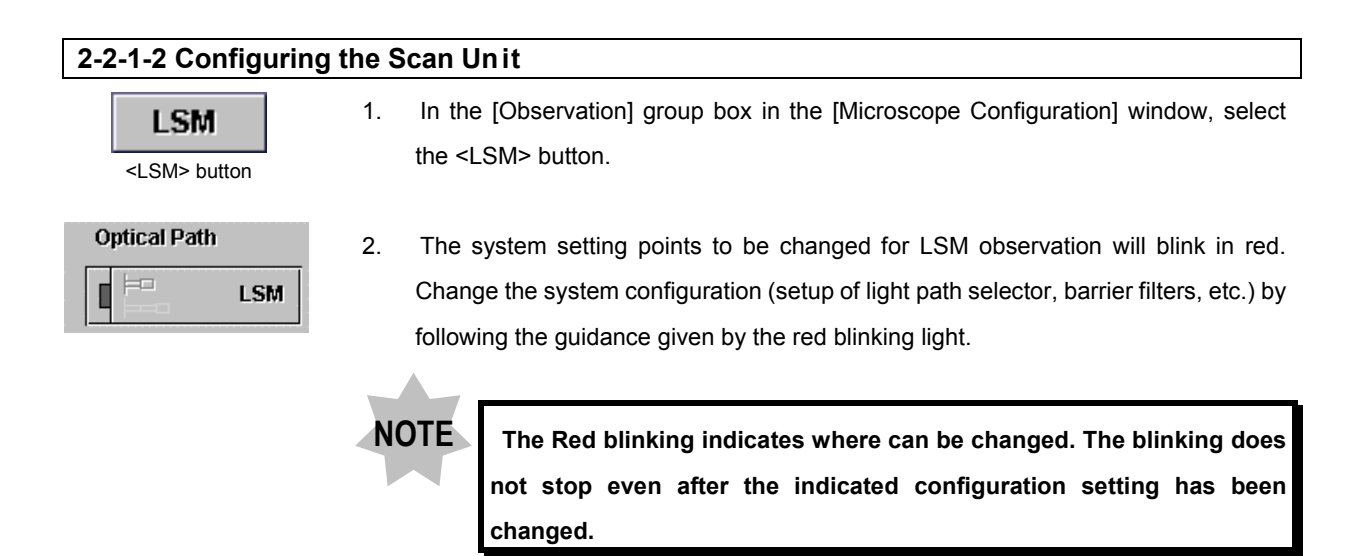

3. After completing the system configuration, select the <OK> button.

#### **2-2-1-3 Setting the Observation Condition**

#### **1 Setting the Objective Magnification**

1. From the drop-down list on the center of the [Acquire] panel, select the objective being used with the microscope.

UPLAPO 40XO Use C.A.3  $\left| \pm \right|$ 

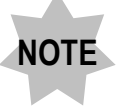

**If the magnification of the objective in use and that set here do not match, the measurement results will be inaccurate.**

### **2 Setting the Zoom Ratio to 1X**

1. Use the [Zoom] scale to set the zoom ratio to "X1".

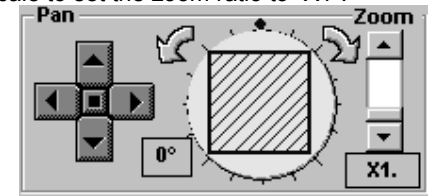

**Fig. 2-6 [Pan]/[Zoom] Group Box**

#### **3 Setting the Channels**

- 1. In the Channel 1 group box, check the check box showing the applicable dyeing method to make the image acquisition ready.
- 2. In the Channel 2 group box, check the check box showing the applicable dyeing method to ready the image acquisition.
- 3. In case of transmitted light observation, also make sure that the check box showing the Ch3 dying method is check-marked to indicate that Ch3 is ready for image acquisition.

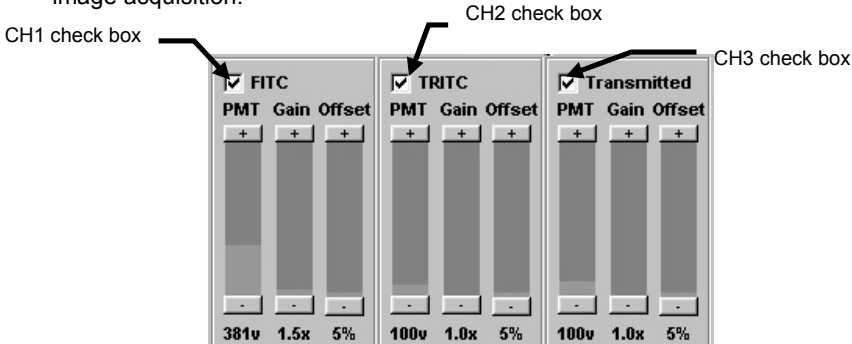

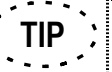

To display the information on all channels simultaneously, right-click the boundary between channel display boxes. Click the boundary again to return to the original display.

#### **4 Setting the Highest Scan Speed**

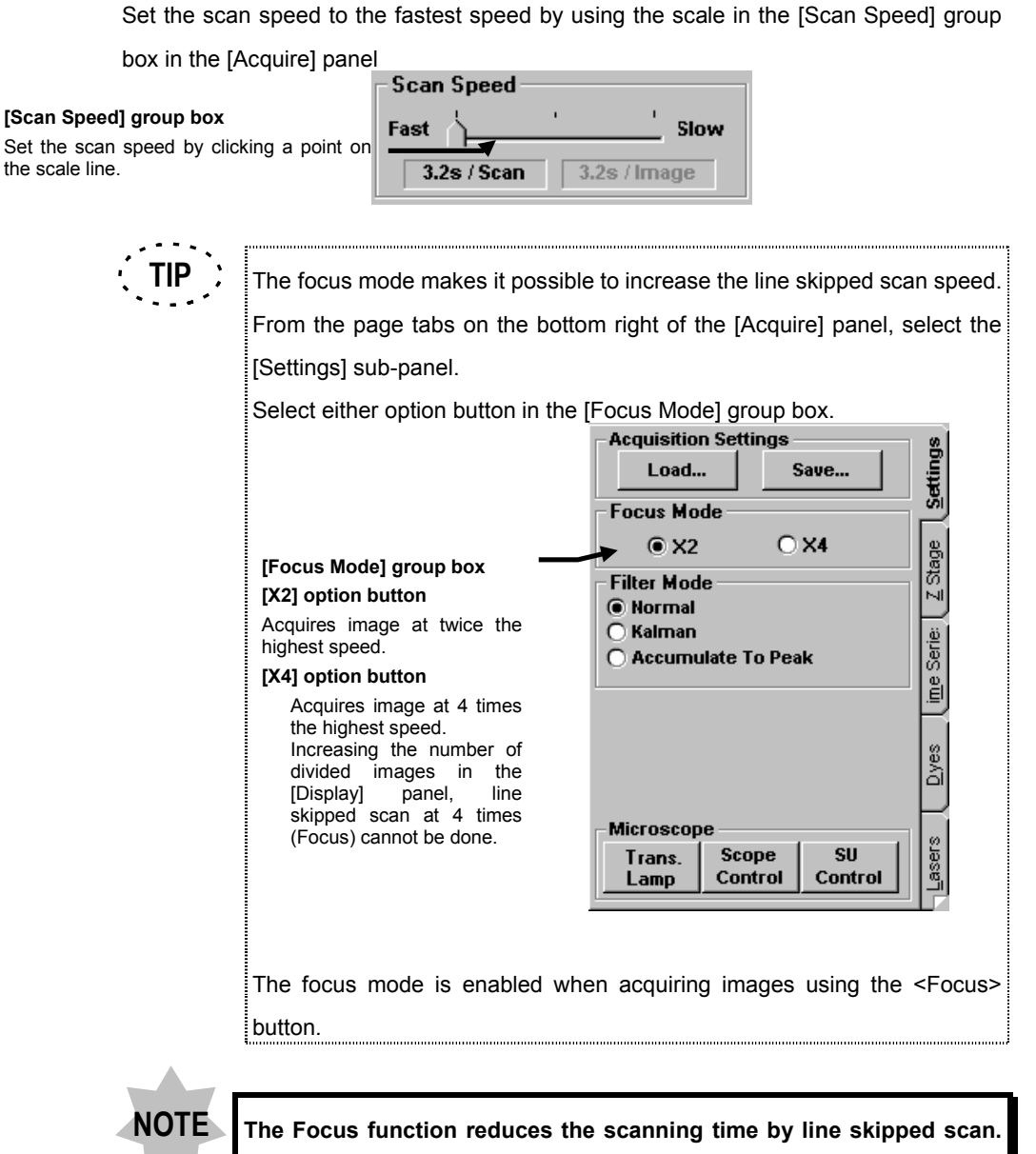

**As a result, the acquired images become coarse.**

#### **5 Setting the XY Observation Mode**

- 1. In the [Mode] group box, select the [Surface] option button.
- 2. In the [Acquire] panel, select the XY observation mode option button.

#### **6 Repeated Scanning Operation**

**TIP**

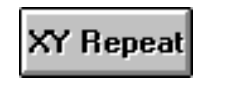

1. Select the <XY Repeat> button. The acquired image will be displayed in the [Live] panel.

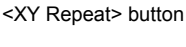

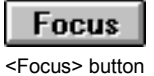

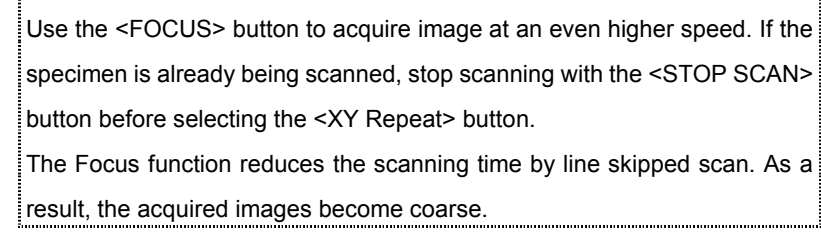

IV. *OPERATION INSTRUCTIONS*

u.

#### **7 Setting the Multiple Sections to be Observed**

While acquiring image, move the Z stage to select the multiple sections to be observed.

From the panel page tabs shown on the bottom right of the [Acquire] panel, select the [Z Stage] sub-panel.

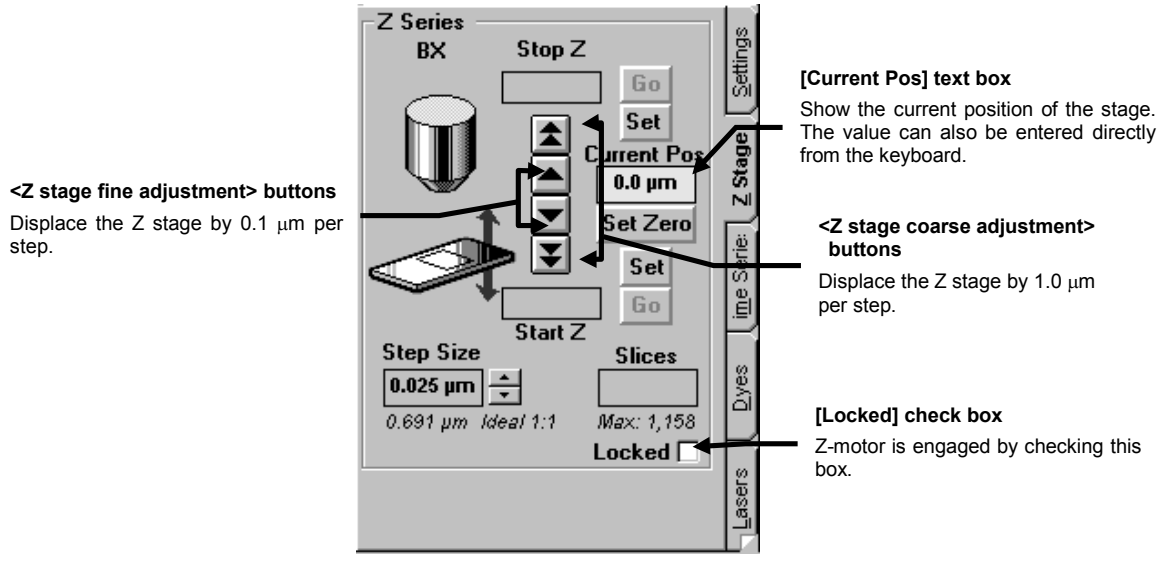

**Fig. 2-7 [Z Stage] Sub-panel**

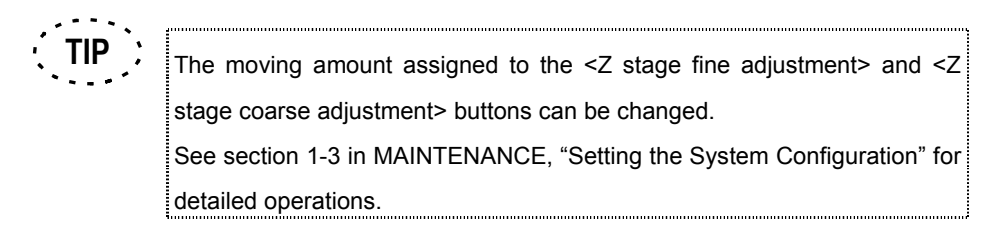

1. Check the [Locked] check box in the [Z Stage] sub-panel.

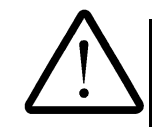

**Do not turn the fine focus adjustment knob while the [Locked] check box is checked, for this may damage the Z motor.**

2. While observing the image in the [Live] panel, locate the plane to be observed by displacing the stage using the <Z stage coarse adjustment> and <Z stage fine adjustment> buttons in the [Z Stage] sub-panel.

#### **8 Setting the Area to be Observed**

When the observation targets are concentrated in a narrow area or when it is necessary to observe the detail of a specific area, the image of a limited area can be acquired selectively.

The 4 buttons represent directions, and clicking a button moves the acquired image area in the direction indicated by the button. Clicking the square button on the center returns the acquired image area to the center.

Click a point inside the circle to change the position of the acquired image area

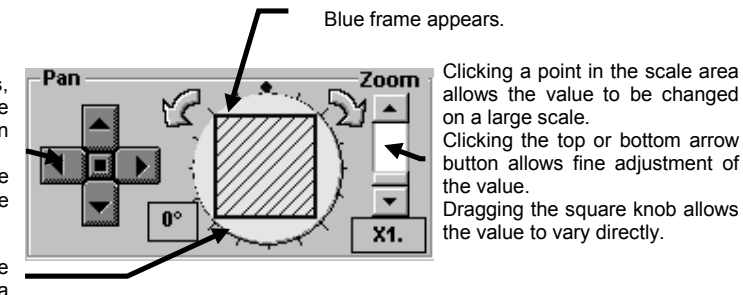

For instance, let us assume that the observation target is deviated at the top left of the

#### **Fig. 2-8 [Pan] / [Zoom] Group Box**

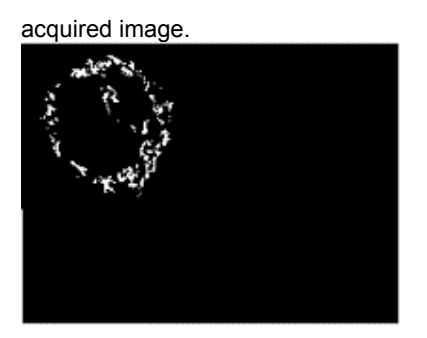

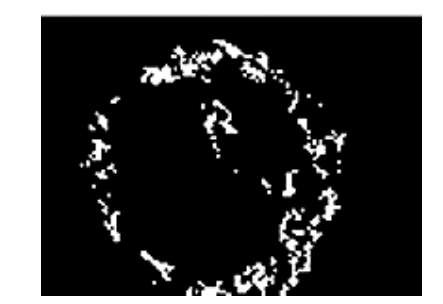

With this example, the area containing the observation target can be observed using the following procedure.

- 1. Increase the zoom ratio using the [Zoom] scale in the [Acquire] panel.
- 2. The light-blue circle to the left of the [Zoom] scale represents the field visible through the microscope, and the blue frame indicates the acquired image area. Move the blue frame inside the circle using the <Pan> buttons so that the desired observation targets are displayed in the [Live] panel.

#### **9 Adjusting the image brightness**

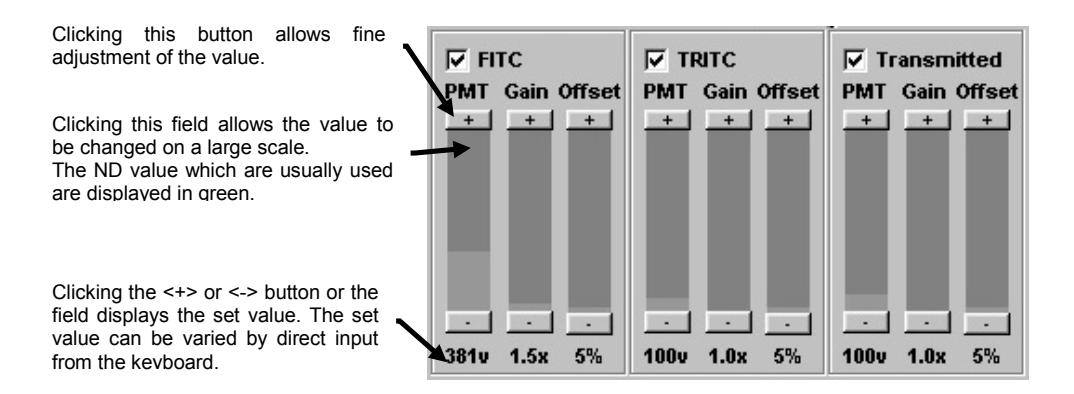

1. While observing the image in the [Live] panel, change the setting values of the **PMT voltage**[PMT], **Offset**[Offset] and **Gain**[Gain] in the [Acquire] panel. The functions of these parameters are as described below.

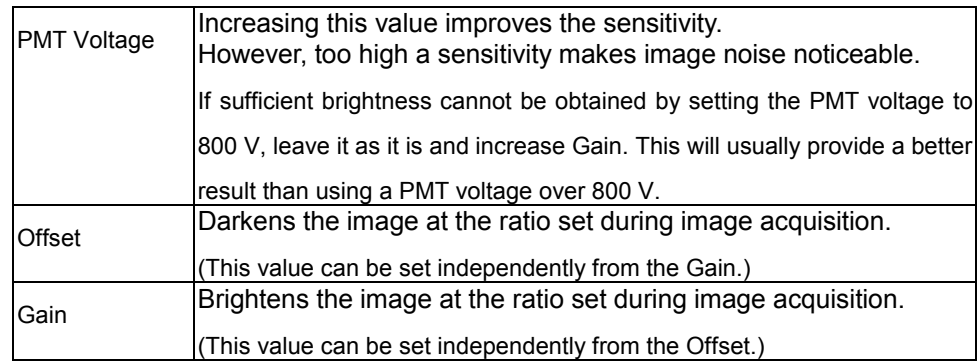

#### **For example...**

When the acquired image is dark or the observation targets are hardly visible, increase **PMT voltage** to improve the sensitivity. If the image resulting from this becomes too bright, first try decreasing **PMT voltage** slightly. If the image background is still too bright, increase **Offset** to darken the background. As this also reduces the brightness of the observation target, increase **Gain** as required so that the observation target is clearly visible.

Gamma Correction provides you more brightened image even if it was acquired with darkness.

Refer to "2-5-2-2 LUT Graph Editing by Gamma Correction " for details in this operation.

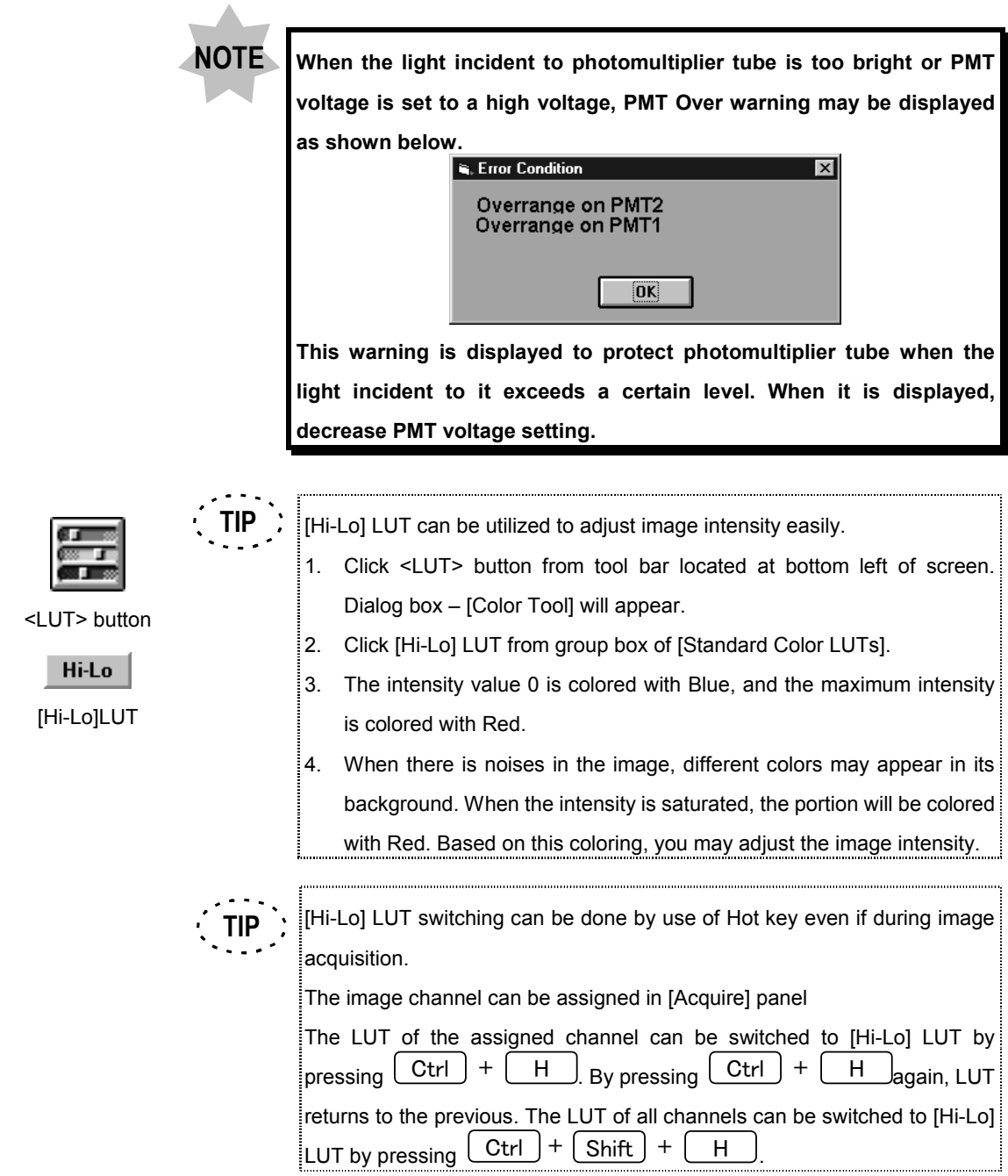

#### **10 Setting a Lower Scan Speed**

- 1. The scan speed can be decreased using the scale in the [Scan Speed] group box on the center of the [Acquire] panel.
- **TIP** In general, setting a lower scan speed allows the acquired image quality to be improved.

However, a low scan speed also lengthens the time required for image acquisition.

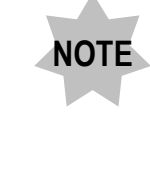

**When the scan speed is decreased during fluorescence observation, the saturation of fluorescence may darken the image of certain types of specimens. In this case, increase the scan speed and increase the PMT Voltage or use accumulation in scanning.**

#### **[Scan Speed] group box**

Set the scan speed by clicking a point on the  $\blacksquare$ scale line.

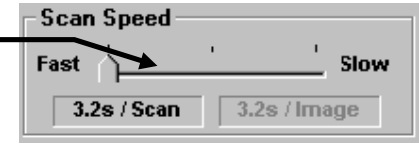

#### **11 Stopping Repeated Scanning**

1. After the brightness and gain have been adjusted, select the <STOP SCAN> button in the [Acquire] panel to stop scanning temporarily.

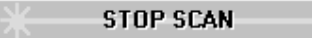

#### **2-2-1-4 Acquiring Image**

```
Once
<Once> button
```
1. Select the <Once> button. The acquired image will be displayed in the [Live] panel.

#### **2-2-1-5 Acquiring Image in Accumulation Mode**

When the image is dark or noisy, use an accumulation mode in image acquisition to improve the image quality.

#### **Kalman Accumulation and Peak Accumulation**

- The Kalman accumulation acquires images for the specified number of times while averaging the images. This operation is effective for reduction of noise.
- The Peak accumulation acquires images for the specified number of times while adding the images, and stops image acquisition when any intensity value on the image reaches the peak (4095). This operation is effective for with the dark lower part in the XYZ observation and observation of an extremely dark image.

#### **Kalman Accumulation Algorithm**

Every time an image is acquired, the pixel values are rewritten based on the following formulae, where it is assumed that;

n: number of image acquisitions;

l(n): Result of n-times of Kalman accumulations (Intensity values of pixels);

l(new): New intensity value obtained after every image acquisition.

The result of the first Kalman accumulation is identical to the result of ordinary image acquisition:

 $I(1) = I(new)$ The result of the n-th  $(n > 1)$  Kalman accumulation is:  $I(n) = (I(n-1) * (n+1) + I(new)) / n$ 

#### **1 Acquiring Image in Accumulation Mode (Frame mode)**

1. From the page tabs on the bottom right of the [Acquire] panel, select the [Settings]

**Acquisition Settings** [89]

sub-panel.

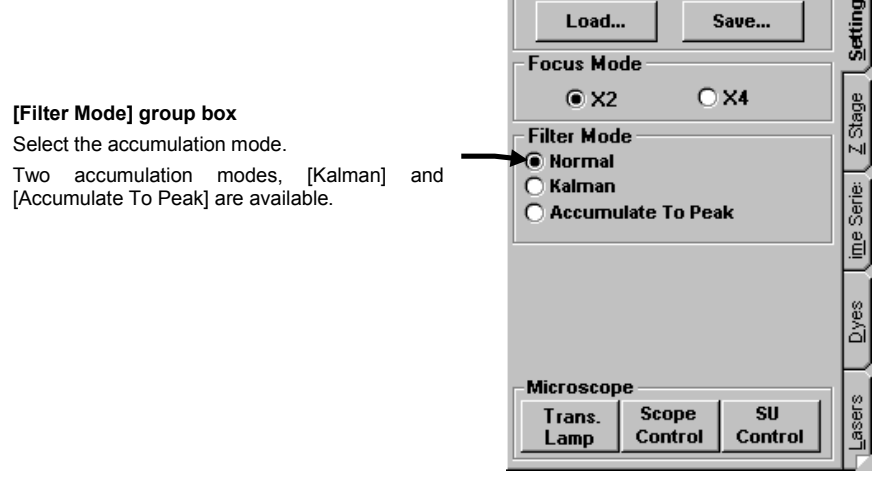

**Fig 2-9 [Settings] sub-panel**

2. In the [Filter Mode] group box, select the [Kalman] or [Accumulate To Peak] option button.

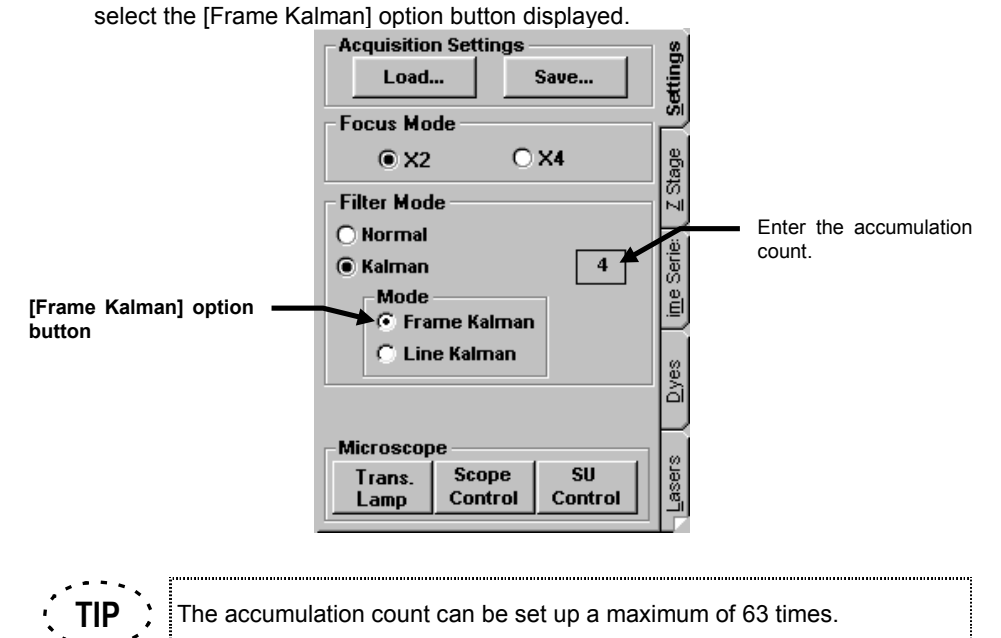

3. When [Kalman] is selected, enter the accumulation count in the text box. And

4. When [Accumulate To Peak] is selected, enter the addition count in the text box.

When 0 is set as the number of times of accumulation, an ordinary image

5. Click the <Once> button in the [Acquire] panel.

acquisition is to be performed.

The acquired image will be displayed in the [Live] panel.

#### **2 Acquiring Image in Accumulation Mode (Line mode)**

**Image acquisition in the line mode can be performed when you use the FV300 system with AOTF (FV5-COMBA). NOTE**

1. From the page tabs on the bottom right of the [Acquire] panel, select the [Settings]

sub-panel.

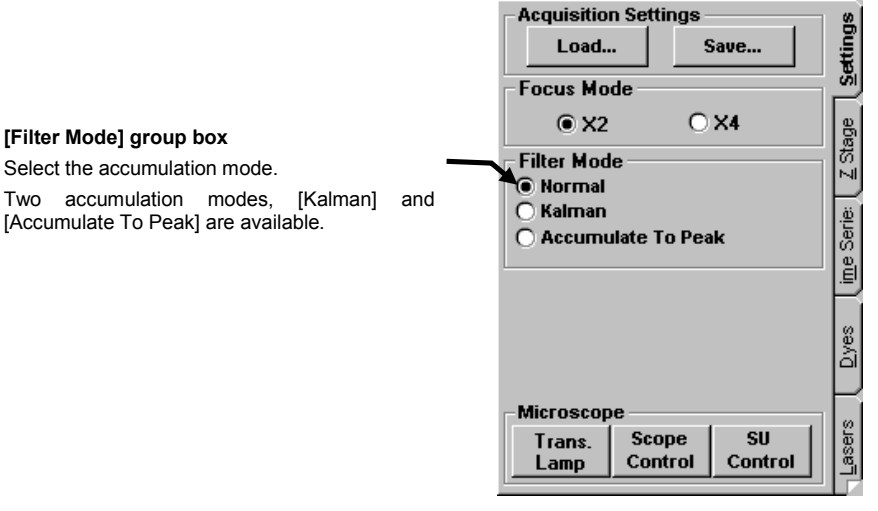

**Fig. 2-10 [Settings] sub-panel**

- 2. In the [Filter Mode] group box, select the [Kalman] option button.
- 3. Enter the accumulation count in the text box and select the [Line Kalman] option button displayed.

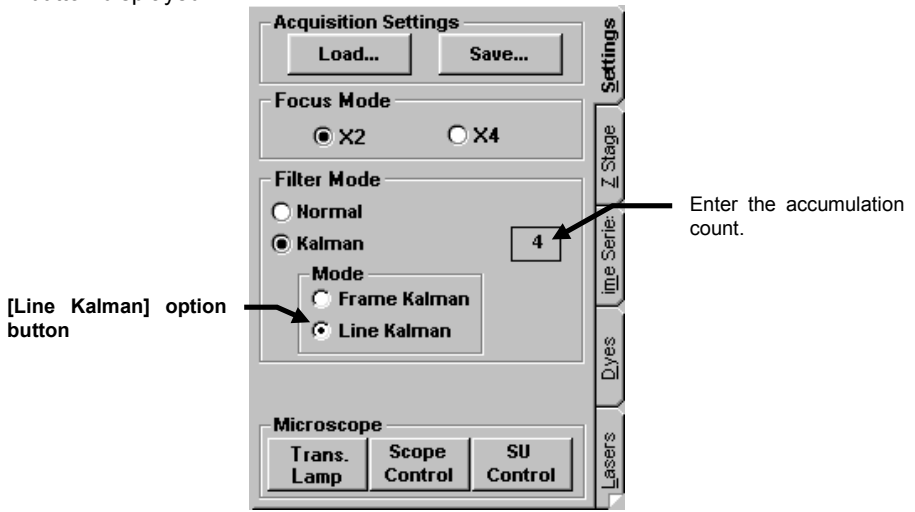

IV. *OPERATION INSTRUCTIONS*

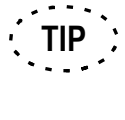

The accumulation count can be set up a maximum of 63 times. When 0 is set as the number of times of accumulation, an ordinary image acquisition is to be performed.

4. Click the <Once> button in the [Acquire] panel. The acquired image will be displayed in the [Live] panel. And the accumulated image can be displayed in the [Display] panel without being

displayed in full.

#### **The difference between the Frame and Line modes of Kalman Accumulation**

In frame mode, the image is accumulated every one frame during acquisition.

In line mode, accumulation is done every one line during acquisition.

The frame mode is intended to utilize for fixed specimen observation, and the line mode is for living specimen observation. Line mode makes it possible to shorten sampling interval so that it is suitable for live cell observation.

#### **2-2-1-6 Saving the Acquired Image in File**

- 1. Display the [File I/O] panel.
- 2. Click the page tab of the [Live] panel showing the image to be saved, so that the image is displayed at the front.

Experiment

3. Click the <Experiment> button in the [Save] group box in the [File I/O] panel. For details, see section 2-3-1, "Saving Image".

<Experiment> button

## **2-2-2 Image Acquisition in Other Observation Modes**

#### **2-2-2-1 XZ Observation Mode**

The description in this section will be focused on the image acquisition operations in the XZ observation mode that are not used in the XY observation modes (which are the operations enclosed in  $\Box$  in the chart on the next page). For other operations, see section 2-2-1, "Image Acquisition in XY Observation Mode". The details of each operation will be described in the subsequent sections.

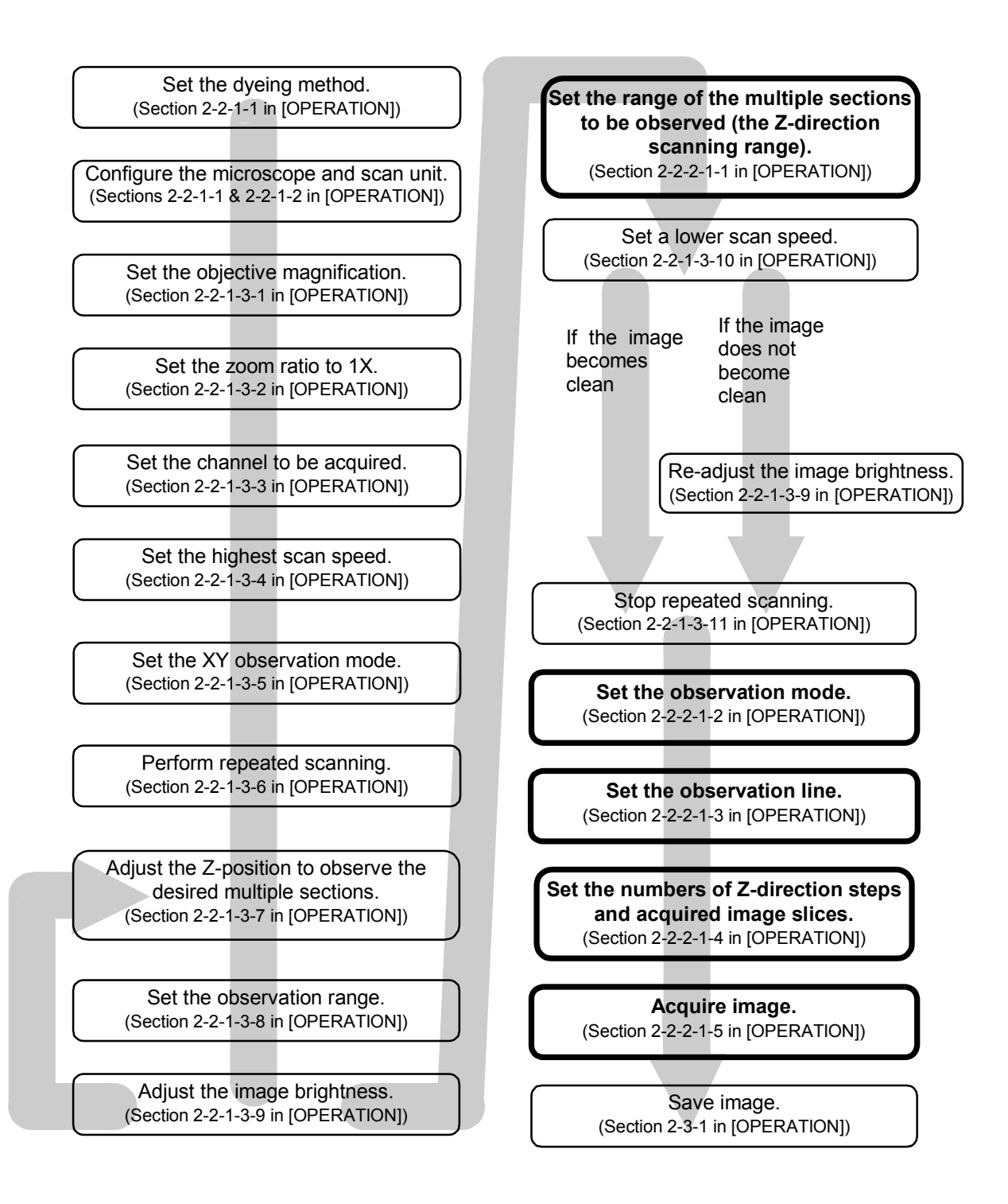

#### **1 Setting the Z-direction scanning range**

While acquiring image, move the Z stage according to the range of the multiple sections to be observed (i.e. the Z-direction scanning range).

From the panel page tabs shown on the bottom right of the [Acquire] panel, select the [Z Stage] sub-panel.

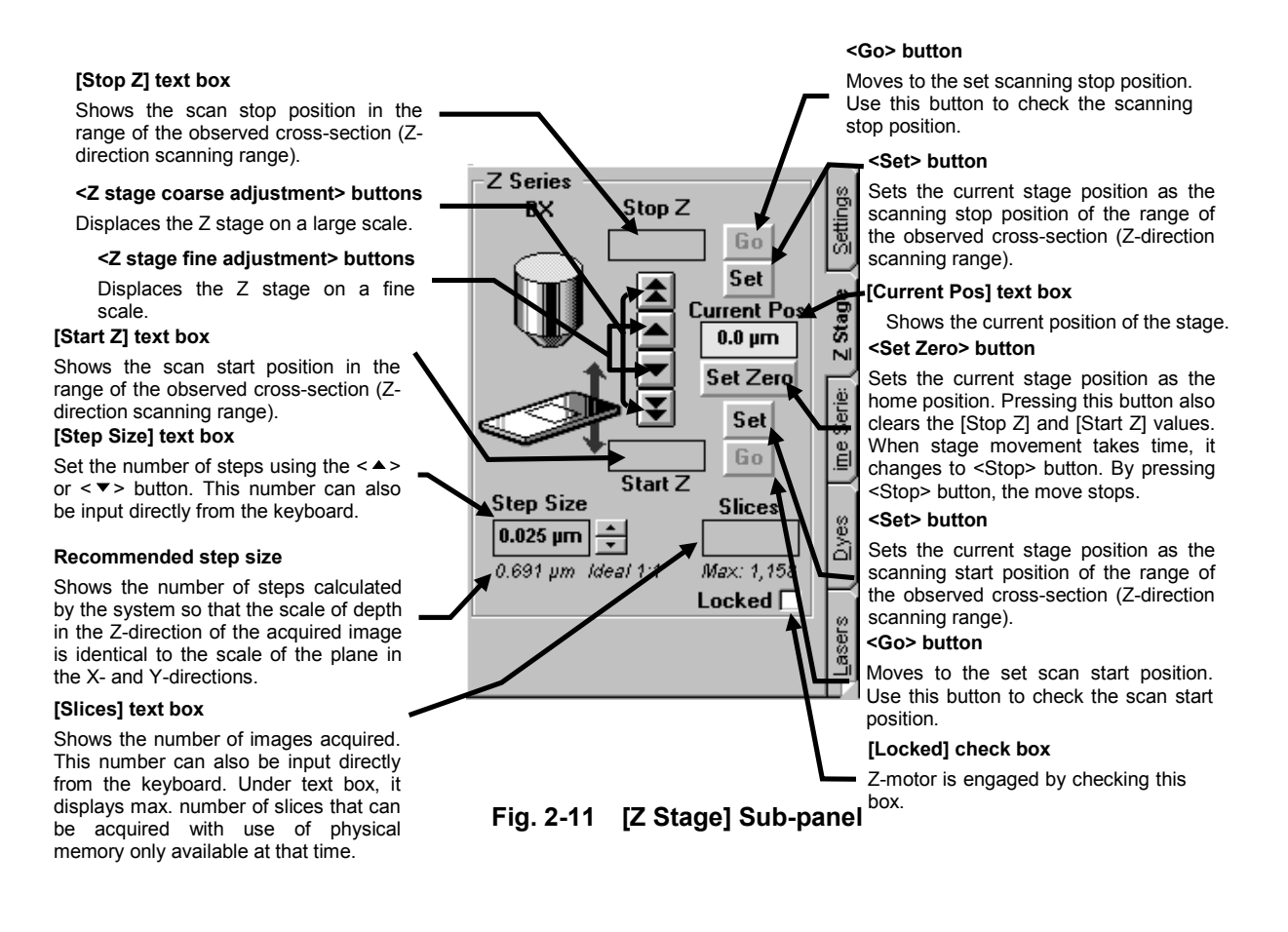

**TIP** The moving amount assigned to the <Z stage fine adjustment> and <Z stage coarse adjustment> buttons can be changed. See section 1-3 in MAINTENANCE, "Setting the System Configuration" for detailed operations. 

1. Check the [Locked] check box in the [Z Stage] sub-panel.

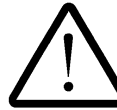

**Do not turn the fine focus adjustment knob while the [Locked] check box is checked, for this may damage the Z motor.**

2. While observing the image in the [Live] panel, locate the upper edge of the range to be observed by moving down the stage using the <Z stage coarse adjustment> and <Z stage fine adjustment> buttons in the [Z Stage] sub-panel.

When using the FLUOVIEW system with an inverted microscope, locate the bottom edge of the range to be observed by moving down the revolving nosepiece using the <Z stage coarse adjustment> and <Z stage fine adjustment> buttons.

- 3. When the upper edge position is located, click the <Set> button. The [Start Z] text box will show the scan start position of the range of the multiple sections to be observed (Z-direction scanning range).
- 4. While observing the image in the [Live] panel, locate the bottom edge of the range to be observed by moving up the stage using the <Z stage coarse adjustment> and <Z stage fine adjustment> buttons in the [Z Stage] sub-panel.

When using the FLUOVIEW system with an inverted microscope, locate the upper edge of the range to be observed by moving up the revolving nosepiece using the <Z stage coarse adjustment> and <Z stage fine adjustment> buttons.

5. When the position is located, click the <Set> button. The [Stop Z] text box will show the scanning stop position of the range of the multiple sections to be observed (Zdirection scanning range).
## **2 Setting the observation mode**

- 1. From the page tabs on the bottom right of the [Acquire] panel, select the [Settings] sub-panel.
- 2. Click the [Depth] option button in the [Mode] group box.
- 3. In the [Acquire] panel, select the XZ observation mode option button.

## **3 Setting the observation line**

1. A line is displayed on the image in the [Live] panel. Place the mouse pointer arrow on the line and drag it to the position you want to observe.

## **4 Setting the numbers of steps and acquired image slices**

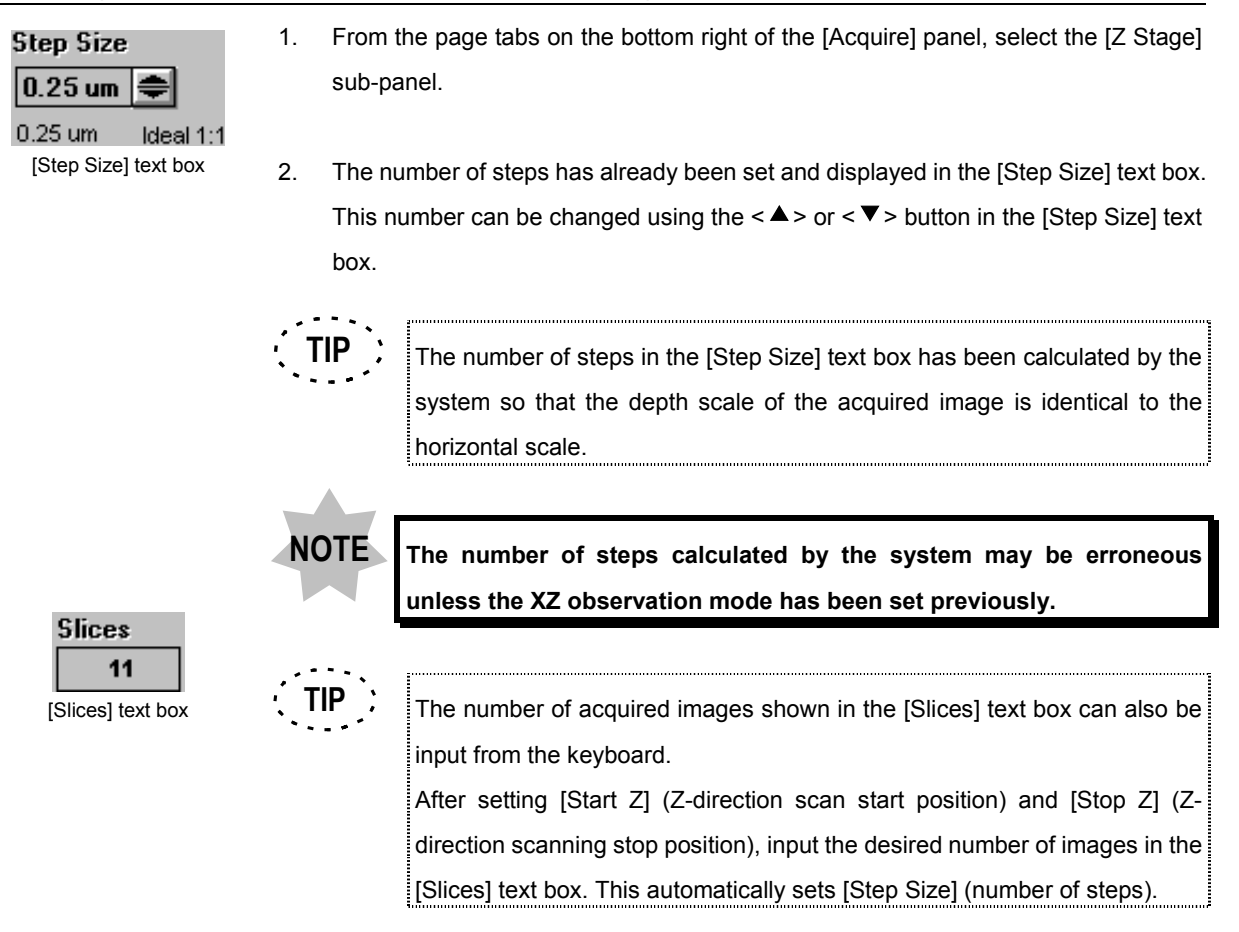

# **5 Acquiring image**

1. Click the <XZ> button in the [Acquire] panel.

The acquired image will be displayed in the [Live] panel.

# **2-2-2-2 XT Observation Mode**

The description in this section will be focused on the image acquisition operations in the XT observation mode that are not used in the XY observation modes (which are the operations enclosed in  $\Box$  in the chart on the next page). For other operations, see section 2-2-1, "Image Acquisition in XY Observation Mode". The details of each operation will be described in the subsequent sections.

Set the dyeing method. (Section 2-2-1-1 in [OPERATION])

Configure the microscope and scan unit. (Sections 2-2-1-1 & 2-2-1-2 in [OPERATION])

Set the objective magnification. (Section 2-2-1-3-1 in [OPERATION])

Set the zoom ratio to 1X.

Set the channel to be acquired. (Section 2-2-1-3-3 in [OPERATION])

Set the highest scan speed. (Section 2-2-1-3-4 in [OPERATION])

Set the XY observation mode. (Section 2-2-1-3-5 in [OPERATION])

Perform repeated scanning. (Section 2-2-1-3-6 in [OPERATION])

Adjust the Z-position to observe the desired multiple sections. (Section 2-2-1-3-7 in [OPERATION])

Set the observation range. (Section 2-2-1-3-8 in [OPERATION])

Adjust the image brightness. (Section 2-2-1-3-9 in [OPERATION])

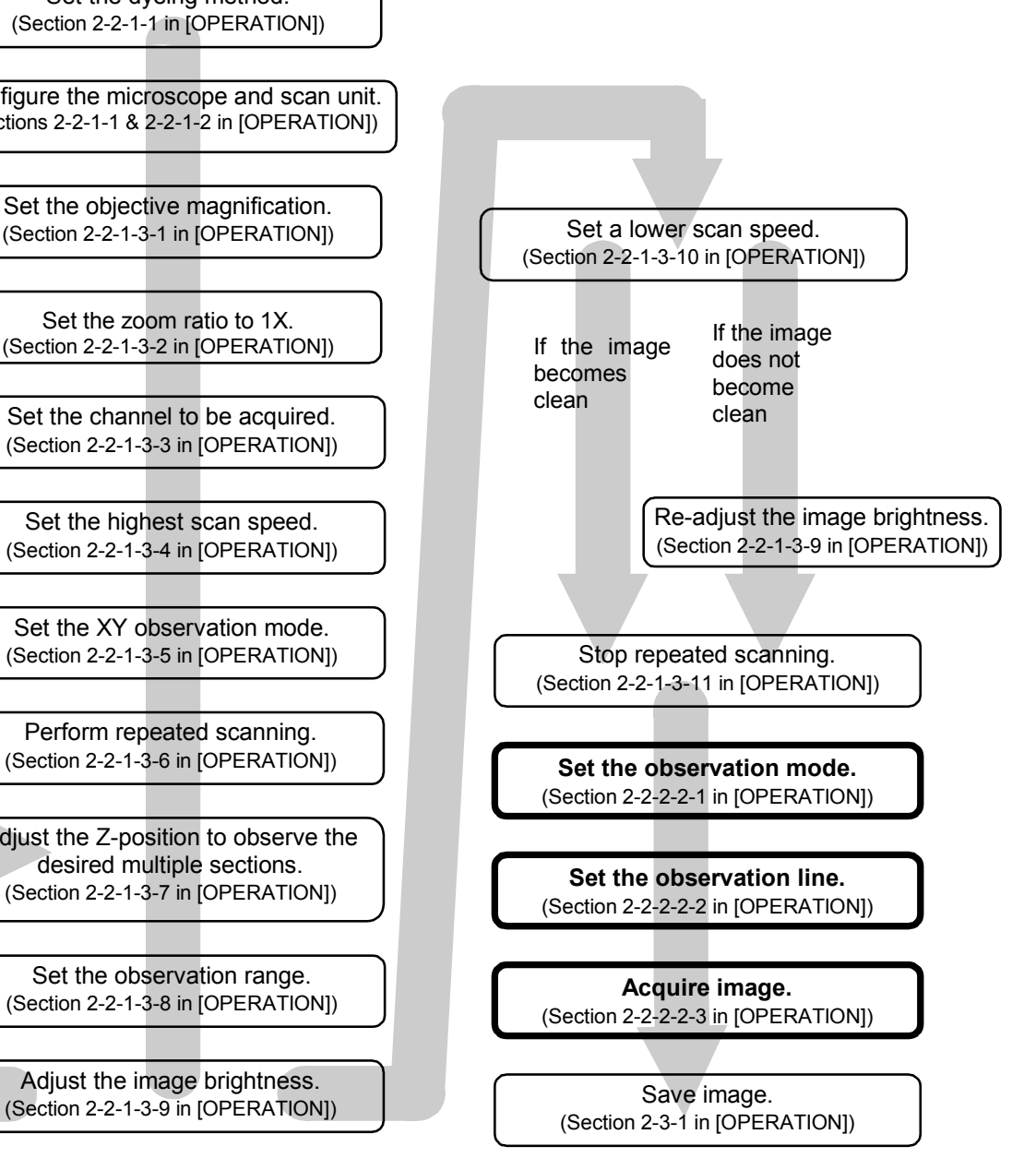

## **1 Setting the observation mode**

- 1. Click the [Line] option button in the [Mode] group box.
- 2. In the [Acquire] panel, select the XT observation mode option button.

### **2 Setting the observation line**

1. A line is displayed on the image in the [Live] panel. Place the mouse pointer arrow on the line and drag it to the position you want to observe.

### **3 Acquiring image**

Click the <XT> button in the [Acquire] panel.

The acquired image will be displayed in the [Live] panel.

The XT observation acquires the images of the same position (line) for 2000 times successively at the set scanning speed. For reference, the time required for the image acquisitions is shown in the frame on the bottom left of the [Scan Speed] group box.

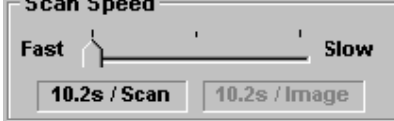

The number of image acquisitions can be changed by changing the value in the [N] text box in the [Time Series] sub-panel.

While acquiring an image in the XT observation mode, clicking the <STOP SCAN> button changes the buttons at the upper part of the [Acquire] panel as shown below. The <Resume> button restarts image acquisition at the frame next to the frame where the acquisition is suspended.

$$
\frac{1}{2}
$$
 **STOP SCAN**

**<Resume> button** Restarts image acquisition at the frame next to the frame where the acquisition is suspended.

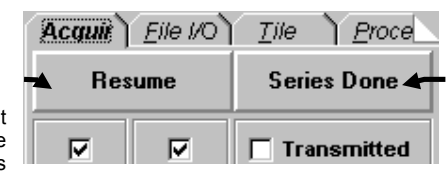

### **<Series Done> button**

Determines the acquired images. Once this button is clicked, it is not possible to append an image.

## **2-2-2-3 XZT Observation Mode**

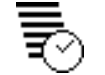

The description in this section will be focused on the image acquisition operations in the XZT observation mode that are not used in the XY observation modes (which are the operations enclosed in  $\Box$  in the chart on the next page). For other operations, see section 2-2-1, "Image Acquisition in XY Observation Mode". The details of each operation

will be described in the subsequent sections.

Set the dyeing method. (Section 2-2-1-1 in [OPERATION])

Configure the microscope and scan unit. (Sections 2-2-1-1 & 2-2-1-2 in [OPERATION])

Set the objective magnification.

Set the zoom ratio to 1X. (Section 2-2-1-3-2 in [OPERATION])

Set the channel to be acquired. (Section 2-2-1-3-3 in [OPERATION])

Set the highest scan speed. (Section 2-2-1-3-4 in [OPERATION])

Set the XY observation mode. (Section 2-2-1-3-5 in [OPERATION])

Perform repeated scanning. (Section 2-2-1-3-6 in [OPERATION])

Adjust the Z-position to observe the desired multiple sections. (Section 2-2-1-3-7 in [OPERATION])

Set the observation range. (Section 2-2-1-3-8 in [OPERATION])

Adjust the image brightness. (Section 2-2-1-3-9 in [OPERATION])

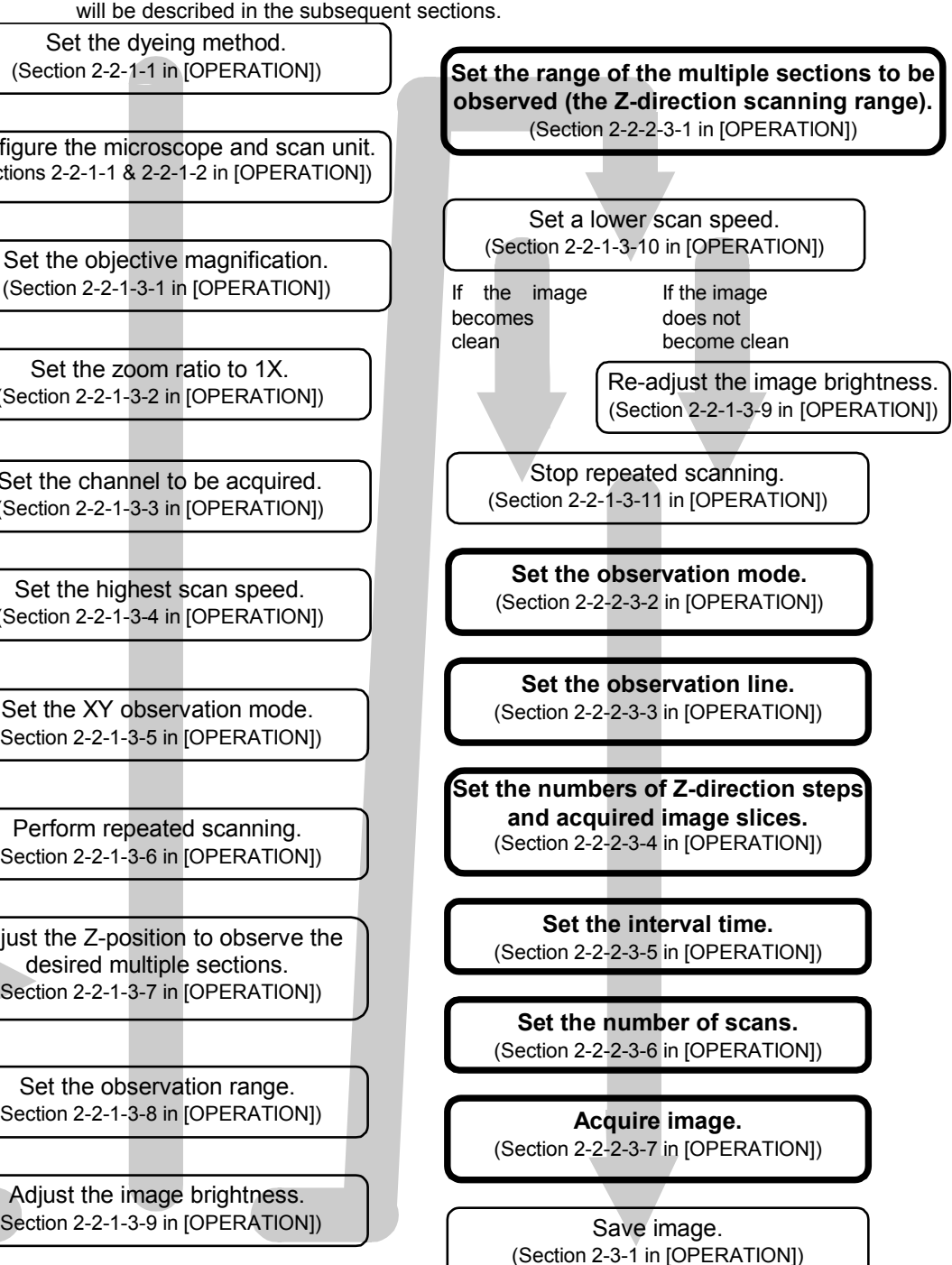

## **1 Setting the Z-direction scanning range**

While acquiring image, move the Z stage according to the range of the multiple sections to be observed (Z-direction scanning range).

From the panel page tabs shown on the bottom right of the [Acquire] panel, select the [Z

Stage] sub-panel.

### **[Stop Z] text box**

Shows the scan stop position in the range of the observed cross-section (Zdirection scanning range).

**<Z stage coarse adjustment> buttons** Displaces the Z stage on a large scale.

## **<Z stage fine adjustment> buttons**

Displaces the Z stage on a fine scale.

### **[Start Z] text box**

Shows the scan start position in the range of the observed cross-section (Zdirection scanning range).

### **[Step Size] text box**

Set the number of steps using the  $\leq$   $\blacktriangle$  > or  $\leq$   $\blacktriangleright$  button. This number can also be input directly from the keyboard.

### **Recommended step size**

Shows the number of steps calculated by the system so that the scale of depth in the Z-direction of the acquired image is identical to the scale of the plane in the X- and Y-directions.

#### **[Slices] text box**

Shows the number of images acquired. This number can also be input directly from the keyboard. Under text box, it displays max. number of slices that can be acquired with use of physical memory only available at that time.

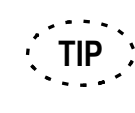

Z Series Stop Z Go Set **Current Po**  $0.0 \text{ µm}$ N **Set Zero** Set ĔЬ Go Start Z **Step Size** Slices  $0.025 \,\mathrm{\upmu m}$ ≂ Max: 1,15 0.691 µm Idea. Locked

### **<Go> button**

Moves to the set scanning stop position. Use this button to check the scanning stop position.

### **<Set> button**

Sets the current stage position as the scanning stop position of the range of the observed cross-section (Z-direction scanning range).

#### **[Current Pos] text box**

 Shows the current position of the stage. **<Set Zero> button**

Sets the current stage position as the home position. Pressing this button also clears the [Stop Z] and [Start Z] values. When stage movement takes time, it changes to <Stop> button. By pressing <Stop> button, the move stops.

### **<Set> button**

Sets the current stage position as the scanning start position of the range of the observed cross-section (Z-direction scanning range).

**<Go> button**

Moves to the set scan start position. Use this button to check the scan start position.

### **[Locked] check box**

Z-motor is engaged by checking this box.

# **Fig. 2-12 [Z Stage] Sub-panel**

The moving amount assigned to the  $\leq$  stage fine adjustment> and  $\leq$ stage coarse adjustment> buttons can be changed.

See section 1-3 in MAINTENANCE, "Setting the System Configuration" for detailed operations.

1. Check the [Locked] check box in the [Z Stage] sub-panel.

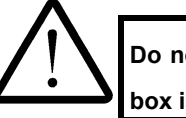

**Do not turn the fine focus adjustment knob while the [Locked] check box is checked, for this may damage the Z motor.**

IV. *OPERATION INSTRUCTIONS*

2. While observing the image in the [Live] panel, locate the upper edge of the range to be observed by moving down the stage using the <Z stage coarse adjustment> and <Z stage fine adjustment> buttons in the [Z Stage] sub-panel.

When using the FLUOVIEW system with an inverted microscope, locate the bottom edge of the range to be observed by moving down the revolving nosepiece using the <Z stage coarse adjustment> and <Z stage fine adjustment> buttons.

- 3. When the upper edge position is located, click the <Set> button. The [Start Z] text box will show the scan start position of the range of the multiple sections to be observed (Z-direction scanning range).
- 4. While observing the image in the [Live] panel, locate the bottom edge of the range to be observed by moving up the stage using the <Z stage coarse adjustment> and <Z stage fine adjustment> buttons in the [Z Stage] sub-panel.

When using the FLUOVIEW system with an inverted microscope, locate the upper edge of the range to be observed by moving up the revolving nosepiece using the <Z stage coarse adjustment> and <Z stage fine adjustment> buttons.

5. When the position is located, click the <Set> button. The [Stop Z] text box will show the scanning stop position of the range of the multiple sections to be observed (Z-direction scanning range).

## **2 Setting the observation mode**

- 1. Click the [Depth] option button in the [Mode] group box.
- 2. In the [Acquire] panel, select the XZT observation mode option button.

# **3 Setting the observation line**

1. A line is displayed on the image in the [Live] panel. Place the mouse pointer arrow on the line and drag it to the position you want to observe.

# **4 Setting the numbers of steps and acquired image slices**

- 1. From the page tabs on the bottom right of the [Acquire] panel, select the [Z Stage] sub-panel.
- 2. A number of steps is displayed in the [Step Size] text box. This number can be changed using the  $\leq$   $\blacktriangle$  > or  $\leq$   $\blacktriangledown$  > button in the [Step Size] text box.

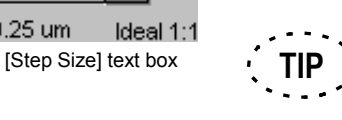

The number of steps shown in the [Step Size] text box has been calculated by the system so that the depth scale of the acquired image is identical to the horizontal scale.

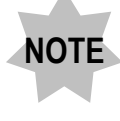

**TIP**

**The number of steps calculated by the system may be erroneous unless the XZT observation mode has been set previously.**

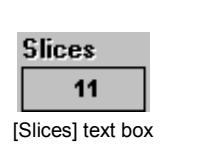

Step Size  $0.25$ um 0.25 um

> The number of acquired images shown in the [Slices] text box can also be input from the keyboard.

> After setting [Start Z] (Z-direction scan start position) and [Stop Z] (Zdirection scanning stop position), input the desired number of images in the [Slices] text box. This automatically sets [Step Size] (number of steps).

## **5 Setting the interval time**

- 1. From the page tabs on the bottom right of the [Acquire] panel, select the [Time Series] sub-panel.
- 2. Set the interval time using the  $\langle \blacktriangle \rangle$  or  $\langle \blacktriangledown \rangle$  button in the [Interval] text box.

#### **[Interval] text box**

Set the interval time using the  $\leq$   $\blacktriangle$  > or  $\leq$   $\blacktriangleright$  button or by input from the keyboard.

#### **[N] text box**

Set the number of scans using the  $\leq$   $\blacktriangle$  > or  $\langle \bullet \rangle$  button or by input from the keyboard. Under text box, it displays max. number of slices that can be acquired with use of physical memory only available at that time.

### **[Rest Time] text box**

Shows the time after end of acquisition of an image until the start of next acquisition.

### **[Total Time] text box**

Shows the total time required for image acquisitions.

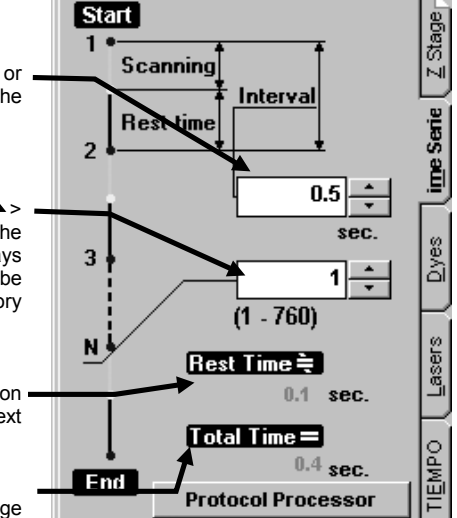

**Fig. 2-13 [Time Series] Sub-panel**

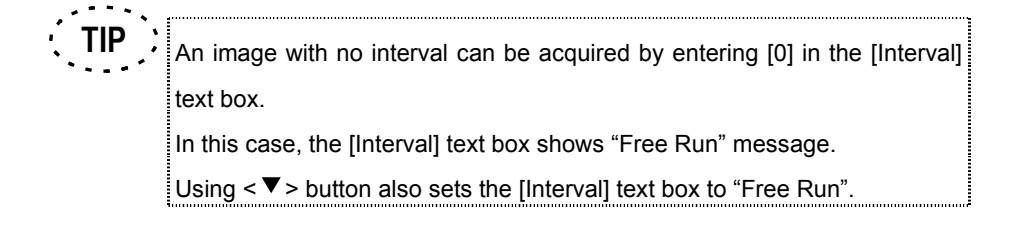

### **6 Setting the number of scans**

1. Set the number of scans using the  $\leq$   $\blacktriangle$  > or  $\leq$   $\blacktriangledown$  > button in the [N] text box in the [Time Series] sub-panel.

# **7 Acquiring image**

1. Click the <XZT> button in the [Acquire] panel. The acquired image will be displayed in the [Live] panel.

While acquiring an image in the XZT observation mode, clicking the <STOP SCAN> button changes the buttons at the upper part of the [Acquire] panel as shown below. The <Resume> button restarts image acquisition at the frame next to the frame where the acquisition is suspended.

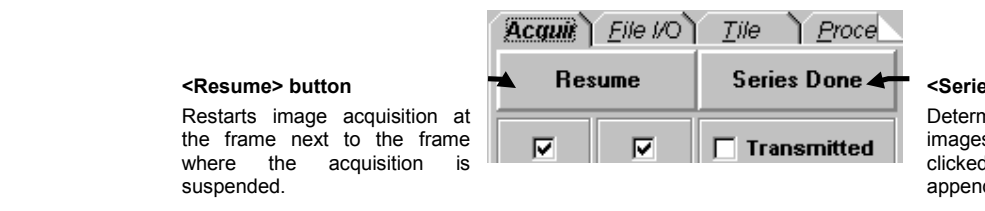

#### **<Series Done> button**

Determines the acquired images. Once this button is clicked, it is not possible to append an image.

### **8 Appending image**

**STOP SCAN** 

XZT image can be added after the image acquisition.

Immediately after acquisition of an image in the XZT observation mode, the buttons at the upper part of the [Acquire] panel changes as shown below.

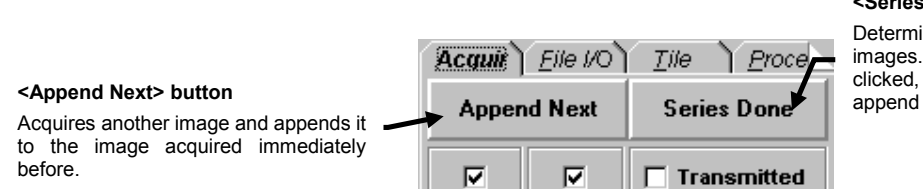

### **<Series Done> button**

Determines the acquired images. Once this button is clicked, it is not possible to append an image.

Click the <Append Next> button to append an image. An image will be acquired with the same number of steps as the image acquired immediately before and appended to it. Click the <Series Done> button when it is not required to append an image.

## **2-2-2-4 XYZ Observation Mode**

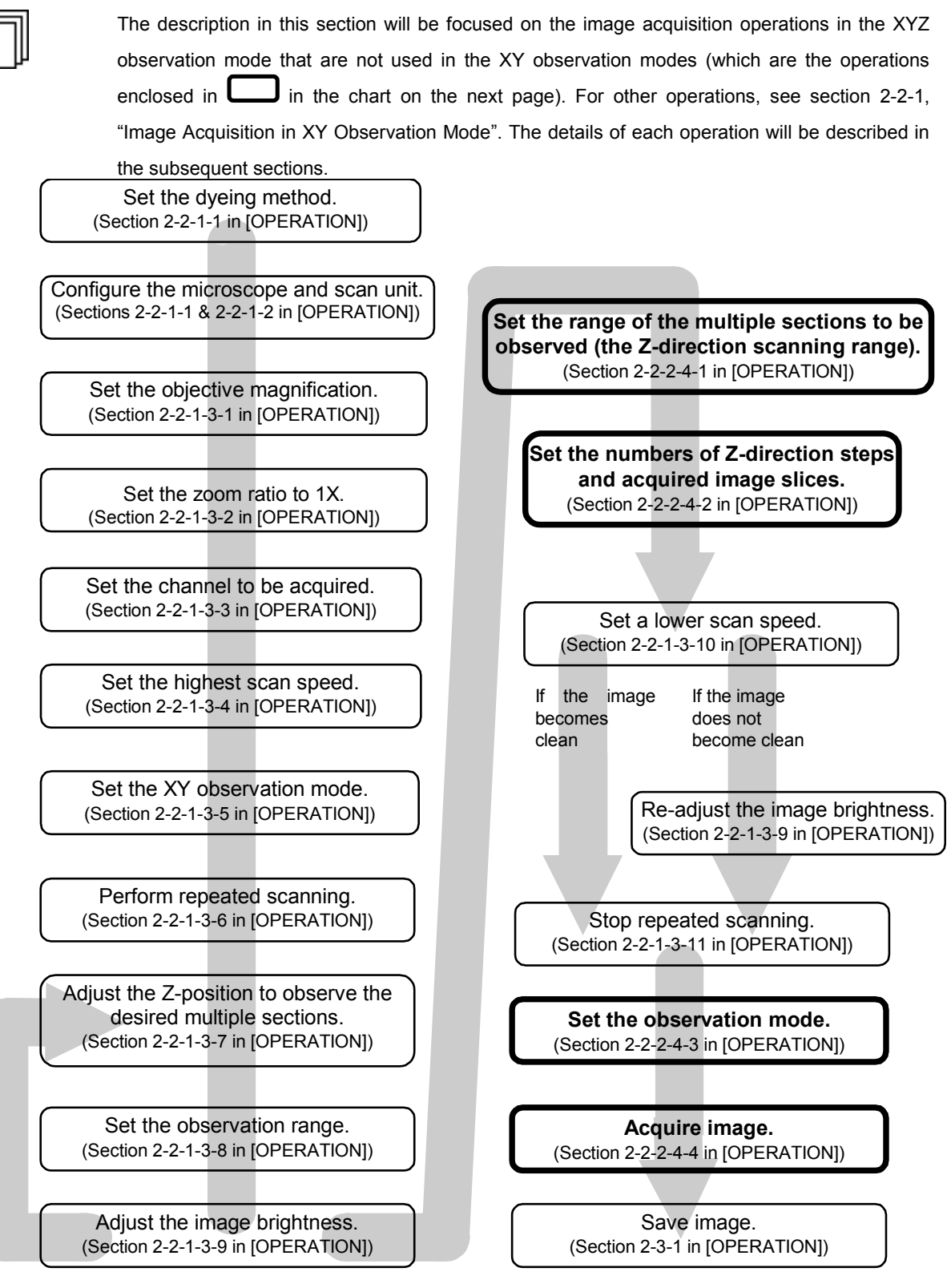

## **1 Setting the Z-direction scanning range**

While acquiring image, move the Z stage according to the range of the multiple sections to be observed (Z-direction scanning range).

From the panel page tabs shown on the bottom right of the [Acquire] panel, select the [Z

Stage] sub-panel.

#### **[Stop Z] text box**

Shows the scan stop position in the range of the observed cross-section (Zdirection scanning range).

**<Z stage coarse adjustment> buttons** Displaces the Z stage on a large scale.

## **<Z stage fine adjustment> buttons**

Displaces the Z stage on a fine scale.

#### **[Start Z] text box**

Shows the scan start position in the range of the observed cross-section (Zdirection scanning range).

### **[Step Size] text box**

Set the number of steps using the  $\leq$   $\blacktriangle$  > or  $\leq$   $\blacktriangleright$  button. This number can also be input directly from the keyboard.

#### **Recommended step size**

Shows the number of steps calculated by the system so that the scale of depth in the Z-direction of the acquired image is identical to the scale of the plane in the X- and Y-directions.

#### **[Slices] text box**

Shows the number of images acquired. This number can also be input directly from the keyboard. Under text box, it displays max. number of slices that can be acquired with use of physical memory only available at that time.

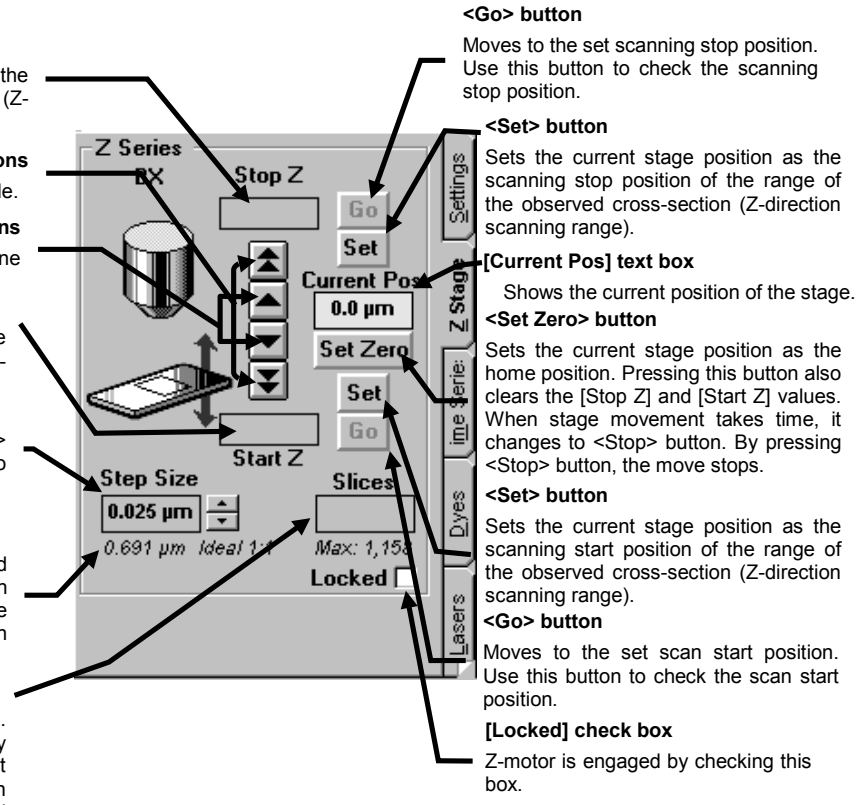

## **Fig. 2-14 [Z Stage] Sub-panel**

- **TIP** The moving amount assigned to the  $Z$  stage fine adjustment and  $Z$ stage coarse adjustment> buttons can be changed. See section 1-3 in MAINTENANCE, "Setting the System Configuration" for detailed operations.
- 1. Check the [Locked] check box in the [Z Stage] sub-panel.

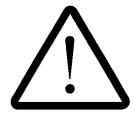

**Do not turn the fine focus adjustment knob while the [Locked] check box is checked, for this may damage the Z motor.**

2. While observing the image in the [Live] panel, locate the upper edge of the range to be observed by moving down the stage using the <Z stage coarse adjustment> and <Z stage fine adjustment> buttons in the [Z Stage] sub-panel.

When using the FLUOVIEW system with an inverted microscope, locate the bottom edge of the range to be observed by moving down the revolving nosepiece using the <Z stage coarse adjustment> and <Z stage fine adjustment> buttons.

- 3. When the upper edge position is located, click the <Set> button. The [Start Z] text box will show the scan start position of the range of the multiple sections to be observed (Z-direction scanning range).
- 4. While observing the image in the [Live] panel, locate the bottom edge of the range to be observed by moving up the stage using the <Z stage coarse adjustment> and <Z stage fine adjustment> buttons in the [Z Stage] sub-panel.

When using the FLUOVIEW system with an inverted microscope, locate the upper edge of the range to be observed by moving up the revolving nosepiece using the <Z stage coarse adjustment> and <Z stage fine adjustment> buttons.

5. When the position is located, click the <Set> button. The [Stop Z] text box will show the scanning stop position of the range of the multiple sections to be observed (Zdirection scanning range).

## **2 Setting the numbers of steps and acquired image slices**

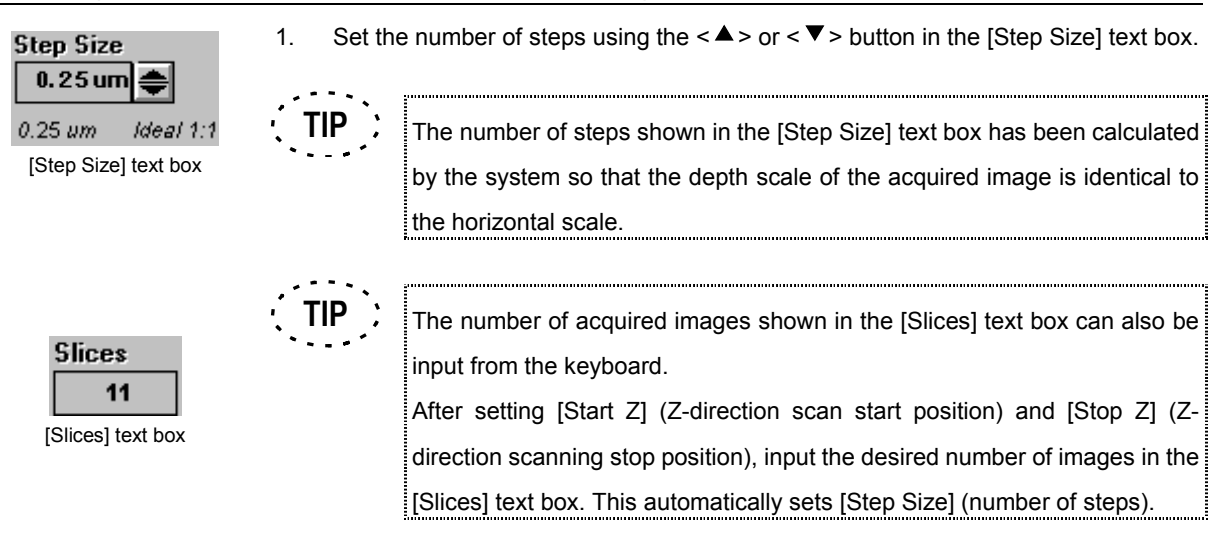

## **3 Setting the observation mode**

- 1. Click the [Surface] option button in the [Mode] group box in the [Acquire] panel.
- 2. In the [Acquire] panel, select the XZT observation mode option button.

## **4 Acquiring image**

1. Click the <XYZ> button in the [Acquire] panel. The acquired image will be displayed in the [Live] panel.

While acquiring an image in the XYZ observation mode, clicking the <STOP SCAN> button changes the buttons at the upper part of the [Acquire] panel as shown below. The <Resume> button restarts image acquisition at the frame next to the frame where the acquisition is suspended.

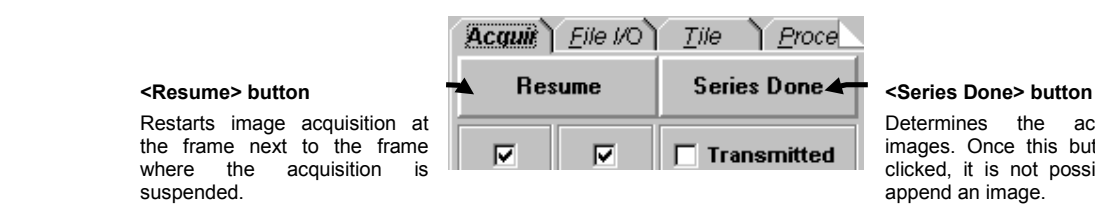

Determines the acquired images. Once this button is clicked, it is not possible to

IV. *OPERATION INSTRUCTIONS*

**STOP SCAN** 

# **5 Appending image**

XZT image can be added after the image acquisition.

Immediately after acquisition of an image in the XYZ observation mode, the buttons at the upper part of the [Acquire] panel changes as shown below.

**<Append Next> button** Acquires another image and appends it to the image acquired immediately before.

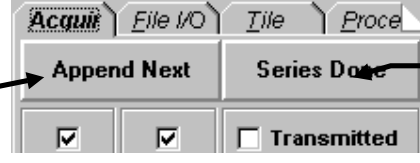

#### **<Series Done> button**

Determines the acquired images. Once this button is clicked, it is not possible to append an image.

Click the <Append Next> button to append an image. An image will be acquired with the same number of steps as the image acquired immediately before and appended to it. Click the <Series Done> button when it is not required to append an image.

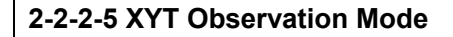

The description in this section will be focused on the image acquisition operations in the XYT observation mode that are not used in the XY observation modes (which are the operations enclosed in  $\Box$  in the chart on the next page). For other operations, see section 2-2-1, "Image Acquisition in XY Observation Mode". The details of each operation will be described in the subsequent sections.

Set the dyeing method. (Section 2-2-1-1 in [OPERATION])

Configure the microscope and scan unit.(Sections 2-2-1-1 & 2-2-1-2 in [OPERATION])

> Set the objective magnification. (Section 2-2-1-3-1 in [OPERATION])

Set the zoom ratio to 1X. (Section 2-2-1-3-2 in [OPERATION])

Set the channel to be acquired. (Section 2-2-1-3-3 in [OPERATION])

Set the highest scan speed. (Section 2-2-1-3-4 in [OPERATION])

Set the XY observation mode. (Section 2-2-1-3-5 in [OPERATION])

Perform repeated scanning. (Section 2-2-1-3-6 in [OPERATION])

Adjust the Z-position to observe the desired multiple sections. (Section 2-2-1-3-7 in [OPERATION])

Set the observation range. (Section 2-2-1-3-8 in [OPERATION])

Adjust the image brightness. (Section 2-2-1-3-9 in [OPERATION])

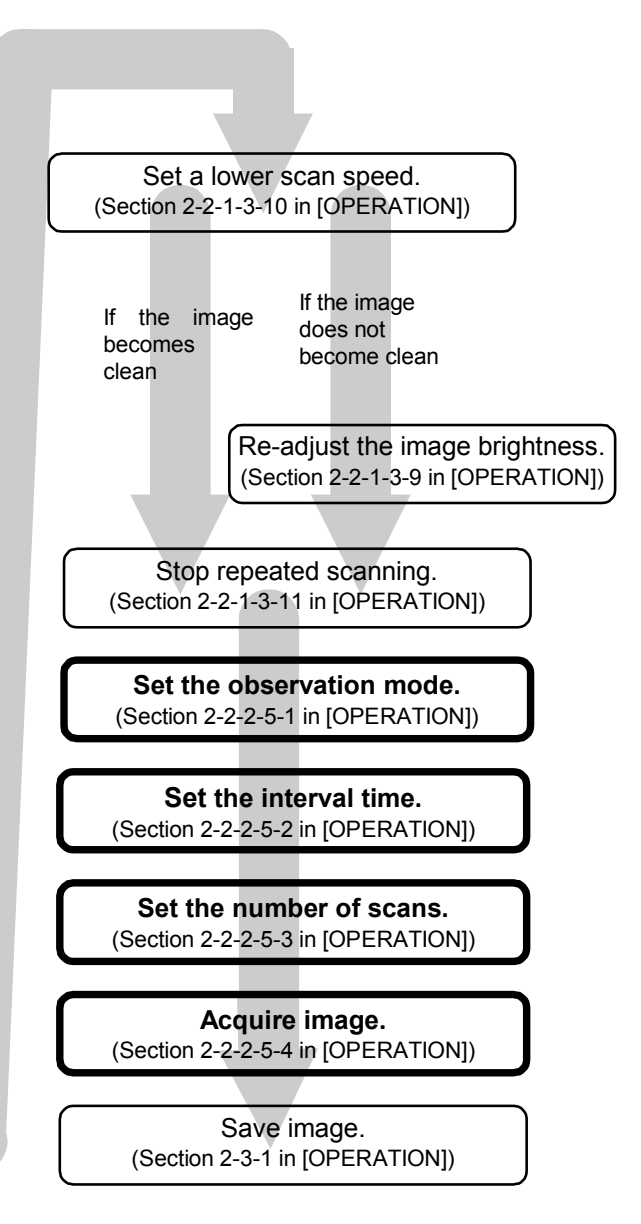

## **1 Setting the observation mode**

- 1. Click the [Surface] option button in the [Mode] group box in the [Acquire] panel.
- 2. In the [Acquire] panel, select the XYT observation mode option button.

# **2 Setting the interval time**

1. From the page tabs on the bottom right of the [Acquire] panel, select the [Time Series] sub-panel. A panel as shown below will be displayed.

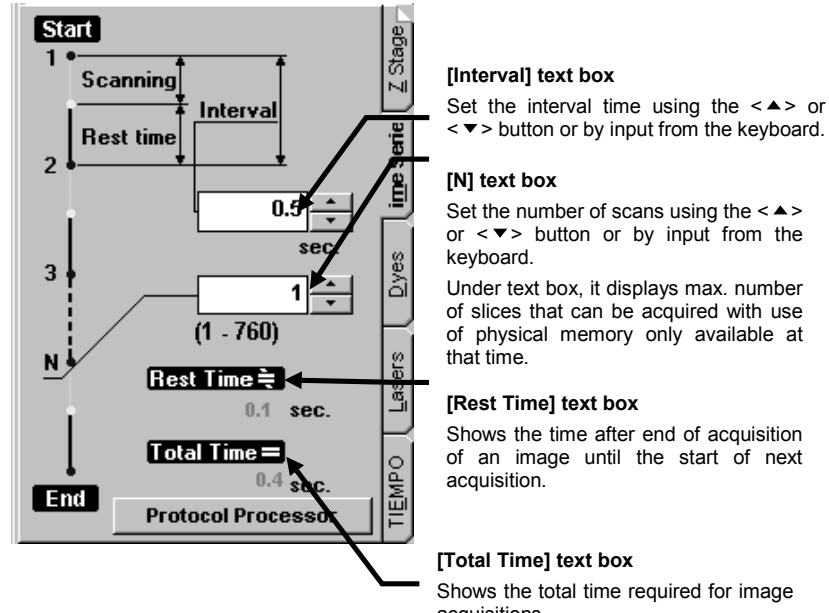

Under text box, it displays max. number of slices that can be acquired with use of physical memory only available at

### **[Rest Time] text box**

Shows the time after end of acquisition of an image until the start of next

### **[Total Time] text box**

Shows the total time required for image acquisitions.

**Fig. 2-15 [Time Series] Sub-panel**

1. Set the interval time using the  $\langle \blacktriangle \rangle$  or  $\langle \blacktriangledown \rangle$  button in the [Interval] text box.

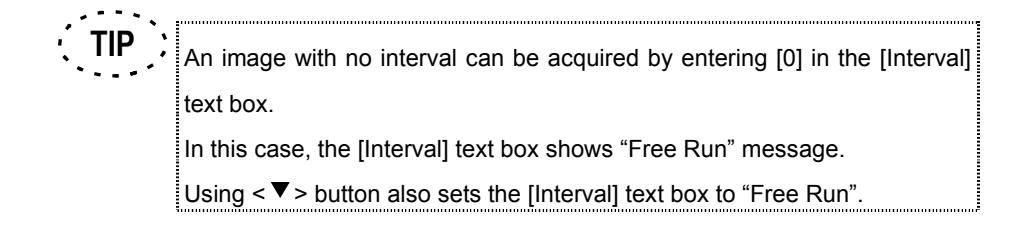

## **3 Setting the number of scans**

1. Set the number of scans using the  $\leq$   $\blacktriangle$  > or  $\leq$   $\blacktriangledown$  button in the [N] text box in the [Time Series] sub-panel.

## **4 Acquiring image**

Click the <XYT> button in the [Acquire] panel.

The acquired image will be displayed in the [Live] panel.

When the built-in power supply for transmitted light illumination is used for a long period in the XYT mode, the metallic parts may be expanded by heat, causing the focusing to be deviated. To acquire precise image data, it is recommended to set the power switch of the transmitted light illumination to "O" (OFF).

While acquiring an image in the XYT observation mode, clicking the <STOP SCAN> button changes the buttons at the upper part of the [Acquire] panel as shown below. The <Resume> button restarts image acquisition at the frame next to the frame where the acquisition is suspended.

## **STOP SCAN**

### **<Resume> button**

Restarts image acquisition at the frame next to the frame where the acquisition is suspended.

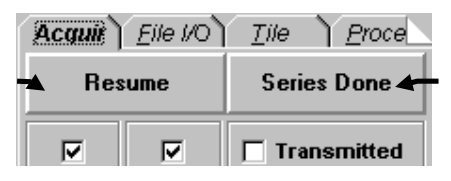

#### **<Series Done> button**

Determines the acquired images. Once this button is clicked, it is not possible to append an image.

# **2-2-2-6 XYZT Observation Mode**

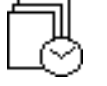

The description in this section will be focused on the image acquisition operations in the XYZT observation mode that are not used in the XY observation modes (which are the operations enclosed in  $\Box$  in the chart on the next page). For other operations, see section 2-2-1, "Image Acquisition in XY Observation Mode". The details of each operation will be described in the subsequent sections.

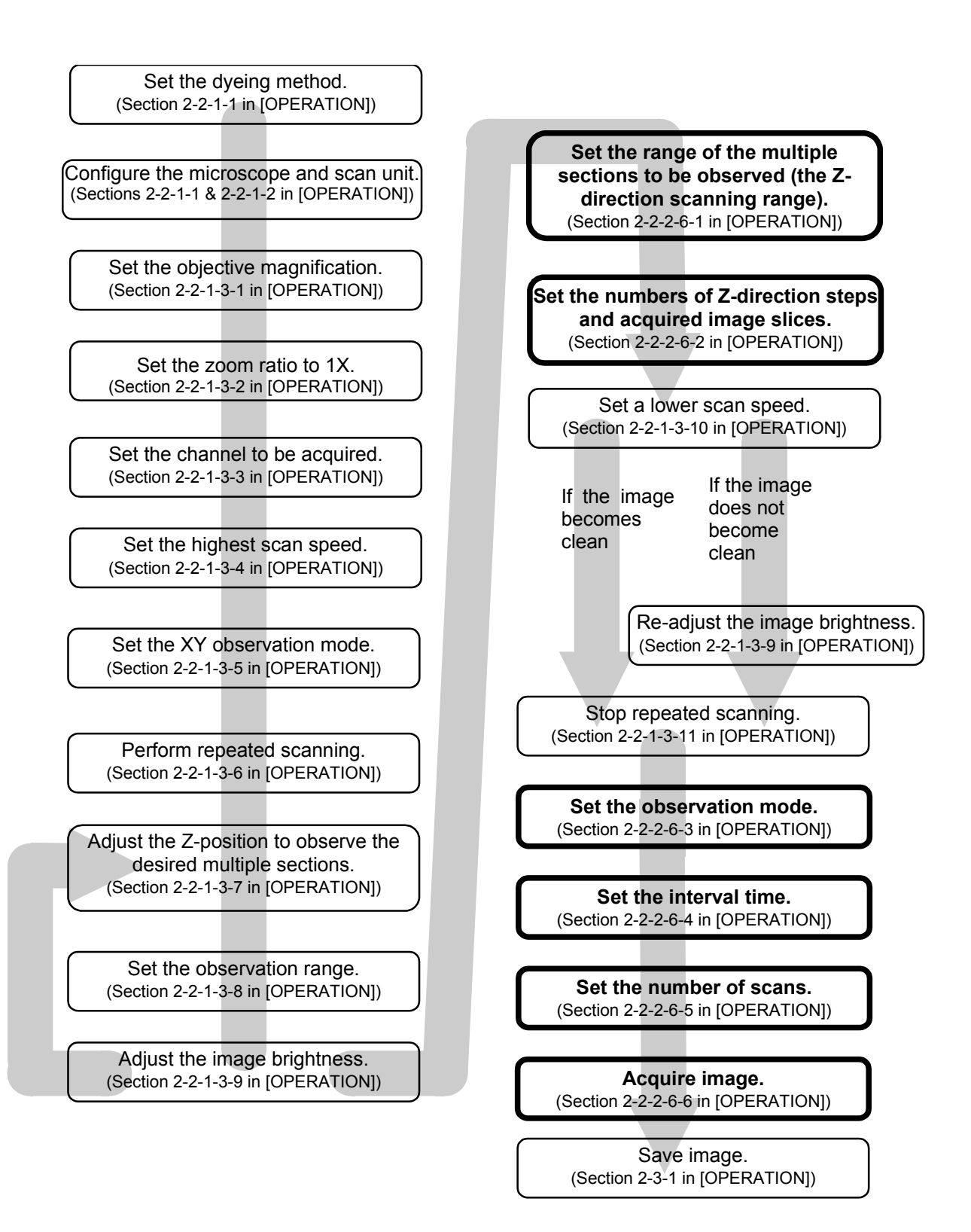

IV. *OPERATION INSTRUCTIONS*

## **1 Setting the Z-direction scanning range**

While acquiring image, move the Z stage according to the range of the multiple sections to be observed (Z-direction scanning range).

From the panel page tabs shown on the bottom right of the [Acquire] panel, select the [Z Stage] sub-panel.

#### **[Stop Z] text box**

Shows the scan stop position in the range of the observed cross-section (Zdirection scanning range).

**<Z stage coarse adjustment> buttons**

Displaces the Z stage on a large scale.

**<Z stage fine adjustment> buttons** Displaces the Z stage on a fine scale.

#### **[Start Z] text box**

Shows the scan start position in the range of the observed cross-section (Zdirection scanning range).

### **[Step Size] text box**

Set the number of steps using the  $\leq$   $\blacktriangle$  > or  $\leq$   $\blacktriangleright$  button. This number can also be input directly from the keyboard.

#### **Recommended step size**

Shows the number of steps calculated by the system so that the scale of depth in the Z-direction of the acquired image is identical to the scale of the plane in the X- and Y-directions.

#### **[Slices] text box**

Shows the number of images acquired. This number can also be input directly from the keyboard. Under text box, it displays max. number of slices that can be acquired with use of physical memory only available at that time.

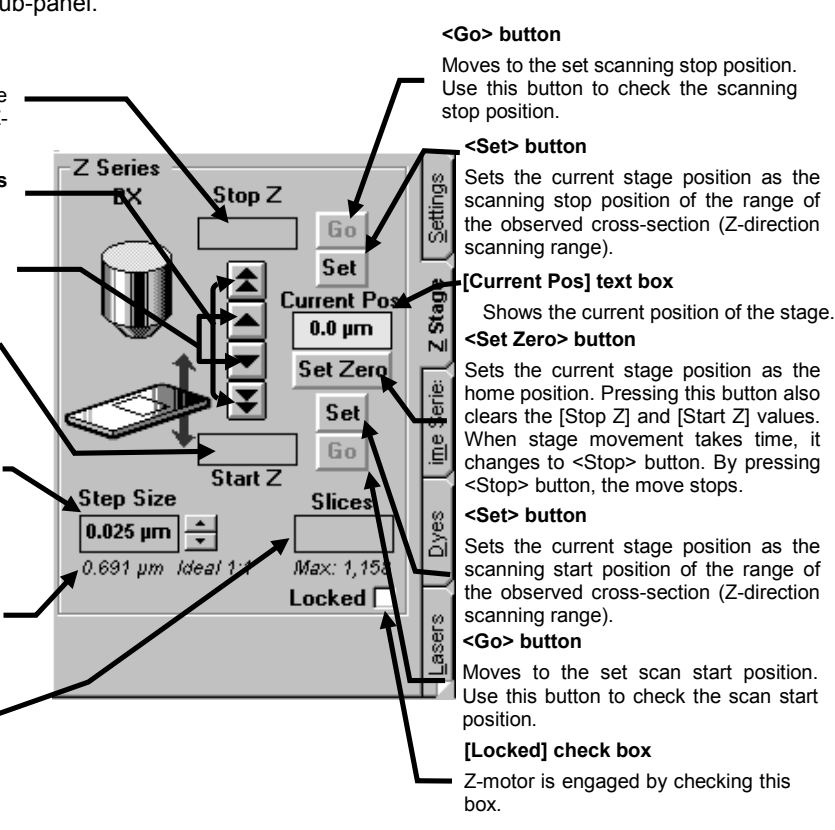

## **Fig. 2-16 [Z Stage] Sub-panel**

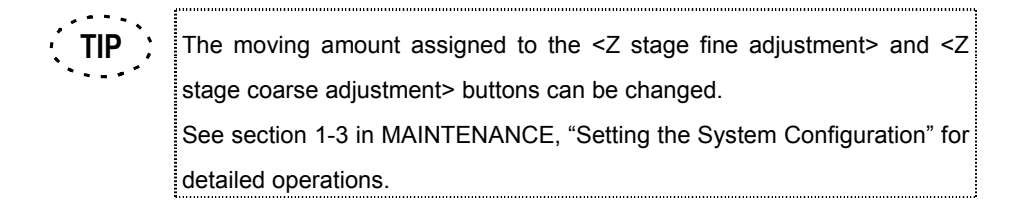

1. Check the [Locked] check box in the [Z Stage] sub-panel.

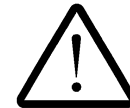

**Do not turn the fine focus adjustment knob while the [Locked] check box is checked, for this may damage the Z motor.**

2. While observing the image in the [Live] panel, locate the upper edge of the range to be observed by moving down the stage using the <Z stage coarse adjustment> and <Z stage fine adjustment> buttons in the [Z Stage] sub-panel. When using the FLUOVIEW system with an inverted microscope, locate the bottom

edge of the range to be observed by moving down the revolving nosepiece using the <Z stage coarse adjustment> and <Z stage fine adjustment> buttons.

- 3. When the upper edge position is located, click the <Set> button. The [Start Z] text box will show the scan start position of the range of the multiple sections to be observed (Z-direction scanning range).
- 4. While observing the image in the [Live] panel, locate the bottom edge of the range to be observed by moving up the stage using the <Z stage coarse adjustment> and <Z stage fine adjustment> buttons in the [Z Stage] sub-panel.

When using the FLUOVIEW system with an inverted microscope, locate the upper edge of the range to be observed by moving up the revolving nosepiece using the <Z stage coarse adjustment> and <Z stage fine adjustment> buttons.

5. When the position is located, click the <Set> button. The [Stop Z] text box will show the scanning stop position of the range of the multiple sections to be observed (Zdirection scanning range).

# **2 Setting the numbers of steps and acquired image slices**

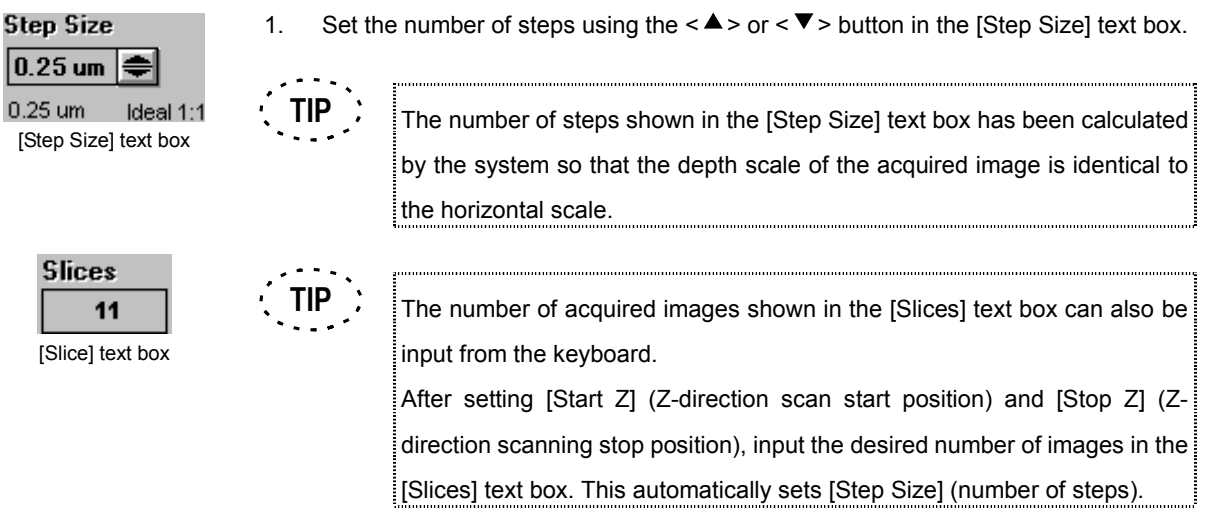

# **3 Setting the observation mode**

ß

- 1. Click the [Surface] option button in the [Mode] group box in the [Acquire] panel.
- 2. In the [Acquire] panel, select the XYZT observation mode option button.

## **4 Setting the interval time**

1. From the page tabs on the bottom right of the [Acquire] panel, select the [Time Series] sub-panel. A panel as shown below will be displayed.

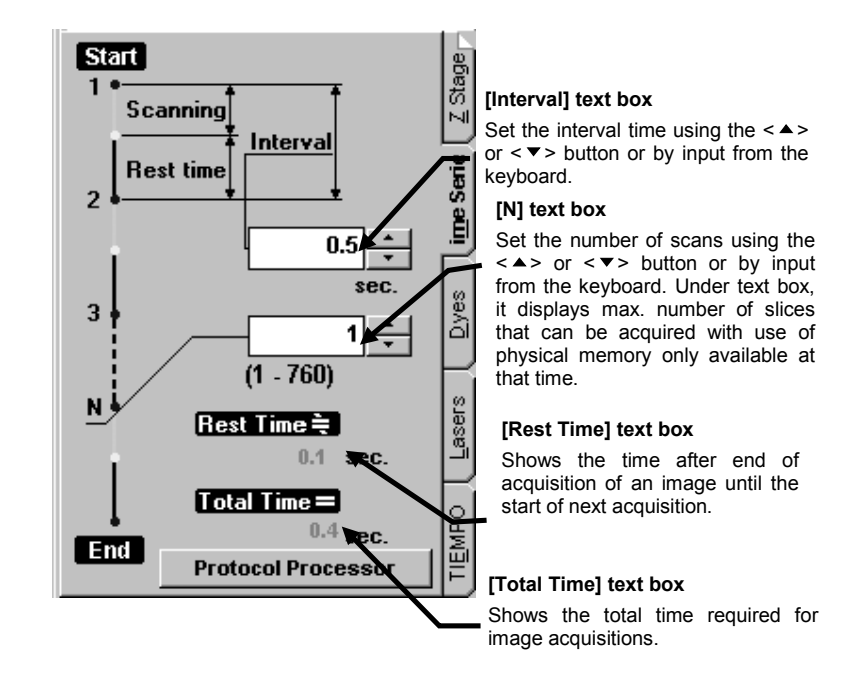

**Fig. 2-17 [Time Series] Sub-panel**

2. Set the interval time using the  $\leq$   $\blacktriangle$  > or  $\leq$   $\blacktriangledown$  > button in the [Interval] text box.

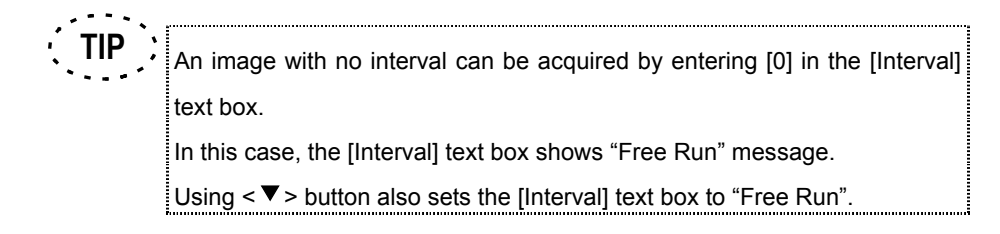

# **5 Setting the number of scans**

1. Set the number of scans using the  $\langle \blacktriangle \rangle$  or  $\langle \blacktriangledown \rangle$  button in the [N] text box in the [Time Series] sub-panel.

## **6 Acquiring image**

1. Click the <XYZT> button in the [Acquire] panel. The acquired image will be displayed in the [Live] panel. When the built-in power supply for transmitted light illumination is used for a long period in the XYZT mode, the metallic parts may be expanded by heat, causing the focusing to be deviated. To acquire precise image data, it is recommended to turn off the power of the transmitted light.

While acquiring an image in the XYZT observation mode, clicking the <STOP SCAN> button changes the buttons at the upper part of the [Acquire] panel as shown below. The <Resume> button restarts image acquisition at the frame next to the frame where the acquisition is suspended.

**STOP SCAN** 

#### **<Resume> button**

Restarts image acquisition at the frame next to the frame<br>where the acquisition is where the suspended.

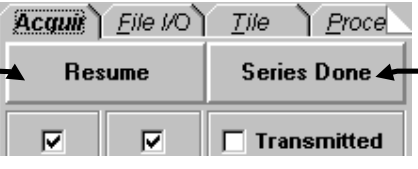

#### **<Series Done> button**

Determines the acquired images. Once this button is clicked, it is not possible to append an image.

# **2-2-3 Differences in Image Acquisition Method Between Fluorescent and Transmitted Images**

# **2-2-3-1 Monochrome Image**

The wavelength obtained by monochrome dyeing can be acquired and observed as an image of a channel (either Ch1 or Ch2).

The subsequent description deals with the differences in operation between the monochrome dyeing and dual-fluorochrome dyeing.

When the specimen is dyed so that the wavelength of the fluorescence emission from it is **below 570 nm**, the image is acquired in **channel 1 (Ch1)**.

When the specimen is dyed so that the wavelength of fluorescence emission from it is **above 570 nm**, the image is acquired in **channel 2 (Ch2)**.

- Set the [DETECTION MODE] lever of the scan unit to "FL -" or "- FL".
	- FL -: When acquiring the image in Ch1.
	- FL: When acquiring the image in Ch2.
- Engage the filter by setting the [BARRIER FILTERS] lever of the scan unit. (Setting the lever to "IN" engages the filter.)

CH1: When observing a specimen dyed to generate fluorescence wavelength below 570 nm.

CH2: When observing a specimen dyed to generate fluorescence wavelength above 570 nm.

Also see section 2-2-1-2, "Configuring the Scan Unit" and follow the instructions given by the [Microscope Configuration] window.

- Set the dyeing method
- 1. From the page tabs on the bottom right of the [Acquire] panel, select the [Dyes] sub-panel.

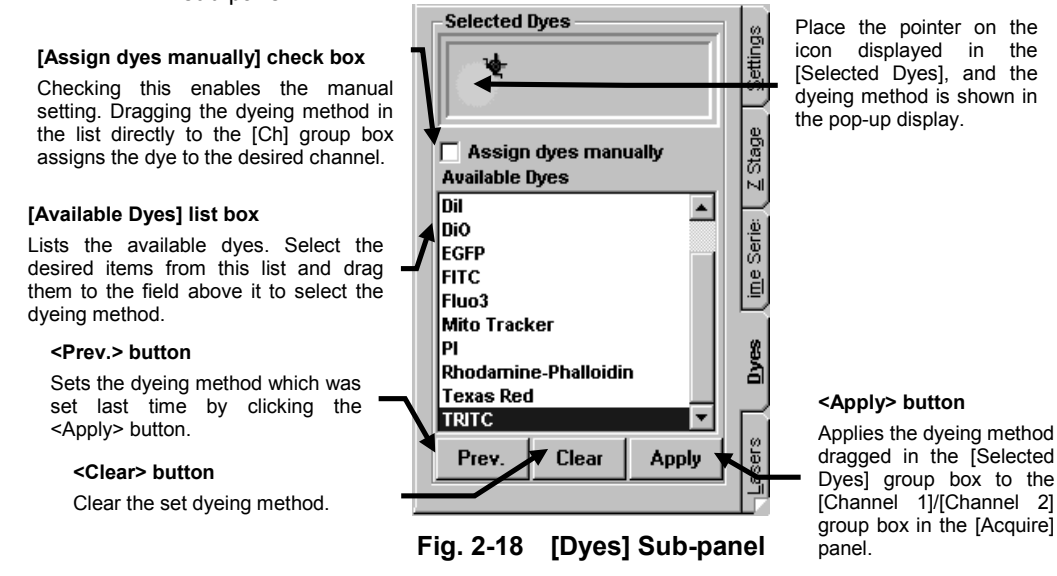

- 2. Select the specimen dyeing method in the [Available Dyes] list box in the [Selected Dyes] group box, and drag the selected method into the field immediately above the list box.
- 3. Click the <Apply> button to apply the selected dyeing method to the [Channel1]/[Channel 2] group box on the upper part of the [Acquire] panel.

When a dyeing method is selected from the [Available Dyes] list box and the <Apply> button is clicked to apply it in the image acquisition channel, the dyeing method emitting a shorter light wavelength than 570 nm is set to Ch1 and that emitting a longer light wavelength is set to Ch2 automatically. **TIP**

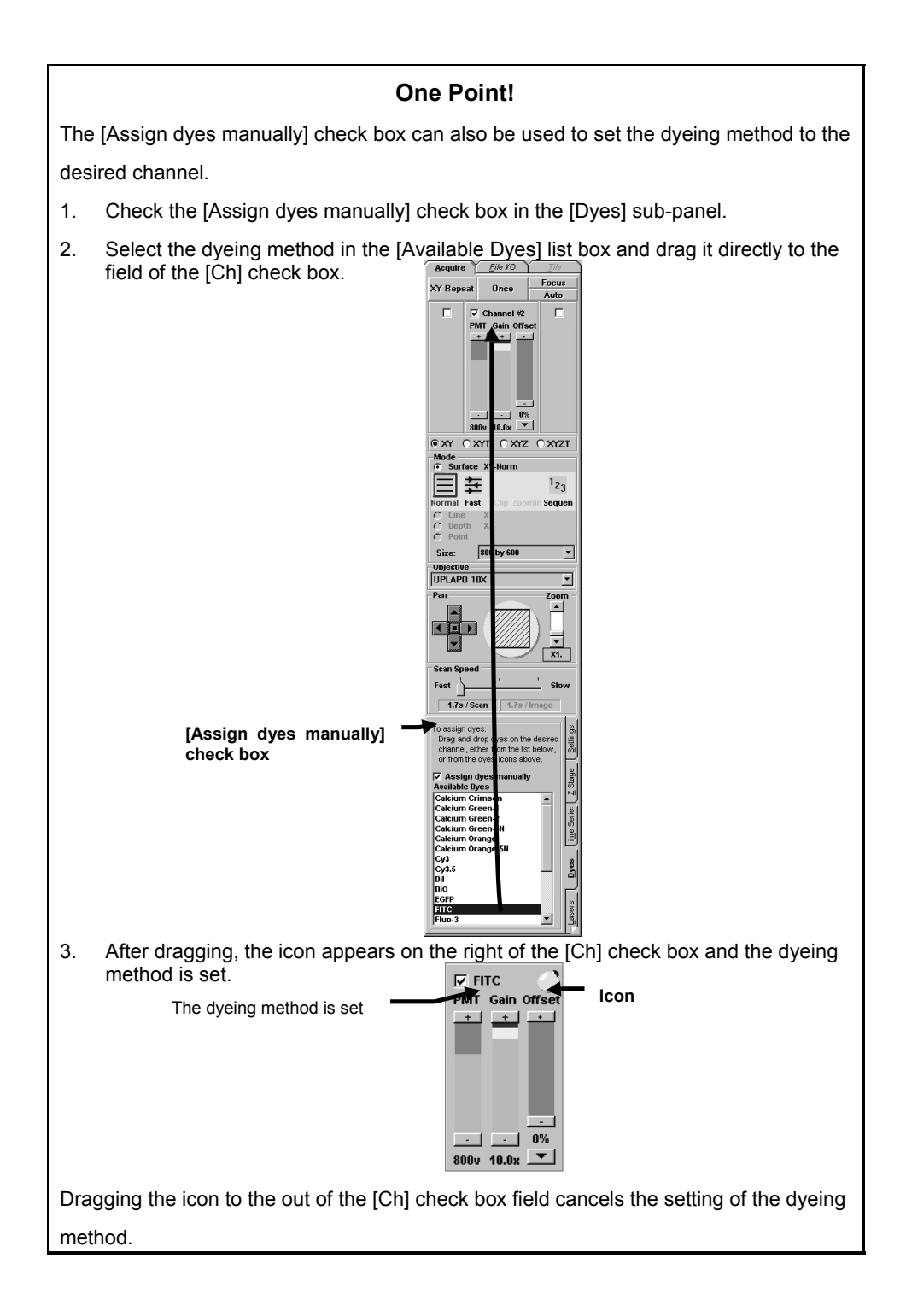

Make the channel ready for image acquisition.

In the [Acquire] panel, make sure that the check box in the [Ch1] or [Ch2] group box that shows the dyeing method is check-marked to indicate that the corresponding channel is ready for image acquisition.

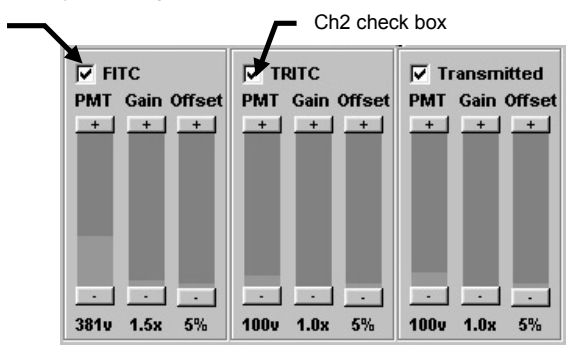

Set the image brightness.

Adjust the brightness of the acquisition channel by using the [PMT], [Offset] and [Gain] LED sliders in the [Acquire] panel. For details, refer to section 2-2-1-3-9, "Adjusting the Image Brightness" in the [OPERATION] volume.

## **2-2-3-2 Dual-Fluorochrome Image**

The wavelength obtained by dual-fluorochrome dyeing can be acquired and observed as images of the channels (Ch1 or Ch2).

The subsequent description deals with the differences in operation between the monochrome dyeing and dual-fluorochrome dyeing.

When the specimen dyed by dual-fluorochrome dyeing is observed, the image of wavelengths **below 570 nm** is acquired in **channel 1 (Ch1)** and the image of wavelengths **above 570 nm** is acquired in **channel 2 (Ch2)**.

- Set the [DETECTION MODE] lever of the scan unit to "FL FL".
- Set the two dyeing methods.
- 1. From the page tabs on the bottom right of the [Acquire] panel, select the [Dyes] sub-panel.

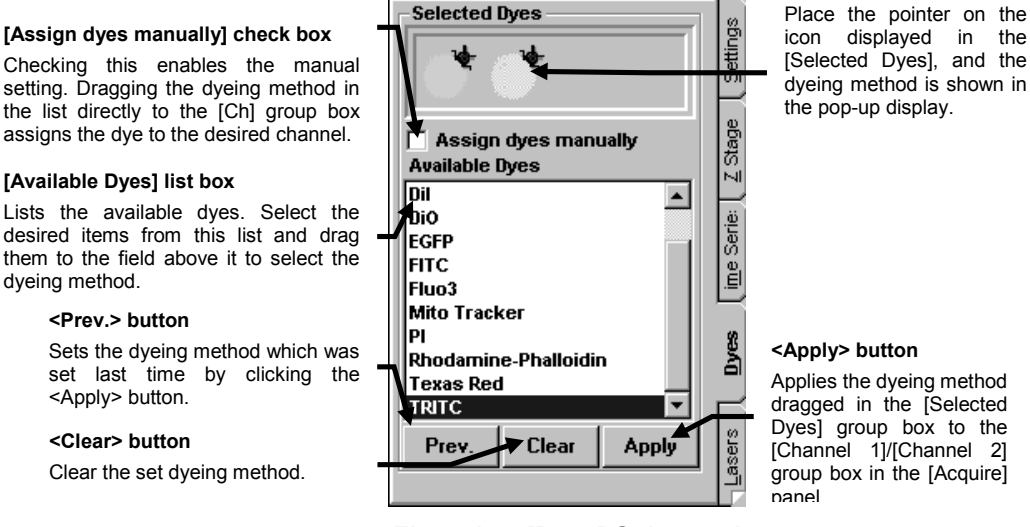

**Fig. 2-19 [Dyes] Sub-panel**

- 2. Select each of the desired specimen dyeing methods in the [Available Dyes] list box in the [Selected Dyes] group box, and drag the selected method into the field immediately above the list box.
- 3. Click the <Apply> button to apply the selected dyeing method to the [Channel1]/[Channel 2] group box on the upper part of the [Acquire] panel.

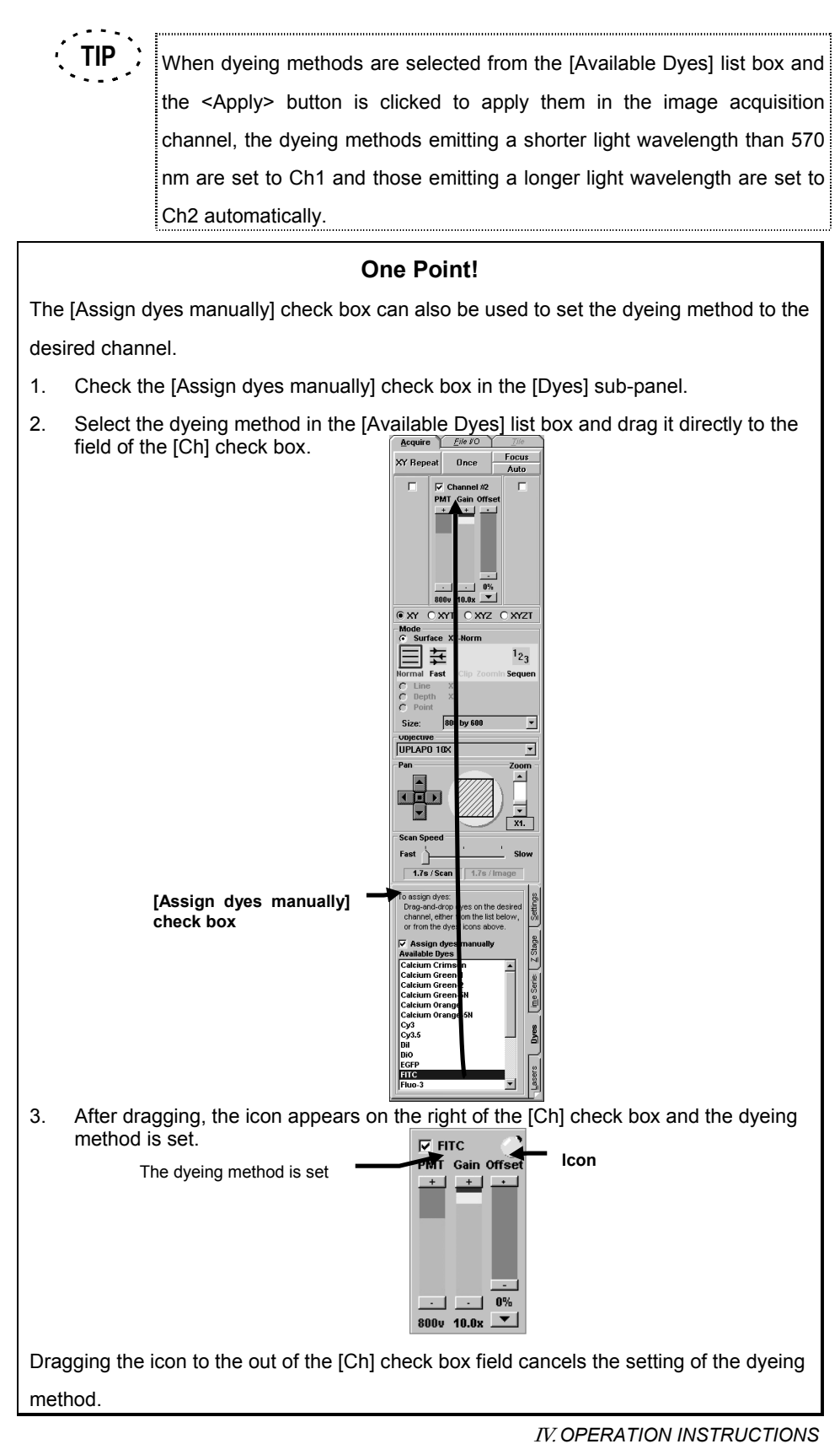

*Page IV*, 2-61

- Engage the filter by setting the [BARRIER FILTERS] lever of the scan unit. (Setting the lever to "IN" engages the filter.) Also see section 2-2-1-2, "Configuring the Scan Unit" and follow the instructions given by the [Microscope Configuration] window.
- $\bullet$  Make the two channels ready for image acquisition.

In the [Acquire] panel, make sure that the check box in the [Ch1] and [Ch2] group boxes that show the dyeing methods are check-marked to indicate that the corresponding channels are ready for image acquisition.

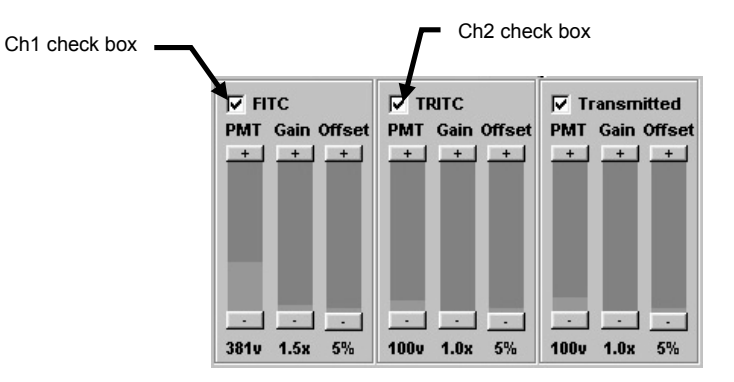

• Set the image brightness of each channel.

Adjust the brightness of the image of each channel by using the [PMT], [Offset] and [Gain] LED sliders in the [Acquire] panel. For details, refer to section 2-2-1-3-9, "Adjusting the Image Brightness".

### **2-2-3-3 Transmitted Image**

Images obtained by transmitted light observation can also be acquired or observed simultaneously with images obtained by fluorescence observation.

- Set the [DETECTION MODE] lever of the scan unit as shown below.
	- FL -: Fluorescence observation with monochrome or dual-fluorochrome dyeing (Ch1), and transmitted light observation (Ch3).
	- FL: Fluorescence observation with monochrome or dual-fluorochrome dyeing (Ch2), and transmitted light observation (Ch3).
	- FL FL: Fluorescence observations with dual-fluorochrome (Ch1, Ch2), and transmitted light observation (Ch3).

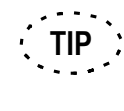

- For the difference between Ch1 and Ch2, see sections 2-2-3-1, "Monochrome Image" and 2-2-3-2, "Dual-Fluorochrome Image".
- When observing fluorescence images simultaneously, set the dyeing method.
	- 1. From the page tabs on the bottom right of the [Acquire] panel, select the [Dyes] sub-panel.

**[Assign dyes manually] check box**

Checking this enables the manual setting. Dragging the dyeing method in the list directly to the [Ch] group box assigns the dye to the desired channel.

#### **[Available Dyes] list box**

Lists the available dyes. Select the desired items from this list and drag them to the field above it to select the dyeing method.

#### **<Prev.> button**

Sets the dyeing method which was set last time by clicking the <Apply> button.

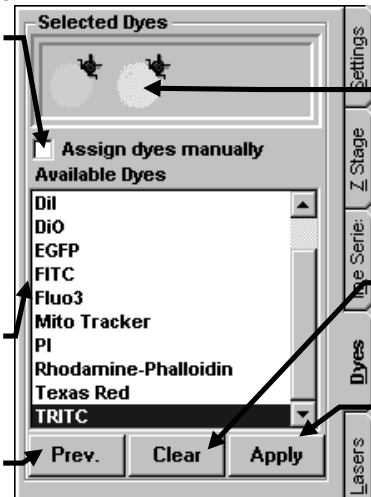

Place the pointer on the icon displayed in the [Selected Dyes], and the dyeing method is shown in the pop-up display.

**<Clear> button** Clear the set dyeing method.

#### **<Apply> button**

Applies the dyeing method selected in the [Selected Dyes] group box to [Ch1] or [Ch2] in the [Acquire] panel.

**Fig. 2-20 [Dyes] Sub-panel**

- 2. Select each of the desired specimen dyeing methods in the [Available Dyes] list box in the [Selected Dyes] group box, and drag the selected method into the field immediately above the list box.
- 3. Click the <Apply> button to apply the selected dyeing methods to the [Ch1] and [Ch2] group boxes on the upper part of the [Acquire] panel.

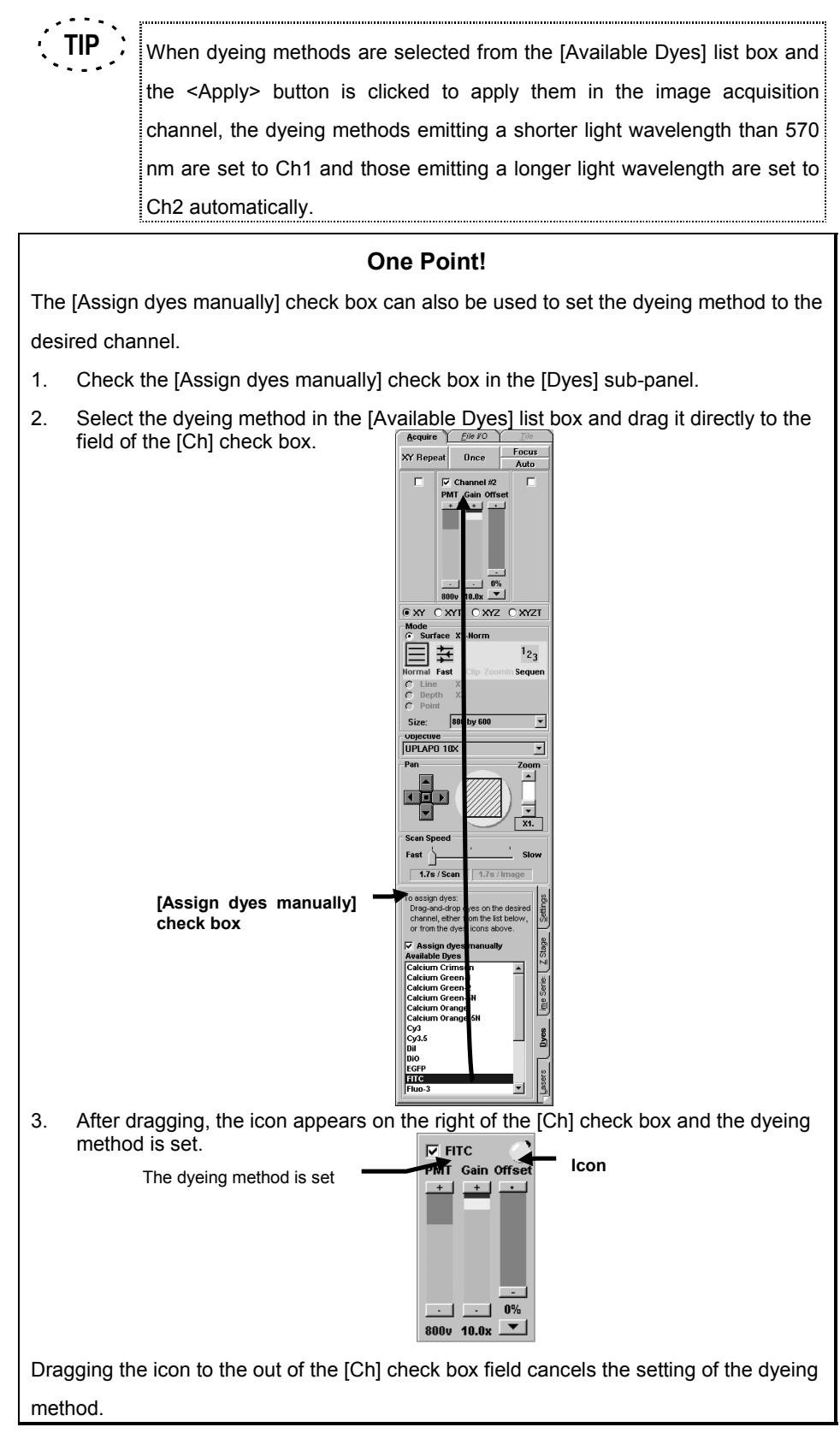

IV. *OPERATION INSTRUCTIONS*

Engage the filter by setting the [BARRIER FILTERS] lever of the scan unit. (Setting the lever to "IN" engages the filter.)

Also see section 2-2-1-2, "Configuring the Scan Unit" and follow the instructions given by the [Microscope Configuration] window.

- Turn off the transmitted light bulb of the microscope.
	- 1. From the page tabs on the bottom right of the [Acquire] panel, select the [Settings] sub-panel.

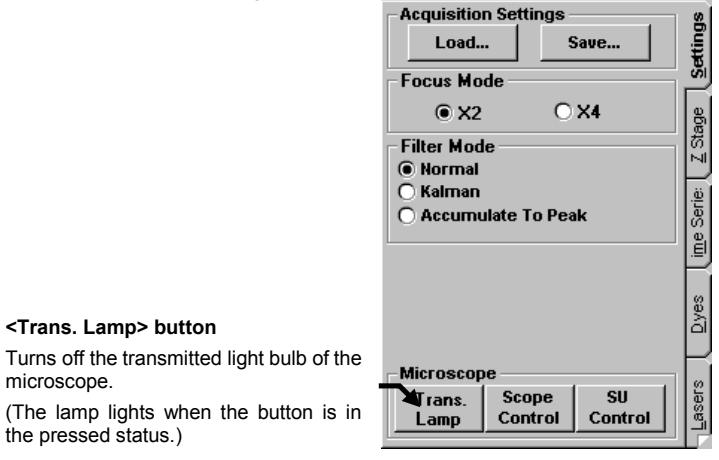

**Fig. 2-21 [Settings] Sub-panel**

2. Click the <Trans. Lamp> button to turn the lamp off (set the button to the non-

pressed status).

Make channel ready for transmitted image acquisition.

In the [Acquire] panel, make sure that the [Transmitted] check box in the [Ch3] group box is check-marked to indicate that Ch3 is ready for image acquisition.

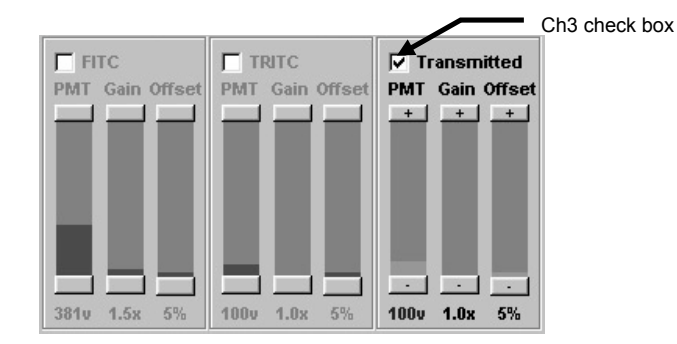

When observing a fluorescence image simultaneously, set the required channel ready for acquisition of fluorescence image.

Make sure that the check box showing the dyeing method in the [Ch1] or [Ch2] group box is check-marked to indicate that the corresponding channel is ready for image acquisition.

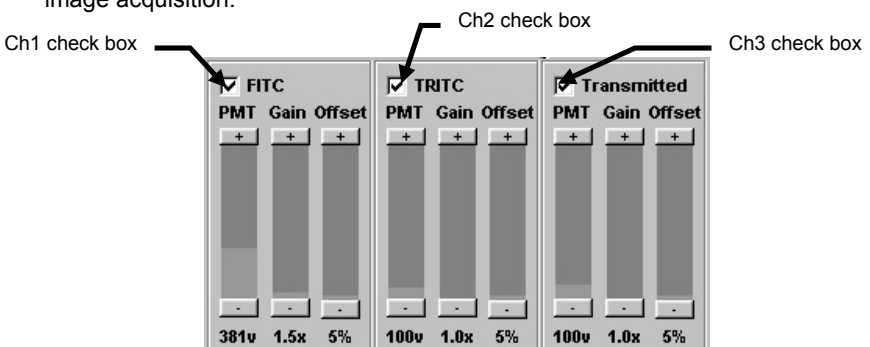

Set the brightness of the transmitted image.

Adjust the brightness of the image of Ch3 image by using the [PMT], [Offset] and [Gain] LED sliders in the [Ch3] group box in the [Acquire] panel. For details, refer to section 2-2-1-3-9, "Adjusting the Image Brightness" in the [OPERATION] volume.

When observing a fluorescence image(s) simultaneously, also set the brightness of the fluorescence image(s).

Adjust the brightness of the image of the transmitted image acquisition channel(s) by using the [PMT], [Offset] and [Gain] LED sliders in its group box in the [Acquire] panel. For details, refer to section 2-2-1-3-9, "Adjusting the Image Brightness" in the [OPERATION] volume.
# **2-2-4 Image Acquisition by Rotating It (Rotation Scan)**

Rotation scan enables image acquisition with tilting the field of viewed.

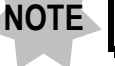

 **Rotation Scan can not be used with Free Line Scan.**

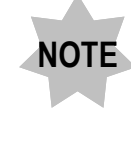

**This function is available when the FV5-IO3 is in use. If you do not use the FV5-IO3, the [Pan] group box does not display the arrow buttons and angle.**

**When acquiring an image by rotating it, also see section 2-2-6, "Image Acquisition by Magnifying the Rectangular Position (Zoom-In Scan)".**

- 1. Acquire an image in the XY observation mode. For the operating procedure, see section 2-2-1, "Image Acquisition in XY Observation Mode".
- 2. Set the image acquisition mode.

For details, see sections 2-2-1, "Image Acquisition in XY Observation Mode", 2-2-2, "Image Acquisition in Other Observation Modes", 2-2-5, "Image Acquisition of Only the Rectangular Position (Clip Scan)", 2-2-6, "Image Acquisition by Magnifying the Rectangular Position (Zoom-In Scan)", 2-2-7, "High-Speed Image Acquisition" and 2-2-8, "Image acquisition to prevent crosstalk between fluorescence (Sequential Scan)".

3. Specify the image rotation angle using the rotation arrow buttons on both sides of the circuit in the [Pan] group box n the [Acquire] panel.

Assuming that the angle at the top of the circle is 90°, tilts the acquisition area by 1° per step in the counterclockwise direction.

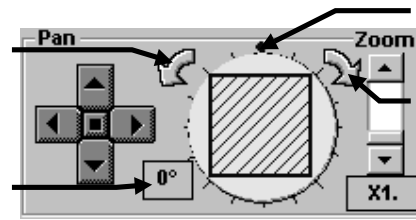

Dragging the blue handle along the circuit allows the acquisition area to be tilted.

Assuming that the angle at the top of the circle is 90°, tilts the acquisition area by 1° per step in the counterclockwise direction.

Displays the image rotation angle. The angle can also be specified by direct entry.

4. Acquire the image by clicking the <XYZ>, <XYT> or <XYZT> button.

## **2-2-5 Image Acquisition of Only the Rectangular Position (Clip Scan)**

The Clip Scan mode limits the image acquisition range to the range to be observed and acquires the image of only that range.

Applying this mode in an image acquisition mode involving large amount of data, such as the XYZ, XYT and XYZT observation modes, makes it possible to acquire data of a long period of time in a small file size.

For example, let us assume that an 800 x 600 pixel image is displayed in the [Live] panel and the image acquisition area is limited to an area with 400 x 300 pixels (halved in both X and Y directions).

When the image is acquired in this mode, the size per pixel on the specimen is identical to that before start of this mode.

- 1. Acquire an image in the XY observation mode. For the detailed operation method, see section 2-2-1, "Image Acquisition in XY Observation Mode".
- 2. Select the [Surface XY-Norm] option button in the [Mode] group box in the [Acquire] panel, then select <Clip> from the list displayed below it.

A frame indicating the scanning range will be displayed in the [Live] panel.

In the initial setting, the image is displayed with both the X and Y sizes set to half the original sizes.

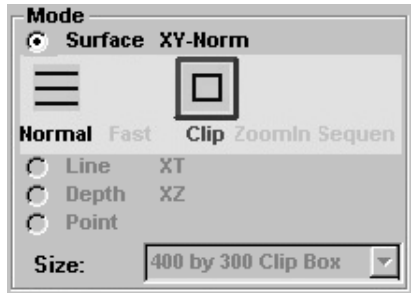

3. Move the frame around the range to be observed. The frame can be moved by placing the mouse pointer inside it and dragging.

4. Change the frame size. To change the frame size, click a point inside the frame with the mouse pointer. When square handles are displayed on the frame edges, place the mouse pointer on one of them and drag it.

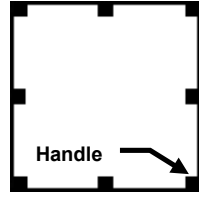

5. Change the inclination angle of the line. Right-click the mouse on the line and, when a pop-up menu appears, select [Rotate] from it.

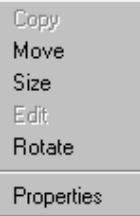

6. The inclination angle of the line can be varied according to the mouse pointer movement.

Place the mouse pointer on an inclining position and click the mouse left button to fix the frame inclination angle.

7. When using hardware that is compatible with rotation scan (FV5-IO3), specify the image rotation angle using the rotation arrow buttons on both sides of the circuit in

Assuming that the angle at the top of the circle is 90°, tilts the acquisition area by 1° per step in the counterclockwise direction.

Displays the image rotation angle. The angle can also be specified by direct entry.

8. Acquire images by clicking the <XYZ>, <XYT. or <XYZT> button.

9. After acquiring images, select <Normal> from the list displayed below the [Surface XY-Norm] option button in the [Mode] group box to set the scanning range to the original setting.

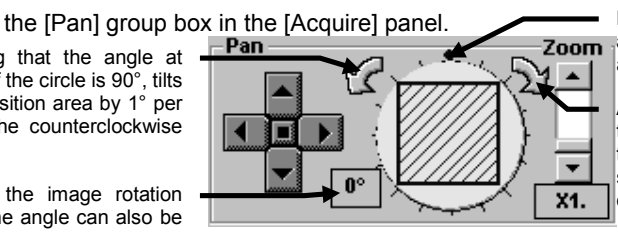

Dragging the blue handle **Zoom** along the circuit allows the acquisition area to be tilted.

> Assuming that the angle at the top of the circle is 90°, tilts the acquisition area by 1° per step in the counterclockwise direction.

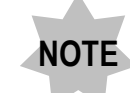

**It is not permitted to change the scanning range after having acquired images. If you want to change the scanning range again, select <Normal> from the list displayed below the [Surface XY-Norm] option button in the [Mode] group box to set the scanning ragne to the original setting, acquire an image in the XY observation mode, then select <Clip> in the [Mode] group box and reselect the scanning range.**

## **2-2-6 Image Acquisition by Magnifying the Rectangular Position (Zoom-In Scan)**

The Zoom-In Scan mode limits the scanning area to the range to be observed and acquires the image of that area by magnifying it.

For example, let us assume that an 800 x 600 pixel image is displayed in the [Live] panel and the image acquisition area is limited to an area with 400 x 300 pixels (halved in both X and Y directions).

When the image is acquired in this mode, the number of pixels in the X direction becomes identical to the image size before start of this mode, and the magnification applied is determined according to the size of the limited range. High-speed image acquisition can be made possible by decreasing the number of pixels in the Y direction.

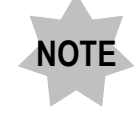

**Please prepare hardware that is compatible with rotation scan (FV5- IO3). If you use the FV5-IO2, the sizes of the acquirable images are fixed as follows.**

**256x80, 320x81, 512x64, 640x58, 800x50, 1024x42, 2048x25**

- 1. Acquire an image in the XY observation mode. For the operation procedure, see section 2-2-1, "Image Acquisition with XY observation".
- 2. Select <ZoomIn> under the [Surface XY] option button in the [Mode] group box in the [Acquire] panel. A frame indicating the control range appears in the [Live] panel.

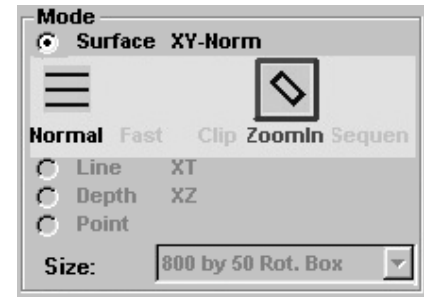

- 3. Move the frame to the area you want to observe. To move the frame, place the mouse pointer inside it and drag the mouse.
- 4. Change the frame size. Place the mouse pointer inside the frame and click to display square handles around the frame. Then place the mouse pointer on one of the handles and drag it to change the frame size. (Here the X:Y ratio of the frame is not changed.)

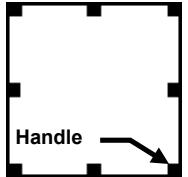

5. Change the number of pixels in the Y direction. Right click the mouse on the frame to display a pop-up menu and select [Size] in it to display square handles around the frame. Place the mouse pointer on one of these handles and drag it to change the number of pixels. Note that the X:Y ratio of the frame is not changed during this.

If high-speed image acquisition is required, decrease the number of pixels in the Y direction.

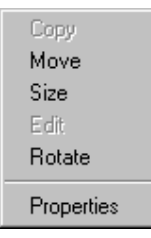

6. Change the inclination angle of the frame. Click the mouse right button inside the frame and, when a pop-up menu appears, select [Rotate] from it.

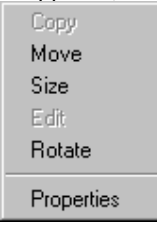

7. The inclination angle of the frame can be varied according to the mouse pointer movement.

Place the mouse pointer on an inclined position and click the mouse left button to fix the frame inclination angle.

8. When using hardware that is compatible with rotation scan (FV5-IO3), specify the image rotation angle using the rotation arrow buttons on both sides of the circuit in

Assuming that the angle at the top of the circle is 90°, tilts the acquisition area by 1° per step in the counterclockwise direction.

Displays the image rotation angle. The angle can also be specified by direct entry.

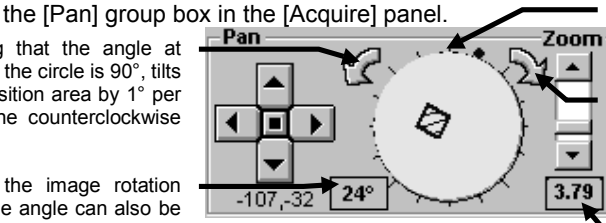

Dragging the blue handle along the circuit allows the acquisition area to be tilted.

Assuming that the angle at the top of the circle is 90°, tilts the acquisition area by 1° per step in the counterclockwise direction.

value appears.

- 9. Acquire the image by clicking <XYZ>, <XYT>, <XYZT> etc.
- 10. After image acquisition, select <Normal>under the [Surface XY] option button in the [Mode] group box in the [Acquire] panel to return from the image acquisition mode.

### **2-2-7 High-Speed Image Ac quisition**

An image can be acquired in 0.25 second.

This image acquisition mode is valid under the following condition:

- Max. 2 channels
- $\bullet$  Image size: 512 x 512 pixels
- Zoom ratio of 2X or more, with setting in 2X steps
- 1. Check one or both of the [Ch] check boxes in the [Ch] group box in the [Acquire] panel.
- 2. Select the [Surface XY-Norm] option button in the [Mode] group box in the [Acquire] panel and select <Fast> from the list displayed below it.

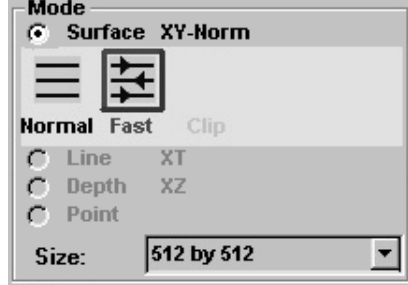

[512 by 512] is set automatically in the [Size] drop-down list in the [Mode] group box.

"X2" is set and shown in gray-out display automatically in the [Zoom] scale in the [Pan] group box.

3. To change the zoom ratio, use the [Zoom] scale in the [Pan] group box.

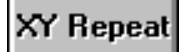

4. Click an image acquisition button such as the <XY Repeat> button.

<XY Repeat> button

High-speed image acquisition is possible only in XY, XYT and XT observations. **TIP**

5. After image acquisition, select <Normal> under the [Surface XY] option button in the [Mode] group box in the [Acquire] panel to return from the image acquisition mode.

## **2-2-8 Image acquisition to prevent crosstalk between fluorescence (Sequential Scan)**

An image which is suppressed crosstalk can be acquired sequentially by combination of excitation laser and those image acquisition channel.

With this image capturing method, the image of a multiple-dyed specimen can be obtained by sequentially acquiring image slice of each type of fluorescence.

1. Select the [Surface XY-Norm] option button in the [Mode] group box in the [Acquire] panel and select <Sequen> from the list displayed below it.

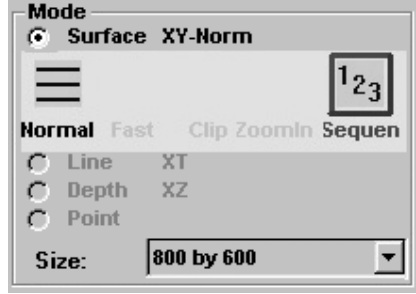

Selecting <Sq Clp>, <Sq Rct>, or <Line Sq> enables the image acquisition of the desired rectangle area, that of the rectangle area at desired angle, or a line sequential scan.

### **Line Sequential Scan**

Ordinary sequential scan is performed for every one frame for every group, whereas line sequential scan is performed for every one line for every group. Therefore, line sequential scan is of advantage in minimizing the time lag between wavelength and acquiring a fewer cross-talk image.

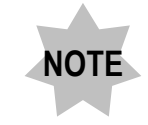

**Image acquisition in the line mode can be performed when you use the FV300 system with AOTF (FV5-COMBA).**

2. Select the observation mode with the option buttons in the [Acquire] panel.

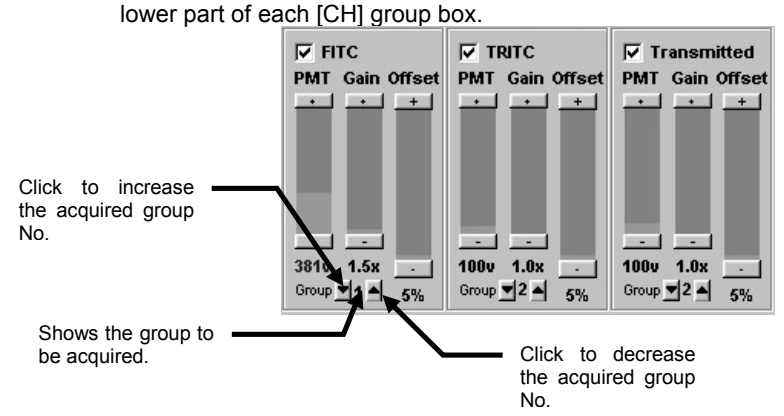

3. [Group] (which means each laser) and the  $\leq$   $\blacktriangle$  > and  $\leq$   $\blacktriangledown$  buttons appear on the

4. Set the group number according to the reagent in use with the  $\langle A \rangle$  and  $\langle \nabla \rangle$ buttons. This setting is not required if the desired number is already displayed.

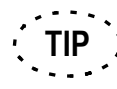

Image acquisition starts with the smallest group number set.

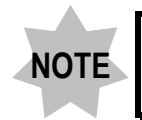

**To prevent unwanted color fading, it is recommended to acquire the image from the reagents with longer wavelengths.**

- 5. Click the <Seq. Once> button to acquire the image.
- 6. When transmitted light observation is required, the [FLUOVIEW] dialog box and [Lasers] sub-panel are displayed to allow you select the laser type which has not been specified yet.

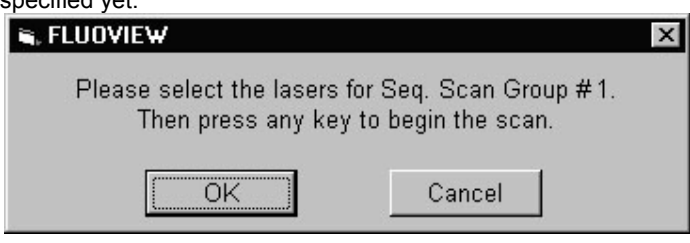

**Fig. 2-22 [FLUOVIEW] Dialog Box**

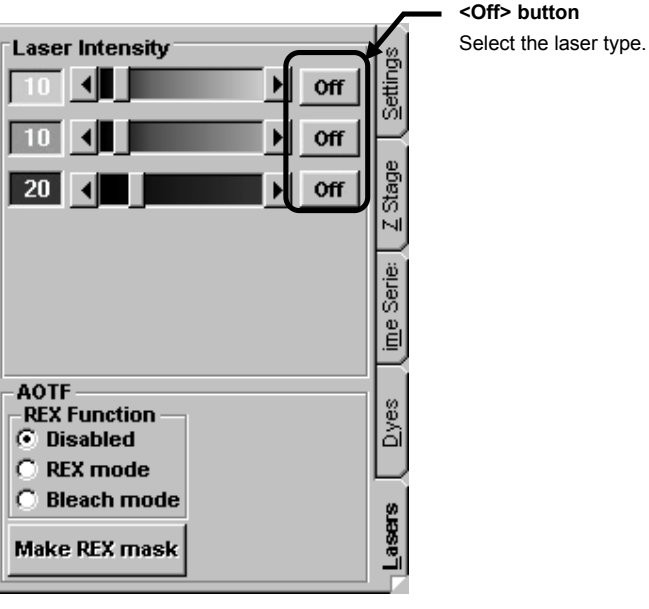

**Fig. 2-23 [Lasers] Sub-panel**

- 7. Among the laser <Off> buttons on the right of the [Laser Intensity] scales in the [Lasers] group box, click the <Off> button of the laser you want to use in transmitted observation. This should change the <Off> button to the <Rdy> button (displayed in the pressed-in condition).
- 8. Click the <OK> button in the [FLUOVIEW] dialog box. Image acquisition starts.
- 9. Adjust the brightness with the [PMT], [Offset] and [Gain] LED sliders in the [Ch] group box in the [Acquire] panel. See section 2-2-1-3-9, "Adjusting the Image Brightness" for details.
- 10. After image acquisition, select <Normal> under the [Surface XY] button in the [Mode] group box in the [Acquire] panel to return from the image acquisition mode.

### **2-2-8-1 Virtual Channel Function**

The virtual channels refer to the simulated detection channels produced when a single detector switched in sequential scan. The virtual channels make it possible to perform sequential scan by switching the lasers and filters according to the preset condition by increasing the number of detection channels. (With the FV300, they should be switched manually.)

#### Operation Example

The following procedure deals with the case of observing FITC in CH1, PI in CH2 and Cy5 in a virtual channel.

1. In the [Dyes] sub-panel of the [Acquire] panel, select the dyeing methods and click the <Apply> button. (Example: FITC and PI are selected.)

For details, see step 2 in the procedure in section 2-2-1-1, "Configuring the Microscope".

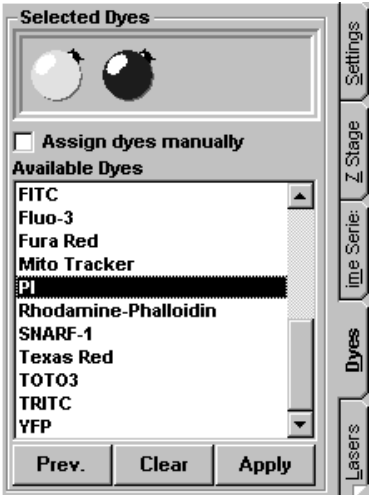

# **Once**

2. Click the <Once> button to acquire an image.

<Once> button

3. In the [Mode] group box in the [Acquire] panel, click the [Surface XY-Norm] option button, select <Sequen> from the list below it and select the scan mode to be used from the displayed icons.<br>Mode

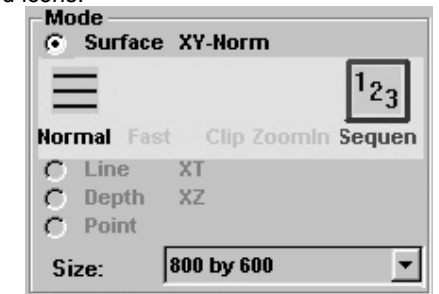

**Do not select <Line Aq> in the [Mode] group box in the [Acquire] panel because the virtual channels are not compatible with Line Sequential Scan. NOTE**

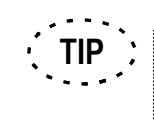

If the observation mode is set to Sequential Scan, the [Dyes] sub-panel in the [Acquire] panel cannot be used.

4. Using the  $\langle A \rangle$  and  $\langle \nabla \rangle$  buttons in [Group], set the group according to the reagent in use. This operation is not required if the current setting needs not be

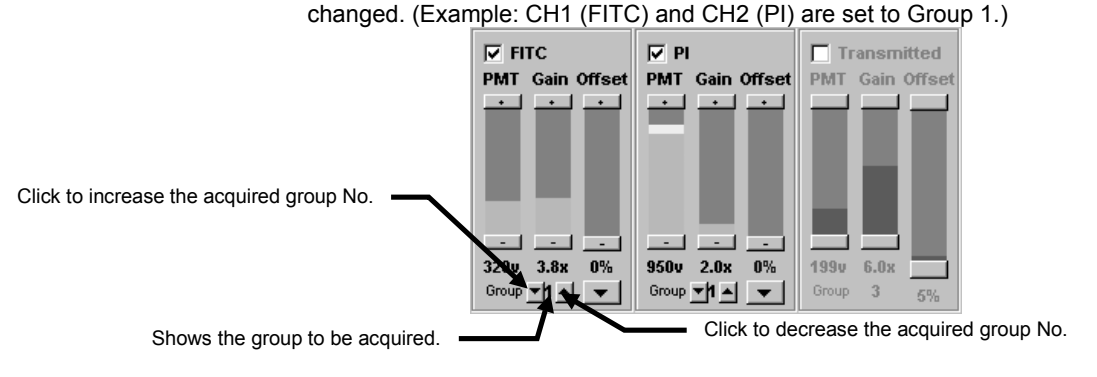

5. Right-click the mouse on the [Ch] group box on the upper part of the [Acquire]

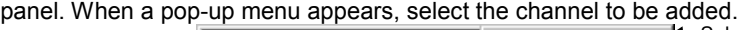

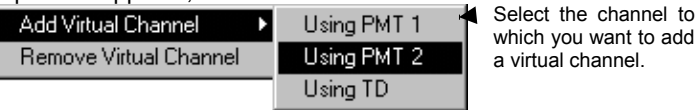

to add

A virtual channel will be added in the [Ch] group box. (Example: When [Using PMT

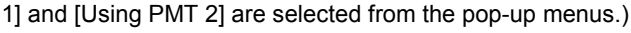

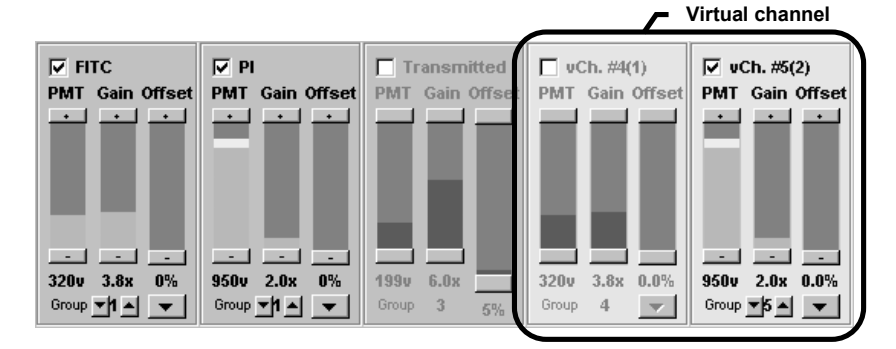

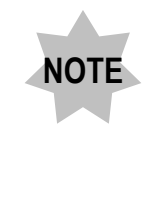

**It is not permitted to set the physically identical channels (an ordinary channel and virtual channel) in the same group. (For example, ordinary channel 1 and virtual channel 1 cannot be set in the same group.)**

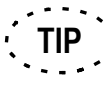

Sequential Group means a set of image channel which is acquired in a sequential image acquisition.

Channel 1 and Virtual channel 1 needs to assign in deferent Sequential Group since those channel can not acquire at the same time.

6. Set the laser and filter types condition.

Select <SU Control> button of the [Settings] sub-panel in the [Acquire] panel to display the [Optical System Configuration] window.

In the [Optical System Configuration] window, set the dyeing method of virtual channel, then set the displayed optimum filter, etc. of the window in the scanning unit.

For details on the [Optical System Configuration] window, see section 1-3-2-3, "Configuring the Filters".

(Example: Set the group No. to [2] in the [Group #] drop-down list of [For Seq. Scan]. Then open the [Group] drop-down list of vCh (2) in the [Virtual Channel] group box and select [2].

In the [Dye] drop-down list of vCH (2), select [CY5].

Displayed each optimum filters, etc. in [Excitation DM], [Beam Splitter],

[Barrier Filter] and [Laser Unit] group box.

After completing the setup, select the <Close> button to close window.

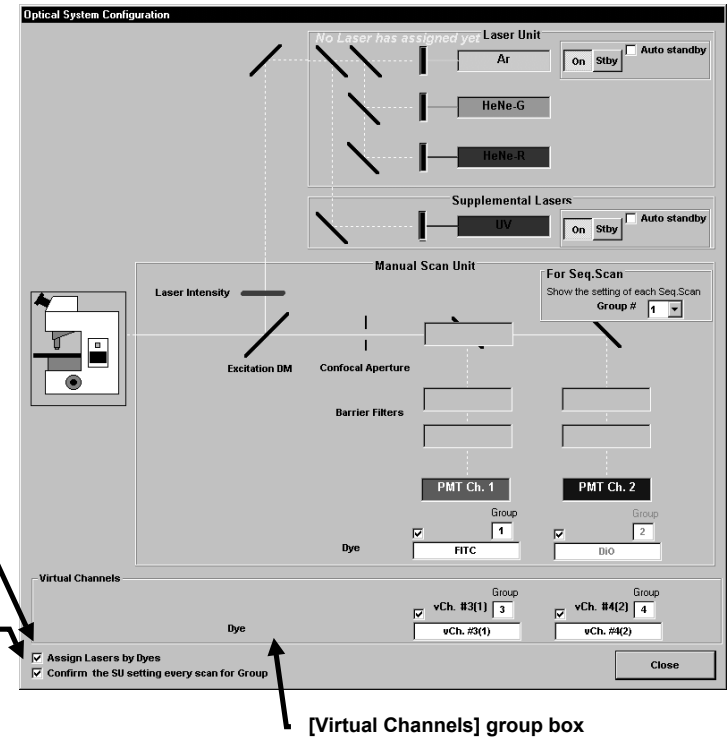

#### Show the virtual channels.

Click a channel checkbox to check it makes the virtual channel available. Select the dyeing method from the drop-down list and select the group No. in the [Group] drop-down list.

#### **[Assign Laser by Dye] check box**

When checked, settings of filter and laser will be automatically done according to selection of dye method.

#### **[Confirm the SU setting every scan for Group] check box**

When check is removed, dialog does not appear each time group is changed during scan; and it is possible to execute scanning consecutively.

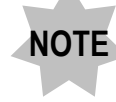

**Filters cannot be set if you are using the FV300. Please switch manually.**

**Setting will disappear if <Normal> is selected at [Mode] group box of [Acquire] panel after setting virtual channel. It is useful that the setting is saved with use of <Save> button at [Acquisition Settings] group box on [Settings] sub panel of [Acquire] panel before selecting <Normal>. NOTE**

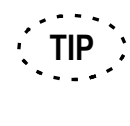

When the laser to be used with a group has not been set, the [Laser Unit] dialog box shows "No Laser has assigned yet".

In this case, set the laser in the [Laser Unit] group box.

#### 7. Adjust the image brightness for every group.

Select the group to adjust the image brightness in the [Group] drop-down list **[Group] drop-down list** displayed on the upper part of the [Acquire] panel. Select the sequential scan **Focus** group. XY Repeat Seq Once Group<sup>1</sup>

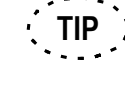

Select a group before repeated scanning. The group selection cannot be changed during repeated scanning.

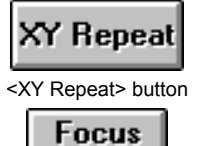

8. Click the <XY Repeat> or <Focus> button to perform repeated scanning in order to adjust the brightness of the channels.

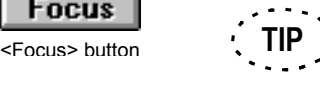

Select a group before repeated scanning. The group selection cannot be changed during repeated scanning.

9. Adjust the brightness using the [PMT], [Offset] and [Gain] LED sliders in the [Ch] group box in the [Acquire] panel. For details, see section 2-2-1-3-9, "Adjusting the image brightness".

#### APPLIED OPERATIONS/Image Acquisition

10. Click the <STOP SCAN> button to stop repeated scanning.

**STOP SCAN** 11. Repeat steps 7 and 10 for each of the groups to be configured. **Seq Once** 12. Click the <Seq. Once> button to start sequential scan. <Seq Once> button 13. When a group switches, the following dialog box is displayed. Set filter types etc. in the scanning unit and selects <O.K.> button. ( 图 FLUOVIEW  $\vert x \vert$ Please select the lasers and configure the SU for Seq. Scan Group #1. Then press any key to begin the scan. ΟK Cancel **One Point!** When change of setting for filter that meets with scan changeover is not required, uncheck the check box of [Confirm the SU setting every scan for Group] at [Optical System Configuration] window so that this dialog does not appear and scanning can be

executed consecutively.

14. After image acquisition, click <Normal> below the [Surface XY] option button in the [Mode] group box in the [Acquire] panel to return from the image acquisition mode. This hides the virtual channels from the display.

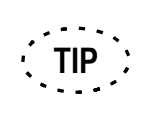

Only the image(s) of the current Sequential Group is updated when image is acquired by pressing <XY Repeat> button or <Focus>. The other Sequential Group image stays in [Live] panel.

### **2-2-9 Image Acquisition of a Line at Desired Angle**

When the specimen is not standing upright, the image of a line can be acquired by changing the angle.

A line can be specified on each display.

- 1. Acquire an image in the XY observation mode. For the operation procedure, see section 2-2-1, "Image Acquisition with XY observation".
- 2. Select [Line XT] option button or <Slant> under the [Depth XZ] option button in the [Mode] group box in the [Acquire] panel. A line indicating the control range appears in the [Live] panel.

(<Slant > under the [Depth XZ] option button is selected in the following Fig.)

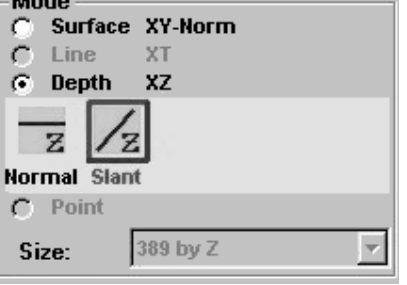

- 3. Move the line to the area you want to observe. To move the line,place the mouse pointer on it and drag the mouse.
- 4. Change the line length. Place the mouse pointer on the line and click to display square handles on the two extremities of the line. Then place the mouse pointer on either handle and drag it to change the line length.

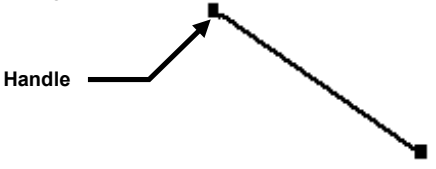

5. Change the inclination angle of the line. Right-click the mouse on the line and, when a pop-up menu appears, select [Rotate] from it.

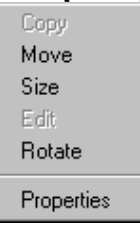

6. The inclination angle of the line can be varied according to the mouse pointer movement.

Place the mouse pointer on an inclined position and click the mouse left button to fix the line inclination angle.

- 7. Set the interval time or the number of scans. The operation procedure is same as that in the XY observation mode. See section 2-2-2, "XT Observation Mode".
- 8. Acquire the image by clicking <XYZ>, <XYT>, <XYZT> etc.
- 9. After image acquisition, select <Normal>under the [Surface XY] option button in the [Mode] group box in the [Acquire] panel to return from the image acquisition mode.

# **2-2-10 Display the change of image intensity (Point Scan)**

The change of fluorescence intensity according to time-lapse can be displayed graphically by irradiating the laser to certain point on the image.

If you have FLUOVIEW TIME COURSE software, image acquisition can be started with buttons, keys or input of external trigger signals.

- 1. Acquire an image in the XY observation mode. For the operation procedure, see section 2-2-1, "Image Acquisition with XY observation".
- 2. Select <Point> under the [Point] option button in the [Mode] group box in the [Acquire] panel.

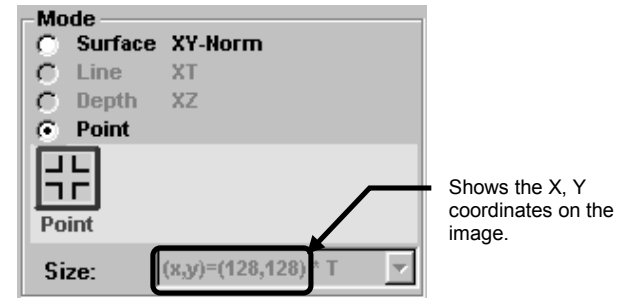

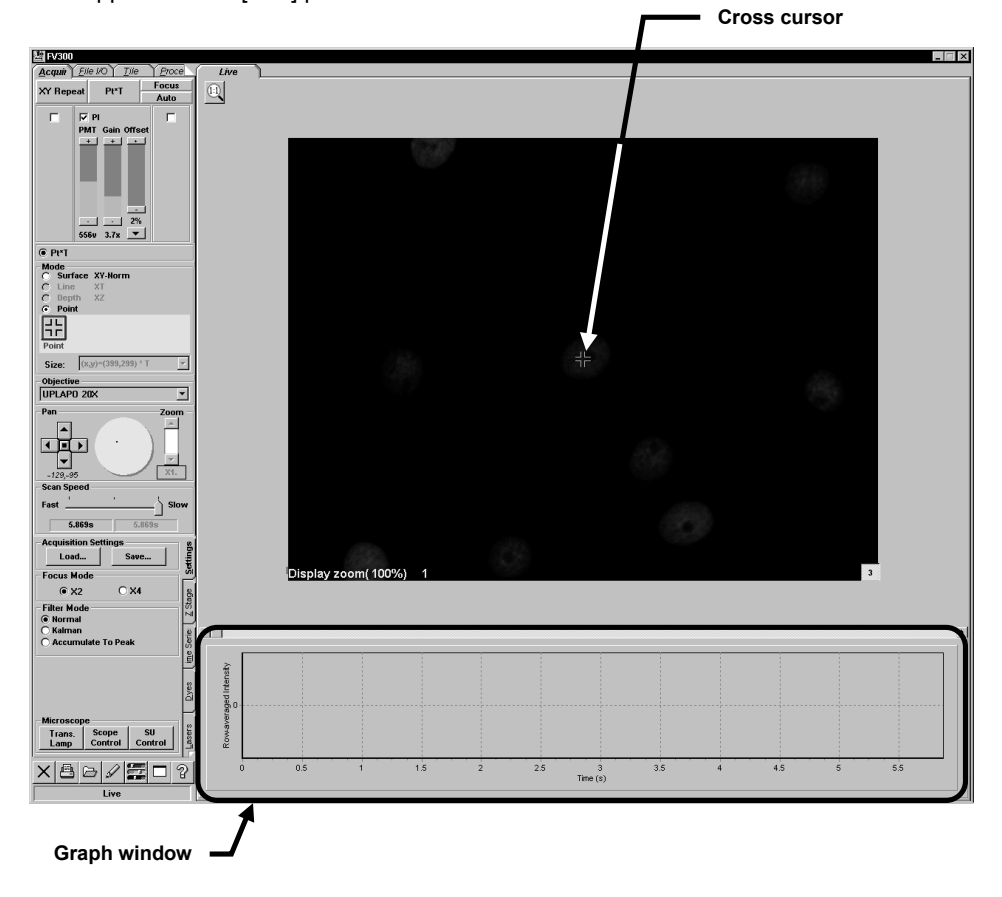

The graph window showing the cross cursor for scanning and the intensity values appears in the [Live] panel.

3. Move the cross cursor to the area you want to observe. To move the cross cursor, place the mouse pointer on it and drag the mouse.

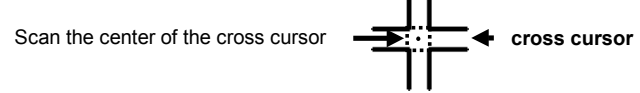

4. Set the scan speed for image acquisition.

Set the speed in the [Scan speed] group box of the [Acquire] panel.

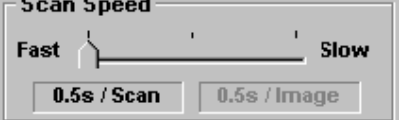

**TIP**

The speed recommended for point scan are as follows.  $2\mu$ s(The scroll bar indicates "Fast" position. It is useful for the specimen changes rapidly.),  $10\mu s$ ,  $100\mu s$ (The scroll bar indicates "Slow" position. It is useful for the specimen changes slowly.)

5. Set the time for measurement.

From the page tabs on the bottom right of the [Acuire] panel, select the [Time Series] sub-panel.

Set the time for measurement with the  $\langle \blacktriangle \rangle$  or  $\langle \blacktriangledown \rangle$  button in the [Scanning] text box.

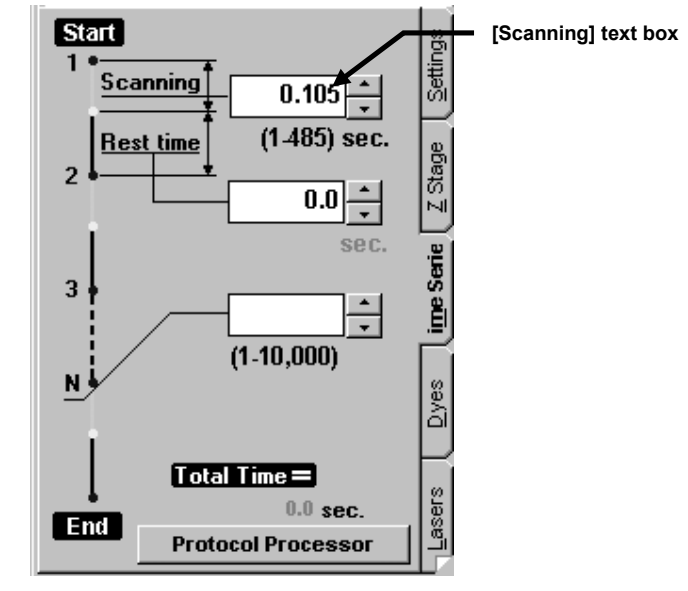

- 6. Set the starting method for image acquisition. (If you have FLUOVIEW TIME COURSE software) For setting procedure, see "FLUOVIEW TIME COURSE software user's manual".
- 7. Click the  $\leq$ Pt $\leq$ T> button to acquire the image.

The image at the coordinates set in the [Live] panel appears in the image display area and the graph showing the fluorescence intensity also appears in the graph window.

The image shown in the [Live] panel after image acquisition is the image that acquired at the coordinates specified in the [Live] panel and arranged in the X direction, from the top left to the bottom right. The image shown after image acquisition is the same a width as that in the X direction specified in the [Live] panel. **TIP**

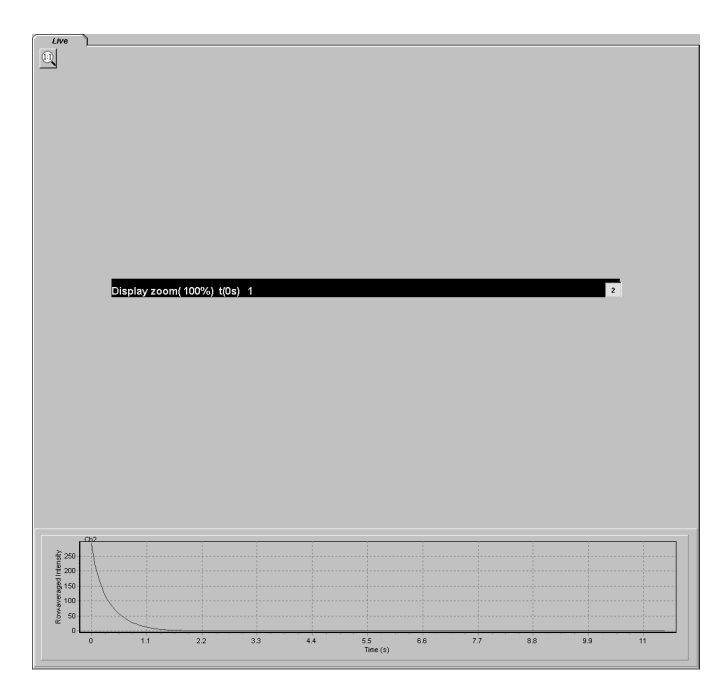

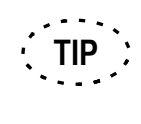

The size of the graph window can be modified by double-clicking the mouse button on it.

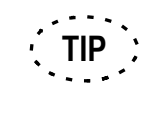

When a certain area is specified by dragging the mouse from the top left to the bottom right on the graph while pressing down its left button, the specified area can be magnified.

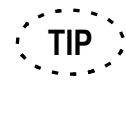

When the right button of the mouse is dragged on the graph, the graph can be scrolled.

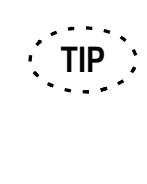

The magnification or scrolling of the graph can be canceled by dragging the left button of the mouse on the magnified graph from the bottom left to the top right, the top right to the bottom left or the bottom right to the top left.

**TIP**

When click the mouse on the X or Y Axis on the graph window, the [Editing] dialog box appears and the graph parameters or the graph display method can be modified.

8. After image acquisition, select <Normal> under the [Surface XY] option button in the [Mode] group box in the [Acquire] panel to return from the image acquisition mode.

## **2-2-11 Image Acquisition on Desired Line (XZ, XT or XZT Observation)**

When the specimen is in curved form, the image can be acquired by drawing a desired line on it.

- 1. Acquire an image in the XY observation mode. For detailed operation, see section 2-2-1, "Image Acquisition with XY observation".
- 2. Select [Line XT] option button in the [Mode] group box in the [Acquire] panel or <Free> under the [Depth XZ] option button. A line indicating the scanning range appears in the [Live] panel.

(<Free> under the [Line XT] option button is selected in the following Fig.)

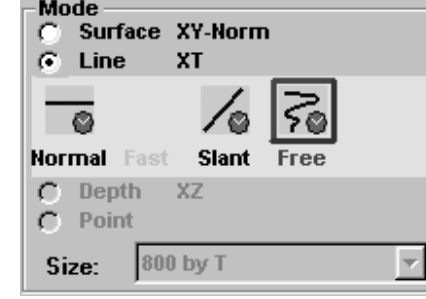

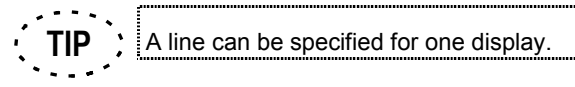

3. Move the curved line to the area you want to observe. To move the curve, place the mouse pointer in the box and drag the mouse.

4. Change the curved line shape. Place the mouse pointer within the box and right click to display the pop-up menu. Then select <Edit>.

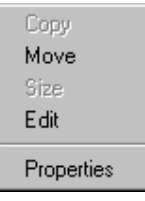

The cross shaped handles appear around the curve. Place the mouse pointer on either handle and drag it to change the line shape. The color of the mouse pointer is changed on the handle.

The handle can be add by clicking the mouse on desired coordinates.

To delete the handle, click the mouse on it.

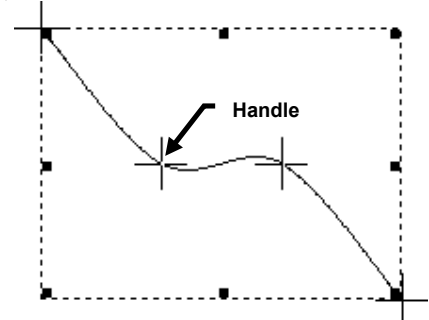

Right click the mouse on the coordinates but the handles to fix the shape after the change.

5. Set the scan speed for image acquisition.

Set the speed in the [Scan speed] group box of the [Acquire] panel.<br>
Figure 5 **Can Speed** 

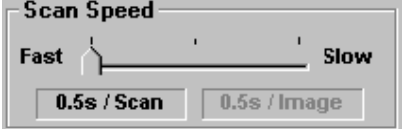

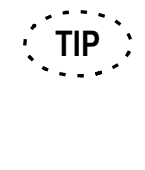

The speed recommended for this scan mode are as follows.  $\frac{2}{5}$  2µs: The scroll bar indicates "Fast" position. It is useful for the specimen changes rapidly. 4us, 8us : The scroll bar indicates "Slow" position. It is useful for the

specimen changes slowly.

IV. *OPERATION INSTRUCTIONS*

6. Set the interval time or the number of scans.

The operating procedure is same as that in the XY observation mode. See section 2-2-2, "XT Observation Mode" for details.

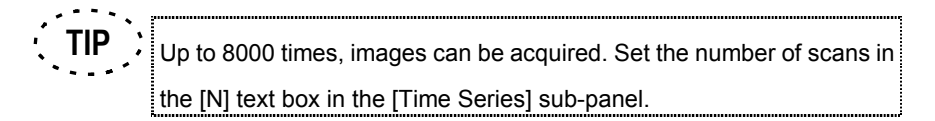

- 7. Click <XZ>, <XT>, or <XZT> etc. to acquire the image.
	- The image shown in the [Live] panel after image acquisition is the image that acquired at the curved line specified on the image and arranged uprightly in the X direction, from the top to bottom. The image shown after image acquisition is the same a width as that in the X direction specified in the [Live] panel. (Same as that in the XT observation mode). **TIP**
- 8. After image acquisition, select <Normal> under the [Surface XY] option button in the [Mode] group box in the [Acquire] panel to return from the image acquisition mode.

## **2-2-12 Image Acquisition in the Laser Excitation Mode**

When you use the FV system with AOTF (FV5-COMBA), the function described in this section is available.

In the FV system with AOTF, it is possible to cut excitation of laser except the region where scanning is performed. Moreover, it is also possible to set up a region of laser excitation to excite laser only to the target part.

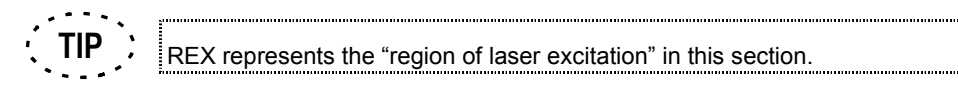

Three kinds of the laser excitation mode, Disable, REX, and Bleach, are selectable according to your purpose. And each mode can be switched in the XYT observation. In use of the REX or Bleach mode, a setup of REX mask file is required.

Disable mode: An ordinary mode to acquire an image of specified size.

REX mode: The mode which sets the REX mask file to excite laser only to the target part and acquire image. The same laser setup as Disable mode is applied. Bleach mode: The REX mask file other than that of the REX mode can be set. And each

laser setup can also be obtained apart from the Disable/REX mode.

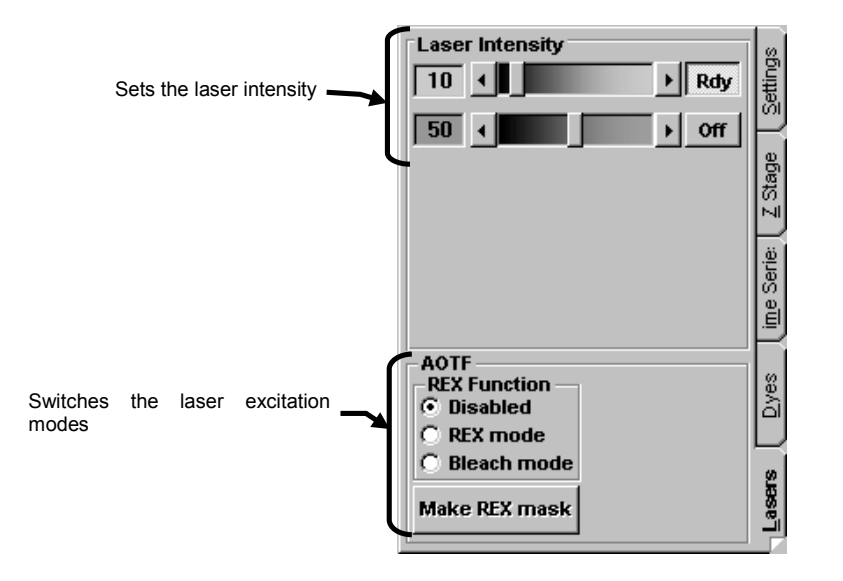

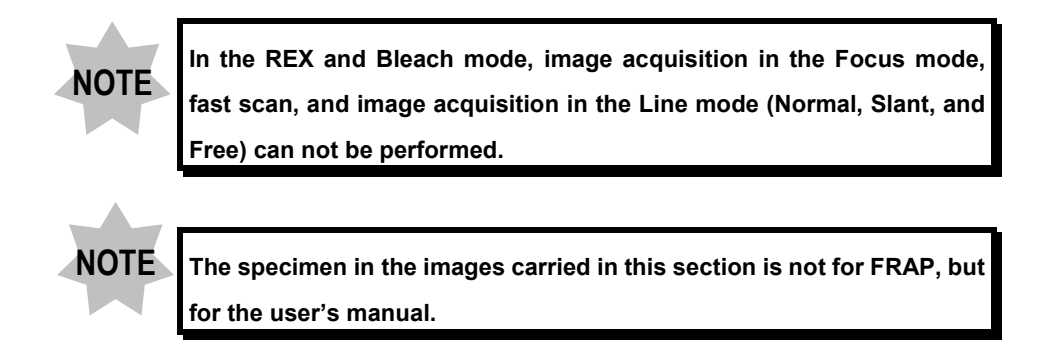

# **2-2-12-1 Making REX Mask File**

1. Display the [Live] panel at the front position.

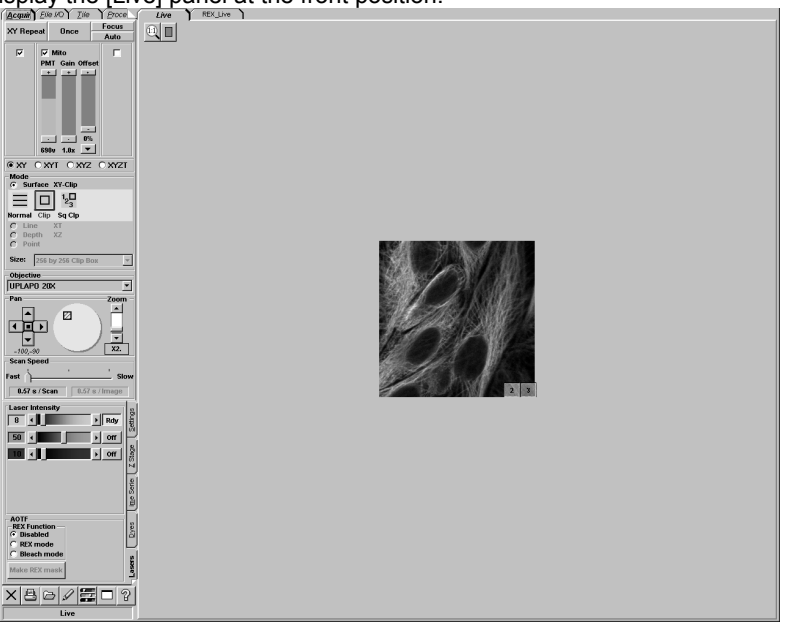

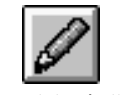

2. Select the <Annotate> button in the tool bar at the bottom left of the screen.

<Annotate> button

3. In the list of buttons displayed as shown below, select the <Rectangular>, <Circle>, <Polyregion>, or <Free region> button. And drag on the image to specify the region of laser excitation.

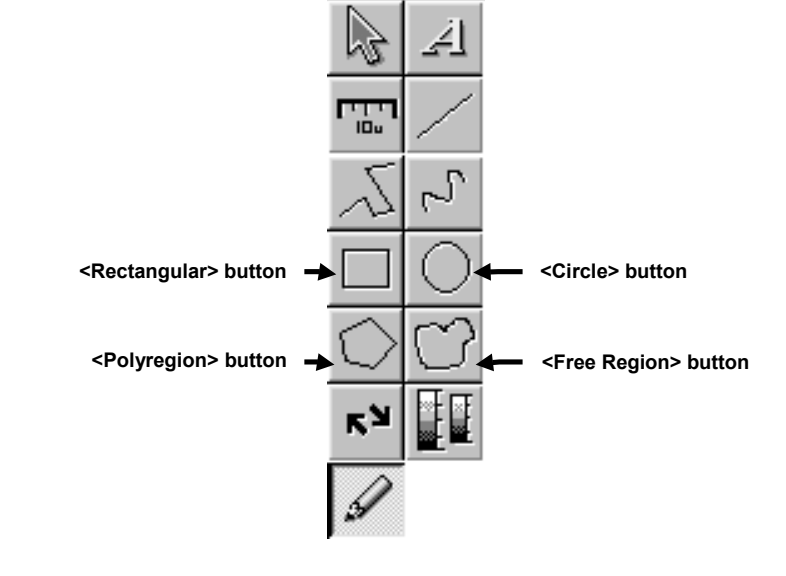

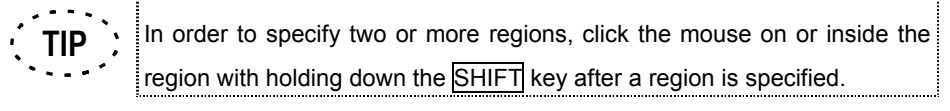

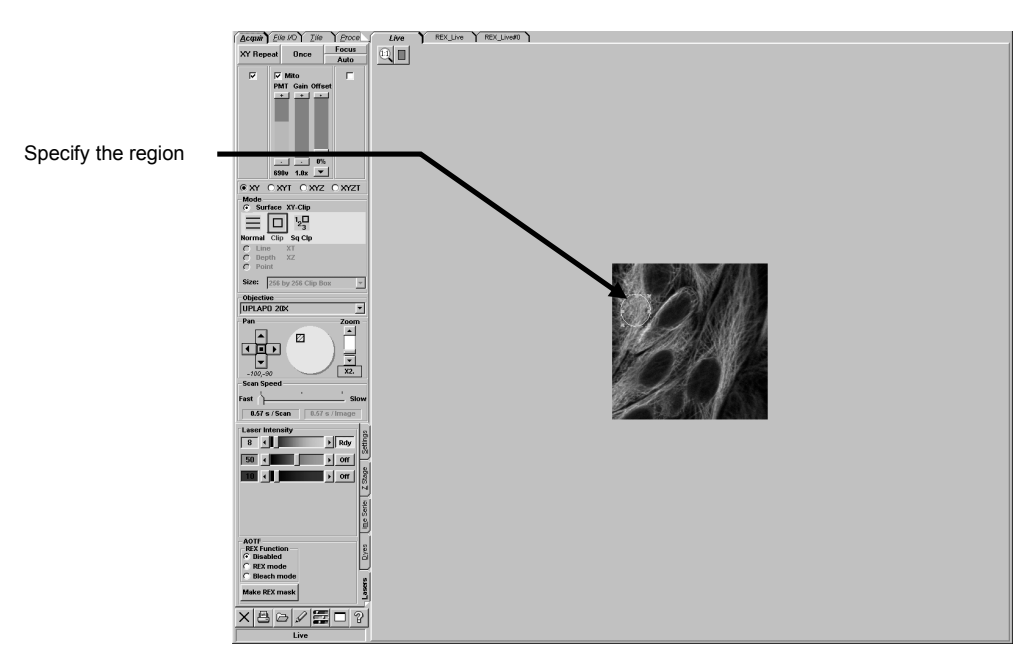

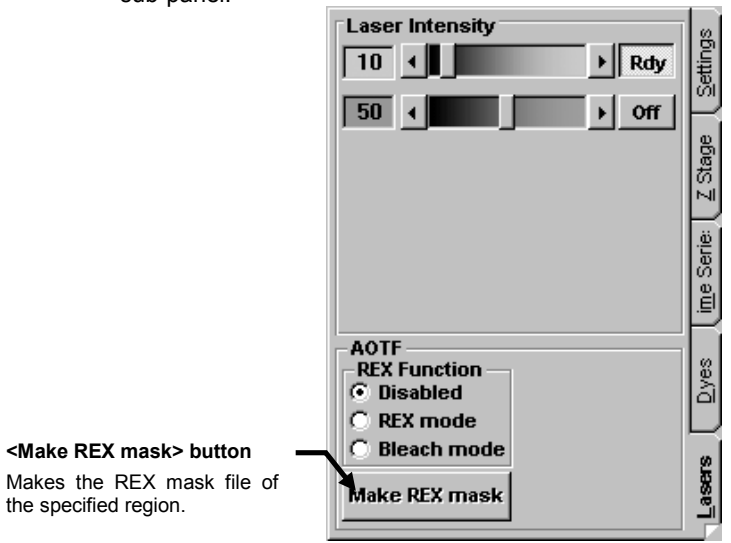

4. From the page tabs on the bottom right of the [Acquire] panel, select the [Lasers] sub-panel.

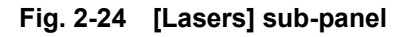

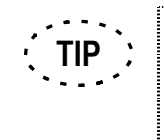

When the <Make REX mask> button is displayed in gray, click and select the specified region on the [Live] panel. When two or more regions are specified, select all the regions to be masked and let the handles be displayed around each region.

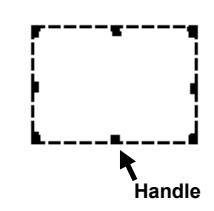

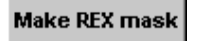

5. Select the <Make REX mask> button.

<Make REX mask> button

region.

The [REX Live] panel (the REX mask file) is made in the [Display] panel.

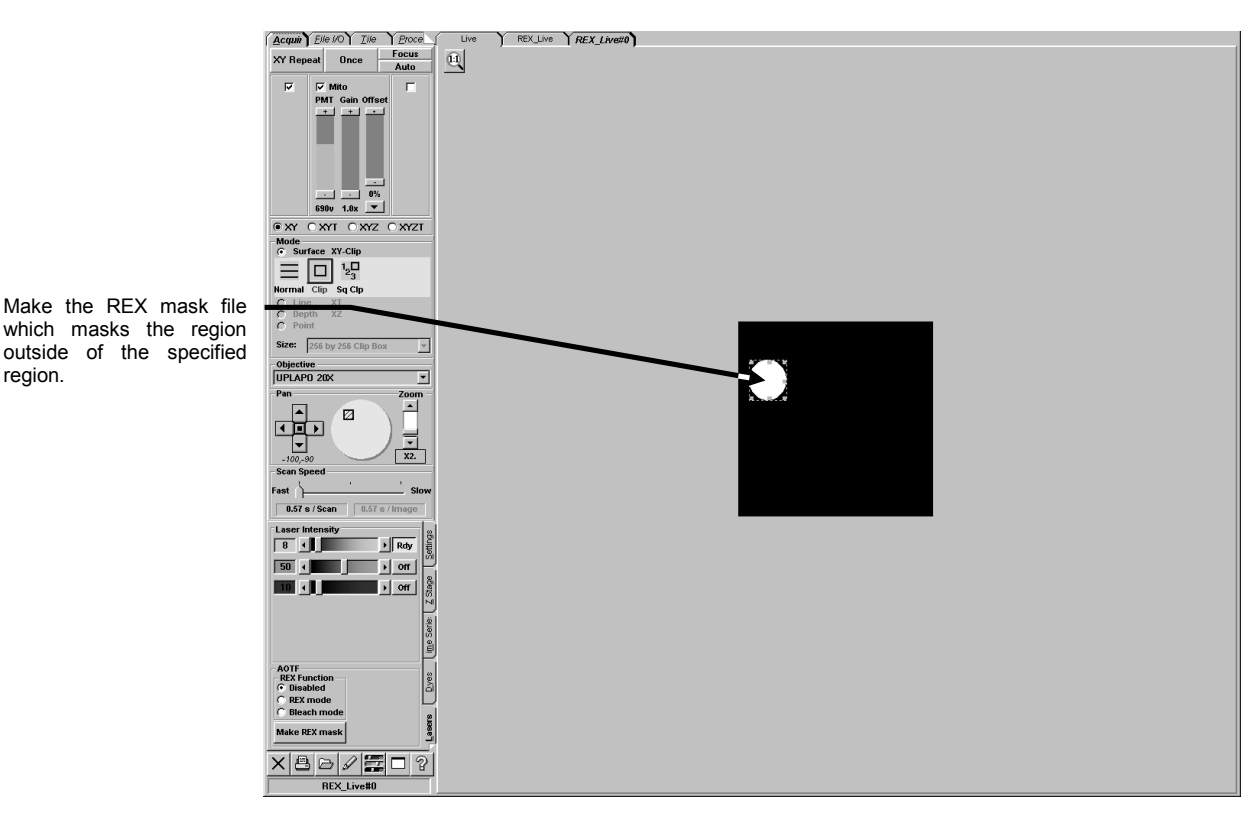

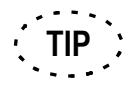

When the [REX Live] panel has already been created on the FV300 software, A panel is continuously created after [REX\_Live0#]

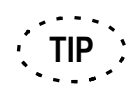

The REX mask file can be saved.

The saving procedure is completely the same as that of a display.

For details, refer to section 2-3-1-2, "Saving a Display" in this manual.

6. In order to adjust the laser intensity for every region, right-click the mouse on the white region on the [Display] panel where the REX mask file is displayed. The popup menu as shown below appears.

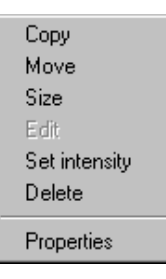

7. Select [Set intensity] in the menu.

The [Mask Intensity] dialog box as shown below appears.

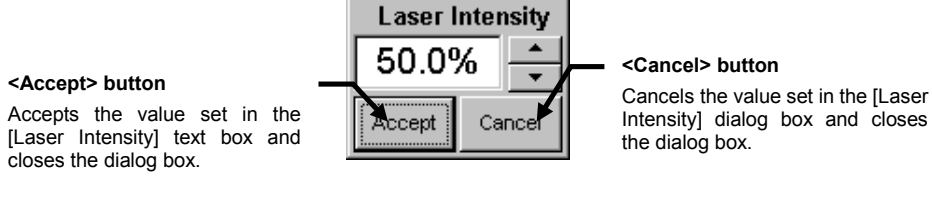

8. Set the value for the laser intensity on percentage and click the <Accept> button.

The brightness of the region is changed according to the value set in the [Mask Intensity] dialog box.

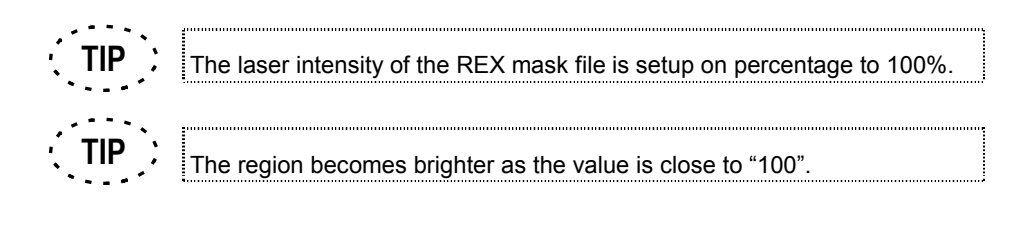

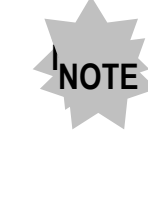

**In case of using REX function, setting of [Laser Intensity] in [Laser] sub-panel is recommended to set 100%. Otherwise, the actual laser intensity may not be reproducable since the [Laser Intensity] setting affects as followings. Actual laser intensity = (laser intensity in [Laser Intensity] group box)**

**x (Percentage in the [Laser Intensity] dialog box)**

## **2-2-12-2 Example of FRAP experiment**

The example of procedure of FRAP experiment using AOTF is described in this section.

In order to perform photobleaching to a specimen, the value of laser intensity is raised to 100% to acquire an image since strong laser intensity is temporarily required. When 100% or more of laser intensity value is required, zoom magnification is gathered to acquire an image. (It is because the square power of zoom magnification per time can be secured.) Moreover, using the objective of larger NA concentrates the laser irradiation spot in Z direction, and stronger laser can be irradiated.

Therefore, a preliminary experiment is required to set up the laser intensity, the objective, the zoom ration of the REX mask file according to a specimen.

#### **1 Preliminary Experiment**

1. Set the laser intensity, the objective, and the zoom ration in the [Acquire] panel so that they are suitable for a specimen.

### **2 Acquiring Image in XY mode**

- 1. Confirm that [XY-Norm] is displayed in the [Mode] group box in the [Acquire] panel.
- 2. Select the [XY] option button in the [Acquire] panel.

3. Select the <Once> button in the [Acquire] panel and acquire an image.

If necessary, set the range for image acquisition with clip scan, for example, after

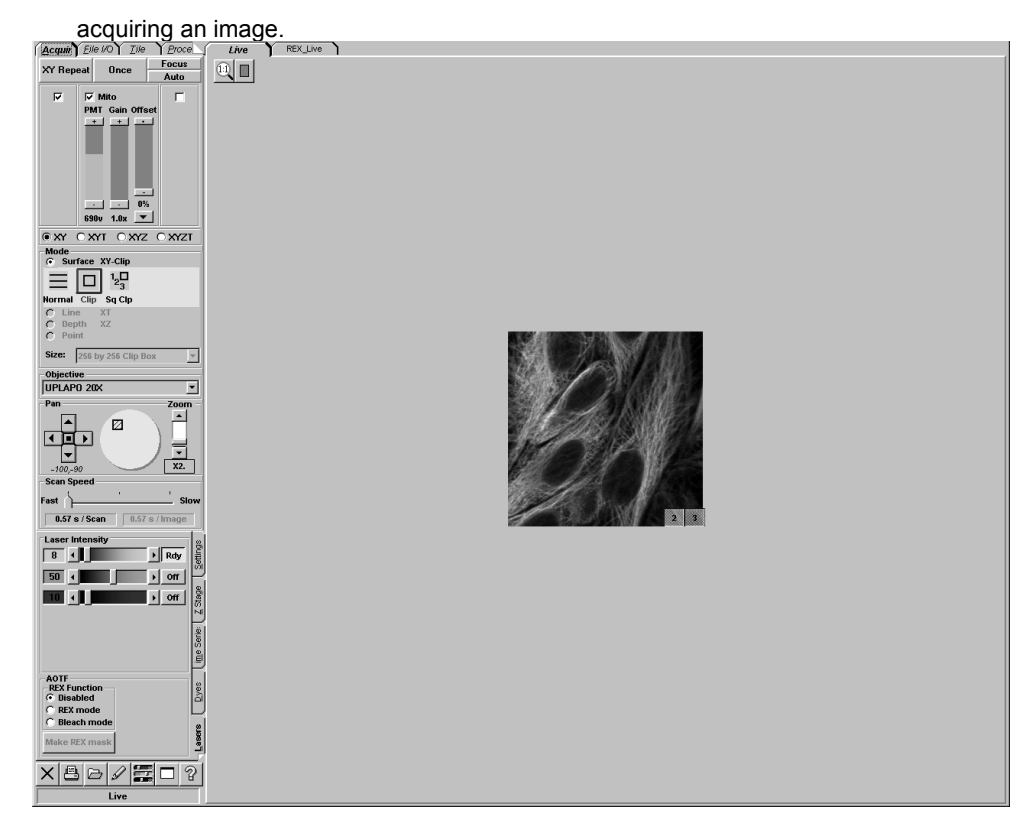

#### **3 Making REX Mask File**

Refer to section 2-2-12-1, "Making REX Mask File" for the procedure to make the REX mask file.

If the setup of the region of laser excitation remains after making the REX mask file, the intensity change of the region can be observed in the TIME COURSE software (optional).

Refer to the "FV-TIEMPO TIME COURSE software User's manual" for details of the TIME COURSE software.

# **4 Selecting REX Mask File and Setting the Laser ON/OFF**

**TIP**

Set the REX mask file in the REX mode and Bleach mode, and the laser ON/OFF respectively.

1. Select the [REX mode] option button in the [AOTF] group box in the [Lasers] subpanel.

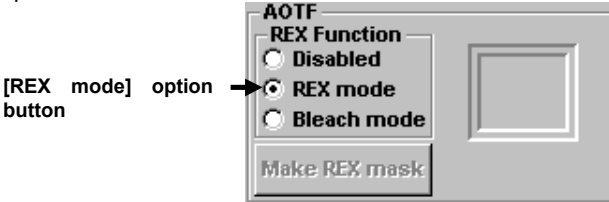

2. A frame to specify the REX mask file appears on the right side of the [REX mode] option button. Right-click the mouse inside the frame to display the pop-up menu as shown below.

Select the image to be masked in the menu.

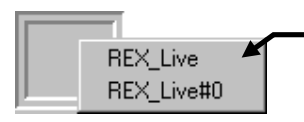

In order to use the already saved file as a REX mask file, open the image beforehand.

The opening method of the REX mask file is completely the same as that of an image. For details, refer to section 2-3-2, "Opening Previously Saved Images" in this manual.

3. The icon of the selected REX mask file is displayed inside the frame.

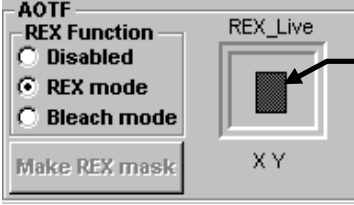

The icon of the selected REX mask file is displayed inside the frame. And the file name and the observation mode are also displayed above and under the frame.

4. Select the [Bleach mode] option button in the [AOTF] group box of the [Laser] subpanel.

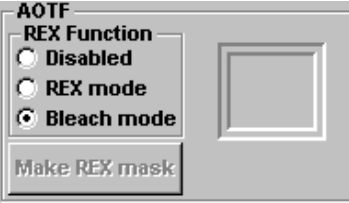

5. A frame to specify the REX mask file appears on the right side of the [Bleach mode] option button. Right-click the mouse inside the frame to display the pop-up menu as shown below.

Select the image to be masked in the menu.

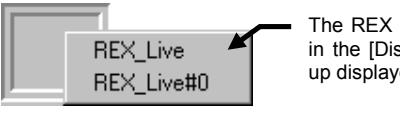

The REX mask file displayed in the [Display] panel is popup displayed.

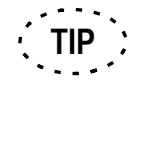

In order to use the already saved file as a REX mask file, open the image beforehand. The opening method of the REX mask file is completely the same as that of an image. For details, refer to section 2-3-2, "Opening Previously Saved

Images" in this manual.

6. The icon of the selected REX mask file is displayed inside the frame.

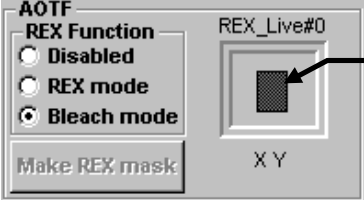

The icon of the selected REX mask file is displayed inside the frame. And the<br>file name and the file name and the observation mode are also displayed above and under the frame.

7. Set each laser ON/OFF, and their intensity.

If necessary, use the [Laser Intensity] dialog box in the [Lasers] sub-panel to set the laser ON/OFF.

And the value set in the [Laser Intensity] dialog box can be obtained apart from the value set in the Disable/REX mode.

## **5 Setting the XYT Observation mode**

1. Confirm that [XY-Norm] is displayed in the [Mode] group box in the [Acquire] panel.

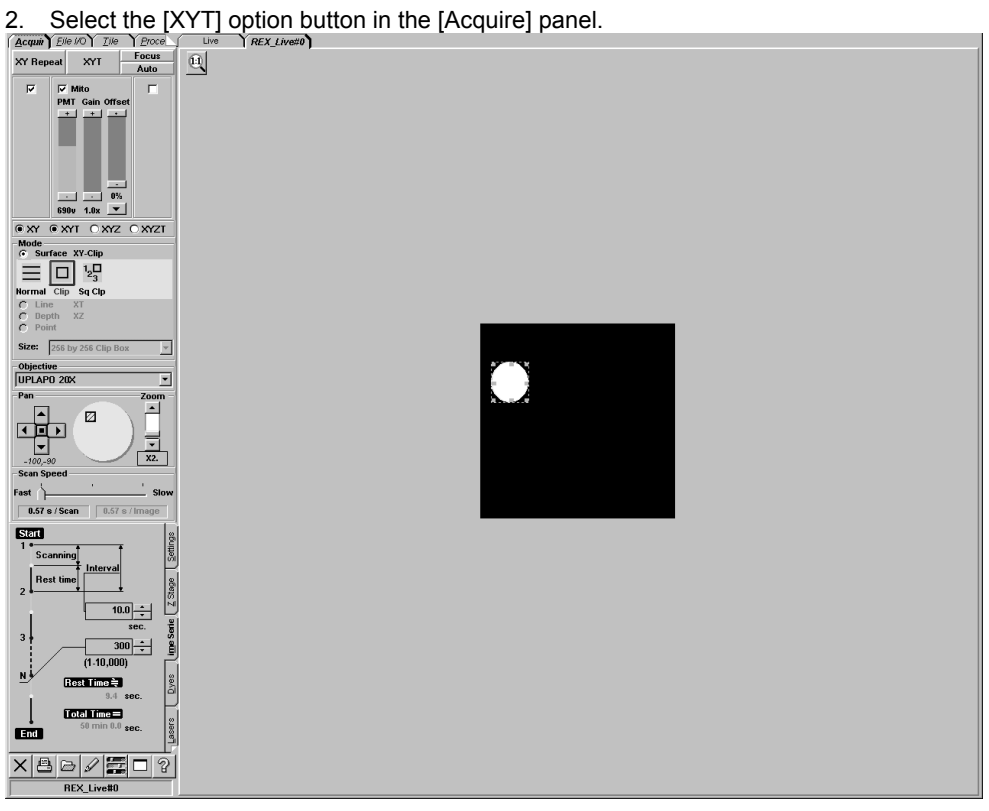
3. From the page tabs on the bottom right of the [Acquire] panel, select the [Time Series] sub-panel. The panel as shown below appears.

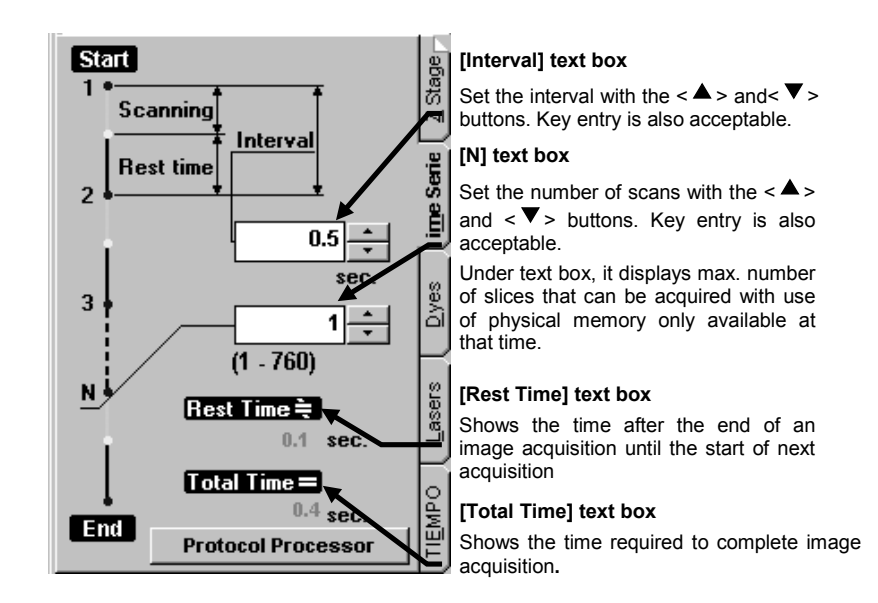

**Fig. 2-25 [Time Series] sub-panel**

- 4. Set the interval time to "10" using the  $\langle \blacktriangle \rangle$  and  $\langle \blacktriangledown \rangle$  buttons in the [Interval] text box. Change the interval time corresponding to the specimen.
- 5. Set the number of scans to "30" using the  $\leq$   $\blacktriangle$  > and  $\leq$   $\blacktriangledown$  > buttons in the [N] text box in the [Time Series] sub-panel. Change the number of scans corresponding to the specimen.
- 6. Confirm that the time for image acquisition is set to 5 minutes (or 300 seconds) in the [Total Time] text box. The time for image acquisition differs according to the interval and the number of scans.

### **6 Setting the TIME COURSE Software (optional)**

Setting of the real time graph is required when you use the TIME COURSE software. Refer to the "FV-TIEMPO TIME COURSE software User's manual" for details of the TIME COURSE software.

### **7 Acquiring Data**

The experiment data before and after photobleaching of certain region can be obtained after performing an ordinary image acquisition in the first scan, an image acquisition in the Bleach mode in the second scan , and an ordinary image acquisition in the third scan. When the REX mode is selected in the third scan, the data of the region other than the specified region can not be obtained since the laser is irradiated only to the specified region. However, the REX mode is effective to prevent fading of the obtained data.

1. Select the [Disabled] option button in the [AOTF] group box in the [Lasers] subpanel.

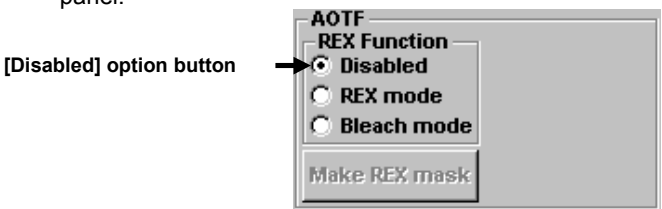

XYT

2. Click the <XYT> button to start image acquisition.

<XYT> button

3. Select the [Bleach mode] option button in the [AOTF] group box in the [Lasers] sub-panel.

**[Bleach mode] option button**

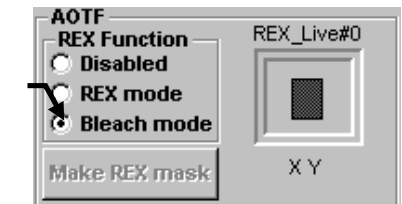

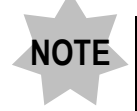

**Select the [Bleach mode] option button within 10 seconds before the next scanning is started.**

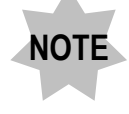

**In the TIME COURSE software (optional), when the REX mask file in the REX or Bleach mode is changed while image scanning is performed obtaining the real time graph, the laser is irradiated while the pop-up menu is displayed. however, the real time graph is not plotted. Please be aware this before using.**

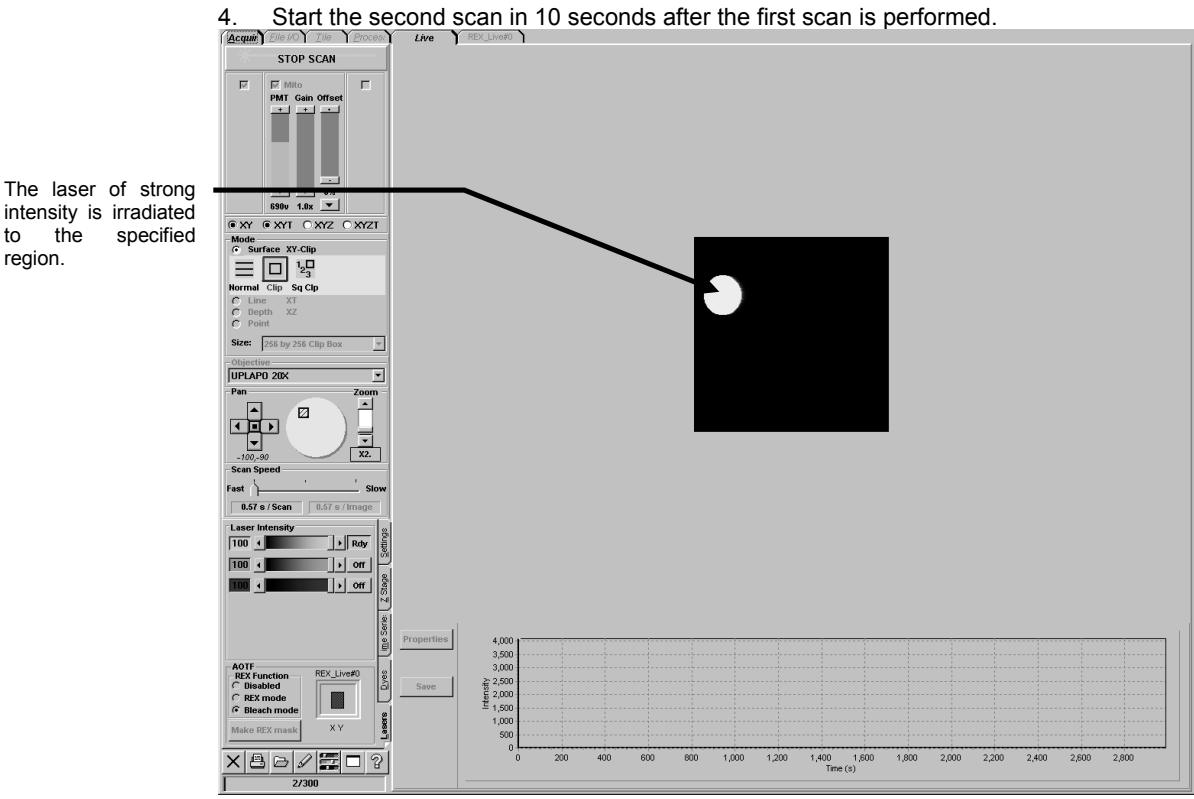

5. Select the [Disabled] or [REX mode] option button in the [AOTF] group box in the

[Lasers] sub-panel.

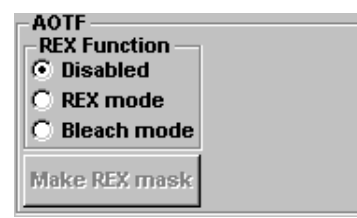

**(The [Disabled] option button is selected.)**

**Select the [Disabled] or [REX mode] option button within 10 seconds before the next scanning is started. NOTE**

**In the TIME COURSE software (optional), when the REX mask file in the REX or Bleach mode is changed while image scanning is performed obtaining the real time graph, the laser is irradiated while the pop-up menu is displayed, however, the real time graph is not plotted. Please be aware this before using. NOTE**

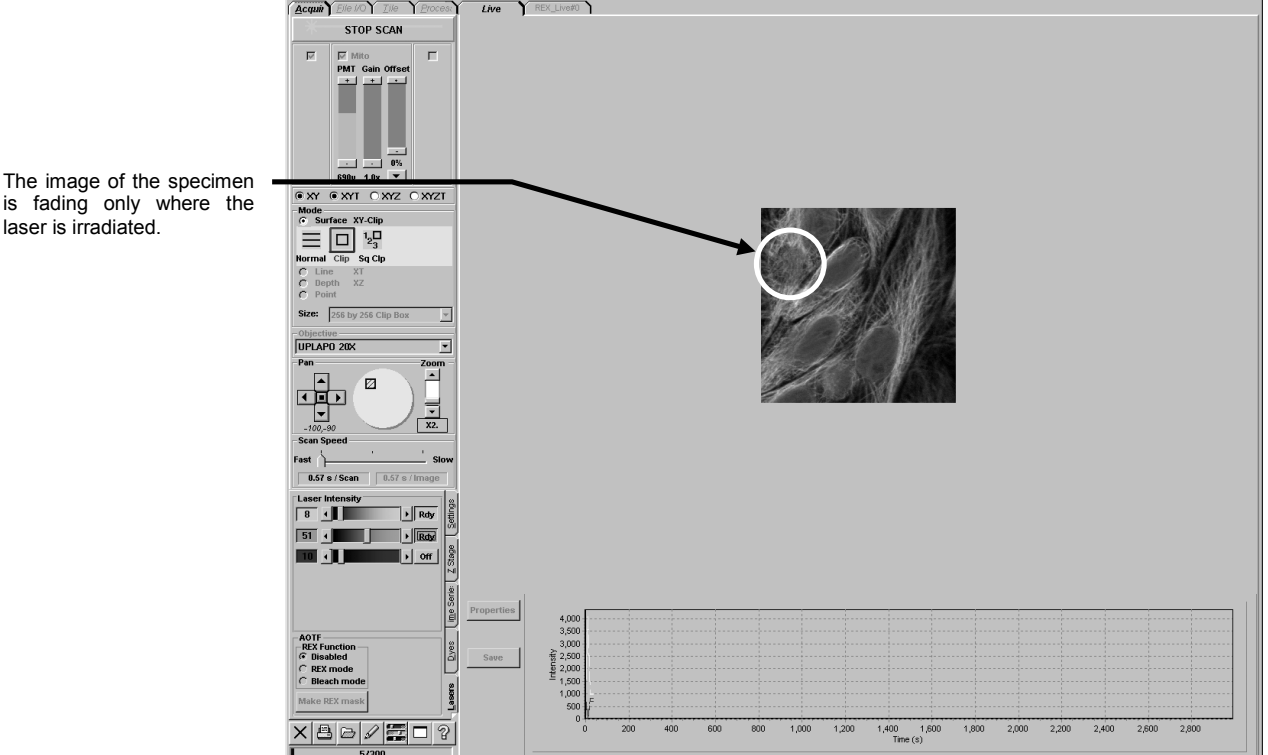

6. Start the third scan in 10 seconds after the second scan is performed.<br>Commitment is not the second scan is performed.

**(The [Disabled] option button is selected.)**

7. Start the forth and subsequent scan in 10 seconds after the third scan is performed.

The image of the photobleached specimen is acquired.

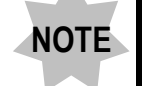

**When performing the forth or subsequent scan, be sure to switch the [REX mode] and [Bleach mode] between scans.**

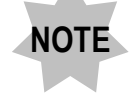

**In the TIME COURSE software (optional), when the REX mask file in the REX or Bleach mode is changed while image scanning is performed obtaining the real time graph, the laser is irradiated while the pop-up menu is displayed, however, the real time graph is not plotted. Please be aware this before using.**

# **2-2-13 Notes for image acquisition**

### **2-2-13-1 Memory of setting information for scanning region**

Frame with handle described in 2-2-5 Clip Scan, Frame with hand described in 2-2-6 Zoom-in Scan, Straight line with handle described in 2-2-9, Cross line cursor described in 2-2-10 Point Scan are all called Scanning Region Setting - ROI (Region Of Interest). This Scanning Region Setting – ROI holds the setting information described below when scanning is executed; and the information appears in the same state when each scan mode is selected next time.

·Angle

·Profile

·Position

When default setting information is desired,

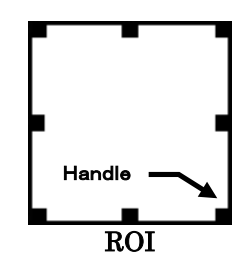

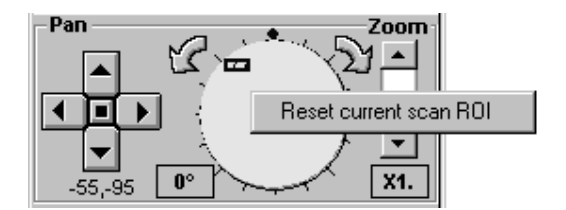

click (mouse right) over circle region in [Pan Zoom] group box.

As [Reset current scan ROI] menu appears, select it.

The ROI selected at this time is returned to default setting information.

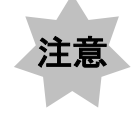

**When size of image acquisition is changed, all ROI setting information would be initialized.**

### **2-2-13-2 Limits for image acquisition**

Depending upon the system used, some scanning modes cannot be used. It depends upon kind of I/O board and kind of combiner, etc. Table for combination is shown below.

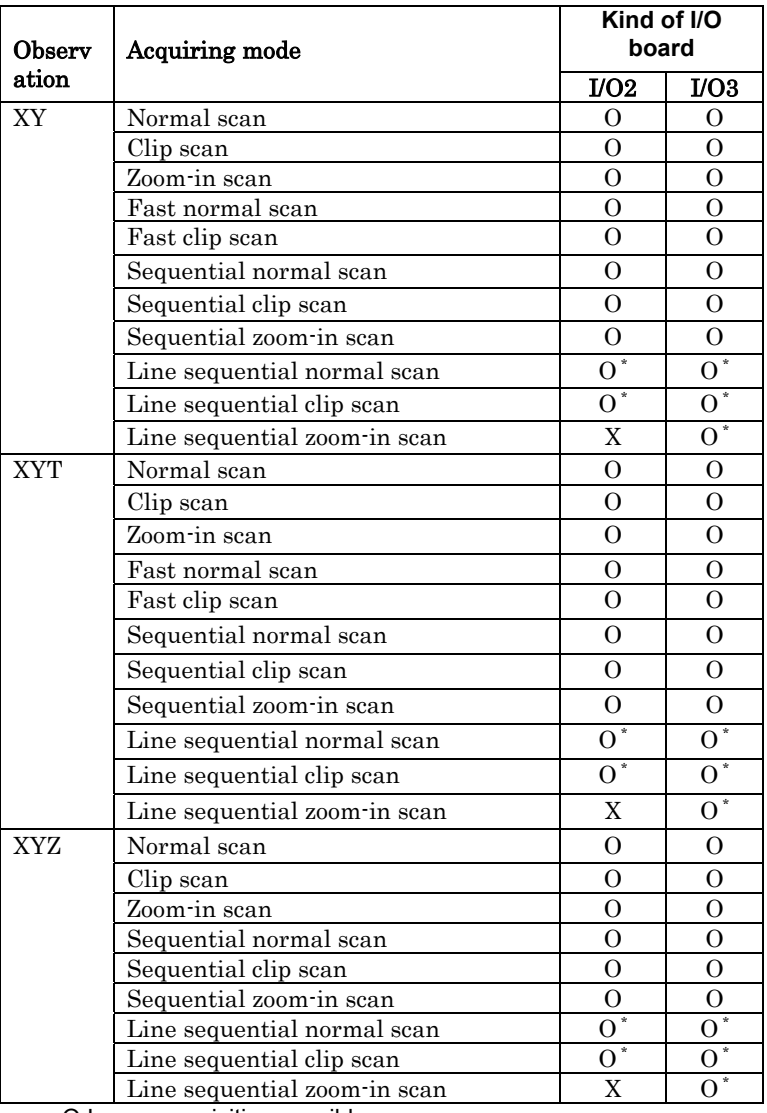

O Image acquisition possible

X Image acquisition not possible

O \* Image acquisition is possible when combiner FV5-CMBA is used

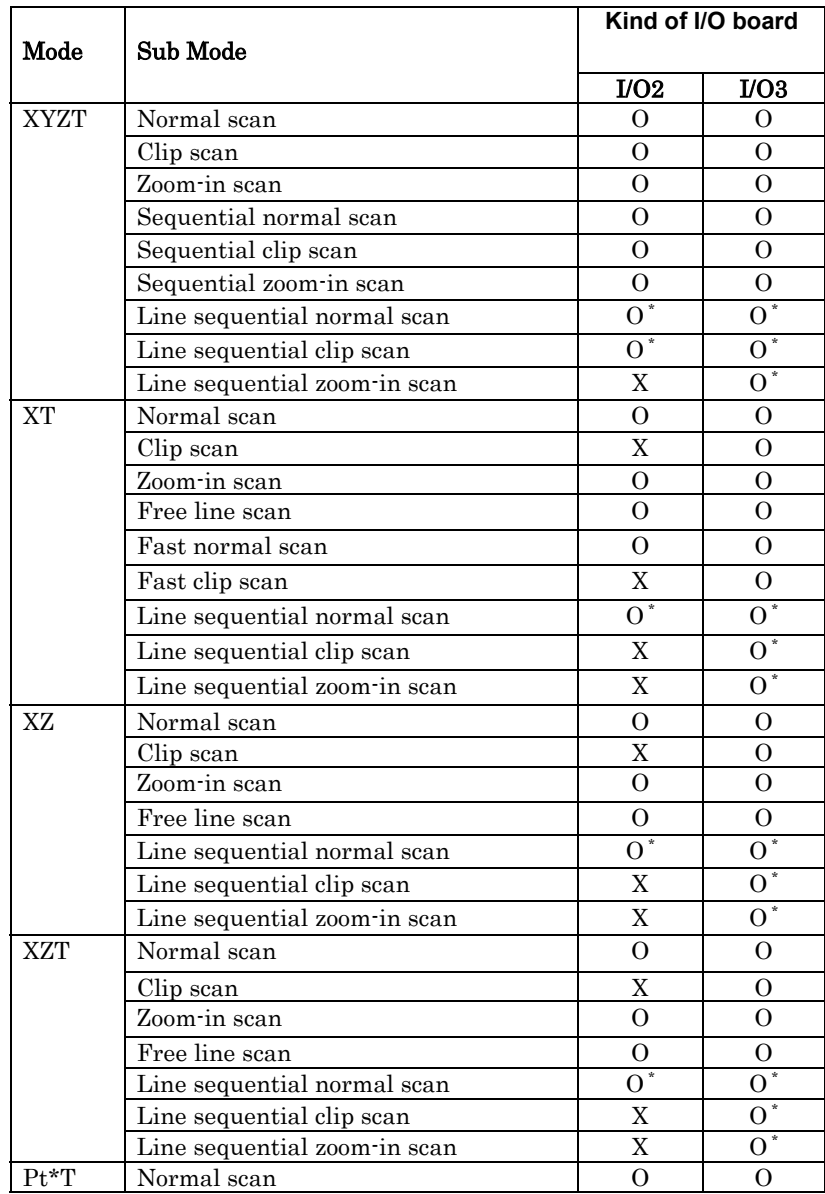

O Image acquisition possible

X Image acquisition not possible

O \* Image acquisition is possible when combiner FV5-CMBA is used

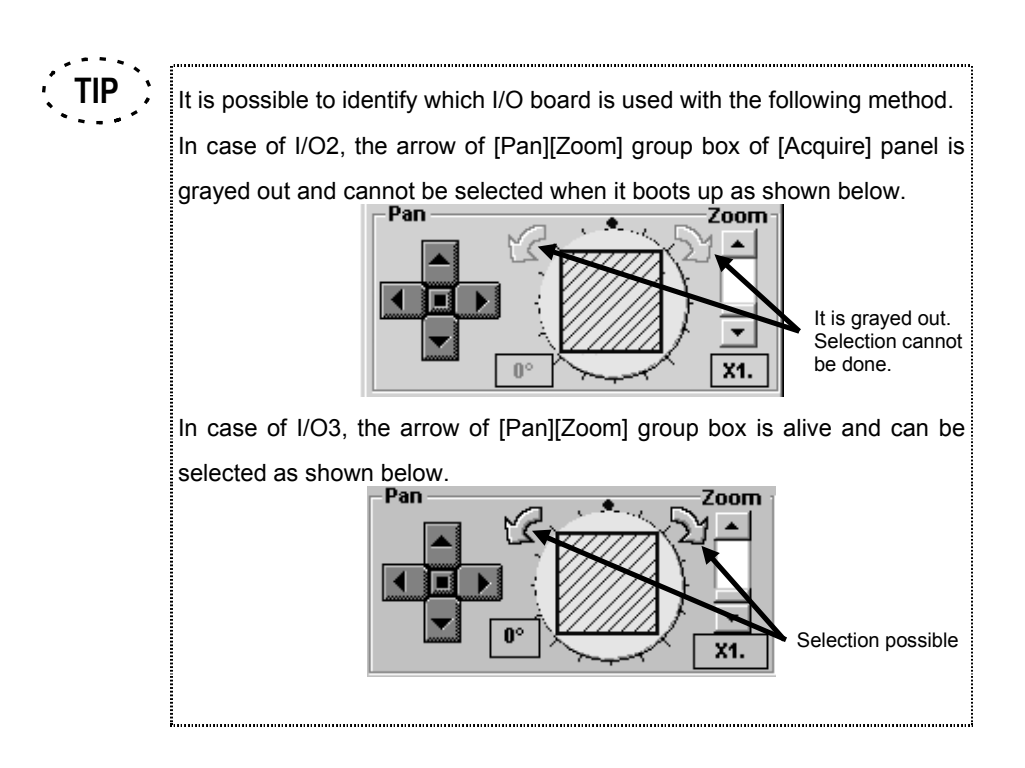

# **2-3 Saving, Opening and Shredding Images**

Use the [File I/O] panel to save, open or shred an image.

Display the [File I/O] panel at the front.

#### **[Open]**

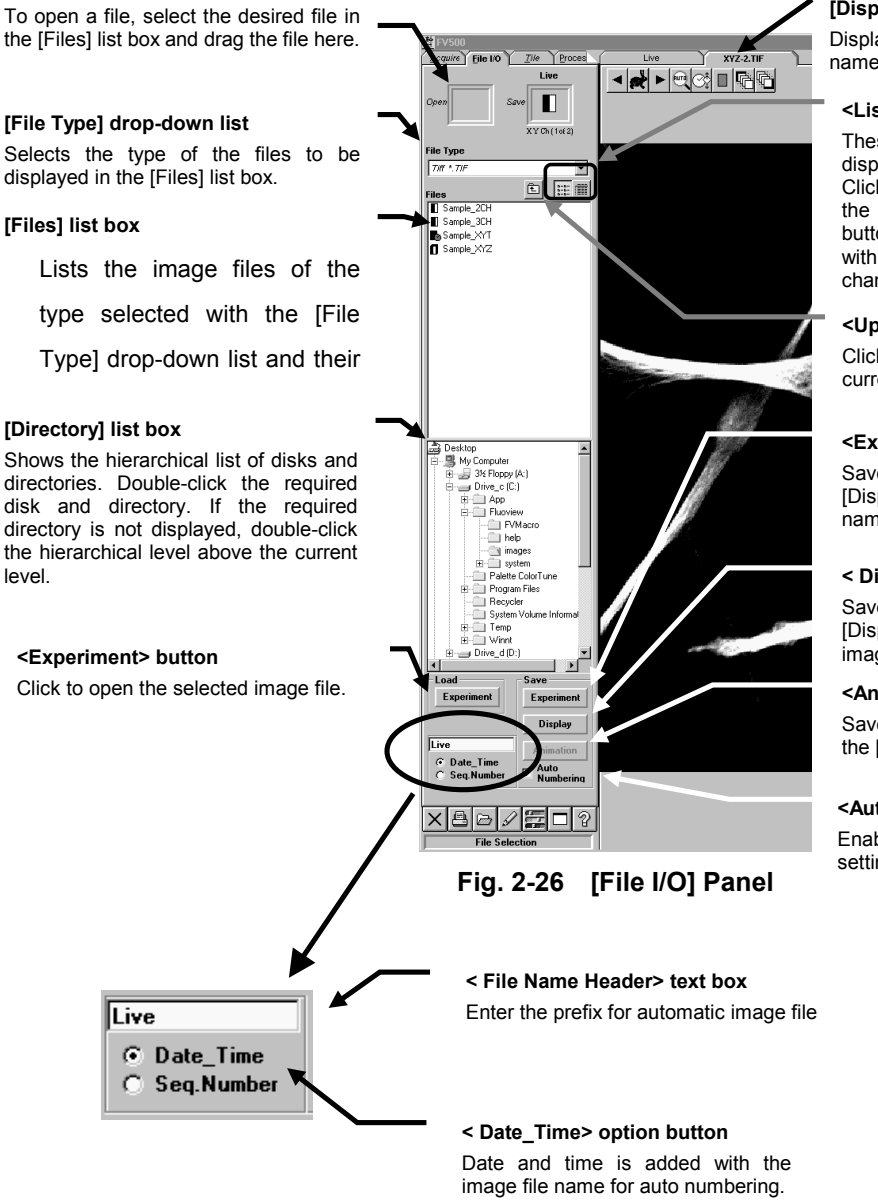

#### **[Display] panel**

Displays the image. The image file name is shown in the panel page tab.

#### **<List> and <Details> buttons**

These buttons switch the [Files] list box display format.

Clicking the <List> button displays only the file names. Clicking the <Details> button displays the file names together with the information (number of channels, comment, etc.) of each file.

#### **<Up> button**

Click to move to the directory above the current directory in the [Files] list box.

#### **<Experiment> button**

Saves the image displayed in the [Display] panel together with its file name.

#### **< Display> button**

Saves the image displayed in the [Display panel] as if a hardcopyed image.

#### **<Animation> button**

Saves the animation image displayed in the [Display panel].

#### **<Auto Numbering> check box**

Enables automatic image file name setting when this box is checked.

**< Seq. Number> option button**

Sequential number is added with the image file name for auto numbering.

# **<Image Icons>**

Images are represented by icons which can also identify the observation modes used when acquiring them.

The icon of the selected image (image in the [Display] panel) is displayed in the frame at the top of the function panel such as the [File I/O] panel.

In the [File I/O] panel, image icons are also displayed in the [Icon] field in the [Files] list box.

**TIP**

In all observation modes, the icons for 3 or more channels are identical.

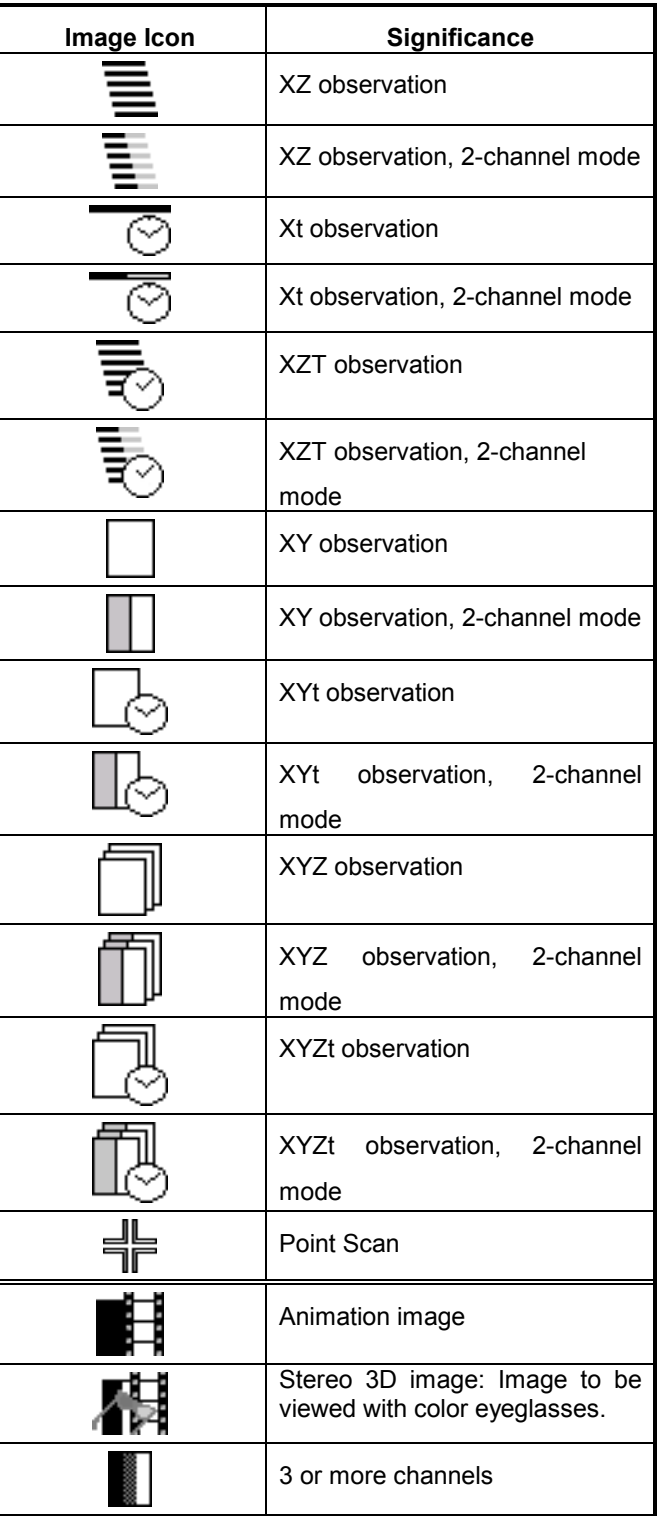

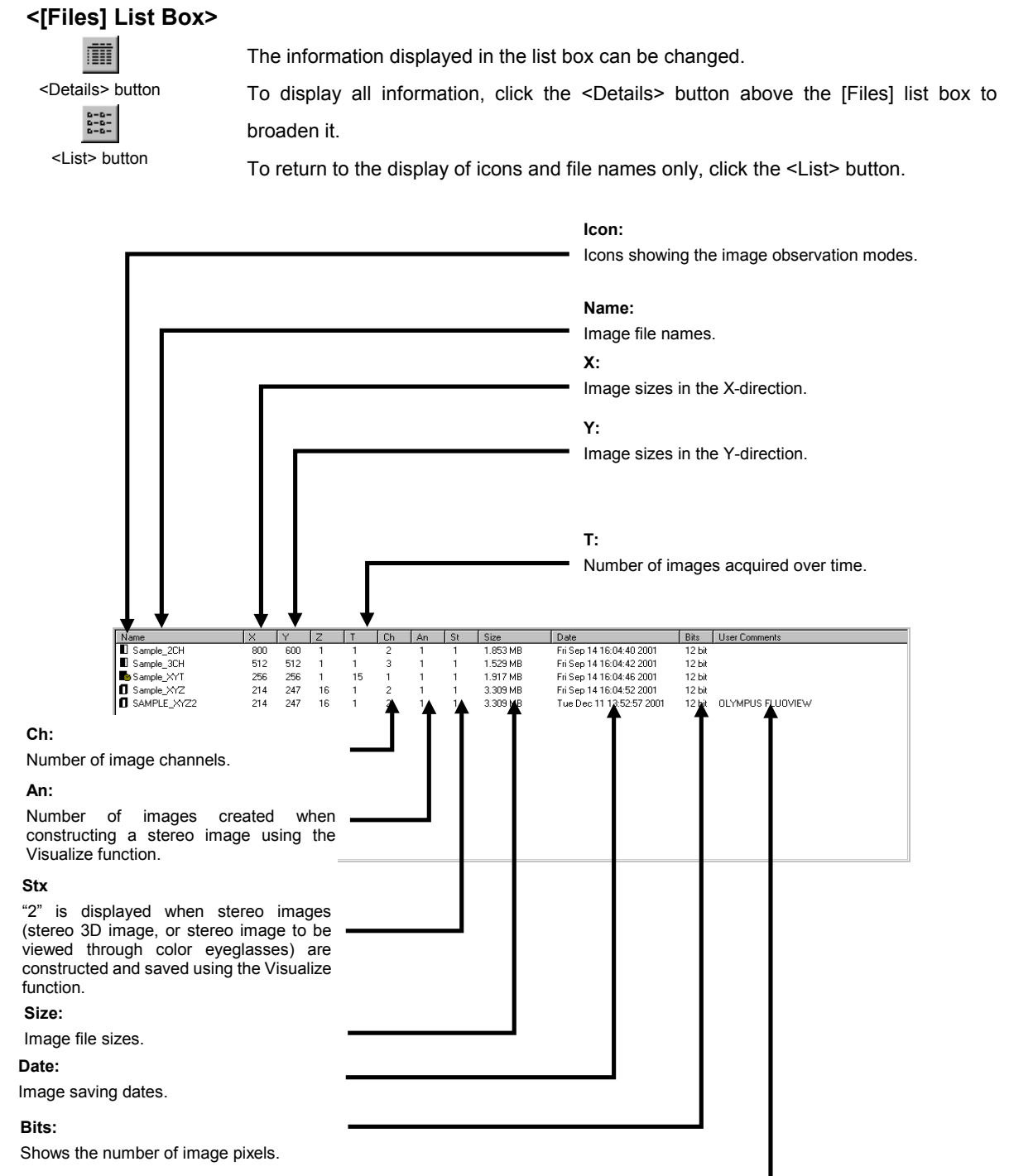

#### **User Comment:**

Part of the comment saved with each image.

# **2-3-1 Saving Images**

Either a series of images or single image being displayed can be saved.

### **2-3-1-1 Saving Images As a Series**

The displayed images can be saved in a disk as a series image file.

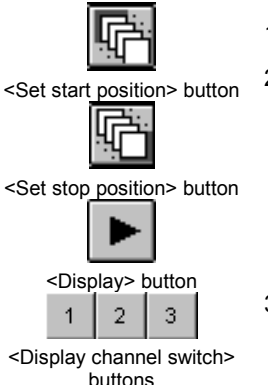

- 1. Display the [Display] panel showing the image to be saved at the front.
- 2. When there is more than one image to be saved, the <Set start position> and <Set end position> buttons will be displayed on the upper part of the image. Display the image with which the saving should start using the <Display> buttons, then click the <Set start position> button.

Also set the save end position in the similar way.

3. When the images to be saved are acquired from more than one channel, select whether saving images from more than one channel simultaneously or only a single image from a single channel.

Use the <Display channel switch> buttons for this selection. The images will be saved according to the conditions of the selected channels.

Example) When only the image of Channel 1 is displayed, only the image of Channel 1 will be saved.

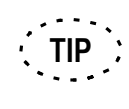

For the channel switching, see section 2-5-3, "Switching the Displayed Channels".

4. Click the <Experiment> button in the [Save] group box. The [Save Experiment As]

| dialog box appears as shown below. |                                                                                            |                                                                                                    |                                                                                    |                                                                                                |  |  |  |
|------------------------------------|--------------------------------------------------------------------------------------------|----------------------------------------------------------------------------------------------------|------------------------------------------------------------------------------------|------------------------------------------------------------------------------------------------|--|--|--|
|                                    | <b>Save Experiment As</b>                                                                  |                                                                                                    |                                                                                    | $ ?  \times  $                                                                                 |  |  |  |
| Save in:                           |                                                                                            | Images                                                                                                    |                                                                                    | $\left  \sum_{n=0}^{n} \frac{1}{n} \right $                                                    |  |  |  |
| 庫                                  | 86-3d1.tif<br>86-3d2.tif<br>86-3d3.tif<br>86-3D st1.tif<br>86-3Dst2.tif<br>මේ 86-3dst3.tif | 86xt1.tif<br>嚷<br>86xt2.tif<br>噻<br>86xt3.tif<br>কী<br>অই<br>86xy1.tif<br>অই<br>86xy2.tif<br>osi<br>86xv3.tif | 86xyt1.tif<br>86xyt2.tif<br>86xyt3.tif<br>86xyz1.tif<br>86xyz1-2.tif<br>86xyz2.tif | 86xyz2-2.ti<br>86xyz3.tif<br>86xyz3-2.ti<br>86xyzt1.tif<br>oo 86xyzt2.tif<br>⊠ই<br>86xyzt3.tif |  |  |  |
| $\lvert$                           |                                                                                            |                                                                                                    |                                                                                    | $\blacktriangleright$                                                                          |  |  |  |
| File name:                         | XY2CH.TIFI<br>Save as type:                                                                | FLUOVIEW MultiTif (*.tif)                                                                                     |                                                                                    | Save<br>Cancel                                                                                 |  |  |  |

**Fig. 2-27 [Save Experiment As] Dialog Box**

- 5. When it is required to change the save destination drive or directory, use the [Save in:] drop-down list.
- 6. When it is required to change the saved file type, use the [Save as Type:] dropdown list. See section 2-3-1-5, "File Types Available for Save" for details.
- 7. Enter the file name in the [File Name:] text box.

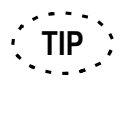

[Auto Numbering] is enabled image file name appears in [File Name] text box. Then, the image file can store with the numbering just pressing <Save> button.

8. Click the <Save> button.

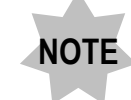

**If a file with the same name as the entered file name already exists, a dialog box is displayed to ask if you want to overwrite the existing file. If you do not want to overwrite it, click the <NO> button and enter another file name.**

# **One Point!**

The [Save Experiment As] dialog box can also be displayed by a mouse operation.

- 1. Display the image to be saved at the front of the [Display] panel, and rightclick a point in the image.
- 2. A pop-up menu as shown below is displayed.
- 3. Select [Save Experiment] from the menu.

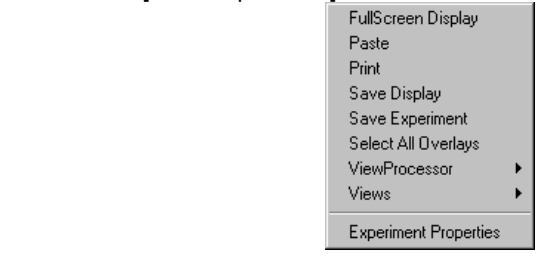

### **One Point!**

Live image file is stored to the assigned folder with consecutive numbered file name when

[Seq. Number] is selected and [Auto Numbering] is enabled.

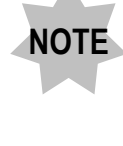

**[Seq. Number] function is enabled when [Save Experiment As] dialog box appears for not stored Live image is existing.**

**Seq. Numbering function is disabled once after the [Save Experiment As] setting is changed.**

# **2-3-1-2 Saving a Display**

The displayed images can be hardcopied and saved in a disk. This method is used when it is required to use a FLUOVIEW image in another application.

1. Display the [Display] panel showing the image to be saved at the front.

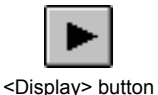

- 2. When there is more than one image to be saved, display the image to be saved using the <Display> buttons.
- 3. Click the <Display> button in the [Save] group box. The [Save Display] dialog box appears as shown below.

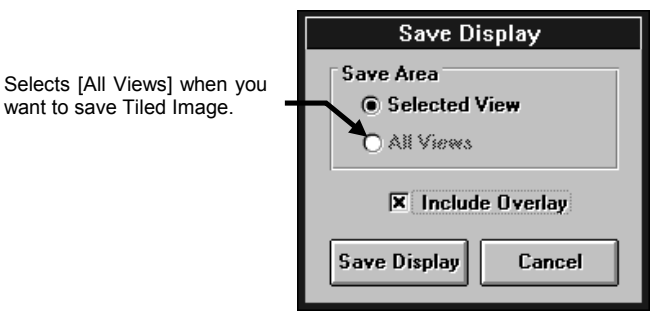

**Fig. 2-28 [Save Display] Dialog Box**

- 4. When it is required to save the comment drawn on the image together with the image, check the [Include Overlay] check box.
- 5. Click the < Display> button in the [Save] group box. The [Save Experiment As] dialog box appears as shown below.

| <b>Save Experiment As</b> |                           |              | $?$   $\times$         |
|---------------------------|---------------------------|--------------|------------------------|
| Save in:                  | Images                    |              | $\frac{6-6}{6-6}$<br>样 |
| 86-3d1.tif                | 86xt1.tif                 | 86xvt1.tif   | 86xyz2-2.ti            |
| 86-3d2.tif                | 86xt2.tif                 | 86xyt2.tif   | 86xyz3.tif             |
| 86-3d3.tif                | 86xt3.tif                 | 86xyt3.tif   | 86xyz3-2.ti            |
| 86-3D st1.tif             | 86xv1.tif                 | 86xyz1.tif   | 86xyzt1.tif            |
| 86-3D st2.tif             | 86xv2.tif                 | 86xvz1-2.tif | 86xyzt2.tif<br>陳       |
| 86-3dst3.tif<br>嚷         | 86xv3.tif                 | 86xvz2.tif   | 86xvzt3.tif<br>es.     |
| $\blacksquare$            |                           |              |                        |
| File name:                | XY2CH.TIFİ                |              | Save                   |
| Save as type:             | FLUOVIEW MultiTif (*.tif) |              | Cancel                 |

**Fig. 2-29 [Save Experiment As] Dialog Box**

- 6. When it is required to change the save destination drive or directory, use the [Save in:] drop-down list.
- 7. When it is required to change the saved file type, use the [Save as Type:] dropdown list. See section 2-3-1-5, "File Types Available for Save" for details.
- 8. Enter the file name in the [File Name:] text box.
- 9. Click the <Save> button.

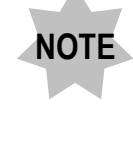

**If a file with the same name as the entered file name already exists, a dialog box is displayed to ask if you want to overwrite the existing file. If you do not want to overwrite it, click the <NO> button and enter another file name.**

# **One Point!**

The [Save Display] dialog box can also be displayed by a mouse operation.

- 1. Display the image to be saved at the front of the [Display] panel, and rightclick a point in the image.
- 2. A pop-up menu as shown below is displayed.
- 3. Select [Save Display] from the menu.

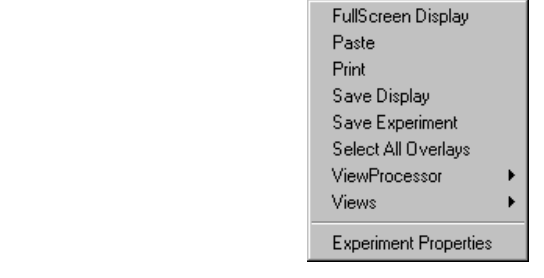

### **2-3-1-3 Saving Specified Area of Image**

Only the specified part of an image can be saved as an image in a disk.

- 1. Display the [Display] panel of the image containing the part to be saved in the front.
- 2. When the image was acquired through multiple channels, you can select whether the image slices for multiple channels are saved together or the image slice of only 1 channel is saved.

Use the <display switching> button for the selection. The image will be saved in the channel condition as displayed.

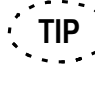

For the channel switching, see section 2-5-3, "Switching the Displayed Channels".

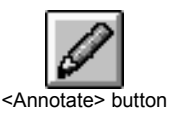

3. Specify a desired area in the image. This operation is not necessary if an area has already been specified.

Click the <Annotate> button in the toolbar at the bottom of the [Acquire] panel. A list of buttons as shown below will appear.

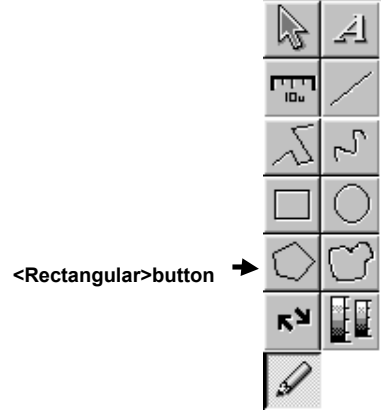

4. Click the <Rectangular> button in this displayed buttons.

5. Specify the area to be saved in the image in the [Display] panel. The area is displayed on the image with the handles on its frame. The area becomes the save target while these handles are

**Handle**

displayed.

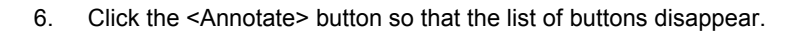

7. Click the <Experiment> button in the [Save] group box.

The [Save Experiment As] dialog box appears.

| <b>Save Experiment As</b> |                           |              | $ ?  \times$             |
|---------------------------|---------------------------|--------------|--------------------------|
| Save in:                  | lmages                    |              | $\frac{6-6}{6-6}$<br>ا*م |
| 86-3d1.tif                | 86xt1.tif                 | 86xyt1.tif   | 86xyz2-2.ti              |
| 86-3d2.tif                | 86xt2.tif                 | 86xyt2.tif   | 86xyz3.tif               |
| 86-3d3.tif                | 86xt3.tif                 | 86xyt3.tif   | 86xyz3-2.ti              |
| 86-3D st1.tif             | 86xv1.tif                 | 86xyz1.tif   | 86xyzt1.tif              |
| 86-3D st2.tif             | 86xv2.tif                 | 86xyz1-2.tif | 86xvzt2.tif              |
| 86-3dst3.tif              | 86xv3.tif                 | 86xvz2.tif   | 86xvzt3.tif              |
|                           |                           |              | $\blacktriangleright$    |
| File name:                | XY2CH.TIFI                |              | Save                     |
| Save as type:             | FLUOVIEW MultiTif (*.tif) |              | Cancel                   |

**Fig. 2-30 [Save Experiment As] Dialog Box**

- 8. Use the [Save In:] drop-down list if you want to change the save destination drive and directory.
- 9. Select "FLUOVIEW Multi Tiff" in the [Save as Type:] drop-down list.

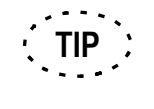

It is not possible to save only the specified area of image in the Single TIF, BMP or microVoxel format.

- 10. Enter the file name in the [File Name:] text box.
- 11. Click the <Save> button.

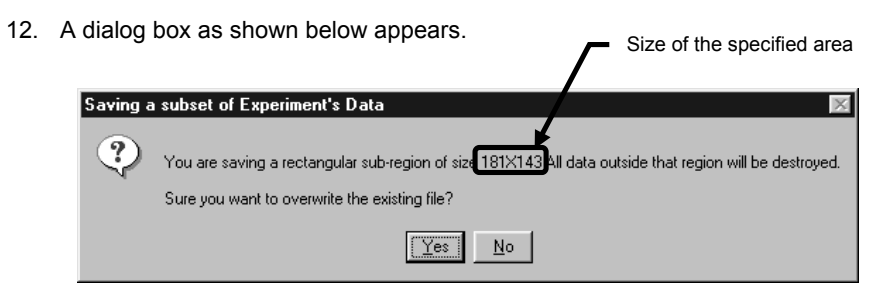

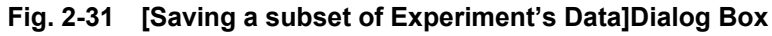

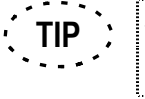

The [Saving a subset of Experiment's Data] dialog box does not appear if no area is specified in the image on the [Display] panel.

13. Click the <Yes> button.

### **2-3-1-4 Saving Animation images**

Transform a created animation image into the AVI file format and save it in the file type which can display the animation image without this software.

1. Create an animation image.

Refer to "2-9-2 Animation" for details.

2. Display the [Display] panel of the created animation image at the front.

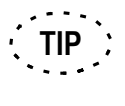

The AVI file is created to save the animation at the display speed mode selected here. For varying the animation display speed, see section 2-9-1- 1, "Changing the Successive Display Speed".

# **One Point !**

When saving image slices acquired in Z observation, it is recommended to lower the animation display mode by clicking the <Turtle> button. (If image slices are saved with the <Rabbit> button selected, the display speed of the animation speed would become too high.)

To change the animation image display speed, see section 2-9-1-1, "Changing the successive display speed".

3. Select whether saving images from multiple channels simultaneously or only an image from a channel if the images to be saved are acquired from multiple channels.

Use the <Display channel switch> buttons for this selection. The image is saved according to the condition of the selected channel.

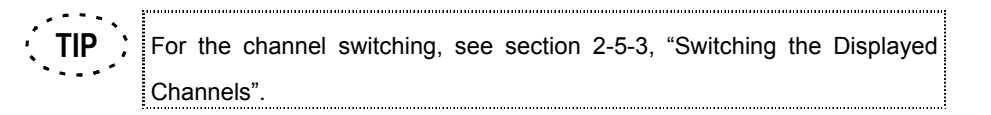

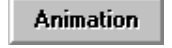

<Save Animation> button

4. Click the <Animation> button in the [Save] group box. The [Save Experiment As] dialog box appears as shown below.

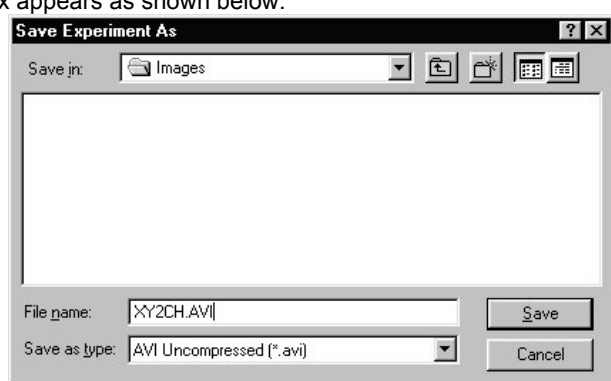

**Fig. 2-32 [Save Experiment As] Dialog Box**

- 5. When it is required to change the save destination drive or directory, use the [Save in:] drop-down list.
- 6. When it is required to change the saved file type, use the [Save as Type:] dropdown list.

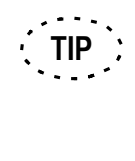

Two saved file types can be selected. AVI Compressed: Saves the AVI file being compressed. AVI Uncompressed: Saves the AVI file not being compressed.

- 7. Enter the file name in the [File Name:] text box.
- 8. Click the <Save> button.

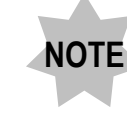

**If a file with the same name as the entered file name already exists, the dialog box appears to ask if you want to overwrite the existing file. If you do not want to do so, click the <NO> button and enter another file name.**

### **2-3-1-5 File Types Available for Save**

The file type used for saving image in a file can be selected by the user. See section 2- 3-1-1, "Saving Images As a Series" for the operation method.

- 1. Click the <Experiment> button in the [Save] group box.
- 2. Select the file type from the [Save as Type:] drop-down list in the [Save Experiment As] dialog box. Three file types are available as detailed below.
	- Fluoview Multi Tiff(\*.tif): TIFF format designed for use with FLUOVIEW. Used for image analysis, processing, etc., on FLUOVIEW.
	- Single  $TIF(s)$  8-bit(\*.tif): • Single TIF(s) 16-bit(\*.tif) TIFF (Tagged-Image File Format) is used for image
	- Single TIF(s) 24-bit(\*.tif) exchange between applications or computers. (Three types including the 8-bit, 16-bit and 24-bit types are available.)
	- $\bullet$  Bitmap 8-bit(\*.bmp): • Bitmap 24-bit(\*.bmp):  $\rightarrow$  The BMP format is the standard raster format of MS-Windows. (Two types including the 8-bit and 24-bit types are available.) • mVx Files (\*.img, \*.ani): File format for microVoxel. Used for exchanging images with microVoxel.

In the file types above, characters inside ( ) indicate the extension when a file is saved.

**When saving a display, the file format can be selected from Single TIF(s) 8-bit (\*.tif), Single TIF(s) 16-bit (.tif), Single TIF(s) 24-bit (\*.tif), Bitmap 8-bit (\*.bmp) and Bitmap 24-bit (\*.bmp). NOTE**

> **When saving an image obtained by merging more than one channel, use a 24-bit file type.**

IV. *OPERATION INSTRUCTIONS*

**TIP**

**NOTE**

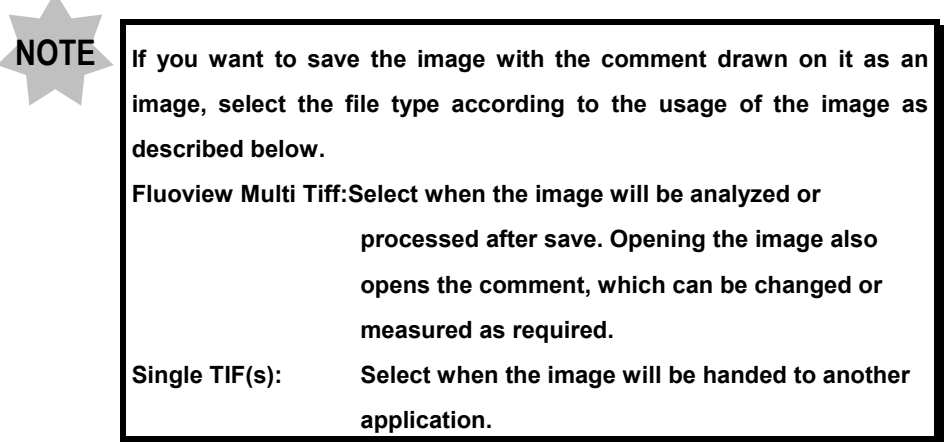

The following table shows the list of image save status by taking the below-mentioned acquisition parameters as an example.

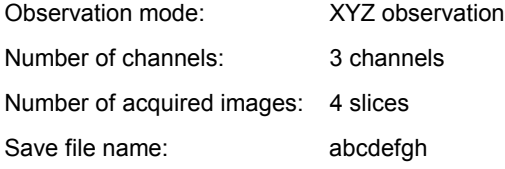

APPLIED OPERATIONS/Saving, Opening and Shredding Images APPLIED OPERATIONS/Saving, Opening and Shredding Images

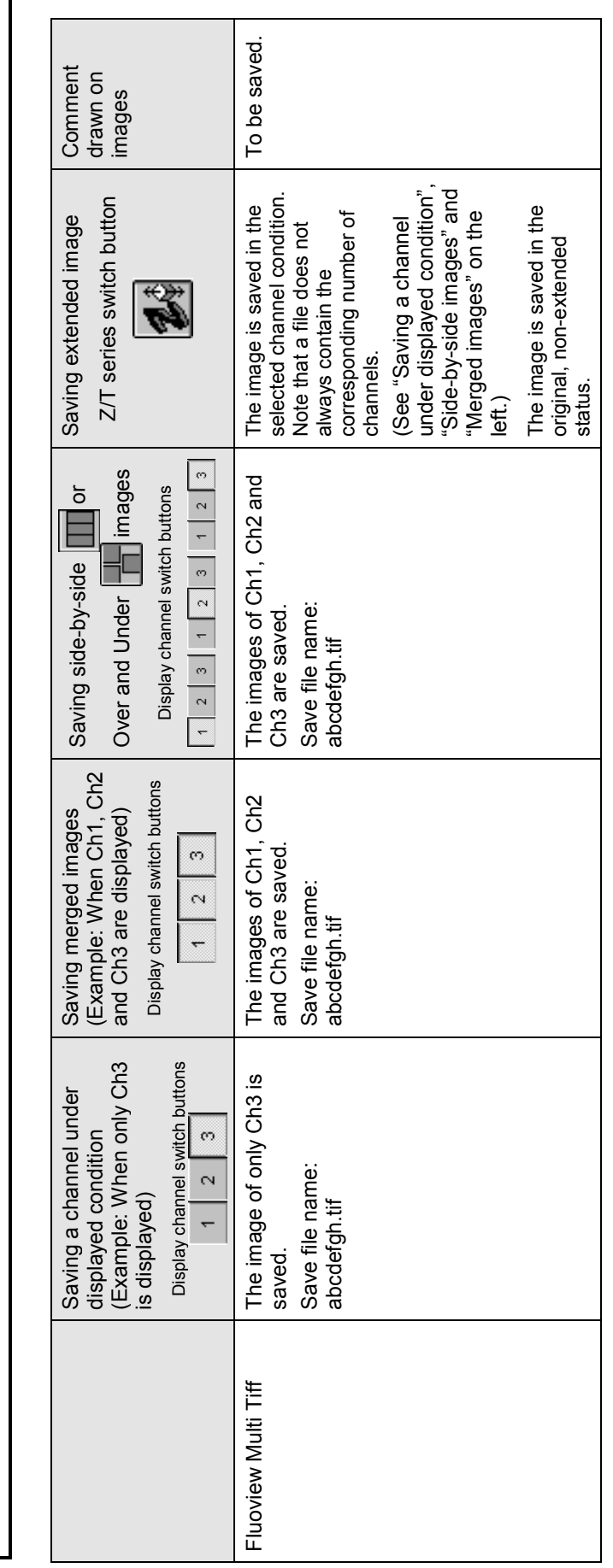

**IN OPERATION INSTRUCTIONS**<br>**IV. 2-126** Page IV. *OPERATION INSTRUCTIONS*

IV . *2-126 Page*

APPLIED OPERATIONS/saving, Opening and Shredding Images APPLIED OPERATIONS/Saving, Opening and Shredding Images

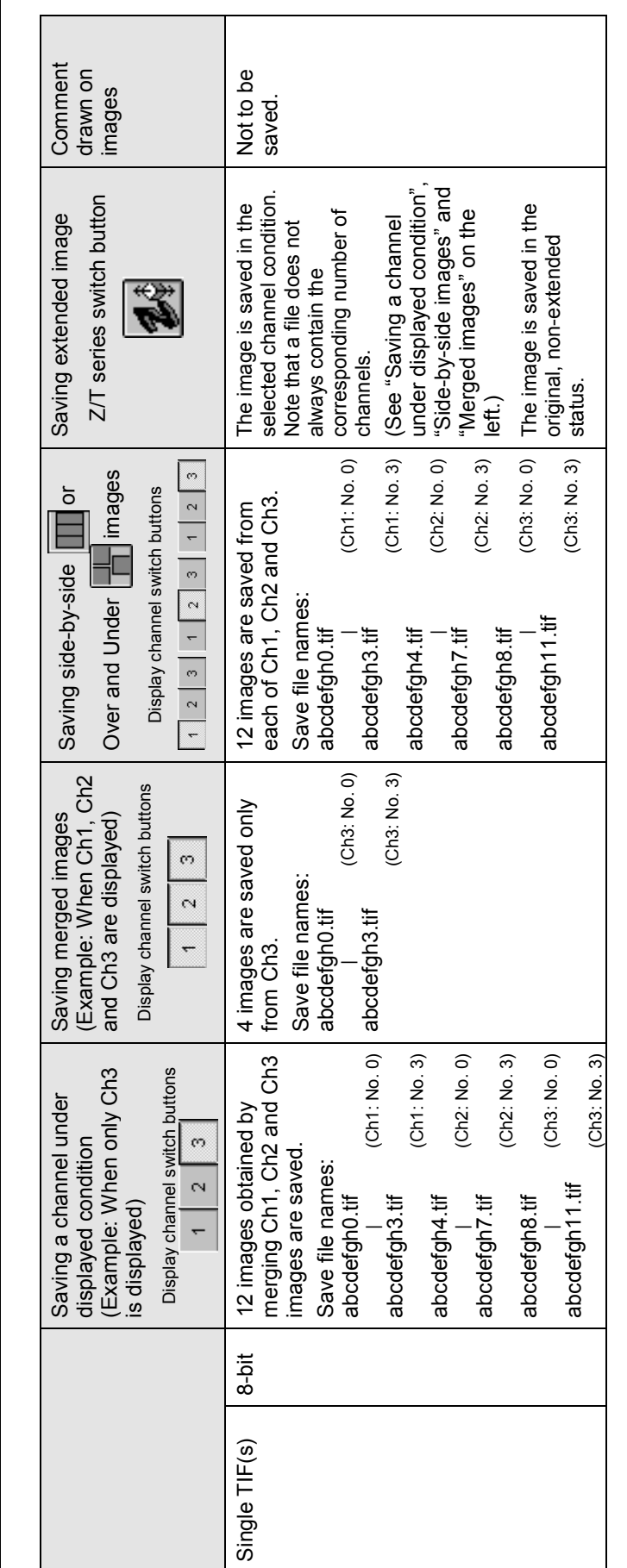

IV. 2-127 IV . *2-127 Page*

APPLIED OPERATIONS/Saving, Opening and Shredding Images APPLIED OPERATIONS/Saving, Opening and Shredding Images

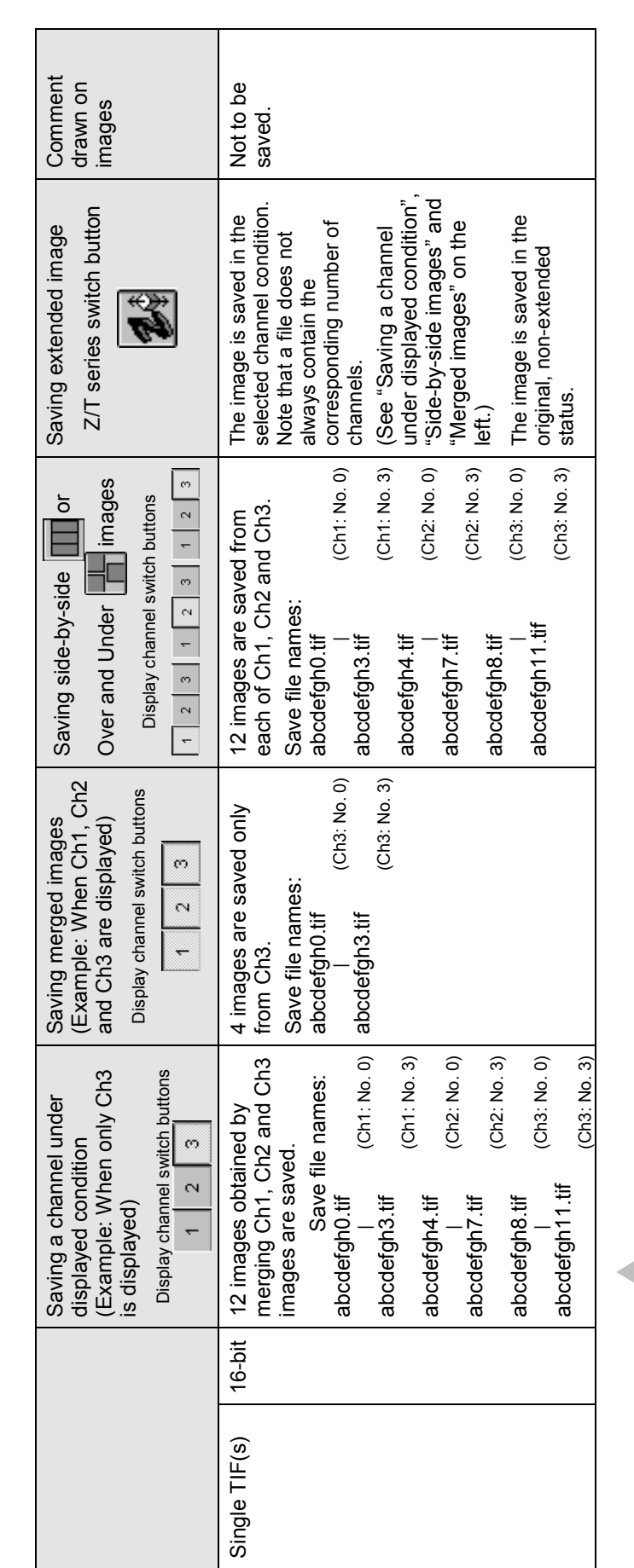

**All single TIF(s) 16-bit (\*.tif) data is saved as gray scale images.**

**NOTE** All single TIF(s) 16-bit (\*.tif) data is saved as gray scale images.

APPLIED OPERATIONS/saving, Opening and Shredding Images APPLIED OPERATIONS/Saving, Opening and Shredding Images

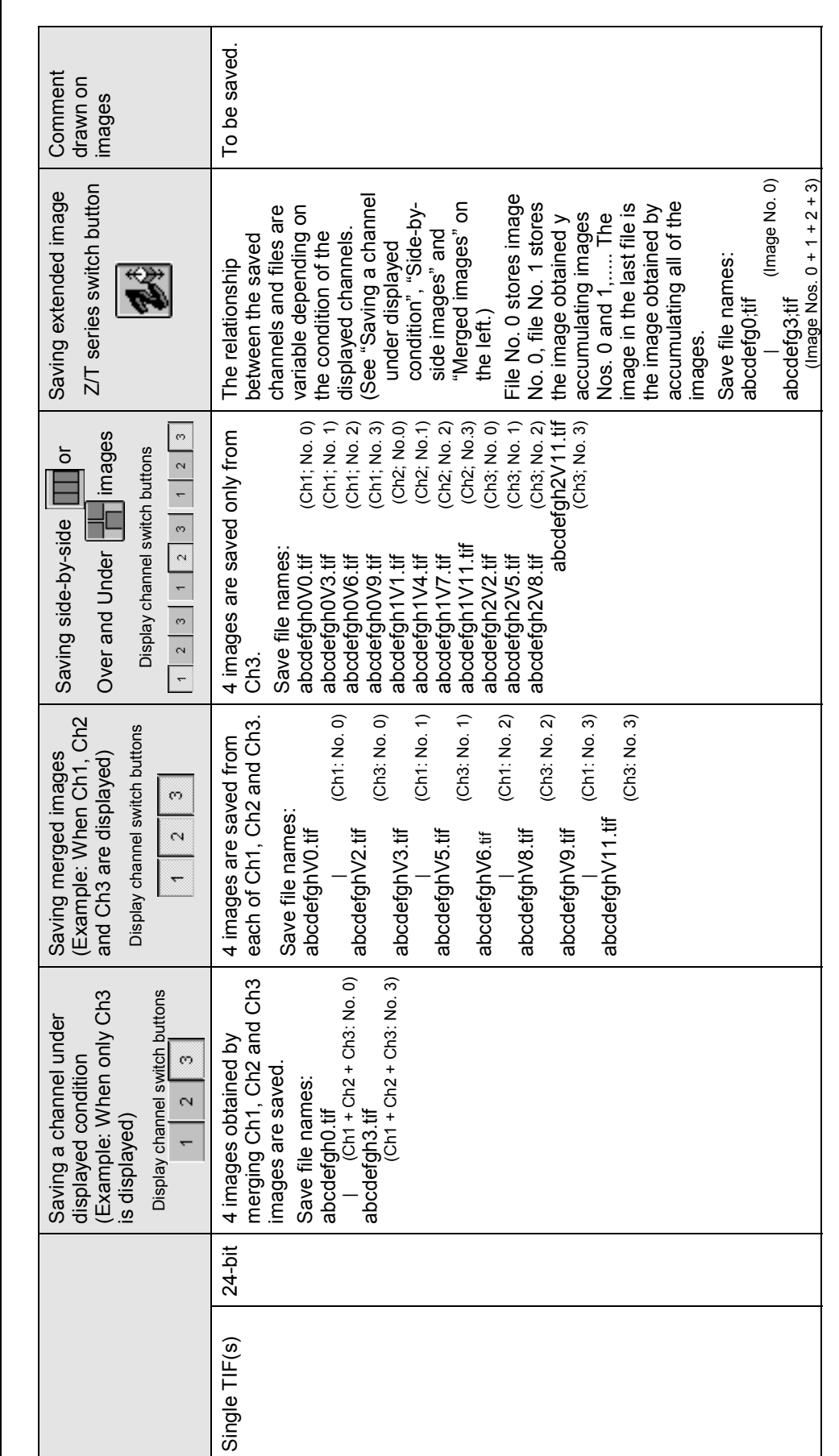

IV. 2-129 IV . *2-129 Page*

APPLIED OPERATIONS/Saving, Opening and Shredding Images APPLIED OPERATIONS/Saving, Opening and Shredding Images

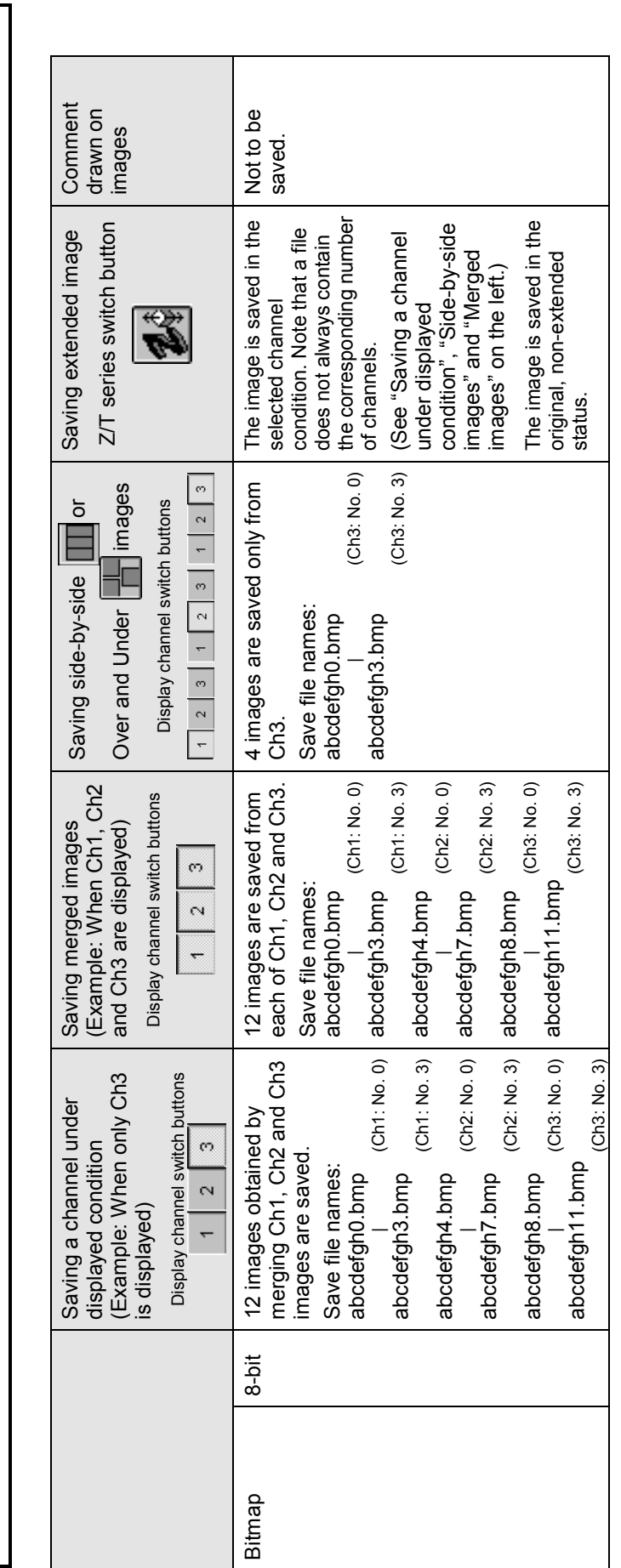

APPLIED OPERATIONS/saving, Opening and Shredding Images APPLIED OPERATIONS/Saving, Opening and Shredding Images

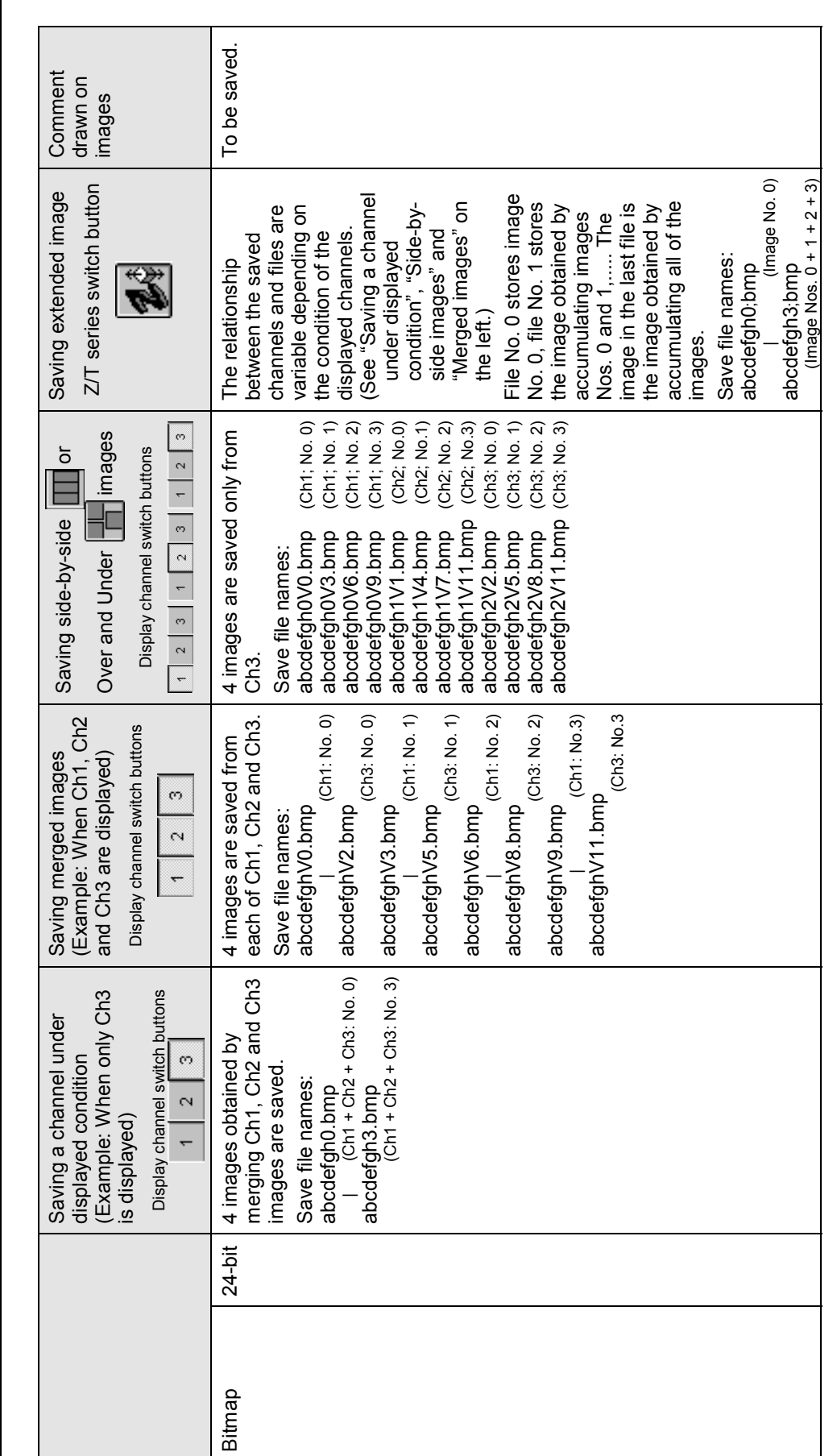

**IV. OPERATION INSTRUCTIONS** IV. 2-131 IV . *2-131 Page*

# **2-3-2 Opening Previously Saved Images**

Image files saved in the disk can be opened as follows.

- 1. If the image file name that you want to open is not displayed in the [Files] list box, change the drive and/or directory to those containing the desired file using the [Drive] drop-down list and/or [Directory] list box.
- 2. From the [File Type] drop-down list, select the file type of the files to be listed in the [Files] list box.
- 3. Click the <Experiment> button in the [Load] group box.

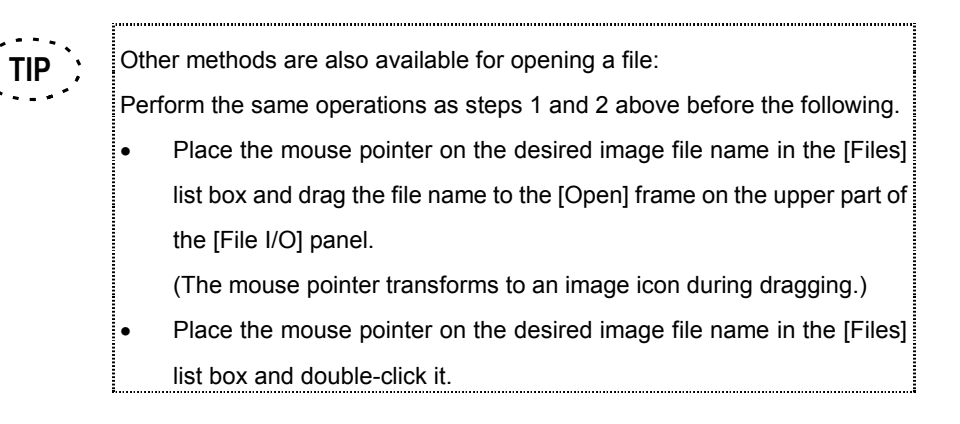

# **2-3-3 Shredding Images**

Shredding an image refers to removing it from the objects of processing including display. **Shredding does not actually deletes the image saved in the disk**.

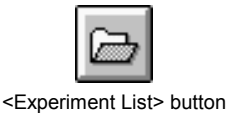

1. Click the <Experiment List> button in the toolbar at the bottom of the [File I/O] panel. The [Experiments in Memory] dialog box appears as shown below.

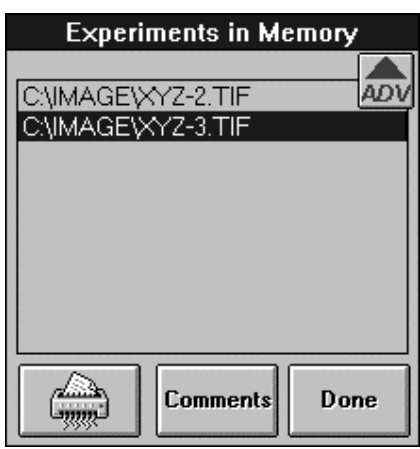

**Fig. 2-33 [Experiments in Memory] Dialog Box**

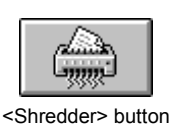

2. In the [Experiments in Memory] dialog box, select the file name of the image to be shredded and click the <Shredder> button.

The file can also be shredded by placing the mouse pointer on it and dragging it to the <Shredder> button.

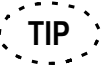

The mouse pointer transforms to an image icon during dragging.

3. Click the <Done> button in the [Experiments in Memory] dialog box to close it.

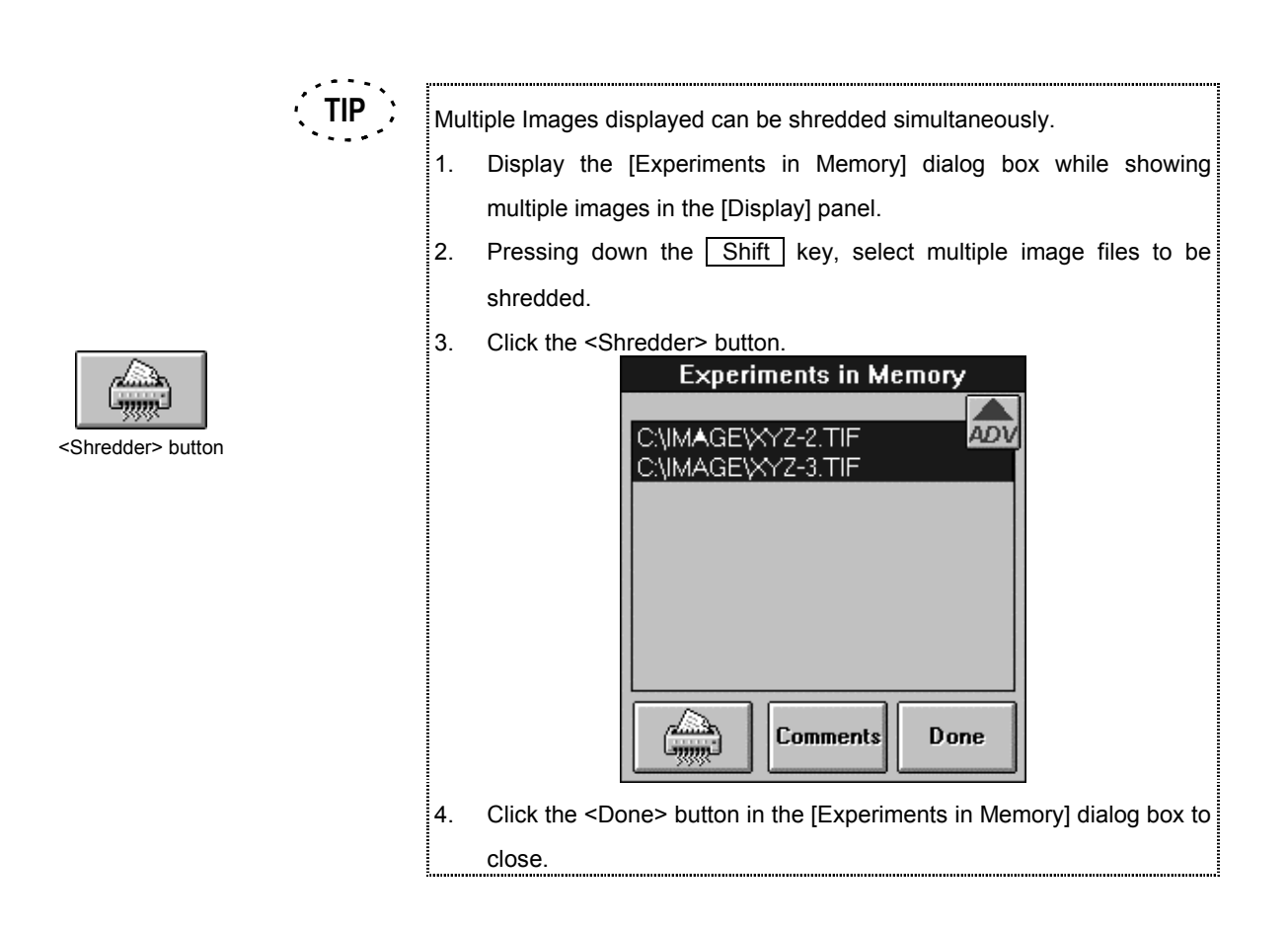

# **2-3-4 Saving Comment Together with Image**

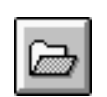

<Experiment List> button

1. Click the <Experiment List> button in the toolbar at the bottom of the [File I/O]

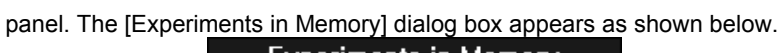

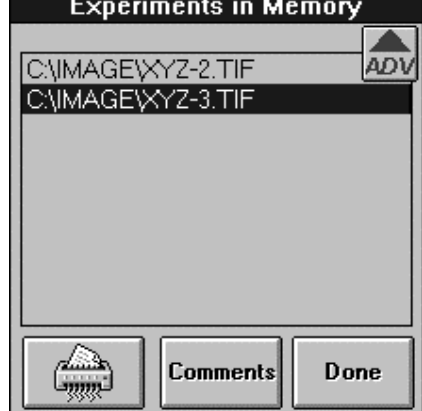

**Fig. 2-34 [Experiments in Memory] Dialog Box**

2. In the [Experiments in Memory] dialog box, select the file name of the image to be saved with comment and click the <Comments> button. The [Image Comments]

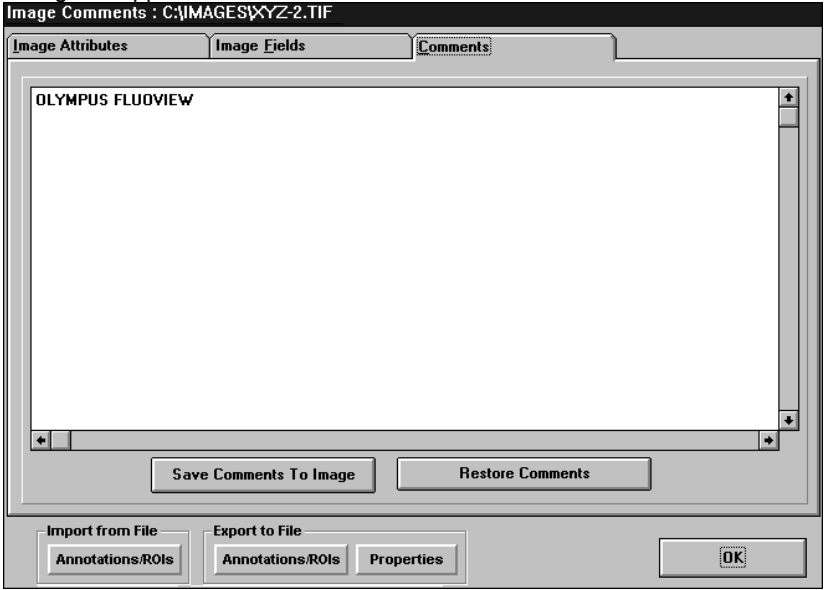

**Fig. 2-35 [Image Comments] Dialog Box**

3. Display the [Comments] panel at the front.

dialog box appears as shown below.

4. Enter comment from the keyboard.

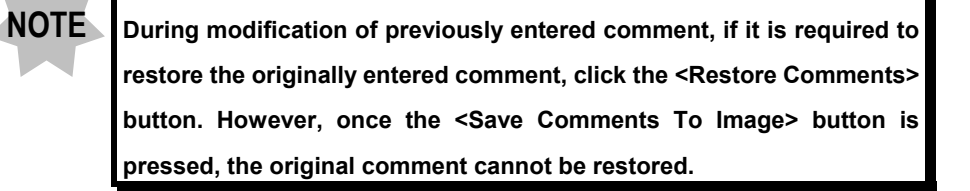

5. Click the <Save Comments To Image> button.

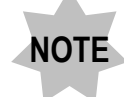

**At the moment the <Save Comments To Image> button is clicked, the comment in the [Comments] panel is saved simply, but it is not yet saved in the image file. To save the comment in the image file, use the <Save> button in the [File I/O] panel.**

- 6. Click the <OK> button.
- 7. Click the <Done> button in the [Experiments in Memory] dialog box to close it.
- 8. Display the [File I/O] panel at the front.
- 9. Click the <Experiment> button in the [Save] group box.

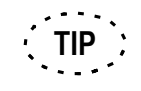

See section 2-3-1, "Saving Images" for details.

# **One Point!**

The [Image Comments] dialog box can also be displayed by a mouse operation.

- 1. Display the image to be saved at the front of the [Display] panel, and rightclick a point in the image.
- 2. A pop-up menu as shown below is displayed.
- 3. Select [Experiment Properties] from the menu.

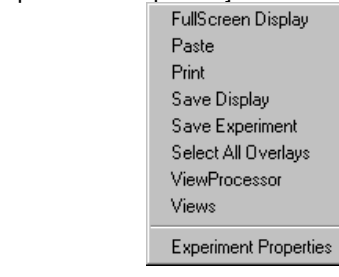

### **2-3-5 Checking the Image Information/Acquisition Parameters**

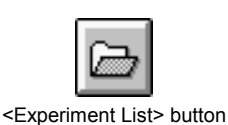

1. Click the <Experiment List> button in the toolbar at the bottom of the [File I/O] panel.

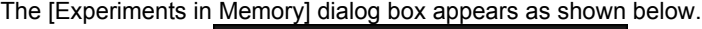

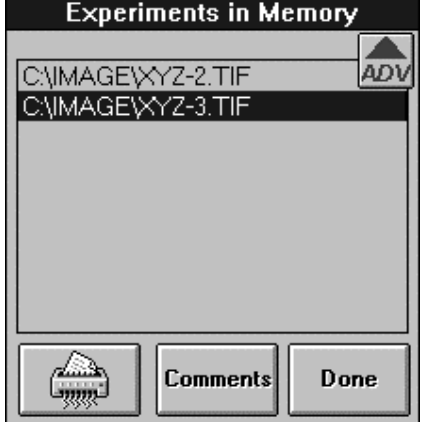

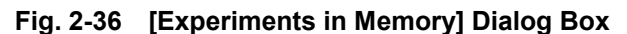

- 2. In the [Experiments in Memory] dialog box, select the file name of the image to check the image information and acquisition parameters and click the <Comments> button.
- 3. Display the [Image Attributes] panel at the front. The panel as shown below appears, where the information on the selected image is shown.

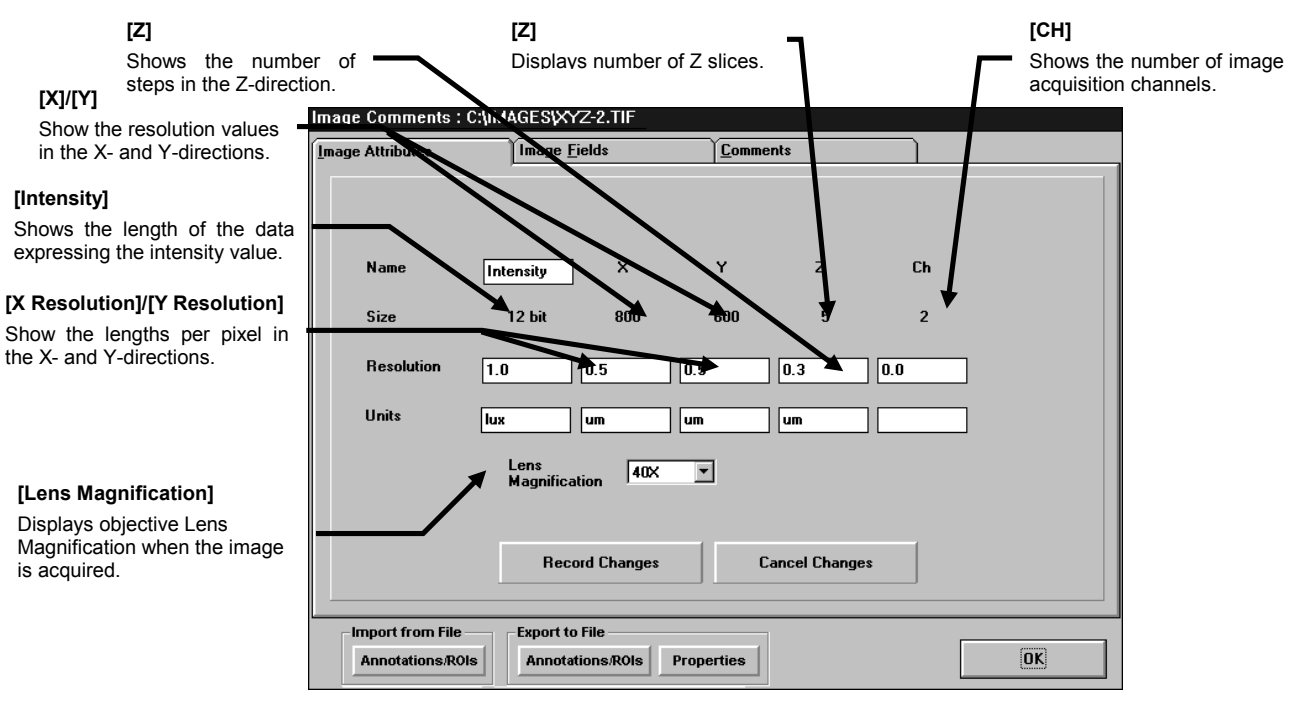

### **Fig. 2-37 [Image Attributes] Panel**

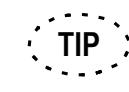

The [X Size], [Y Size] and [Z Size] text boxes can also be used to change the lengths per image pixel or the number of steps in the Z-direction. These values are used in the scale display and many other analysis operations. When opening and analyzing an image file creased with another application on FLUOVIEW, enter the lengths per image pixel and the number of steps in the Z-direction if these values are known, then click the <Set Attributes> button.

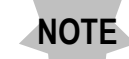

**During modification of the lengths per image pixel, the number of steps in the Z-direction or the objective setting, if it is required to restore the previous setting, click the <Restore Attributes> button. However, once the <Set Attributes> button is pressed, the original setting cannot be restored.**

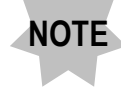

**The objective setting can be changed even after having acquired the image. If the objective is not set with the [Acquire] panel before image acquisition, the analysis and measurement results of the image may be erroneous. In such a case, set the objective again.**

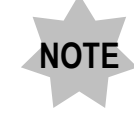

**When the objective setting is changed, the lengths per image pixel will be re-calculated automatically and changed.**
- where the information on the selected image is shown.<br>Image Comments: C:\IMAGES\XYZ-2.TIF Range of intensity values <u>I</u>mage Attributes Image **Fields** ∫ Comments mapped for each channel. + Intensity Mapping<br>+ LUT ChO Map ChO: Range=00000 to 04095<br>Map Ch1: Range=00000 to 04095 LUT status. LUT Chu<br>Acquisition Para<br>LUT Ch1 Acquisition parameters. Version<br>Description Version information. Comment.Changes contents of Image Field.  $\overline{\cdot}$  $\blacksquare$  $\rightarrow$ NB These are non editable text fields Import from File **Export to File**  $\boxed{\mathbf{OK}}$ **Annotations/ROIs Annotations/ROIs** Properties
- 4. Display the [Image Fields] panel at the front. The panel as shown below appears,

**Fig. 2-38 [Image Fields] Panel**

5. Select the information items to be checked from the list box on the right. The kind of

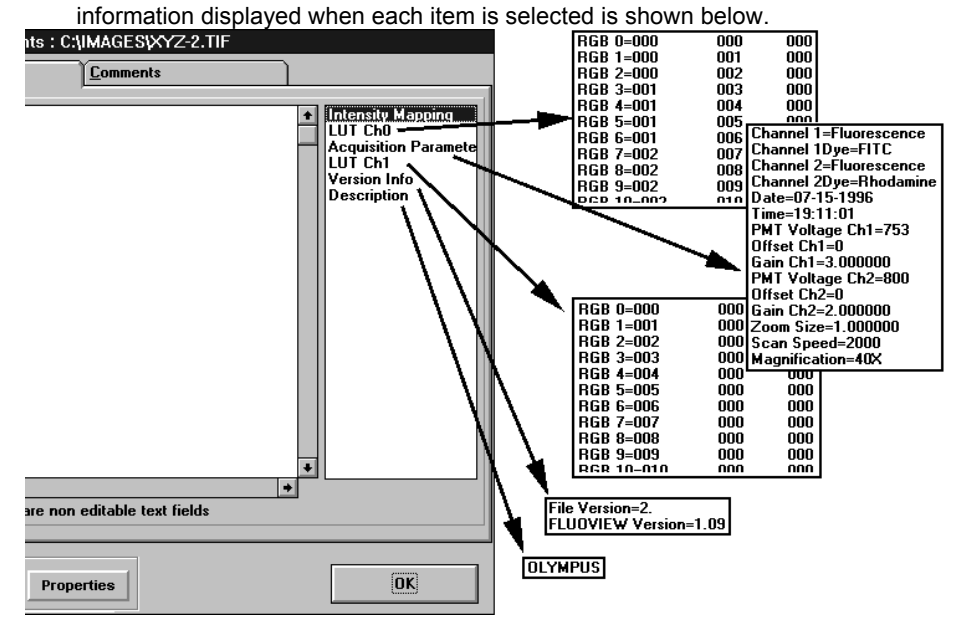

- 6. After checking the information, click the <OK> button.
- 7. Click the <Done> button in the [Experiments in Memory] dialog box to close it.

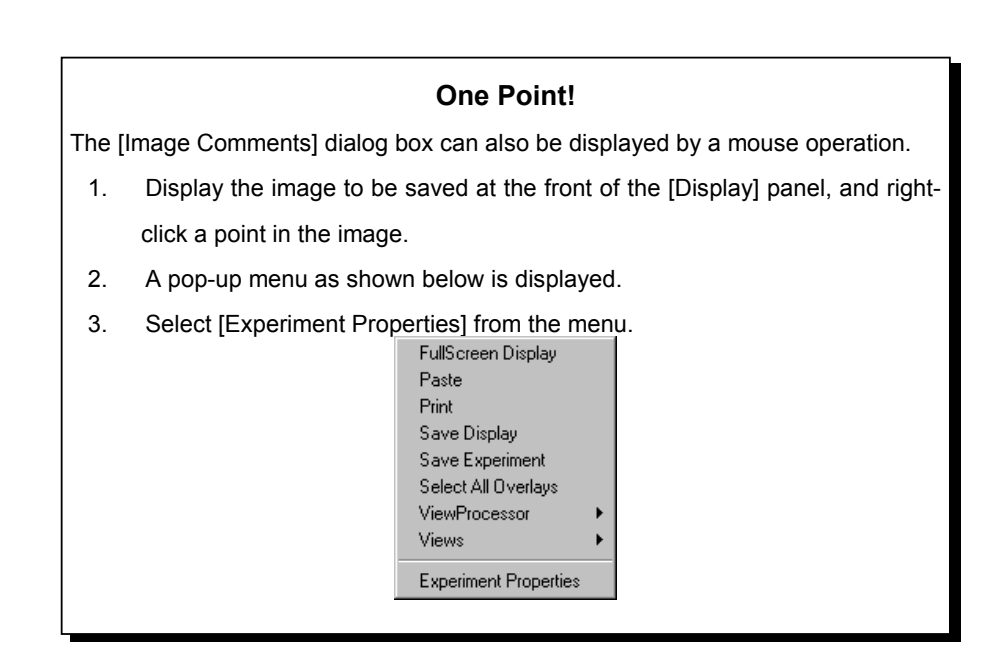

# **2-3-6 Saving the Image Information/Observation Condition**

The image information and observation condition can be saved as ASCII text file in a disk.

1. Display the [Display] panel of the image to be saved at the front position.

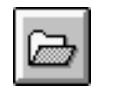

2. Select the <Experiment List> button in the tool bar displayed at the bottom of the [File I/O] panel. The **[Experiments in Memory] dialog box as shown below appears.** 

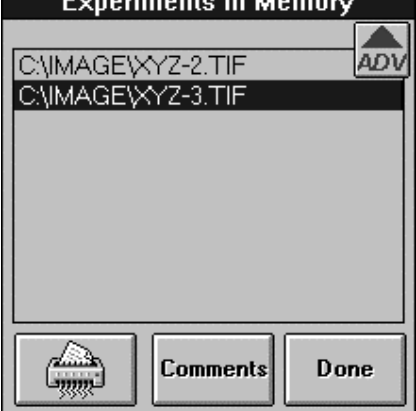

**Fig. 2-39 [Experiments in Memory] dialog box**

<Experiment List> button

3. In the list in the [Experiments in Memory] dialog box, select the file name including the image whose image information and observation condition are to be saved. And click the <Comments> button. The [Image Comments] dialog box as shown below

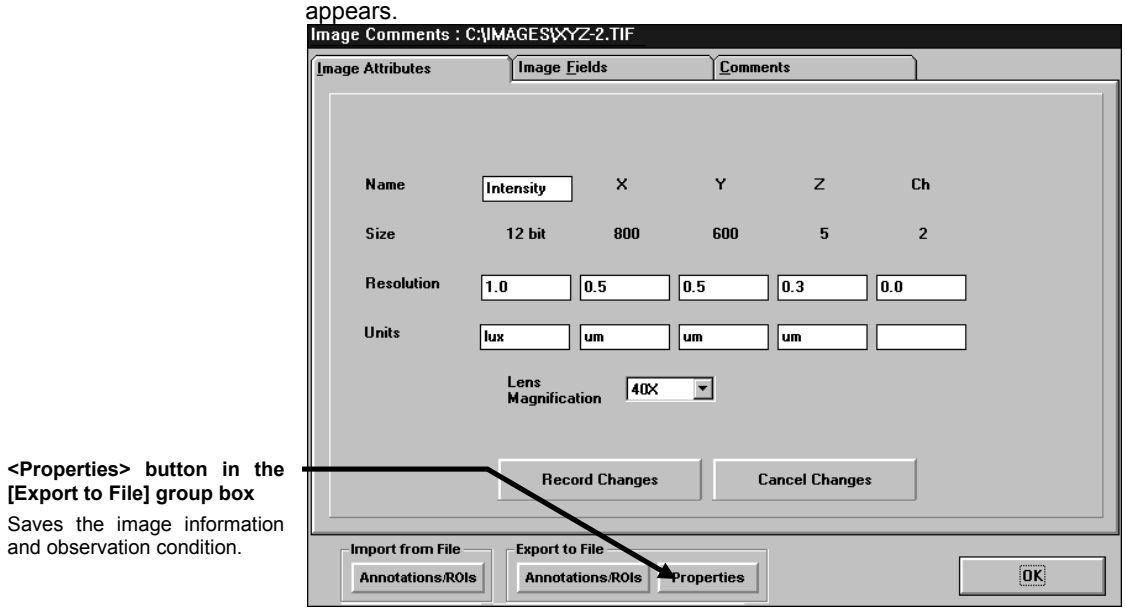

**Fig. 2-40 [Image Comments] dialog box**

4. Select the <Properties> button in the [Export to File] group box. The [Save to txt]

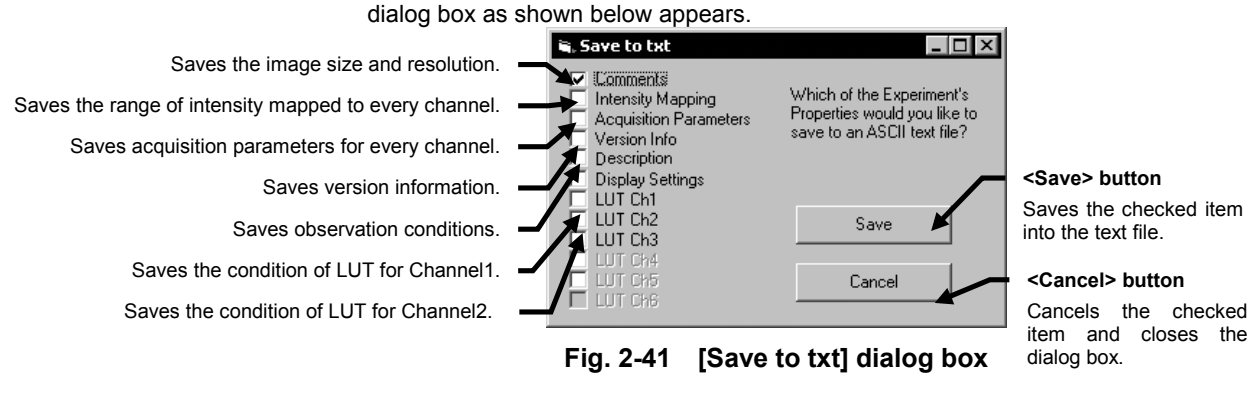

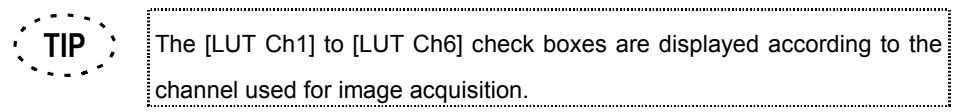

5. Check the check box of the item to be saved.

6. Select the <Save> button. The [Save As ASCII Text] dialog box as shown below

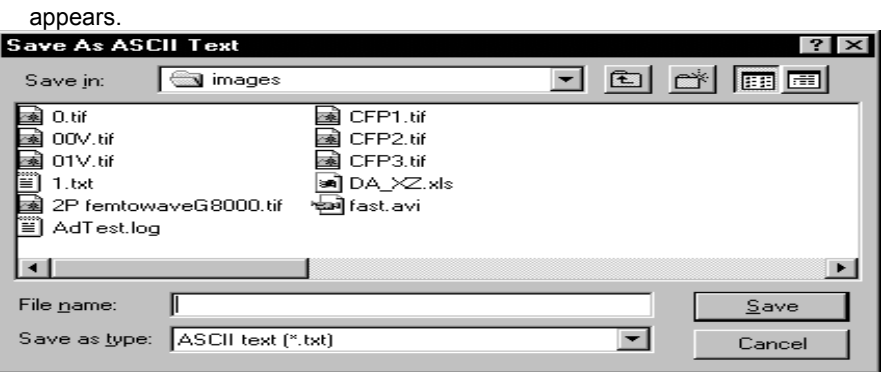

**Fig. 2-42 [Save As ASCII Text] dialog box**

- 7. In order to change the save destination drive or directory, use the [Save in: ] dropdown list.
- 8. Confirm that "ASCII text (\*.txt)" is selected in the [Save as type: ] drop-down list.
- 9. Enter a file name into the [File Name: ] text box.
- 10. Click the <Save> button.

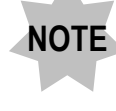

**When the text file having the same name as the entered name is already exists, the dialog box appears to ask you to overwrite the existing file or not. When overwriting is not required, click the <NO> button and enter another name to save the file.**

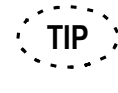

When the image to be saved was acquired through multiple channels, the observation conditions for all channels are saved.

# **2-3-7 Saving/Reading the Region File**

The information on the shape, position, and color of certain region can be saved in a file and they can also be read.

## **2-3-7-1 Saving the Region File**

1. Display the [Display] panel of the image including the region to be saved at the front position.

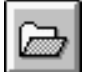

2. Select the <Experiment List> button in the tool bar at the bottom of the [File I/O]

<Experiment List> button

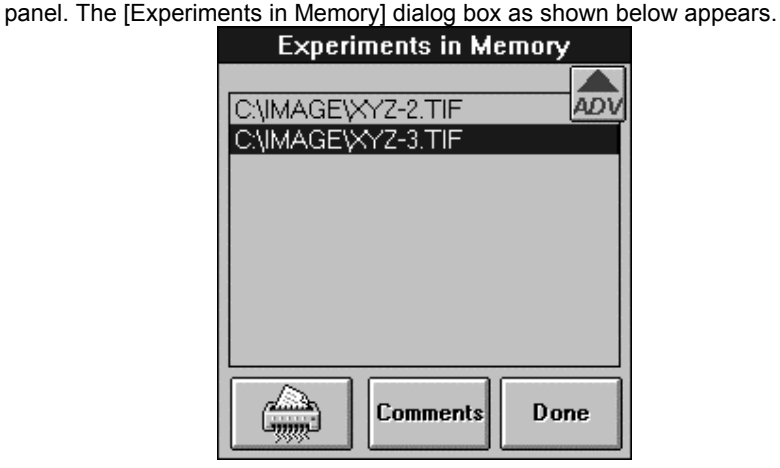

**Fig. 2-43 [Experiments in Memory] dialog box**

3. Select the image file name including the region to be saved in the [Experiments in Memory] dialog box and click the <Comments> button.

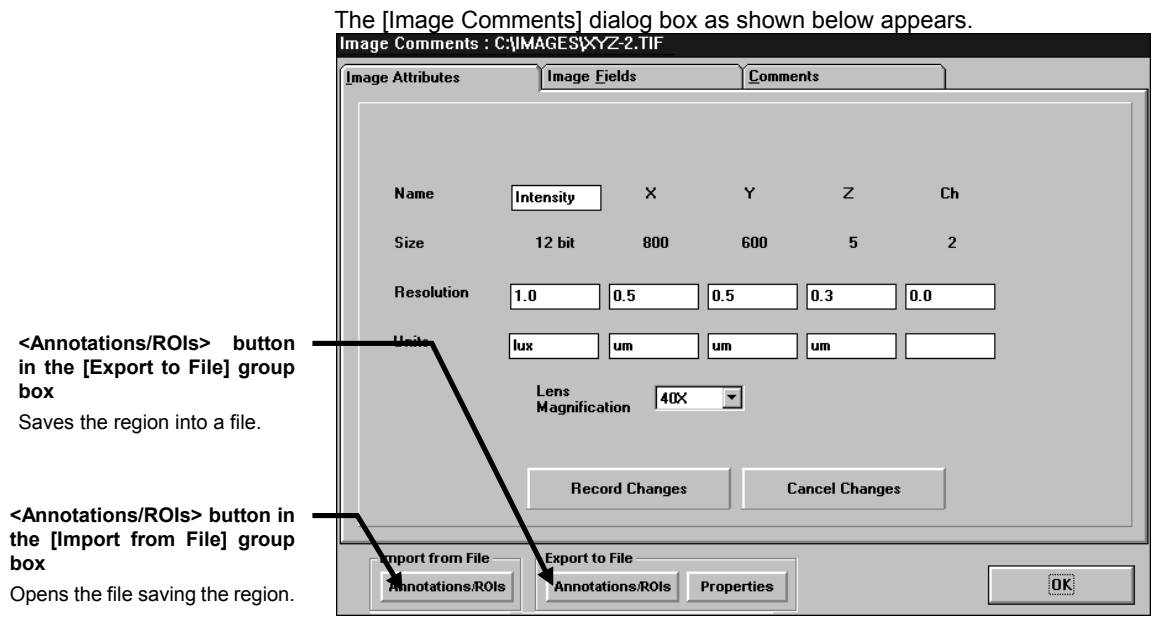

**Fig. 2-44 [Image Comments] dialog box**

4. Select the <Annotations/ROIs> button in the [Export to File] group box.

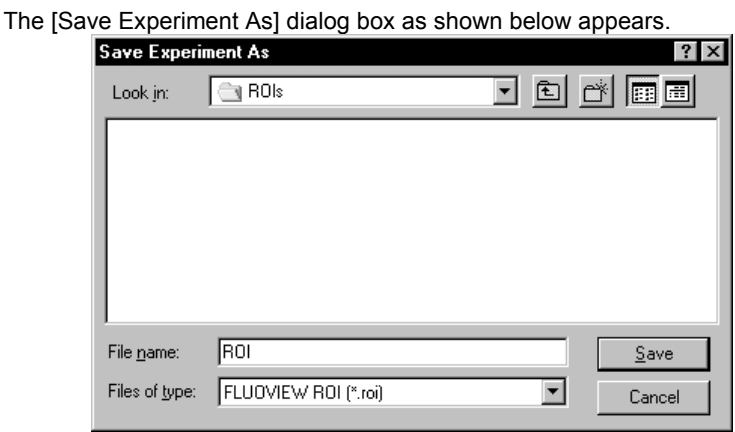

**Fig. 2-45 [Save Experiment As] dialog box**

- 5. Select the save destination drive or folder in the [Look in] drop-down list.
- 6. Select "FLUOVIEW ROI (\*.roi)" in the [Files of type] drop-down list.

7. Enter the file name into the [File name] text box and click the <Save> button.

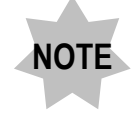

**When the text file having the same name as the entered name is already exists, the dialog box appears to ask you to overwrite the existing file or not. When overwriting is not required, click the <NO> button and enter another name to save the file.**

### **2-3-7-2 Reading the Region File**

1. Display the [Display] panel of the image including the region to be read at the front position.

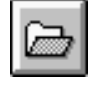

2. Select the < Experiment List> button in the tool bar at the bottom of the [File I/O] panel. The [Experiments in Memory] dialog box as shown below appears.

<Experiment List> button

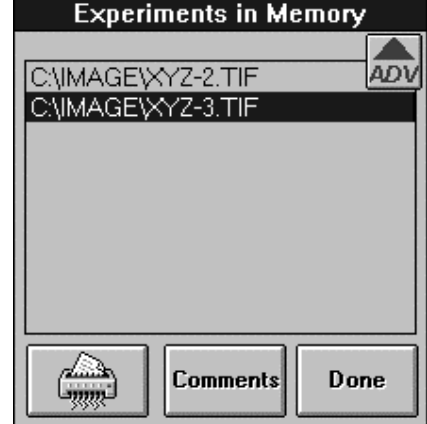

**Fig. 2-46 [Experiments in Memory] dialog box**

3. In the list in the [Experiments in Memory] dialog box, select the image file name including the region to be read and click the <Comments> button. The [Image Comments] dialog box as shown below appears.

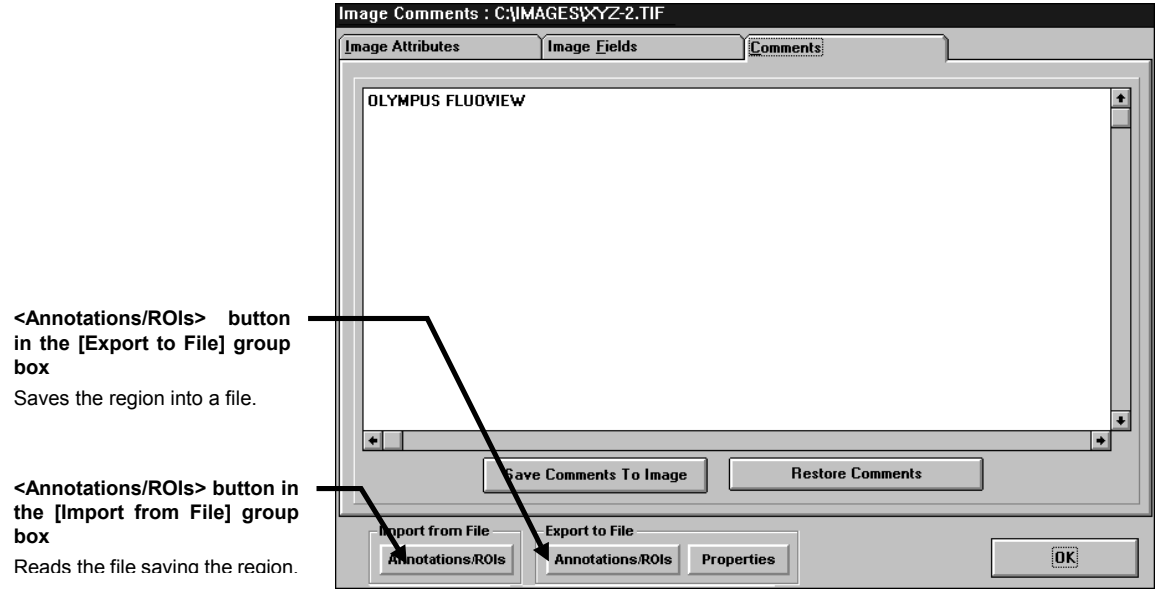

**Fig. 2-47 [Image Comments] dialog box**

4. Select the <Annotations/ROIs> button in the [Import from File] group box.

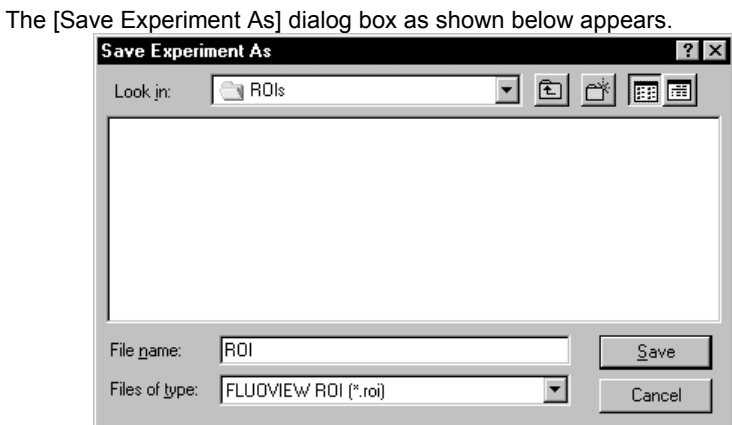

**Fig. 2-48 [Save Experiment As] dialog box**

- 5. Select the drive or folder where the file to be read is saved in the [Look in] dropdown list.
- 6. In the list below the [Look in] drop-down list, double-click the folder or sub-folder where the data to be read is saved to open.
- 7. Select "FLUOVIEW ROI (\*.roi)" in the [Files of type] drop-down list.

8. Select the file to be read and click the <Open> button.

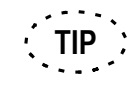

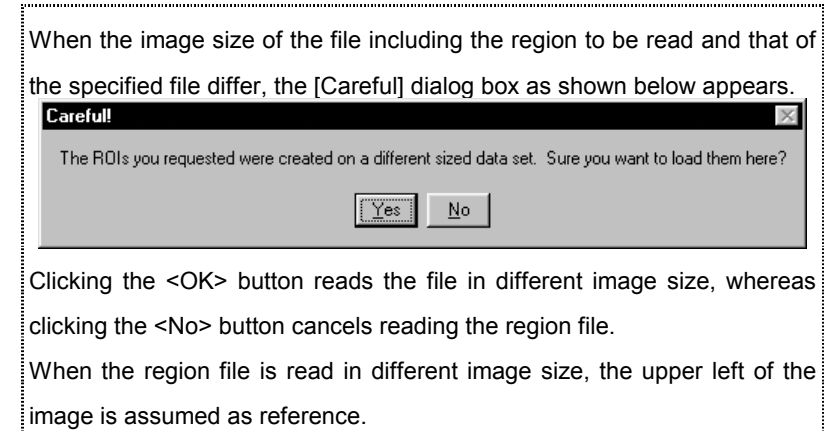

# **2-4 Protocol processor**

The Protocol Processor makes FLUOVIEW image acquisition flexible, especially time series image acquisition. The function enables to create and modify the experiment procedure such as image acquisition condition with interval setting, laser excitation area and its power setting.

The protocol can save and modify to be suitable to new experiment.

Refer to the reference sections written in the following diagram for detail operation.

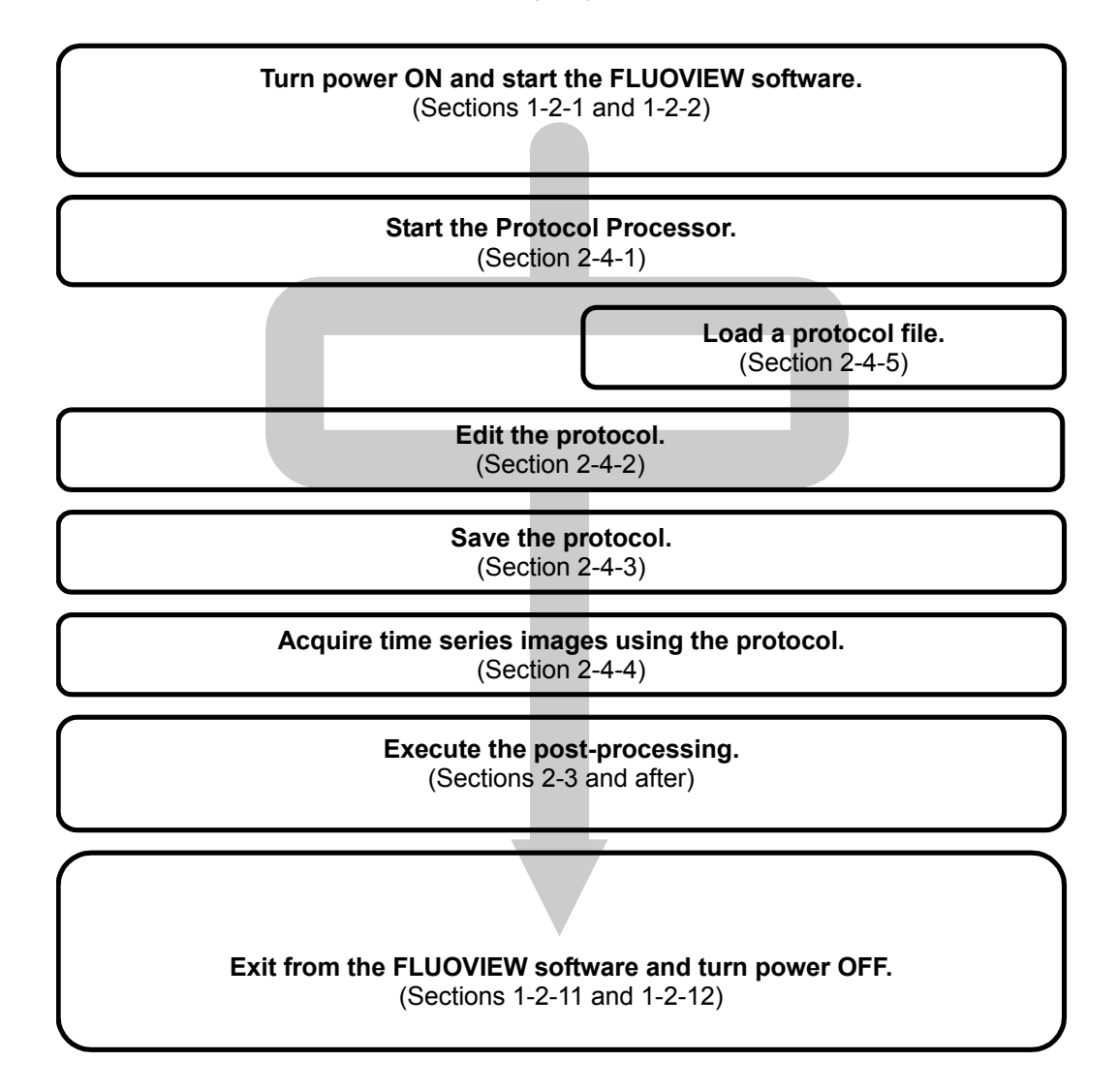

The protocol can be edited by Protocol Processor software that comes with the FLUOVIEW software.

# **2-4-1 Starting the Protocol Processor**

藤市

1. Starts the Protocol Processor by clicking <Protocol Processor> button in [Time Series] sub-panel of [Acquire] panel.

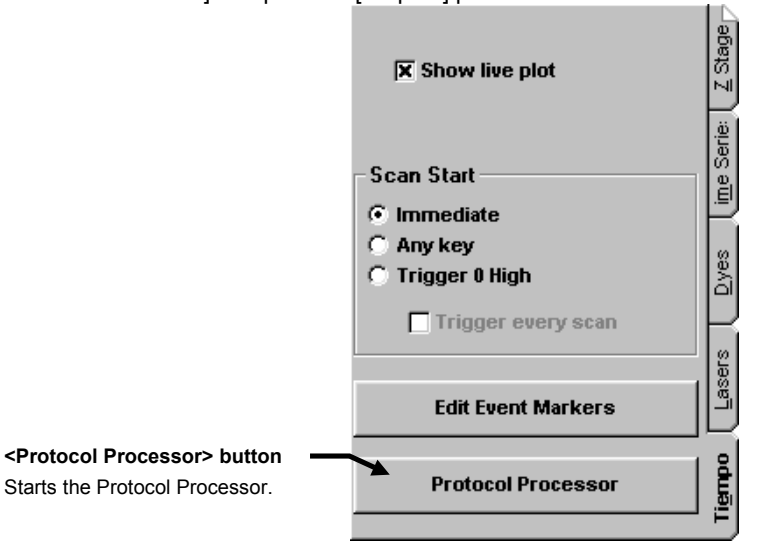

The [Programmable Acquisition Protocol Processor] window appears as shown below. (It is referred to as the [PAPP] window in this manual.)

 $\Box \Box x$ 

[PAPP] window appears where is the last time in use.

|                                                                                                    | File Edit View Run Option Tools                                                         |            |                    |                       |                           |                       |                   |                                                           |      |          |          |   |                                          |   |   |                                    |       |      |             |          |                       |
|----------------------------------------------------------------------------------------------------|-----------------------------------------------------------------------------------------|------------|--------------------|-----------------------|---------------------------|-----------------------|-------------------|-----------------------------------------------------------|------|----------|----------|---|------------------------------------------|---|---|------------------------------------|-------|------|-------------|----------|-----------------------|
|                                                                                                    | Image File Name: D:\FLUOVIEW\Images\<br><b>File Comment:</b><br>Path<br><b>III</b><br>ш |            |                    |                       |                           |                       |                   |                                                           |      |          |          |   |                                          |   |   |                                    |       |      |             |          |                       |
|                                                                                                    | Set to FV                                                                               |            | Get FV Status      |                       | Get Init Values Init Val: |                       | 0                 | 256 by 256 1.0                                            |      | $\bf{0}$ | $\bf{0}$ | 0 | Normal                                   | 0 | 0 | 256                                | 256   | Fast | 1.0         | 1.0      |                       |
|                                                                                                    | Track                                                                                   |            |                    | Frame                 |                           |                       |                   |                                                           |      |          |          |   | <b>Scan Status</b>                       |   |   | Scan                               | Laser |      |             |          |                       |
| [Init Val] box                                                                                       | No.                                                                                     |            | Mode               | rtart by              | Condition                 |                       | Interval Interval | <b>Image Size</b>                                         | Zoom |          |          |   | Pan Status<br>X Pan Y Pan Angle Sub Mode |   |   | X Pos Y Pos X Size Y Size Speed Ar |       |      |             | HeNe-G H |                       |
|                                                                                                    | IV 1                                                                                    | <b>XYT</b> |                    | Normal 3              |                           | 20.4                  | 10                | 256 by 256                                                |      |          |          |   | Normal                                   |   |   |                                    |       | Fast | 100.0 100.0 |          |                       |
| Shows the default values                                                                             | $\nabla$ 2<br> ⊽ 3                                                                      |            | -Series<br>-Series | Wait 5<br>Wait 4      |                           | 5.4<br>4.4            |                   |                                                           |      |          |          |   |                                          |   |   |                                    |       |      |             |          |                       |
| of each parameters.                                                                                  | 1⊽4                                                                                     |            | l-Series           | Wait $3 \mid 1$       |                           | 3.4                   |                   |                                                           |      |          |          |   |                                          |   |   |                                    |       |      |             |          |                       |
|                                                                                                    | $\sqcap$ 5                                                                              |            |                    |                       |                           |                       |                   |                                                           |      |          |          |   |                                          |   |   |                                    |       |      |             |          |                       |
|                                                                                                    | $\overline{\phantom{0}}$<br>Γz                                                          |            |                    |                       |                           |                       |                   |                                                           |      |          |          |   |                                          |   |   |                                    |       |      |             |          |                       |
|                                                                                                    | - 8                                                                                     |            |                    |                       |                           |                       |                   |                                                           |      |          |          |   |                                          |   |   |                                    |       |      |             |          |                       |
|                                                                                                    | ٦9                                                                                      |            |                    |                       |                           |                       |                   |                                                           |      |          |          |   |                                          |   |   |                                    |       |      |             |          |                       |
|                                                                                                    | $\square$ 10                                                                            |            |                    |                       |                           |                       |                   |                                                           |      |          |          |   |                                          |   |   |                                    |       |      |             |          |                       |
|                                                                                                    | □11                                                                                     |            |                    |                       |                           |                       |                   |                                                           |      |          |          |   |                                          |   |   |                                    |       |      |             |          |                       |
|                                                                                                    | $\square$ 12<br> ⊓ 13                                                                   |            |                    |                       |                           |                       |                   |                                                           |      |          |          |   |                                          |   |   |                                    |       |      |             |          |                       |
|                                                                                                    | $\square$ 14                                                                            |            |                    |                       |                           |                       |                   |                                                           |      |          |          |   |                                          |   |   |                                    |       |      |             |          |                       |
|                                                                                                    |                                                                                         |            |                    |                       |                           |                       |                   |                                                           |      |          |          |   |                                          |   |   |                                    |       |      |             |          | $\blacktriangleright$ |
|                                                                                                    | Total:                                                                                  |            |                    | Frame: 6 Time: 0:0:34 |                           | <b>Remaining Time</b> |                   |                                                           |      |          |          |   |                                          |   |   |                                    |       |      |             |          |                       |
| $\blacktriangleright$ : <start> button : Starts the protocol.</start>                                |                                                                                         |            |                    |                       |                           |                       |                   |                                                           |      |          |          |   |                                          |   |   |                                    |       |      |             |          |                       |
| II :< Break> button : Temporally stops the protocol, it can re-start by pressing < Start><br>button. |                                                                                         |            |                    |                       |                           |                       |                   |                                                           |      |          |          |   |                                          |   |   |                                    |       |      |             |          |                       |
|                                                                                                    |                                                                                         |            |                    |                       |                           |                       |                   |                                                           |      |          |          |   |                                          |   |   |                                    |       |      |             |          |                       |
| I► : <skip> button : Skips to the next Track of the protocol.</skip>                                 |                                                                                         |            |                    |                       |                           |                       |                   |                                                           |      |          |          |   |                                          |   |   |                                    |       |      |             |          |                       |
|                                                                                                    |                                                                                         |            |                    |                       |                           |                       |                   | $\blacksquare$ : <end> button : Stops the protocol.</end> |      |          |          |   |                                          |   |   |                                    |       |      |             |          |                       |
|                                                                                                    |                                                                                         |            |                    |                       |                           |                       |                   |                                                           |      |          |          |   |                                          |   |   |                                    |       |      |             |          |                       |
|                                                                                                    |                                                                                         |            |                    |                       | value.                    |                       |                   |                                                           |      |          |          |   |                                          |   |   |                                    |       |      |             |          |                       |

IV. *OPERATION INSTRUCTIONS*

Get FV Status

: <Get FV Status> button: Acquires each setting value of FLUOVIEW software parameters and registers to PAPP window. The track which the parameters to be registered has to be highlighted.

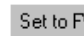

 $\frac{d}{dx}$  <Set to FV> button: Sets PAPP parameters to FLUOVIEW software parameters.. The track which the parameters to be registered has to be highlighted.

**<Get FV Status> and <Set to FV> button can not be pressed during PAPP protocol is working.**

### **2-4-2 Editing the Protocol**

The protocol of the Protocol Processor consists of several Tracks, and Track is a set of image acquisition condition and parameter settings.

The [PAPP] window is used to edit the protocol.

The Track needs to be edited as a set of acquisition condition, then deferent Track has to be created in case of the condition becomes different as shown below;

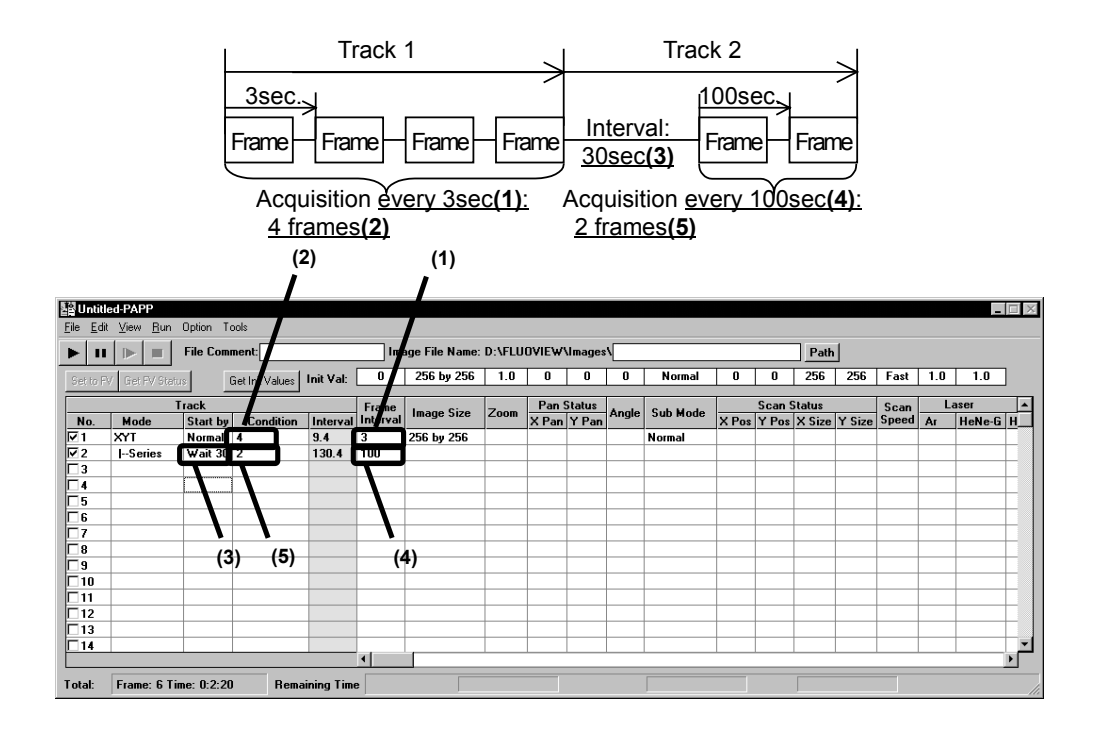

For details, see section 2-4-8," Example of assembling a protocol".

## **1 Description of Setting Items**

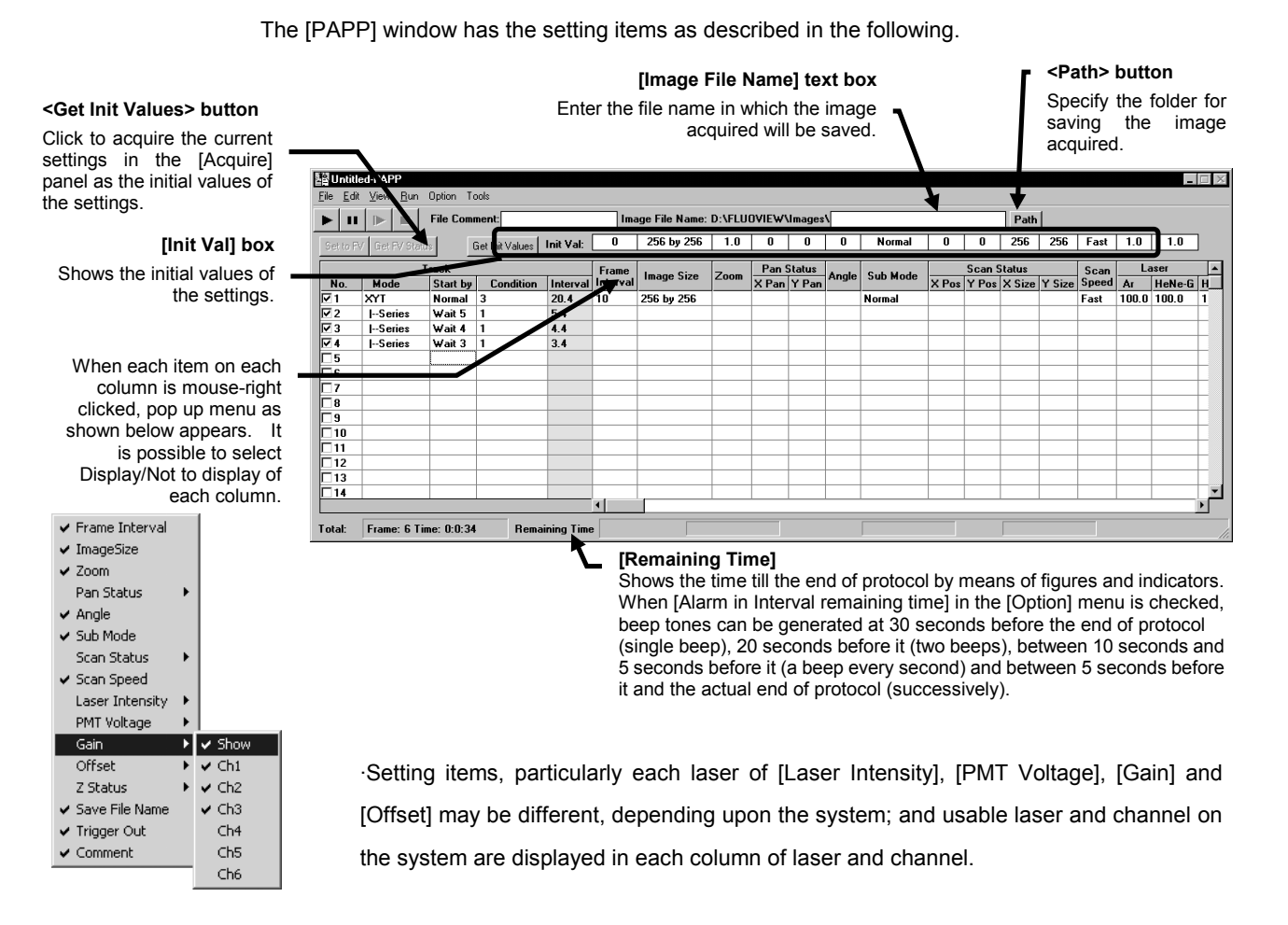

·Value in each column is set in FLUOVIEW software right after protocol execution.

·When [Init] is selected in each column, the default value set in [Init Val] box is used.

·Blank cell refers to the setting of one previous track.

·Width of each row can be adjusted by mouse drag action on border line of row. By double click action over the border, the width can automatically be adjusted according to the length of characters.

Only available Laser type and PMT channel column is used with [Laser Intensity] and [PMT Voltage].

The values in each cell are applied to the [Acquire] panel at the beginning of the protocol.

When "Init" is specified in a cell, the value set in the [Init Val] box is applied.

The blank cell applies the value set to the track immediately above.

The width and height of PAPP window is adjustable. Width of each row is also adjustable.

The columns are used to set the following data.

No.: Track number. The Track is available if it is checked.

Mode: Select the mode of the track.

New mode : Assign primary image acquisition mode. The scan mode listed below can be assignable.

Series mode: This mode can set the previous scan mode to acquire consecutive XYT, XYZT, or XZT image with the acquisition parameter modified.

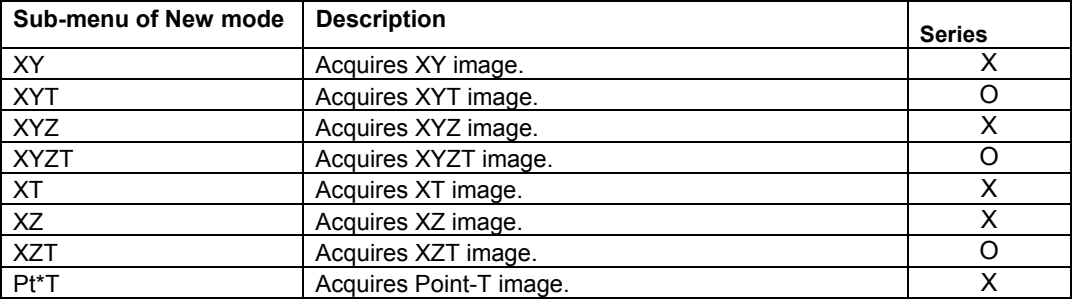

O Series mode (track for linkage) can be connected continuously.

X Series mode (track for linkage) cannot be connected continuously.

When [Mode] column is changed and initializations for all subsequent columns are required, put a check in [Refresh when changing Mode]. When information registered is not changed, uncheck [Refresh when changing Mode] at [Option] menu. **TIP**

Command : The MACRO command mode.

For : Start of repetition (repetition processing using variables)

Next : End of repetition (repetition processing using variables)

Start by: Select the image acquisition start method.

Normal : Starts image acquisition when protocol comes the Track.

Trigger : Starts image acquisition after receiving external trigger input.

- Wait : Starts image acquisition after wait time describes the track, the unit is second.
- Condition: See the following table in case that [New mode] or [Series mode] is selected in [Mode].

When "Command" is selected in column [Mode], the macro command can be enter to the track. For the macro commands detail, see section 2, "Command List".

When "For" is selected in column [Mode], enter the repetition condition using a variable. For the description of the repetition processing, see section 3 , "Protocol Repetition Processing".

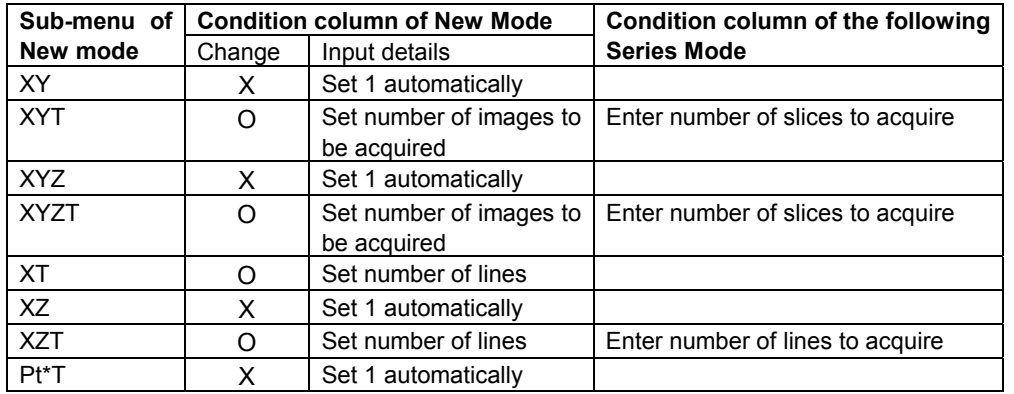

Interval: When "Frame" is selected in column [Mode], time required to execute the track

- is displayed. Change of [Interval] column cannot be done in case of [Series mode].
- Frame Interval: Enter the interval time between image acquisitions in number of seconds. A number between 0.1 and 60000.0 can be entered.
- Image Size: Select acquisition image pixels. Select either [256 by 256], [320 by 240[, [512 by 512], [640 by 640], [800 by 600], [1024 by 768], [1024 by 1024] or [2048 by 2048] at [X-size by Y-size] list box.

Zoom: Enter the zoom ratio in the range between 1.0 and 10.0.

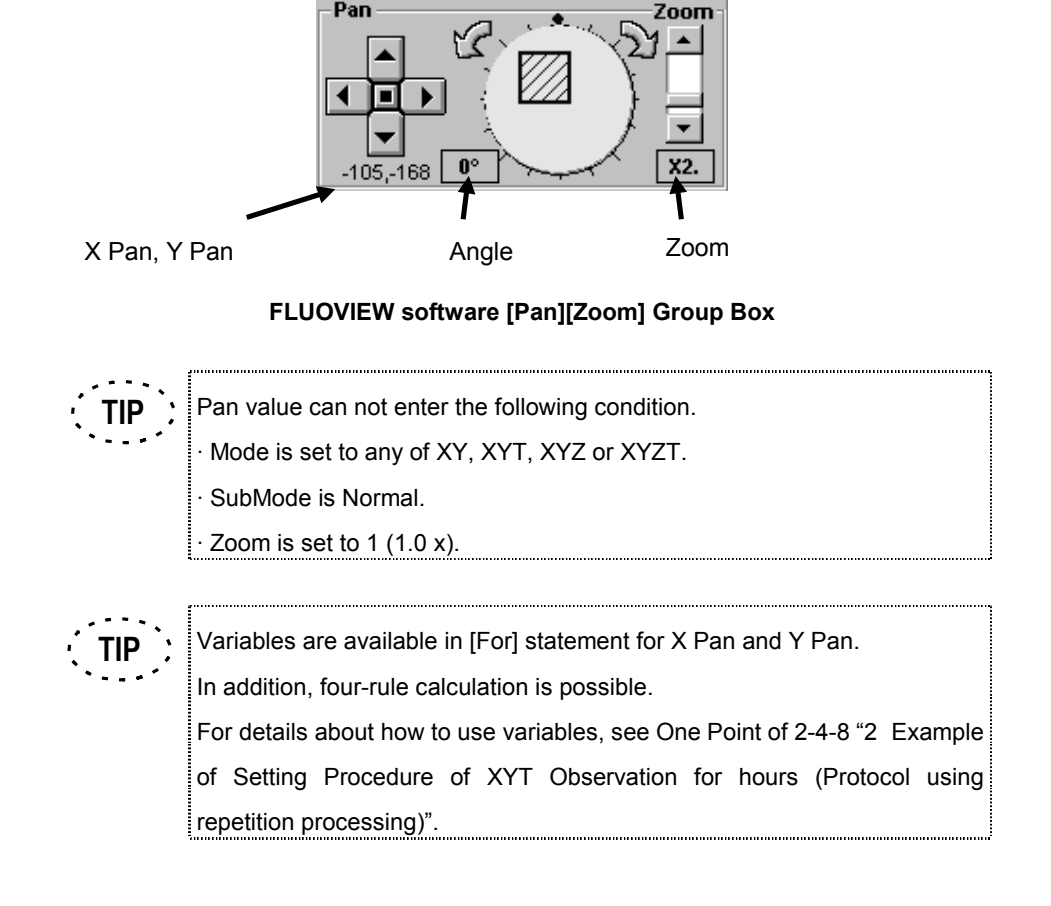

Pan Status: Enter Pan value, refer to [Pan] [Zoom]group box in [Acquire] panel.

Angle: Assign rotated image scan angle of field of view. 0 through 359 can be entered. Angle can not set at a certain sub scan mode, and a certain hardware. Please see 2-4-10 [Restrictions at [PAPP] window input time]. for entered angle value restriction.

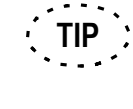

Variables are available in [For] statement for Angle setting.

In addition, four-rule calculation is possible.

For details about how to use variables, see One Point of 2-4-8 "2 Example of Setting Procedure of XYT Observation for hours (Protocol using repetition processing)".

Sub Mode: Sub Mode is for scan mode setting of New mode appears by click on Mode area. A certain scan mode may not set because of hardware configuration. See 2-4-10 "Restrictions at [PAPP] window input time" for restriction of scan

mode setting.

In this case of Normal scan, there might be scanned before the scan mode changes.

Scan Status: Change scanning position and its size with the selected scan mode. See 2-4-10 "Restrictions at [PAPP] window input time" for restriction of Scan status input.

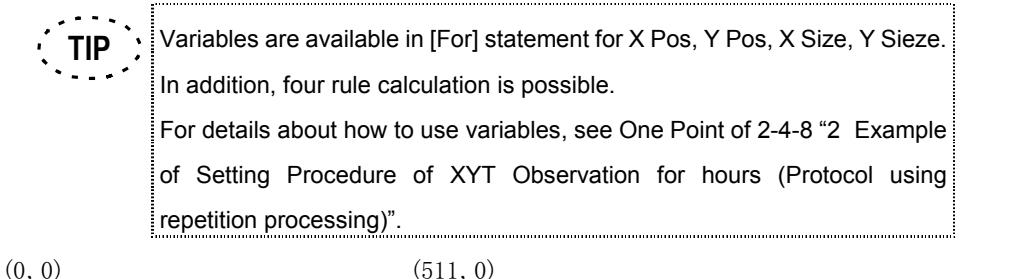

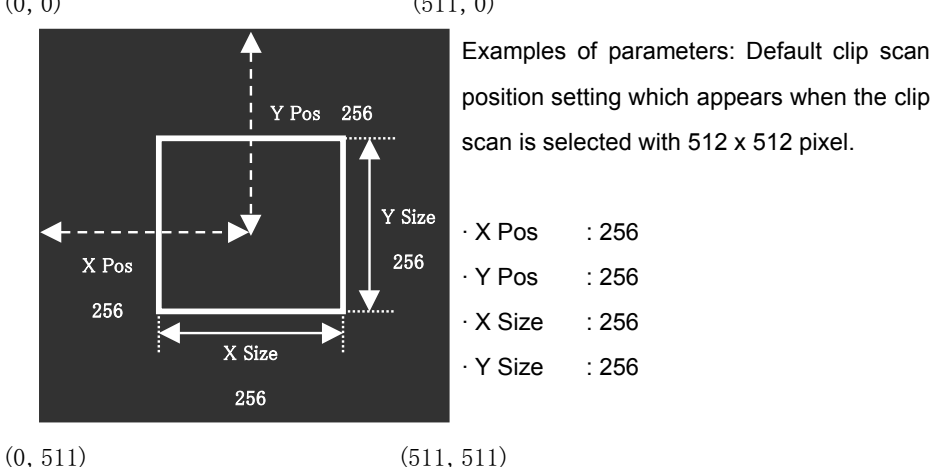

Scan speed: Sets image acquisition speed from "Fast", "Middle", "Slow" and "Init" in the pull-down menu.

> The above speed is the same with those of [Scan Speed] group box in [Acquire] panel. In case that [Fast] or [Fast Clip] is selected in [Sub mode], [Scan Speed] is automatically set to [High Speed].

Laser Intensity: Enter the intensity setting for each laser. The setting is 0 to 100, and the unit is %. When it sets to 0, a laser shutter is closed.

REX Mask: Select the REX mask file from the pull-down list whether to use the REX

mask which is displayed on FLUOVIEW software or to disable the mask by selecting "None".

[REX Mask] appears only when AOTF (FV5-COMBA) is equipped.

PMT Voltage: Enter the PMT voltage of each channel. The setting is 1 to 1100, and the unit is V.

Gain: Enter the gain of each channel. The setting is 1.0 to 10.0.

Offset: Enter the offset of each channel. The setting is 0 to 100, the unit is %.

XY Stage Track No: When multi-point time lapse software is used, track number of multi-point time lapse software that meets to this track will be displayed. When multi-point time lapse software is not used, the display does not appear.

Zstatus: Enter Z stage information.

Start Pos: Enter the Z-scanning start position of cross section of which observation is required.

Stop Pos: Enter the Z-scanning stop position of cross section of which observation is required.

Step Size: Enter the number of steps in Z direction.

Slices: Enter the number of image slices to be acquired Save FileName: Input file name

for acquired image. Image would be saved under path of [Image File Name:].

### **One Point!**

It is possible to designate folder in [Save File Name] column. For example, if [R001 \Image001] is entered, folder - [R001] is created under path of [Image File Name:] and image file is saved under the name of [Image001].

Trigger Out: Select the trigger output from "00", "01", "10" and "11" in the pull-down menu. Comment: Enter any comment as desired.

In case of the range of acceptable values are specified for a cell, it is checked according to the specified range. If a value out of the specified range is entered, it is corrected in the vicinity value.

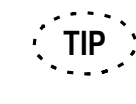

Variables will be created as defined with For statement for input value. Also, four operations are possible. Regarding the use of variables, see [One Point] in 2-4-8 Example of Setting Procedure of XYT Observation for hours (Protocol using repetition processing).

### **2 Command List**

The list of macro commands is shown below.

When "Command" is selected in column [Mode] in the [PAPP] window, enter the macro command to be carried out for the track. The macro command to be entered can be selected from the drop-down list. And enter each value directly using keyboard.

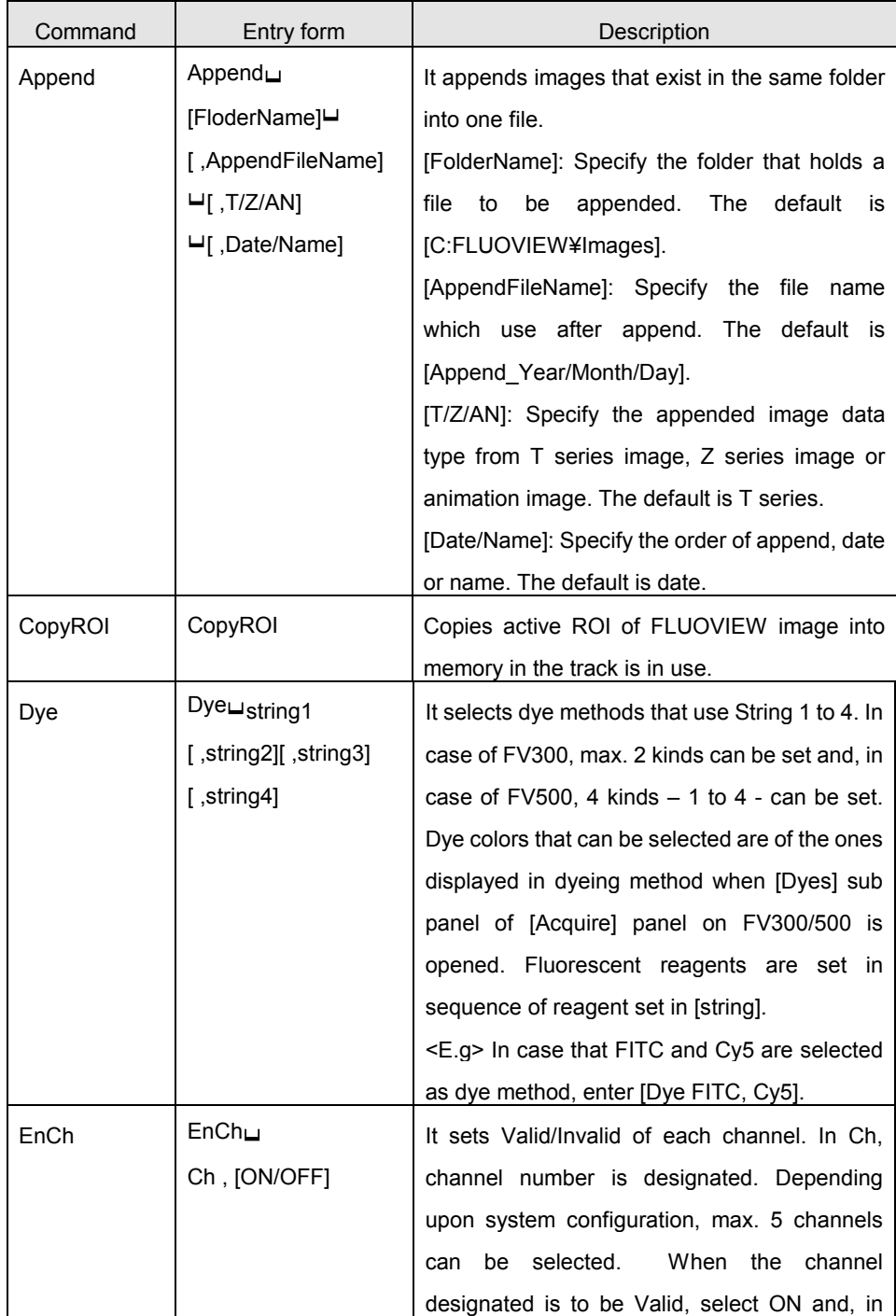

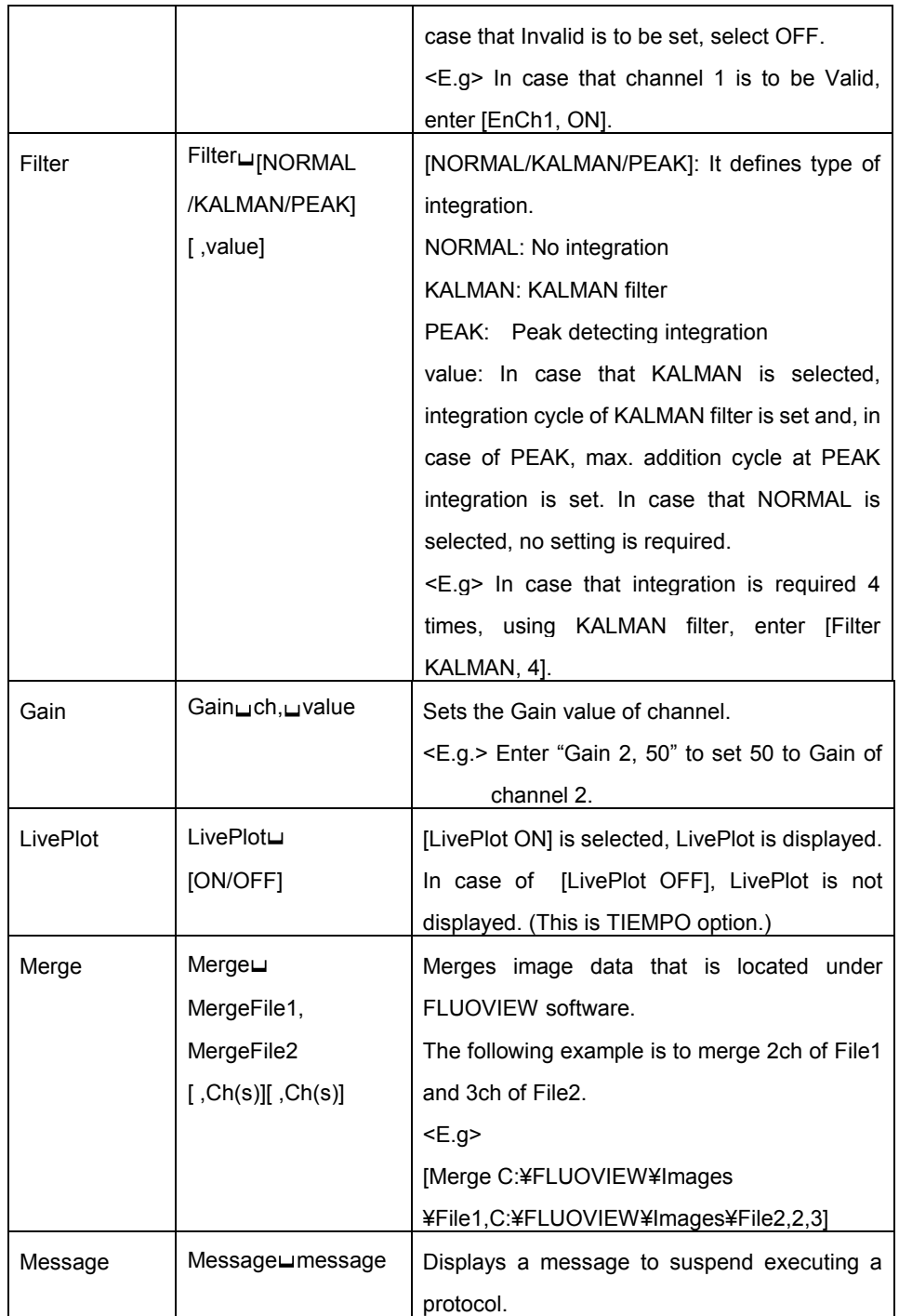

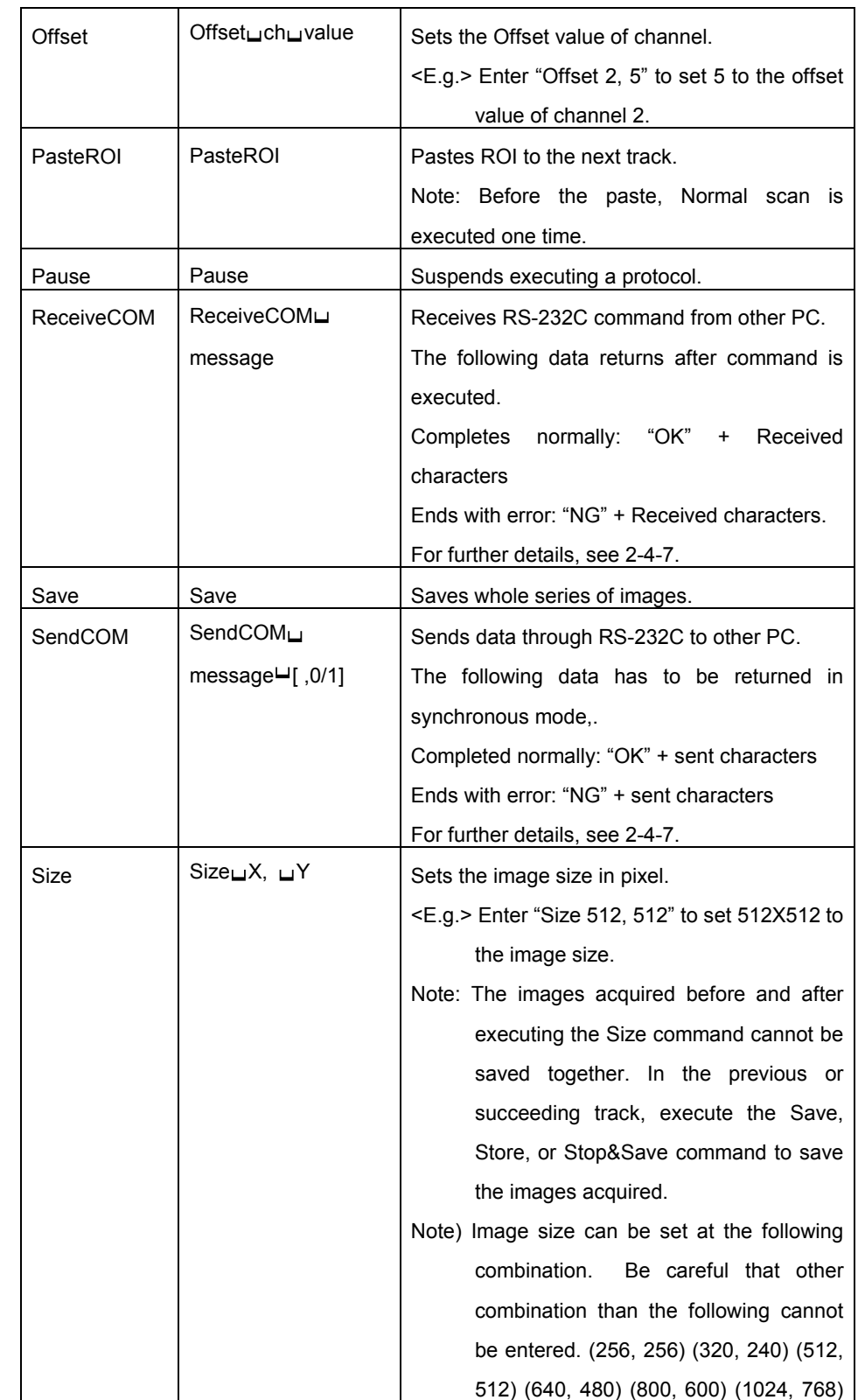

IV. *OPERATION INSTRUCTIONS*

Page IV. 2-161

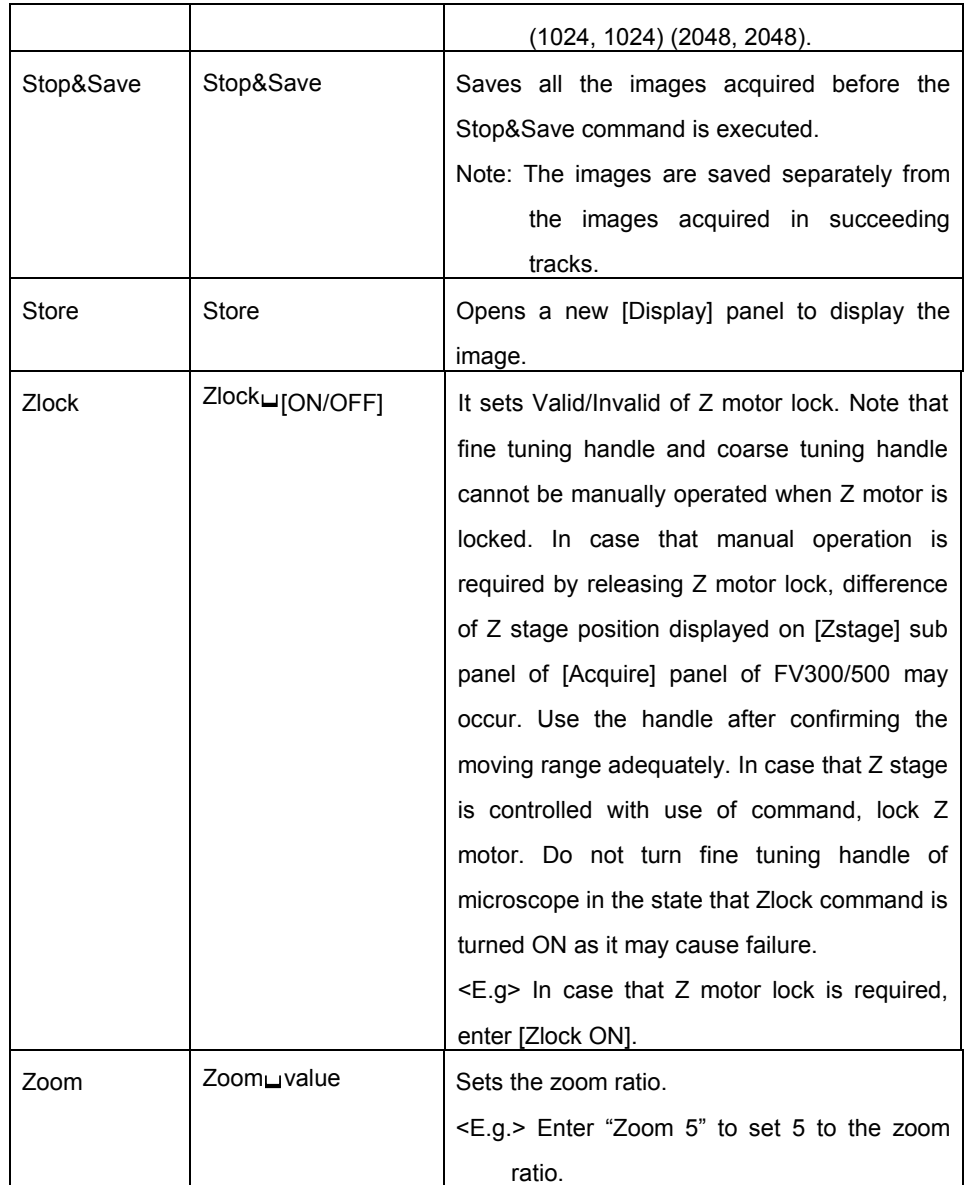

**NOTE**

**The images acquired in different sizes cannot be saved together. Execute the Stop&Save command to save the image acquired before changing the image size.**

### **One Point!**

Multiple image files saved using the Stop&Save command can be combined into a single time-lapse image file.

Combine the file by referring to section 2-6-6-1, "Appending two images"

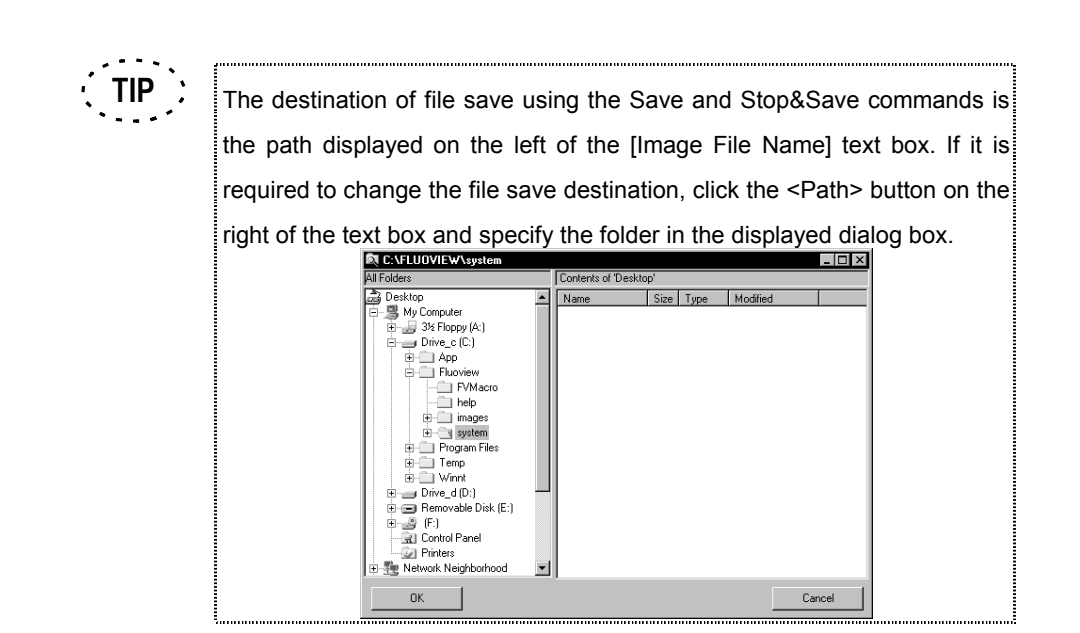

### **3 Protocol Repetition Processing**

A protocol can be executed repeatedly for the specified number of times using a variable.

Use the For and Next commands to execute repetition.

The track enclosed between For and Next can be repeated for the number of times specified using a variable.

Create the For track immediately before and the Next track immediately after the track to be repeated by specifying a variable. After entering [For] in column [Mode], enter the variable name and repetition condition in column [Condition].

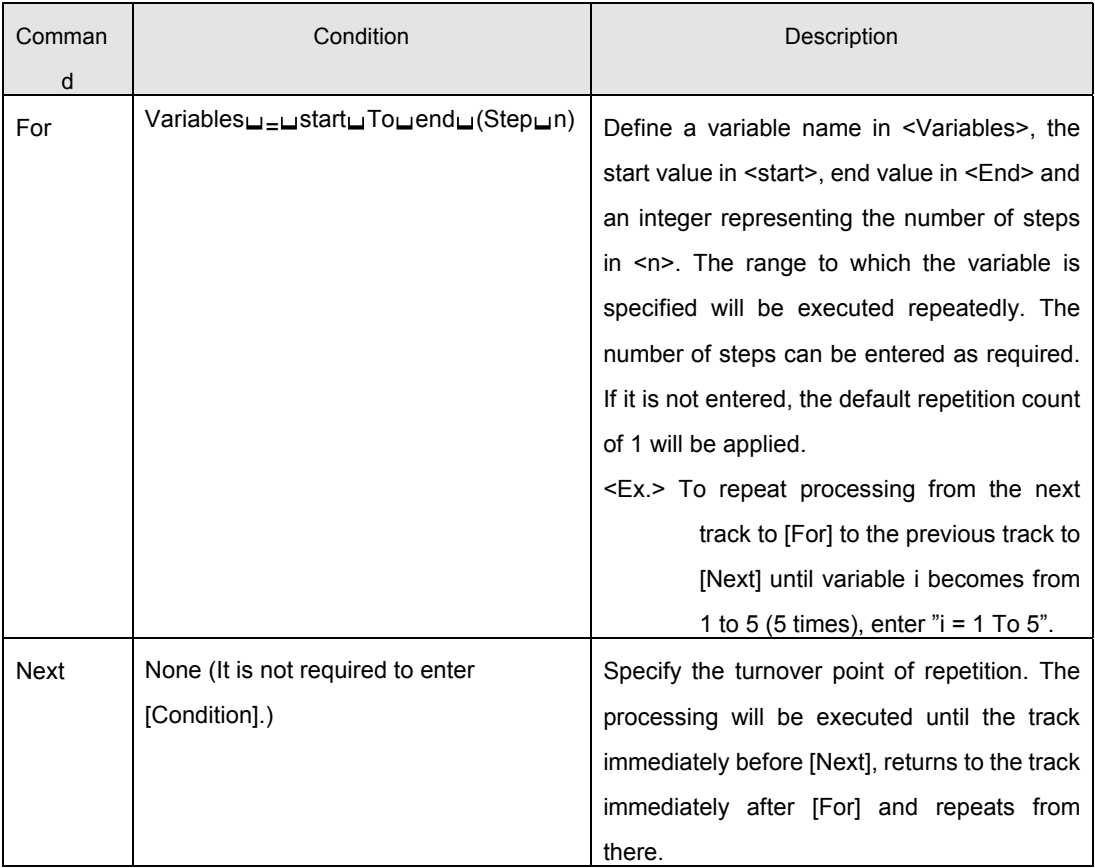

Processing is possible only when [For] and [Next] are entered as a set. Their combination allows nesting for up to 16 times.

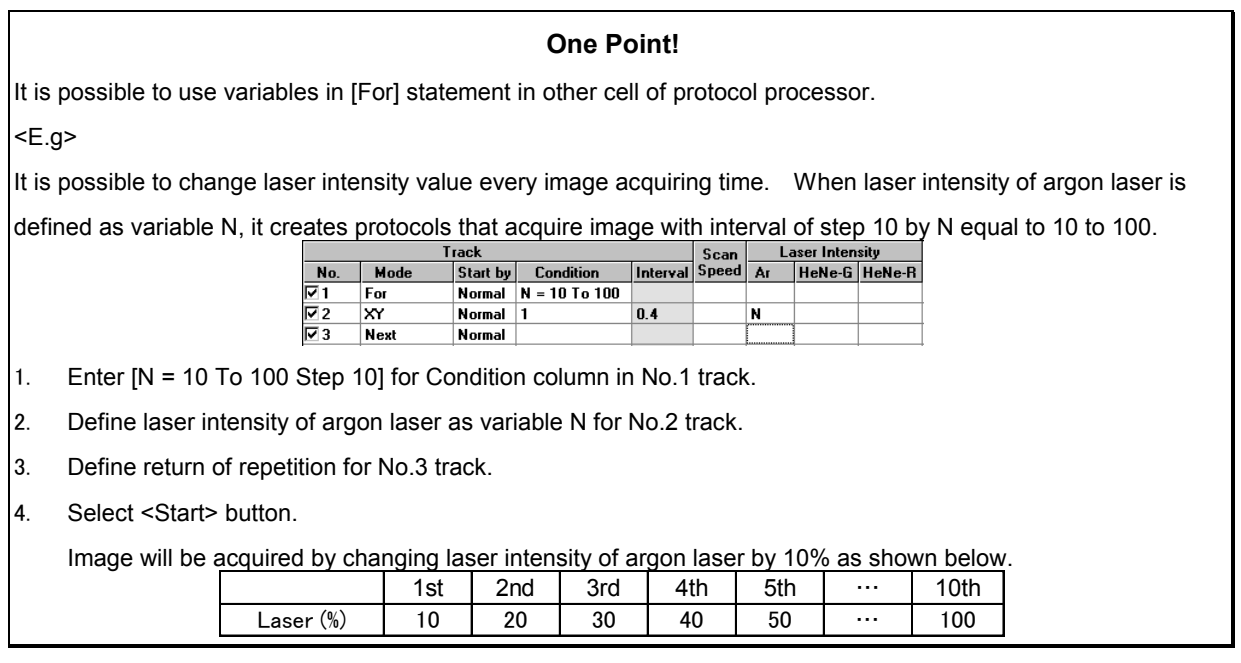

# **4 Input supporting function**

[Track] window is available as input supporting function for each track.

[Track] window appears by double-clicking No of [PAPP] window.

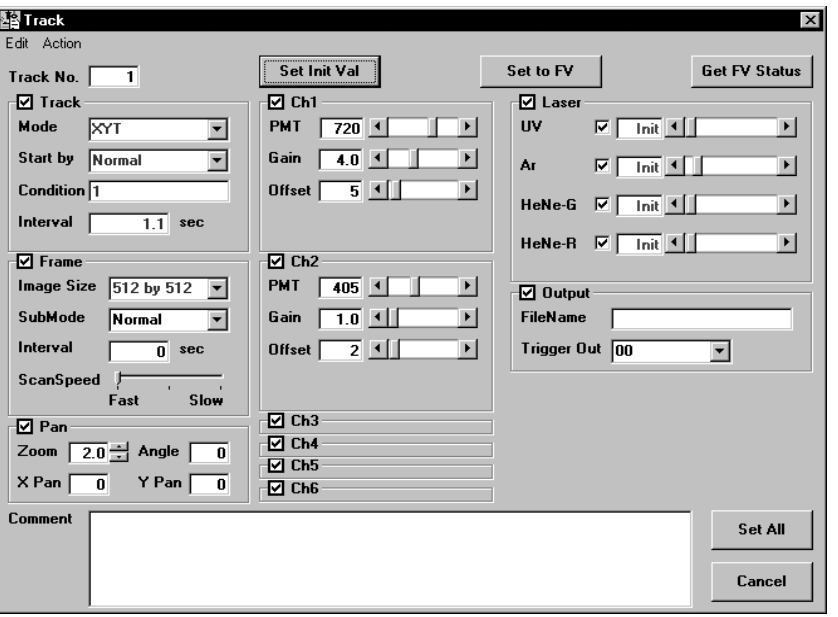

- All of parameters that can be set for the Track can modify.
- Parameter that is deferent with the previous Track is colored with Red.
- Parameters that is modified on [Track] windows is colored with purple.
- When **Set Init Val** button is clicked, the setting of item checked at check box of group box name is changed to the value in [Init Val] of [PAPP] window and [init] is displayed.
- When  $\frac{\text{Get FV Status}}{\text{Out}}$  button is clicked, the setting of item checked at check box of group box name is acquired from FLUOVIEW software.
- When  $\frac{\text{Set to FV}}{\text{bottom}}$  button is clicked, the setting of item checked at check box of group box name is set to FLUOVIEW software.
- Set Init Val <Set Init Val> button loads [Init Val] box in [PAPP] window into [Track] parameters.

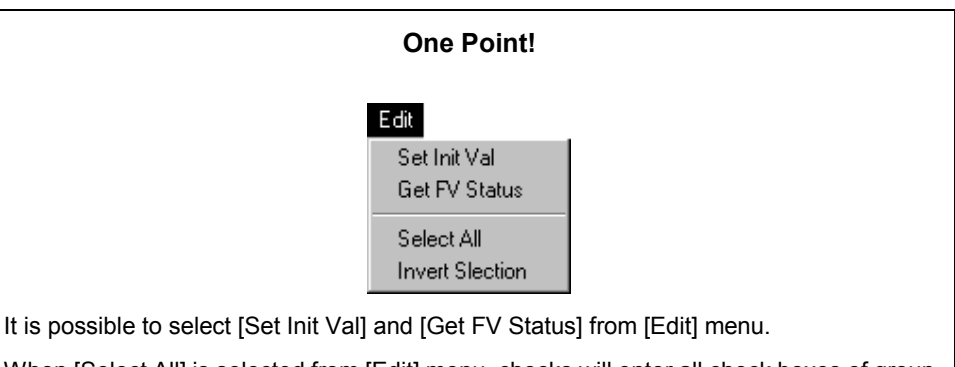

When [Select All] is selected from [Edit] menu, checks will enter all check boxes of group boxes.

When [Invert Selection] is selected from [Edit] menu, state of checks in all check boxes of group boxes will be inverted. When check is entered, the check will be removed and, when check is removed, the check is entered.

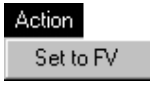

It is possible to select [Set to FV] from [Action] menu.

- **Get FV Status** <Get FV Status> button loads parameters which FLUOVIEW software has.
- By pressing  $\left| \begin{array}{c} \text{Set All} \\ \text{Set2} \end{array} \right|$  button, [Track] window setting is registered to [PAPP] window.
- $\frac{\text{Cancel}}{\text{Cancel}}$  < Cancel> button is for close [Track] window.

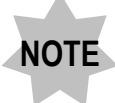

Parameter changes in [Track] does not affect to FLUOVIEW software **setting.**

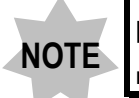

**[Track] parameter can not modify nor register during the Track is running.**

### **5 Protocol procedure supporting function**

[Protocol Creator] window helps to make procedure, especially time-series, easily.. **Track No.**

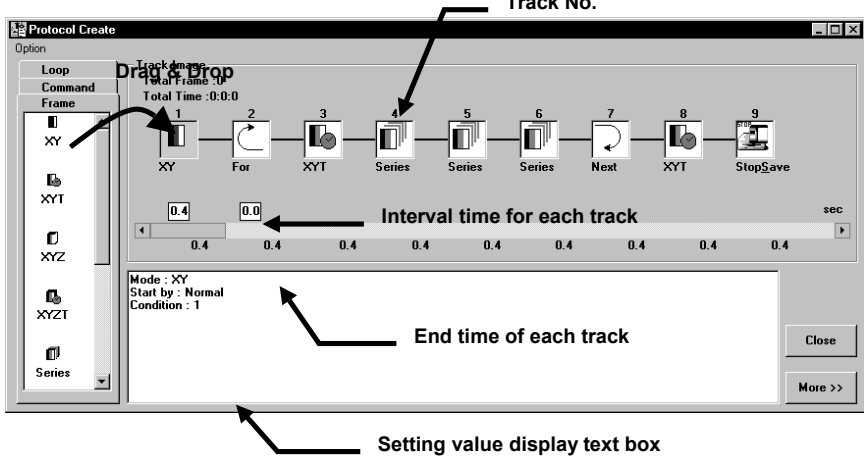

When [Protocol Creator] that exists in [Tool] menu bar of [PAPP] window is selected, [Protocol Create] window appears. [Protocol Create] window is displayed at the position and in width when the window was previously closed.

Left side of [Protocol Creator] window has [Frame] tab, [Command] tab and [Loop] tab.

Track can be made by drag and drop those icon(s) into [Track Image].

[Track] window appears and setting value can be entered.

- [Track] window does not appear with every drag and drop if [Show detail (when the drop)] in [Option] menu of [Protocol Creator] is not checked.
- A pair of [For] and [Next] icon is added after drag and dropped [Loop] icon in [Loop] panel into [Track Image]. [For] and [Next] icon can move to the Track by dragging the appropriate position.

- [Track] window opens by double-clicking icon on [Track Image] group for detail setting.
- Details of parameters are displayed in setting value display text box by clicking icon.
- Interval time of each Track can be entered into the text box.
- The parameters affect to the  $[PAPP]$  window by pressing  $\frac{\text{Close}}{\text{Close}}$  <Close> button.

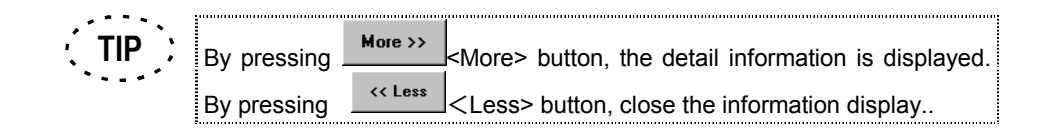

**During [Protocol Creator] window is displayed, [PAPP] window can not be operated.**

## **2-4-3 Saving the Protocol**

The Protocol Processor creates and saves protocol files in the CSV file format.

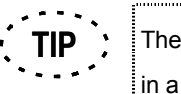

CSV file format applies the text format delimiting the items with comma database. Protocol files can be saved only in the CSV format.

1. In the [File] menu, select [Save] or [Save As].

The [Save As] dialog box appears as shown below.

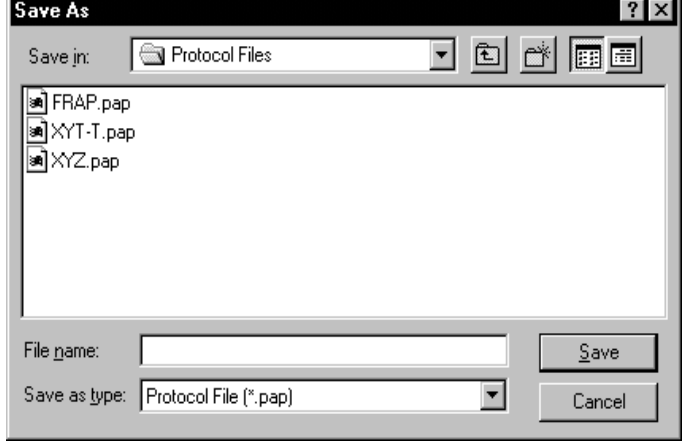

2. To change the save destination drive and/or directory, use the [Save in:] drop-down

list.

- 3. Enter the file name in the [File Name:] text box.
- 4. Select file type, .pap or .csv, with [Save as type:] dropdown list.
- 5. Click the <Save> button.

**NOTE**

**If a CSV file having the same file name as the file name entered above already exists, a dialog box appears to ask if you want to overwrite the existing file. If you do not want to overwrite it, click the <No> button and use another file name for saving.**

# **2-4-4 Executing the Protocol**

The created protocol can be executed to acquire time series images.

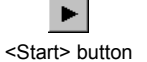

1. In the [PAPP] window, click the <Start> button.

The number of rows in the [No.] list in the [PAPP] window becomes 2, and the window display is reduced. The row being executed is show in reverse display and the reverse-displayed row changes in synchronism with the change in the executed track.

### **One Point!**

The [PAPP] dialog box can be arranged as follows;

x **Always display the [PAPP] dialog box at the front.**

Check "On Top" in the [View] menu in the [PAPP] dialog box.

**Display the [PAPP] dialog box in full screen.** 

Check "Full Screen" in the [View] menu in the [PAPP] dialog box.

x **Shrink the [PAPP] dialog box to the bottom of the screen while executing a protocol.**

Before executing a protocol, check the "To Bottom on Running" in the [View] menu in the [PAPP] dialog box.

x **Shrink the [PAPP] dialog box at any position in the screen while executing a protocol.**

Before executing a protocol, check "Shrink on Running" in the [View] menu in the [PAPP] dialog box and move the [PAPP] dialog box to anywhere in the screen.

x **[PAPP] window and [Display] panel are separated and displayed.**

Prior to executing protocol, select "Share the screen with FV" from [View] menu of [PAPP] window and make it checked state. When it is done so, "To Bottom on Running" and "Shrink on Running" are simultaneously checked. Further, when check of either "To Bottom on Running" or "Shrink on Running" is removed, the check of "Share the screen with FV" is also removed.

2. When stopping the protocol, click the <Break> button.

When the protocol is executed again, click the <Start> button.

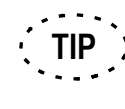

When clicked while the protocol is executed, the <Break> button performs the same function as the <Stop Scan> button in the [Acquire] panel.

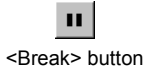

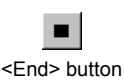

3. To stop the protocol without executing it till the end, click the <End> button.

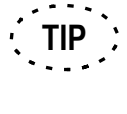

When clicked while the protocol is executed, the <End> button performs the same function as the <Series Done> button in the [Acquire] panel.

### **One Point!**

The protocol can be processed using the items under the [Run] menu in the [PAPP] window.

Start executing the protocol.

Select "Start" in the [Run] menu in the [PAPP] window.

Suspend executing the protocol.

Select "Break" in the [Run] menu in the [PAPP] window.

**Fast forward the protocol.** 

Select "Skip" in the [Run] menu in the [PAPP] window.

Stop executing the protocol.

Select "End" in the [Run] menu in the [PAPP] window.

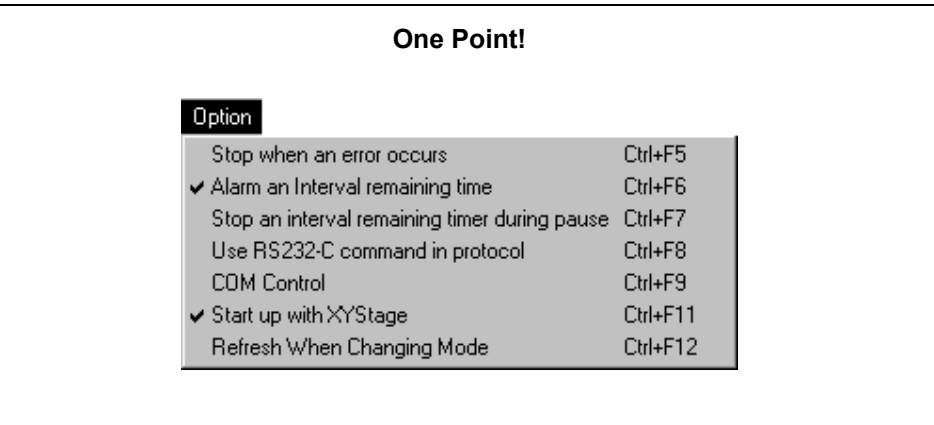

䃁 When [Stop when error occurs] is selected – checked from [Open] menu, process is stopped in case that error occurs during protocol processing at the track where the error occurred. In case that the check is removed, the process goes to next track when error occurred.

䃁 When [Stop an interval remaining timer during pause] is selected – checked from [Option] menu, the time at pause is not counted. In case that the check is removed, the time at pause is counted and, if the time counted exceeds the time set for track, the process will be immediately started at next track when protocol is executed again.

# **2-4-5 Loading a Protocol**

The Protocol Processor creates and saves protocol files in the CSV file format. The following procedure loads a CSV file (extension .pap or .csv) for editing the protocol in it.

- 1. Start the Protocol Processor software and display the [PAPP] window. For details, see section 2-4-1, "Starting the Protocol Processor".
- 2. In the [File] menu, select [Open].

The [File Open] dialog box appears as shown below.

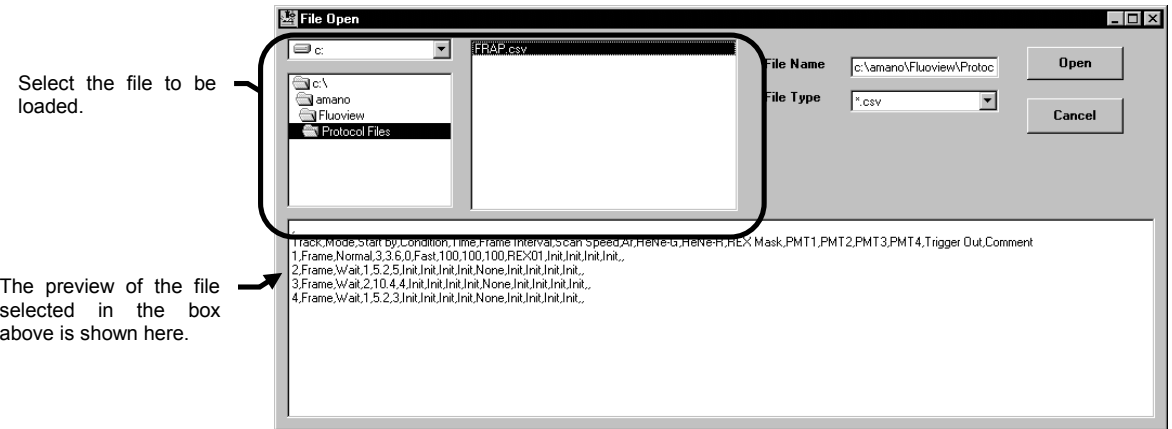

- 3. Specify the file to be loaded in the box at the top left of the dialog box.
- 4. Click the <Open> button.

The loaded track data will be displayed in the [PAPP] window.

# **2-4-6 Loading a protocol of previous format**

FLUOVIEW software Ver4.2 inform the protocol data conversion when the software reads previous version of the data.

The rule of the conversion is explained below.

### Rule A

- Before Ver4.2, Frame = XYT or XYZT is converted to XYT or XYZT in count of Z slice parameter.
	- If Z Slices = 1, the Frame becomes XYT.
	- If Z Slices is more than 1, the Frame becomes XYZT.
	- If the Frame is continuous one, Frame becomes Series.

|     | Track   |          |           |            |          | Track      |          |           |  |
|-----|---------|----------|-----------|------------|----------|------------|----------|-----------|--|
| Na. | Made    | Start by | Canditian |            | Na.      | Made       | Start by | Candition |  |
|     | Command | Narmal   | Zalam 2   |            |          | Command    | Narmal   | Zaam 2    |  |
| 2   | Frame   | Normal   |           |            | 2        | l XYT      | Normal   | 1         |  |
| з   | Command | Normal   | Zaam 10   |            | -3.      | (Command)  | Normal   | Zoom 10   |  |
| 4   | Frame   | Normal   | з         | Conversion | <b>4</b> | l-- Series | Narmal   | з         |  |
| - s | Command | Normal   | Zalam 2   |            | - 5      | (Command)  | Normal   | Zoom 2    |  |
| — ვ | Frame   | Normal   | 30        |            | ∃ิธ      | l-- Series | Narmal   | 30        |  |
|     | Command | Normal   | Save      |            |          | (Command)  | Normal   | Save      |  |

Before conversion (Ver. 4.2 Format)

After conversion (Ver.4.3 Format)

**Fig. 2-51 Sample Program (FRAP)**

#### Rule B

- Before Ver4.2, Frame (Separate) is converted with condition of Track and Z slices.
- If Condition = 1, and  $Z$  slice =1, Frame becomes  $XY$ .
- If Condition is more than 1, and  $Z$  slice = 1, Frame becomes XYT.
- If Condition = 1, and Z slice is more than 1, Frame becomes XYZ.
- If Condition and Z slice are more than 1, Frame becomes XYZT.

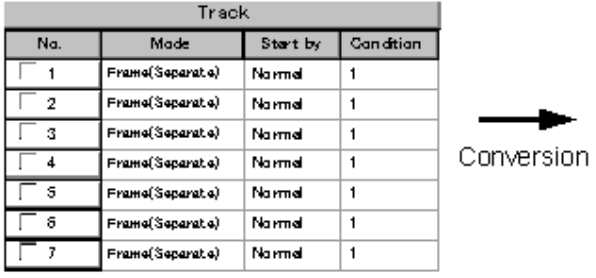

Before conversion (Ver.4.2 Format)

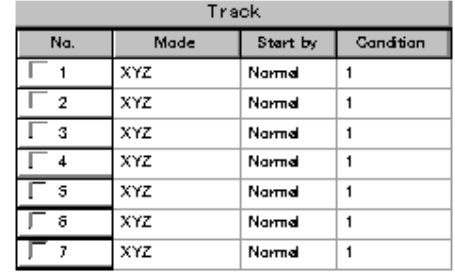

After conversion (Ver.4.3 Format)

### **Fig. 2-52 Multi-Point Time Lapse Protocol**

#### Rule C

- $\bullet$  For and Command in Series appears with indented  $+$  ( ).
- Combined For Next structure becomes single layer.

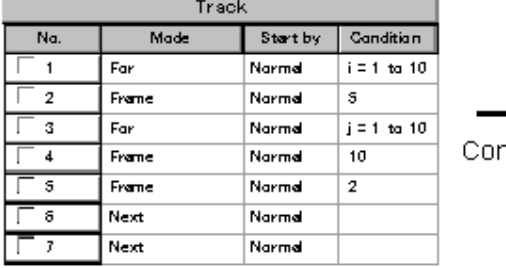

Before conversion (Ver.4.2 Format)

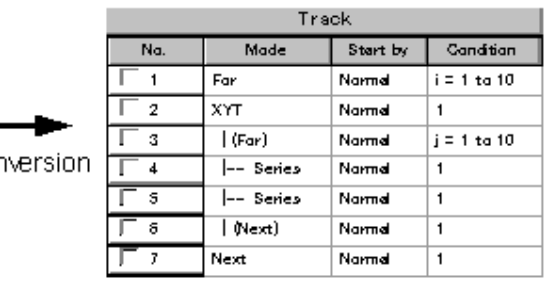

After conversion (Ver.4.3 Format)

**Fig. 2-53 Protocol Using [For] Statement**
# **2-4-7 COM Communication function**

PAPP can communicate with RS-232C to the other PC. The data for sending and receiving should described with Macro commands. For detail of Macro command, see 2-4-2 [2 Table of commands].

Select COM port of PC.

- Click [Option] menu in [PAPP] window, then click [COM Control]. [COM Control] dialog appears.
- Select COM port # from [COM Port#] dropdown list.
- By clicking <Set> button to be able to use the port.

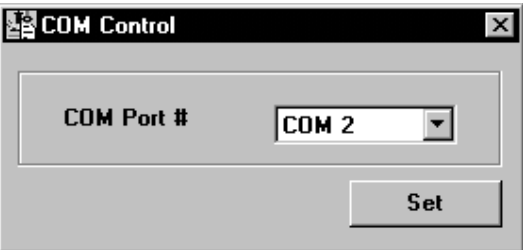

[COM Control] dialog box

- x "SendCOM" and "ReceiveCOM" commands are available when [Use RS232-C command in protocol] in [Option] menu is checked.
- In case of using "SendCOM" command with synchronous mode, the following data should be return from the other PC.

When the command Completes normally 'OK' + Transmitted command When the command ends with error 'NG + Transmitted command

In case of receiving "ReceiveCOM" command, the following data will be returned.

When the command completed normally 'OK' + Received character strings When the command ends with error 'NG' + Received character strings

# **2-4-8 Example of assembling a protocol**

This section describes an example of assembling a protocol.

## **1 Example of Setting Procedure of FRAP Observation**

An example of editing a protocol is described below assuming the FRAP observation.

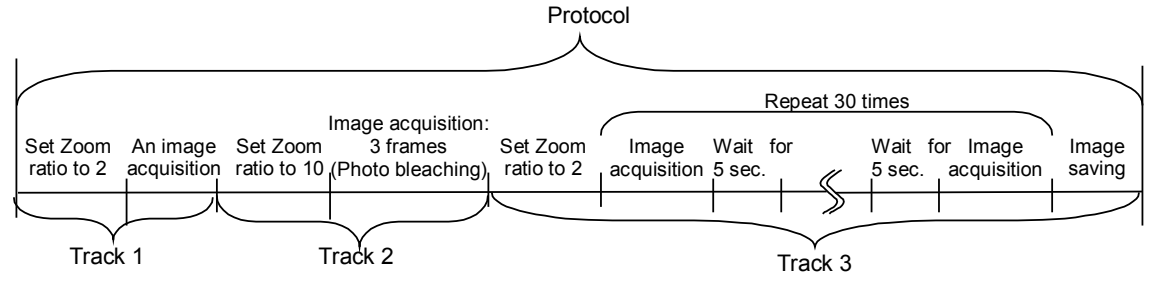

Initial image acquisition: Track 1 sets the zoom ratio to 2 x, and acquires an image. Photobleaching: Track 2 sets the zoom ratio to 10 x, and acquires image 3 times to make photobleach on the specimen.

Recovery measurement: Track 3 sets the zoom ratio to 2 x, and acquire image 3 times with 5 seconds interval to observe the recovery. Then, stores the image.

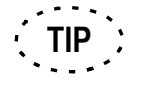

Execute a XY repeated scanning and adjust the set values for image acquisition before executing the protocol.

#### 1-1 Setting the observation condition

Before setting and starting the FRAP observation using the Protocol Processor, execute a repeated scan and set the condition for the observation.

Assuming FITC to Channel 2 and image size to 320X240 pixels, the following figure shows an example of image acquisition.

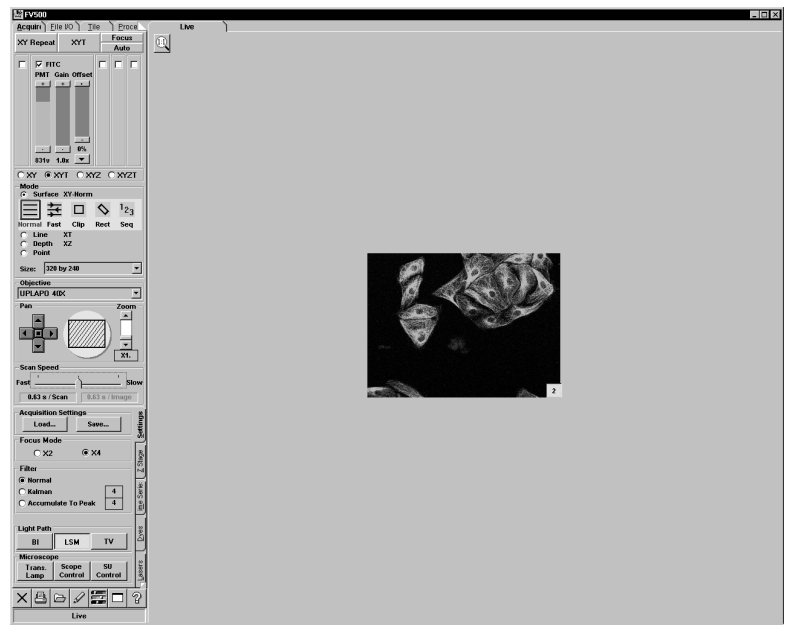

**Fig. 2-54 Panel After a Repeated Scan**

- 1-2 Displaying the Real-Time Graph (TIEMPO option software required)
	- 1. Specify the region in the image to display the real-time graph. For specifying method, refer to section 2-4-3, "Specifying the Regions Where Intensity Graph is Displayed in Real Time".
	- 2. Display the [Tiempo] sub-panel in the [Acquire] panel to check the [Show live plot] check box.

For checking method, refer to section 2-4-4, "Displaying the Real-Time Graph".

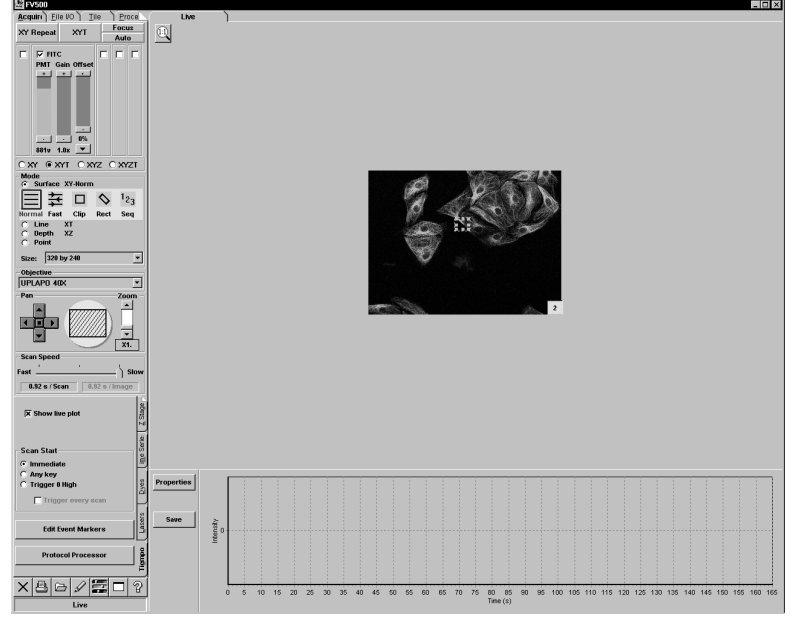

**Fig. 2-55 Panel Displaying the Real-time Graph**

### 1-3 Editing the Protocol

Start and edit the protocol after setting of the observation condition has been completed. For starting method, refer to section 2-4-1, "Starting the Protocol Processor".

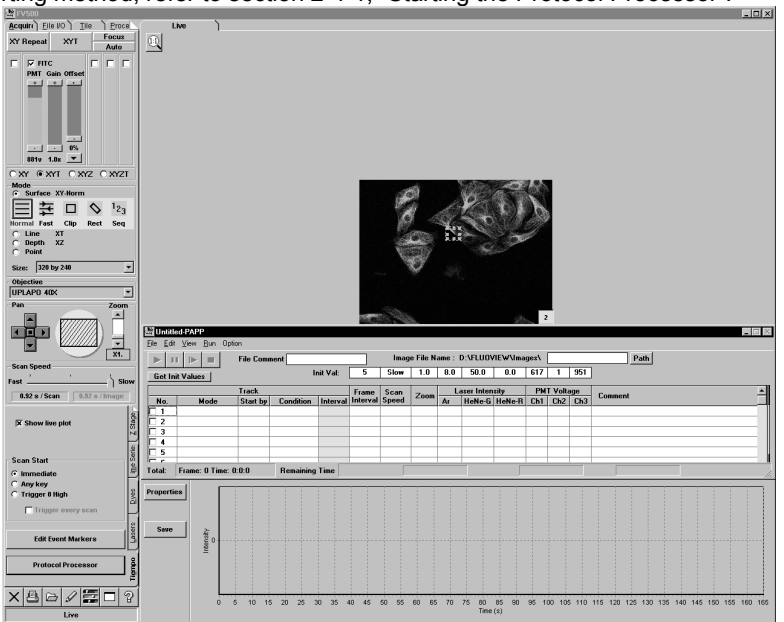

**Fig. 2-56 Panel Displaying the [PAPP] window**

Set the [PAPP] window as shown below;

| <b>NS FRAP-PAPP</b><br>$\Box$<br>$\overline{a}$          |                        |          |                  |                       |                                                  |                   |            |   |             |       |                    |   |   |                           | $\times$ |                   |     |     |     |
|----------------------------------------------------------|------------------------|----------|------------------|-----------------------|--------------------------------------------------|-------------------|------------|---|-------------|-------|--------------------|---|---|---------------------------|----------|-------------------|-----|-----|-----|
| Option Tools<br>Run<br>File<br>View<br>Edit              |                        |          |                  |                       |                                                  |                   |            |   |             |       |                    |   |   |                           |          |                   |     |     |     |
| <b>File Comment:</b><br>Ш                                |                        |          |                  |                       | Image File Name: D:\FLUOVIEW\Images\FRAP<br>Path |                   |            |   |             |       |                    |   |   |                           |          |                   |     |     |     |
| Set to FV                                                | Get FV Status          |          | Get Init Values  | Init Val:             | $\bf{0}$                                         | 256 by 256        | 1.0        | 0 | 0           | 0     | Normal             | n | 0 | 256                       | 256      | Fast              | 1.0 | 1.0 |     |
| <b>Track</b>                                             |                        |          |                  | Frame                 |                                                  |                   | Pan Status |   |             |       | <b>Scan Status</b> |   |   | Scan                      |          | Laser<br>▴        |     |     |     |
| No.                                                      | Mode                   | Start by | <b>Condition</b> | Interval              | Interval                                         | <b>Image Size</b> | Zoom       |   | X Pan Y Pan | Angle | Sub Mode           |   |   | X Pos Y Pos X Size Y Size |          | Speed M Ar1 M Ar2 |     |     | lм. |
| l⊽1                                                      | XYT                    | Normal   |                  | 1.5                   | $\bf{0}$                                         | 512 by 512        | 2.0        |   |             |       | Normal             |   |   |                           |          | Middle            |     |     |     |
| $\frac{\overline{v}}{\overline{v}3}$                     | I-Series               | Normal   | 3                | 7.6                   | 0                                                |                   | 10.0       |   |             |       |                    |   |   |                           |          | Slow              |     |     |     |
|                                                          | I-Series               | Normal   | 30               | 147.5                 | 5                                                |                   | 2.0        |   |             |       |                    |   |   |                           |          | Middle            |     |     |     |
| $\overline{\Box}$ 4                                      |                        |          |                  |                       |                                                  |                   |            |   |             |       |                    |   |   |                           |          |                   |     |     |     |
| $\frac{1}{\Box}$                                         |                        |          |                  |                       |                                                  |                   |            |   |             |       |                    |   |   |                           |          |                   |     |     |     |
|                                                          |                        |          |                  |                       |                                                  |                   |            |   |             |       |                    |   |   |                           |          |                   |     |     |     |
| Γ7                                                       |                        |          |                  |                       |                                                  |                   |            |   |             |       |                    |   |   |                           |          |                   |     |     |     |
|                                                          |                        |          |                  |                       |                                                  |                   |            |   |             |       |                    |   |   |                           |          |                   |     |     |     |
| $\frac{1}{\Box}$<br>$\frac{1}{\Box}$<br>$\Box$<br>$\Box$ |                        |          |                  |                       |                                                  |                   |            |   |             |       |                    |   |   |                           |          |                   |     |     |     |
| $\Box$ 11                                                |                        |          |                  |                       |                                                  |                   |            |   |             |       |                    |   |   |                           |          |                   |     |     |     |
|                                                          |                        |          |                  |                       |                                                  |                   |            |   |             |       |                    |   |   |                           |          |                   |     |     |     |
| $\Box$ 12<br>$\Box$ 13                                   |                        |          |                  |                       |                                                  |                   |            |   |             |       |                    |   |   |                           |          |                   |     |     |     |
| $\overline{\square}$ 14                                  |                        |          |                  |                       |                                                  |                   |            |   |             |       |                    |   |   |                           |          |                   |     |     |     |
|                                                          |                        |          |                  |                       | ыı                                               |                   |            |   |             |       |                    |   |   |                           |          |                   |     |     | Þ   |
|                                                          |                        |          |                  |                       |                                                  |                   |            |   |             |       |                    |   |   |                           |          |                   |     |     |     |
| Total:                                                   | Frame: 34 Time: 0:2:37 |          |                  | <b>Remaining Time</b> |                                                  |                   |            |   |             |       |                    |   |   |                           |          |                   |     |     | n.  |

**Fig. 2-57 [PAPP] window Setting an Example of Observation Condition**

Set each Track as sown below;

### **Setting Track 1**

In XYT observation, set the zoom ratio to 2X and acquire an image before bleaching.

- 1. Select [New mode]-"XYT" in [Mode] of [Track].
- 2. Select "Normal" in [Start by] of [Track].
- 3. Enter "1" in [Condition] of [Track].
- 4. Enter "0" to [Frame Interval].
- 5. Enter "2" to [Zoom].
- 6. Select "Middle" in [Scan Speed].
- 7. Enter the laser intensity value for image acquisition to [Laser Intensity]
- 8. Enter the PMT value of each channel to [PMT Voltage].
- 9. Enter a comment in [Comment] if necessary.

#### **Setting Track2**

In XYT observation, set the zoom ratio to 10X and acquire three images. (Irradiate strong laser onto the region to bleach.)

- 1. Select "Series mode" in [Mode] of [Track].
- 2. Select "Normal" in [Start by] of [Track].
- 3. Enter "3" to [Condition] of [Track].
- 4. Enter "0" to [Frame Interval].
- 5. Enter "10" to [Zoom].

**TIP**

- 6. Select "Slow" in [Scan Speed] for fast photo-bleaching.
- 7. Enter the laser intensity value for image acquisition to [Laser Intensity]
- 8. Enter the PMT value of each channel to [PMT Voltage].
- 9. Enter a comment in [Comment] if necessary

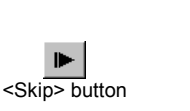

To properly irradiate the laser for bleaching, enter a larger value in [Condition] and fast forward the tracks using the <Skip> button in accordance with the grade of bleaching.

#### **Setting Track 3**

In XYT observation, return the zoom ratio to 2X and acquire 30 images every 5 seconds. (Observe the change in fluorescence image with time after bleaching.)

- 1. Select "Series mode" in [Mode] of [Track].
- 2. Select "Normal" in [Start by] of [Track].
- 3. Enter "30" to [Condition] of [Track].
- 4. Enter "5" to [Frame Interval].
- 5. Enter "2" to [Zoom].
- 6. Select "Middle" in [Scan Speed]. (Return to the setting before bleaching.)
- 7. Enter the laser intensity value for image acquisition to [Laser Intensity].
- 8. Enter the PMT value of each channel to [PMT Voltage].
- 9. Enter the image file name to be stored to [Save FileName].
- 10. Enter a comment in [Comment] if necessary.

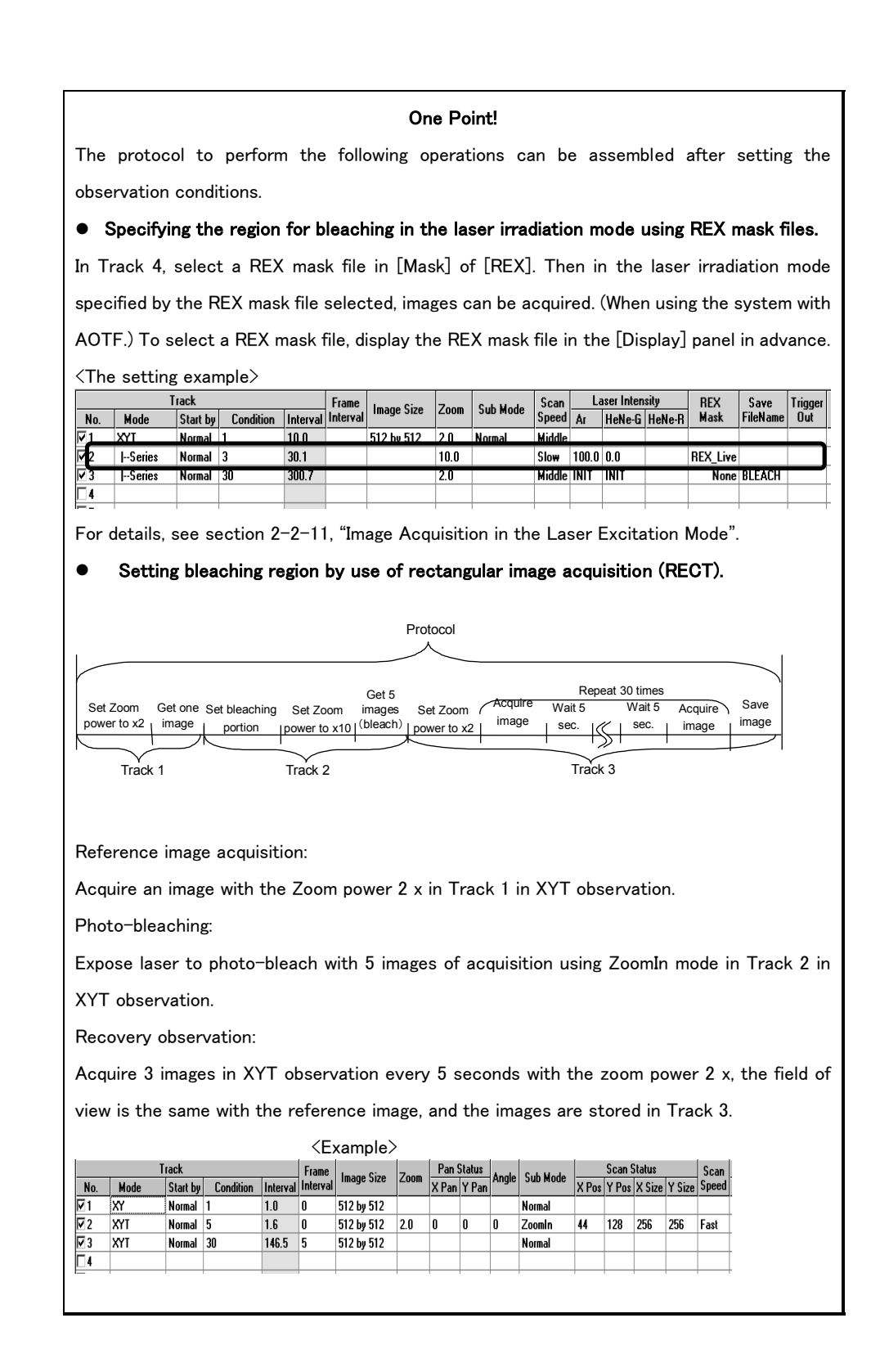

#### 1-4 Saving the Protocol

Save the edited protocol data.

The protocol can also be saved after being executed.

1. Select [Save] or [Save as] in the [File] menu in the [PAPP] window. Save using the dialog box displayed. For details, see section 0, "

#### 1-5 Executing the Protocol

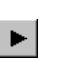

Executes the protocol.

1. Click the <Start> button in the [PAPP] window.

<Start> button

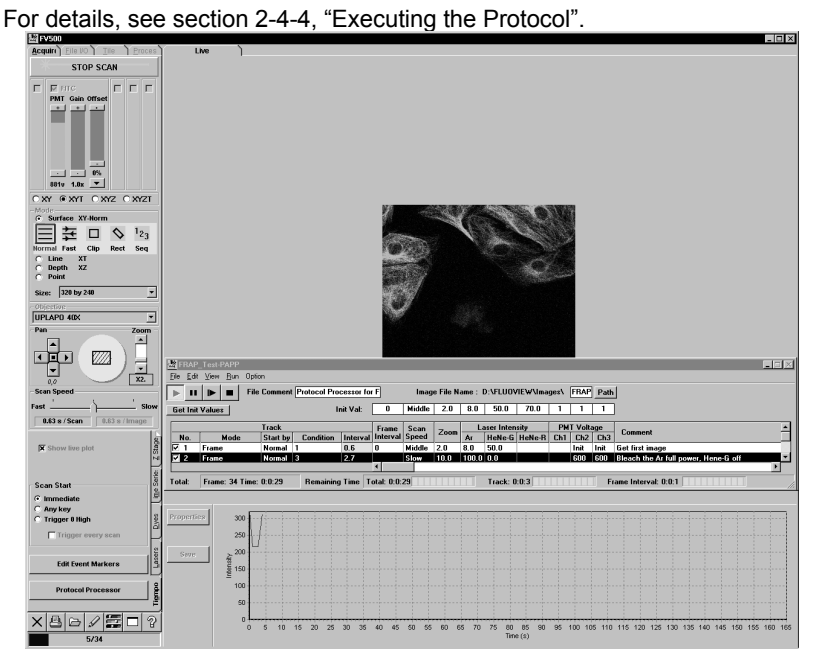

**Fig. 2-58 Panel While Executing the Protocol**

### 1-6 Exiting the Protocol

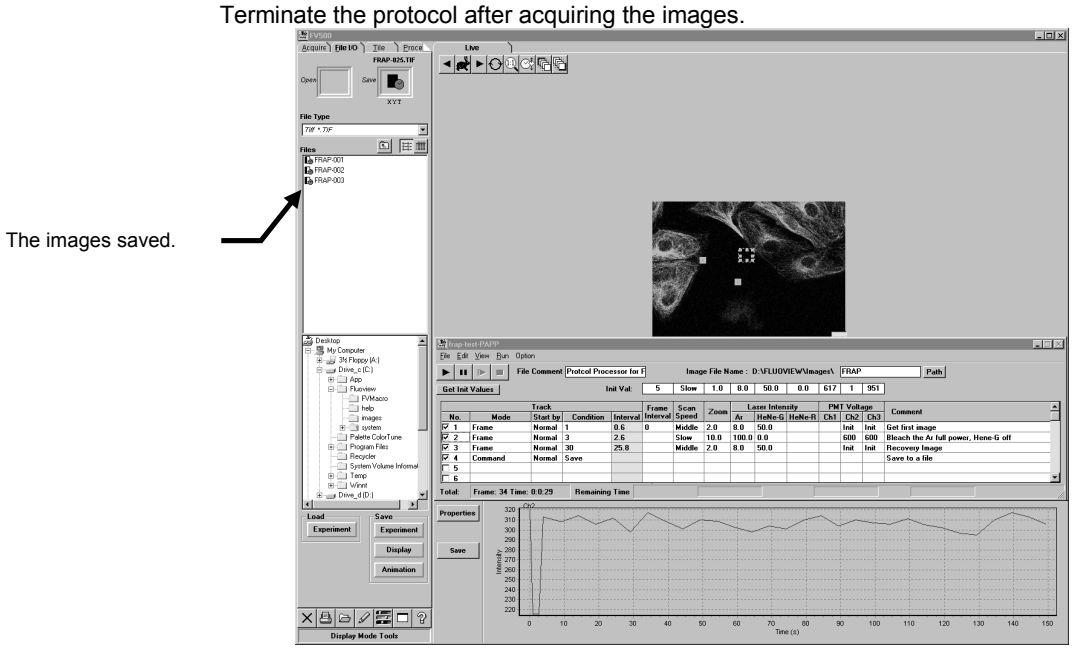

**Fig. 2-59 Panel When Exiting the Protocol**

# **2 Example of Setting Procedure of XYT Observation for hours (Protocol using repetition processing)**

An example of editing a protocol using the repetition processing is described below assuming the XYT observation including the GFP recovery observation for hours.

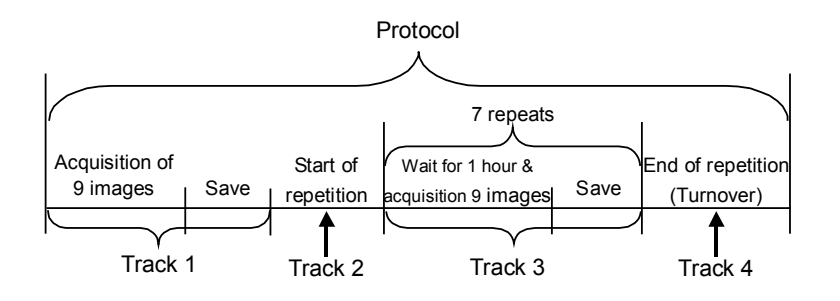

Reference image acquisition: Acquire 9 images with the zoom power 2 x, then save the images acquired in Track 1.

Repeated Protocol start : Repeats protocol of Track 3, the repeated times is 7 which is assigned with For statement in Track 2.

Long interval image acquisition: Acquire 9 images every one hour, and the image is stored in Track 3.

Repeated Protocol end: Track 4 defines whether ends or continues Track 3 protocol.

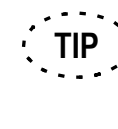

Specify the Z range and select XYZT mode before starting the XYZT observation. For details, see section 2-2-1-4, "Setting the Observation Condition".

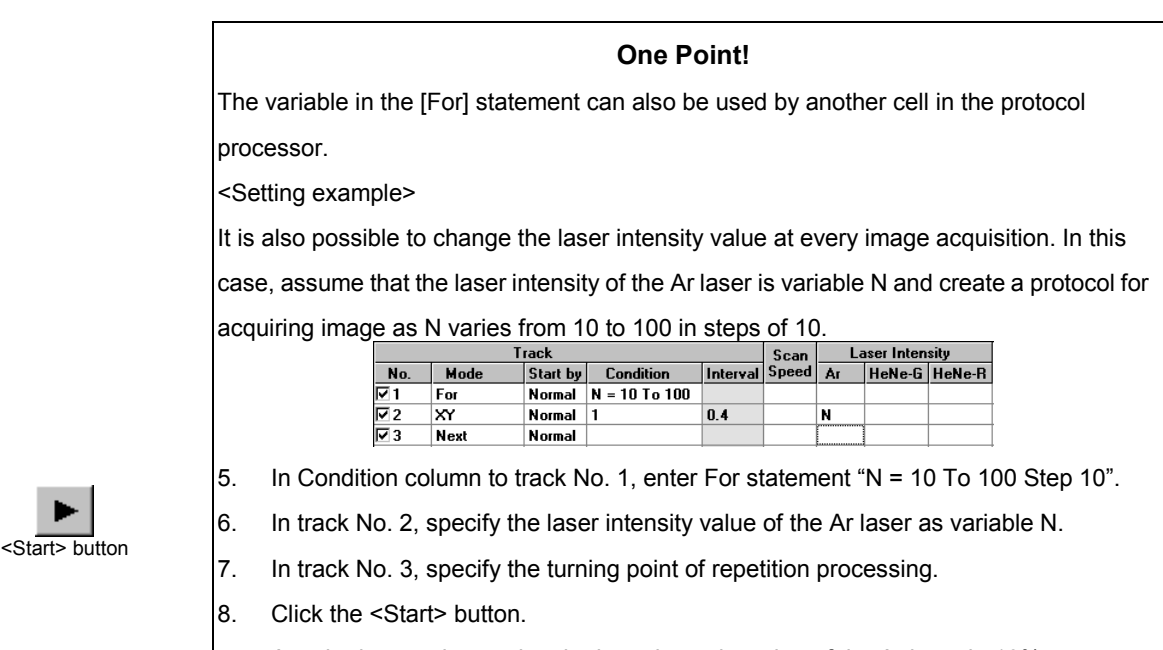

Acquire images by varying the laser intensity value of the Ar laser in 10% steps as shown below

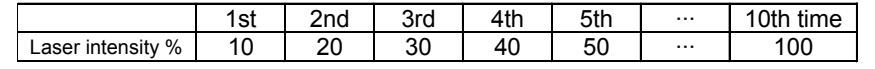

#### 2-1 Setting the Observation Condition

Before setting and starting the XYT observation for hours using the Protocol Processor, execute a repeated scan and set the condition for the observation.

Assuming FITC to Channel 2 and image size to 320X240 pixels, the following figure shows an example of image acquisition.

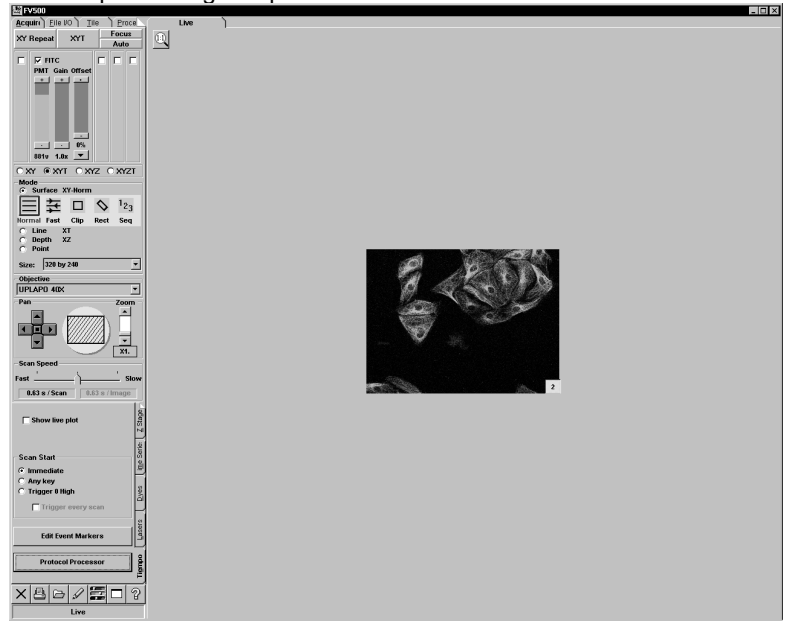

**Fig. 2-60 Panel After a Repeated Scan**

#### 2-2 Editing the Protocol

Start and edit the protocol after setting of the observation condition has been completed. For starting method, refer to section 2-4-1, "Starting the Protocol Processor".

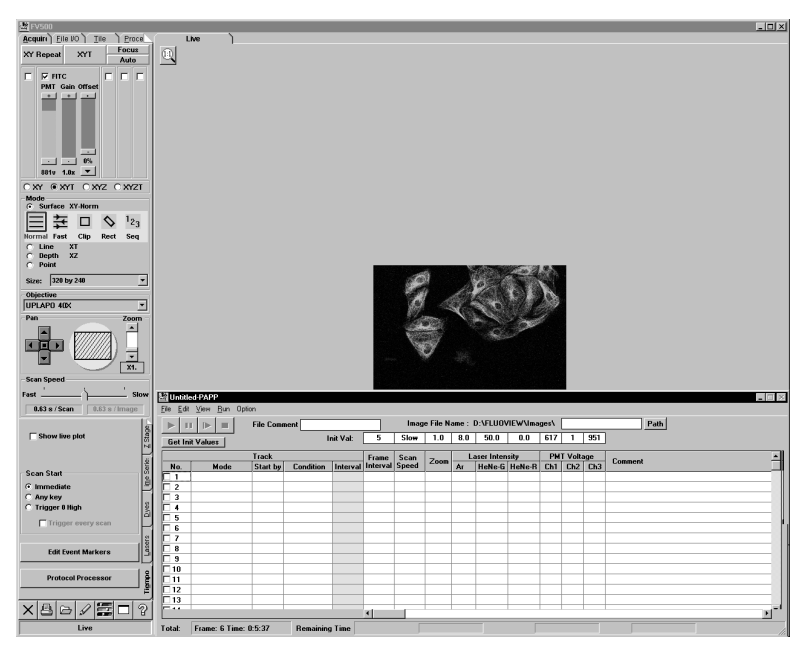

**Fig. 2-61 Panel Displaying the [PAPP] window**

Set the [PAPP] window as shown below;

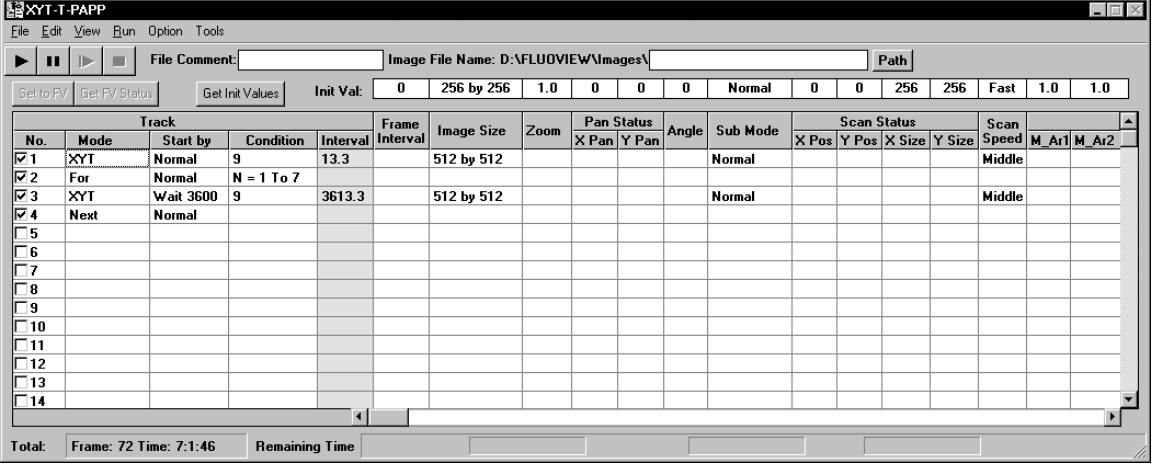

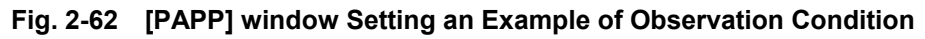

Set each Track as sown below;

#### **Setting Track 1**

Acquire nine images in XYT observation.

- 1. Select "New mode"-"XYT" in [Mode] of [Track].
- 2. Select "Normal" in [Start by] of [Track].
- 3. Enter "9" to [Condition] of [Track].
- 4. Select "Middle" in [Scan Speed].
- 5. Enter the laser intensity value for image acquisition to [Laser Intensity].
- 6. Enter the PMT value of each channel to [PMT Voltage].
- 7. Enter image file name to be stored to [Save FileName.].
- 8. Enter a comment in [Comment] if necessary.

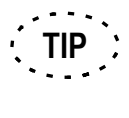

The actual image file name becomes using the name of [Image File Name] that followed by the acquisition order number. Assign the image file name in the [Image File Name] text box area before protocol starts..

#### **Setting Track 2**

Specifies N variable and designate range to be repeated. Protocol continues between the next Track of "For" statement and the Track just before "Loop" statement.

- 1. Select "For" in [Mode] of [Track].
- 2. Enter " $N = 1$  To 7" to [Condition] of [Track].
- 3. It is not necessary to enter the values in other cells.

### **Setting Track 3**

Acquire nine images at one-hour interval in each Track in XYT observation.

- 1. Select "New mode"-"XYT" in [Mode] of [Track].
- 2. Enter "Wait 3600" in [Stand by] of [Track]. (Enter the value by the second.)
- 3. Enter "9" in [Condition] of [Track].
- 4. Select "Middle" in [Scan Speed].
- 5. Enter the laser intensity value for use in image acquisition in the cell for each laser in [Laser Intensity].

Enter "8" in [Ar] and "50" in [HeNe-G].

- 6. Enter the PMT value of each channel in the cell for each channel in [PMT Voltage]. Enter "Init" in [PMT2] and [PMT3].
- 7. Enter the image file name to be stored to [Save FileName.].

## **•** Setting Track 4

Specifies the repeated protocol by use N variable.

1. Select "Next" in [Mode] of [Track].

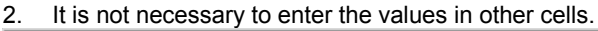

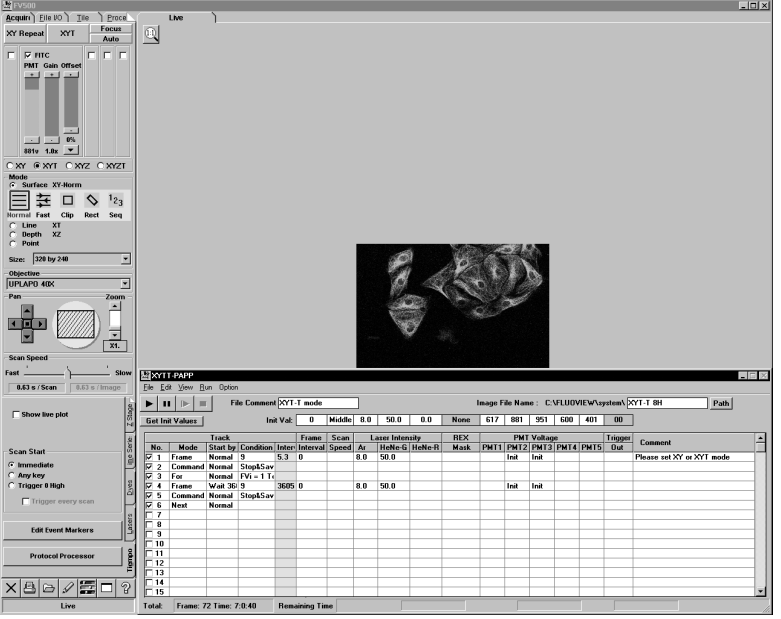

#### **One Point!**

**XYZT observation protocol becomes available when "New mode"-"XYZT" is selected instead of selecting "New mode" – XYT on [Mode] of [Track].**

### 2-3 Saving the Protocol

Save the protocol edited.

The protocol can also be saved after being executed.

1. Select [Save] or [Save as] in the [File] menu in the [PAPP] window. Save using the dialog box displayed.

For details, see section 2-4-3, "Saving the Protocol".

#### 2-4 Executing the Protocol

Execute the protocol assembled.

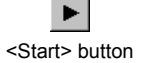

- 1. Click the <Start> button in the [PAPP] window.
	- For details, see section 2-4-4, "Executing the Protocol".

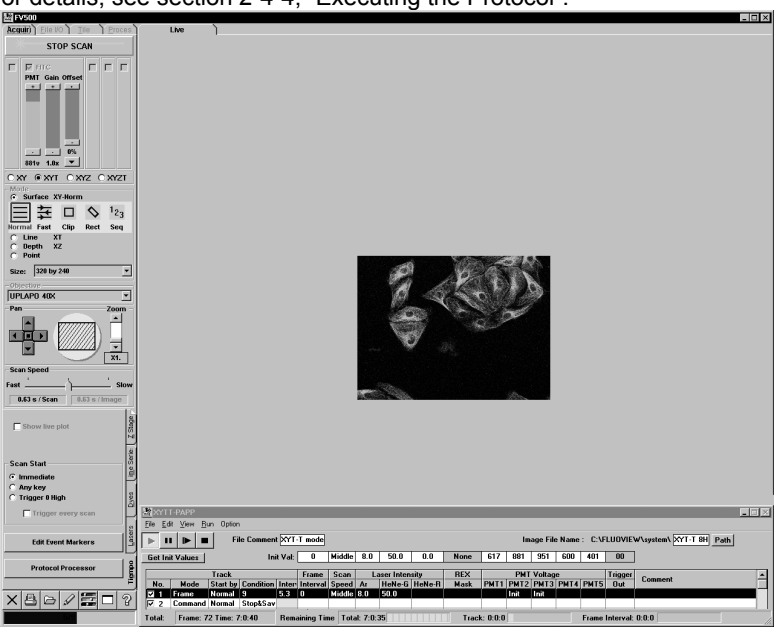

**Fig. 2-63 Panel While Executing the Protocol**

### 2-5 Exiting the Protocol

After the initial image has been acquired and saved, "saving the image acquired in Track 4 in Track 5" is repeated for 7 times, after which the protocol terminates.

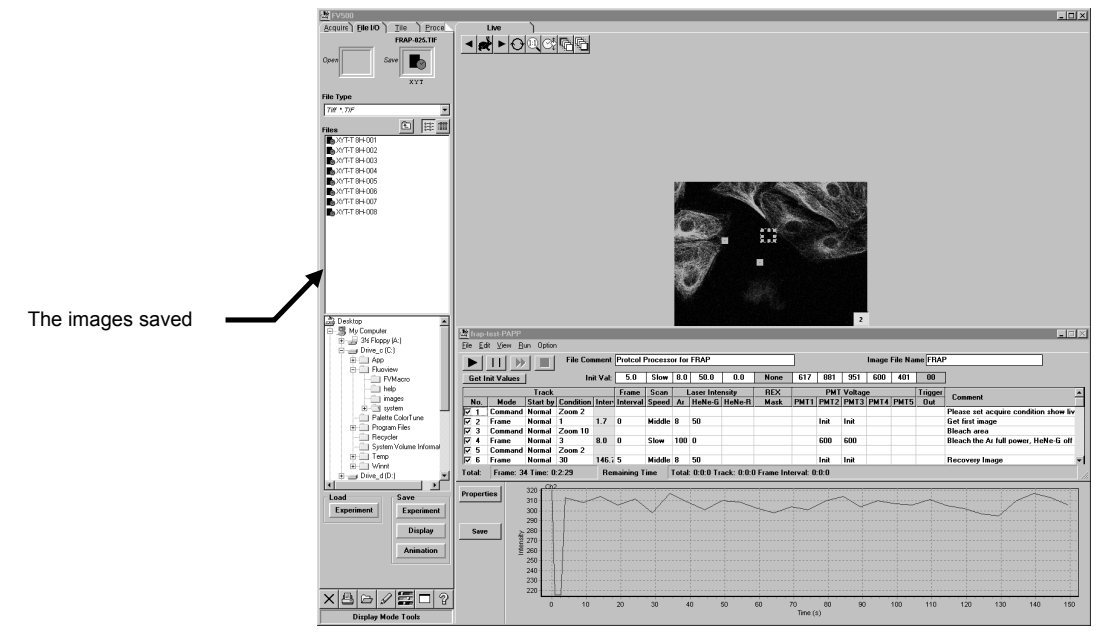

**Fig. 2-64 Panel When Exiting the Protocol**

# **2-4-9 Pop-up Menu**

Right-clicking the mouse in the cells in the [PAPP] window displays the pop-up menu to

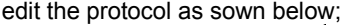

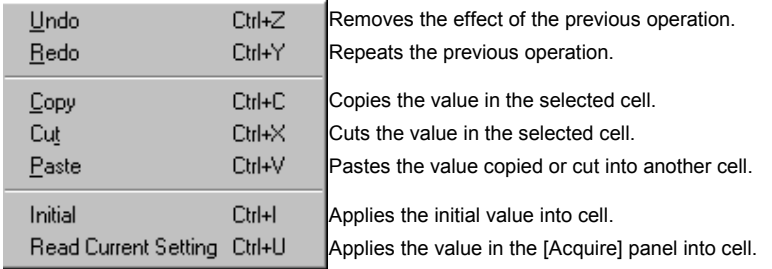

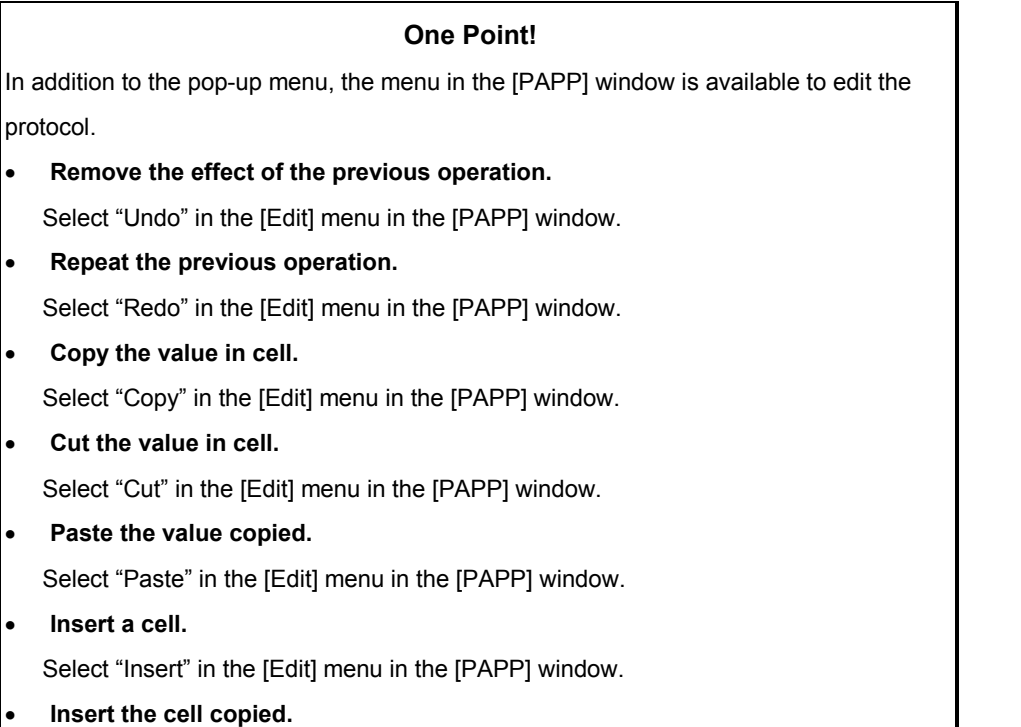

Select "Insert Copied Cell" in the [Edit] menu in the [PAPP] window.

#### Delete the value in cell.

Select "Delete" in the [Edit] menu in the [PAPP] window.

# **2-4-10 Restrictions of [PAPP] setting**

# **1 Restrictions with [Mode] and I/O card**

There are restrictions at Sub Mode and Angle setting in [PAPP] that comes from [Mode] and I/O card in use. The following table shows the restriction.

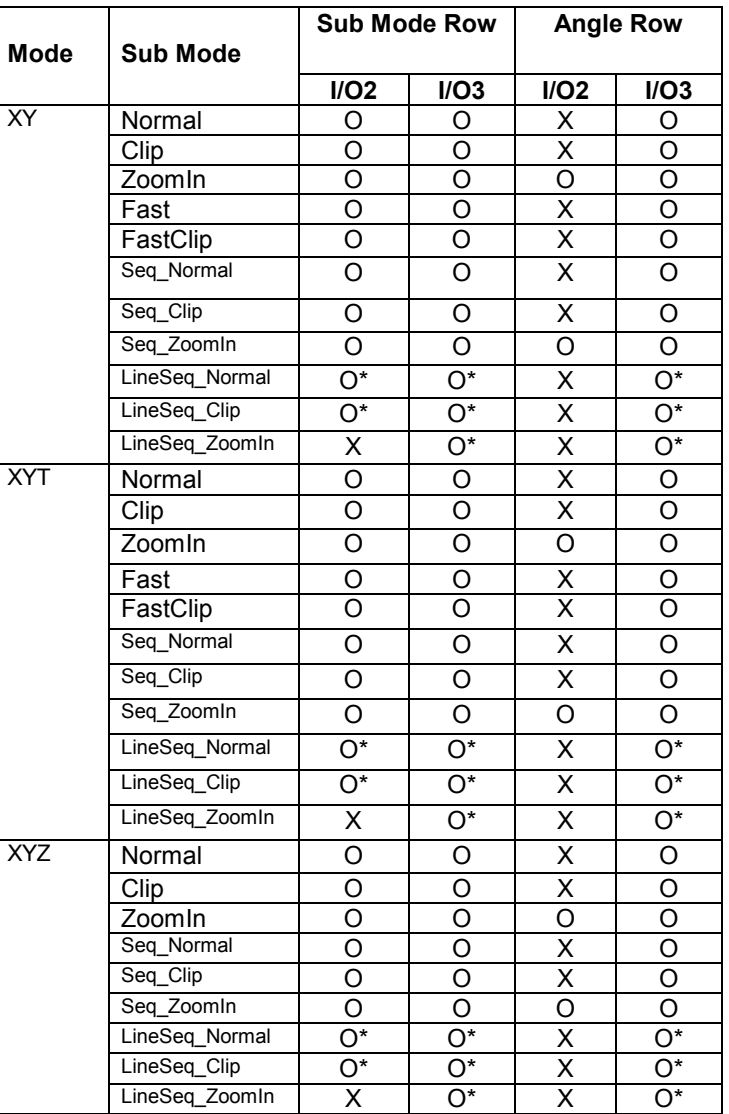

O means can use the combination.

X means can not set

O\* Input is possible when combiner is FV5-COMBA only.

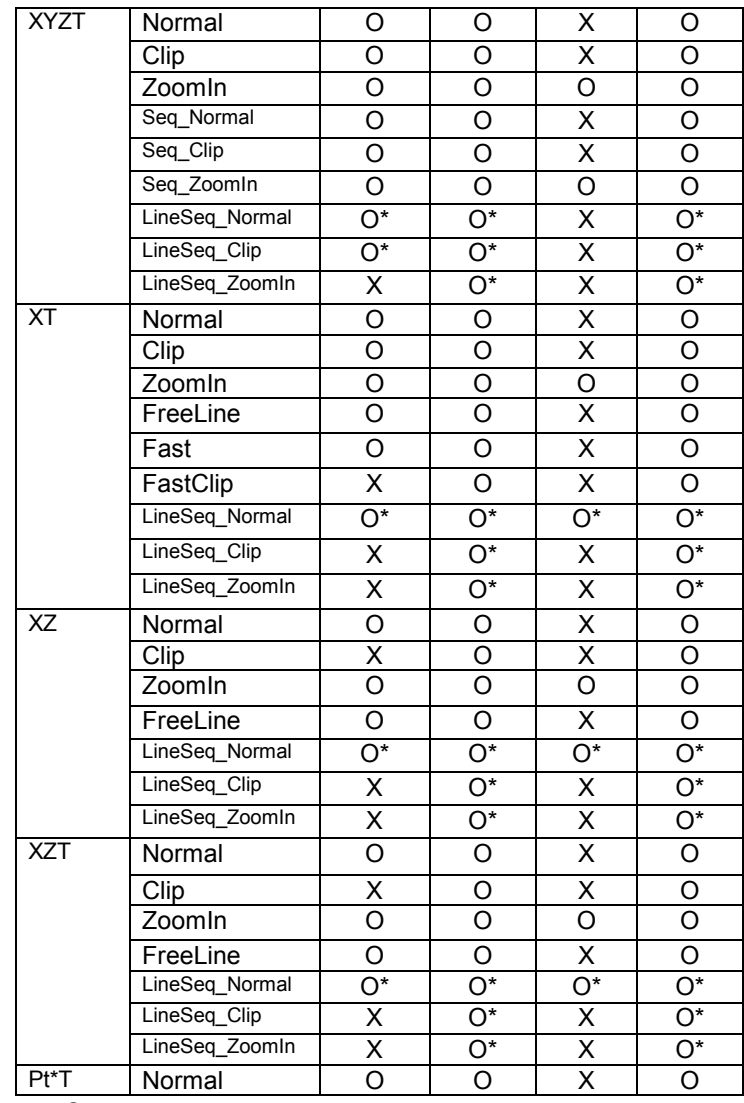

O means can use the combination.

X means can not set

O\* Input is possible when combiner is FV5-COMBA only.

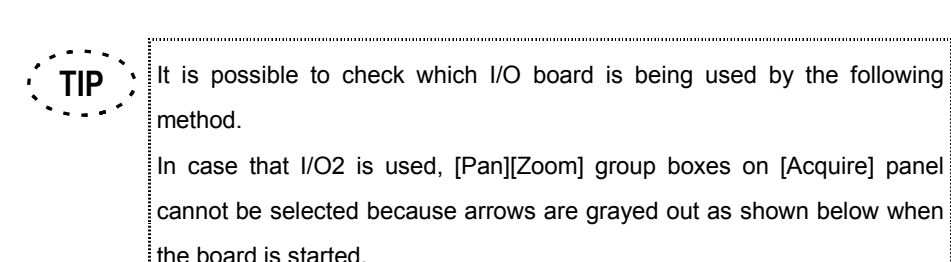

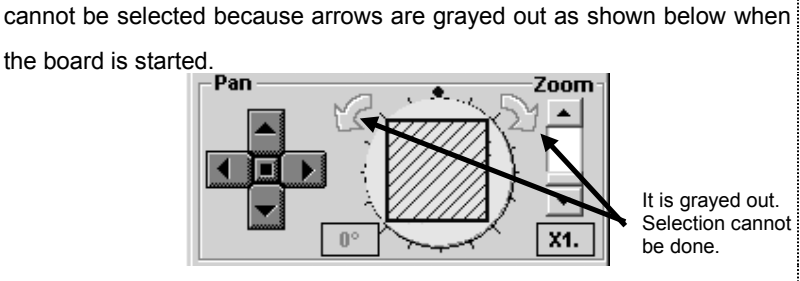

It is grayed out. Selection cannot be done.

In case that I/O3 is used, it is possible to select [Pan][Zoom] group boxes

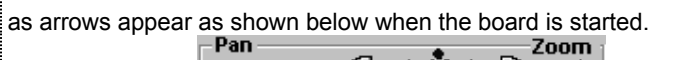

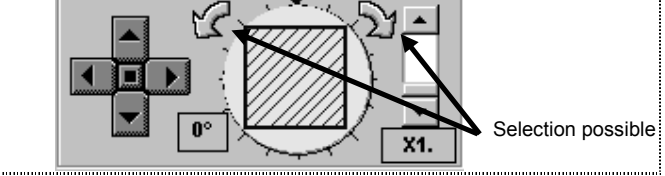

# **2 Restrictions with [Mode] and [Sub Mode]**

There are restrictions at Mode and its Sub Mode setting in [PAPP].

The following table shows the restriction.

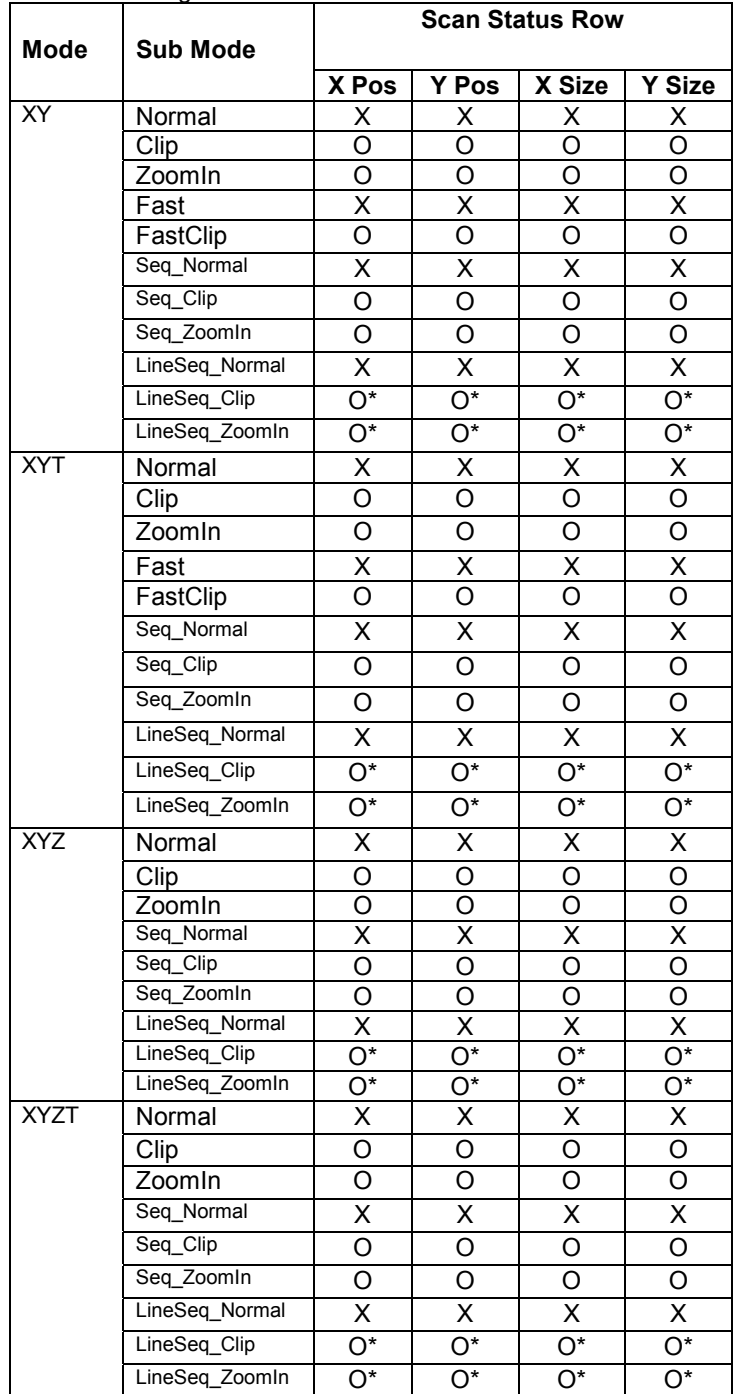

O means can use the combination.

X means can not set

O\* Input is possible when combiner is FV5-COMBA only.

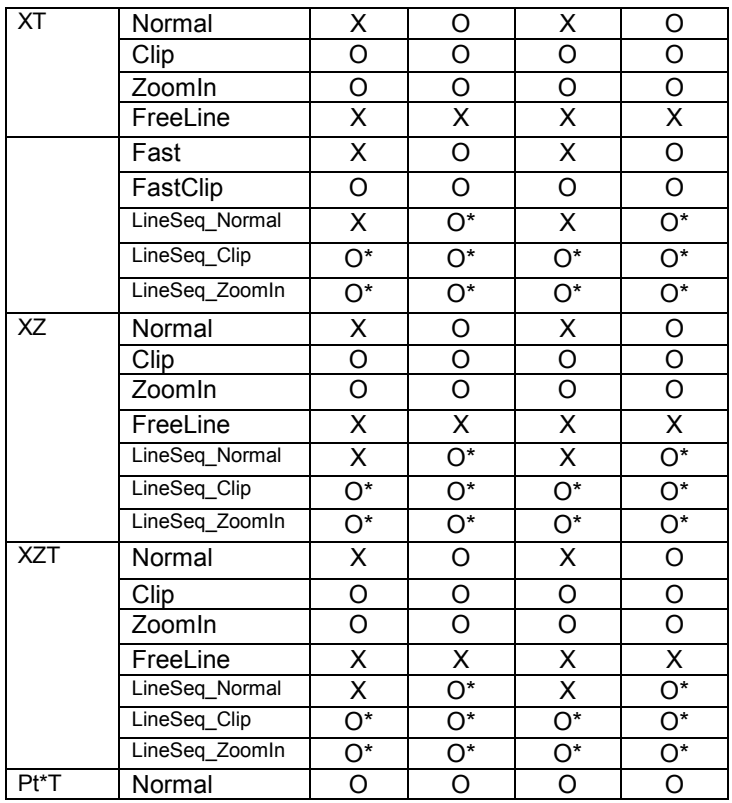

O means can use the combination.

X means can not set

O\* Input is possible when combiner is FV5-COMBA only.

# **2-5 Changing the Image Display Method**

The method of displaying an image acquired by observation or opened from a file can be changed as described below.

# **2-5-1 Displaying an Image in Simulated Colors**

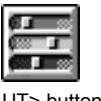

- 1. Display the [Display] panel of the image to be colored at the front.
- 2. Click the <LUT> button in the toolbar at the bottom left of the screen. The [Color

<LUT> button

Tool] dialog box appears.

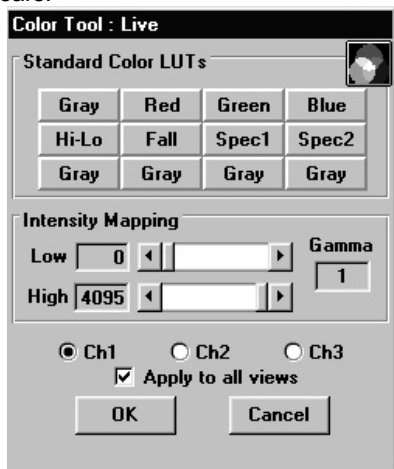

#### **Fig. 2-64 [Color Tool] Dialog Box**

- 3. When the image was acquired from more than one channel, select the channels to be colored using the [Ch1], [Ch2] and/or [Ch3] option buttons. (The [Ch1], [Ch2] and [Ch3] option buttons are displayed only when an image acquired in the 2 channel or 3-channel mode is displayed (selected).
- 4. From the [Standard Color LUTs] group box, select the desired color button. The selected LUT will be applied immediately to the image in the [Display] panel.
- 5. Click the <OK> button.

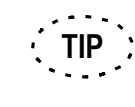

The [Apply to all views] check box can be selected while the [Display] panel showing multiple images created using the [Tile] panel is displayed. When this check box is checked, all changes are applied to all of the images shown in the [Display] panel.

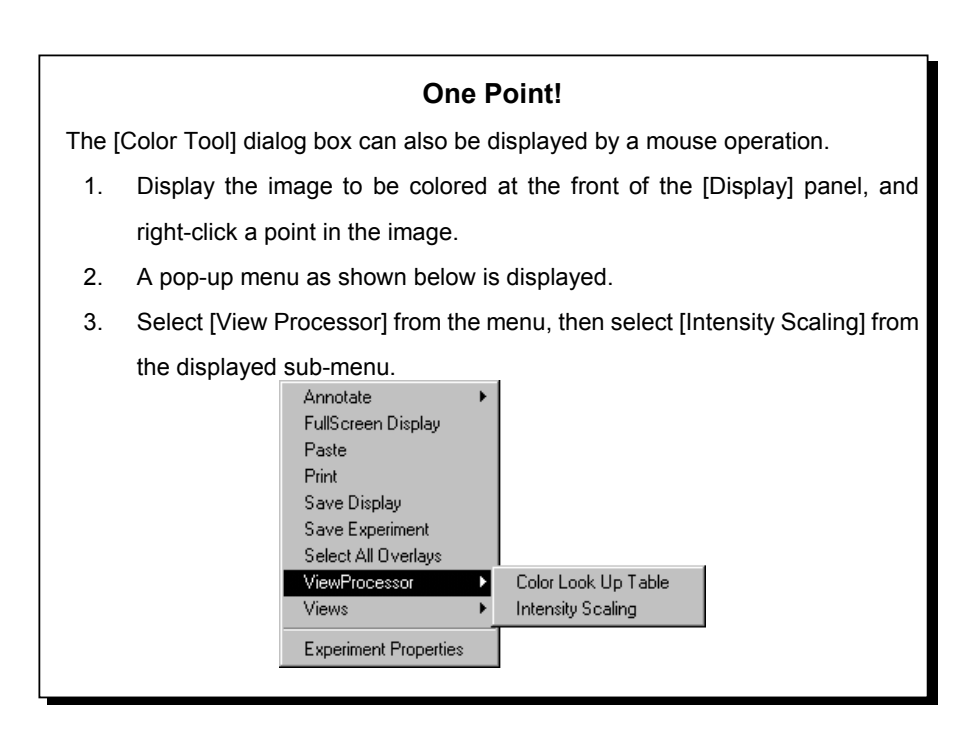

# **2-5-2 Editing the LUT (Look Up Table)**

An original LUT can be created by editing an existing LUT.

# **2-5-2-1 LUT Graph Editing According to Colors**

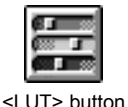

- 1. Display the [Display] panel of the image that you want to edit the LUT.
- 2. Click the <LUT> button in the toolbar at the bottom of the screen. The [Color Tool] dialog box appears as shown in Fig. 2-64.

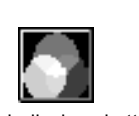

- <Graph display> button
- 3. Click the <Graph display> button on the top right of the [Color Tool] dialog box. The dialog box shows the LUT intensity graph.
- 4. Select the LUT color to be edited by checking the check boxes below the graph in the [Color LUT Tool] group box.
- 5. Set the range of intensity graph application using the [Low] and [High] scales in the [Intensity Mapping] group
	- When the [Low] scale, [High] scale and [Gamma] text box are double-clicked, they are reset to the default values("0" with the [Low] scale, "4095" or "255" with the [High] scale and "1.0" with the [Gamma] text box).
- 6. The inclination of the graph in the [Color LUT Tool] group box can be changed by dragging an end of the graph line. The selected LUT will immediately be applied to the image in the [Display] panel.
- 7. If it is required to save the edited LUT in a file, click the <Save LUT> button in the [Color LUT Tool] group box.

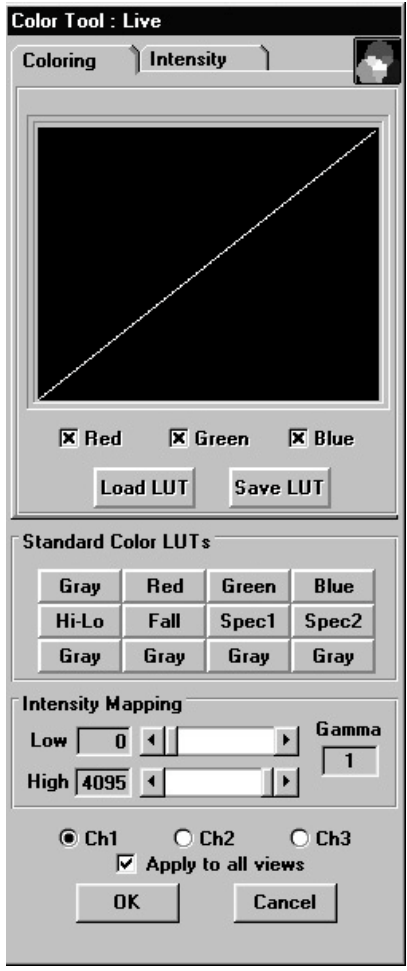

**Fig. 2-65 LUT Intensity Graph Display**

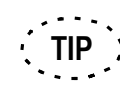

**TIP**

To load a previously saved LUT, click <Load LUT>.

box.

- 8. Click the <Graph display> button at the top right of the [Color Tool] dialog box again.
- 9. Finally, click the <OK> button to exit from the LUT editing.

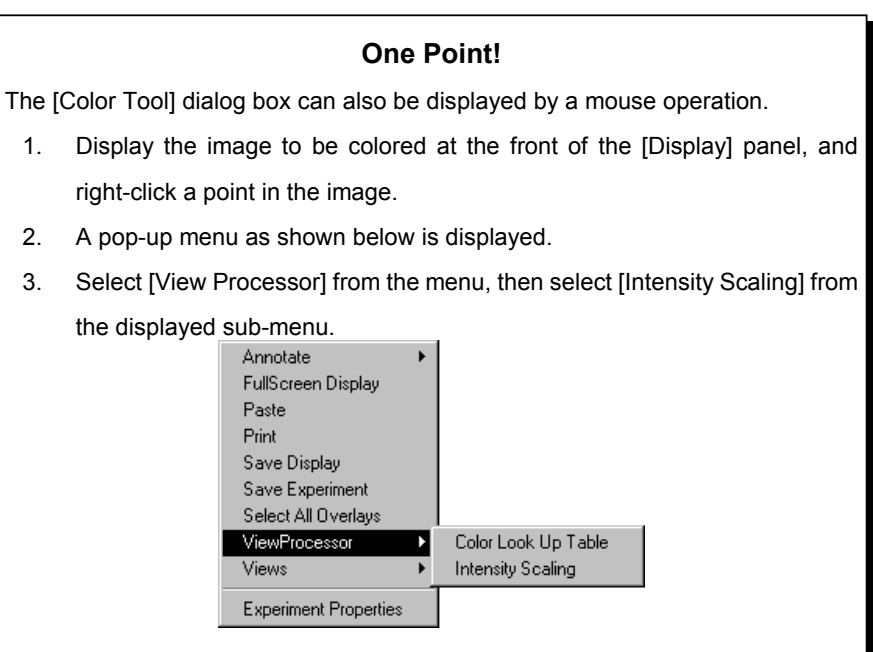

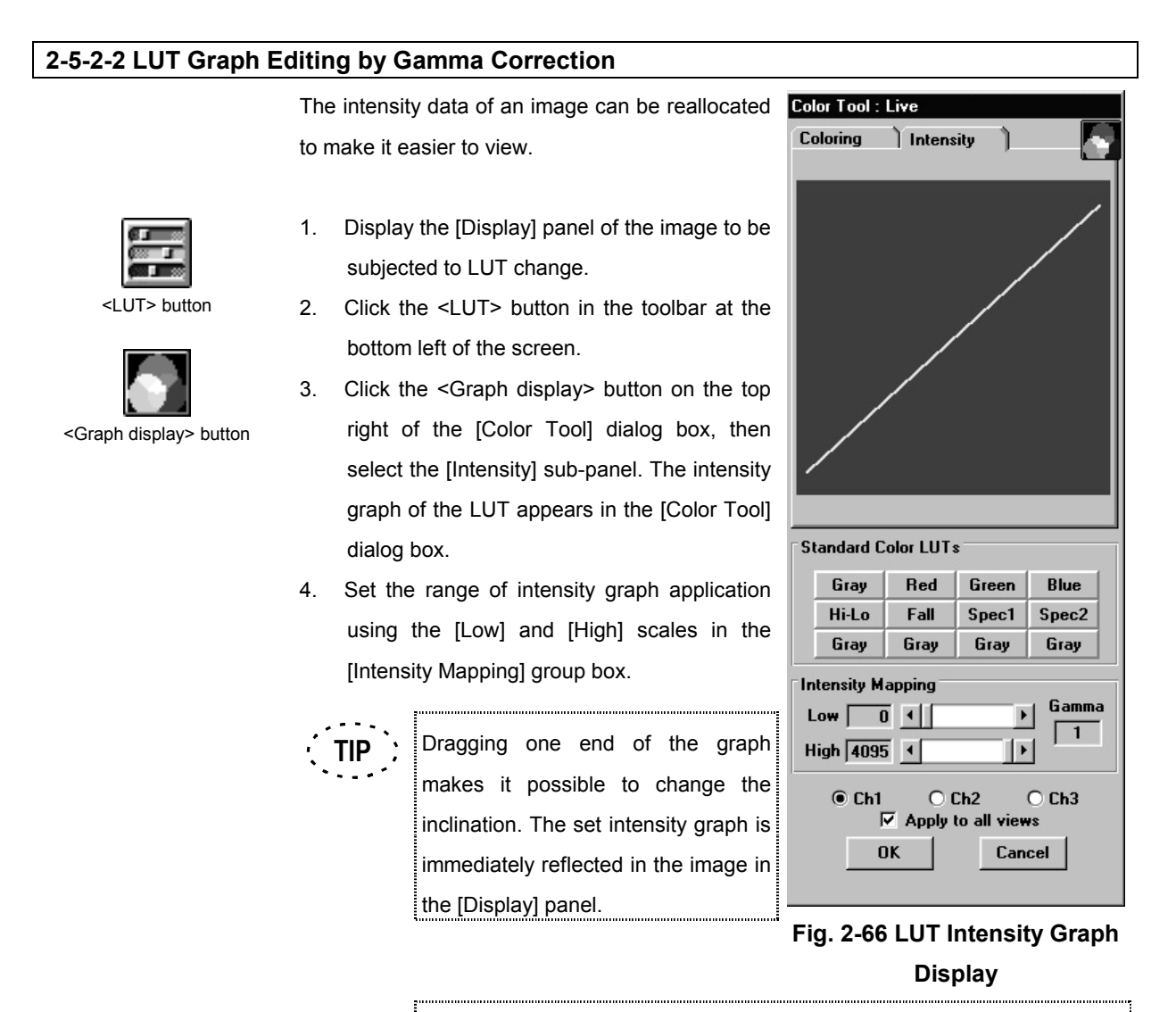

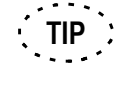

When the [Low] scale, [High] scale and [Gamma] text box are doubleclicked, they are reset to the default values("0" with the [Low] scale, "4095" or "255" with the [High] scale and "1.0" with the [Gamma] text box).

5. The gamma value can be changed by dragging on the graph. The set intensity graph is immediately reflected in the image in the [Display] panel.

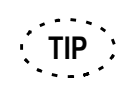

The gamma value can also be changed by entering a gamma value in the [Gamma] text box in the [Intensity Mapping] group box.

6. If it is required to save the edited LUT in a file, click the <Save LUT> button in the [Color LUT Tool] group box.

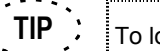

To load a previously saved LUT, click <Load LUT>.

## **2-5-3 Switching the Displayed Channels (Ch1, Ch2, Ch3)**

The buttons on the bottom left of the screen can be used to select where the image of a single channel or images of multiple channels are to be displayed. For the simultaneous display of multi-channel images, see section 2-5-4, "Displaying Images of Multiple Channels Simultaneously".

- 1. Display the [Display] panel of for the image obtained from multiple channels at the front.
- 2. Click the image to display the <Display channel switch> buttons on the bottom left of the image.
- 3. Click the <Channel 1>, <Channel 2> and/or <Channel 3> buttons of the <Display channel switch> buttons.

The [Display] panel shows the images of the channels selected with the <Display channel switch> buttons. At the same time, the clicked <Display channel switch> buttons are displayed in the pressed-in condition.

4. Press the previously pressed <Display channel switch> buttons to let them disappear.

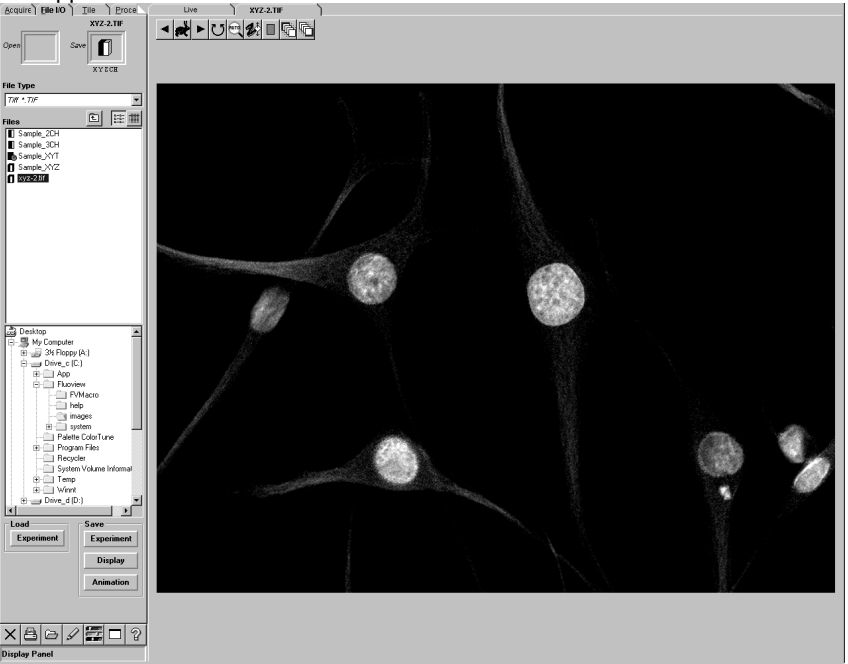

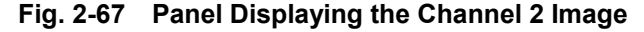

 $\mathbf{1}$  $\overline{2}$ 3 <Display channel switch> buttons  $\overline{1}$ 

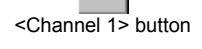

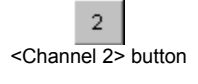

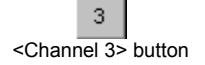

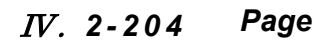

# **2-5-4 Displaying Images of Multiple Channels Simultaneously (Side By Side VIews, Over And Under Views. Single View)**

Images from multiple channels can be displayed either by merging them or placing them side by side. It is also possible to display the image of only one of these channels. Use the buttons displayed at the top of the [Display] panel and those on the bottom right which are displayed when the corresponding image is clicked. For the display of the image of only one channel, see section 2-5-3, "Switching the Displayed Channels".

## **2-5-4-1 Displaying Images Separately Per Channel (Side By Side Views, Over And Under Views)**

1. Display the [Display] panel of one of the images to be displayed side by side at the front.

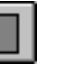

- 
- 2. Click the <Display switching> button at the top of the [Display] panel. The list of buttons as shown below appears. <Display switching> button

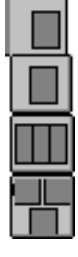

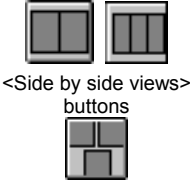

<Over and Under views> buttons

3. From the displayed list of buttons, click one of the <Side by side views> button or <Over And Under views> button. The icon shown in the <Display switching> button will change to the icons of the <Side by side views> button or <Over and under

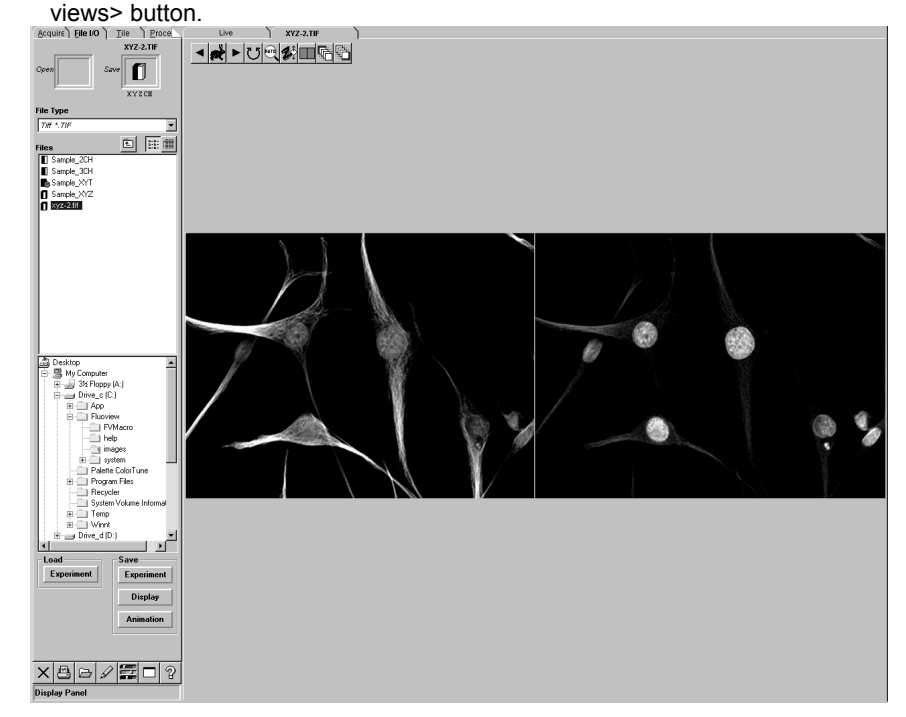

**Fig. 2-68 Panel Displaying Images of Two Channels Side By Side**

### **2-5-4-2 Displaying Merged Image of Multiple Channels (Single Views)**

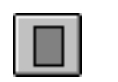

1. Display the [Display] panel of the merged image of multiple channels at the front.

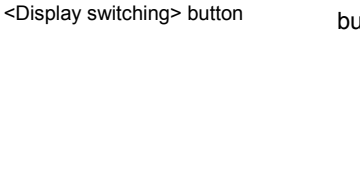

2. Click the <Display switching> button at the top of the [Display] panel. The list of buttons as shown below appears.

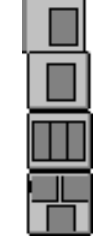

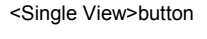

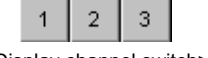

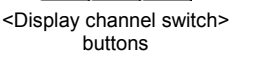

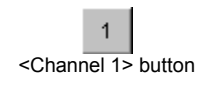

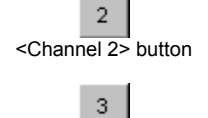

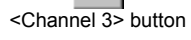

- 3. From the displayed list of buttons, press the <Single View> button. The [Display] panel will show the images of multiple channels side by side. At the same time, the icon shown in the <Display switching> button will change to the icon of the <Single View> button.
- 4. Click the image to display the <Display channel switch> buttons at the bottom left of the image.
- 5. Click the <Channel 1>, <Channel 2> and/or <Channel 3> buttons of the <Display channel switch> buttons.

The [Display] panel shows the merged image of the channels selected with the <Display channel switch> buttons. At the same time, the clicked <Display channel switch> buttons are displayed in the pressed-in condition.

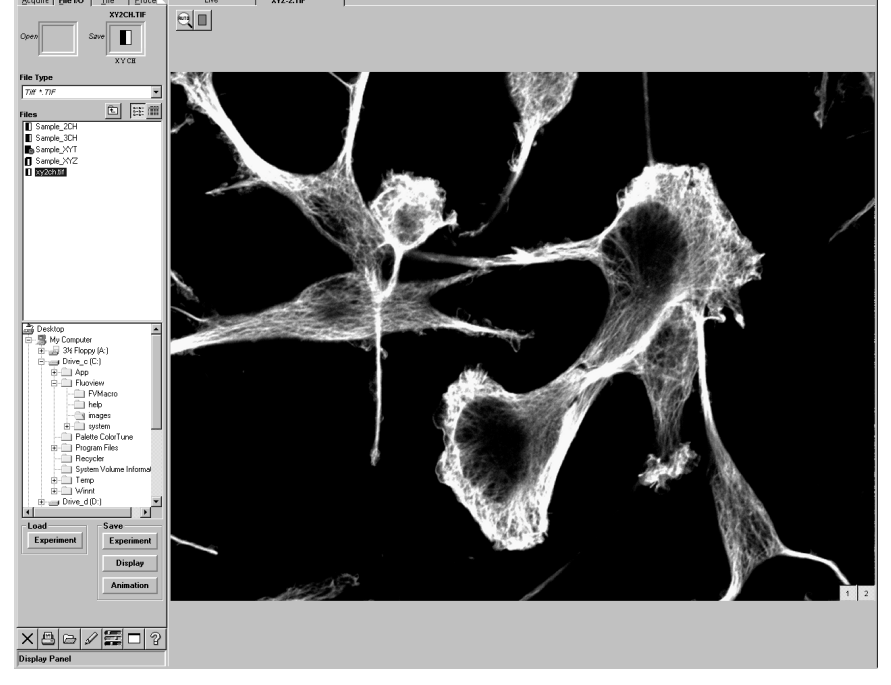

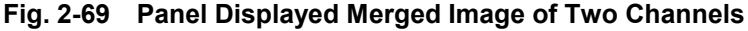

# **2-5-5 Changing the Number of Divided Images**

The number of images viewed simultaneously can be changed.

$$
\left(\begin{array}{c}\text{TIP}\end{array}\right)
$$

Increased image is only to be displayed. The image increased in Add View is not subjected to these operations described below.

## **2-5-5-1 Increasing the Number of Divided Images**

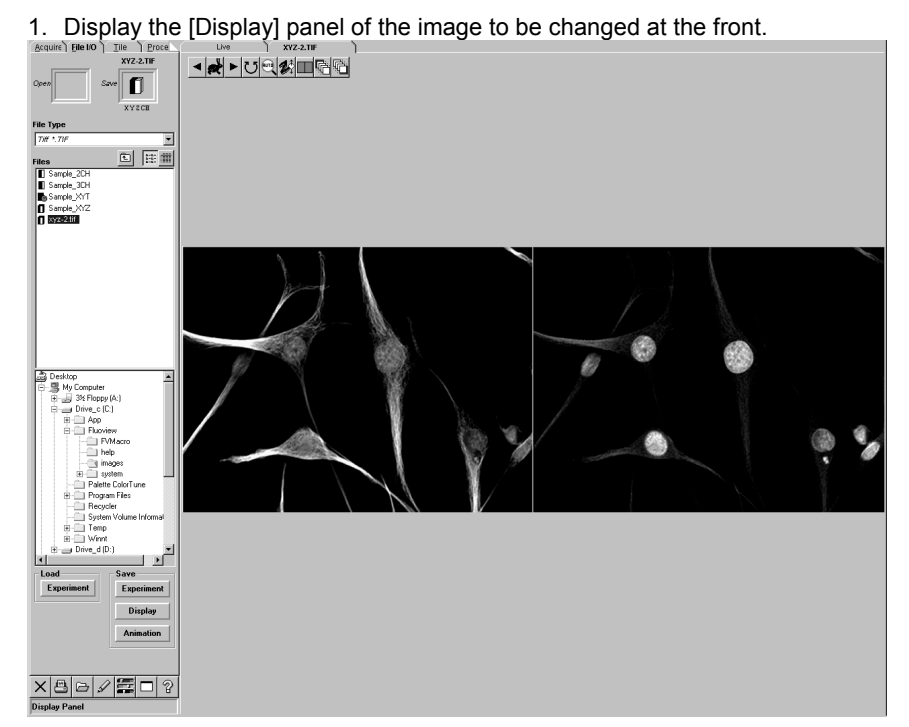

**Fig. 2-70 [Display] panel**

2. Right-click the image.

A pop-up menu as shown below appears.

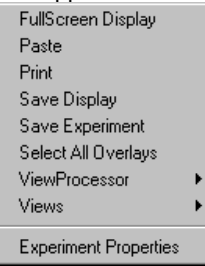

3. Select [Views], then select [Add a view] in the sub-menu.

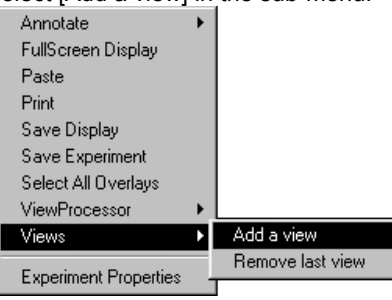

4. A view is added to the rightmost position on the [Display] panel.

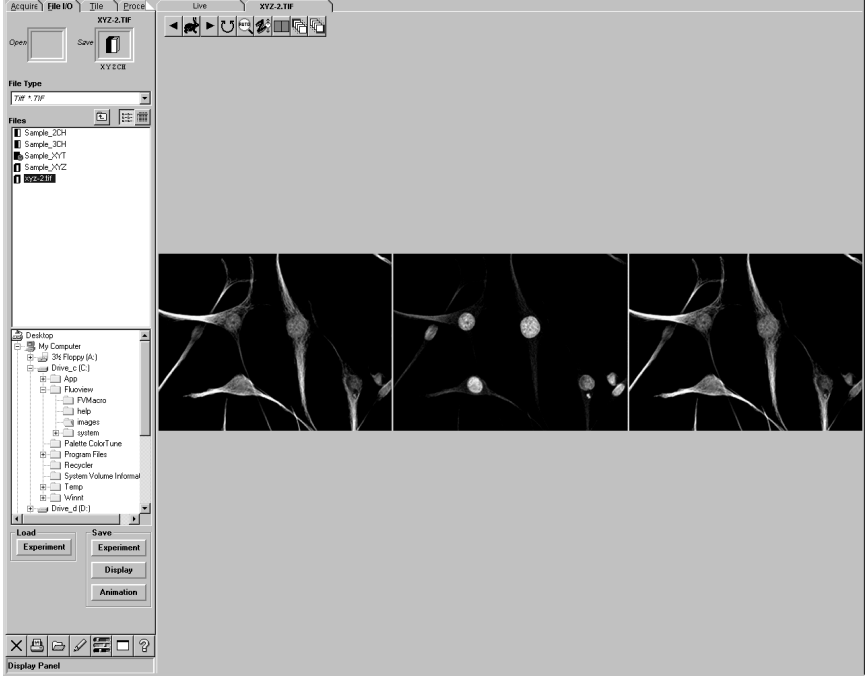

- **Fig. 2-71 [Display] Panel After View Addition**
- 

**TIP** : Up to 6 views can be displayed at once.

## **2-5-5-2 Decreasing the Number of Divided Images**

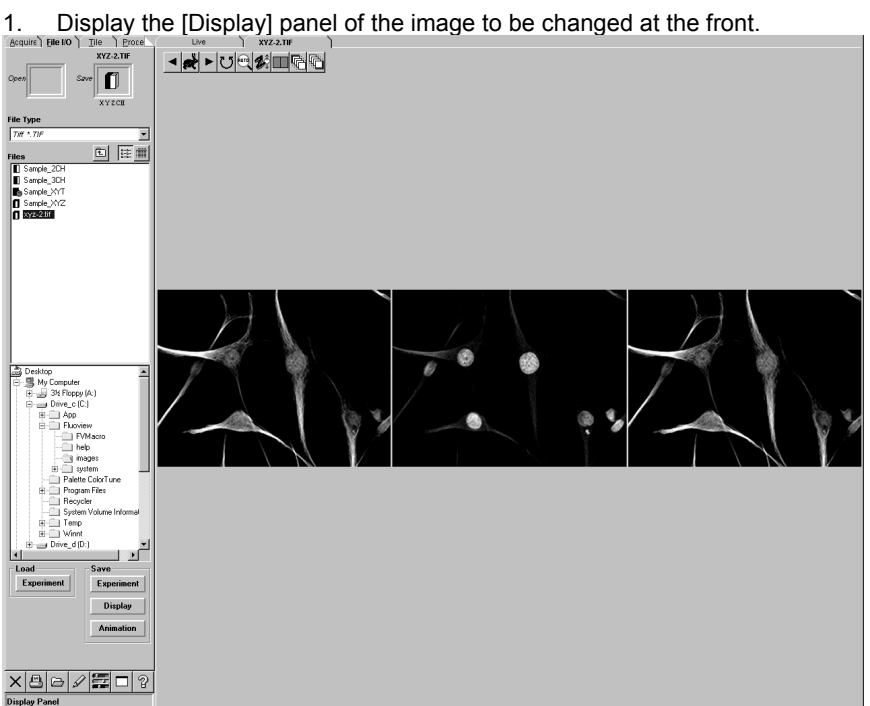

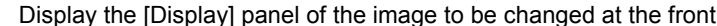

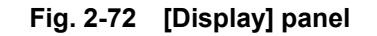

2. Right-click the image.

A pop-up menu as shown below appears.

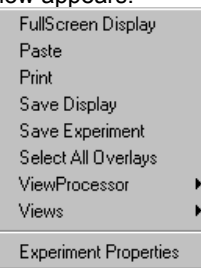

3. Select [Views], then select [Remove a last view] in the sub-menu.

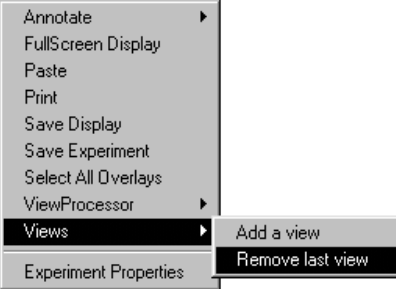
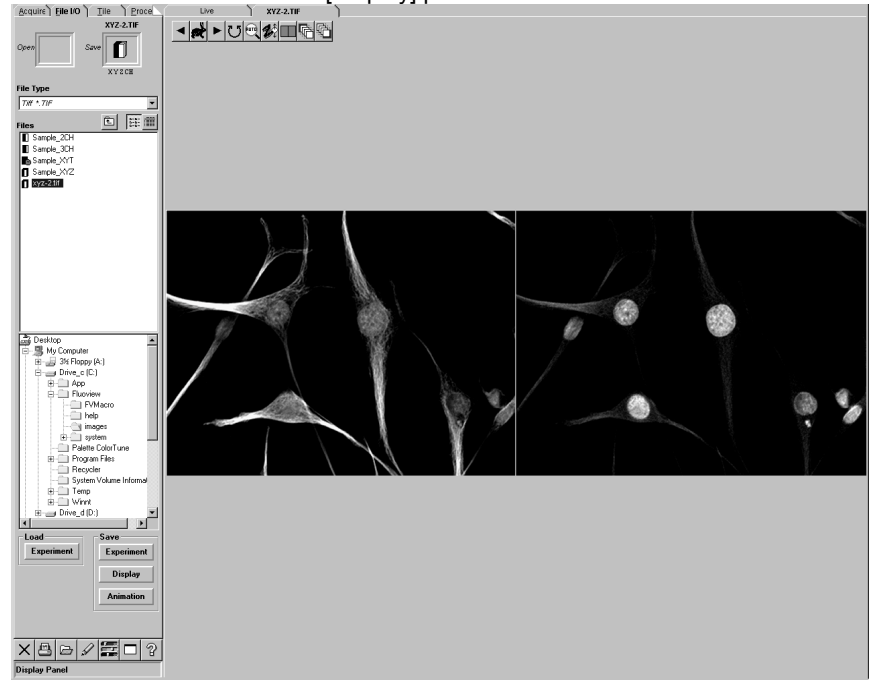

4. A view is removed from the [Display] panel.

**Fig 2-73 [Display] panel after View Removal**

# **2-5-6 Switching the Display Method of Multiple Images**

With images composed of multiple slices, such as time-lapse images or images acquired by changing the cross-sections, the image to be displayed at the front position can be switched or the images can be displayed successively.

1. Display the [Display] panel of the multiple images.

The buttons as shown below are displayed at the top of the [Display] panel.

2. To switch the image to the image of another cross-section, click the <Z/T series switch> button then, from the displayed list of buttons, click the <XYZ series> button.

To switch the image to the image of another moment in the elapsed time, click the <Z/T series switch> button then, from the displayed list of buttons, click the <XYT series> button. (The icon in the <Z/T series switch> button will change to the icon of the selected button.)

3. Display the image to be displayed at the front by using the <Display> buttons at the

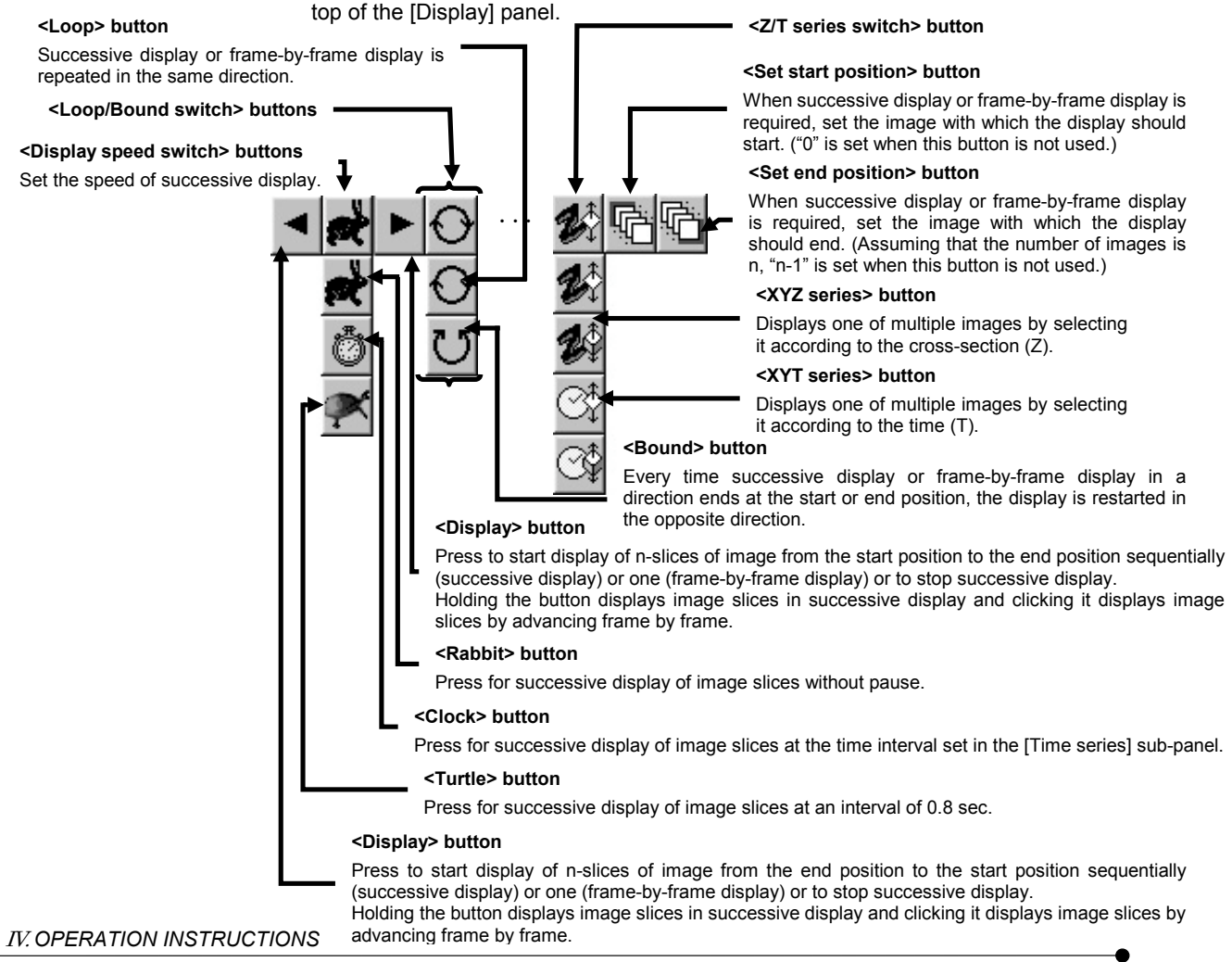

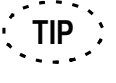

Click and hold the <Display> button for successive display. To stop it, click the <Display> button again.

Simply clock the <Display> button for frame-by-frame display.

# **2-5-7 Displaying Multiple Image Slices Together**

With images composed of multiple slices, such as time-lapse images or images acquired by changing the cross-sections, the image slices can be displayed together for simultaneous viewing. However, note that the size per image reduces when the number of displayed image slices increases.

Use the [Tile] panel for displaying images together.

Display the [Tile] panel.

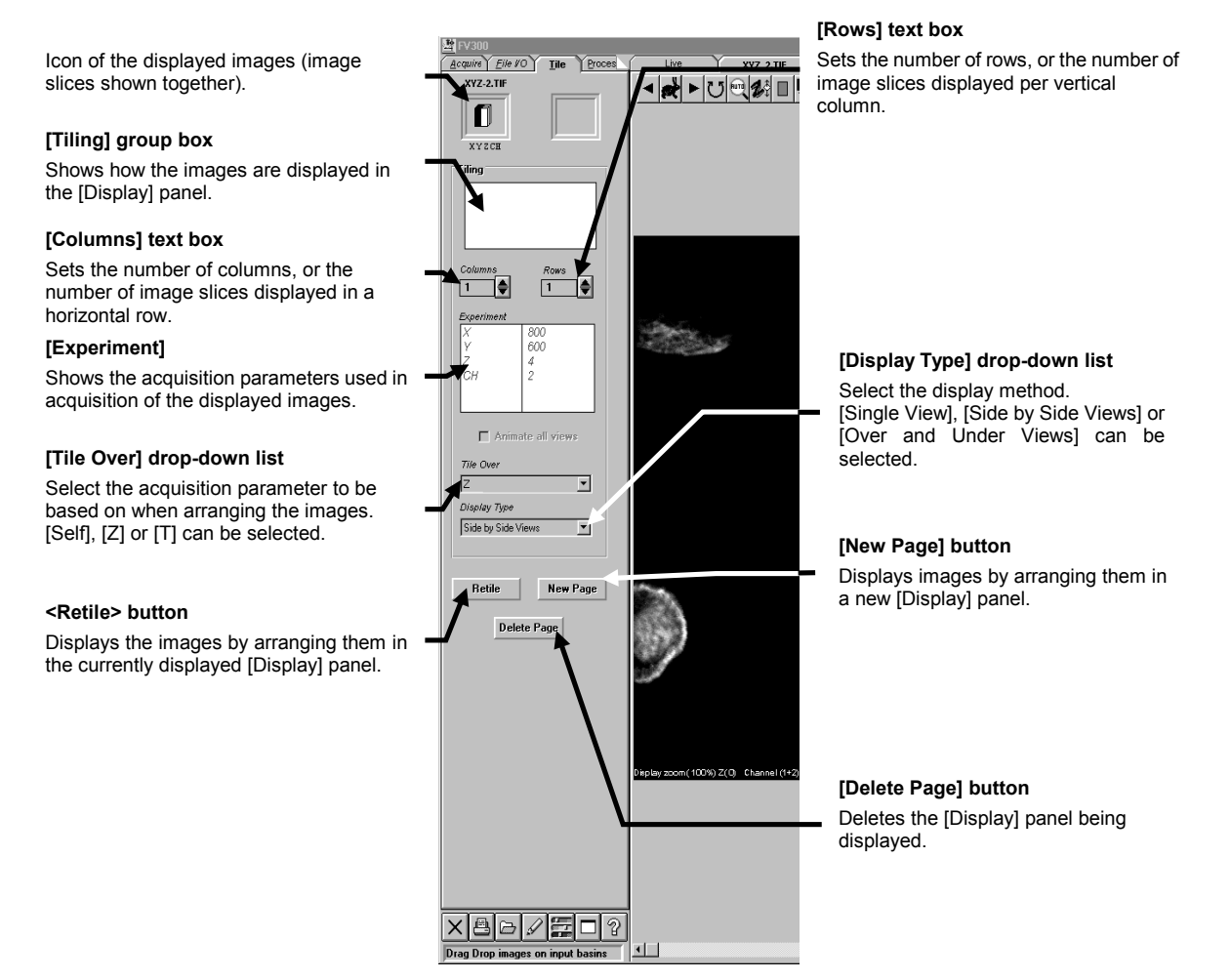

**Fig. 2-74 [Tile] panel**

# **2-5-7-1 Displaying Multiple Images Per Channel**

**NOTE**

- 1. Display the [Display] panel of one the images which are to be displayed together. The icon of the image is displayed in the frame at the top left of the [Tile] panel and the acquisition parameters used in image acquisition are displayed in the [Experiment] panel.
- 2. Set the number of images to be displayed together by using the  $\langle 4 \rangle$  or  $\langle \nabla \rangle$ buttons in the [Columns] and [Rows] text boxes. How the images will be arranged can be confirmed in the gray box at the upper part of the [Tiling] group box.
- 3. When there are multiple images to be displayed, select the following items in the [Tile Over] drop-down list.
	- Self: The same images as the image being displayed will be displayed.
	- Z: Images are displayed according to change in cross-section.
	- T: Images are displayed according to change in time.
- 4. Select the display method from the [Display Type] drop-down list.
- 5. Click the <New Page> button. A new [Display] panel appears showing the images displayed per channel.

**Use the <Retile> button when it is required to re-arrange the images in the currently displayed [Display] panel.**

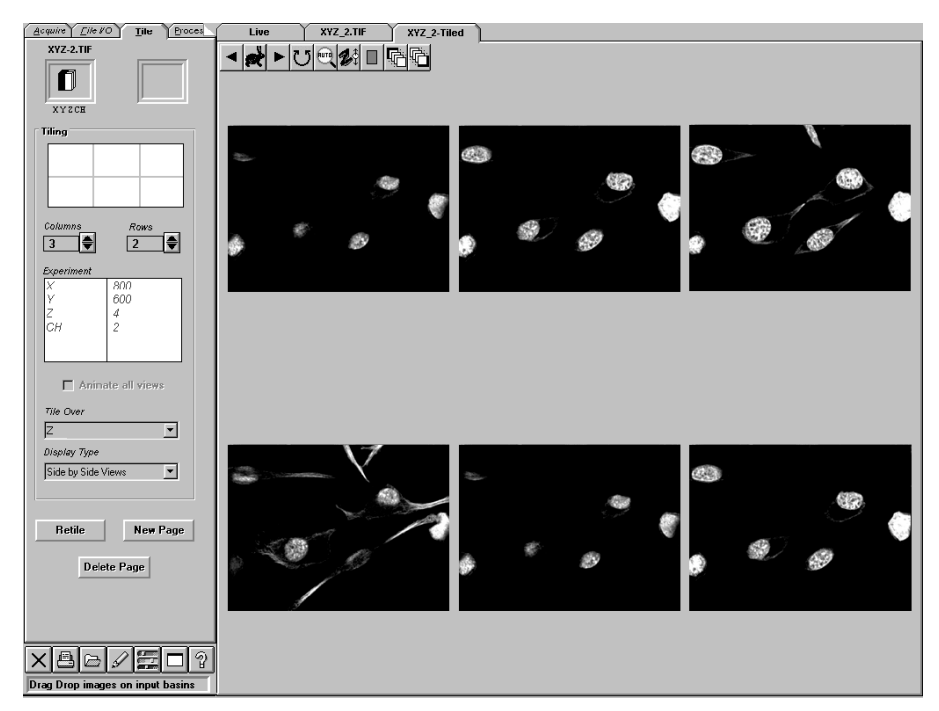

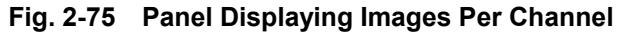

### **2-5-7-2 Displaying Images of Two Channels Together**

Images acquired in a 2-channel mode can be displayed together for simultaneous view. The operation method is identical to the method for displaying images per channel except for the following point. See section 2-5-7-1, "Displaying Multiple Images Per Channel".

 $\bullet$  With images acquired in a multi-channel mode, select the display method from the [Display Type] drop-down list.

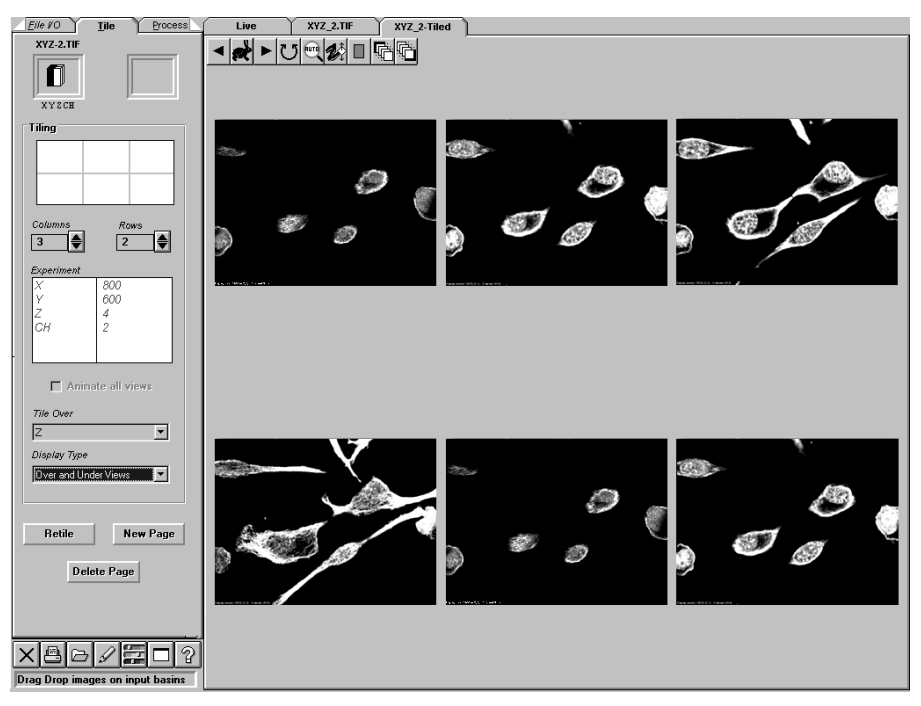

**Fig. 2-76 Panel Displaying Images by Overlaying Different Channels**

# **2-5-7-3 Displaying Time-Lapse Images**

Multiple images acquired over time can be displayed side by side for simultaneous view.

- 1. Display the [Display] panel of one of the time-lapse images to be displayed together.
- 2. Set the number of images to be displayed together by using the  $\langle 2 \rangle$  and  $\langle \nabla \rangle$ buttons in the [Columns] and [Rows] text boxes. How the images will be arranged can be confirmed in the gray box at the upper part of the [Tiling] group box.
- 3. Select [T] from the [Tile Over] drop-down list.
- 4. When the time-lapse images were acquired in a multi-channel mode, select the display method from the [Display Type] drop-down list.
- 5. Click the <New Page> button. A new [Display] panel appears showing the images displayed per channel.

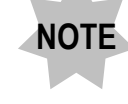

**Use the <Retile> button when it is required to re-arrange the images in the currently displayed [Display] panel.**

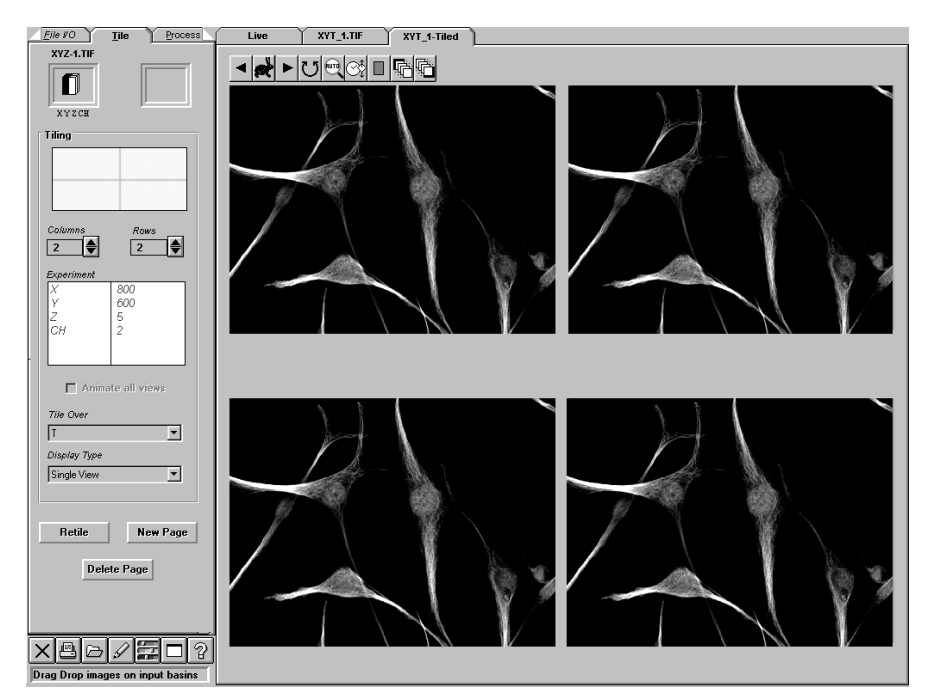

**Fig. 2-77 Panel Showing Time-Lapse Images Together**

### **2-5-7-4 Displaying Multiple Cross-Section Images**

Images acquired from different cross-sections can be displayed together for simultaneous view.

The operation method is identical to the method for displaying time-lapse images except for the following point. See section 2-5-7-3, "Displaying Time-Lapse Images".

- $XYZ_2.TIF$   $XYZ_2-Tiled$  $Eile VO$ XYZ-2.TH ◂★▸◡▯◷▨▯▣▧  $\blacksquare$ XYZCH Tiling  $rac{Rows}{2}$  $3$  $\frac{600}{600}$ FL Aninate all views  $\overline{\phantom{a}}$ Ŀ Retile New Page Delete Page <u>xad/E</u>d?
- Select [Z] from the [Tile Over] drop-down list.

**Fig. 2-78 Panel Displaying Different Cross-Section Images Together**

### **2-5-7-5 Displaying Same Images in Different Display Methods**

Images composed of multiple image slices can be displayed in more than one display methods together.

1. Display the [Display] panel of one of the images (image composed of multiple slices) to be displayed together.

The icon of the image is displayed in the frame at the top left of the [Tile] panel and the acquisition parameters used in image acquisition are displayed in the [Experiment] panel.

- 2. Set the number of images to be displayed together by using the  $\langle 4 \rangle$  and  $\langle \nabla \rangle$ buttons in the [Columns] and [Rows] text boxes. How the images will be arranged can be confirmed in the gray box at the upper part of the [Tiling] group box.
- 3. Select [Z] or [T] from the [Tile Over] drop-down list.

4. Click the <New Page> button. A new [Display] panel appears showing the same images as the displayed image. The number of the displayed images is as set in step 2 above.

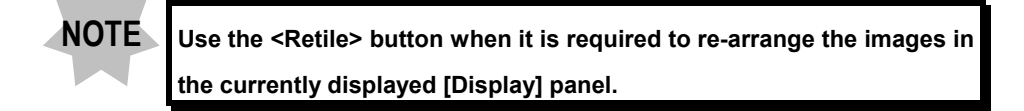

- 5. Click the top left image of the displayed images.
	- Buttons appear above the clicked image.
- 6. Switch the image display using the displayed buttons.

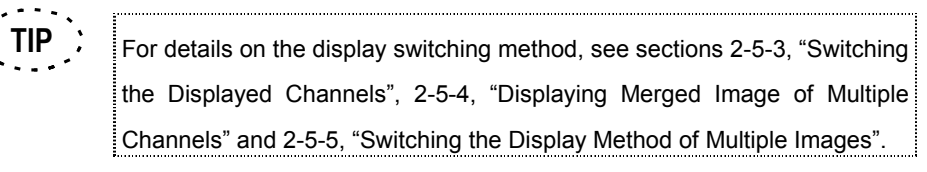

7. Perform steps 5 and 6 above for each of the displayed images.

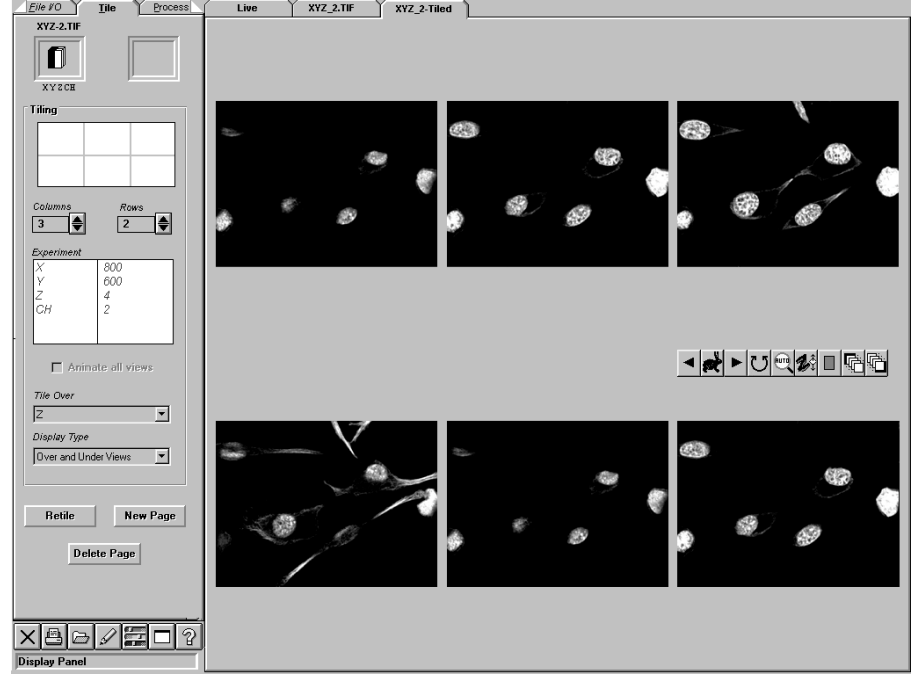

**Fig. 2-79 Panel Showing 2-Channel Mode Images in Different Display Methods**

Fig. 2-79 shows a panel where the display methods are varied as shown below.

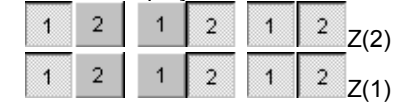

#### **2-5-7-6 Re-arranging Images Using the Same Display Method**

All of the images displayed together in a [Display] panel can be rearranged simultaneously based on the same display method (channels, magnification, scroller position).

- 1. Click one of the images displayed together. Two sets of buttons appear above and below the clicked image.
- 2. Change the image display method using the displayed buttons.
- 3. Click the <Retile> or <New Page> button. All of the images in the panel are redisplayed using the same display method as that set in step 2 above.

### **2-5-7-7 Displaying Different Images Together**

Two completely different images can be displayed together.

The two images to be displayed together should be acquired by observation or loaded by opening a file. If two images are not available, prepare them by image acquisition or file opening.

1. Display the [Display] panel of either image to be displayed with another image. The icon of the image is displayed in the frame at the top left of the [Tile] panel and the acquisition parameters used in image acquisition are displayed in the [Experiment] panel.

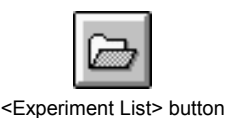

2. Click the <Experiment List> button in the toolbar at the bottom of the [Tile] panel. The [Experiments in Memory] dialog box appears as shown below.

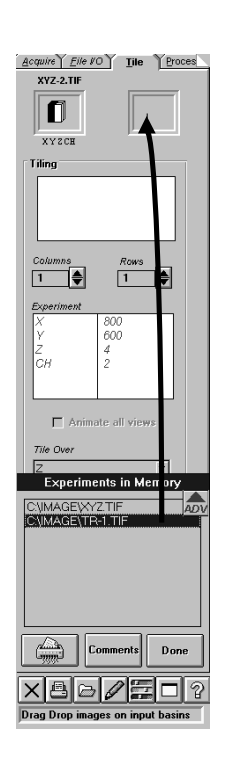

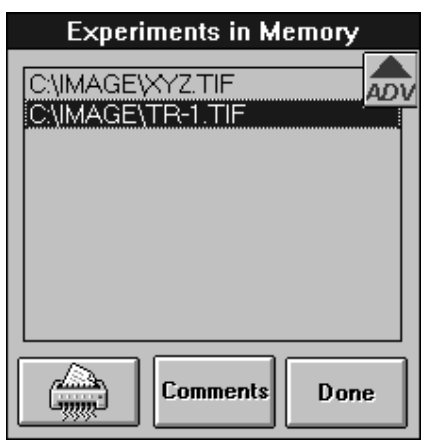

**Fig. 2-80 [Experiments in Memory] Dialog Box**

3. From the [Experiments in Memory] dialog box, select the file name of the second image to be displayed and drag it into the frame at the top right of the [Tile] panel. The icon of the second image is displayed in the frame at the top left of the [Tile] panel and the acquisition parameters used in the image acquisition are displayed in the [Experiment] panel.

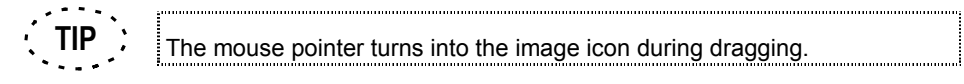

- 4. Click the <Done> button in the [Experiments in Memory] dialog box to close it.
- 5. Set the number of images to be displayed together by using the  $\langle 4 \rangle$  or  $\langle \nabla \rangle$ buttons in the [Columns] and [Rows] text boxes. How the images will be arranged can be confirmed in the gray box at the upper part of the [Tiling] group box.
- 6. When there are multiple images to be displayed, select the following items in the [Tile Over] drop-down list.
	- Self: The same images as the image being displayed will be displayed.
	- Z: Images are displayed according to change in cross-section.
	- T: Images are displayed according to change in time.

- 7. When displaying images acquired in a multi-channel mode, select the display method from the [Display Type] drop-down list.
- 8. Click the <New Page> button. A new [Display] panel appears showing the two images one above the other.

The image of the file displayed in the frame at the top left of the [Tile] panel is displayed on the upper part of the [Display] panel, and that of the file displayed in the frame at the top right is displayed on the lower part.

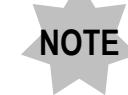

**Use the <Retile> button when it is required to re-arrange the images in the currently displayed [Display] panel.**

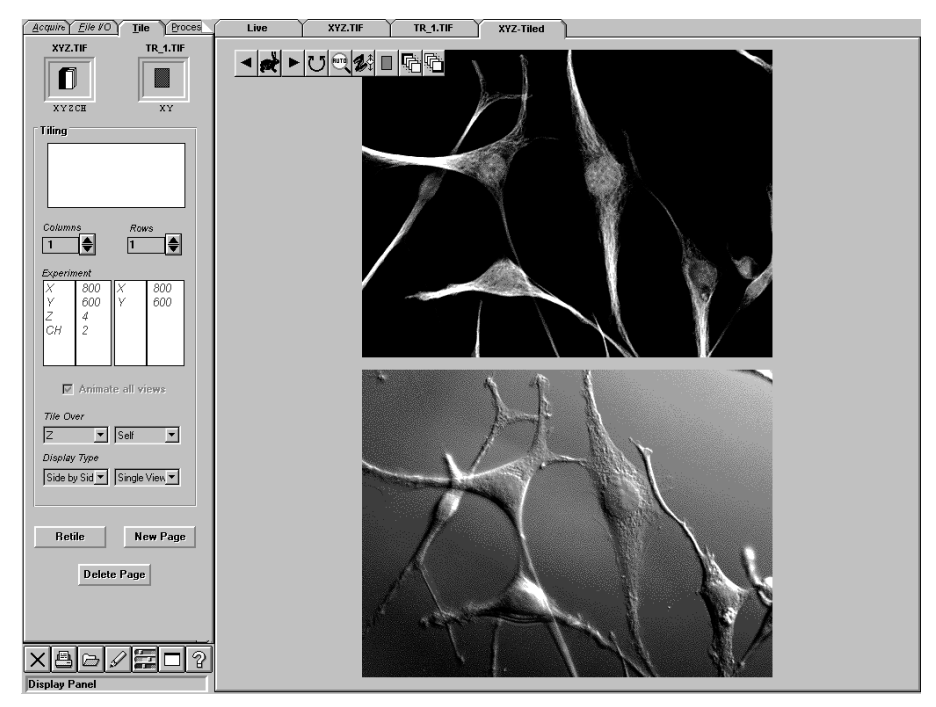

**Fig. 2-81 Panel Displaying Two Different Images Together**

# **2-5-8 Displaying an Image in Full Screen**

Only the image itself can be displayed to fill the screen by erasing all other display components such as the toolbar, panel and status bar. This feature is useful for taking pictures using an analog printer for creation of a slide.

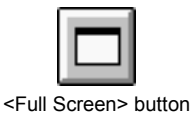

- 1. Display the [Display] panel of the image to be displayed.
- 2. Click the <Full Screen> button in the toolbar at the bottom left of the screen.

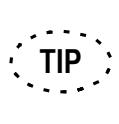

When the mouse left button is clicked while the image is displayed full screen, the buttons which are usually displayed on the top of the [Display] panel (<Display> buttons, etc.) and those usually displayed on the bottom right (<Display channel switch> button) can be displayed in the image.

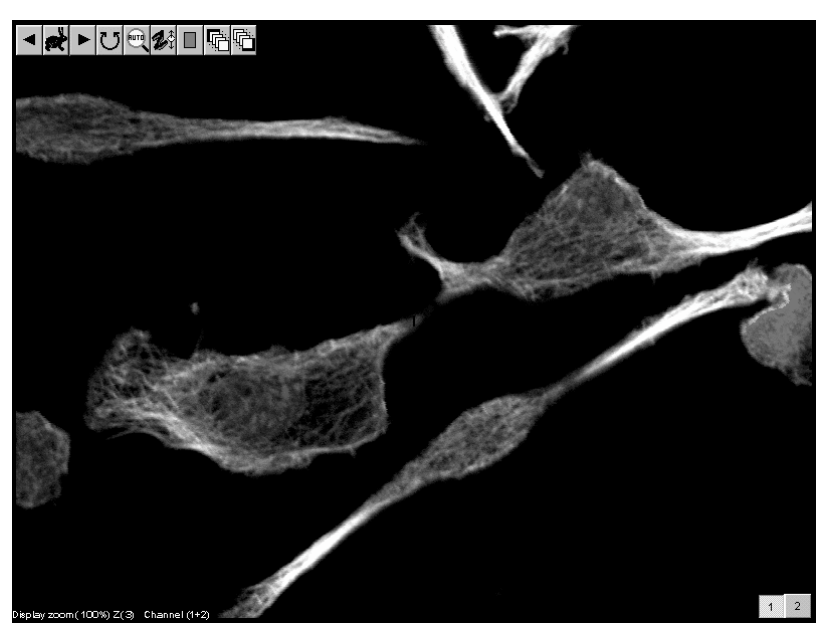

**Fig. 2-82 Panel Showing the <Display> and Other Buttons**

3. Click the mouse right button on the image to cancel the full-screen display.

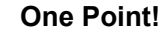

The image can also be displayed full screen by the mouse operation on the image.

- 1. Display the [Display] panel of the image to be displayed full screen, and click the mouse right button on the image.
- 2. A pop-up menu as shown below appears.
- 3. Select [FullScreen Display] from the menu.

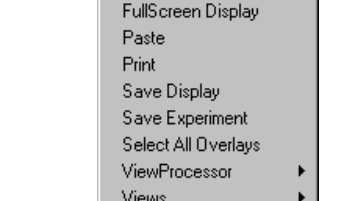

# **2-5-9 Magnifying/Reducing an Image**

The image can be magnified or reduced using the buttons displayed at the top of the [Display] panel. Magnification or reduction up to 3:1 or 1:3 the original image is possible.

- 1. Display the [Display] panel of the image to be magnified or reduced.
- 2. The buttons as shown below are displayed on the top of the [Display] panel.

(Usually, the <Auto> button is displayed, and clicking it displays the list of buttons shown below.) Us these buttons to magnify or reduce the image.

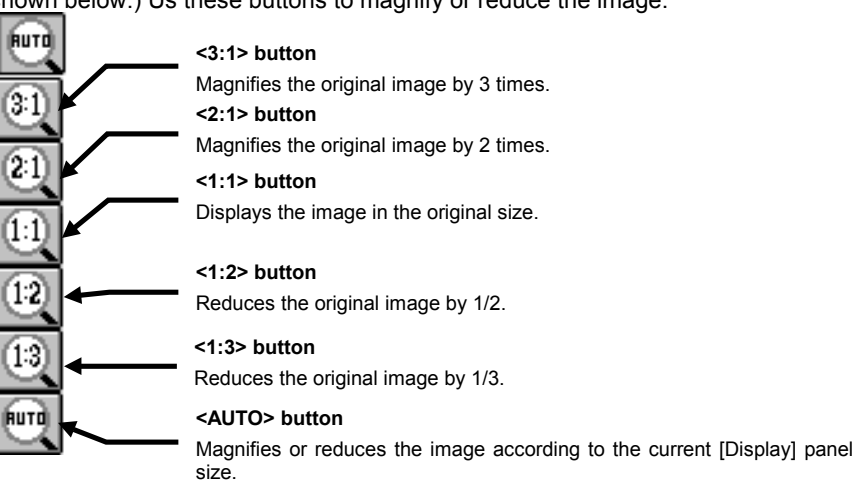

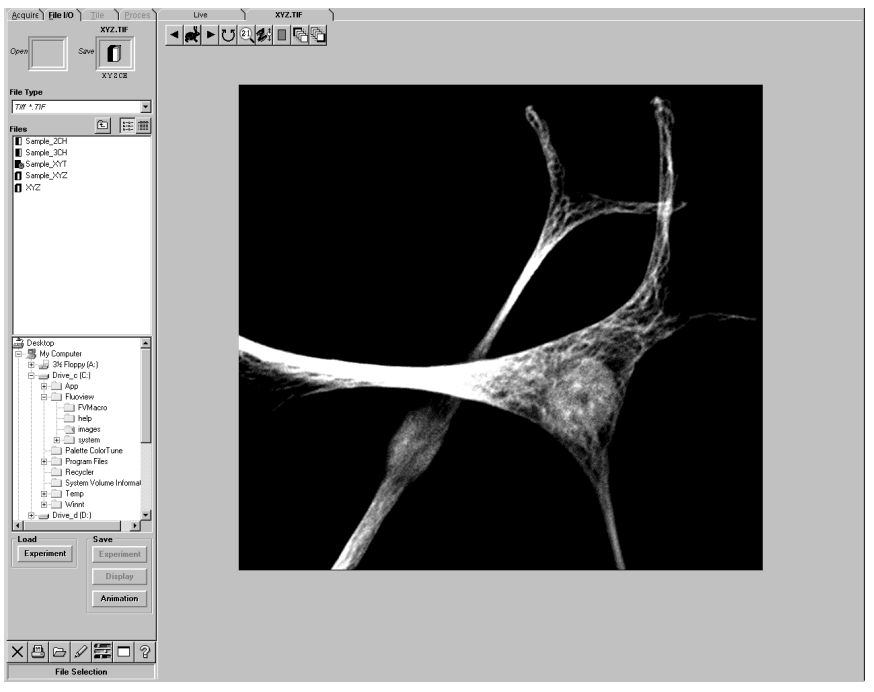

**Fig. 2-83 Panel Showing a 2:1 Magnified Image**

# **2-6 Image Processing**

Images can be processed using the [Process] panel. Display the [Process] panel at the front.

# **2-6-1 Filtering**

Use the [Filters] sub-panel in the [Process] panel to apply filtering to images.

- Eile I/O Lile Process Analy XY2CH.TIF  $\Box$ Icon of the image being displayed (Image to be processed by filtering).  $\overline{\mathbf{L}}$ X Y CE(1 of 2) **[Smoothing Filters] group box** oothing Filters Average Provides a command button for each noise filter. Lowpass Median **Sharpening Filters** Highpass X Highpass Y **[Sharpening Filters] group box** 2D Laplacian Provides a command button for each of the contour enhancement and image Sobel sharpening filters.Prewitt Sharpen Image Filter DIC leveling **[DIC Image Filter] group box** kg  $\boxed{1}$   $\frac{1}{2}$ Used for correction of DIC level irregularities.  $\times 200/707$
- 1. Display the [Filters] sub-panel in the [Process] panel at the front.

**Fig. 2-84 [Filters]Sub-panel**

pp Dye(s) to

### **2-6-1-1 Contour Enhancement**

When an image is blurred by the boundaries between image grains becoming unclear, it can be sharpened by applying contour enhancement. Five types of filters are provided for use in the contour enhancement.

### **1 Laplacian filter**

This filter enhances the contours of the image grains. If the image contains noise, the noise is also enhanced. By adding the original image to the image processed with Laplacian filtering, it is possible to obtain an image with stronger contour enhancement. The filter format is as shown below.

> -1 -1 -1 -1 8 -1 -1 -1 -1

- 1. Display the [Display] panel of the image to be processed with Laplacian filtering.
- 2. When the image is composed of multiple image slices, the range of image slices to be filtered can be specified using the <Set start position> and <Set end position> buttons above the image. First display the image slice to start filtering using the < Display> button and click the <Set start position> button. Then, set the image slice to end filtering in the same way as above.
- 3. When the image to be filtered was acquired in the multi-channel mode, filtering is applied only to the channels being displayed.

Example) When only the Ch1 image is displayed, filtering is applied to the Ch1 image only.

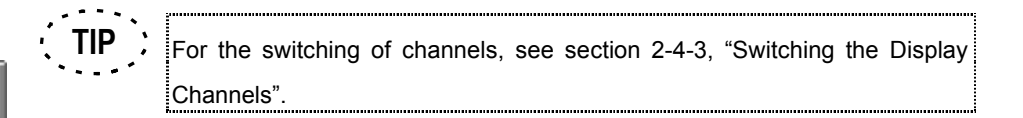

4. Click the <2D Laplacian> button. A new [Display] panel having the page tab named [Filter] appears, showing the filtered image.

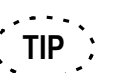

During filtering, the status bar shows the progress of processing.

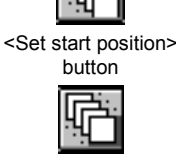

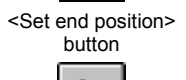

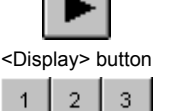

<Display channel switch> buttons

2D Laplacian

<2D Laplacian> button

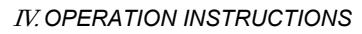

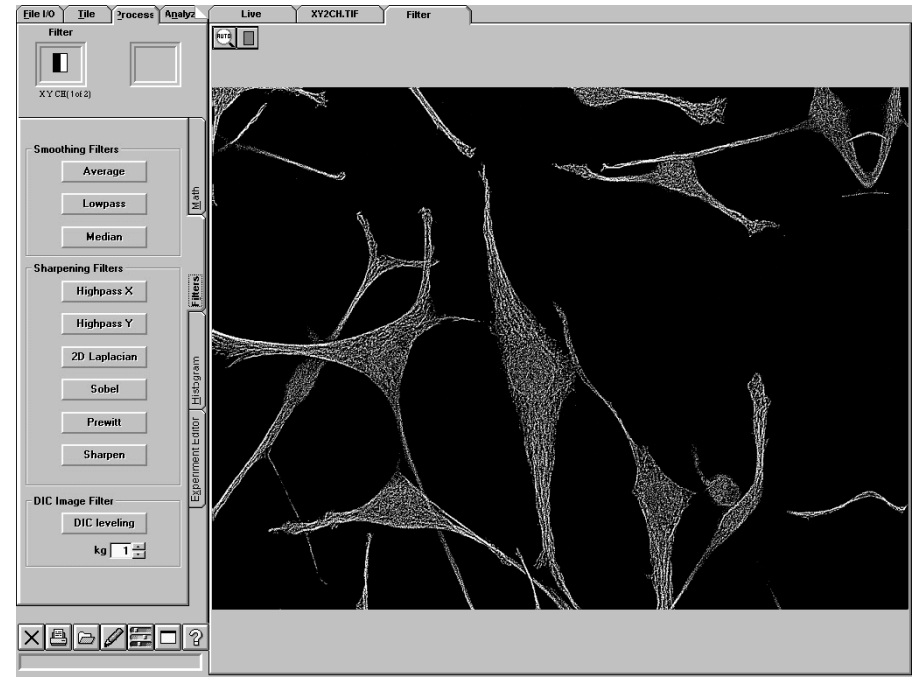

**Fig. 2-85 Panel Displaying the Laplacian Filtered Image**

### **2 Sobel filter**

This filter enhances the contours of the image grains. If the image contains noise, the noise is also enhanced. It has two filter formats, X and Y, as shown below. The format providing the larger value after filtering is used.

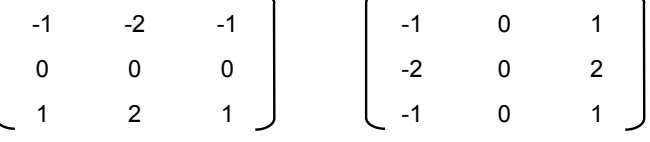

The operation method is identical to Laplacian filtering except for the following point. See section 2-6-1-1-1, "Laplacian filter".

**Sobel** 

Click the <Sobel> button.

<Sobel> button

### **3 High-pass X filter**

The HIGH-PASS X filter passes the high-frequency structures in the X-direction of image. In this way, it can extract details by detecting positions with large variation. This processing is useful for making structures clear or extract the edges. The filter format is as shown below.

> -1 -1 -1 000 1 1 1

The operation method is identical to Laplacian filtering except for the following point. See section 2-6-1-1-1, "Laplacian filter".

**Highpass X** 

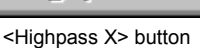

### **4 High-pass Y filter**

The HIGH-PASS Y filter passes the high-frequency structures in the Y-direction of image. In this way, it can extract details by detecting positions with large variation. This processing is useful for making structures clear or extract the edges. The filter format is as shown below.

> 1 0 -1 1 0 -1 1 0 -1

The operation method is identical to Laplacian filtering except for the following point. See section 2-6-1-1-1, "Laplacian filter".

• Click the <Highpass Y> button.

• Click the <Highpass X> button.

<Highpass Y> button

**Highpass Y** 

#### **5 Prewitt filter**

This filter enhances the contours of image grains in a similar way to the Sobel filter, but more strongly than it. It has two filter formats, X and Y, as shown below. The format providing the larger value after filtering is used.

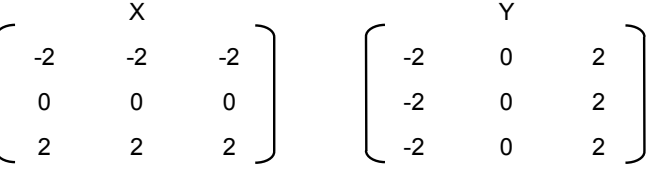

The operation method is identical to Laplacian filtering except for the following point. See section 2-6-1-1-1, "Laplacian filter".

**Prewitt** <Prewitt> button Click the <Prewitt> button.

### **2-6-1-2 Noise Reduction**

When random noise interferes with an image, its irregularity increases and it become harder to see. Such noise can be reduced by means of filtering. Three kinds of filters are available for noise reduction.

#### **1 Averaging filter**

The averaging filter is used to eliminate details in image or reduce noise. However, as it makes everything in an image smooth, it also makes the edge sections dull, which sometimes result in the image resolution deterioration. The filter format is as shown below.

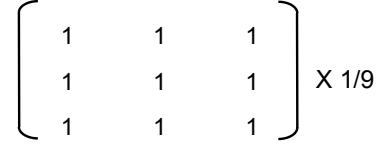

The operation method is identical to Laplacian filtering except for the following point. See section 2-6-1-1-1, "Laplacian filter".

# Average

• Click the <Average> button.

<Average> button

### **2 Median filter**

The Median filter reduces noise in image while leaving the edges intact. However, it may be ineffective in case noise is concentrated in some positions or the image is very noisy.

The operation method is identical to Laplacian filtering except for the following point. See section 2-6-1-1-1, "Laplacian filter".

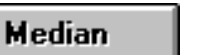

Click the <Median> button.

<Median> button

### **3 Low-pass filter**

The low-pass filter passes the low-frequency structures. In this way, it can eliminate small grains and provide smooth, noise-reduced image. filter format is as shown below.

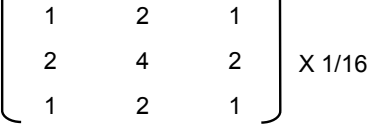

The operation method is identical to Laplacian filtering except for the following point. See section 2-6-1-1-1, "Laplacian filter".

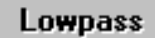

Click the <Lowpass> button.

<Lowpass> button

### **2-6-1-3 Image Sharpening**

below.

#### **1 Sharpen filter**

The sharpen filter turns blurred image into a clear image. The filter format is as shown

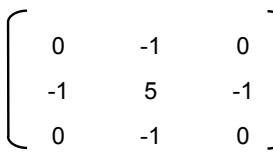

The operation method is identical to Laplacian filtering except for the following point. See

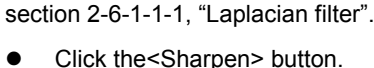

**Sharpen** 

<Sharpen> button

## **2-6-1-4 Correcting DIC Level Irregularities**

background. **[kg] text box** DIC level irregularities refers to uneven brightness of the image background which may be observed when a transmitted image is acquired in IDC observation.

The DIC level irregularities can be corrected to make the image easier to view.

If fluorescence observation is used, note that the correction is possible only with the transmitted images.

1. Display the [Filters] sub-panel in the [Process] panel.

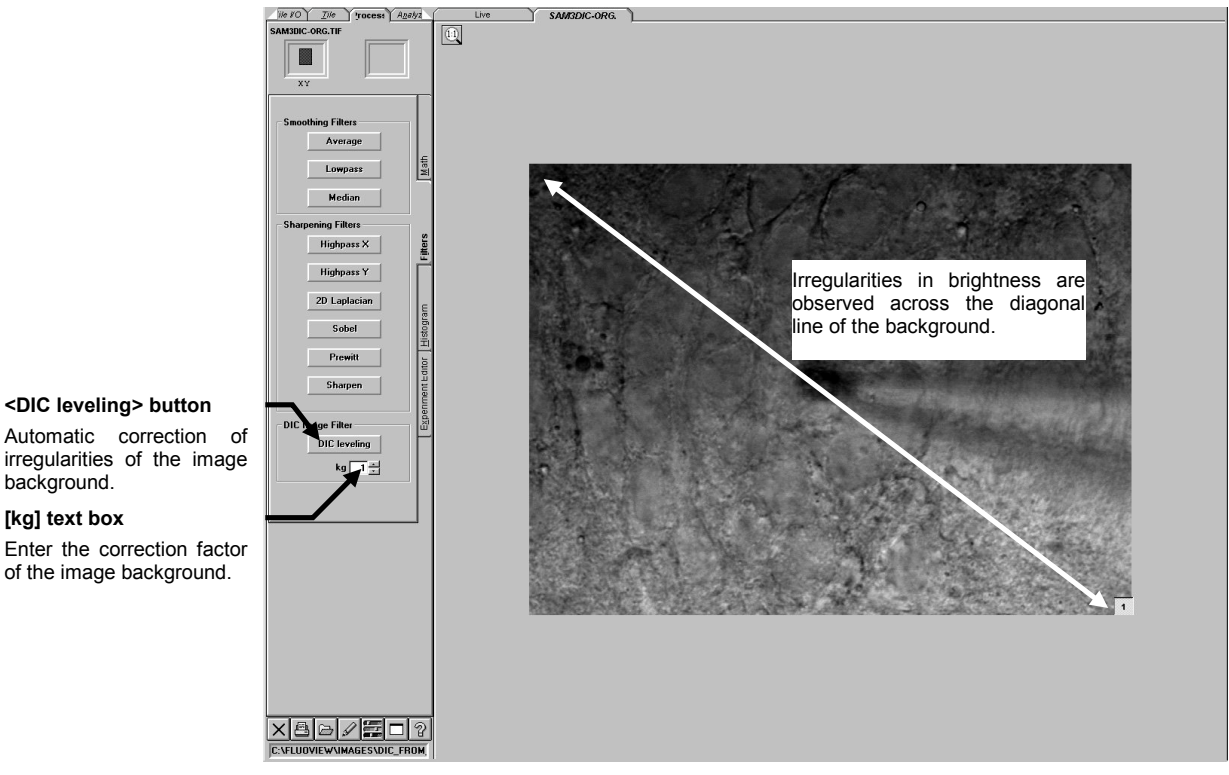

**Fig. 2-86 [Filters] Sub-panel**

2. Enter the appropriate correction factor for the image background in the [kg] text box.

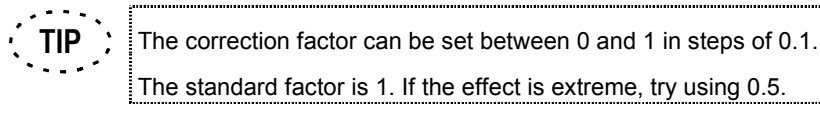

3. Click the <DIC leveling> button.

The [Level] panel is newly created in the [Display panel] and shows an image after the correction of the DIC level irregularities of the background.

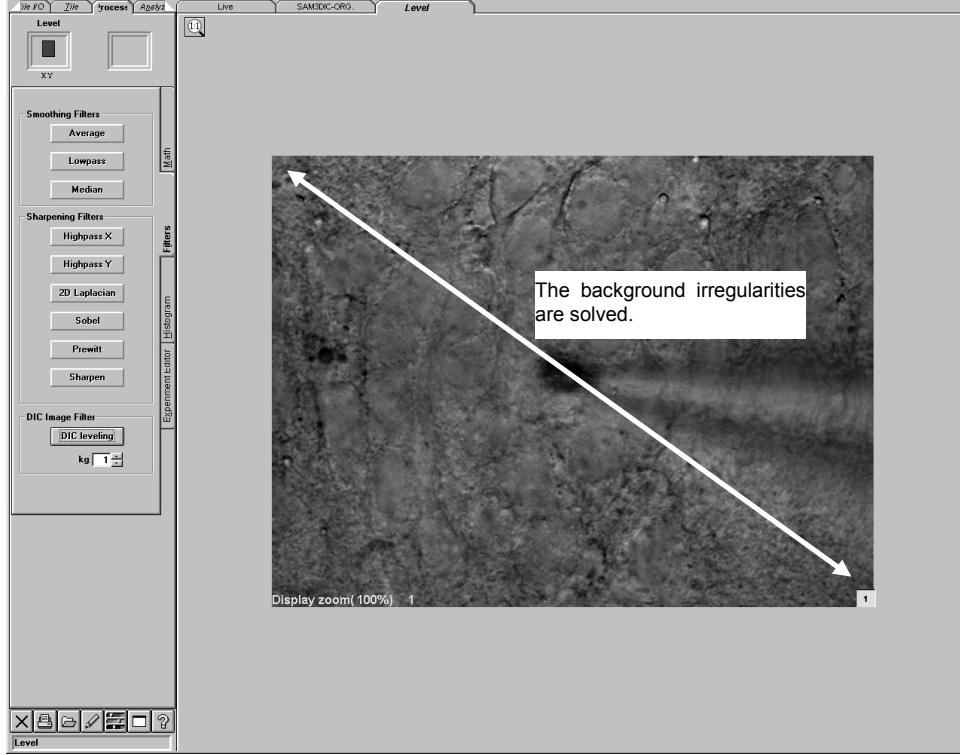

**Fig. 2-87 [Level] Panel After DIC Level Correction**

4. If the DIC level irregularities cannot be reduced, repeat steps 1 to 3 above by varying the correction factor.

### **2-6-2 Contrast Conversion**

The LUT intensity can be mapped (re-assigned) while observing a histogram.

Mapping (re-assignment) results in changing the image contrast.

An image acquired by observation contains intensity information in values from 0 to 4095, but the intensity information used in actual display takes values from 0 to 255 by assigning the original values from 0 to 4095 to values from 0 to 255 usually. This facility

changes the contrast by noticing a certain section between 0 and 4095 and mapping this section to values between 0 and 255.

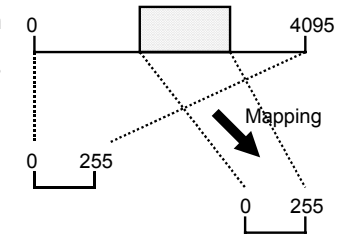

1. Display the [Process] panel at the front.

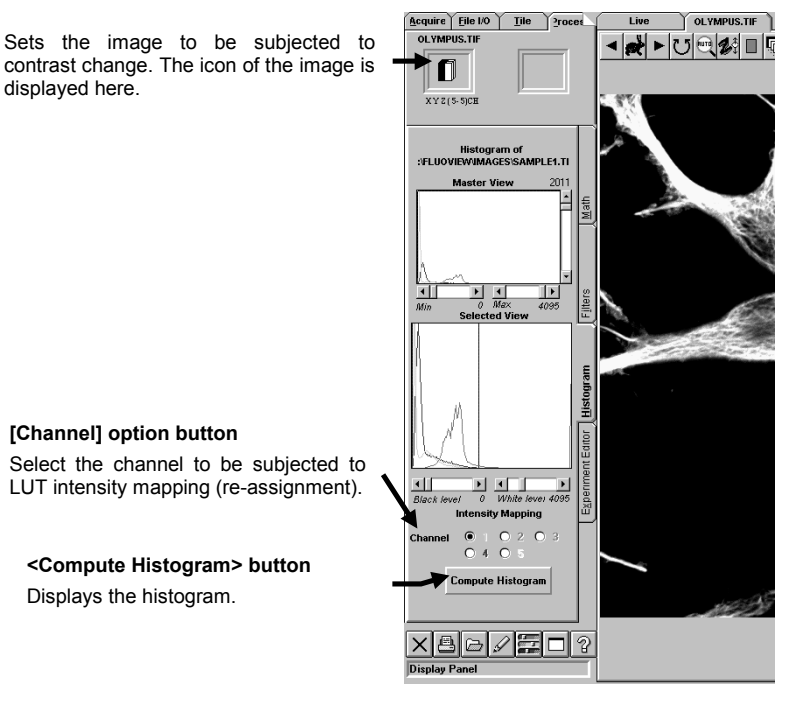

2. Display the [Histogram] sub-panel of the [Process] panel at the front.

**Fig. 2-88 [Histogram] Sub-panel**

3. Display the [Display] panel of the image you want to change the contrast. The icon of the image is displayed in the frame at the top left of the [Process] panel

### APPLIED OPERATIONS/Image Processing

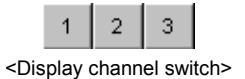

buttons

4. When the image was acquired in the multi-channel mode, select whether the LUT intensity mapping (re-assignment) is applied to multiple channels simultaneously or to a single channel.

To select the target channel(s), use the <Display channel switch> buttons. The histogram of the selected channel(s) is displayed.

Example) When only the Ch1 image is displayed, the histogram of Ch1 is displayed and mapping of only the Ch1 image is possible.

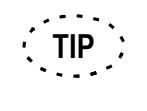

For the switching of channels, see section 2-4-3, "Switching the Display Channels". 

5. Click the <Compute Histogram> button. A histogram as shown in Fig. 2-89 appears.

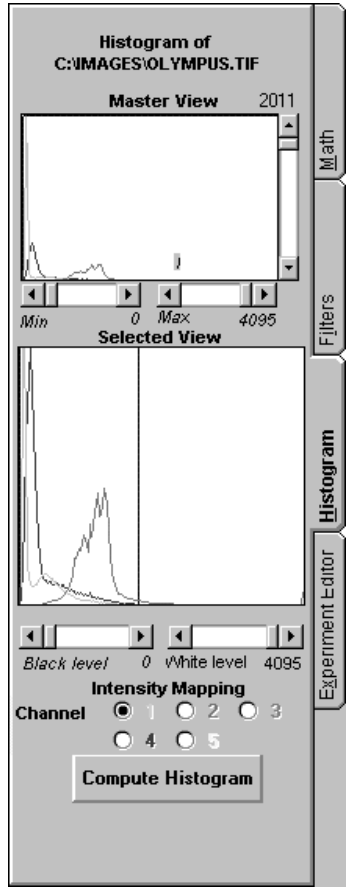

**Fig. 2-89 Histgram**

- 6. Enclose the histogram section of interest using the scale in the [Master View] field.
- 7. The magnified view of the region selected by the scale is shown in the [Selected View] field.

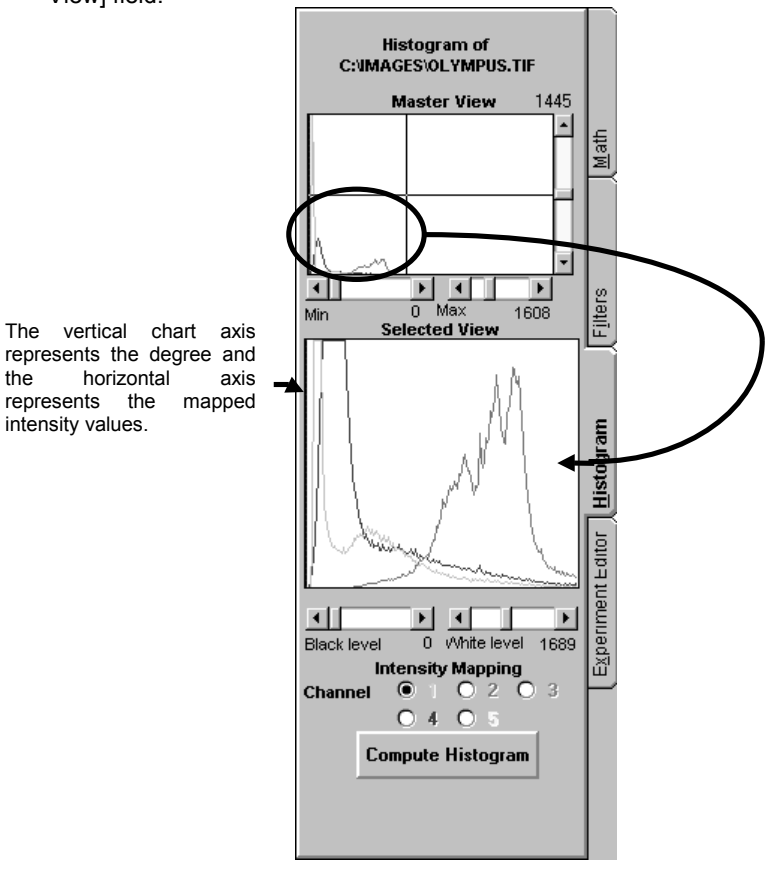

**Fig. 2-90 Histogram of the Selected Region**

- 8. When the image was acquired in the multi-channel mode, select the channel(s) to be subjected to LUT intensity mapping (re-assignment) using the [Channel] option buttons.
- 9. Select the region to be subjected to mapping (re-assignment) using the scale in the [Selected View] field. While moving the scale, confirm the change in contrast in the [Display] panel. The intensity values in the selected region are mapped (reassigned) to intensity values from 0 to 255 and displayed.

### **2-6-3 Mathematical Operations Between Images**

Arithmetic or logical operations can be applied between two different images or between an image and a constant.

### **2-6-3-1 Image Addition**

Addition of an image to an image (constant to an image) is possible as described below.

- $\mathbb{R}$  is  $\mathbb{R}$  $\triangleq$ Sets the first image of the operation. 圖 Sets the second image The icon of the image is displayed of the operation. The here. icon of the image is<br>displayed here. This Add to I displayed here. **[Scalar Operations] group box Subtract from Image** image needs not be set Multiply Image with Provides the command buttons for in operations between Divide Image by use in operations between image and image and constant. Log base 10 constant. Add 2 Images **[Multi Image Operations] group** Subtract 2 Images Multiply 2 Images **box** Divide 2 Images Provides the command buttons for use in operations between two NOT Image different images.Image AND Image Image OR Image Image XOR Image  $\times 200$
- 1. Display the [Math] sub-panel of the [Process] panel.

**Fig. 2-91 [Math] Sub-panel**

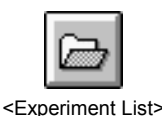

button

2. Click the <Experiment List> button in the toolbar at the bottom of the [Process] panel.

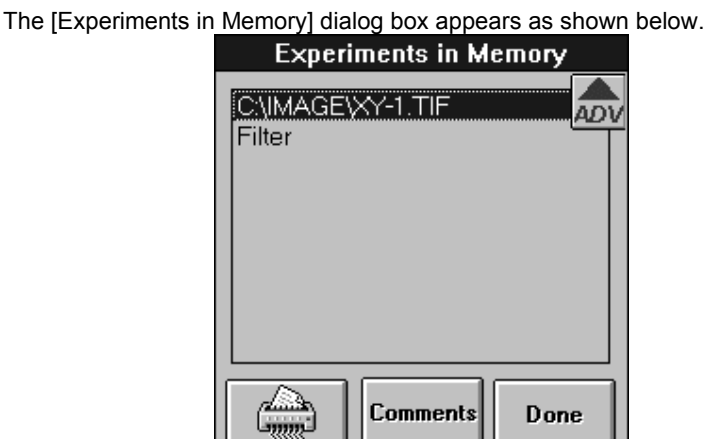

**Fig. 2-92 [Experiments in Memory] Dialog Box**

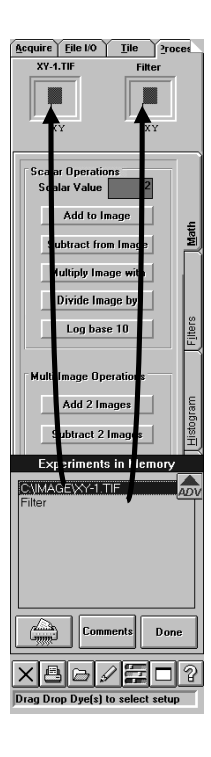

3. From the [Experiments in Memory] dialog box, select the file name of the first image and drag it to the frame at the top left of the [Process] panel. The icon of the image is displayed in the frame at the top left of the [Process] panel.

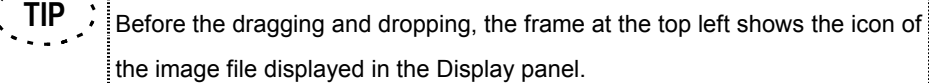

- The mouse pointer turns into the image icon during dragging. **TIP**
- 4. From the [Experiments in Memory] dialog box, select the file name of the second file and drag it to the frame at the top right of the [Process] panel. The icon of the image is displayed in the frame at the top right of the [Process] panel.

**(No second file dragging is needed when the image processing is by value.)**

- **TIP** $\mathbf{R}$ The mouse pointer turns into the image icon during dragging.
- 5. Click the <Done> button in the [Experiments in Memory] dialog box to close it.

6. Enter the constant for use in operation in the [Scalar Value] text box in the [Scalar Operations] group box.

**(This step is required only for operation between an image and a constant.)**

### 7. **To add an image to an image:**

Add 2 Images <Add 2 Images> button

Click the <Add 2 Images> button in the [Multi Image Operations] group box. A new [Display] panel showing [Image+Image] in the page tab appears, displaying the image obtained by the addition operation.

#### **To add a constant to an image:**

Click the <Add to Image> button in the [Scalar Operations] dialog box. A new [Display] panel showing [Image+Const] in the page tab appears, displaying the image obtained by the addition operation.

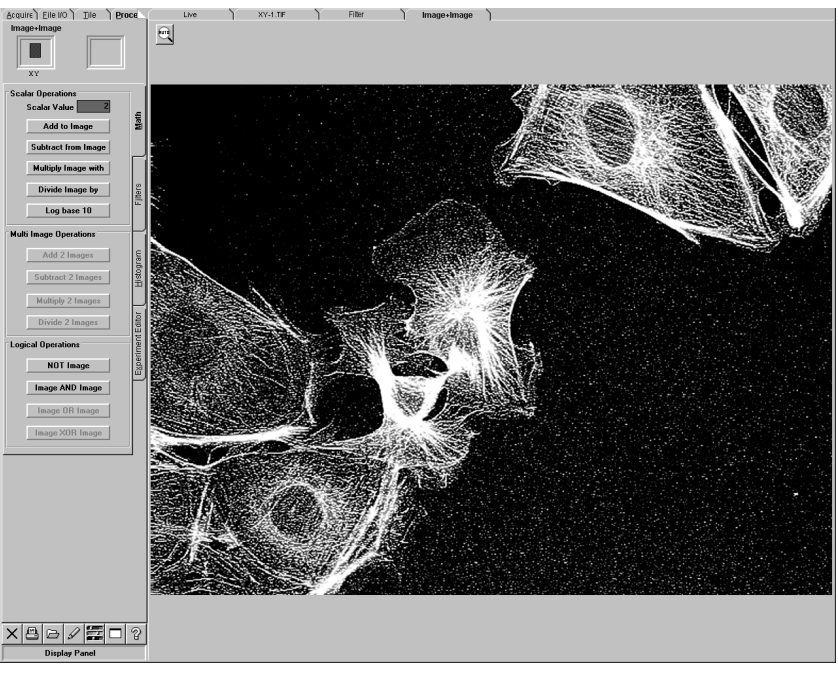

**Fig. 2-93 [Image+Image] Panel**

# Add to Image

<Add to Image> button

### **2-6-3-2 Image Subtract**

Subtraction of an image from an image (constant from an image) is possible as described below.

The operation method is identical to Image + Image (Image + Constant) except for the following point. See section 2-6-3-1, "Image + Image (Image + Constant)".

**Subtract 2 Images** 

<Subtract 2 Images> button

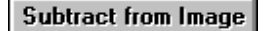

<Subtract from Image> button

#### **•** To subtract an image from an image:

Click the <Subtract 2 Images> button in the [Multi Image Operations] group box. A new [Display] panel showing [Image-Image] in the page tab appears, displaying the image obtained by the subtraction operation.

#### **To subtract a constant from an image:**

Click the <Subtract from Image> button in the [Scalar Operations] group box. A new [Display] panel showing [Image-Const] in the page tab appears, displaying the image obtained by the subtraction operation.

#### **2-6-3-3 Image Multiplication**

Multiplication of an image by an image (image by a constant) is possible as described below.

The operation method is identical to Image + Image (Image + Constant) except for the following point. See section 2-6-3-1, "Image + Image (Image + Constant)".

# **Multiply 2 Images**

<Multiply 2 Images> button

Multiply Image with

<Multiply Image with> **button** 

#### **•** To multiply an image by an image:

Click the <Multiply 2 Images> button in the [Multi Image Operations] group box. A new [Display] panel showing [Image\*Image] in the page tab appears, displaying the image obtained by the multiplication operation.

#### **To multiply an image by a constant:**

Click the <Multiply Image with> button in the [Scalar Operations] group box. A new [Display] panel showing [Image\*Const] in the page tab appears, displaying the image obtained by the multiplication operation.

#### **2-6-3-4 Image Division**

Division of an image by an image (image by a constant) is possible as described below.

The operation method is identical to Image + Image (Image + Constant) except for the following point. See section 2-6-3-1, "Image + Image (Image + Constant)".

#### Divide 2 Images

<Divide 2 Images> button

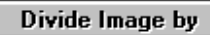

<Divide Image by> button

#### z **To divide an image by an image:**

Click the <Divide 2 Images> button in the [Multi Image Operations] group box. A new [Display] panel showing [Image/Image] in the page tab appears, displaying the image obtained by the division operation.

#### **To divide an image by a constant:**

Click the <Divide Image by> button in the [Scalar Operations] group box. A new [Display] panel showing [Image/Const] in the page tab appears, displaying the image obtained by the division operation.

### **2-6-3-5 NOT Image**

The NOT operation of an image allows the bright and dark areas of the image to be reversed.

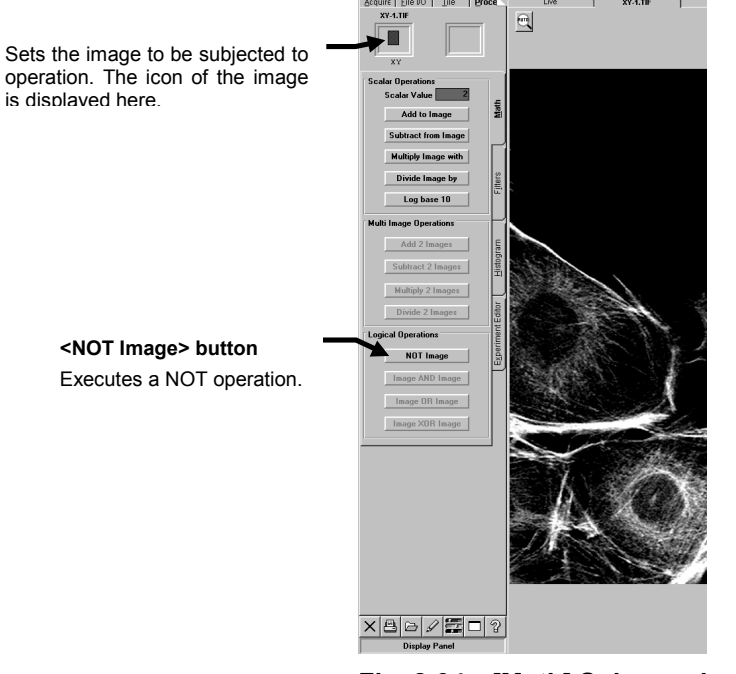

1. Display the [Math] sub-panel of the [Process] panel at the front.

**Fig. 2-94 [Math] Sub-panel**

2. Display the [Display] panel of the image to be subjected to NOT operation at the front. The icon of the image is displayed in the frame at the top left of the [Process] panel.

NOT Image

<NOT Image> button

3. Click the <NOT Image> button. A new [Display] panel showing [NOT] in the page tab appears, showing the image obtained by the operation.

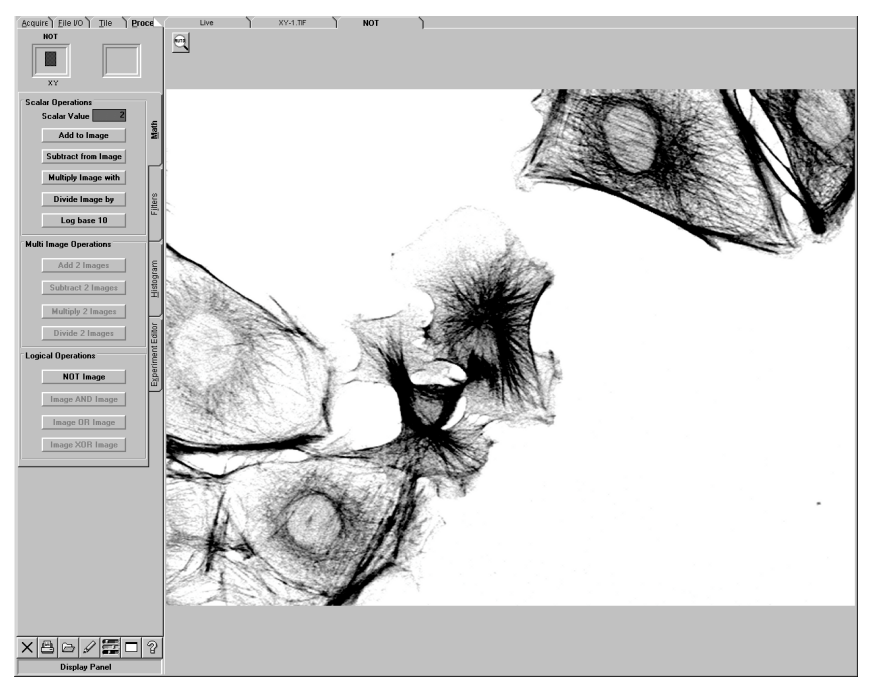

**Fig. 2-95 [NOT] Panel**

### **2-6-3-6 Image AND Image**

Two different images can be ANDed.

1. Display the [Math] sub-panel of the [Process] panel at the front.

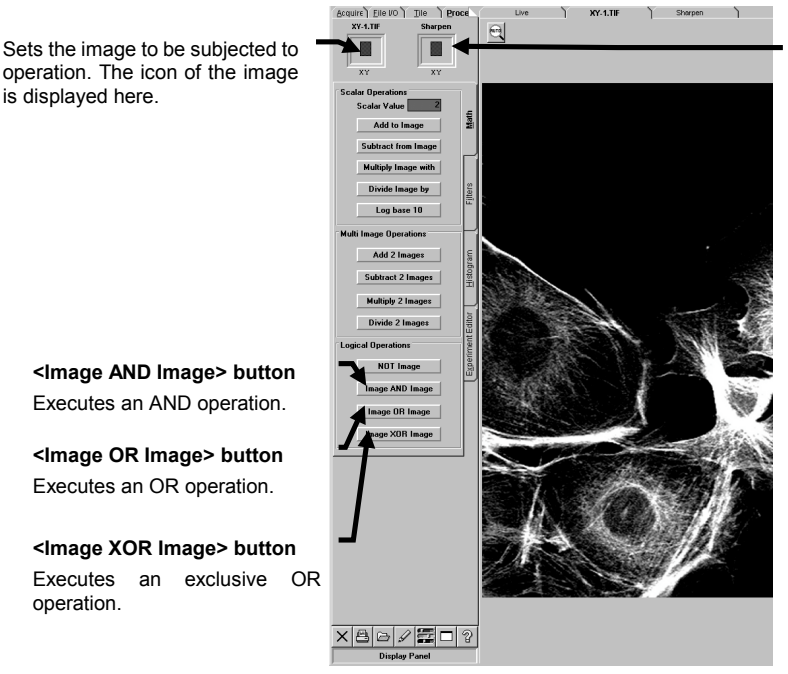

**Fig. 2-96 [Math] Sub-panel**

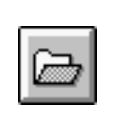

2. Click the <Experiment List> button in the toolbar at the bottom of the [Process]

panel. The [Experiments in Memory] dialog box appears as shown below.

<Experiment List> button

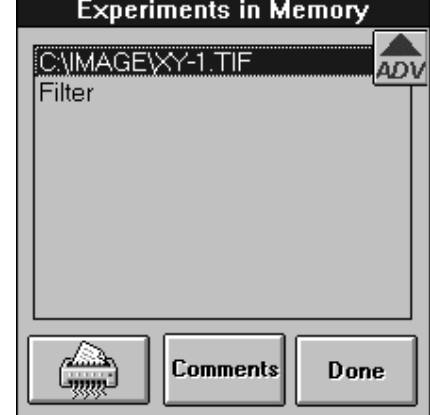

**Fig. 2-97 [Experiments in Memory] Dialog Box**

IV. *OPERATION INSTRUCTIONS*

Sets the second image of the operation. The icon of the image is displayed here.

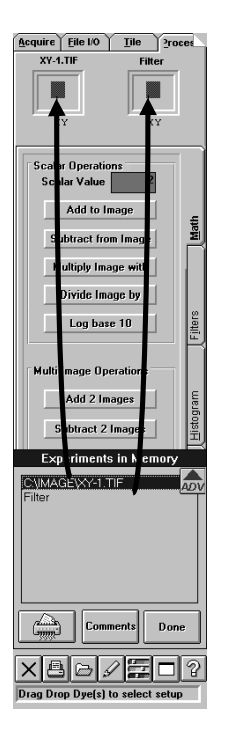

- 3. From the [Experiments in Memory] dialog box, select the file name of the first image and drag it to the frame at the top left of the [Process] panel. The icon of the image is displayed in the frame at the top left of the [Process] panel.
- Before the dragging and dropping, the frame at the top left shows the icon of the image file displayed in the [Display] panel. **TIP**

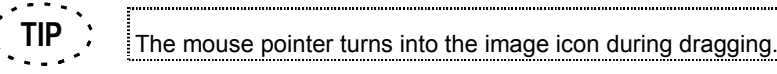

4. From the [Experiments in Memory] dialog box, select the file name of the second file and drag it to the frame at the top right of the [Process] panel. The icon of the image is displayed in the frame at the top right of the [Process] panel.

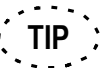

- The mouse pointer turns into the image icon during dragging.
- 5. Click the <Done> button in the [Experiments in Memory] dialog box to close it.

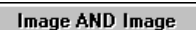

<Image AND Image> button

6. Click the <Image AND Image> button. A new [Display] panel showing [Image AND

Image] in the page tab appears, showing the image obtained by the operation.

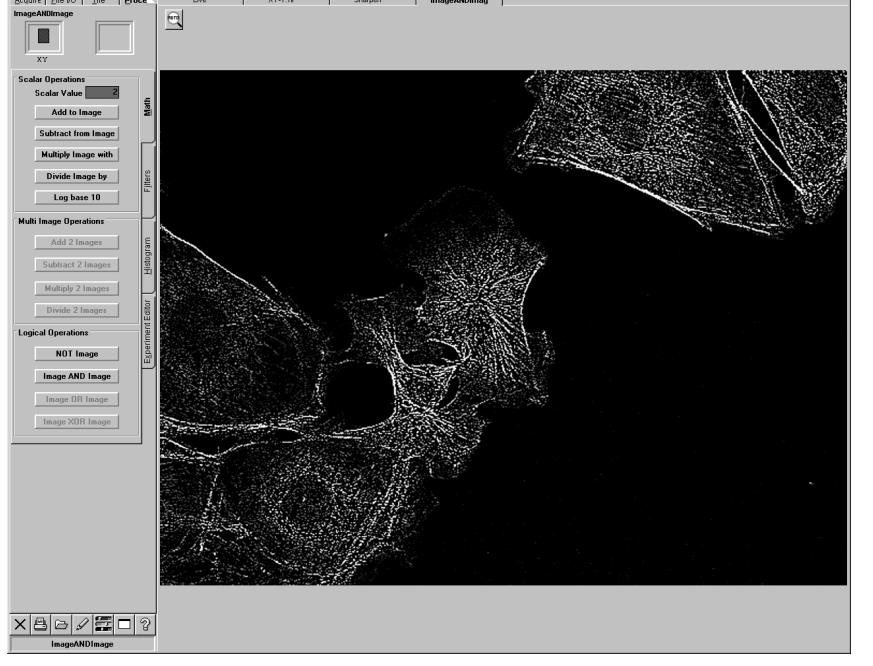

**Fig. 2-98 [Image AND Image] Panel**

# **2-6-3-7 Image OR Image**

Two different images can be ORed.

The operation method is identical to the AND operation between two different images except for the following point. See section 2-6-3-6, "Image AND Image".

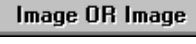

<Image OR Image> button

Click the <Image OR Image> button. A new [Display] panel showing [Image OR Image] in the page tab appears, showing the image obtained by the operation.

### **2-6-3-8 Image XOR Image**

Two different images can be XORed.

The operation method is identical to the AND operation between two different images except for the following point. See section 2-6-3-6, "Image AND Image".

Image XOR Image

<Image XOR Image>button

Click the <Image XOR Image> button. A new [Display] panel showing [Image XOR Image] in the page tab appears, showing the image obtained by the operation.

# **2-6-4 Brightness overlap level between 2 channels (Colocalization)**

This function enables to observe overlap intensity of two channel of image.

- 1. Acquires or opens images which more than two channels, and displays the images on [Display] panel.
- 2. On the [Display] panel, displays and overlaps 2 channel image that to be observed. See section 2-4-4-2 for overlapping the image display.
- 3. On the overlapped images, click right-mouse button to show the following pop up menu.

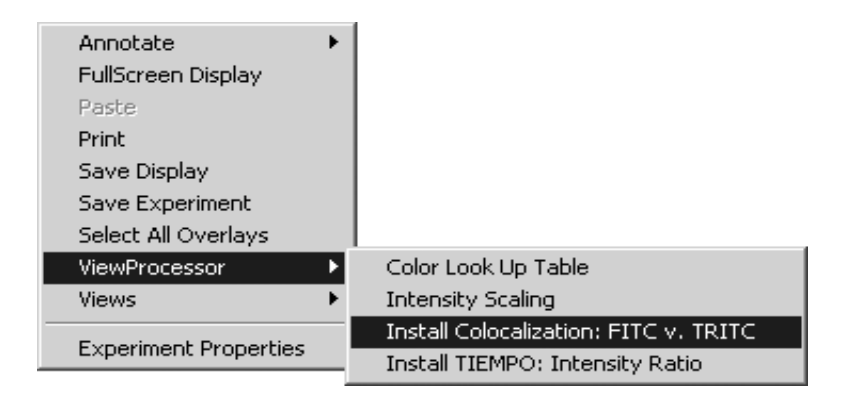

4. Select [Install Colocalization: \*\*\*\*.v \*\*\*\*] of [ViewProcessor]. Then [Colocalization Processor] appears.

[\*\*\*\*] shows the dyeing method or its number of channel.

There are the following 4 Annotation Mode in [Colocalization Processor] dialog box.

- None Mode
- Threshold Mode
- Min-Max Bounds Mode
- Regions Mode

#### **2-6-4-1 Annotation Mode**

#### **1 None Mode**

None Mode is the default of [Colocalization Processor] dialog box. The mode can be changed by option button in [Annotation Mode] Group Box. The items described for this mode can be used in other modes.

 $\vert x \vert$ 

Analysis Mode

 $\epsilon$  Histogram +

and FITC)<br>LUT Setting: High Contrast

Max

 $\overline{4}$ 

Hide

per bin).

Min

 $\theta$ 

C Min-Max Bounds

C Regions

4,000

 $\triangleq$ 

Annotations C Image Measures

 $\mathbf{E}$  Colocalization Processor

Data Selection:

C Disabled C Current slice

-Histogram- $4.000$ 

3,000

 $5,000$ 

 $1,000$ 

Zoon

 $\overline{0.5}$   $\frac{1}{2}$ 

1,000

Bin Width

⊺ ह ‡

Max. samples in any bin: 16,348

Summary: FITC v. TRITC

Mode: Current slice Samples processed: 262,144 Binning: 512 bins per axis, (8 intensiti

Annotation Mode

Thresholds

None

Accept

Histogram

#### **[Data Selection] Group Box <Disabled> Option Button**

Graph and Text box will disappear from [Colocalization Processor] dialog box and <Hide> button at lower right will change to <Close> button. When <Close> is clicked, the [Colocalization Processor] dialog will dismiss.

#### **<Current slice> Option Button**

This button executes colocaliztion for images displayed on [Display] panel.

#### **[Histogram] Graph**

It acquires brightness value of 1st channel selected on horizontal axis and brightness of value of other channel on vertical axis and displays brightness distribution. The point with the value which less than [LUT min] text box is colored with blue, and the point more than [LUT max] value is colored with in red; and other point will be colored by gray scale.

#### **[Summary] Text Box**

Summary : Dye method of vertical and horizontal axis or channel number Mode : Option button selected at [Data Selection] group box Samples processed : Total numbers of pixels on whole image to be processed Binning : [Bin Width] Setting condition of text box Max. samples in any bin : Max. value in plot data on graph

#### **[Annotation Mode] Group Box**

Select either [None], [Threshold], [Min-Max Bounds] or [Regions] option button. In case of [Threshold], [Min-Max Bounds] or [Regions] are selected, text box appears in [Annotation] Group Box. [Colocalization Processor] is displayed, [None] is selected.

#### **<Accept Histogram> Button**

[Histogram] graph appears in [Display] panel.

The graph can be handled same with the acquired image.

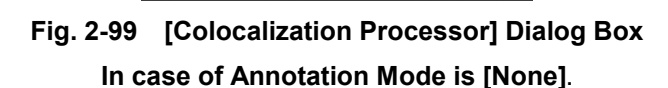

Accept

Annotatio

**[Zoom] Text Box** It sets display

magnification of [Histogram] graph.

#### **[Bin Width] Text Box**

It sets resolution of [Histogram] graph. For example, if the value is 16, it displays brightness in 16 grayscale as one plot.

#### **[LUT Max] Text Box**

Double-click inside text box so that the display can alternately be changed in two methods. 1. All data uniform display 2. Binary display of

#### **[LUT Min] Text Box**

#### **<Hide> Button**

It hides [Colocalization Processor] dialog box.

The [Colocalization Processor] dialog box appears again by pressing

<Colocalization Processor> button in [Display] panel.
## **2 Thresholds Mode**

Specifies Threshold level on [Histogram] graph, then measures by use of the threshold level.

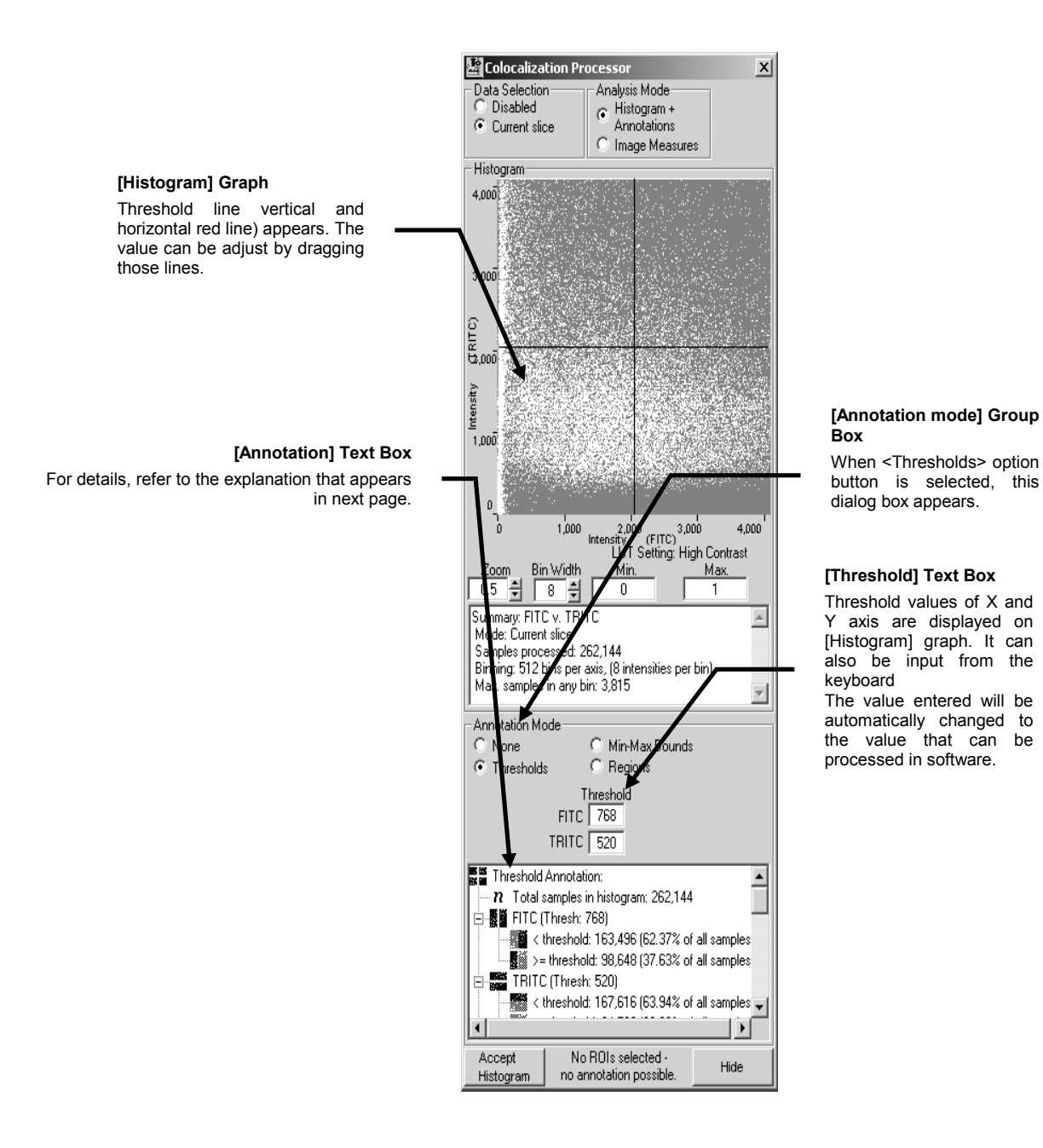

**Fig. 2-100 [Colocalization Processor] Dialog Box In case of Annotation Mode is [Threshold].**

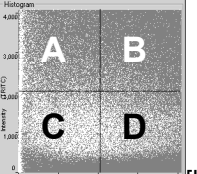

[Histogram] graph

Explanation of [Annotation] Text Box

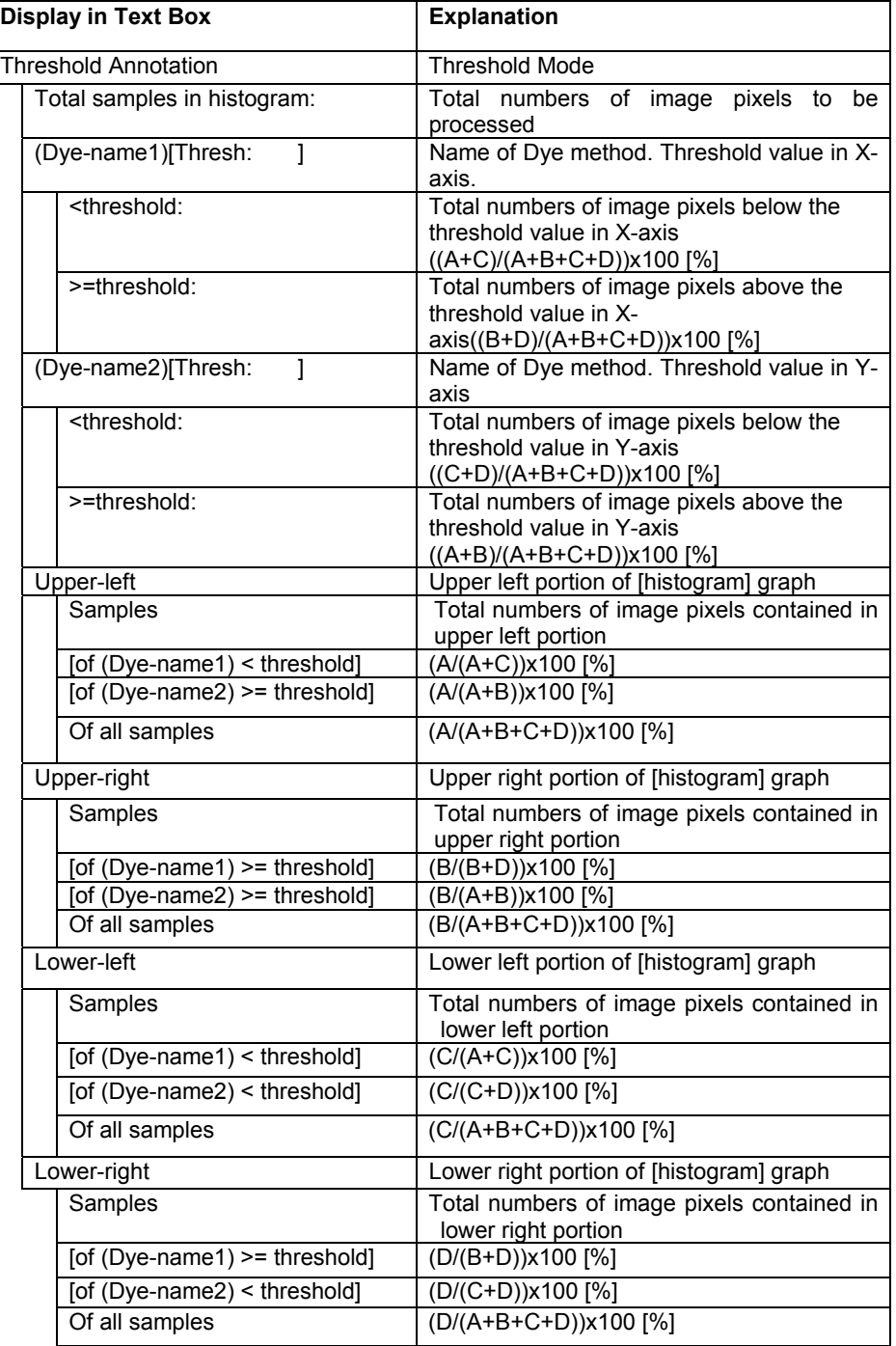

## **3 Min-Max Bounds Mode**

Specifies the rectangular on [Histogram] graph, and measures colocalization by use of the rectangular.

In addition, distribution level of brightness inside rectangular is displayed on [Display] panel. Color is the same as color of rectangular selected.

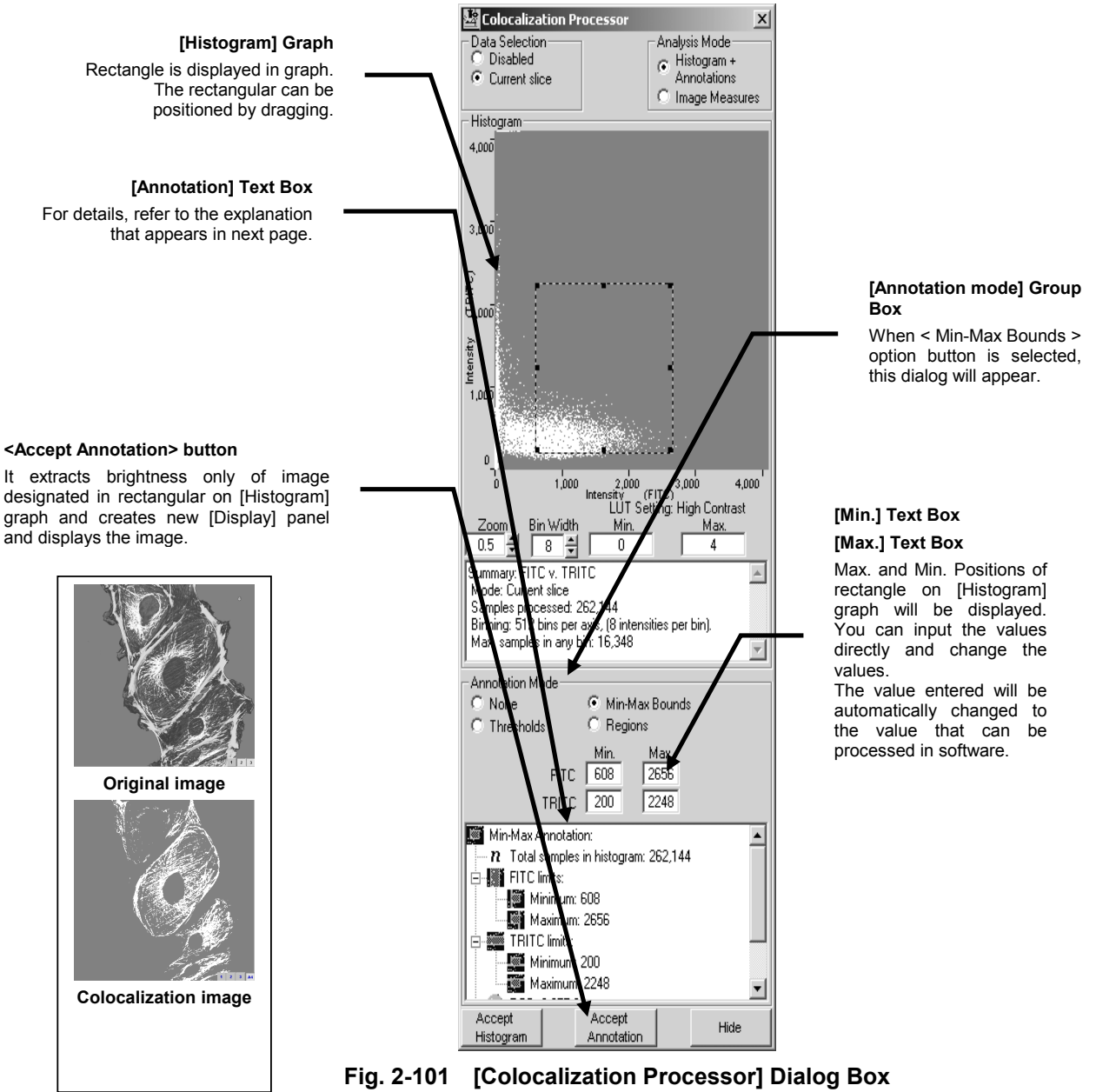

**In case of Annotation Mode is [Min-Max Bounds].**

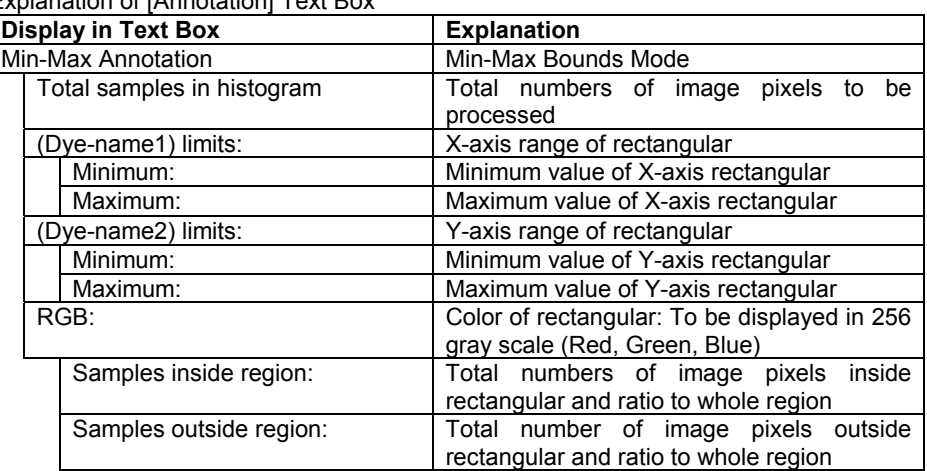

Explanation of [Annotation] Text Box

## **4 Regions Mode**

Specifies the arbitrary region in [Histogram], and measures colocalization within the region.

In addition, distribution level of brightness in draw pictorial figure is displayed on

 $\odot$  Histogram +<br>Annotations

#### [Display] panel. Color is the same as color of draw pictorial figure selected. Colocalization Processor  $\mathbf{x}$ Data Selection - Analysis Mode

**Disabled** 

C Current slice

#### **[Histogram] Graph**

You can draw a pictorial figure on [Histogram], using graphic button located at lower right side of dialog box.

See 2-12 Entering Comment in Image for methods to delete graphic, to select plural numbers of graphics and to change color of graphic frame.

#### **[Annotation mode] Group Box**

When < Regions > option button is selected, this dialog box will appear.

### **[Annotation] Text Box**

For details, refer to the explanation that appears in next page.

### **<Accept Annotation> button**

It extracts brightness only of image designated in rectangular on [Histogram] graph and creates new [Display] panel and displays the image.

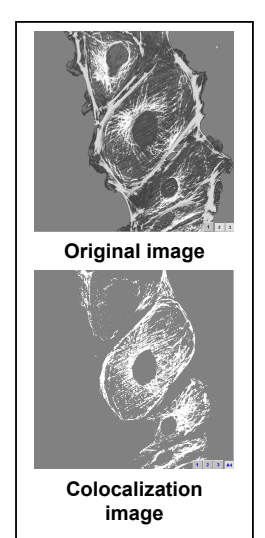

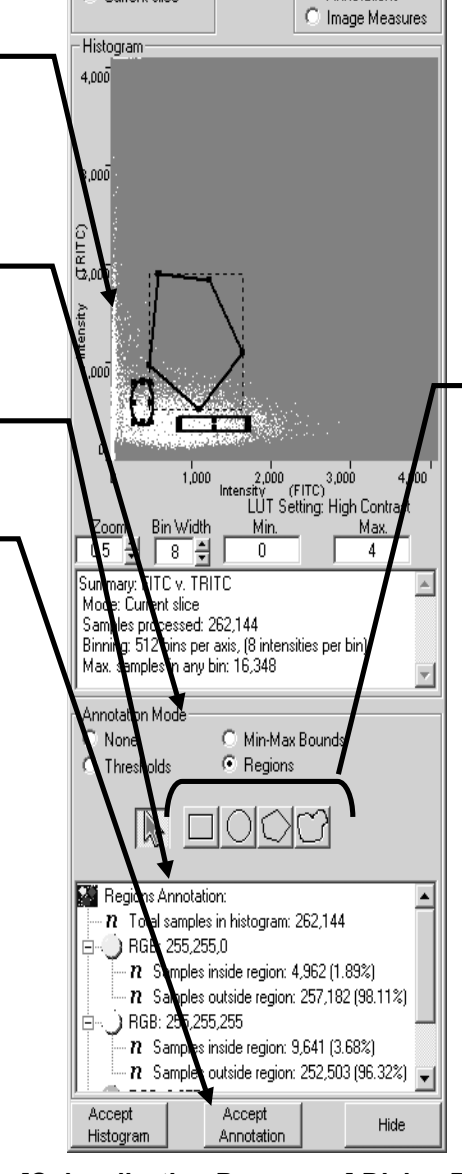

**<Rectangular> Button** Rectangular draw: On graph, drag diagonally from upper left to lower right to draw rectangular region.

### **<Circle> Button**

Circle/Oval draw: Drag diagonally rectangle<br>that circumscribes circumscribes region of the circle to be drawn on the image.

### **<Poly region> Button**

Polygon draw: Click each peak to draw a polygon. When the last peak is clicked, the peak clicked at first time will be connected with the last peak.

#### **<Free Region> Button**

Free draw: Specify region by dragging on image. Releasing the mouse button at the end of drag, end and start positions are connected.

**Fig. 2-102 [Colocalization Processor] Dialog Box In case of Annotation Mode is [Regions]**

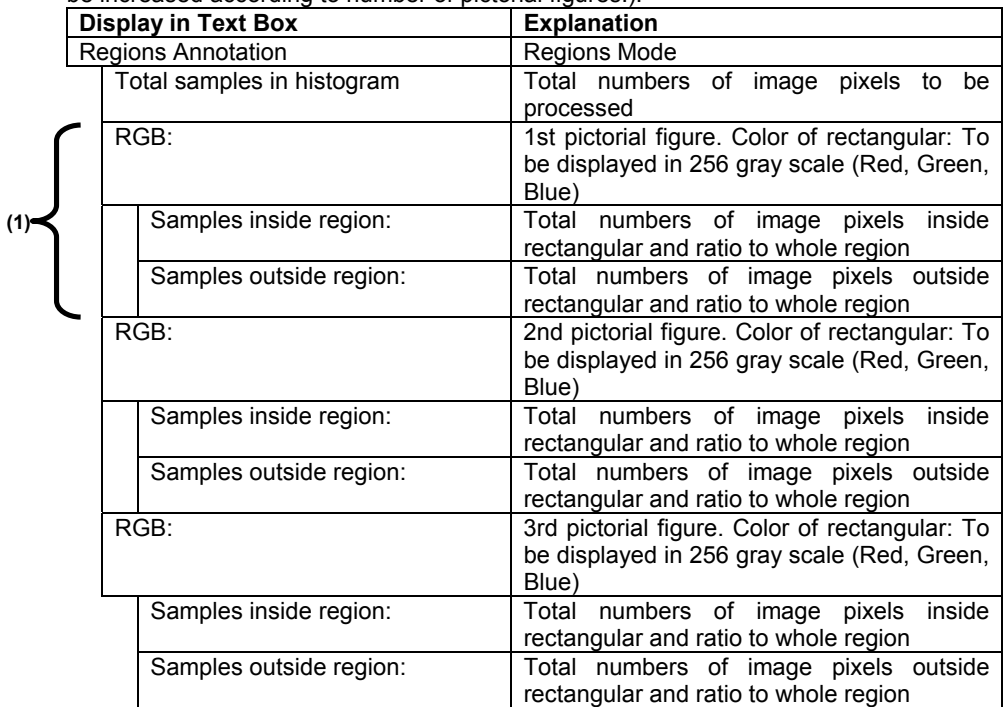

Explanation of [Annotation] Text Box (In case that 3 pictorial figures exist. Items (1) will

be increased according to number of pictorial figures.).

## **2-6-4-2 Colocalization for series image data set**

Colocalization is also available for series image data set, i.e XYZ image data set.

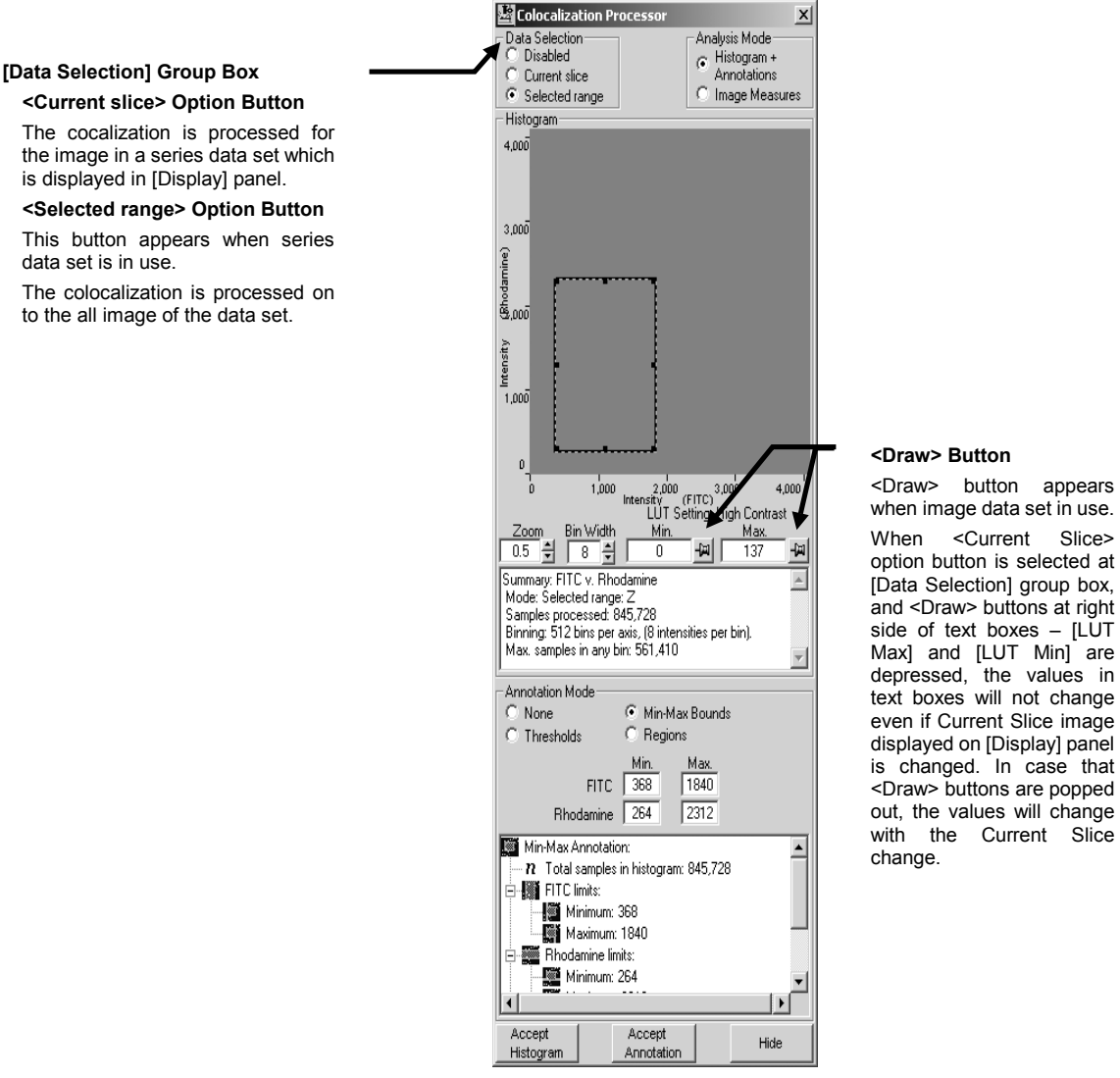

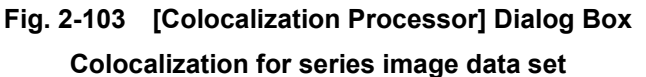

## **2-6-4-3 Image measurement**

When option button of [Image Measures] of [Analysis Mode] Group Box is selected, the

dialog as shown below appears.

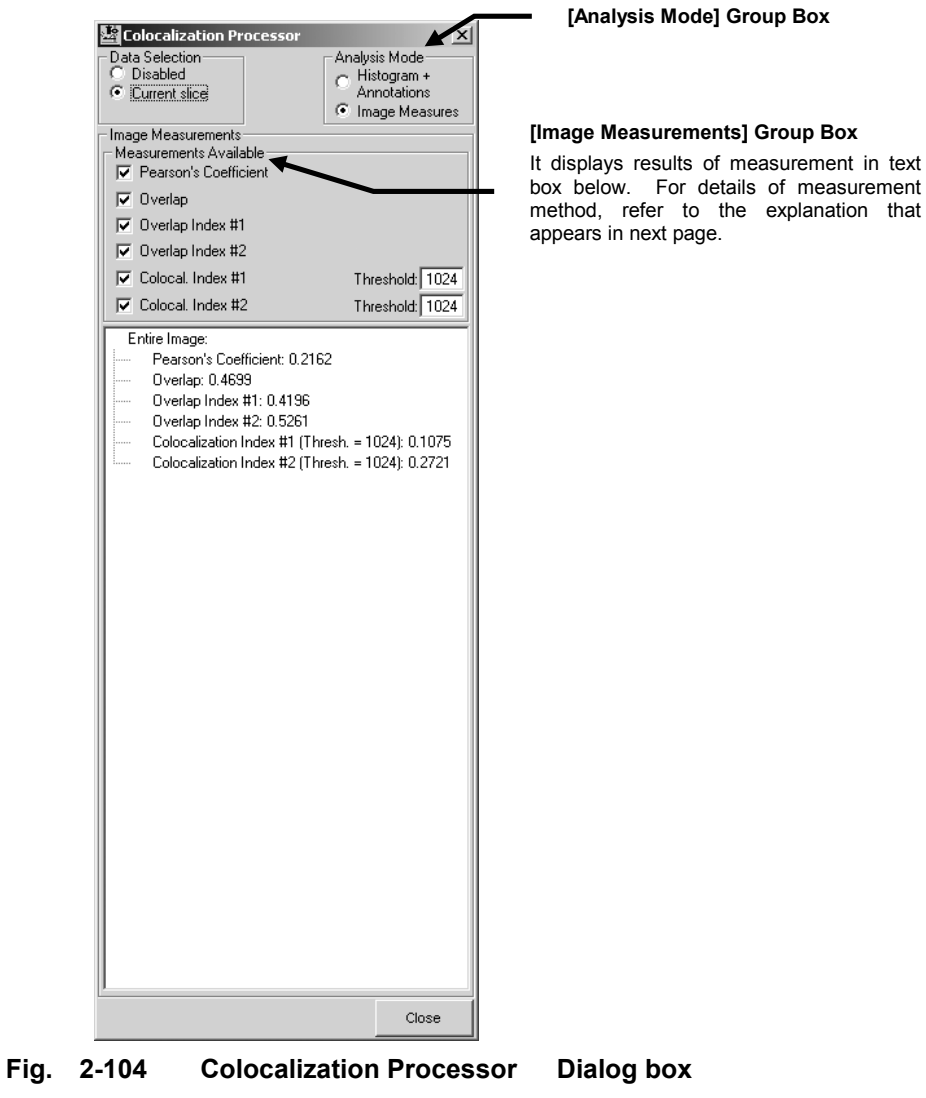

**In case that Analysis Mode is Image Measures**

## **Pearson's Coefficient**:

In case that the value to be acquired is defined as *r* ,

$$
r = \frac{\sum_{i} (F_{1,i} - F_{1,i}) \cdot (F_{2,i} - F_{2,i})}{\sqrt{\sum_{i} (F_{1,i} - F_{1,i})^{2} \cdot \sum_{i} (F_{2,i} - F_{2,i})^{2}}}
$$

However, legends used for image measurement are as follows:

 $F_{1,i}$ : Brightness of wavelength  $\lambda_1$  at *i*-th pixel,  $F_{2,i}$ : Brightness of wavelength  $\lambda_2$  at

*i* -th pixel

$$
\overline{F_{1,i}} = \frac{1}{N} \sum_i F_{1,i}:
$$
 Average brightness of wavelength  $\lambda_1$ ,  $\overline{F_{2,i}} = \frac{1}{N} \sum_i F_{2,i}$ : Average

brightness of wavelength  $\lambda_2$ 

### **Overlap**:

In case that the value to be acquired is defined as *r* ,

$$
r = \frac{\sum_{i} F_{1,i} \cdot F_{2,i}}{\sqrt{\sum_{i} F_{1,i}^{2}} \cdot \sqrt{\sum_{i} F_{2,i}^{2}}}
$$

## 䊶**Overlap Index #1**:

In case that the value to be acquired is defined as  $k_1$ ,

$$
k_1 = \frac{\sum F_{1,i} \cdot F_{2,i}}{\sum_i F_{1,i}^2}
$$

### 䊶**Overlap Index #2**:

In case that the value to be acquired is defined as  $k_2$ ,

$$
k_2 = \frac{\sum F_{1,i} \cdot F_{2,i}}{\sum_i F_{2,i}^2}
$$

### **Colocalization Index #1**:

In case that the value to be acquired is defined as  $m_1$ ,

$$
m_1 = \frac{\sum_{i \in A} F_{1,i}}{\sum_i F_{1,i}}
$$

However,  $i \in A$  should be  $i$ -th pixel that belongs to aggregation A that is greater than threshold value.

## **Colocalization Index #2**:

In case that the value to be acquired is defined as  $m_2$ ,

$$
m_2 = \frac{\sum_{i \in A} F_{2,i}}{\sum_i F_{2,i}}
$$

However,  $i \in A$  should be  $i$ -th pixel that belongs to aggregation A that is greater than threhold value.

# **2-6-5 Appending image (Append)**

# **2-6-5-1 Appending two images**

Two images (A and B) acquired in XY or XYZ observation can be appended along the Zor T-direction or as animation.

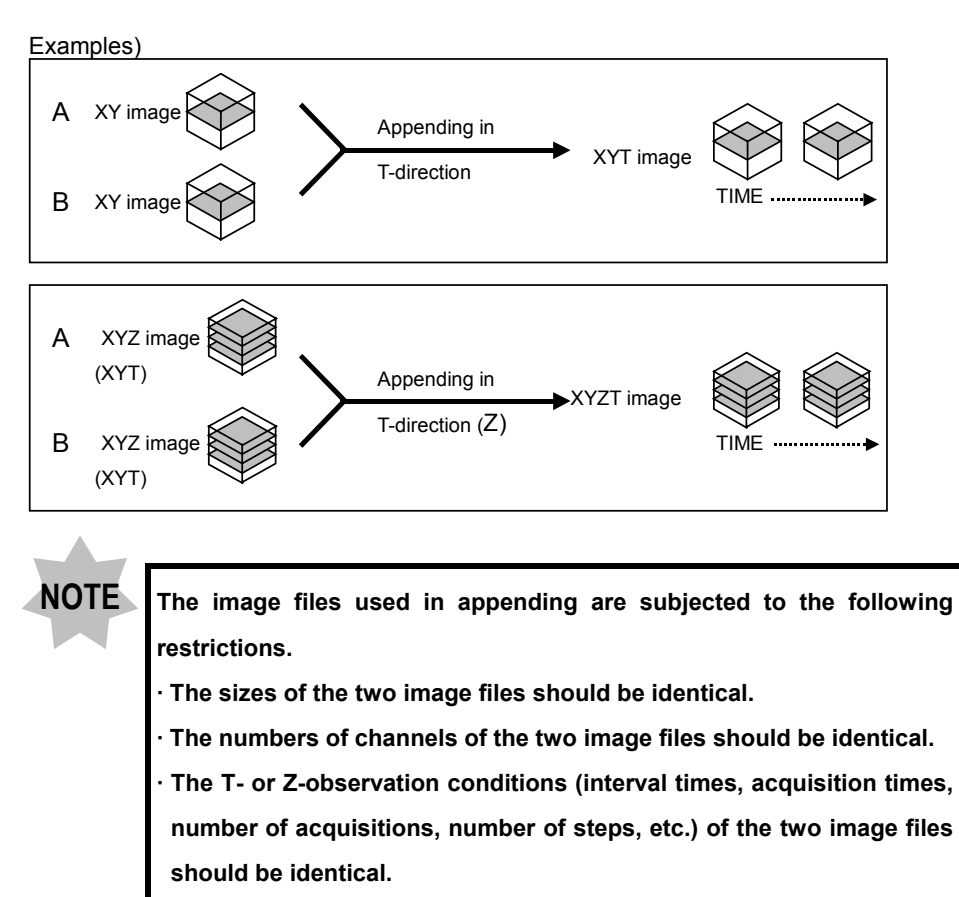

**· The combination of the two image files should be a combination with which appending is permitted (see the table on page 2-272).**

Two XY images can be appended in the T-direction with the following procedure.

- 1. Open the two image files (A and B) for appending.
- 2. Display the [display] panel of the first image (A) at the front.
- 3. Display the [Experiment Editor] sub-panel of the [Process] panel at the front.  $\textcircled{\scriptsize{1}}$  $\overline{\mathbf{L}}$ xyci Extract cha  $X = 2$

**Fig. 2-105 [Experiment Editor] Sub-panel**

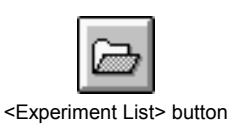

4. In the toolbar at the bottom of the [Process] panel, click the <Experiment List> button.

The [Experiments in Memory] dialog box appears as shown below.  $\mathbf{Q}$  $\overline{\blacksquare}$ Extract channels ents in Memor UOVIEVAIMAGESSAMPLE 3GET 40V  $\begin{array}{|c|c|}\hline \mathbb{G}_{\mathrm{sym}} & \multicolumn{2}{|}{\mathrm{Comments}}\hline \end{array}$  $\boxed{\hbox{ \hbox{Done} }}$  $\begin{array}{|c|c|c|c|c|}\hline \text{Lipm3} & \text{Coulomb} & \text{C.} \\ \hline \hline \text{X} & \text{C.} & \text{C.} & \text{C.} \\ \hline \text{List of Experiments} & \end{array}$ 

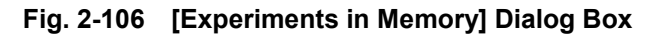

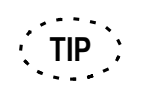

The icon of the image file being displayed at the front of the [display] panel (A) is shown in the frame at the top left of the [Process] panel.

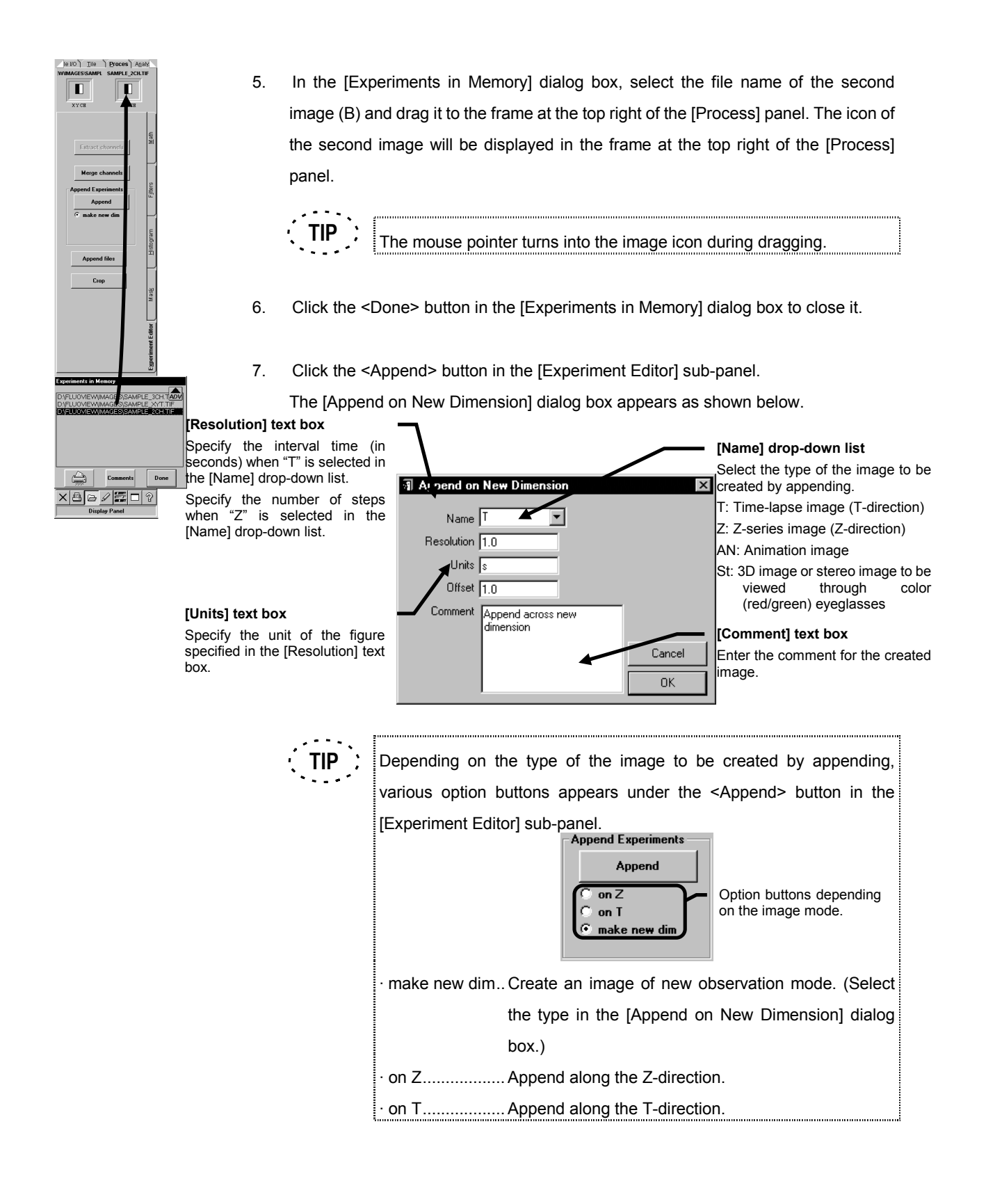

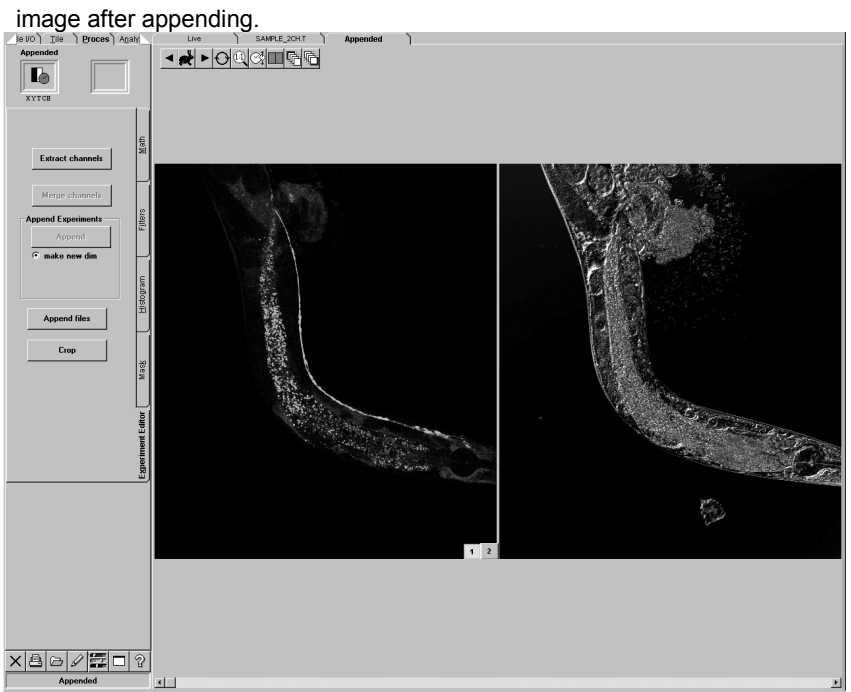

8. A new [display] panel having [Append] as the window title is created, showing the

For appending more than 3 images at a time, see section 2-6-5-2. **TIP**

# **2-6-5-2 Appending image from several image data set**

An image data set can be made from appending several image data set.

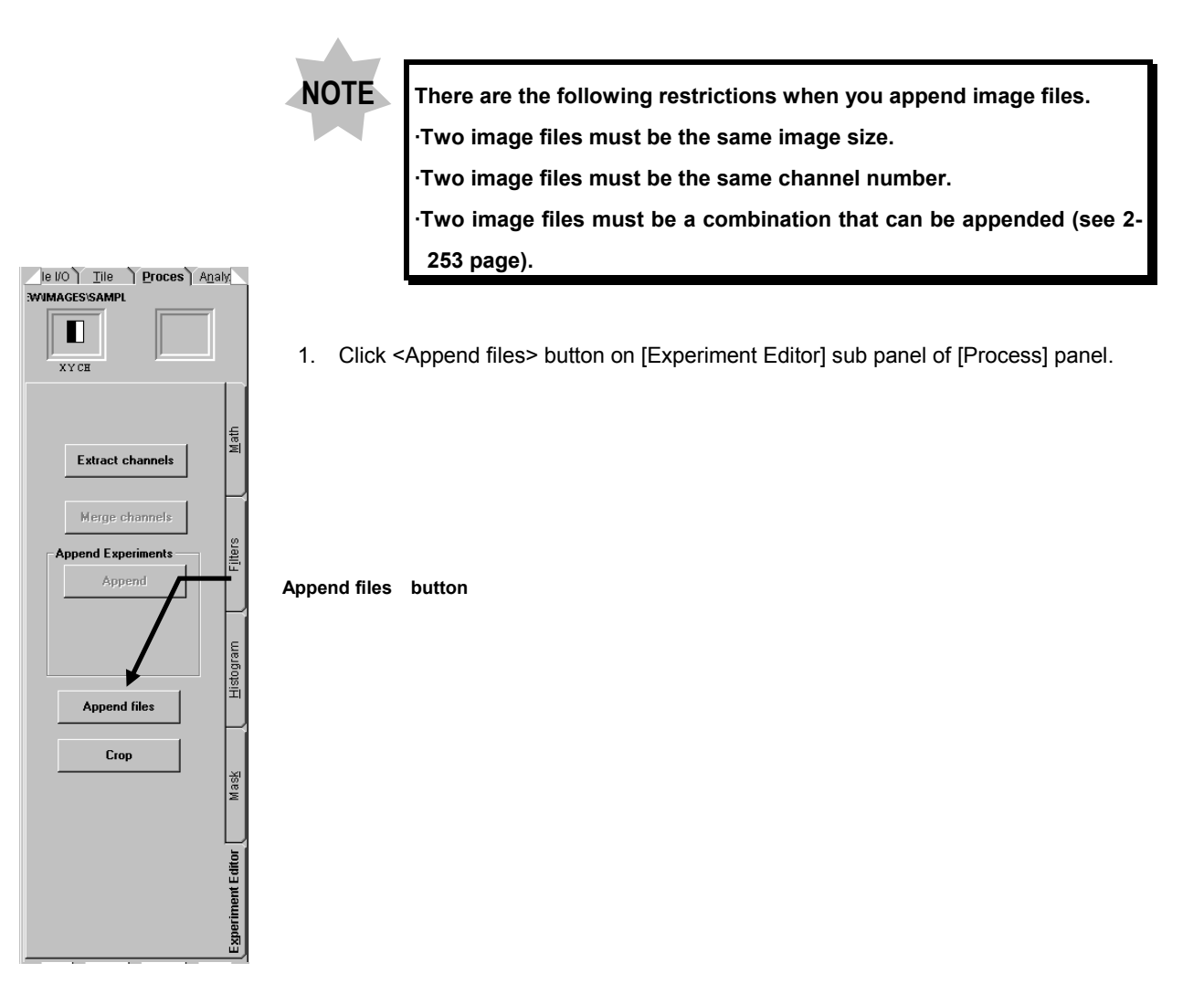

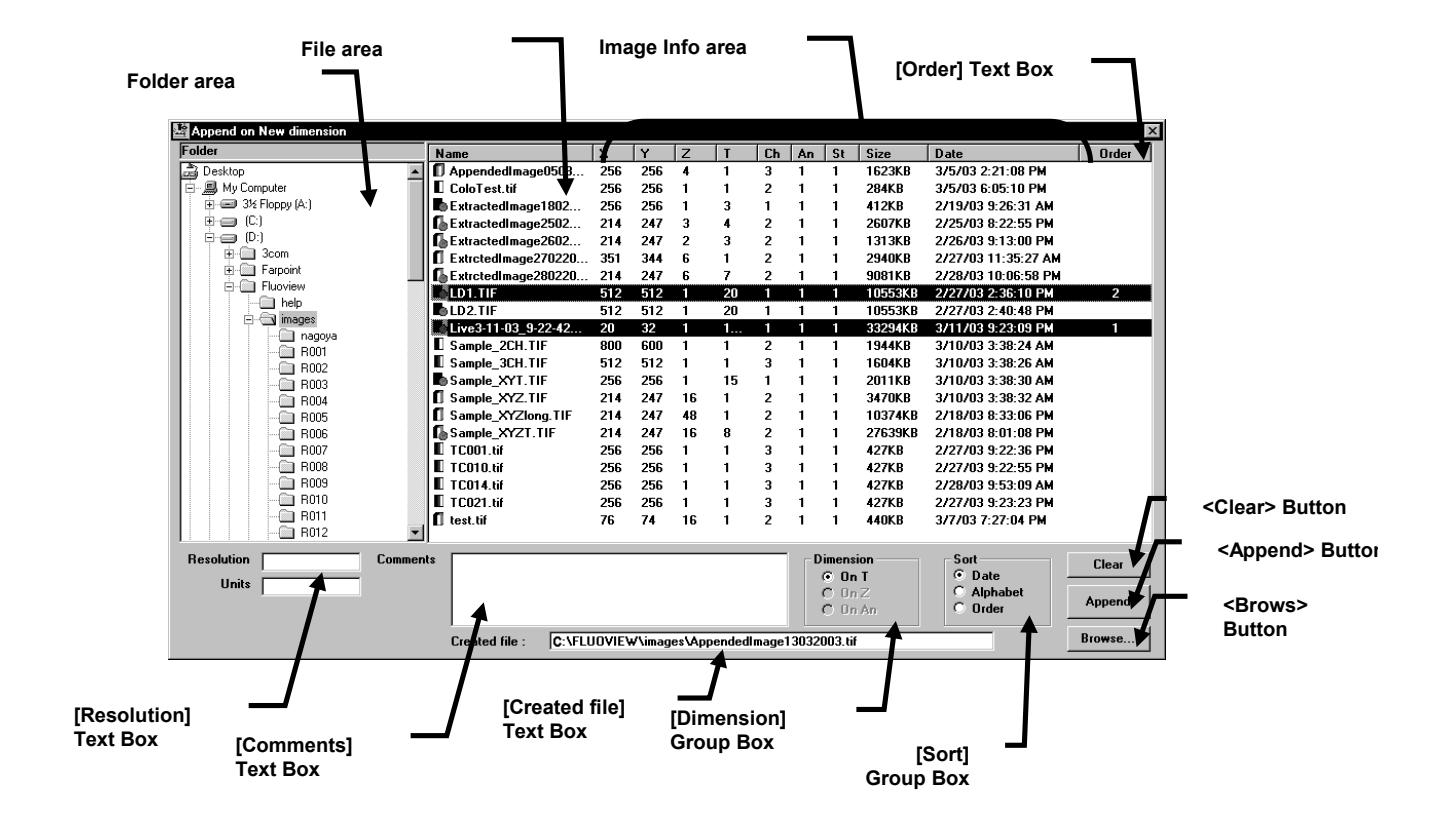

2. [Append on New dimension] dialog box appears as shown below.

**Fig. 2-107 [Append New dimension] Dialog Box**

- 3. Select file folder on Folder area. Then, MultiTif image file name appears in File area.
- 4. Select image files to be appended.

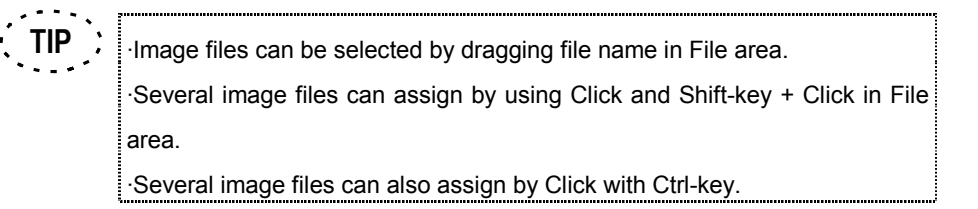

Order of the file selection appears in [Order] text box area.

5. Select Series data set type that will be created in [Dimension] Group Box.

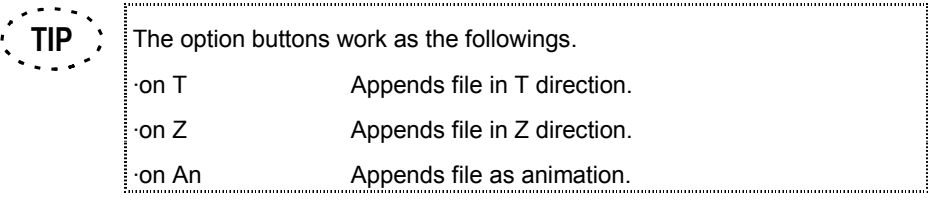

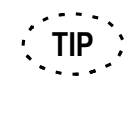

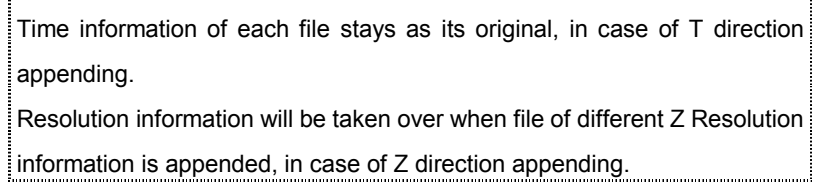

6. Select the order for appending image data with [Sort] Group Box.

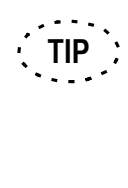

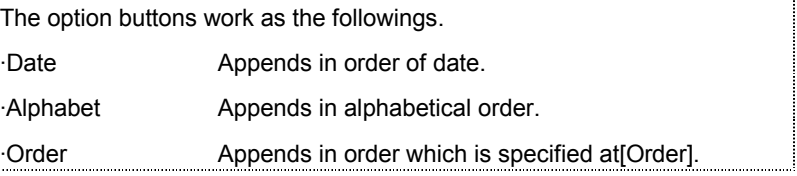

7. Enter comment into [Comments] dialog box.

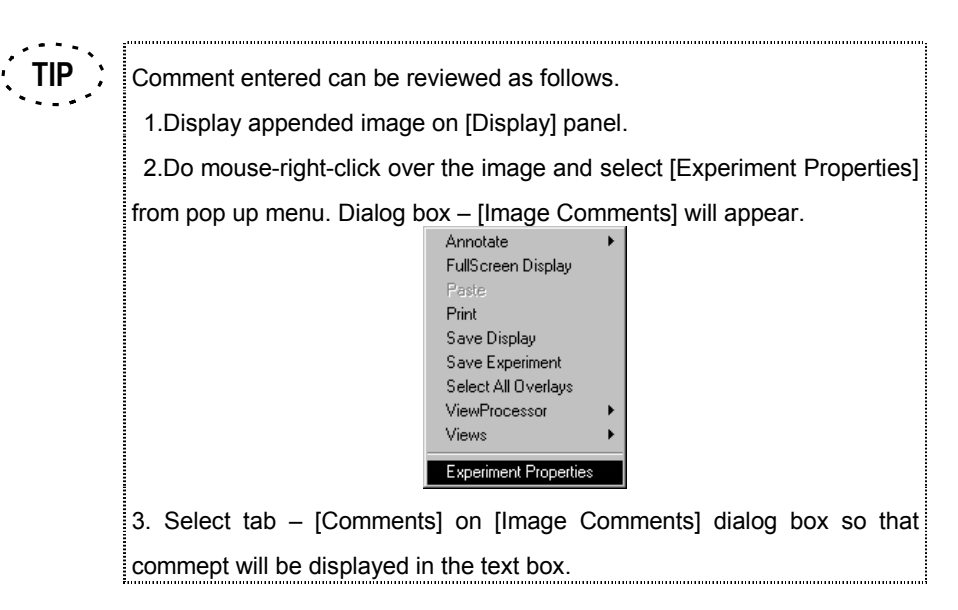

8. Enter folder and file name into [Create file] text box.

**TIP**

By pressing <Browse...> button, folder appears for easy folder selection.

- 9. Click <Append> button, then new appended image created and stored.
- Pressing <Clear> button clears the file assignment. [Resolution] text box works as follows. ·In case of T in [Dimension] group box: All images are time-series: Input not possible. Image is not time-series: The setting is utilized for the time stamp interval that starts with 0 sec. ·In case of Z in [Dimension] group box The setting is utilized for the Z step interval that starts with 0 um. ·In case of on An in [Dimension] group box: The setting is utilized for pixel intensity step that starts with intensity 0. Depending upon image size and number of slices to be appended, it may take a few minutes or several tens of minutes to process for appending. **TIP TIP**

Progress bar will appear to indicate the progress during appending.

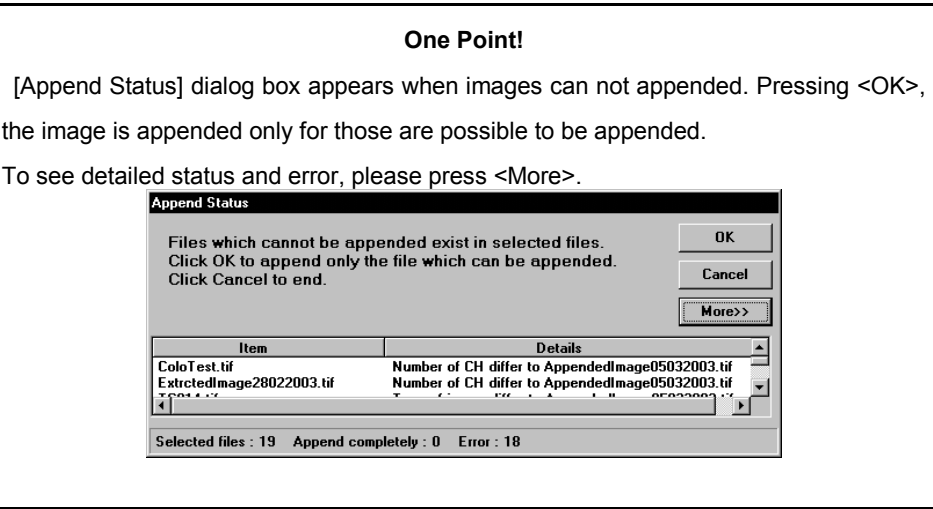

## **One Point!**

Plural numbers of images can be appended without starting FLUOVIEW software.

1. Select <Start> button at bottom of Windows screen.

2. In case of Windows NT, select [Programs] – [Windows NT Explorer] command from the [Start] menu. In case of Windows 2000, select [Accessories] - [Windows Explorer] command from the [Start] menu. As shown below, Windows NT or Windows 2000 Explorer will appear.

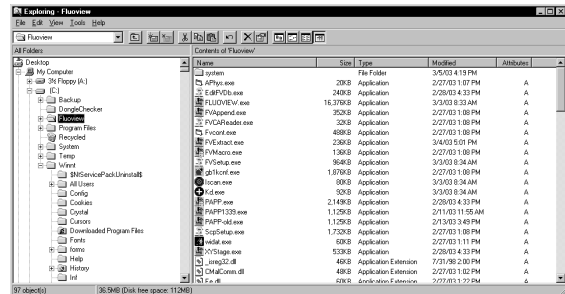

3. Double click [FVAppend.exe] in [FLUOVIEW] folder at [C:] drive. Dialog box - [Append on New dimension] will appear.

4. In case that the same operation as the procedures described in this manual is done, the image will be appended and a new file will be created.

# **2-6-6 Extract image (Crop)**

## **2-6-6-1 Extract image data from an image data set**

New image data with selected slice image from an image data set can be made by this function.

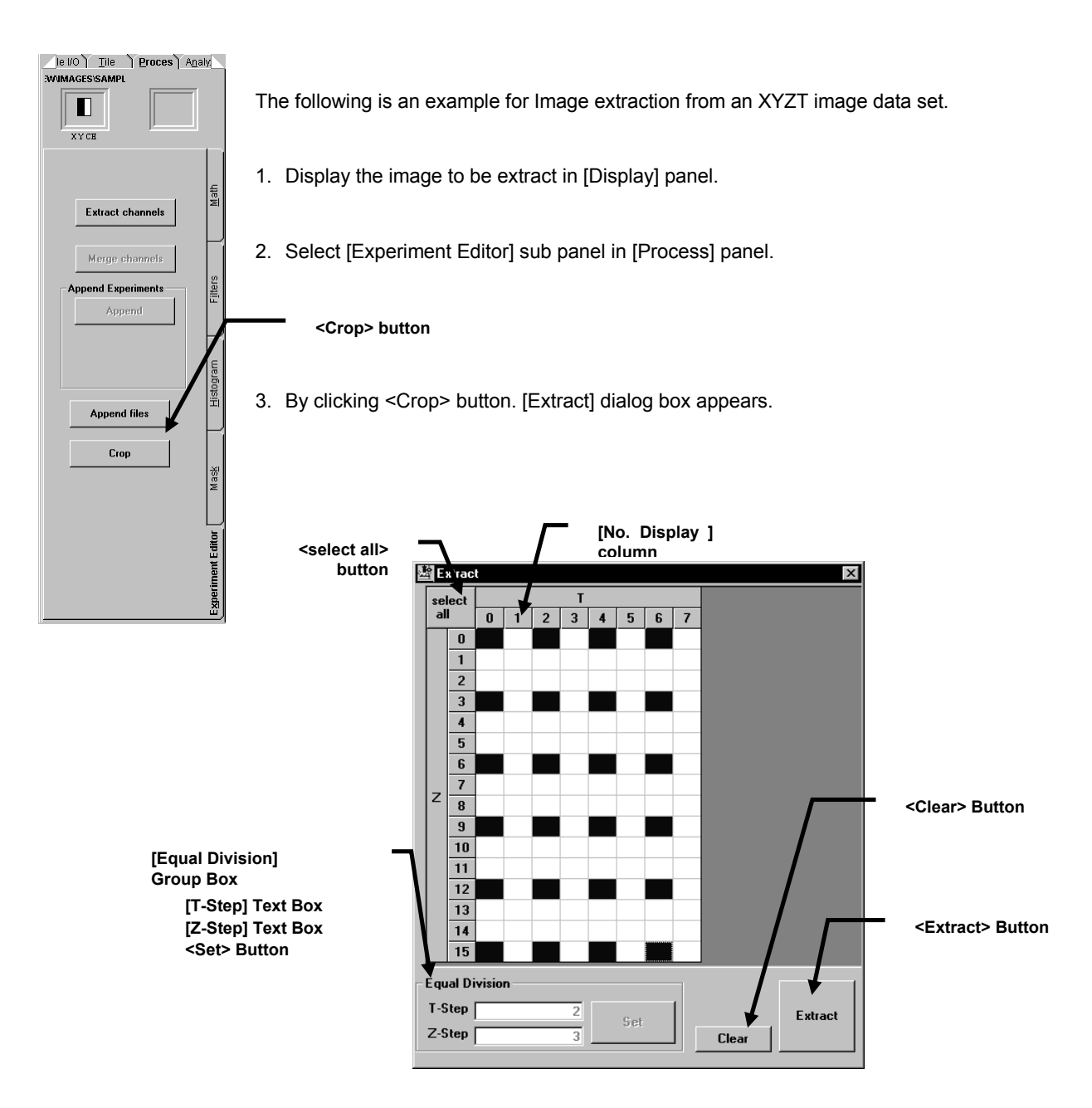

# **Fig. 2-108 [Extract] Dialog box**

4. Select image slices by pressing on [Extract] dialog box.

**TIP**

The following method of slice selection is also available. ·All of image slices can be select by pressing <select all> button. ·All of row or column slices can be selected by pressing [No. Display]. ·Image slices with a certain time interval and/or Z step can be selected by pressing <Set> after set [T-Step] and/or [Z-Step] in [Equal Division]. ·Image slices with a certain rectangular area on [Extract] panel can be selected by dragging from top-left to bottom-right.

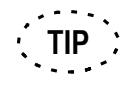

The slice assignment cleared by clicking <clear> button in [Extract] dialog box.

5. Click <Extract> button the extracted image appears in [Display] panel with named [Crop].

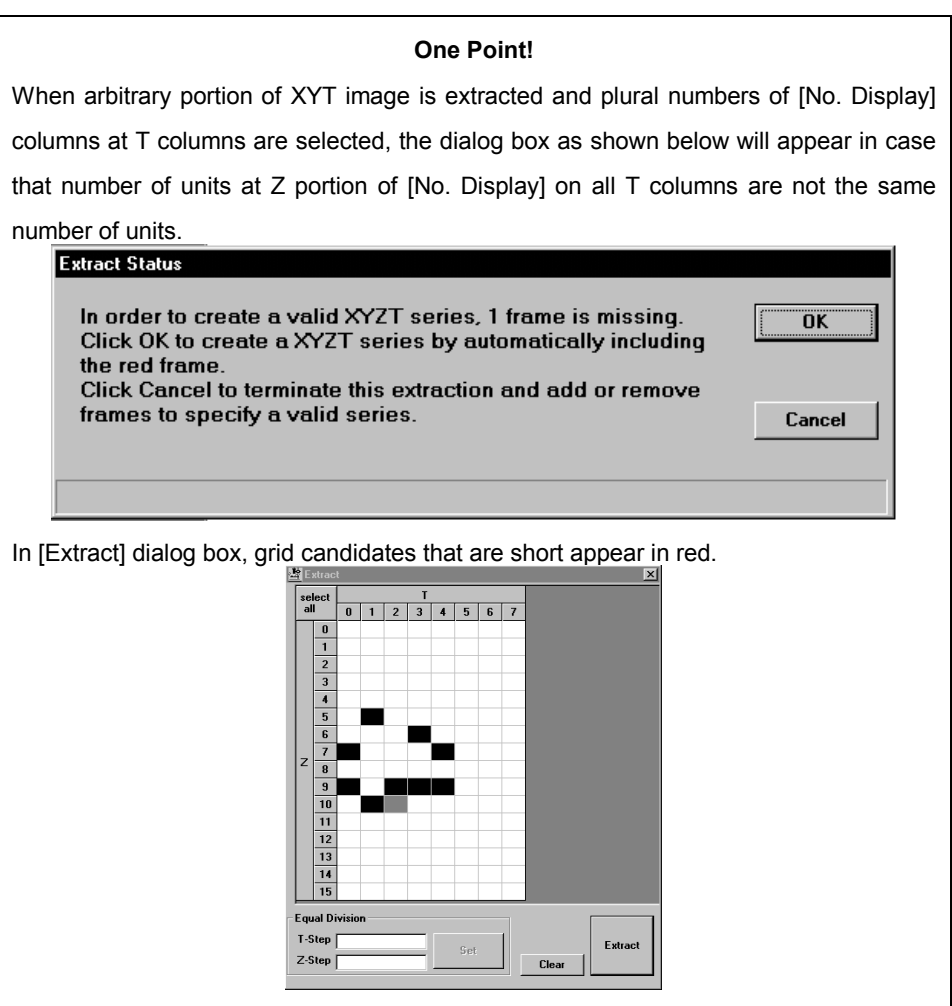

Selection of grid candidates that are short is done as follows.

- 1. Verification will be done whether or not the same numbers of Z elements are selected against all grids in T direction.
- 2. When there are grids in which Z elements are short, the selection of Z element position equal to Z element that corresponds to previous T element will automatically be done.

When <OK> button of [Extract Status] dialog box is clicked, the extraction for grids including the grids displayed in red will be done . When <Cancel> button is clicked, extraction will be aborted.

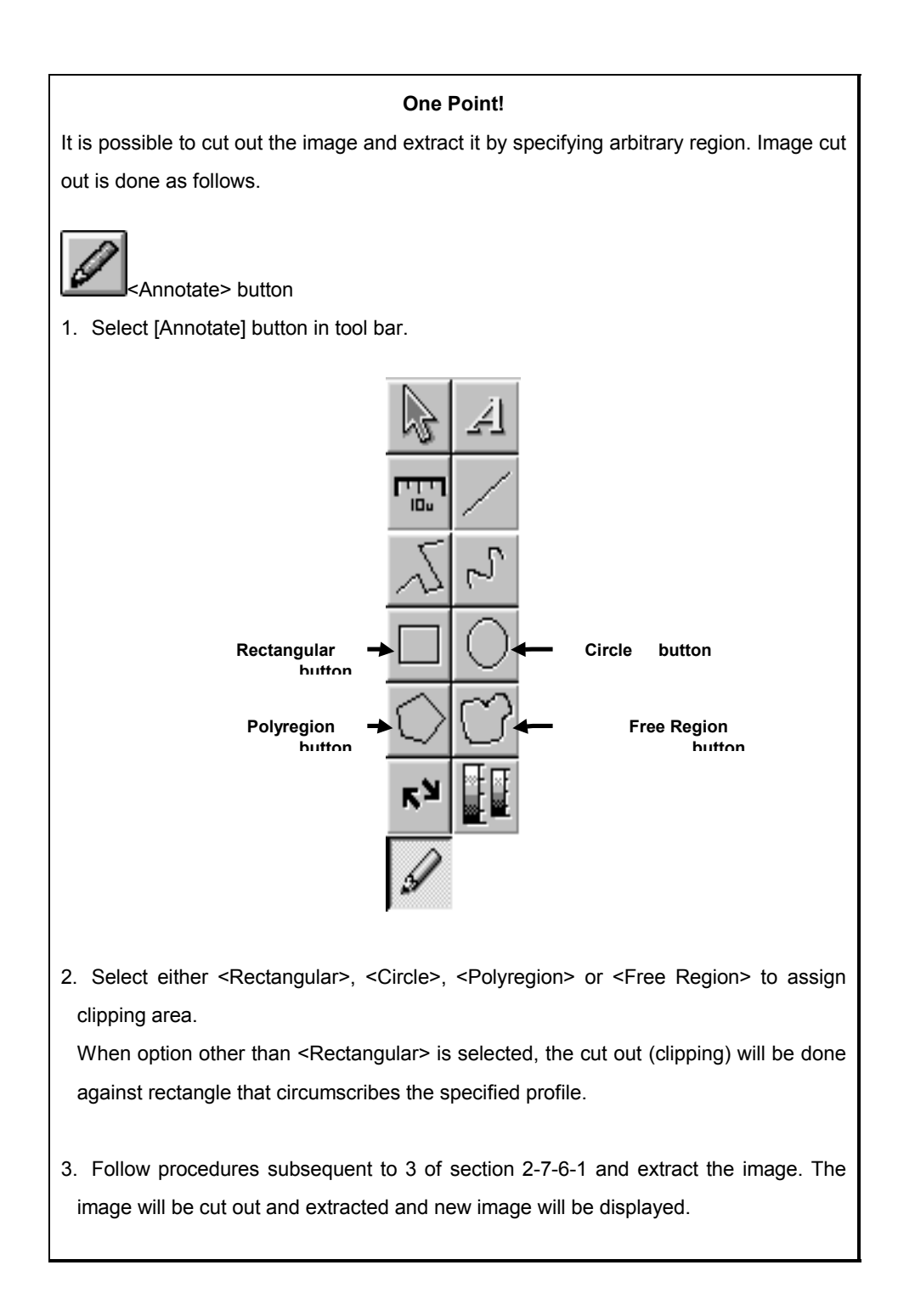

## **One Point!**

Slice extract function works even if FLUOVIEW software is not running. However, clipping function works only with FLUOVIEW software.

1.Press Windows <Start> button.

2.In case of Windows NT, select [Windows NT Explorer] command in [Programs]. In case of Windows 2000, select [Windows Explorer] command in [Accessories]. Then, Windows Explore appears

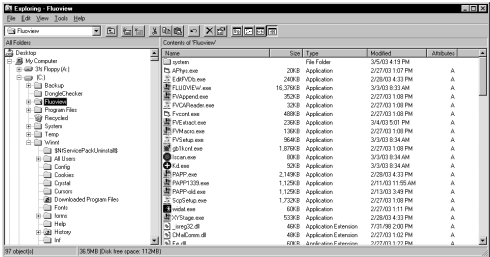

3.Double-click FVExtract.exe in Fluoview of C:Drive..

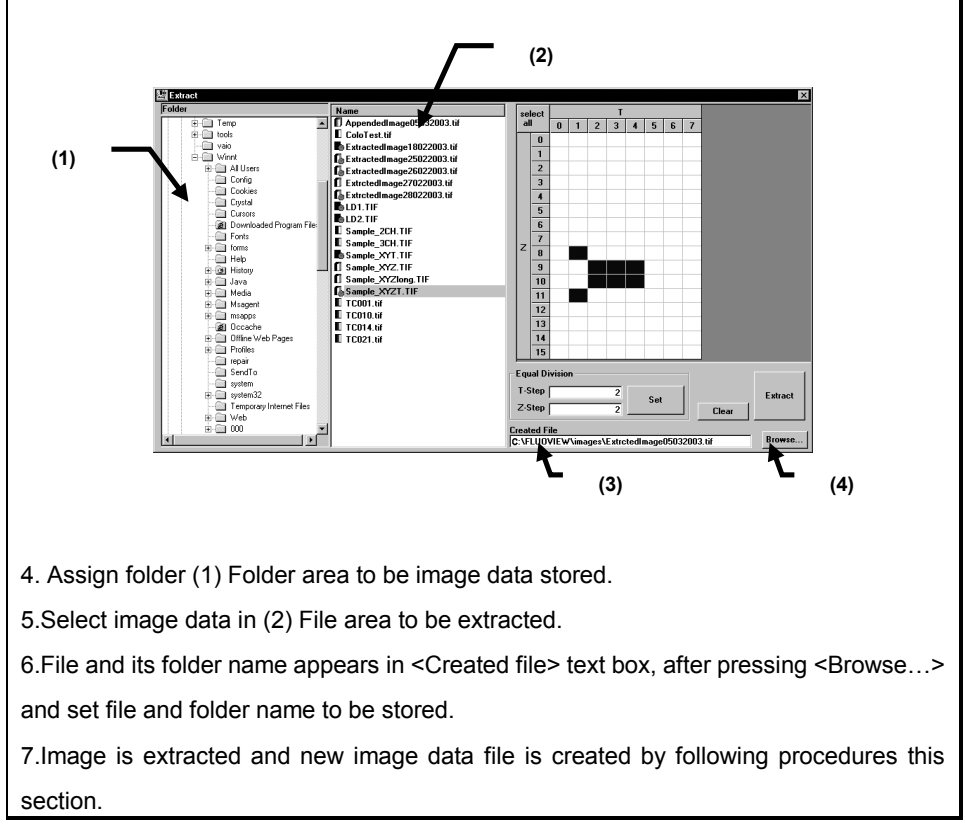

APPLIED OPERATIONS/mage Processing APPLIED OPERATIONS/Image Processing

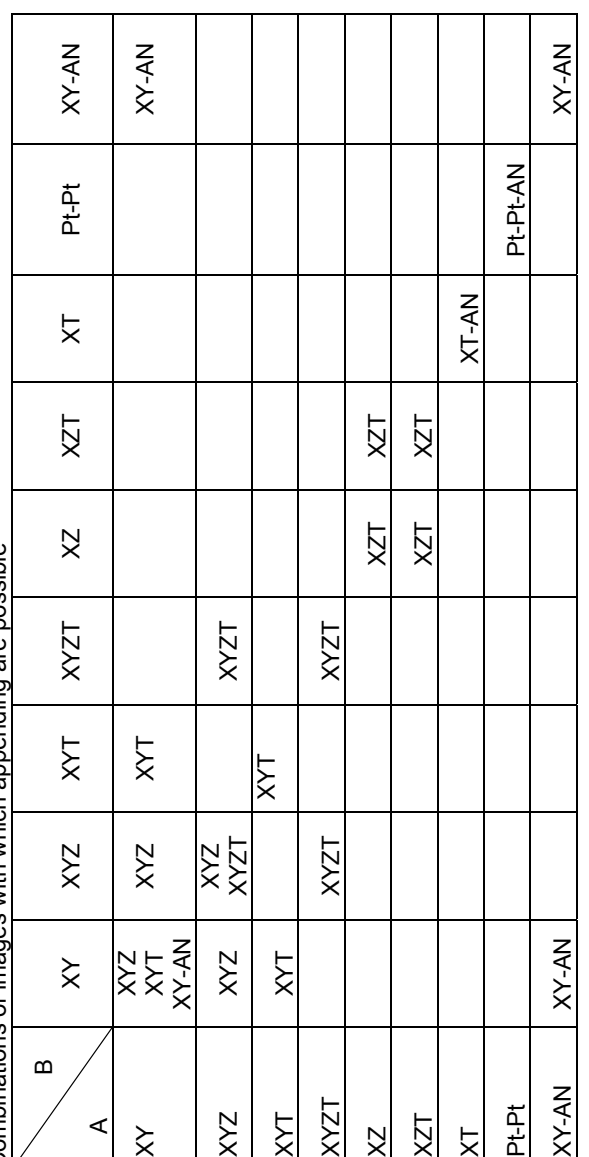

Combinations of images with which appending are possible Combinations of images with which appending are possible

Pt...... Point-scanned image Pt......Point-scanned image

AN .... Animation image AN ....Animation image

3D image or stereo image to be viewed through color (red/green) eyeglasses 3D image or stereo image to be viewed through color (red/green) eyeglasses

IV. OPERATION INSTRUCTIONS IV. *OPERATION INSTRUCTIONS*

# **2-7 Image Analysis**

Images can be analyzed using the [Analyze] panel. Display the [Analyze] panel at the front.

Displays the icon of the image being

#### **[Measurement Results] box**

Shows the measurement data of the specified line or region.

#### **[Intensity Profile] box**

Shows the intensity profile chart of the specified line or region. When a line is specified, the line profile is displayed, and double-clicking this field displays the [Enhanced Profile Plot] window. When a region is specified, the bird's eye view is displayed, and double-clicking this field displays the [Intensity Map] window.

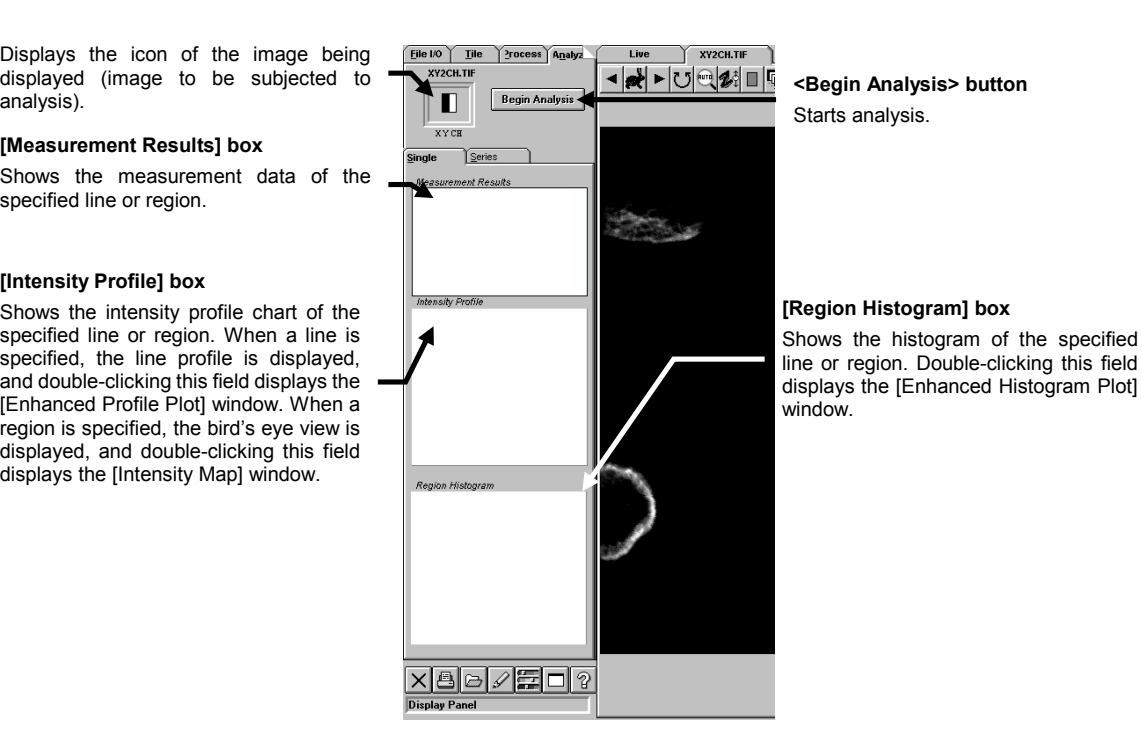

**Fig. 2-109 [Analyze] Panel**

# **2-7-1 Checking the Intensity of a Specific Part**

## **2-7-1-1 Intensity Values on a Line (Line Profile)**

The intensity values on a line in an image can be displayed graphically.

1. Display the [Single] sub-panel at the front.

list of buttons appears as shown below.

2. Display the [Display] panel of the image to be subjected to the intensity checking at the front.

3. Click the <Annotate> button in the toolbar at the bottom of the [Analyze] panel. A

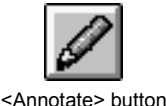

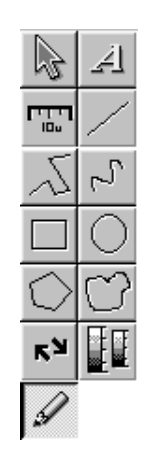

- 4. From the displayed buttons, click the <Line> button, <Poly Line> button or <Free Line> button.
- 5. Specify the straight line, polygonal line or free line on the image in the [Display] panel.

They can be specified as described below.

To specify a straight line:

On the image, place the mouse pointer on the point you want to start the straight line and drag until the point you want to end it.

To specify a polygonal line:

On the image, click the points corresponding to the start point, peak points and end point of the desired polygonal line, then click the right button of the mouse to set the specification.

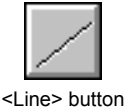

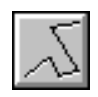

<Poly Line> button

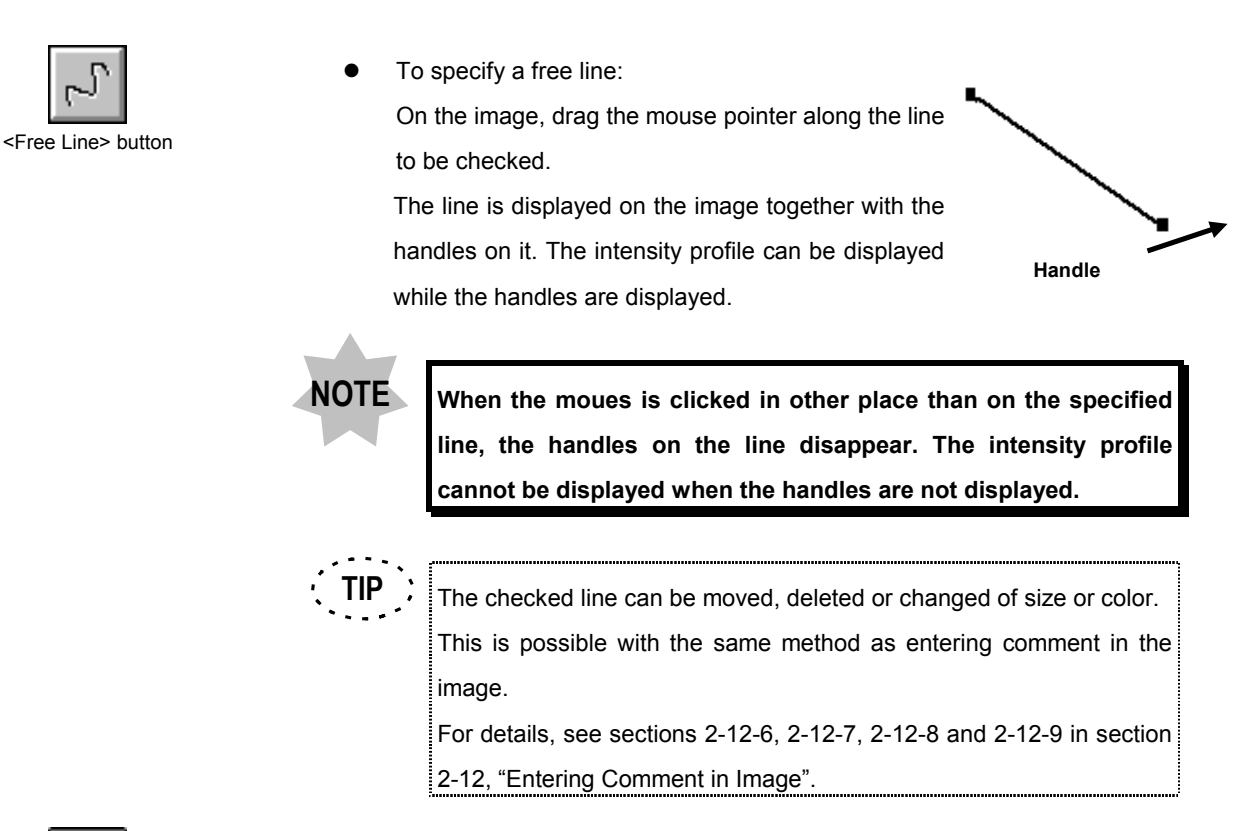

- 6. Click the <Annotate> button so that the list of buttons disappears.
- 7. Click the <Begin Analysis> button. The intensity profile of the specified line will

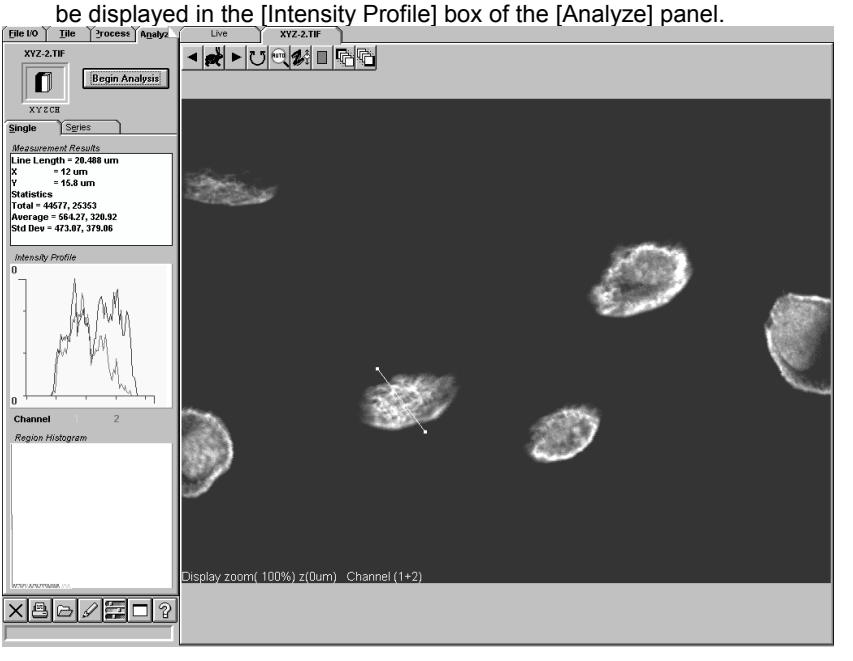

**Fig. 2-110 Panel After Analysis (Line Specification)**

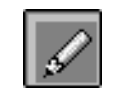

<Annotate> button

8. Double-click the [Intensity Profile] button. The [Enhanced Profile] window appears as shown below.

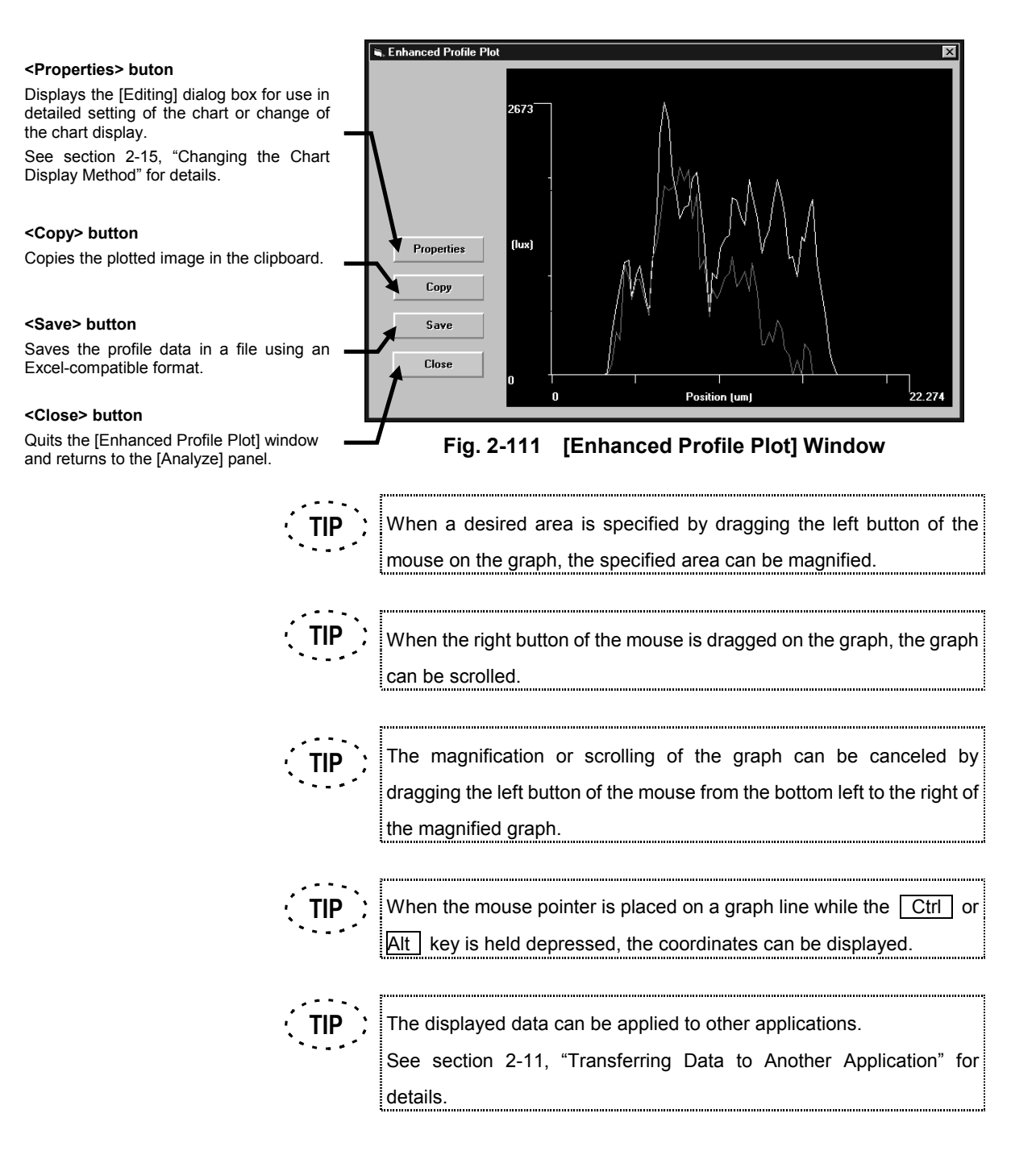

## **2-7-1-2 Intensity Values on a Planar Region (Bird's Eye View)**

The intensity values on a region in an image can be displayed graphically.

- 1. Display the [Single] sub-panel at the front.
- 2. Display the [Display] panel of the image to be subjected to the intensity checking at the front.
- 3. When the image was acquired in the multi-channel mode, select whether the multiple channels are analyzed simultaneously or only one channel is analyzed.

To select the target channel(s), use the <Display channel switch> buttons. Only the channel(s) being displayed will be analyzed.

Example) When only the Ch1 image is displayed, only the Ch1 image is analyzed.

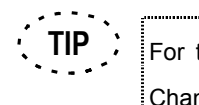

For the switching of channels, see section 2-5-3, "Switching the Display Channels".

4. Click the <Annotate> button in the toolbar at the bottom of the [Analyze] panel. A list of buttons appear as shown below.

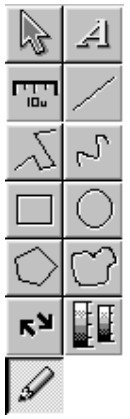

5. From the displayed buttons, click the <Rectangular> button, <Circle> button or <Polyregion> button.

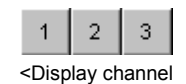

switch> button

<Annotate> button

- 6. Specify the region to be checked in the image in the [Display] panel. They can be specified as described below.
	- To specify a rectangle: On the image, drag the mouse pointer along the diagonal line of the desired rectangle, from the top left corner to the bottom right corner.
	- To specify a circle or ellipse:

On the image, assume a rectangle circumscribing the circle to be checked and drag the mouse pointer along the diagonal line between opposite corners of the rectangle.

To specify a polygonal region:

On the image, click the points corresponding to the corners of the polygon to be checked. After clicking the last corner point, click the right button of the mouse to connect the last clicked point to the first clicked point.

To specify a free region:

On the image, specify a region by dragging. Then release the mouse button to complete dragging. The point where the dragging was ended will be connected to the point where it was started.

A region is displayed on the image together with handles on the perimeter. The region is selected as the target of the bird's eye view while the handles are displayed. **Handle**

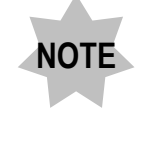

**If the mouse is clicked in other place than inside the region specified on the image, the handles will disappear. The bird's eye view cannot be displayed while the handles are not displayed.**

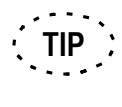

The checked region can be moved, deleted or changed of size or color.

This is possible with the same method as entering comment in the image.

For details, see sections 2-12-6, 2-12-7, 2-12-8 and 2-12-9 in section 2-12, "Entering Comment in Image".

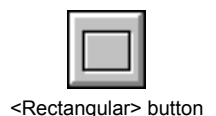

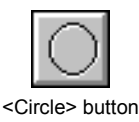

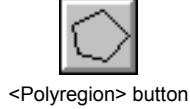

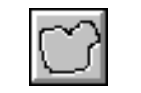

<Free Region> button

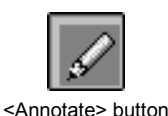

- 7. Click the <Annotate> button so that the list of buttons disappears.
- 8. Click the <Begin Analysis> button. The bird's eye view of the specified region will be displayed in the [Intensity Profile] box of the [Analyze] panel.

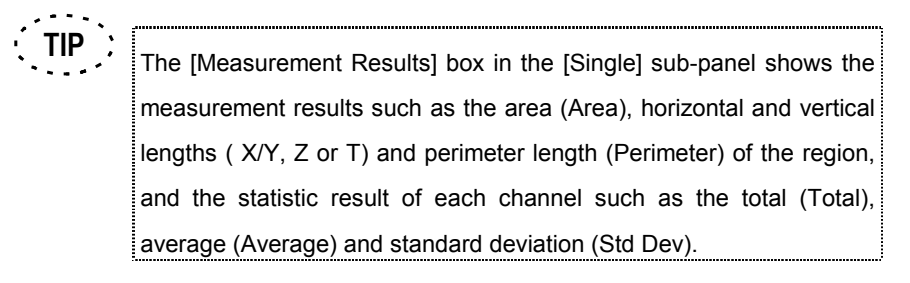

9. When the image was acquired in the multi-channel mode, the channel(s) to be subjected to the bird's eye view display can be selected using the [Channel] option

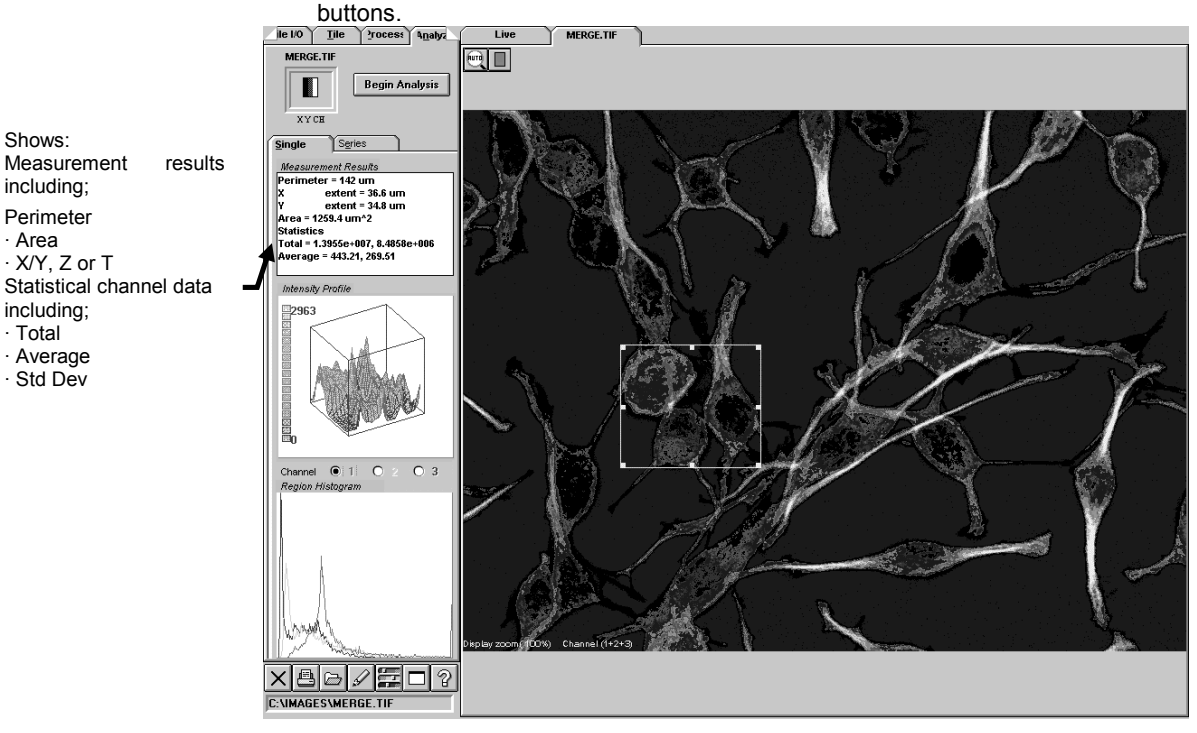

**Fig. 2-112 Panel After Analysis (Region Specification)**

10. Double-click the [Intensity Profile] button. The [Intensity Map] window appears as shown below.

### **[Angle] scale**

Sets the angle in the horizontal direction. The result can be confirmed with the small bird's eye view in the frame on the

### **[Tilt] scale**

Sets the angle in the vertical direction. The result can be confirmed with the small bird's eye view in the frame on the top left.

### **<Plot> button**

Displays the bird's eye view with the angles set above.

#### **<Spin> button**

Spins the bird's eye view by one turn. The spinning starts from the front.

### **<Copy> button**

Copies the plotted image in the clipboard.

### **<Save> button**

Saves the profile data in a file using an Excel-compatible format.

#### **<Close> button**

Quits the [Enhanced Profile Plot] window and returns to the [Analyze] panel.

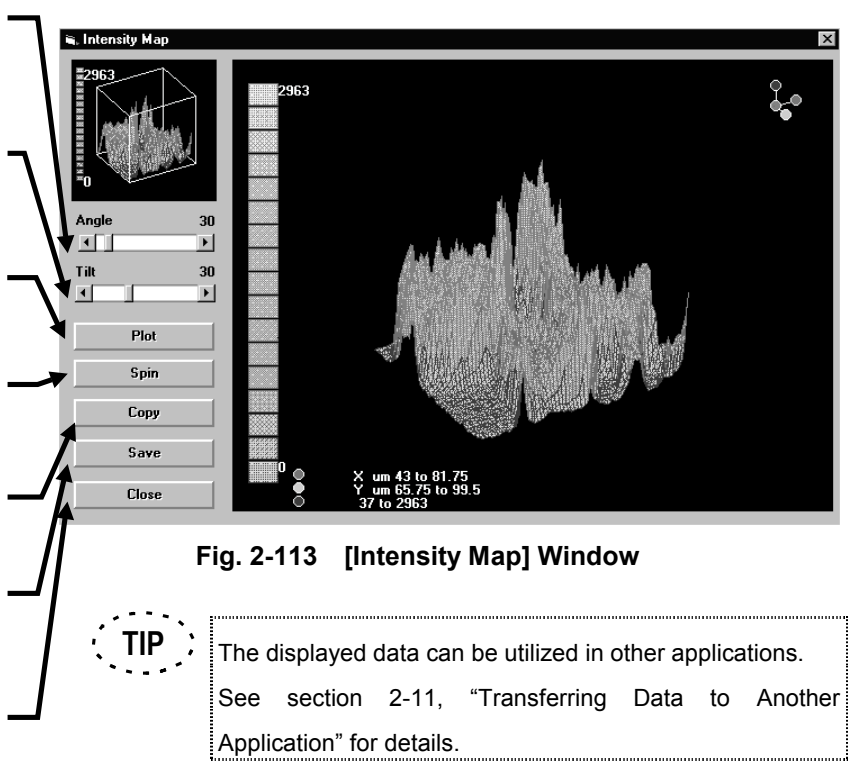

# **2-7-2 Checking the Intensity Distribution of a Specific Part**

## **2-7-2-1 Intensity Distribution on a Line (Histogram)**

The histogram on a line in an image can be displayed.

The histogram is displayed in the [Region Histogram] box in the [Single] sub-panel.

The operation method is identical to displaying the intensity profile on a line. See section 2-7-1-1, "Intensity Values on a Line (Line Profile)".

Double-click the [Region Histogram] window. The [Enhanced Histogram Plot] windows appears as shown below.

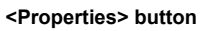

**<Copy> button** Displays the [Editing] dialog box for use in detailed setting of the chart or change of the chart display. See section 2-15, "Changing the Chart Display Method" for details.

Copies the plotted image in the clipboard.

### **<Save> button**

Saves the profile data in a file using an Excelcompatible format.

### **<Close> button**

Quits the [Enhanced Profile Plot] window and returns to the [Analyze] panel.

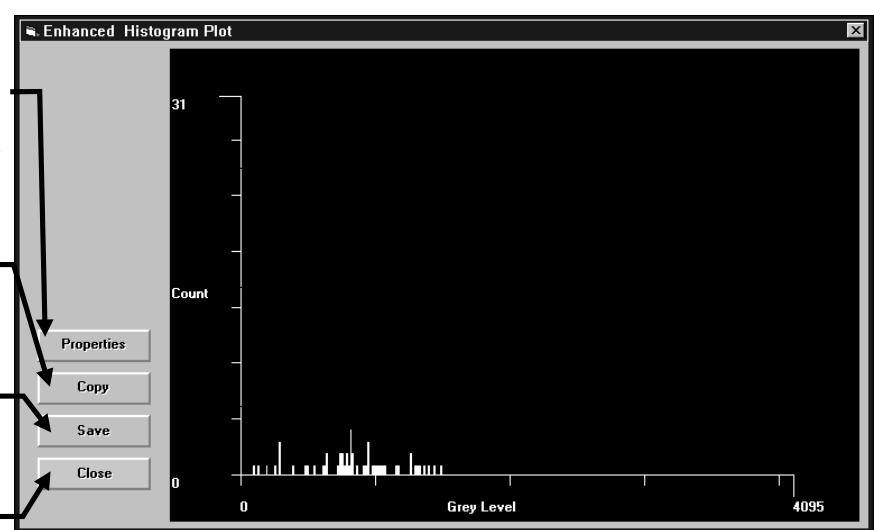

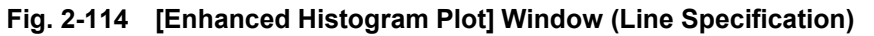

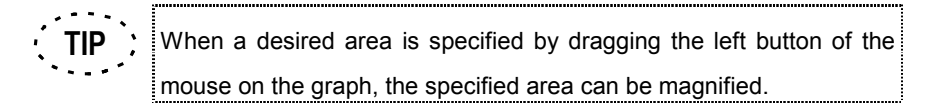

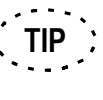

When the right button of the mouse is dragged on the graph, the graph can be scrolled.

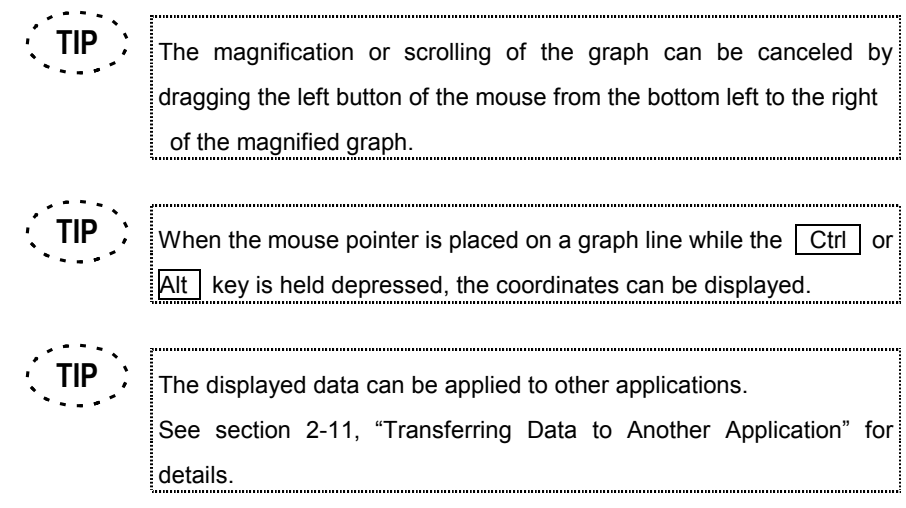

## **2-7-2-2 Intensity Distribution on a Planar Region (Histogram)**

The histogram on a region in an image can be displayed.

The histogram is displayed in the [Region Histogram] box in the [Single] sub-panel.

The operation method is identical to displaying the intensity profile on a line. See section 2-7-1-2, "Intensity Values on a Planar Region (Bird's Eye View)".

Double-click the [Region Histogram] window. The [Enhanced Histogram Plot] windows appears as shown below.

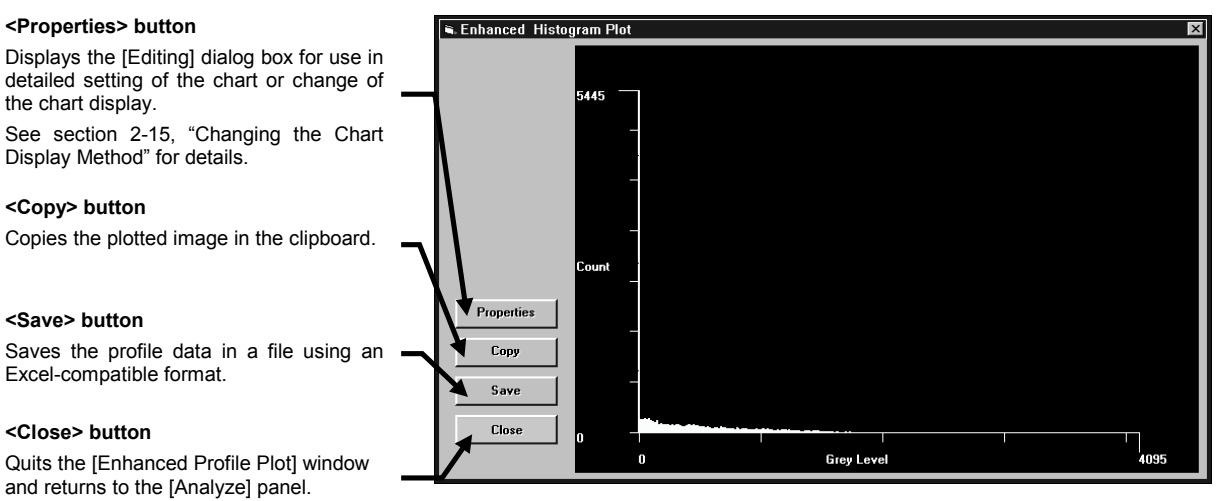

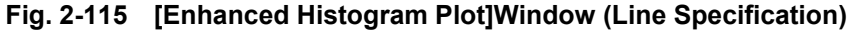
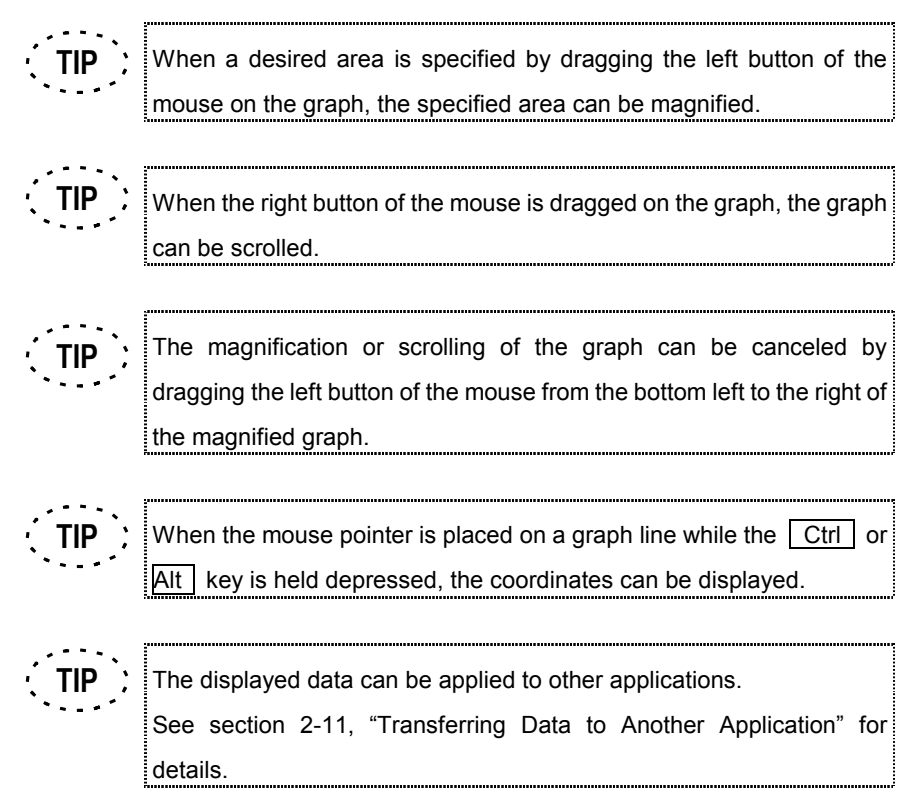

## **2-7-3 Measuring a Part**

#### **2-7-3-1 Length Measurement**

The length between two points in an image or the perimeter of a region in an image can be measured.

The [Measurement Results] box in the [Single] sub-panel shows the measurement results such as the length between 2 points (Length) or perimeter of the region (Perimeter) and the horizontal and vertical lengths (X/Y, Z or T) of the region, and the statistic result of each channel such as the total (Total), average (Average) and standard deviation (Std Dev).

The operation method for measuring the length between 2 points is identical to that for displaying the intensity profile of a line. See section 2-7-1-1, "Intensity Values on a Line (Line Profile)". The operation method for measuring the perimeter of a region is identical to that for displaying the bird's eye view of a region. See section 2-7-1-2, "Intensity Values on a Planar Region (Bird's Eye View)".

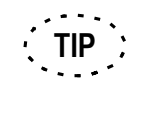

The measurement results can be written in comment by copying and pasting them in the [Image Comments] dialog box in the [Experiments in] Memory] dialog box.

See section 2-3-4, "Saving Comment Together with Image" for details.

#### **2-7-3-2 Area Measurement**

The area of a region in the image can be measured.

The [Measurement Results] box in the [Single] sub-panel shows the measurement results such as the area of the region (Area), perimeter of the region (Perimeter) and the horizontal and vertical lengths (X/Y, Z or T) of the region, and the statistic result of each channel such as the total (Total), average (Average) and standard deviation (Std Dev).

The operation method is identical to that for displaying the bird's eye view of a region. See section 2-7-1-2, "Intensity Values on a Planar Region (Bird's Eye View)".

#### **2-7-3-3 Measuring the Change in Mean Value of Intensity**

The mean value of the intensity in a region specified in an image can be measured and displayed graphically.

- 1. Display the [Series] sub-panel at the front.
- 2. Display the [Display] panel of the image that you want to check the intensity at the front.
- 3. When the image is composed of multiple image slices, operations will be applied to each slice of the image. When the image is composed of a single image slice or when one of the multiple image slices is selected, the [Single Slice Integration] group box appears as shown below. Select the direction of interest (X or Y) using the option buttons.

## Intensity vs. X

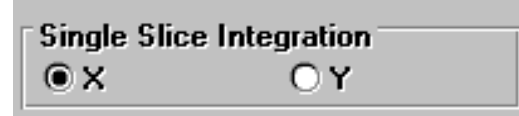

**NOTE**

**When the selected image was acquired in the XY observation mode, the [Single Slice Integration] group box shows the option buttons for selection of the X- or Y-direction. When the selected image was acquired in the XT observation mode, the option buttons for selection of the X- or T-direction are displayed.**

Example) When the direction of interest is selected in the [Single Slice Integration] group box, line-by-line computation operation starts on the perpendicular lines to the selected direction. For example, an image acquired in XY observation is checked as shown below.

( When the X-direction is selected ) ( When the X-direction is selected )

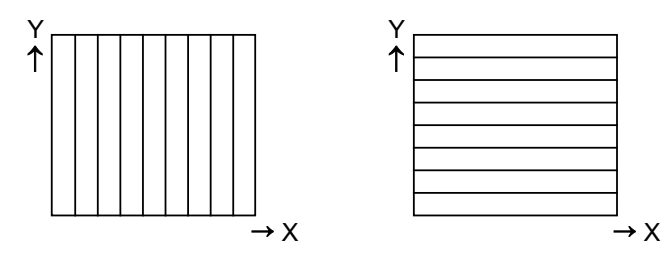

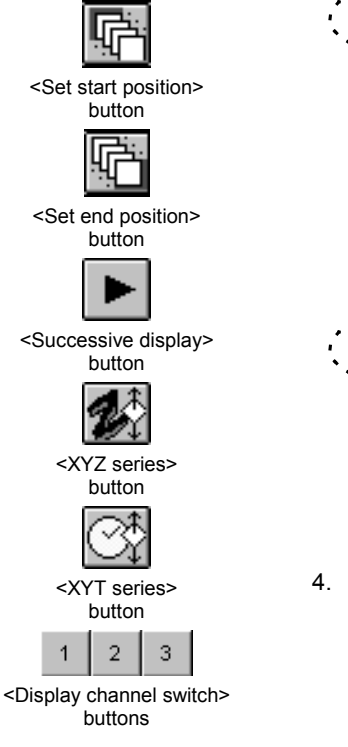

hen the image is composed of multiple image slices, the range of image slices to be subjected to the operation can be set using the <Set start position> and <set end position> buttons above the images. First display the image slice to start the operation using the <Display> button and click the <Set start position> button. Then, set the image slice to end the operation in the same way as above.

With an image acquired in XYZT observation, the slice images (cross-section (Z)/time lapse (T)) to be subjected to the operation can be selected using the <XYZ series> and <XYT series> buttons above the image.

4. When the image was acquired in the multi-channel mode, select whether the multiple channels are operated simultaneously or only one channel is operated. To select the target channel(s), use the <Display channel switch> buttons. Only the channel(s) being displayed will be analyzed.

Example) When only the Ch1 image is displayed, only the Ch1 image is analyzed.

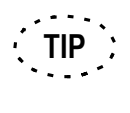

**TIP**

**TIP**

For the switching of channels, see section 2-5-3, "Switching the Display Channels".

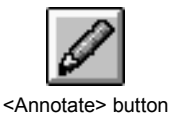

5. W Click the <Annotate> button in the toolbar at the bottom of the [Analyze] panel. A list of buttons appear as shown below.

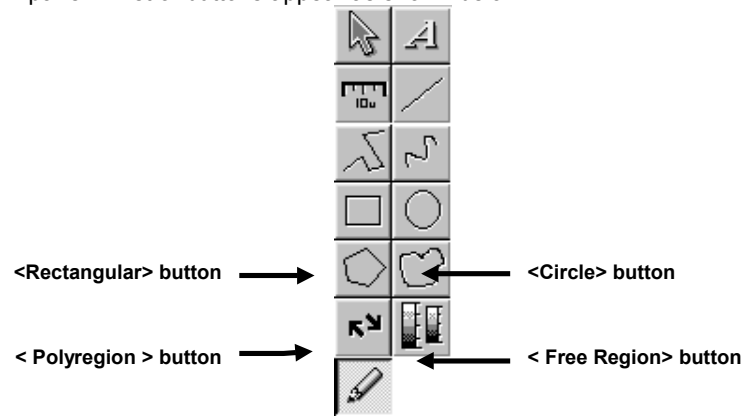

- 6. From the displayed buttons, click the <Rectangular> button, <Circle> button, <Polyregion> button or <Free Region> button.
- 7. Specify the region to be checked in the image in the [Display] panel.

For the specification method, see section 2-7-1-2, "Intensity Values on a Planar Region (Bird's Eye View)".

A region is displayed on the image together with handles on the perimeter. The region is selected as the target of mean value computation operation while the handles are displayed.

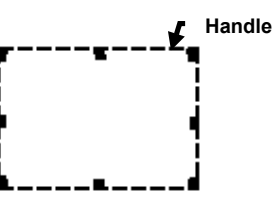

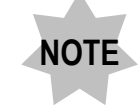

**If the mouse is clicked in other place than inside the region specified on the image, the handles will disappear. On the contrary, clicking the mouse in a region displays handles around it. The operation cannot be executed while the handles are not displayed.**

8. Click the mouse. A pop-up menu as shown below appears. Select [Properties] from the menu.

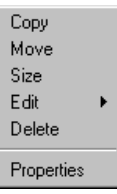

9. The [Properties] dialog box as shown below appears. Display the [Color] panel at the front.

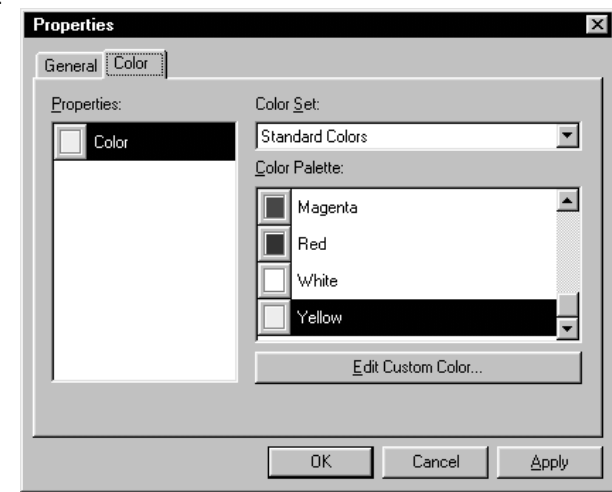

**Fig 2-116 [Properties] Dialog Box**

- 10. Select the desired color from the [Color Palette] list box.
- 11. It is also possible to specify more than one region simultaneously and display their operation results together. First specify the regions by repeating steps 7 and 8 above for each. Use different colors for the regions. After having set the regions, click the mouse in the first region. With the second regions and after, click the mouse while pressing the  $\sqrt{\frac{1}{1}}$  key depressed.

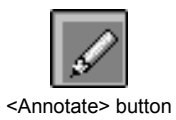

- 12. Click the <Annotate> button so that the list of buttons disappears.
- 13. Using the scale in the [Threshold] group, set the threshold value for the intensity values used in operation. The intensity data above the threshold values set here will be used in the operation.

14. Click the <Begin Analysis> button. The mean value of the specified regions will be displayed graphically in the [Mean Intensity] box.

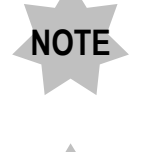

**The colors of the chart lines corresponding to the colors assigned to the regions.**

**When the image was acquired in the multi-channel mode, the**

**channel number is displayed to the right of each chart line.**

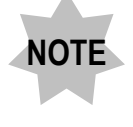

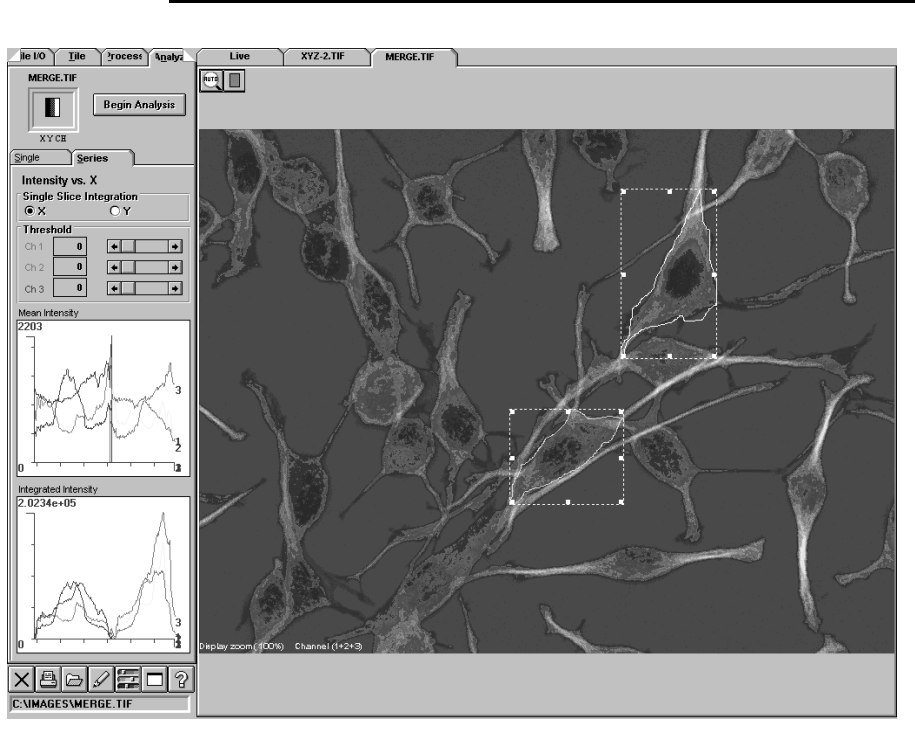

**Fig. 2-117 Panel After Analysis**

15. Double-click the [Mean Intensity] box. The [Average Intensity Trace] window appears as shown below.

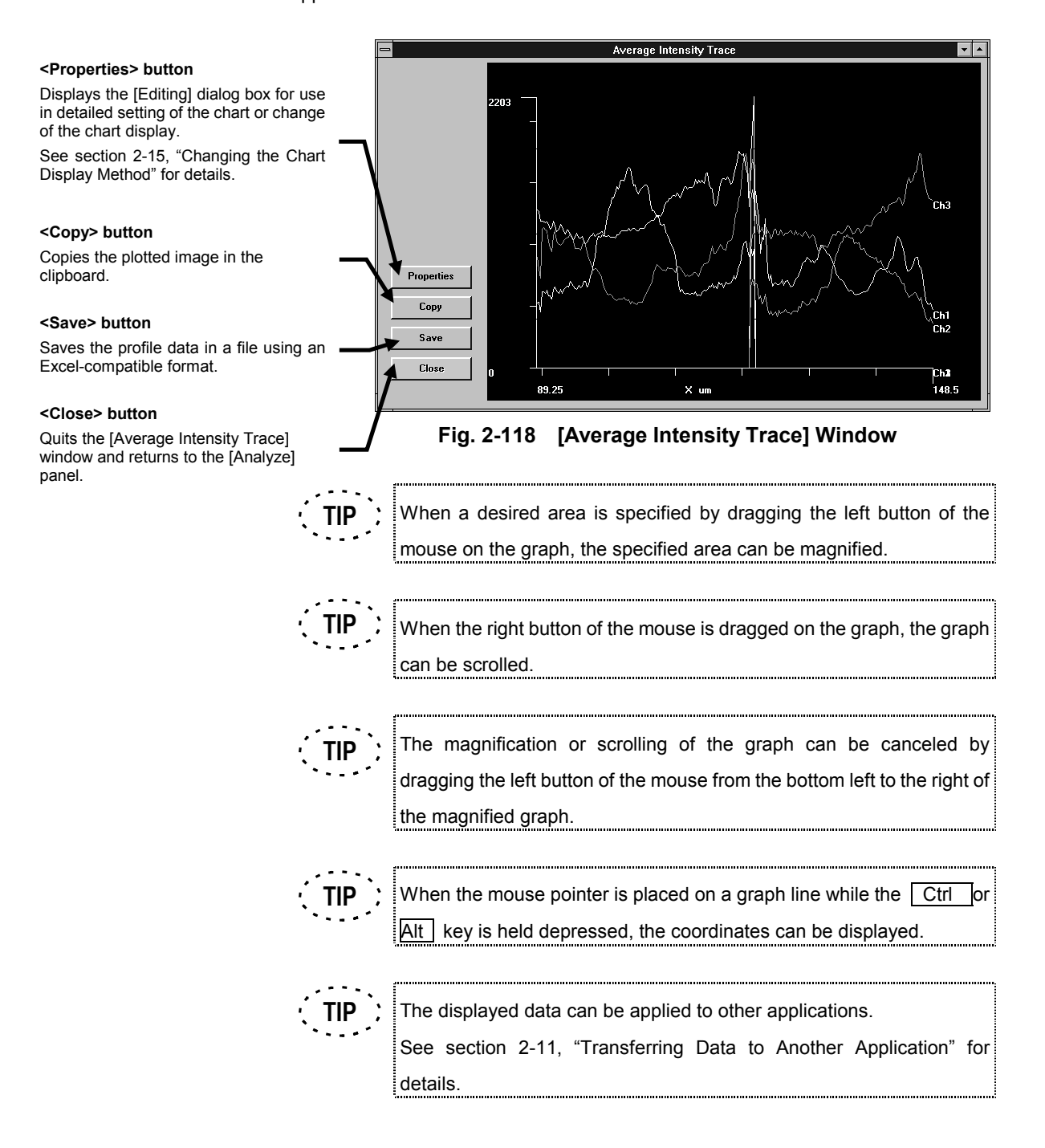

### **2-7-3-4 Measuring the Change in Integrated Intensity**

The total value of the intensity in a region specified in an image can be measured and displayed graphically.

The operation results are displayed graphically in the [Integrated Intensity] box in the [Series] sub-panel.

The operation method is completely identical to that for obtaining the mean value of intensity. See section 2-7-3-3, "Measuring the Change in Mean Value of Intensity".

Double-click the [Integrated Intensity] box. The [Integrity Intensity Trace] window appears as shown below.

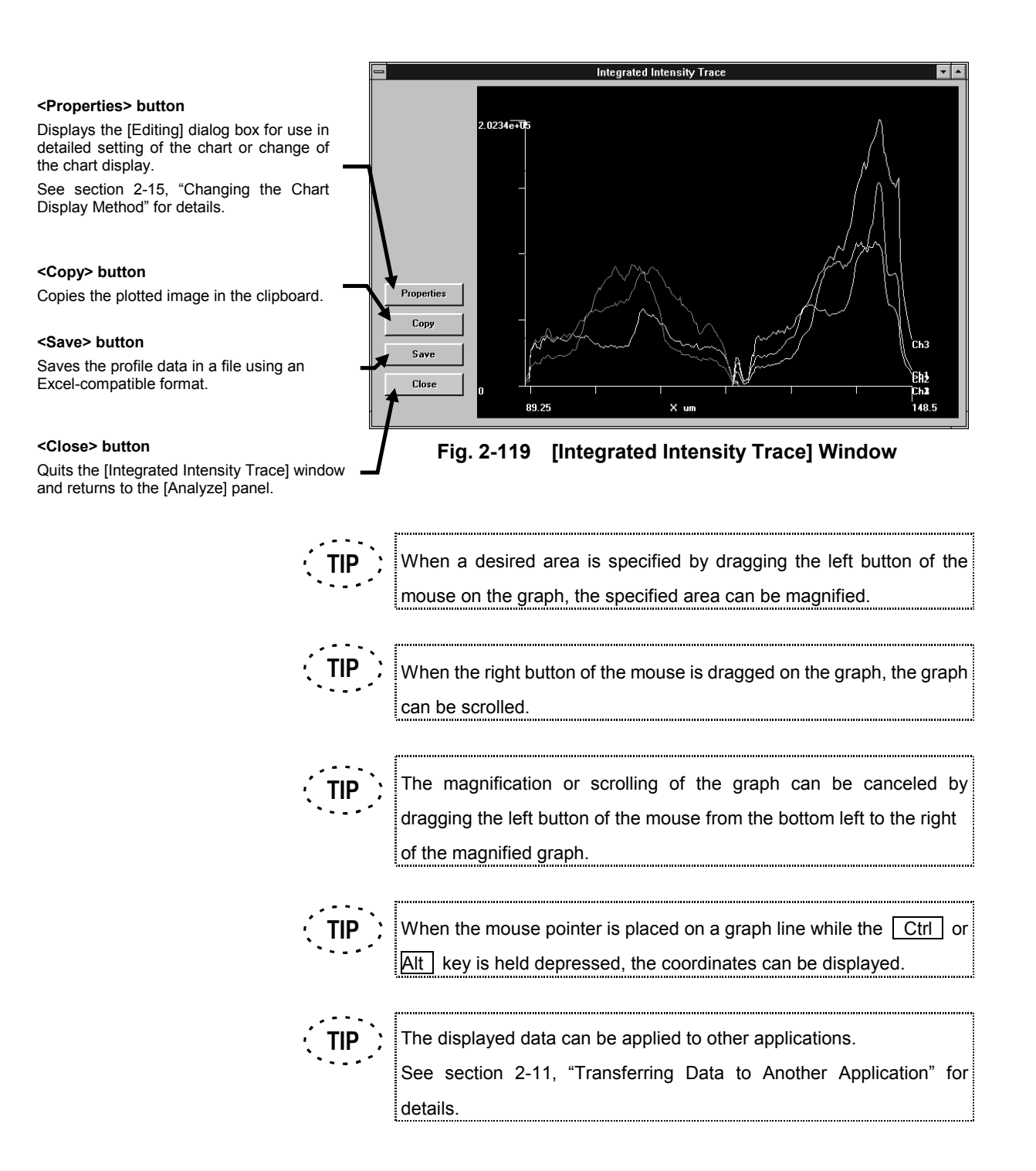

## **2-8 Building an Image from a Different Viewpoint**

## **2-8-1 Building Extended Focus Image from XYZ Image**

## **2-8-1-1 Display Switching to Built Image**

An extended focus image can be built from XYZ (multiple sections) images and the display can be switched to show the built image.

- 1. Display the [Display] panel of the XYZ (multiple sections) image.
- 2. The following button is displayed at the top of the [Display] panel.

(Usually, only the <XYZ series> button is displayed. When it is clicked, a list of buttons appears as shown below.)

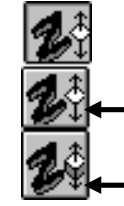

**<Extend> button <XYZ series> button** Displays only one of multiple sections image slices.

Displays the extend image.

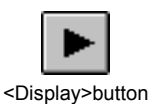

- 3. Click the <Extend> button.
- 4. Click the <Display> button at the top of the [Display panel] repeatedly to build the extended-focus image.

(The extended-focus image can also be displayed by using the <Display> button to start successive display.)

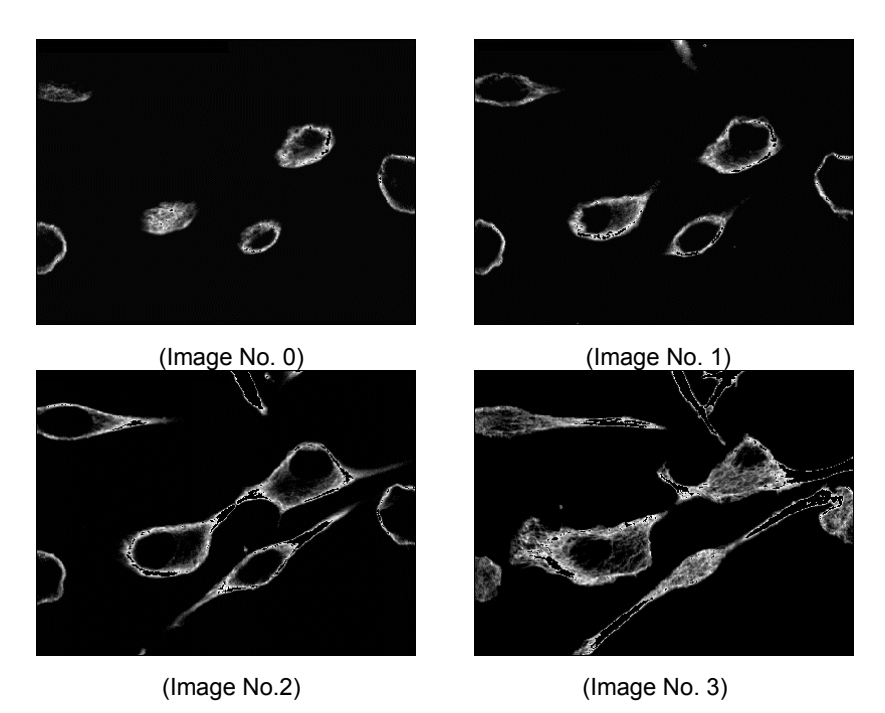

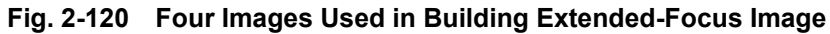

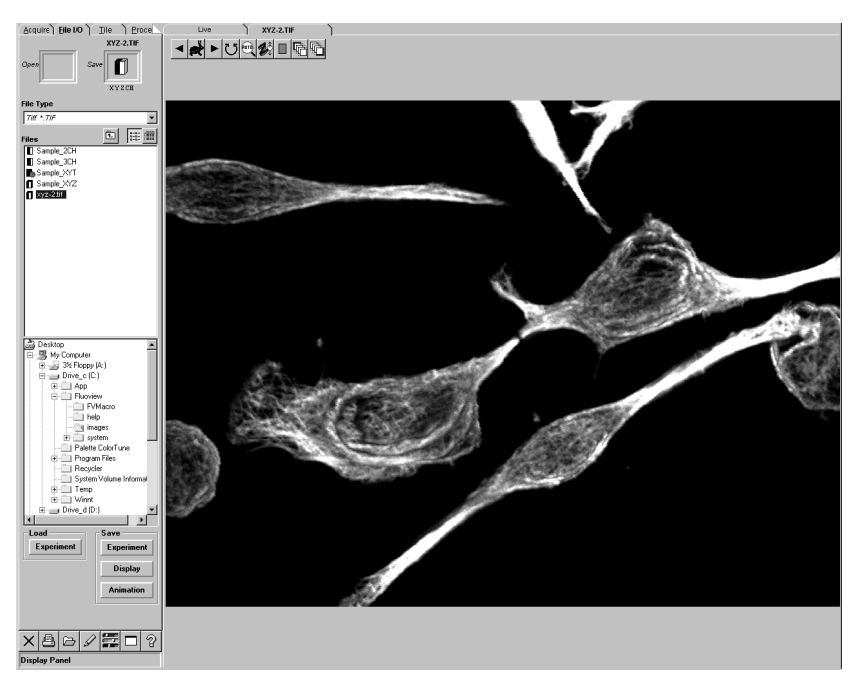

**Fig. 2-121 Panel Showing an Extended-Focus Image**

Among the multiple image slices composing the XYZ image, the range of image slices to be used in extend image building can be specified.

1. Display the image slice to be set as the start image by using the <Display> buttons at the top of the [Display] panel.

- 2. Click the <Set start position> button at the top of the [Display] panel.
- 3. Display the image slice to be set as the end image by using the <Display> buttons at the top of the [Display] panel.
- 4. Click the <Set end position> button at the top of the [Display] panel.

**The <Set start position> and <Set end position> buttons are valid in the pushed-in condition. To cancel a previously set start or end position, click the <Set start position> or <Set end position> button again.**

**NOTE**

**NOTE**

**When it is required to analyze the built extended-focus image or save it in the Fluoview Multi Tiff format, create the extended-focus image as a separate image from the original image. See section 2-8-1-2, "Turning Built Image into Single Image".**

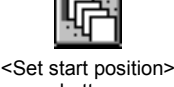

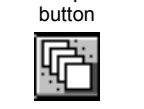

<Set end position> button

#### **2-8-1-2 Turning Built Image into Single Image**

From XYZ (multiple sections) image, an extended-focus image can be built as a separate image from the original image.

Use the [Visualize] panel to build the image.

First display the [Visualize] panel.

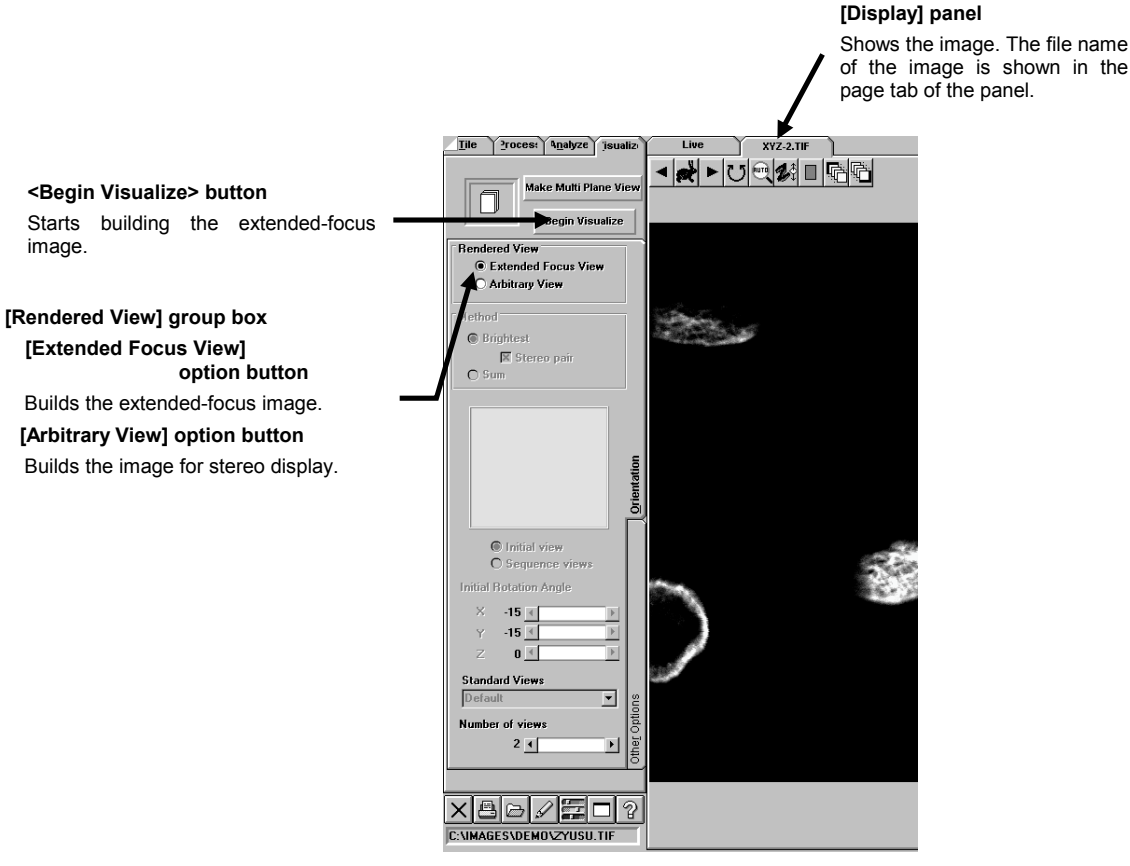

**Fig. 2-122 [Visualize] Panel**

- 1. Display the [Display] panel of the XYZ (multiple sections) image.
- 2. Click the [Extended Focus View] option button in the [Rendered View] group box.
- 3. Click the <Begin Visualize> button to start the image building. When it completes, the built image is displayed in the [Extended] panel.

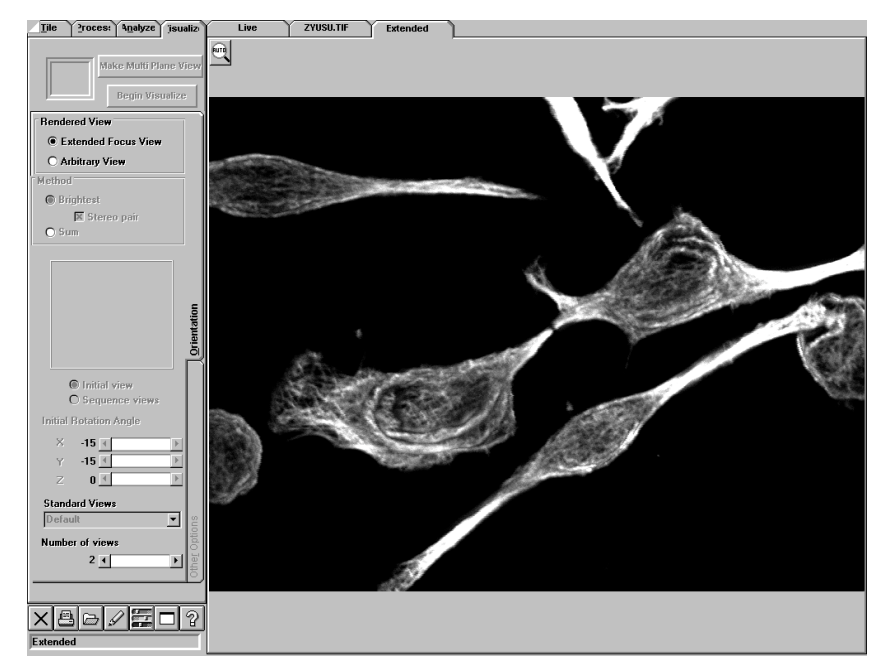

**Fig. 2-123 Panel Showing Extended-Focus Image**

#### **2-8-1-3 Turning Built Image into time series image**

From XYZT image, an extended-focus image can be built as a separate time series image from the original image.

Use the [Visualize] panel to build the image.

First display the [Visualize] panel.

- 1. Display the [Display] panel of the XYZT image.
- 2. Click the [Extended Focus View] option button in the [Rendered View] group box.
- 3. Click the <Begin Visualize> button to start the image building. When it completes, the built image is displayed in the [Extended] panel.

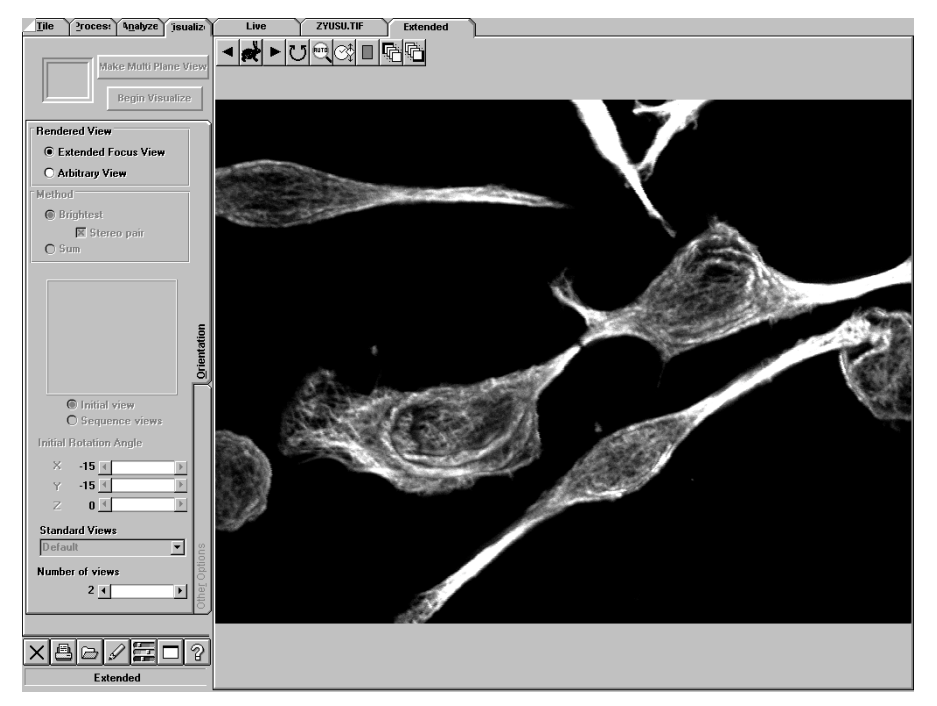

**Fig. 2-124 Panel Showing Extended-Focus Image**

#### **2-8-2 Building line images to be viewed in Z direction**

The images acquired by cutting the XYZ image off vertically and horizontally can be displayed with the information on each line.

Each line images is created as a separate image from the original one.

To display the line images, use the [Visualize] panel.

Display the [Visualize] panel.

1. Display the [Display] panel of the XYZ (multiple sections) image. Make Multi Plane View 2. Click the <Make Multi Plane View> option button in the [Rendered View] panel. <Make Multi Plane View> The [3D-] panel is created to start the line image building. button **Line image display in XZ-direction** Display the image of the line specified on the XY-direction image. **25.TIF** KHD® MIR  $\blacksquare$ Begin Visua **Image display in XY-direction** ◯ Extended Focus Vie<br>● Arbitrary View The line image to be displayed in XZ or YZ-direction can be  $@$  Bri moved by dragging the red line (XZ) or brown line (YZ) on the XY-direction image.  $\begin{array}{c}\n5 \\
\hline\n\end{array}$  $8 \underline{1}$  $2.28m$  $s_{\text{free}}$ **Line image display in YZ-direction** Display the image of the line  $X = 20$ specified on the XY-direction image. **Fig. 2-125 Panel showing the line images to be viewed in Z direction Upper row: shows the current slice and the steps in Z-direction acquiring the image.** [z=]: the number of current steps [Slice]:the number of current slice **Lower row: shows the current X and Y coordinates and Z position on the XYdirection image.** [X:]: current X position [Y:]: current Y position [Z:]: current Z position

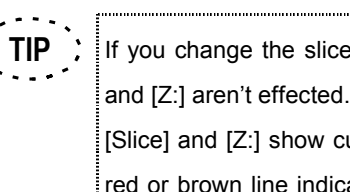

If you change the slice to be displayed with the <Display> button, [Slice] [Slice] and [Z:] show current slice and Z position according to moving the red or brown line indicating XZ or YZ-direction on the XY-direction image displayed left above.

## **2-9 Viewing 3D Image**

Use the [Visualize] panel to view an image three-dimensionally.

**[Display] panel**

First display the [Visualize] panel.

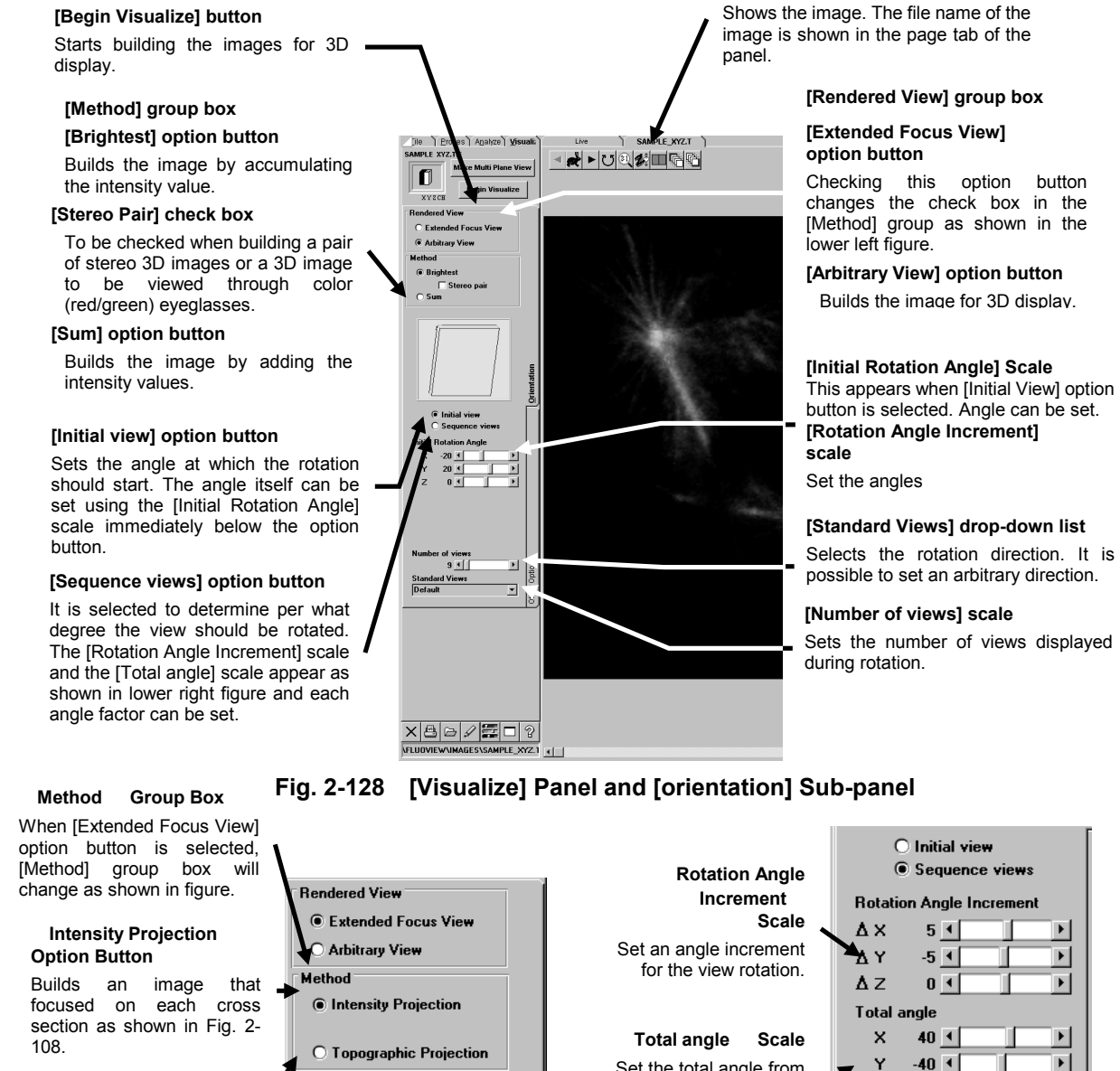

#### **[Topographic Projection**]

#### **Option Button**

Builds an image that indicates which cross section the focal point is located as shown in Fig. 2-109.

# Set the total angle from 1st view to the last one. $\overline{z}$ **Number of views** Standard Views **Fig 2-126 when [Extended** Top-right to Bottom-left **Focus View] option button is selected Fig 2-127 when [Sequence**

**Views] option button is selected**

 $0<sub>1</sub>$ 

 $9$   $1$ 

IV. *OPERATION INSTRUCTIONS*

 $\blacktriangleright$ 

 $\blacktriangleright$ 

 $\blacktriangleright$ 

 $\blacktriangleright$ 

 $\blacktriangleright$ 

 $\blacktriangleright$ 

 $\blacktriangleright$ 

 $\blacksquare$ 

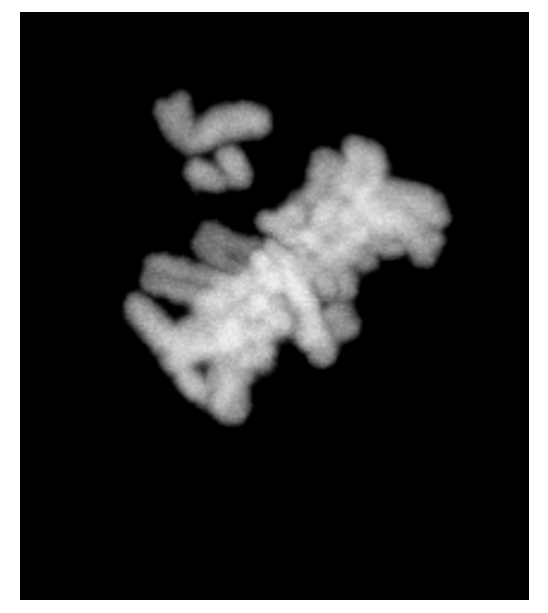

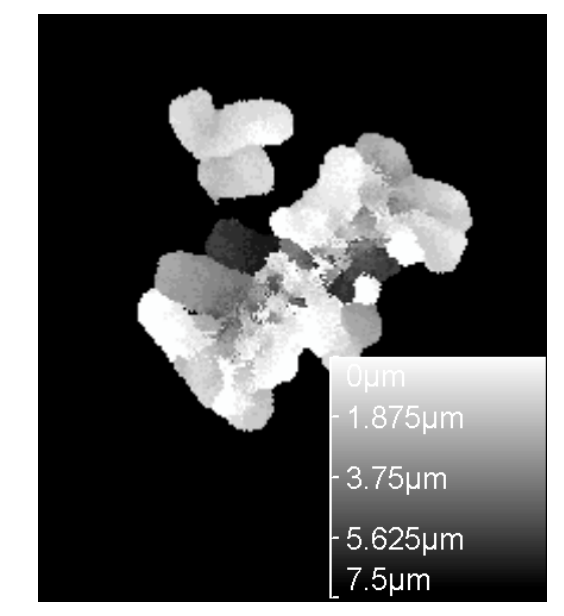

**Fig 2-129 Example of Intensity Projection Fig 2-130 Example of Topographic Projection**

#### **[Threshold range Low / High] scale**

Sets the range of intensity values to be used in image building.

#### **[Depth Weight] scale**

Sets the weighting in the depth direction. By increasing this setting, it is possible to provide the image with a perspective by darkening the far objects and brightening near objects.

#### **[Stereo Factor] text box**

Sets the deviation between the left and right eyes when building a pair of stereo 3D images or a 3D image to be viewed through color (red/green) eyeglasses.

#### **[Z stretch Factor] text box**

Provides each multiple sections image with a feeling of thickness. The value displayed here in advance has been calculated by the system so that the scale in the planar, or XY-direction of the image is identical to the scale in the depth, or Z-direction. Usually, this value does not need to be changed.

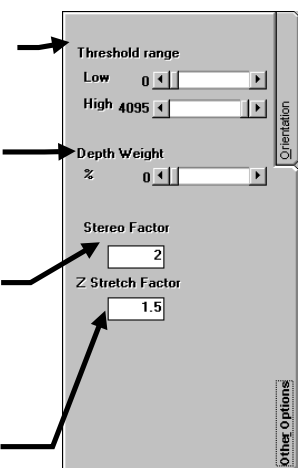

**Fig. 2-131 [Other options] Sub-panel of [Visualize] Panel**

### **2-9-1 Successive Display of Images**

Images composed of multiple image slices acquired by varying the multiple sections (XYZ observation, XYZT observation) can be displayed successively using the buttons at the top of the [Display] panel as shown below.

- 1. Display the [Display] panel of the image composed of multiple image slices.
- 2. The buttons as shown below are displayed at the top of the [Display] panel. If the <XYZ series> button is not displayed under the <Z/T series switch> button while the images were acquired in XYZT observation mode, click the <Z/T series switch> button and click the <XYZ series> button in the displayed list of buttons.
- 3. Display the image slice to start the successive display by using the <Display> button at the top of the [Display] panel.

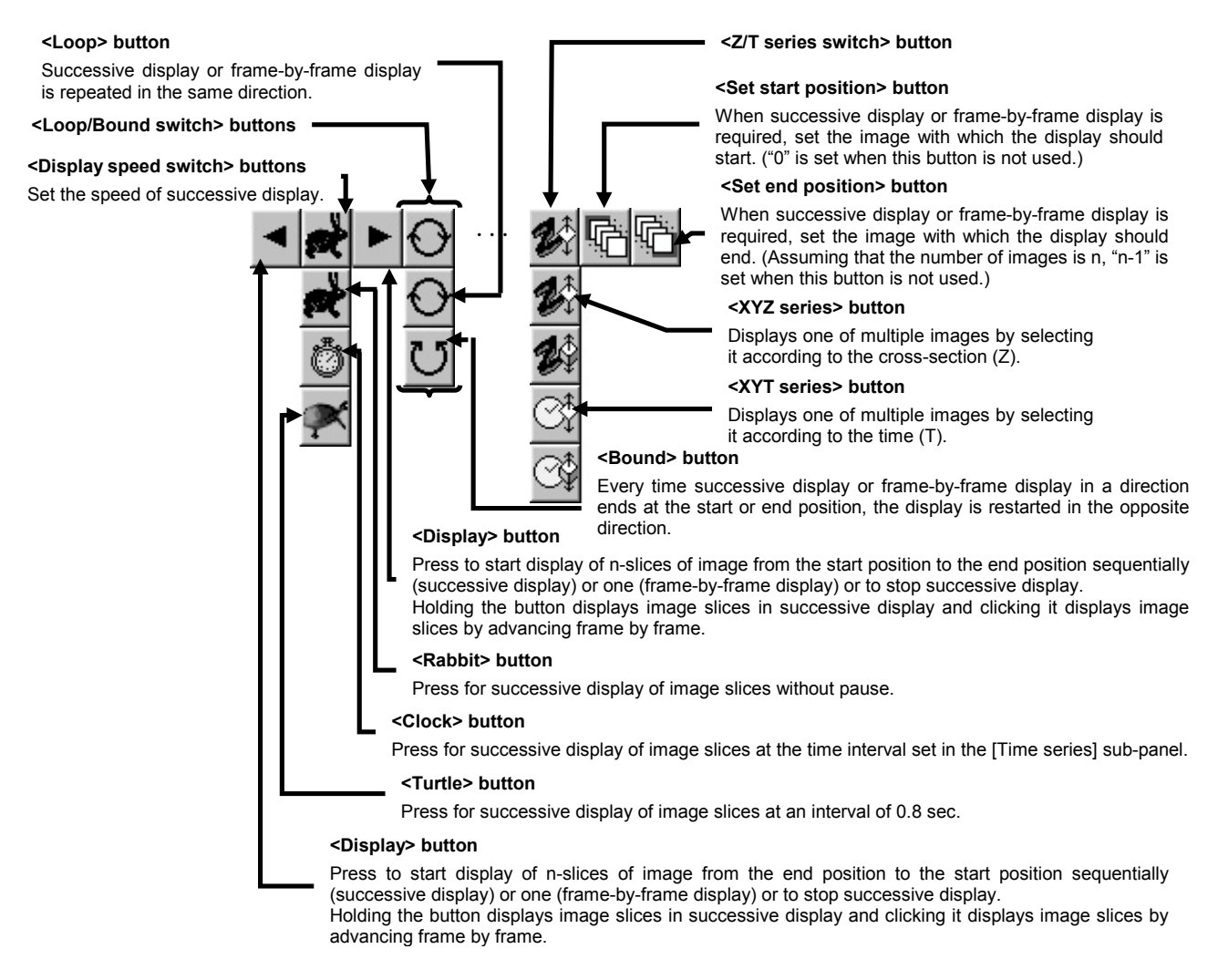

IV. *OPERATION INSTRUCTIONS*

- 4. Click the <Set start position> button. (If the start position is not set, image No. 0 becomes the start image automatically.)
- 5. Display the image slice to end the successive display by using the <Display> button at the top of the [Display] panel.
- 6. Click the <Set end position> button. (If the end position is not set, image No. n-1, assuming that the number of images is n, becomes the start image automatically.)
- 7. Click and hold the <Display> button. The image slices will be displayed successively from the start position to the end position.

To stop the successive display, click the <Display> button again.

#### **2-9-1-1 Changing the Successive Display Speed**

The buttons on the top of the [Display] panel can be used to vary the speed of successive display of multiple image slices.

- 1. Display the [Display] panel of the image to be subjected to successive display speed change.
- 2. The buttons as shown below are displayed at the top of the [Display] panel.

(Usually, the <Rabbit> button is displayed. Clicking it displays a list of buttons as shown below.) Click one of the buttons to select the display speed.

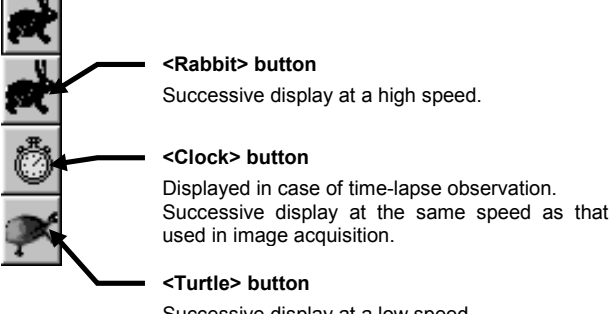

Successive display at a low speed.

3. The display speed provided by the <Rabbit> or <Turtle> button can be varied by

clicking the mouse right button on the button.

The [Animation speed] dialog box appears when the button is right-clicked.

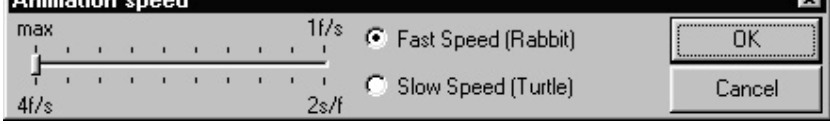

- 4. Select the option button of the speed to be varied.
- 5. Set the desired display speed in the scale on the right.
- 6. Click the <OK> button to close the [Animation speed] dialog box.

#### **2-9-1-2 Changing the successive image display position**

The successive display position of multiple image slices in an image can be changed using a bottom displayed at the top of the [display] panel.

1. Display the [display] panel of the image subjected to successive display position change at the front.

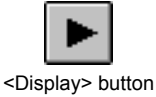

2. Click the mouse right button on the <Display> button at the top of the [Display] panel to display a scale. (The following figure shows the scale with an XYZT image.)

Drag the scale or click a point on it to change the display position to a position before or after the current position.

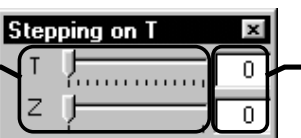

The display position can also be changed by direct entry of the value.

3. Drag the scale to another position to move the successive display position to the position.

Entering the value directly in the text box can also move the display position.

### **2-9-2 Animation**

Images composed of multiple image slices acquired by varying the multiple sections (XYZ observation, XYZT observation) can be built into animation image, which can be displayed in 3D by rotating images.

1. Display the [Display] panel of the image composed of multiple image slices.

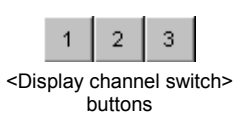

2. When the images were acquired in the multi-channel mode, select whether animation is built from images of more than one channel or from an image of only one channel.

To select the target channel(s), use the <Display channel switch> buttons. Only the channel(s) being displayed will be used in the animation building.

Example) When only the Ch1 image is displayed, only the Ch1 image is used.

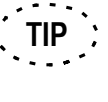

For the switching of channels, see section 2-5-3, "Switching the Display Channels".

- 3. Click the [Arbitrary View] option button in the [Rendered View] group box.
- 4. Click the [Brightest] or [Sum] option button in the [Method] group box.
- 5. Select the image rotation direction from the [Standard Views] drop-down list.
- 6. Click the [Initial view] option button.
- 7. Set the angle at which the rotation should start using the [Initial Rotation Angle] scale.
- 8. Click the [Sequence views] option button.
- 9. Set the angle per rotation step using the [Rotation Angle Increment] scale.
- 10. Set the number of images to be rotating using the [Number of views] scale.
- 11. Click the <Begin Visualize> button to start building the animation. When the building completes, the built image is displayed in the [3D Animation] panel.
- **TIP**The status bar shows the progress of building processing.

**TIP**

**Cancel Visualize** 

<Cancel Visualize> button

During the building, the <Begin Visualize> button turns into the <Cancel Visualize> button. Click the <Cancel Visualize> button if you want to cancel the building.

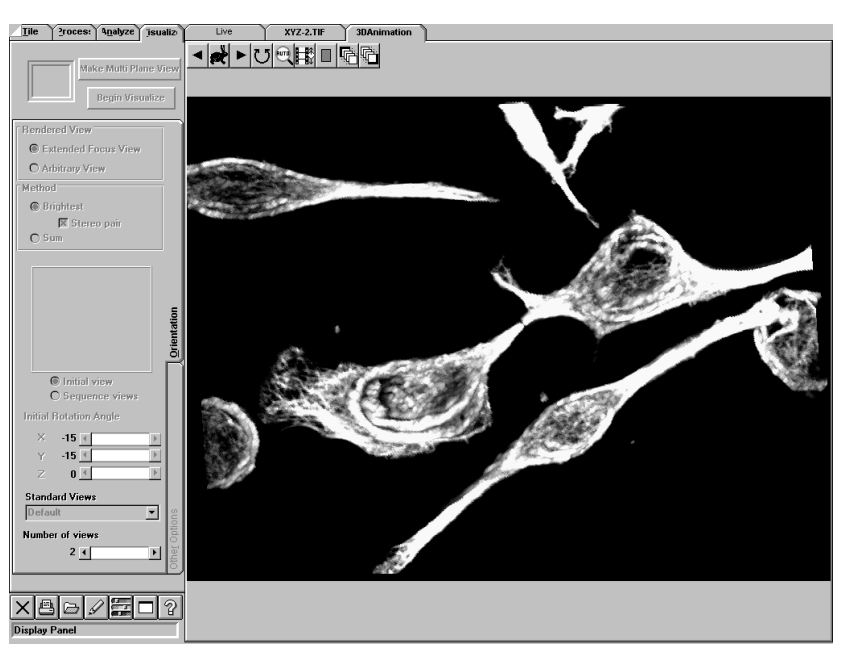

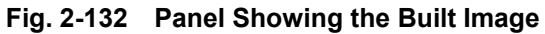

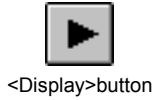

12. Click and hold the <Display> button at the top of the [3D Animation] panel. The images will rotate so that they can be viewed three-dimensionally.

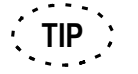

Click the <Display> button to stop the image rotation.

## **2-9-3 Building Stereo 3D Images**

Images composed of multiple image slices acquired by varying the multiple sections (XYZ observation) can be built into a pair of stereo 3D images. These images can be viewed three-dimensionally by watching them with two eyes for a while.

The operation is similar with animation. Perform steps 1 to 10 in section 2-9-2, "Animation", then proceed to the following steps.

- 1. Check the [Stereo Pair] check box.
- 2. Click the <Begin Visualize> button to start building the images. When the building completes, the built images are displayed in the [3D Animation] panel.

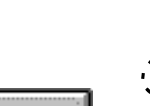

**TIP**

**TIP**

The status bar shows the progress of building processing.

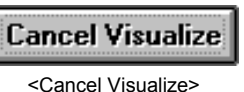

button

During the building, the <Begin Visualize> button turns into the <Cancel Visualize> button. Click the <Cancel Visualize> button if you want to cancel the building.

3. The following buttons are displayed at the top of the [Display] panel.

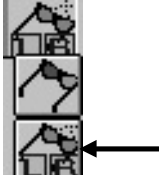

Stereo 3D images.

These buttons can be used to switch the stereo 3D images between the Ch1-only images, Ch2-only images, Ch3-only images and images overlaying multiple channels. Select the channel(s) of interest.

4. Watch the two images with two eyes for a while. They will look as a single 3D image.

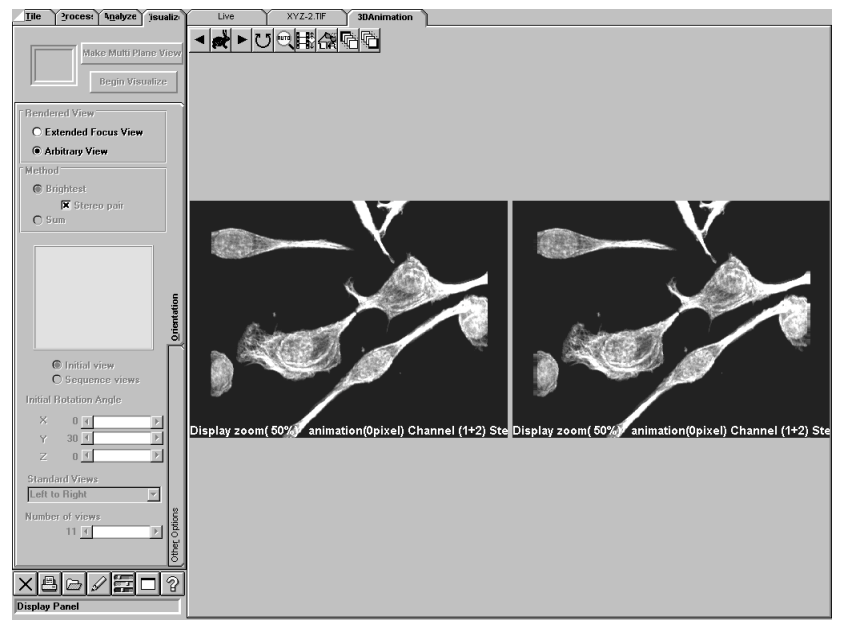

**Fig. 2-133 Panel Showing Stereo 3D Images**

## **2-9-4 Building a 3D Image to be Viewed Through Color (Red/Green) Eyeglasses**

Images composed of multiple image slices acquired by varying the multiple sections (XYZ observation) can be built into an image which looks 3D when viewed through a pair of color (red/green) eyeglasses. This image can be viewed three-dimensionally by watching them with two eyes for a while.

The operation is similar with animation. Perform steps 1 to 10 in section 2-9-2, "Animation", then proceed to the following steps.

- 1. Check the [Stereo Pair] check box.
- 2. Click the <Begin Visualize> button to start building the images. When the building completes, the built image is displayed in the [3D Animation] panel.

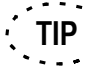

**TIP**

The status bar shows the progress of building processing.

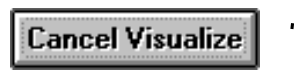

<Cancel Visualize> button

- During the building, the <Begin Visualize> button turns into the <Cancel Visualize> button. Click the <Cancel Visualize> button if you want to cancel the building.
- 3. The following buttons are displayed at the top of the [Display] panel.

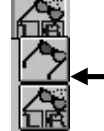

3D image for color (red/green) eyeglasses.

These buttons can be used to switch the 3D images between the Ch1-only image, Ch2-only image and Ch3-only image. Select the channel(s) of interest.

4. Watch the image through a pair of color (red/green) eyeglasses.

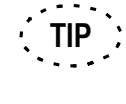

The color (red/green) eyeglasses can also be used to view the animation. To start animation, click the <Successive display> button.

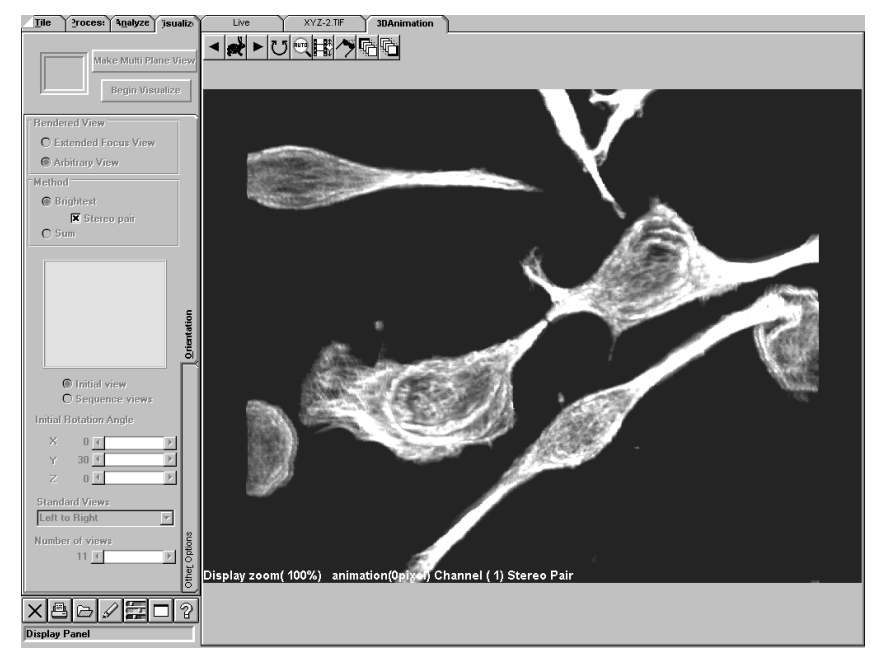

**Fig. 2-134 Panel Showing 3D Image to be Viewed Through Color Eyeglasses**

## **2-10 Viewing Images Following the Progress of Time**

Images composed of multiple image slices (XYT, XYZT or XZT observation) can be displayed following the time lapse to show the change over time.

## **2-10-1 Displaying Images Together**

The change over time can be viewed at a glance by displaying multiple image slices together. For the detailed operation method, see section 2-5-7, "Displaying Multiple Image Slices Together".

### **2-10-2 Displaying Images Successively**

The change over time can also be displayed as animation.

With images composed of multiple slices, such as time-lapse images the buttons as shown below are displayed at the top of the [Display] panel.

- 1. Display the [Display] panel of the image composed of multiple image slices.
- 2. To display XYZT observation images by noticing the progress of time, it is required to select the <XYT series> button under the <Z/T series switch> button at the top of the [Display] panel. If the <XYT series> button is not displayed, click the <Z/T series switch> button and click the <XYT series> button in the displayed list of buttons.
- 3. Display the image slice to start the successive display by using the <Display> button at the top of the [Display] panel.

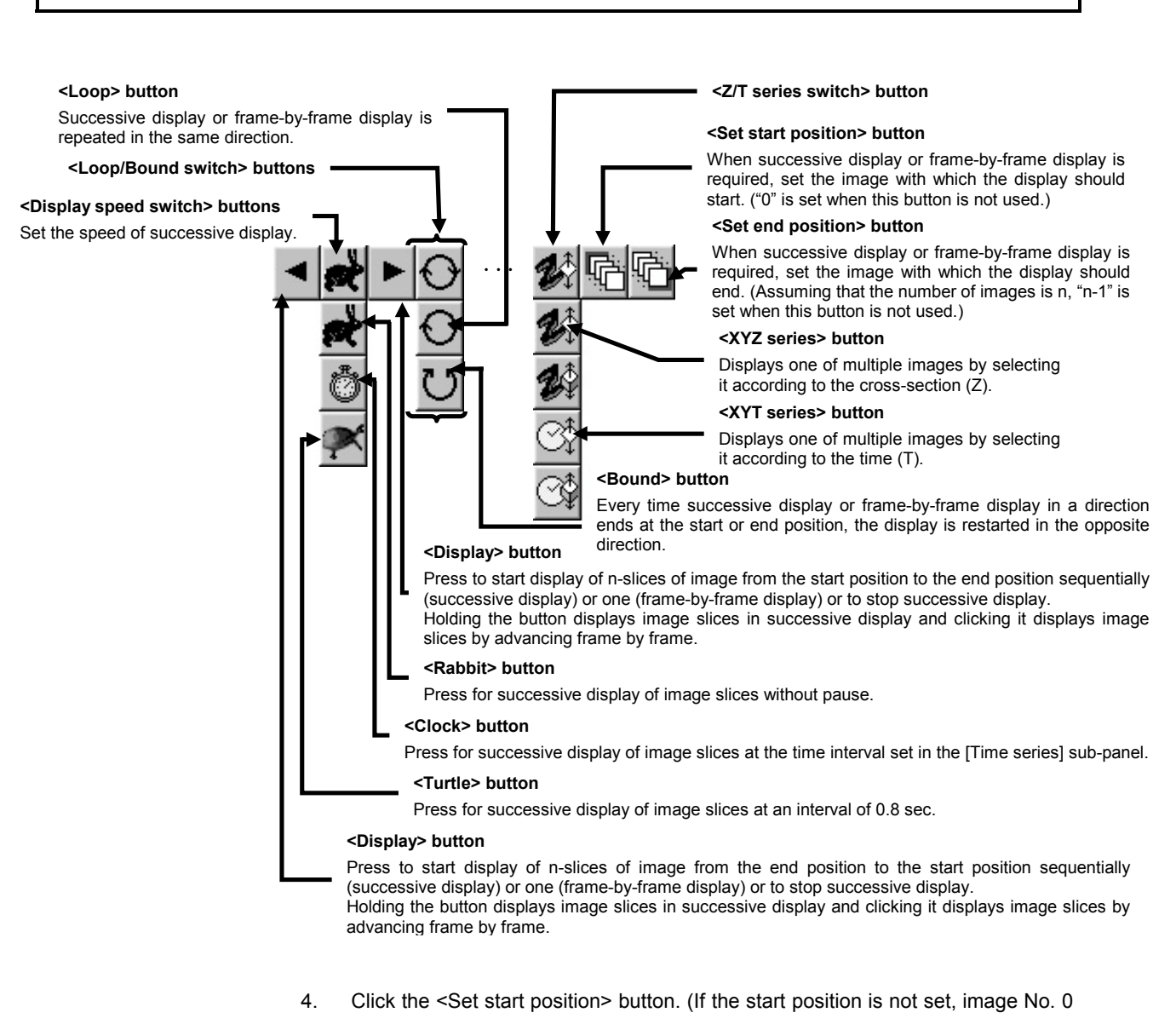

becomes the start image automatically.)

- 5. Display the image slice to end the successive display by using the <Display> button at the top of the [Display] panel.
- 6. Click the <Set end position> button. (If the end position is not set, image No. n-1, assuming that the number of images is n, becomes the start image automatically.)
- 7. Click and hold the <Display> button. The images will be displayed successively from the start position to the end position.

Click the <Display> button to stop the successive display.

## **2-11 Transferring Data to Another Application**

## **2-11-1 Transferring Analysis Data to Another Application**

Analysis data can be transferred to Excel.

1. Display the [Analyze] panel and executes analysis. After it, display the [Enhanced Profile Plot], [Intensity Map], [Enhanced Histogram Plot], {Average Intensity Trace] or [Integrated Intensity Trace].

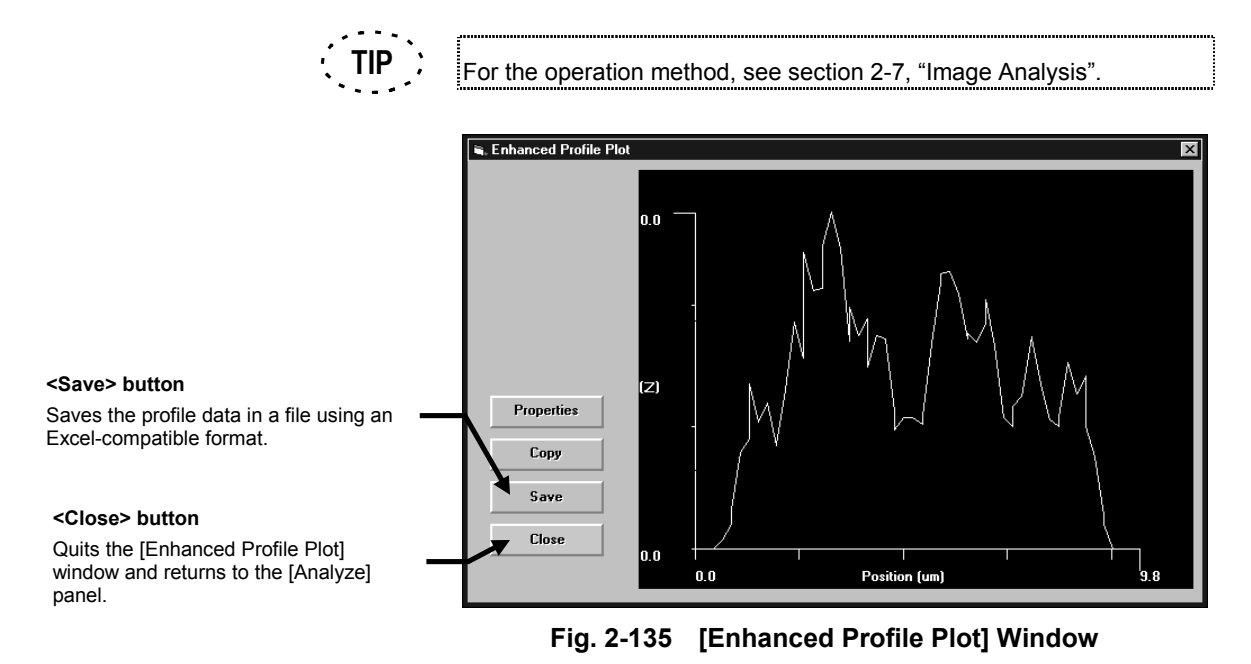

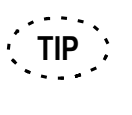

Microsoft Excel is not included in the FLUOVIEW FV300 system. Please purchase it separately.

2. Click the <Save> button. When the [Save As] dialog box appears as shown below,

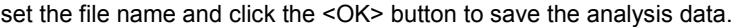

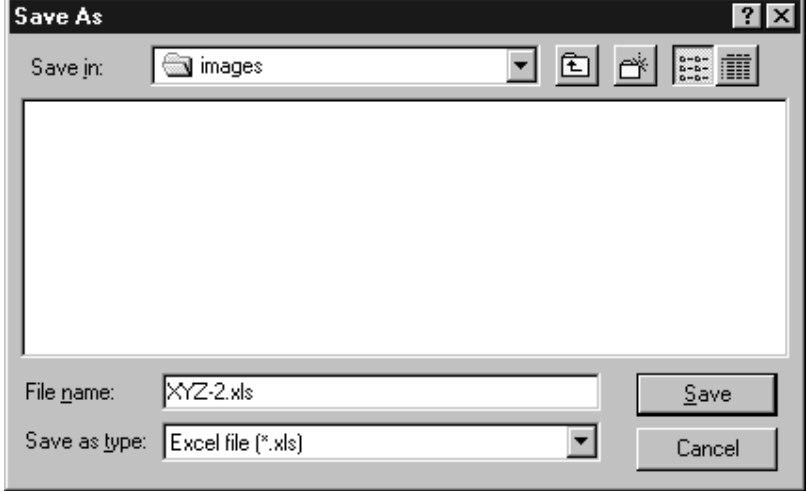

**Fig. 2-136 [Save As] Dialog Box**

- 3. Exit from FLUOVIEW or display the [Start] menu by pressing the  $|$  Ctrl  $| + |$  Esc  $|$ keys.
- 4. Select [Programs] and issue the [Microsoft Excel] command.
- 5. From the [File] menu of Excel, select the [Open] command and open the file saved in step 2.
- 6. When the dialog box as shown below appears, click the [Delimited] option button in the [Original Data Type] group box, then select [Windows (ANSI)] from the [File Origin:] drop-down list.

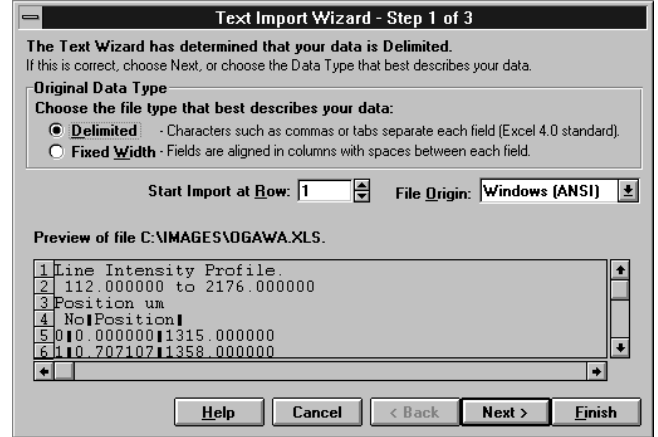

**Fig. 2-137 Dialog Box When the File is Opened by Excel 1/3**

7. Click the <Next> button. When the dialog as shown below appears, check the [Tab] check box in the [Delimiters] group box, then select [[none]] from the [Text Qualifier:] drop-down list.

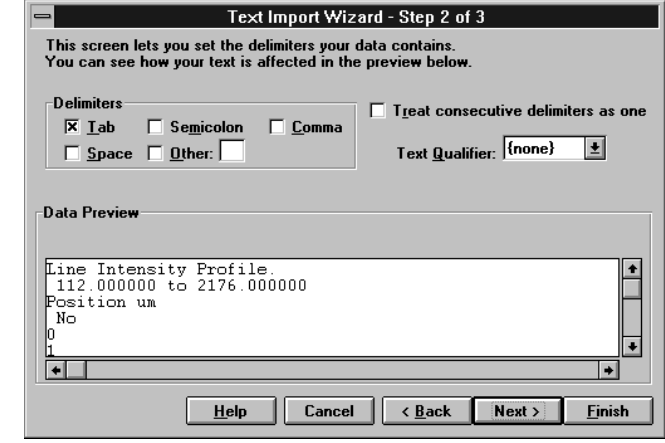

**Fig. 2-138 Dialog Box When the File is Opened by Excel 2 / 3**

8. Click the <Next> button. When the dialog as shown below appears, select the [General] option button in the [Column Data Format] group box, then click the <Finish> button.

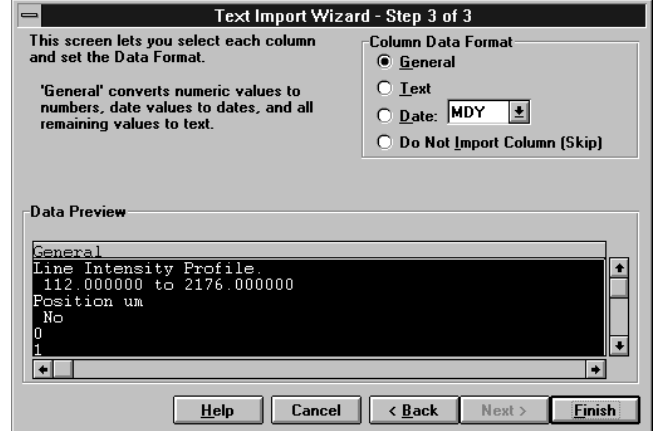

**Fig. 2-139 Dialog Box When the File is Opened by Excel 3 / 3**

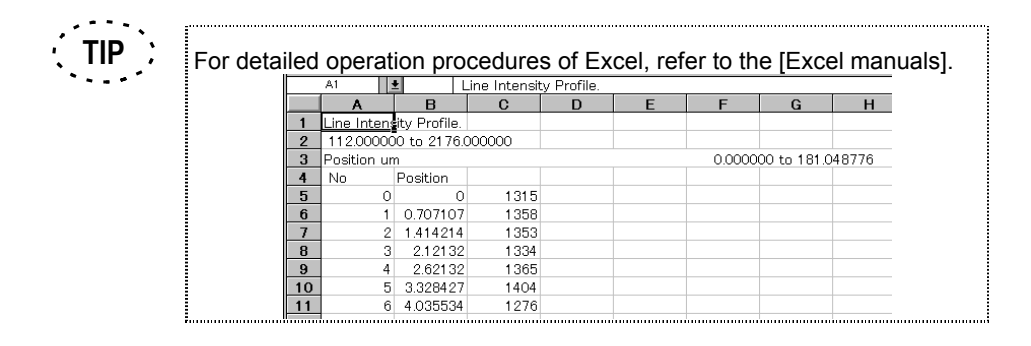

## **2-11-2 Transferring the Plot Image of Analysis Data to Another Application**

The plot image of analysis data can be transferred to an application handling images, such as Paint. The following description takes Paint as example.

1. Display the [Analyze] panel and executes analysis. After it, display the [Enhanced Profile Plot], [Intensity Map], [Enhanced Histogram Plot], {Average Intensity Trace] or [Integrated Intensity Trace].

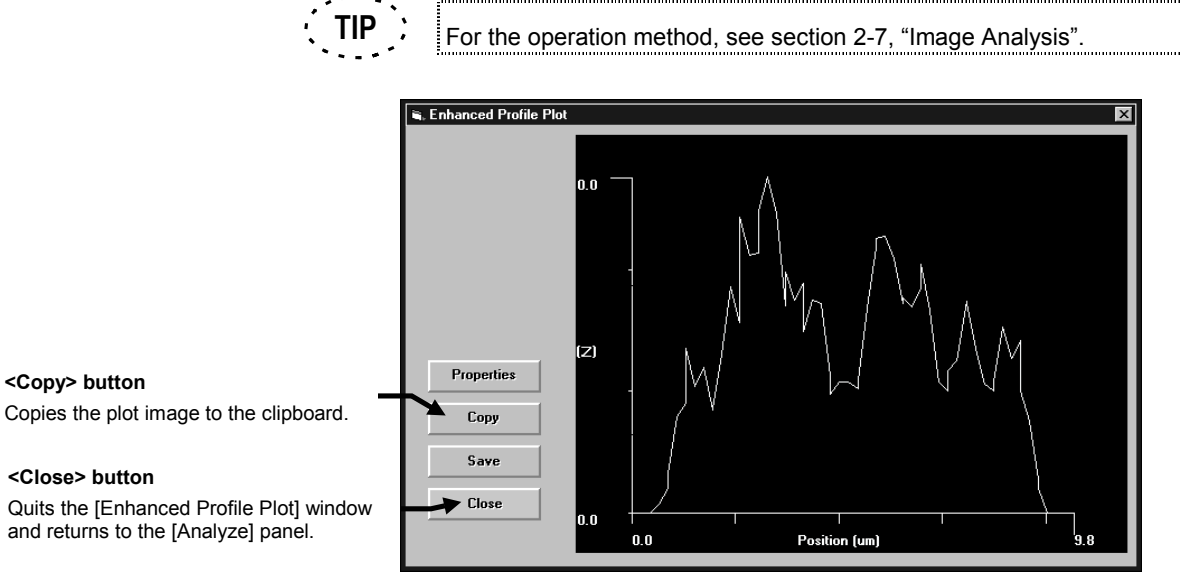

### **Fig. 2-140 [Enhanced Profile Plot] Window**

- 2. Click the <Copy> button to copy the plot image to the clipboard.
- 3. Exit from FLUOVIEW or display the [Start] menu by pressing the Windows key or the  $\boxed{\text{Ctrl}}$  + Esc keys.
- 4. Select [Programs]-[Accessories] and issue the [Paint] command.
- 5. From the [Edit] menu of Paint, select the [Paste] command and paste the plot image which has been copied to the clipboard in step 3.

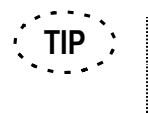

For detailed operation procedures of Paint, refer to the [help provided by Paint]. 

## **2-11-3 Transferring Image Data to Another Application (microVoxel, Paint, etc.)**

To transfer image data to another application, the image data should be saved in a file and the file should be transferred.

- 1. Save an image using one of the formats that can be handled by the destination application. See sections 2-3, "Saving, Opening and Shredding Images" and 2-3-1, "Saving Images" for the image saving procedure.
- 2. Exit from FLUOVIEW or display the [Start] menu by pressing the Windows key or the  $Ctrl$  + Esc keys.

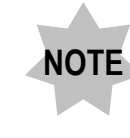

**To transfer data to microVoxel, it is required to exit from FLUOVIEW, exit from Windows and restart OS/2.**

- 3. Start the image transfer destination application (Paint, etc.).
- 4. In the application, open the file saved in step 1.

## **2-12 Entering Comment in Image**

Comment can be entered in an image for use in presentation or slide creation.

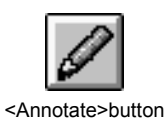

Use the <Annotate> button in the toolbar at the bottom left of the screen. Click the <Annotate> button. A list of buttons appears as shown below.

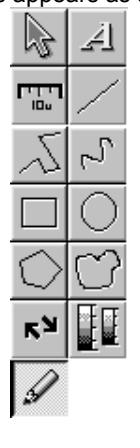

## **2-12-1 Writing Characters in Image**

This facility is used to enter the title, acquisition parameters and/or notes in an image. Some labels are provided in advance. Characters can be written either by using these labels or entering desired characters at will.

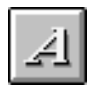

1. Display the [Display] panel of the image in which you want to write characters.

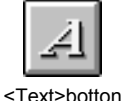

2. Click the <Text> button in the displayed list of buttons. The dialog as shown below appears.

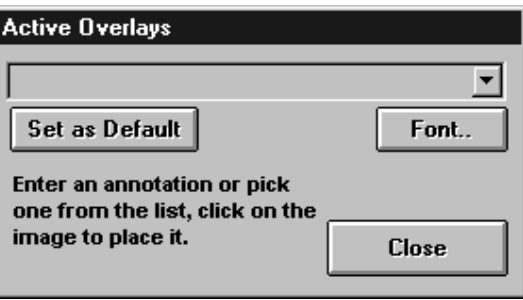

**Fig. 2-141 [Active Overlays] Dialog Box**
- 3. From the drop-down list in the dialog box, select one of the following labels.
	- Z Position <z>
	- $\bullet$  Time Instant  $\lt$ t>

panel.

- Channel # <channel>
- Display Zoom <display zoom>
- Is bounded <bounds>
- Experiment Name <name>
- <display zoom> <z> <t> <animation> <channel> <stereo> <br/> <br/>bounds>

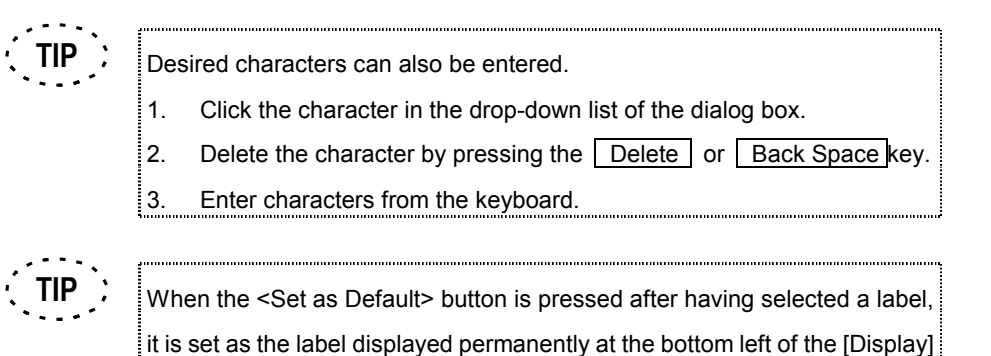

4. Click the <Font> button. The dialog box as shown below appears.

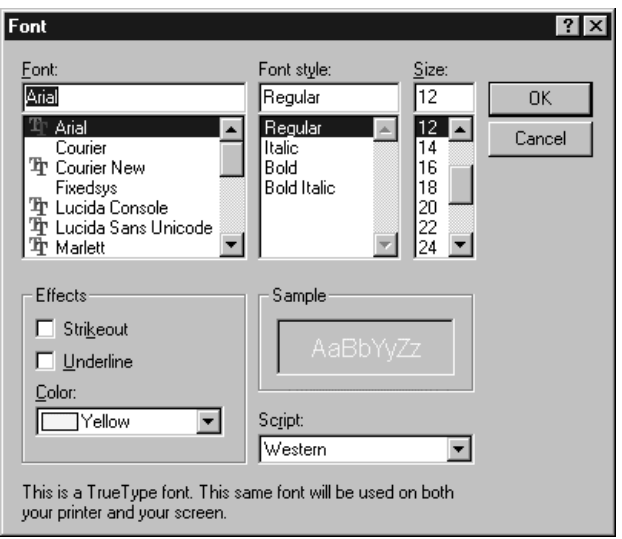

**Fig. 2-142 [Font] Dialog Box**

- 5. Select the character font and size using the [Font], [Font Style] and [Size] list boxes.
- 6. Click the <OK> button to close the [Font] dialog box.
- 7. Place and click the mouse pointer on the image position you want to enter characters.
- 8. Click the <Close> button to close the [Active Overlays] dialog box.

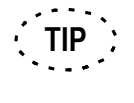

Refer to "Appendix I List of Functions in the [Active Overlays] Dialog Box" for other functions of the [Active Overlays] dialog box.

### **2-12-2 Displaying the Image Intensity**

The intensity of any pixel of an image can be displayed without using the [Analyze] panel.

1. Display the [Display] panel of the image that you want to display the intensity at the front.

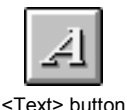

2. In the list of buttons displayed, click the <Text> button. The dialog box as shown below appears.

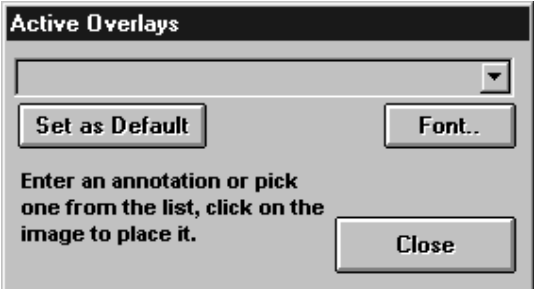

**Fig 2-143 [Active Overlays] Dialog Box**

- 3. In the drop-down list inside the dialog box, select" I = <intensity hotspot value>".
- 4. On the image, place the mouse pointer on the position that you want to display the intensity and click the mouse.
- 5. Click the <Close> button to close the [Active Overlays] dialog box.

IV. *OPERATION INSTRUCTIONS*

### **2-12-3 Displaying the X-coordinate/Y-coordinate of the Image**

The X-coordinate position or the Y-coordinate position of any pixel of an image can be displayed.

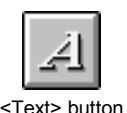

- 1. Display the [Display] panel of the image that you want to display the X-coordinate position or the Y-coordinate position at the front.
- 2. In the list of buttons displayed, click the <Text> button. The dialog box as shown below appears.

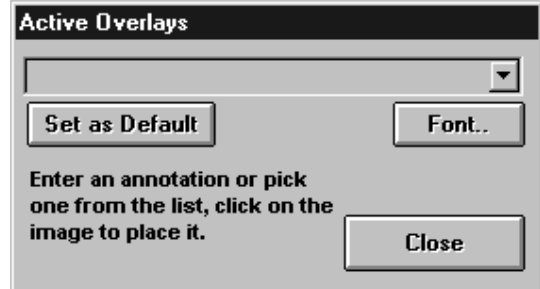

**Fig 2-144 [Active Overlays] Dialog Box**

- 3. In the drop-down list inside the dialog box, select " $x = \le x$  hotspot value "" units> " to display the X-coordinate position or " $y =$  hotspot value "" units>" to display the Ycoordinate position.
- 4. On the image, place the mouse pointer on the position that you want to display the X-coordinate position or the Y-coordinate position and click the mouse.
- 5. Click the <Close> button to close the [Active Overlays] dialog box.

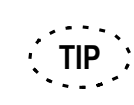

The displayed value indicates the distance from the origin when assuming the upper left of the image as the origin.

### **2-12-4 Drawing a Figure in Image**

This facility is used to draw figures in the image. FLUOVIEW provides seven figure drawing modes.

1. Display the [Display] panel of the image in which you want to draw figures.

mouse from there to the point you want to end it.

2. Select one of the following command buttons and draw a figure in the image using the mouse. The operation methods of the command buttons are described below. To draw a straight line:

On the image, click the point that you want to start the straight line, and drag the

On the image, click the points corresponding to the start point, peak points and end point of the desired polygonal line, then click the right button of the mouse to

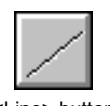

<Line> button

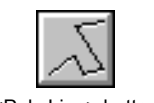

<Poly Line> button

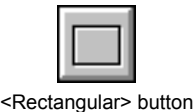

## To draw a rectangle:

set the specification.

To draw a polygonal line:

On the image, drag the mouse pointer along the diagonal line of the desired rectangle, from the top left corner to the bottom right corner.

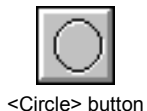

#### To specify a circle or ellipse:

On the image, assume a rectangle circumscribing the circle to be checked and drag the mouse pointer along the diagonal line between opposite corners of the rectangle.

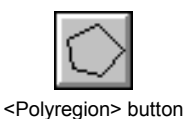

#### To specify a polygonal region:

On the image, click the points corresponding to the corners of the desired polygon. After clicking the last corner point, click the right button of the mouse to connect the last clicked point to the first clicked point.

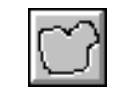

<Free Region> button

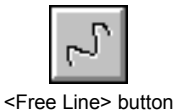

To specify a free region:

On the image, specify a region by dragging. Then release the mouse button to complete dragging. The point where the dragging was ended will be connected to the point where it was started.

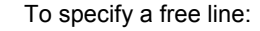

On the image, drag the mouse pointer along the desired line.

### **2-12-5 Drawing a Scale in Image**

A scale can be drawn between two points in an image.

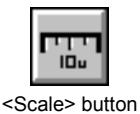

- 1. Display the [Display] panel of the image in which you want to draw a scale.
- 2. Click the <Scale> button in the displayed list of buttons.
- 3. Click the image position you want to draw a scale.
- 4. Change the scale size. See 2-11-8, "Changing the Comment Size" for the operation procedure.

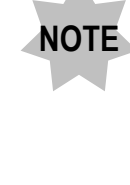

**To display a correct scale, it is required that the image has been acquired while the objective magnification setting in the software matches the magnification of the actually used objective.**

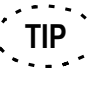

A vertical scale can be drawn as well as a horizontal scale.

1. Click the mouse on the scale to turn the scale active (i.e. handles displayed around the scale).

- 2. Click the right mouse button.
- 3. Select [Edit] from the displayed menu. A sub-menu as shown below appears.

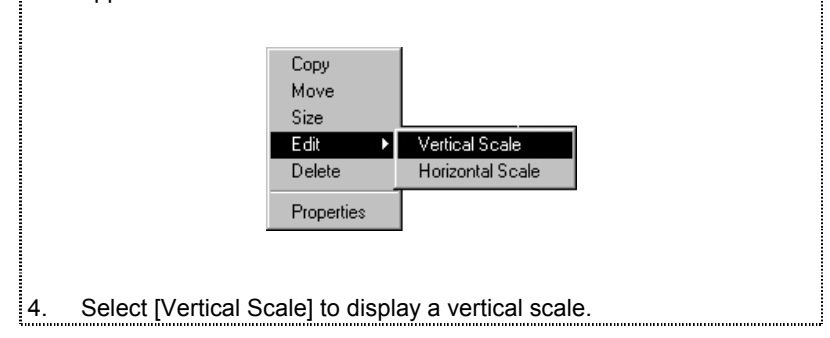

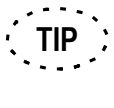

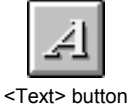

The size of characters in the scale can also be changed.

The size of characters in the scale is determined by the size of characters written using the <Text> button. Perform the following operation before starting to draw the scale.

- 1. Click the <Text> button in the list of buttons.
- 2. When the <Annotation> dialog box is displayed, click its <Font> button. The [Font] dialog box will appear.
- 3. Change the character font and size using the [Font], [Font Style] and [Size] list boxes.
- 4. Click the <OK> button to close the [Font] dialog box.
- 5. Click the <OK> button to close the [Annotation] dialog box.

### **2-12-6 Drawing an Arrow in Image**

This facility is used to draw an arrow for indicating a point in interest in image or adding explanation in it.

1. Display the [Display] panel of the image you want to draw an arrow.

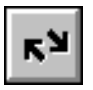

2. Click the <Arrow> button in the displayed list of buttons.

<Arrow> button

- 3. Drag the mouse pointer from the start point to the end point of the desired arrow.
- 4. To change the arrow size, see section 2-11-8, "Changing the Comment Size".

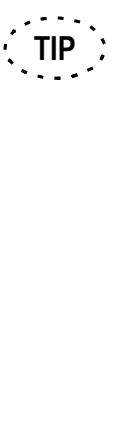

The direction indicated by a previously drawn arrow can be changed. 1. Click the mouse on the arrow to make the arrow active (i.e. handles displayed on the arrow). 2. Click the right button of the mouse. 3. Select [Edit] from the displayed menu. A sub-menu as shown below

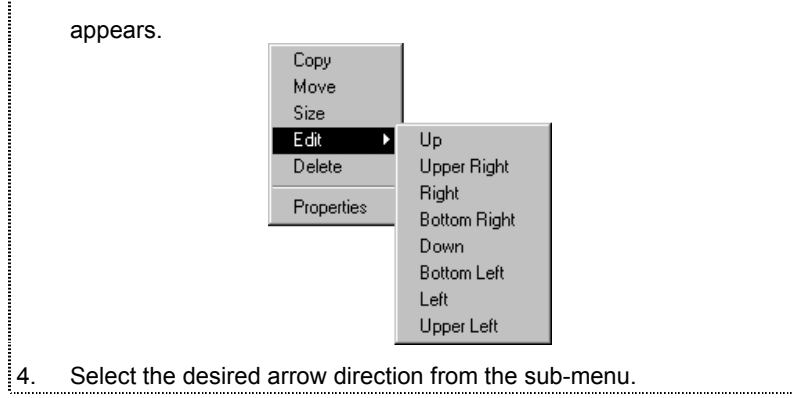

### **2-12-7 Drawing Color Bars in Image**

This facility is used to draw color bars in an image.

1. Display the [Display] panel of the image you want to draw color bars.

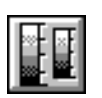

2. Click the <Color Bar> button in the displayed list of buttons.

<Color Bar> button

- 3. Draw color bars in the image by dragging the mouse pointer along the desired position in the image.
- 4. To change the color bar size, see section 2-11-8, "Changing the Comment Size".

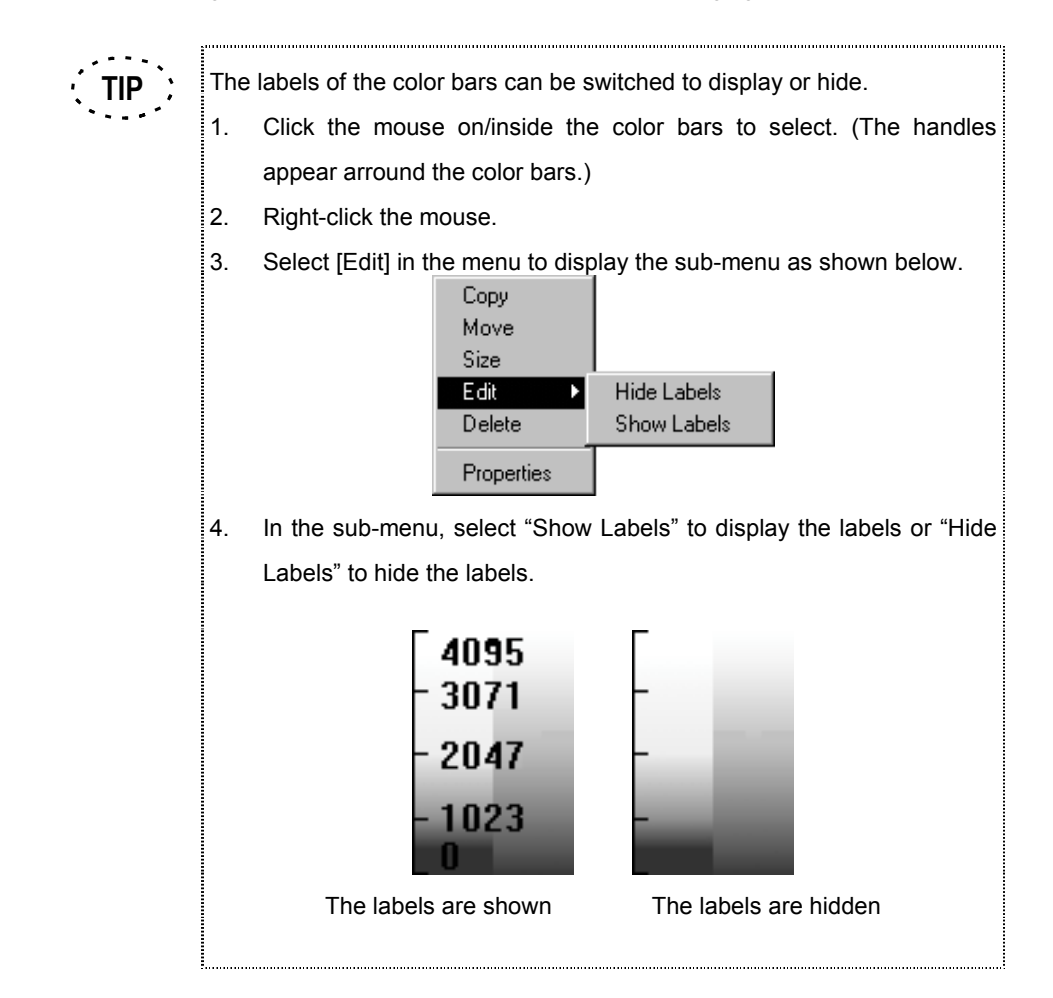

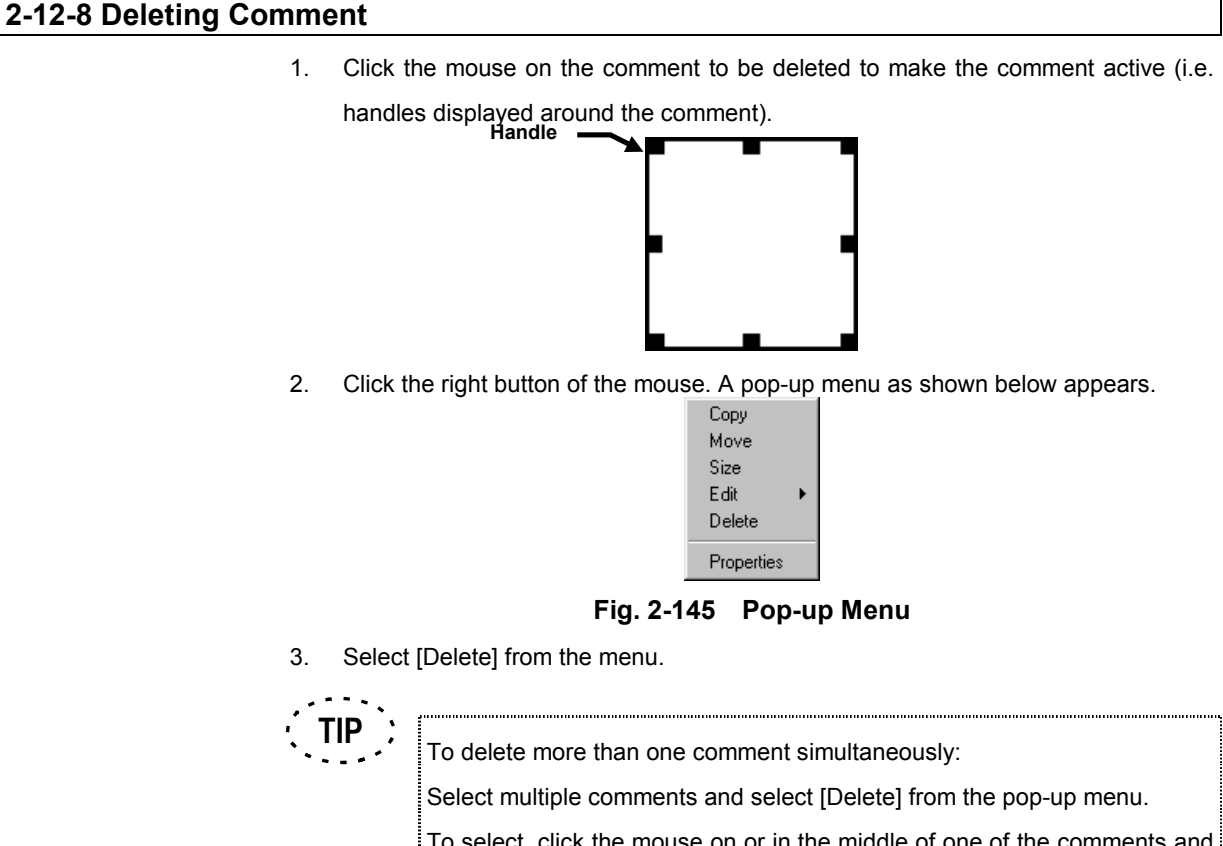

# To select, click the mouse on or in the middle of one of the comments and click the moue while holding the  $\sqrt{\frac{1}{1}}$  key to select the second comment and after. After making all of the comments to be deleted active (i.e. handled displayed around them), click the right button of the mouse on one of the

### **2-12-9 Moving Comment**

1. Click the moues on the comment to be moved to make it active (i.e. handles displayed around it).

comments and select [Delete] from the displayed pop-up menu.

- 2. Click the right button of the mouse. A pop-up menu as shown in Fig. 2-145 appears.
- 3. Select [Move] from the menu.
- 4. The mouse pointer turns into a cross (+). Move the mouse to move the comment together with the mouse pointer.
- 5. Click the left button of the mouse to determine the new position.

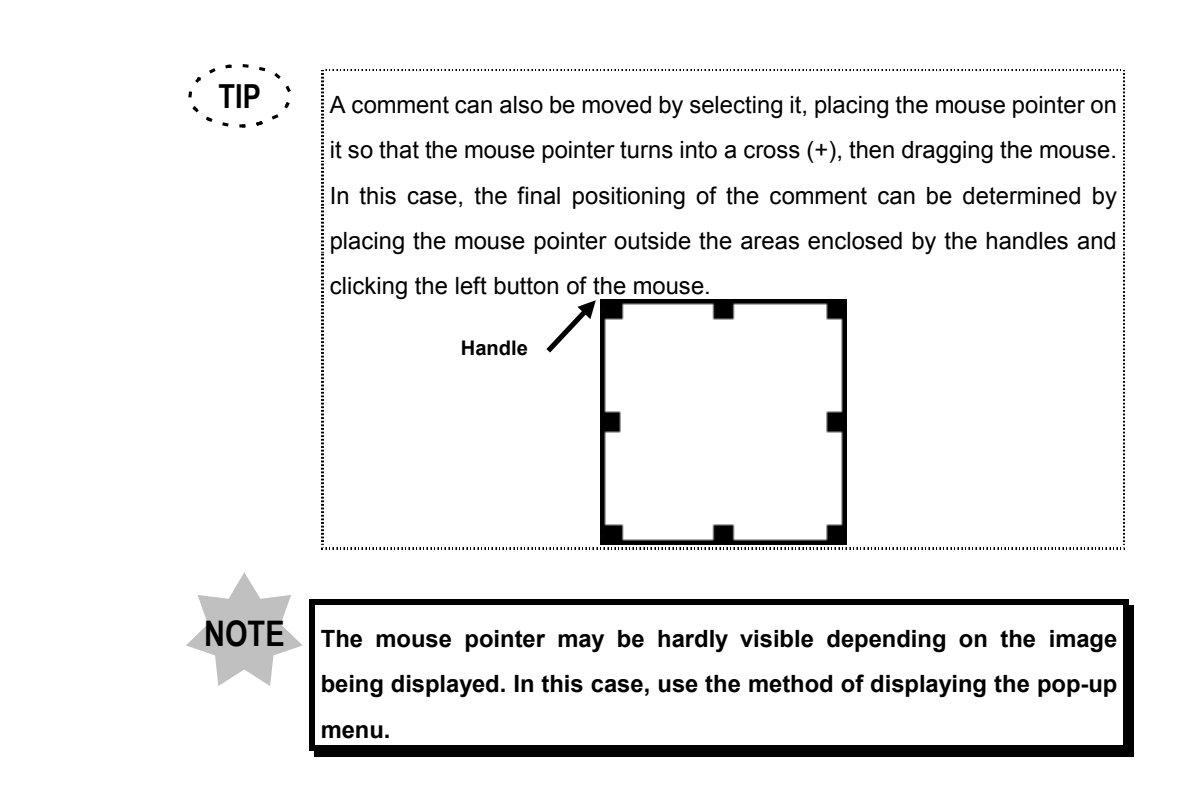

### **2-12-10 Changing the Comment Size**

- 1. Click the mouse on the comment to be resized to make it active (i.e. handles displayed around it).
- 2. Click the right button of the mouse. A pop-up menu as shown in Fig. 2-145 appears.
- 3. Select [Size] from the menu.
- 4. The menu pointer turns into  $\sum$ , When the mouse is moved, the comment is magnified or reduced according to the mouse pointer.
- 5. Click the left button of the mouse to determine the size.

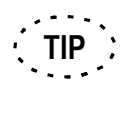

A comment can also be magnified or reduced by selecting it, placing the mouse pointer on one of the handles so that the mouse pointer turns  $\blacksquare$  , then dragging the mouse.

**Handle**

### **2-12-11 Changing the Comment Color**

- 1. Click the mouse on the comment to be changed of color to make the comment active (i.e. handles displayed around it).
- 2. Click the right button of the mouse. A pop-up menu as shown in Fig. 2-145 appears.
- 3. Select [Properties] from the menu. The [Properties] dialog box as shown below appears. Display the [Color] panel at the front.

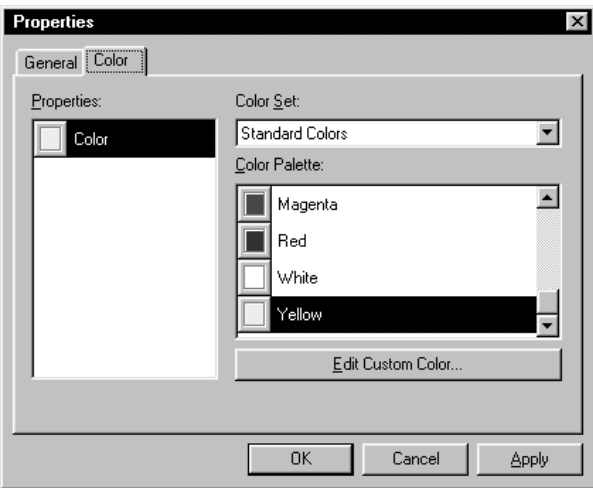

**Fig. 2-146 [Properties] Dialog Box**

4. Select the desired color from the [Color Palette] list box.

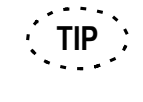

To change the comment color automatically, set in the [FLUOVIEW Setup] dialog box. For details, see the description on the [Software] panel in section 1-3-1 in

MAINTENANCE, "Overall Setting of FLUOVIEW" for detailed operations.

### **2-12-12 Changing the Comment Font**

- 1. Click the mouse on the comment to be changed of font to make the comment active (i.e. handles displayed around it).
- 2. Click the right button of the mouse. A pop-up menu as shown in Fig. 2-145 appears.
- 3. Select [Properties] from the menu. The [Properties] dialog box as shown below appears. Display the [Font] panel at the front.

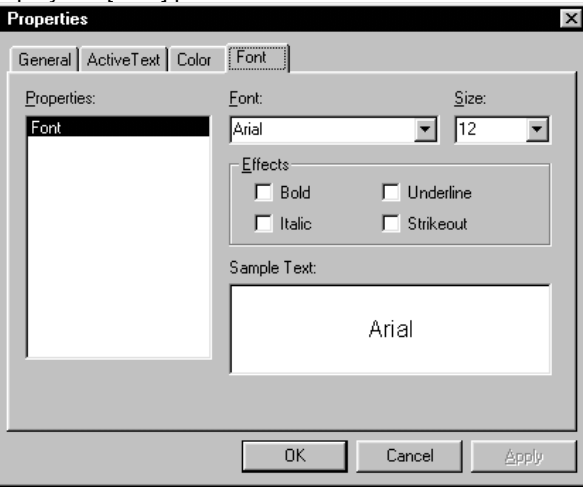

**Fig 2-147 [Properties] Dialog Box**

4. Set the font type and size using the drop-down lists and select the effect.

## **2-13 Image Output at Printer**

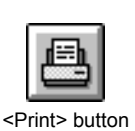

- 1. Display the [Display] panel of the image to be output at the printer.
- 2. Click the <Print> button in the toolbar at the bottom left of the panel. A dialog box as shown below appears.

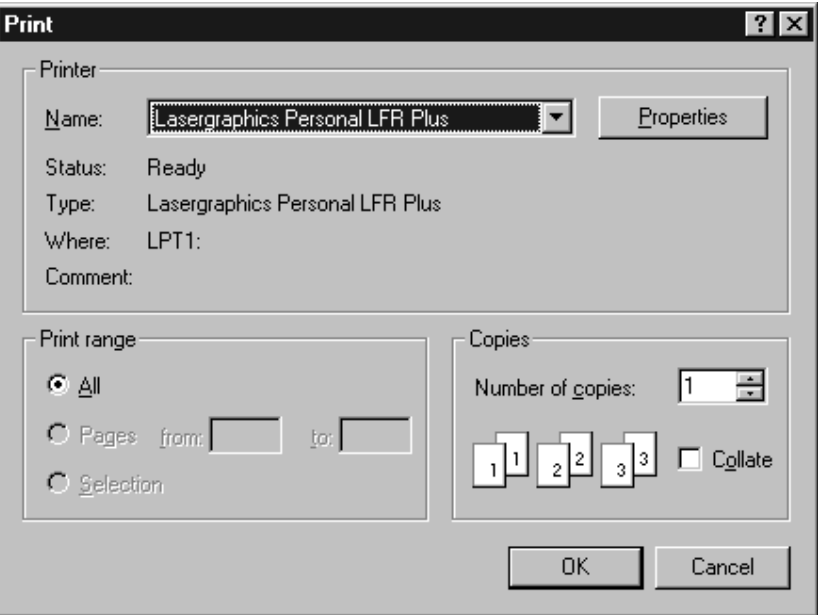

**Fig. 2-148 [Print] Dialog Box**

- 3. Select the connected printer name from the [Name] drop-down list.
- 4. If it is required to set the detailed data of the printer, click the <Properties> button in the dialog box.
- 5. Click the <OK> button of the dialog box.

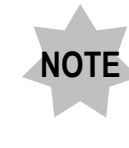

**It is required to install and select the printer driver before the above operation. Refer to the Windows manuals for details.**

**For the printer operation procedures, refer to the printer manuals.**

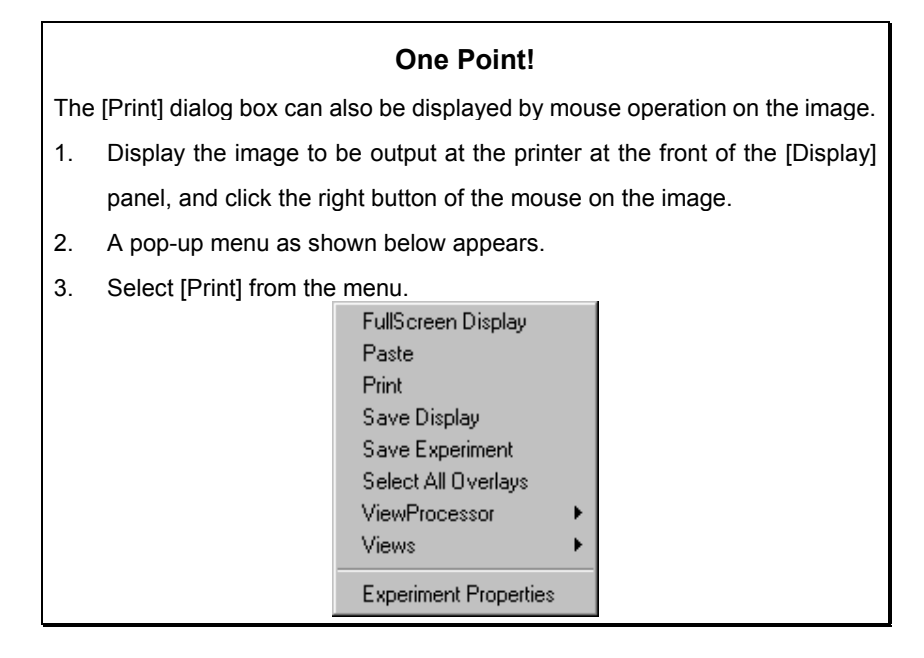

### **2-14 Merger/Extraction of Image Channels**

### **2-14-1 Setting the Range of Multiple Image Slices**

When merging or extracting channels in images composed of multiple image slices, such as time-lapse images and images acquired by varying the cross-sections, it is possible to select only some of image slices as the target of channel merger or extraction. This section describes how to set the range of target image slices.

- 1. Display the [Display] panel of the images composed of multiple image slices.
- 2. The buttons as shown below are displayed at the top of the [Display] panel. To switch to the image slice of another cross-section, click the <Z/T series switch> button then click the <XYZ series> button in the displayed list of buttons. To switch to the image slice of another instant in the elapsed time, click the <Z/T series switch> button then click the <XYT series> button in the displayed list of buttons. (In these operations, the icon in the <Z/T series switch> button changes to the icon

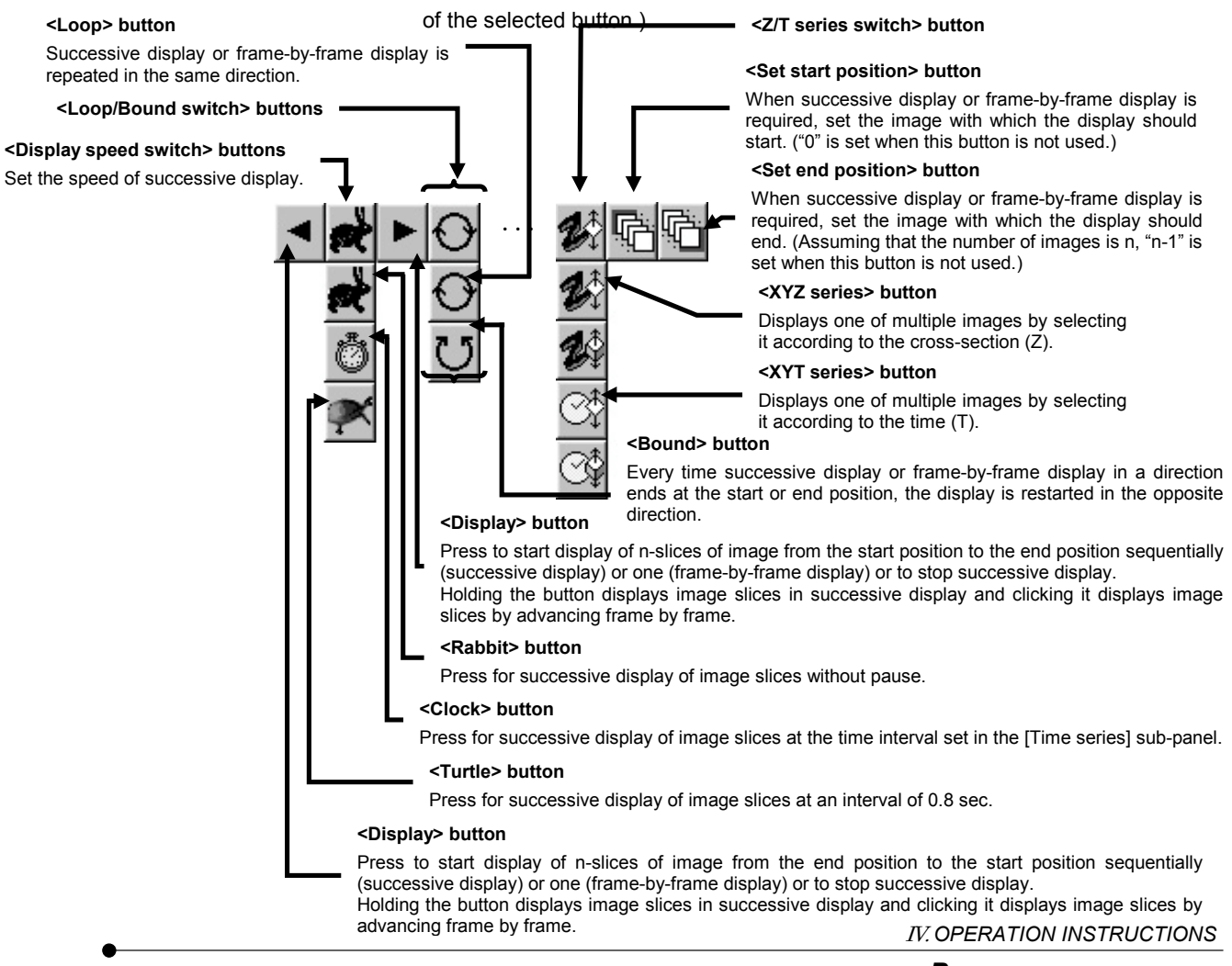

- 3. Display the image slice to start the range at the front using the <Display> button at the top of the [Display] panel.
- 4. Click the <Set start position> button. (If the start position is not set, image No. 0 becomes the start image automatically.)
- 5. Display the image slice to end the range at the front using the <Display> button.
- 6. Click the <Set end position> button. (If the end position is not set, image No. n-1, assuming the number of image slices is n, becomes the start image automatically.)

### **2-14-2 Merging Image Channels**

For instance, when a specimen is imaged with two scans for 2-channel fluorescence observation and 1-channel transmitted light observation, the transmitted light image can be merged to the fluorescence images to create a 3-channel image. Note that the display gradation of the images obtained by overlaying 3 channels may be poor than original.

1. Open the two files to be used in creating a new image.

**The image files used in overlay are subjected to the following restrictions. NOTE**

> **• The sizes of the images in the two image files should be identical.** y **The number of data bits in the two image files should be identical. (For example, it is not possible to overlay a Fluoview Multi Tiff file with a Single TIF(S) 8-bit file.)**

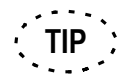

When the image in one of the image files is composed of multiple image slices, it is possible to use only some of the slices by setting a slice range. See section 2-14-1, "Setting the Range of Multiple Image Slices" for the operation procedure.

When the images in both image files are composed of multiple image slices, the overlaid image will have the same number of image slices as the file with the fewer image slices.

Example 1: XYZ image + XY image = XY image

 (The first image slice of the XYZ image is overlaid with the XY image.) Example 2: XYZ image with 10 slices + XYZ image with 5 slices = XYZ image with 5 slices

(The first five image slices are overlaid.)

2. Display the  $[Experiment Editor]$  sub-panel in the  $[Process]$  panel.

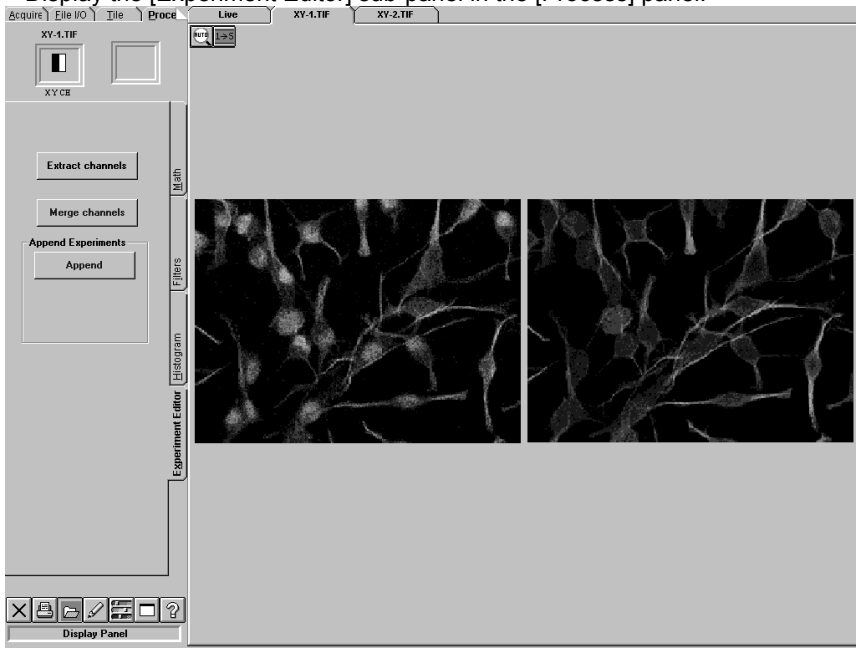

**Fig. 2-149 [Experiment Editor] Sub-panel**

#### Merge channels

3. Click the <Merge channels> button.

<Merge channels> button

The [Experiments in Memory] dialog box appears as shown below.

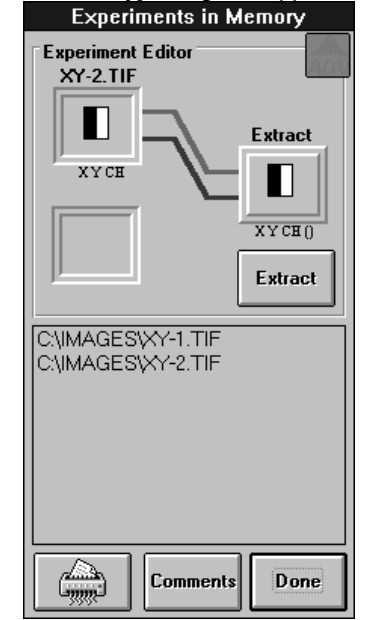

**Fig. 2-150 [Experiment Editor] Group Box**

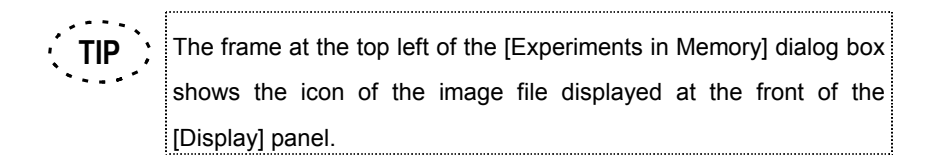

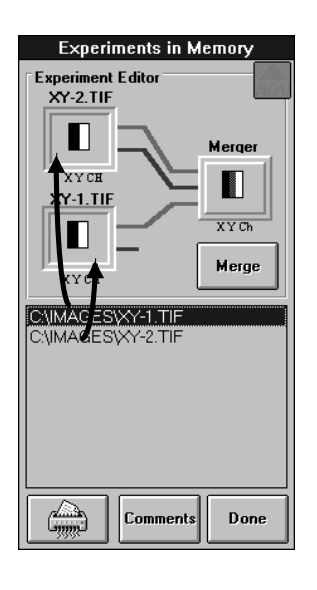

4. From the file list in the [Experiments in Memory] dialog box, select the file name of the first image and drag it into the frame at the top. The icon of the first image is displayed in the frame at the top left.

The mouse pointer turns into the image icon during dragging. **TIP**

5. From the file list in the [Experiments in Memory] dialog box, select the file name of the second image and drag it into the frame at the top left. The icon of the second image is displayed in the frame at the top left of the [Experiments in Memory] dialog box.

The mouse pointer turns into the image icon during dragging. **TIP**

**NOTE**

**When the image of the second selected image file is composed of multiple image slices, the setting of the image slice range is ineffective even when the range is set.**

6. Up to 3 channels are selected automatically beginning with the first image set in the [Experiments in Memory] dialog box, and connected to [Merger] by lines.

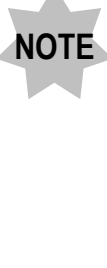

**The lines of channels are colored as shown below. Ch1: Navy blue Ch2: Light blue Ch3: Green Ch4: Yellow green Ch5: Orange Ch6: Red**

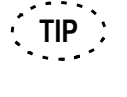

When the mouse pointer is approached to the icon-side end of a line connected to [Merger], the color of the line end turns into yellow. Clicking the line in this condition switches the channel between the selected and deselected status alternately. The lines connected to [Merger] indicate the selected channels.

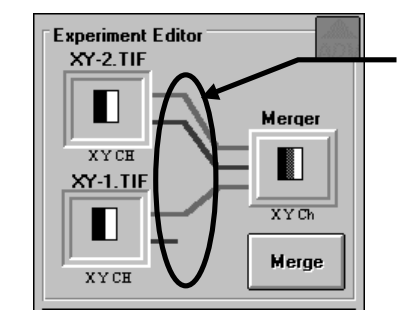

Clicking a channel line in this area switches the channel between the selected and deselected status.

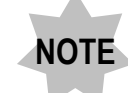

**Up to 6 channels can be selected together.**

**To select another channel after having selected 6 channels, deselect the unnecessary channels before selecting required channels.**

7. Click the <Merge> button in the [Experiments in Memory] dialog box. A new [Display] panel showing [Merge] in the page tab appears and the images including newly merged channel(s) are displayed in the panel.<br>  $\frac{1}{\text{Area of } \text{Area of } \text{Area of }$ 

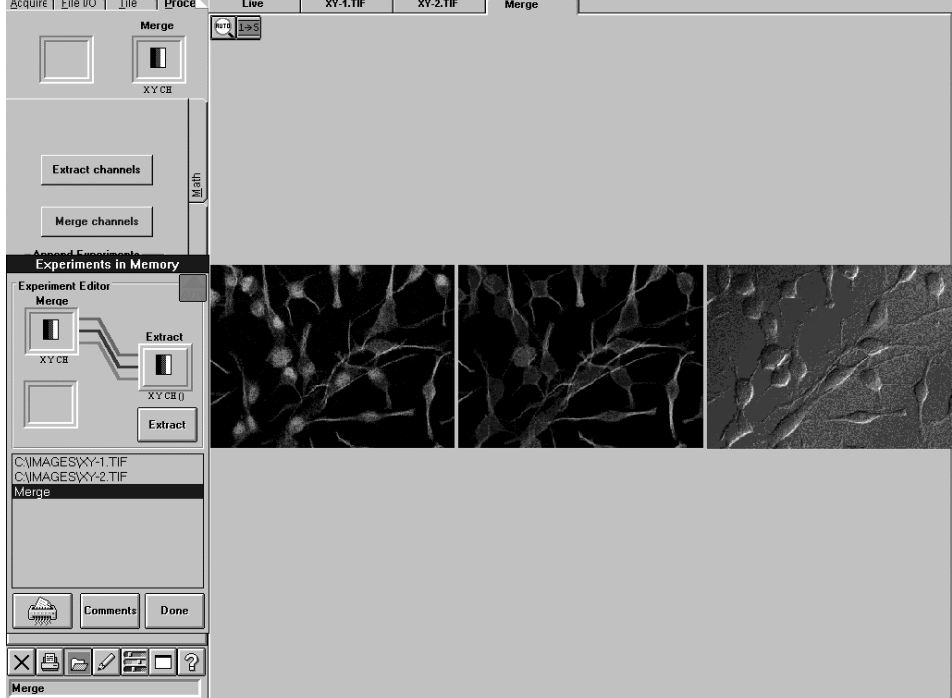

**Fig. 2-151 [Merge] Panel**

### **2-14-3 Extracting Channels from Image**

Desired channels can be extracted from an image. Use this facility to extract only the images of required channels from an image acquired from more than one channel.

1. Open the image file of the image to extract channels in advance.

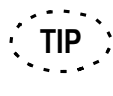

When the image has been saved in more than one image file, it is possible to use only some of the slices by setting a slice range. See section 2-14-1, "Setting the Range of Multiple Image Slices" for the operation procedure.

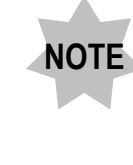

**The channel extraction cannot change the image type (XYZ, XYT, etc.). Therefore, it is not possible, for example, to extract an XY image from an XYZ or XYT image.**

2. Display the  $[Experiment Editor] sub-panel in the [Process] panel.$ 

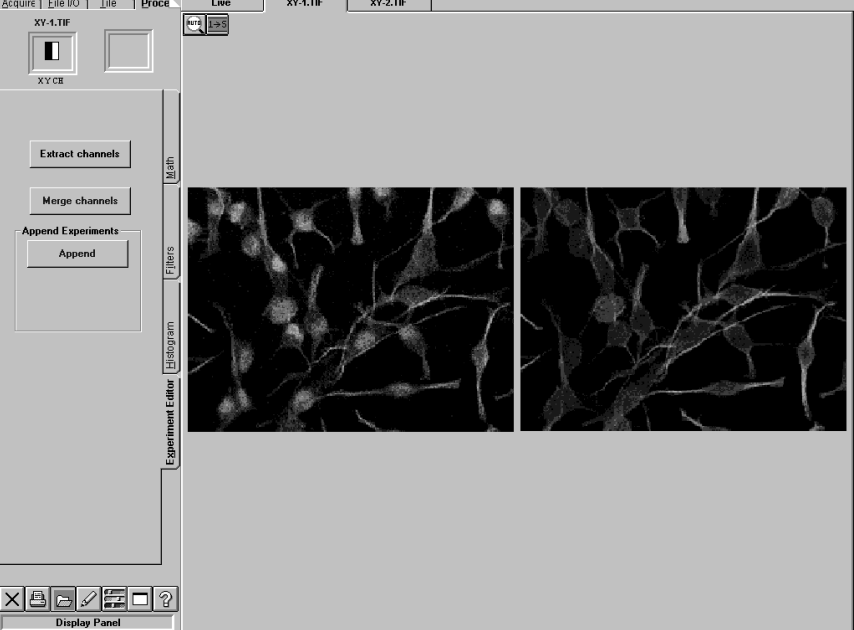

**Fig. 2-152 [Experiment Editor] Sub-panel**

#### **Extract channels**

3. Click the <Extract channels> button. The [Experiments in Memory] dialog box appears as shown below.

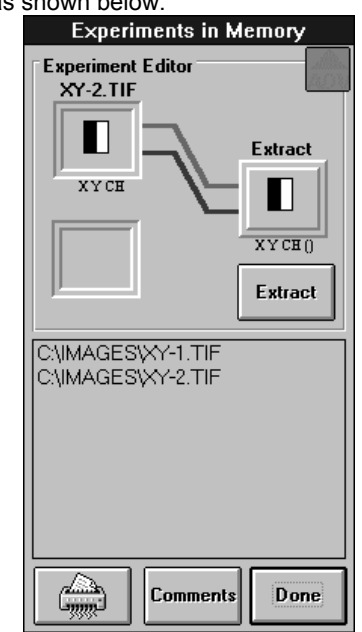

**Fig. 2-153 [Experiment Editor] Group Box**

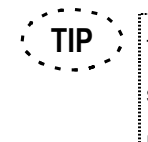

The frame at the top left of the [Experiments in Memory] dialog box shows the icon of the image file displayed at the front of the [Display] panel.

<Extract channels> button

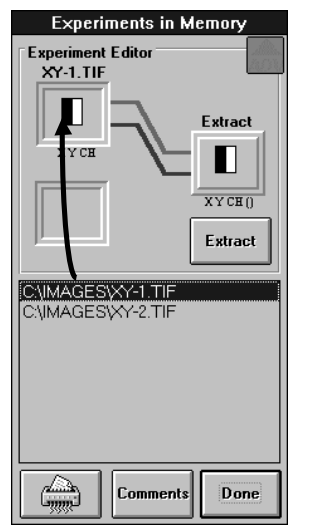

4. From the file list in the [Experiments in Memory] dialog box, select the file name of the image from which to extract channels and drag it into the frame at the top left. The icon of the image is displayed in the frame at the top left.

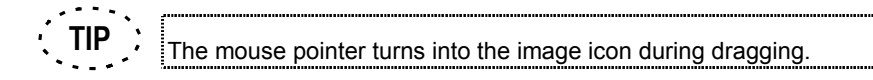

5. The channels of the image set in the [Experiments in Memory] dialog box are connected to [Extract] by lines.

**NOTE**

**The lines of channels are colored as shown below. Ch1: Navy blue Ch2: Light blue Ch3: Green Ch4: Yellow green Ch5:Orange Ch6: Red**

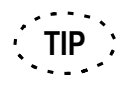

When the mouse pointer is approached to the icon-side end of a line connected to [Extract], the color of the line end turns into yellow. Clicking the line in this condition switches the channel between the selected and deselected status alternately. The lines connected to [Extract] indicate the selected channels.

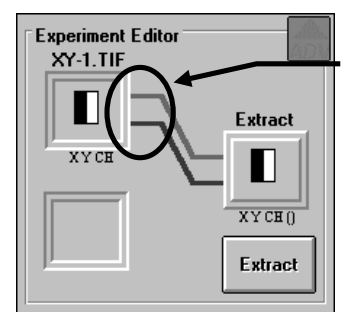

Clicking a channel line in this area switches the channel between the selected and deselected status.

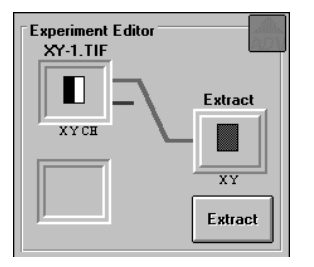

- 6. Among the channel lines connected to [Extract], deselect the unnecessary channels as described in the TIP on the previous page so that only the necessary channels are selected.
- 7. Click the <Extract> button in the [Experiments in Memory] dialog box. A new [Display] panel showing [Extract] in the page tab appears and the image of the extracted channel(s) is displayed in the panel.

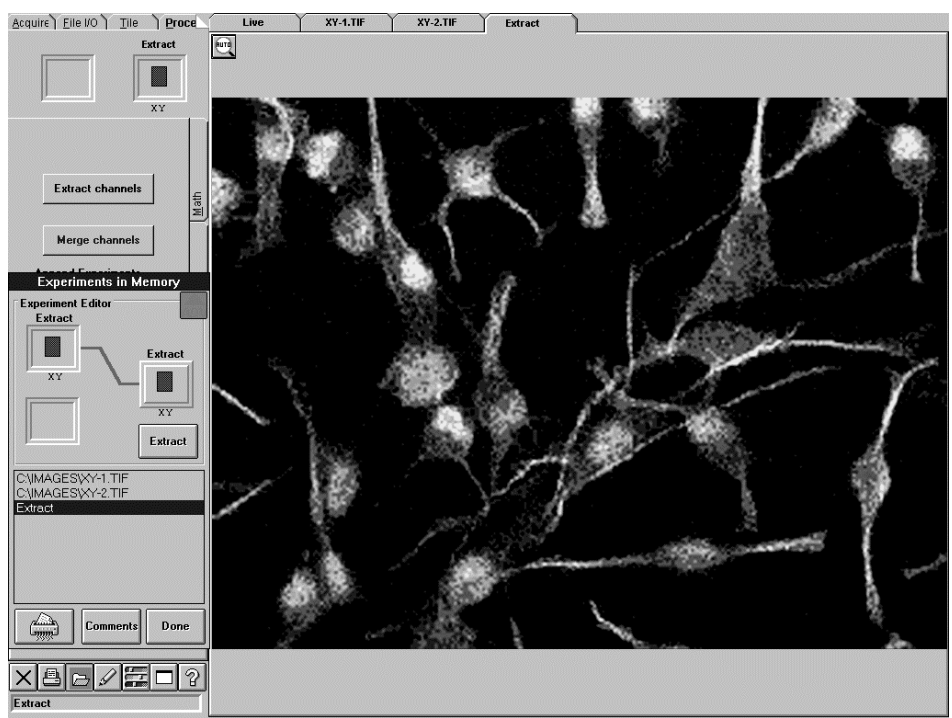

**Fig. 2-154 [Extract] Panel**

## **2-15 Changing the Chart Display Method**

When the processed analysis data chart in the [Analyze] panel is double-clicked, the [Enhanced Profile Plot] dialog box appears.

By clicking the <Properties> button, the [Editing] dialog box can be displayed, allowing the detailed chart settings and chart display method to be changed.

### **2-15-1 [Chart] Panel**

• [Series] panel

This panel is used to change the type, title or other settings of the displayed chart as

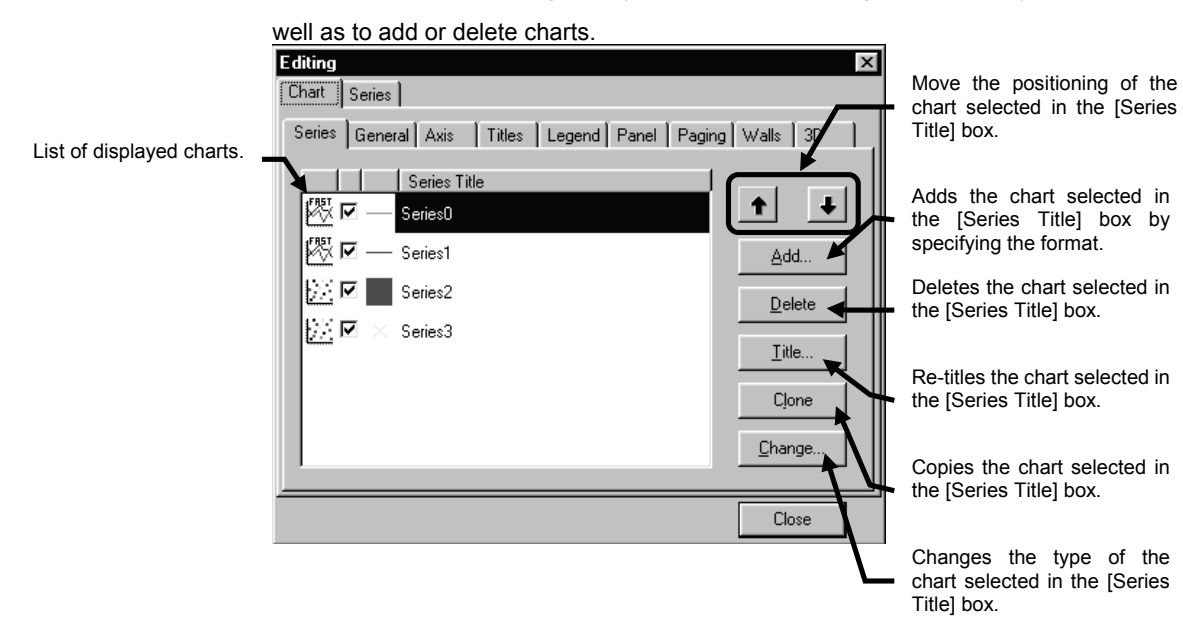

• [TeeChart Gallery] sub-panel

Displayed when the <Add> or <Change> button is clicked.

Used to set the chart type.

The chart types that cannot be set cannot be selected.

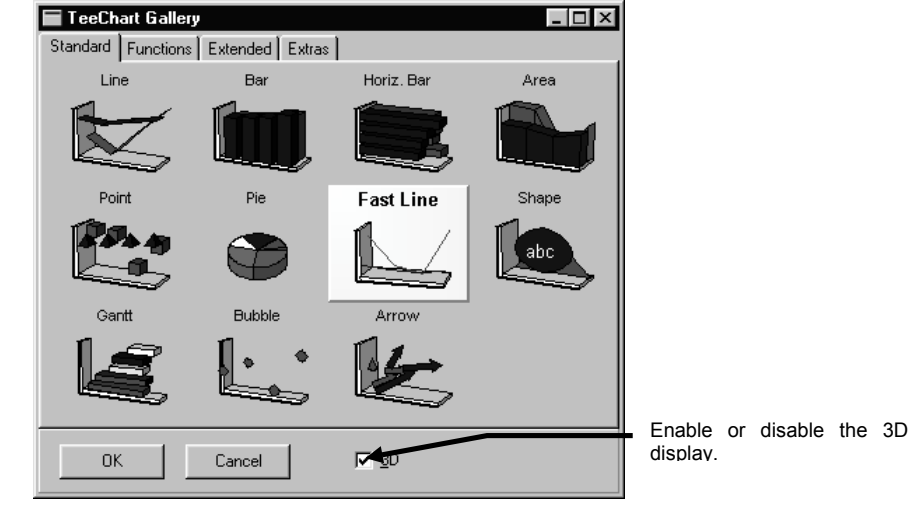

- [General] sub-panel
- Preview the printed chart or Used to set general items related to the chart display. Enables or disables Editira кI zooming. Charl Series |  $\sqrt{\mathsf{alls}} \mid 3\mathsf{D} \mid$ Series (| eneral | Axis | Titles | Legend | Panel | Paging When zooming is enabled, Zoom enable or disable gradual Print Preview... **▽** Allow Zod zooming according to the step count set in the [Steps:] Animated Zoom Export. dialog box. Ξ  $Steps: 8$ Clip Points Set the chart scrolling llow Scroll: argins [%] direction. Ē  $None$ </u> l4 Horizontal  $\sqrt{3}$  $\frac{1}{1}$  $Vertical$ </u>  $\frac{1}{2}$ Ī4 c Both Close

sets the orientation and margins of the print paper.

Save the chart in the format of an image file or in the clipboard.

When a chart is displayed by zooming or scrolling, select whether the data of only the area contained in the chart axes is to be displayed or not.

Set the margins from the edges of the area in which the chart is displayed.

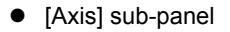

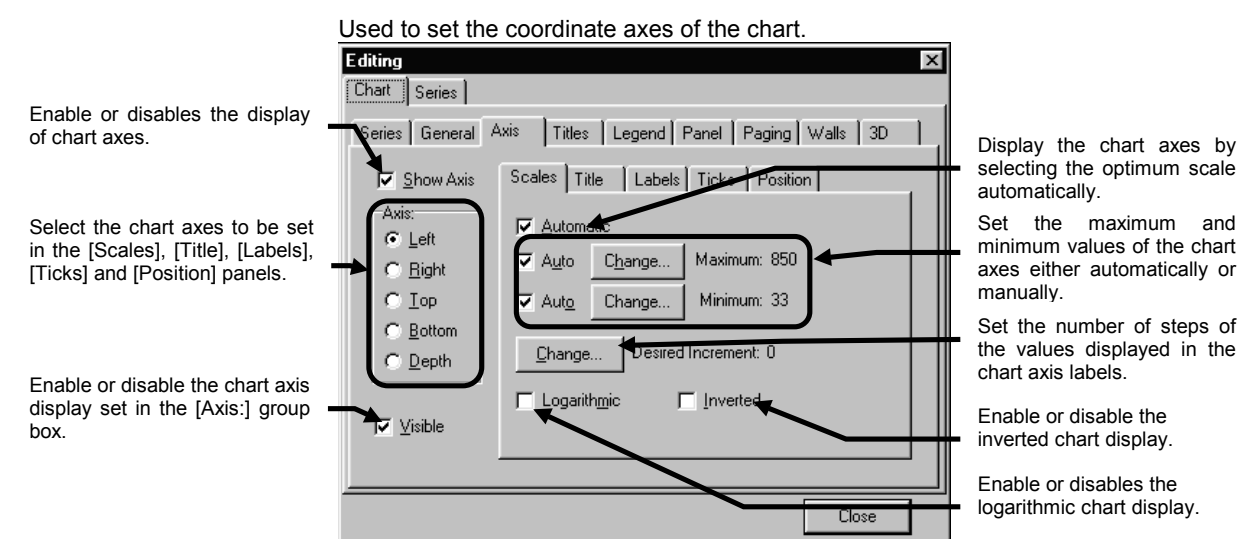

[Title] sub-panel

Used to set the title of the coordinate axis.

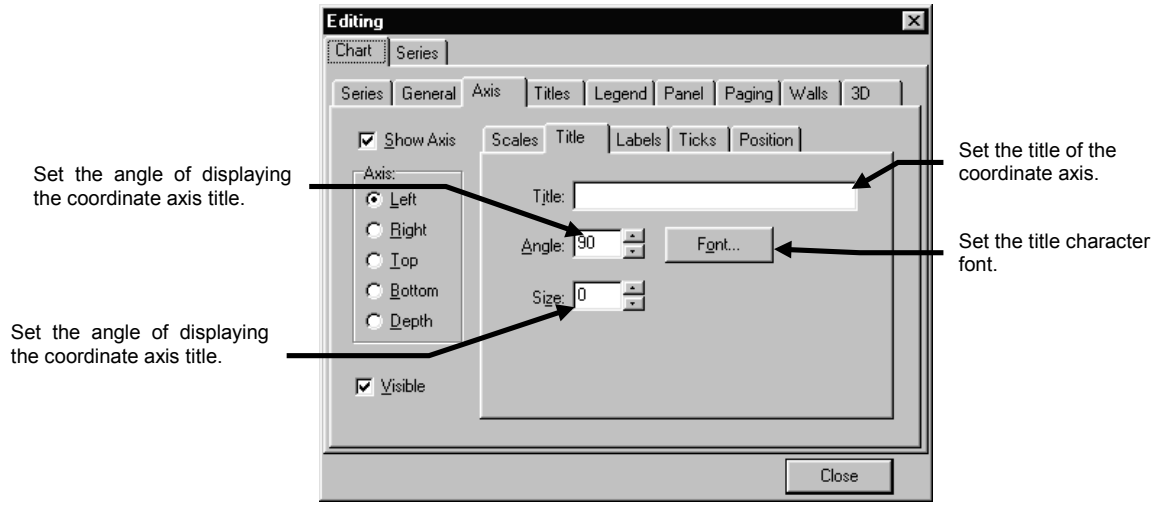

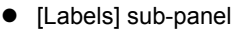

Used to set the label of the coordinate axis.

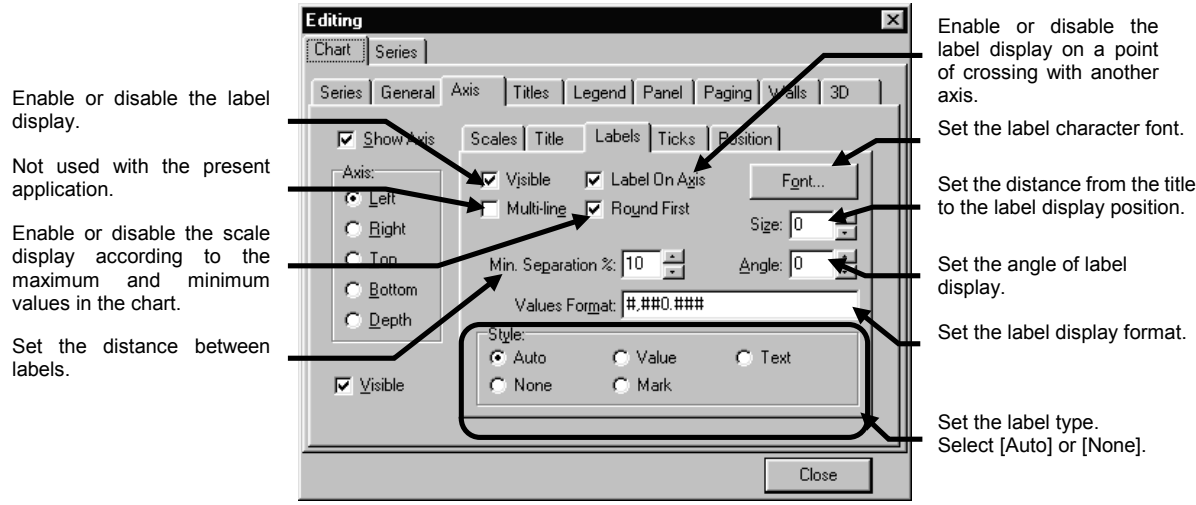

• [Ticks] sub-panel

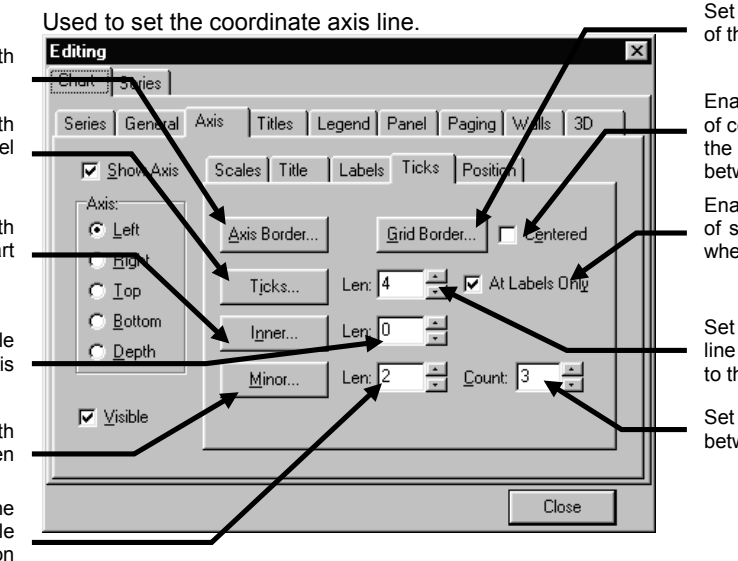

Set the type, color and width of the line along the label.

Enable or disable the display of coordinate axis scales in the intermediate position between labels.

Enable or disable the display of scale line in the positions where labels are displayed.

Set the length of the scale line from the coordinate axis to the label.

Set the number of division between labels.

Set the type, color and width of the coordinate axis.

Set the type, color and width of the scale line on the label side of the coordinate axis.

Set the type, color and width of the scale line on the chart side of the coordinate axis.

Set the length of the scale line from the coordinate axis to the chart side.

Set the type, color and width of the scale line between labels.

Set the length from the coordinate axis of the scale line between labels to that on the label side.

• [Position] sub-panel

Used to set the coordinate axis display position.

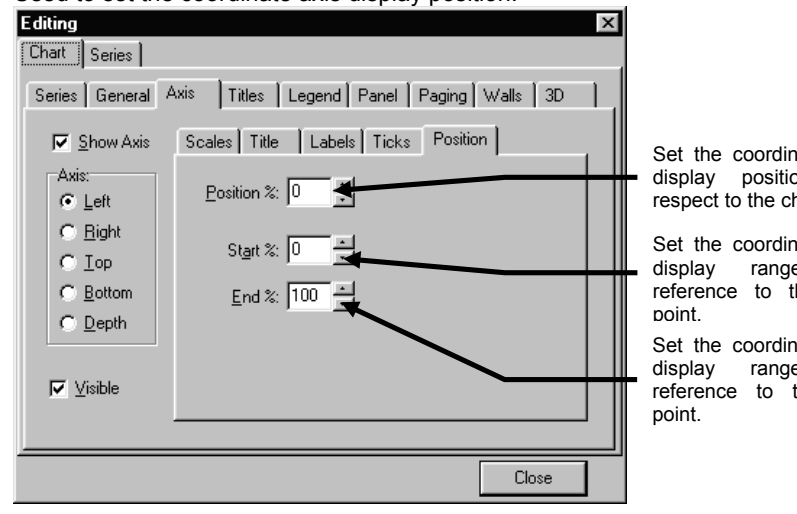

Set the coordinate axis display position with respect to the chart.

Set the coordinate axis display range with reference to the start

Set the coordinate axis display range with reference to the end

• [Titles] sub-panel

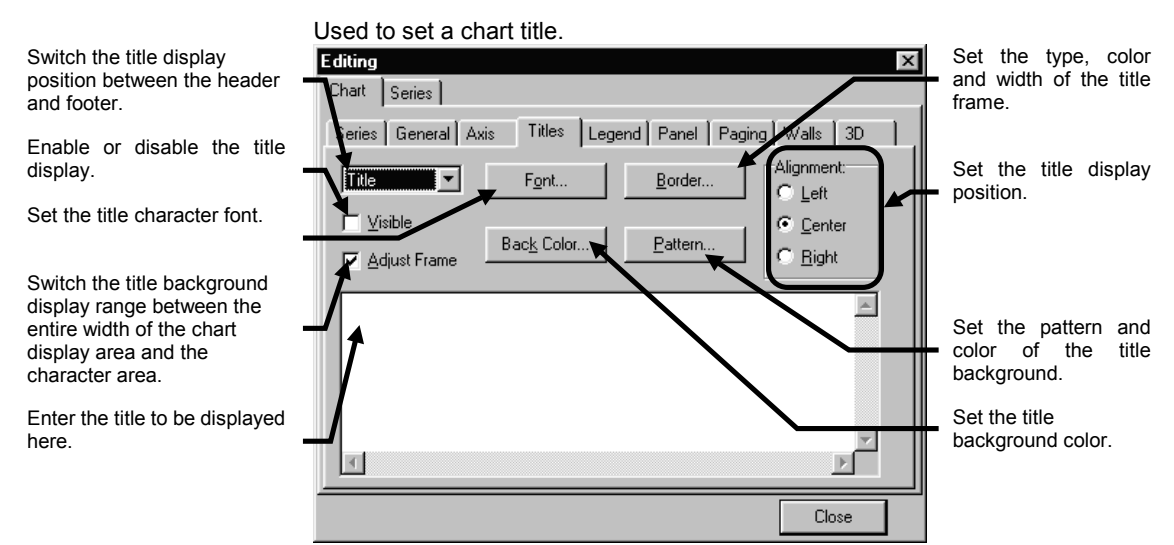

• [Legend] sub-panel

Used to set the chart legend display.

Enable or disable the legend display.

Set the legend background color.

Set the legend character font.

Set whether or not the chart is resized according to the legend display.

Set the type, color and width of the legend frame line.

Set the legend display position and the margin between the chart display area and legend display area.

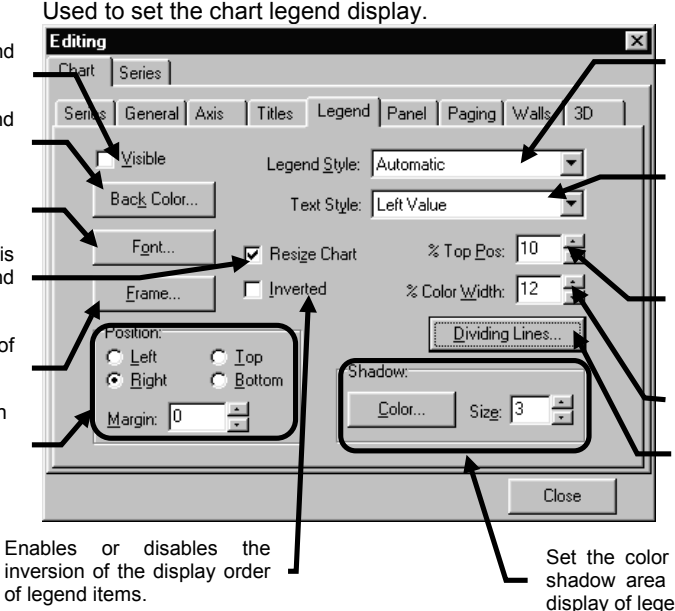

Set the items to be displayed in the legend. Usually set [Automatic].

Set the legend display style.

This setting is effective when the numerical value display is selected in the [Legend Style] pull-down

menu. Fine-adjust the positioning of the legend display from the top edge.

Set the width of the lines displayed in the legend column.

Set the type, color and width of the lines dividing the legend items.

Set the color and width of the shadow area of the shadowed display of legend area.

• [Panel] sub-panel

Used to set the chart display panel.

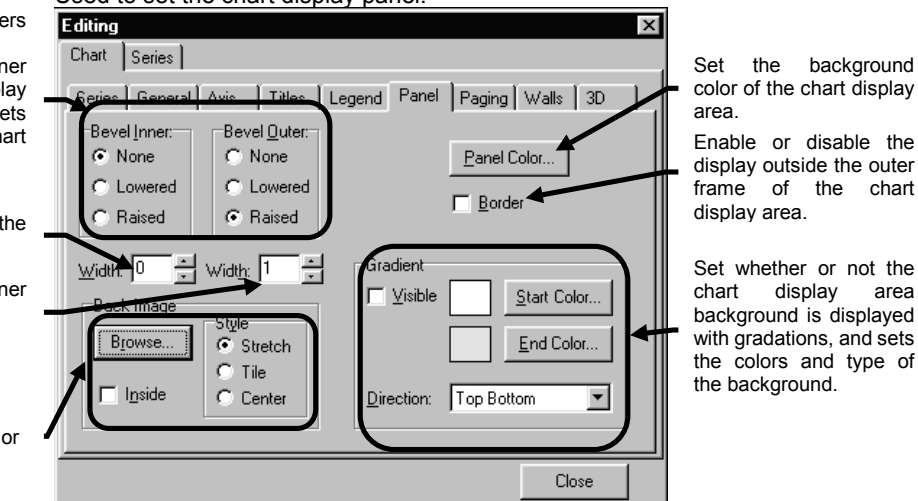

Set the format of the borders of the chart display area. [Bevel Inner] sets the inner borders of the chart display area and [Bevel Outer] sets the outer borders of the chart display area.

Sets the width between the inner and outer borders.

Sets the width of the inner and outer borders.

Specifies the background image of the chart display area, sets whether it is displayed inside the chart or in the entire chart display area, and sets its display position.

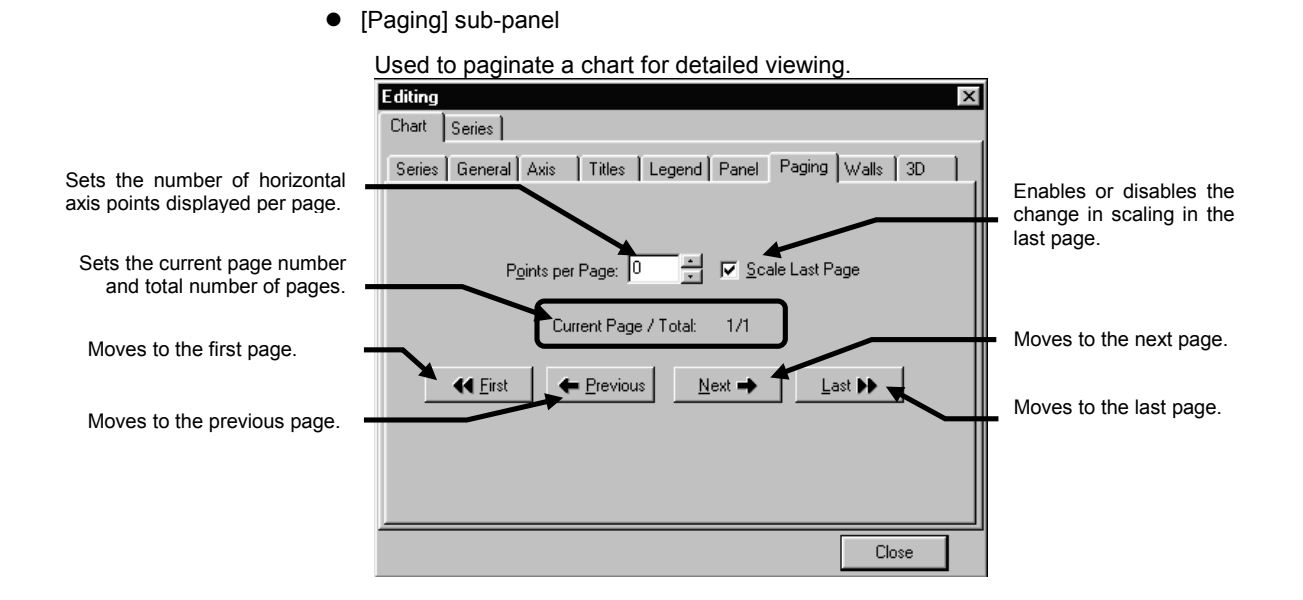

 $\bullet$  [Walls] sub-panel

Enables or disables the transparent background

Sets the background thickness. **[Dark 3D] check box:** Enables or disables the shadowed, 3D display. This check box can be selected when the background thickness

display. **[Size] text box:**

is specified.

Used to set the background of the axis of XYZ or XYt observation chart.

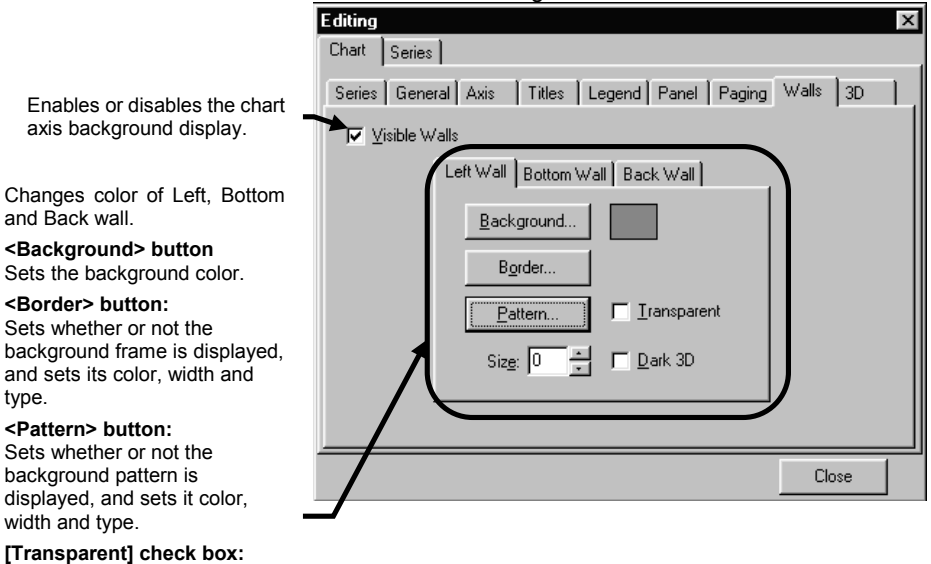

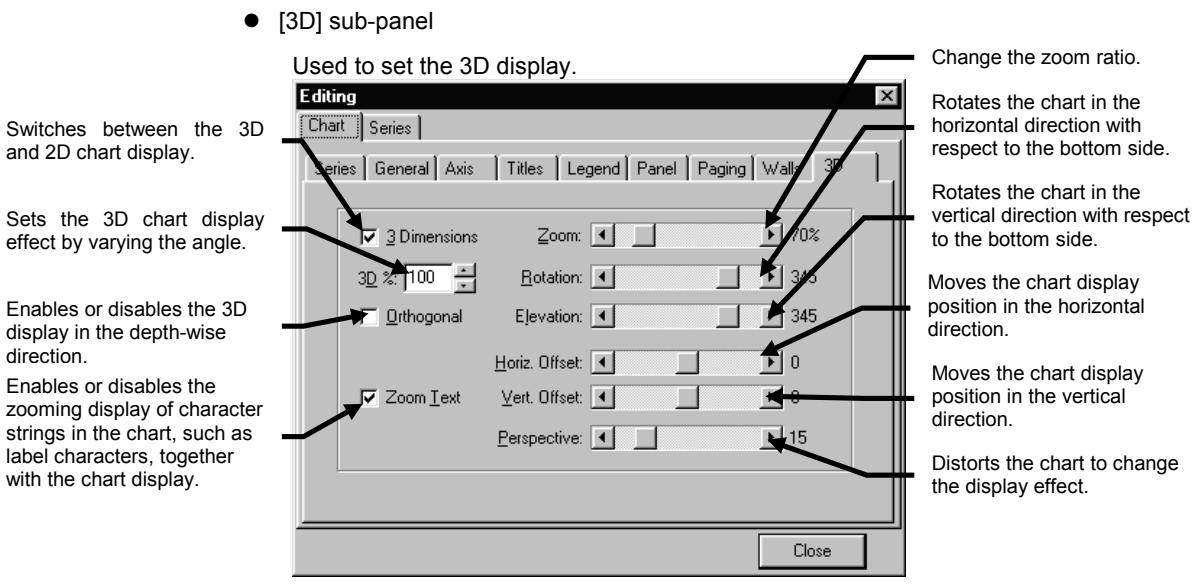

### **2-15-2 [Series] Panel**

• [Format] sub-panel

Used to set the display method of a series of images.

The set items are variable depending on the type of the chart.

The following descriptions take a Line 3D chart and Point 3D chart as examples.

This is the [Format] sub-panel when the Line 3D chart is selected. Select the chart series to be **Editing**  $\overline{\mathbf{x}}$ set in the [Series] panel.  $Chart$   $[Series]$ Enables or disables the shadowed 3D display. Series40  $\overline{\bullet}$  M<sub> $\%$ </sub> Line: Series40 Sets whether or not the outer frame of the chart is Format Point | General | Marks | Data Source | displayed, and sets the color, Enables or disables the width and type of the frame. l ine: coloring per coordinate axis. Border.  $\nabla$  Dark 3D Sets the chart color. Color  $\Box$  Color Each Enables or disables the Line Mode stairstep type chart display. Stairs **Inverted** Sets the chart pattern.Pattern: Solid Close

This is the [Format] sub-panel when the Point 3D chart is selected.

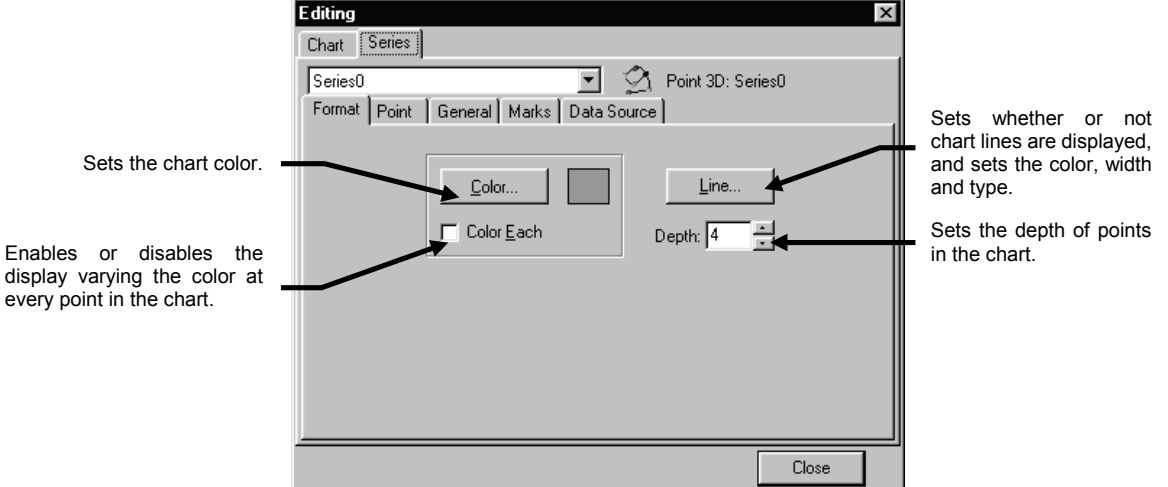

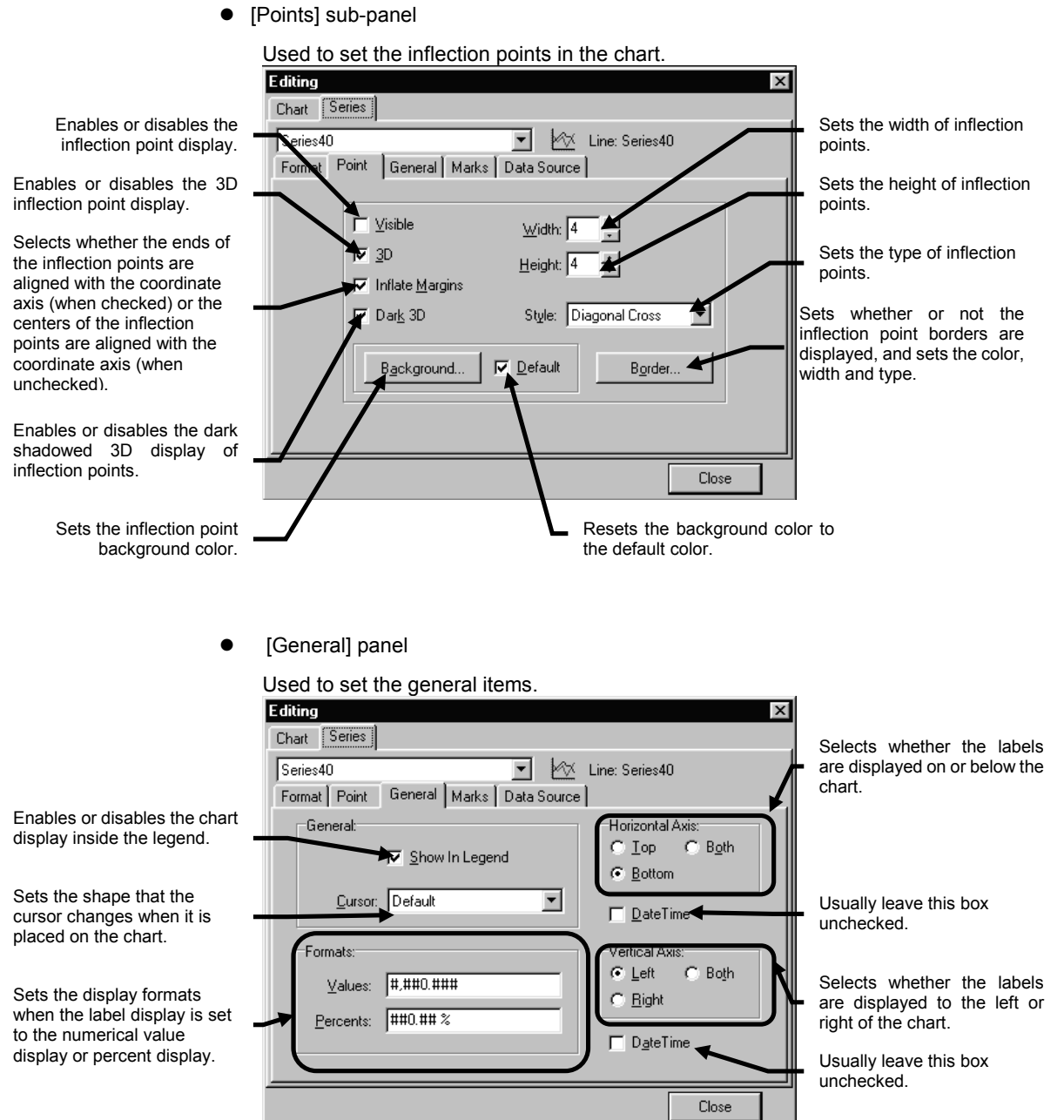

IV. *OPERATION INSTRUCTIONS*

▲

• [Marks] sub-panel

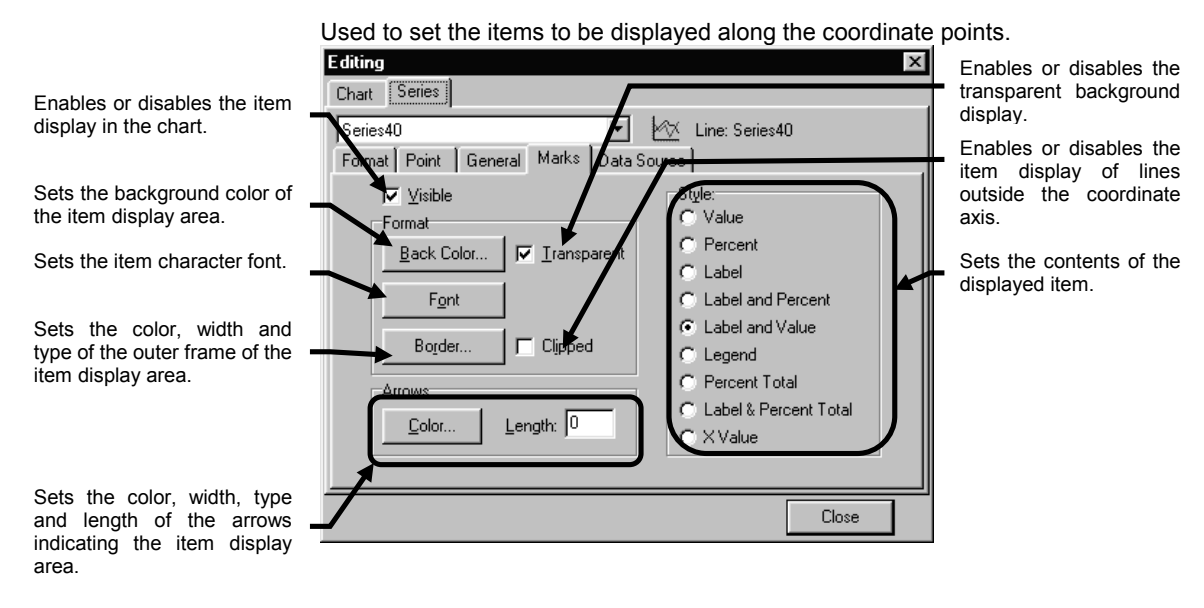

• [Data Source] sub-panel

Do not change the settings here but leave them in the initial condition.

## **2-16 Pop-up Menus**

Selection of function panels and display panels and other frequently-used FLUOVIEW functions (full-screen display, printer output, image save, LUT setting, comment setting) can be controlled by clicking the right button of the mouse, without selecting specific page tabs or buttons.

#### zPop-up menu of function panel

When the right button of mouse is clicked on the page tab of a function panel, a pop-up menu appears to allow selection of the function panel to be displayed at the front.

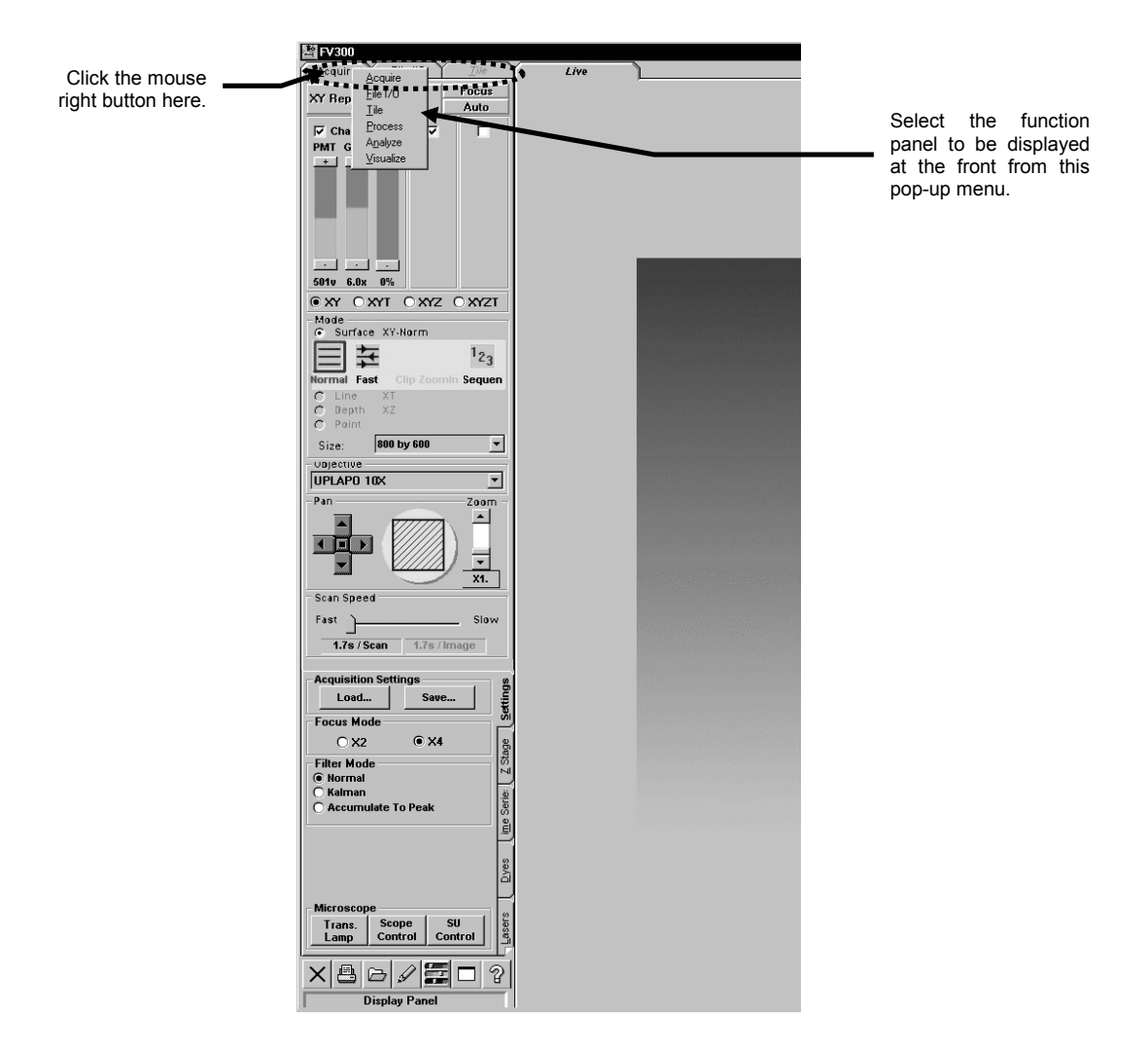
zPop-up menu of display panel

When the right button of mouse is clicked on the page tab of a [Display] panel, a pop-up menu appears to allow selection of the [Display] panel to be displayed at the front.

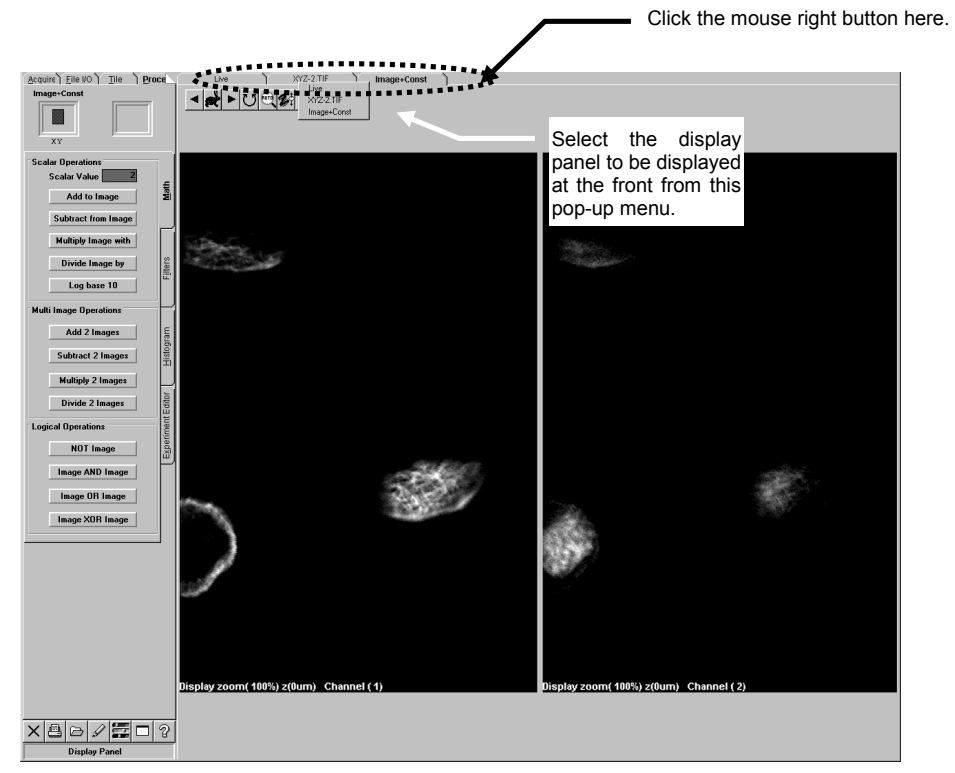

**Fig. 2-155 [Display] Panel Showing Pop-up Menu**

#### zPop-up menu of comment

When the right button of mouse is clicked on an comment in image, a pop-up menu appears to allow editing or deleting the specified comment.

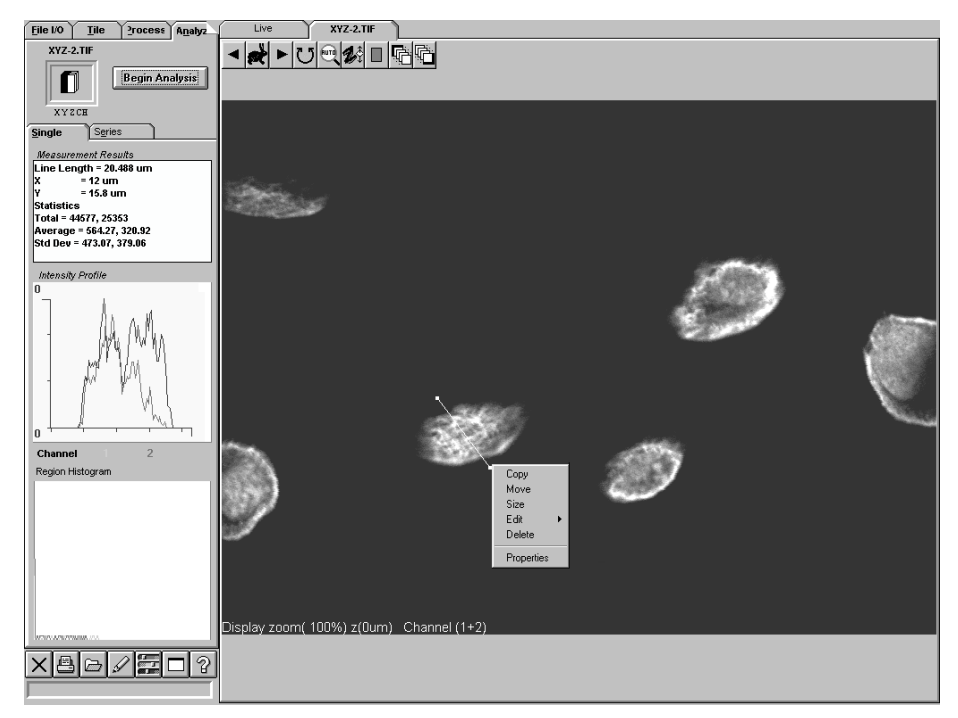

 **Fig. 2-156 Image Comment with Pop-up Menu**

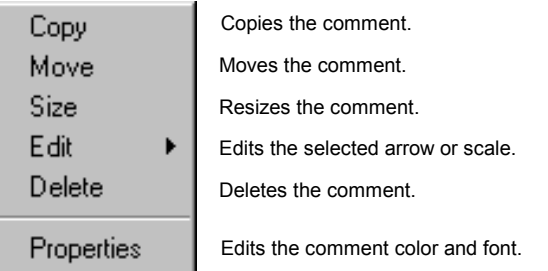

#### zPop-up menu of image

When the right button of mouse is clicked on the image, a pop-up menu appears to allow selection of image operations (full-screen display, printer output, image save, LUT setting, number of image divisions,

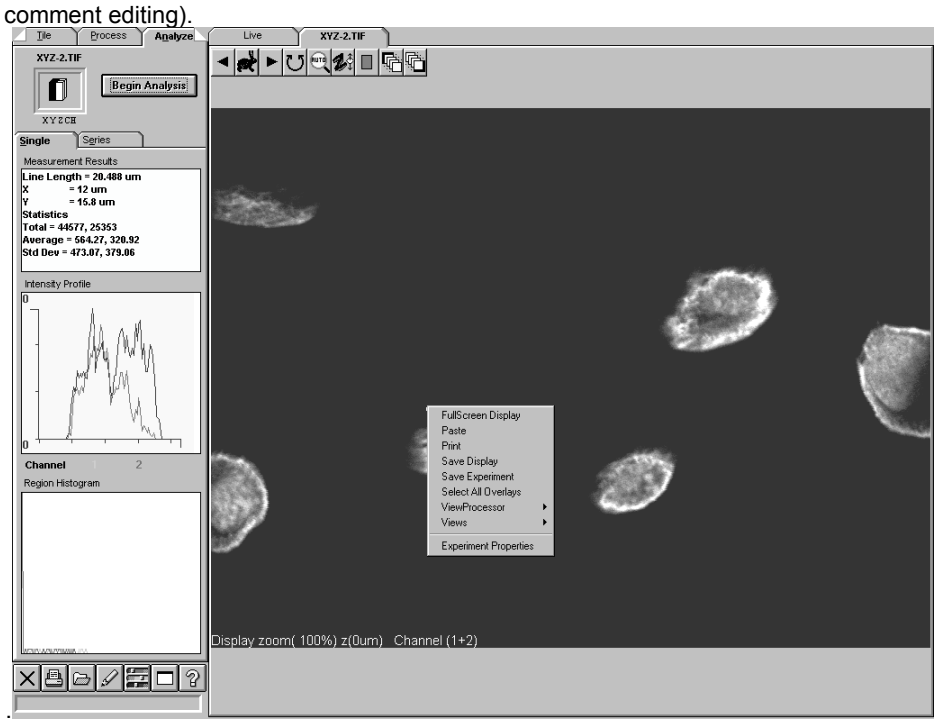

 **Fig. 2-157 [Display] Panel Showing Pop-up Menu**

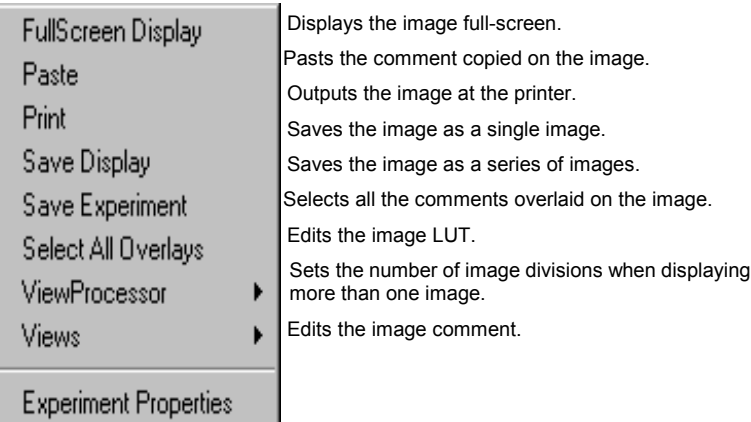

#### ● Pop-up menu of the [Experiments in Memory] dialog box

When the right button of mouse is clicked in the frame for opening an image file in the [File I/O], [Tile] or [Process] panel, a pop-up menu appears. This makes it possible to select the file to be opened when performing tile display, inter-image operations, image channel merger/extraction, etc.

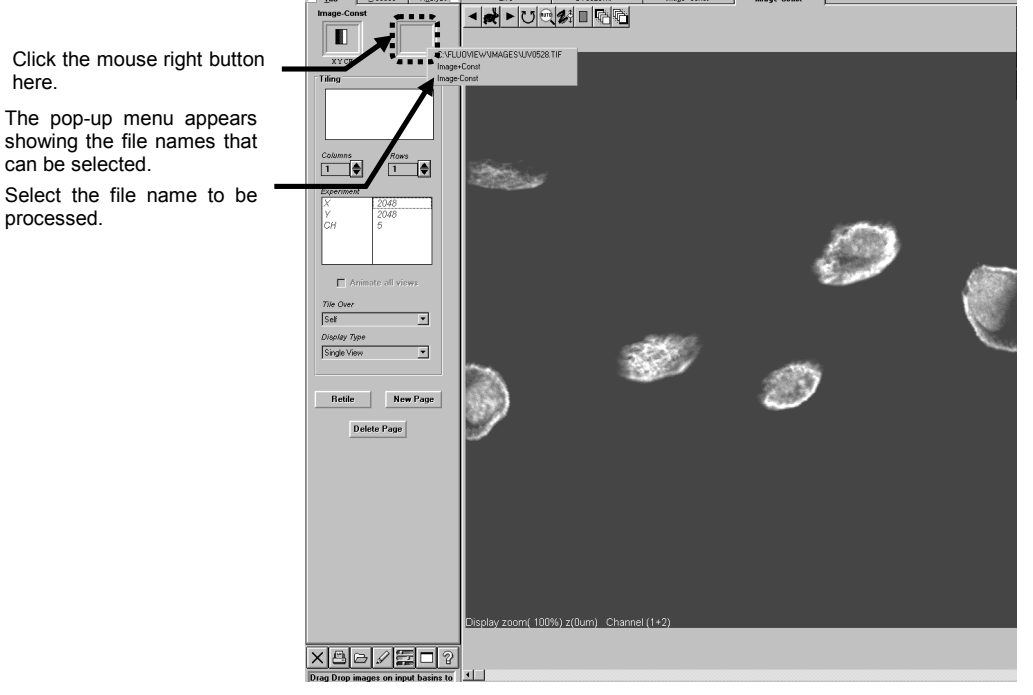

**Fig. 2-158 Function Panel Showing Pop-up Menu**

# **Appendix A List of Tools**

# **Appendix A-1 List of Tools**

## **Appendix A-1-1 Toolbar**

The horizontal array of buttons at the bottom left of the panel form the toolbar. The most

frequently-used FLUOVIEW functions are gathered here.

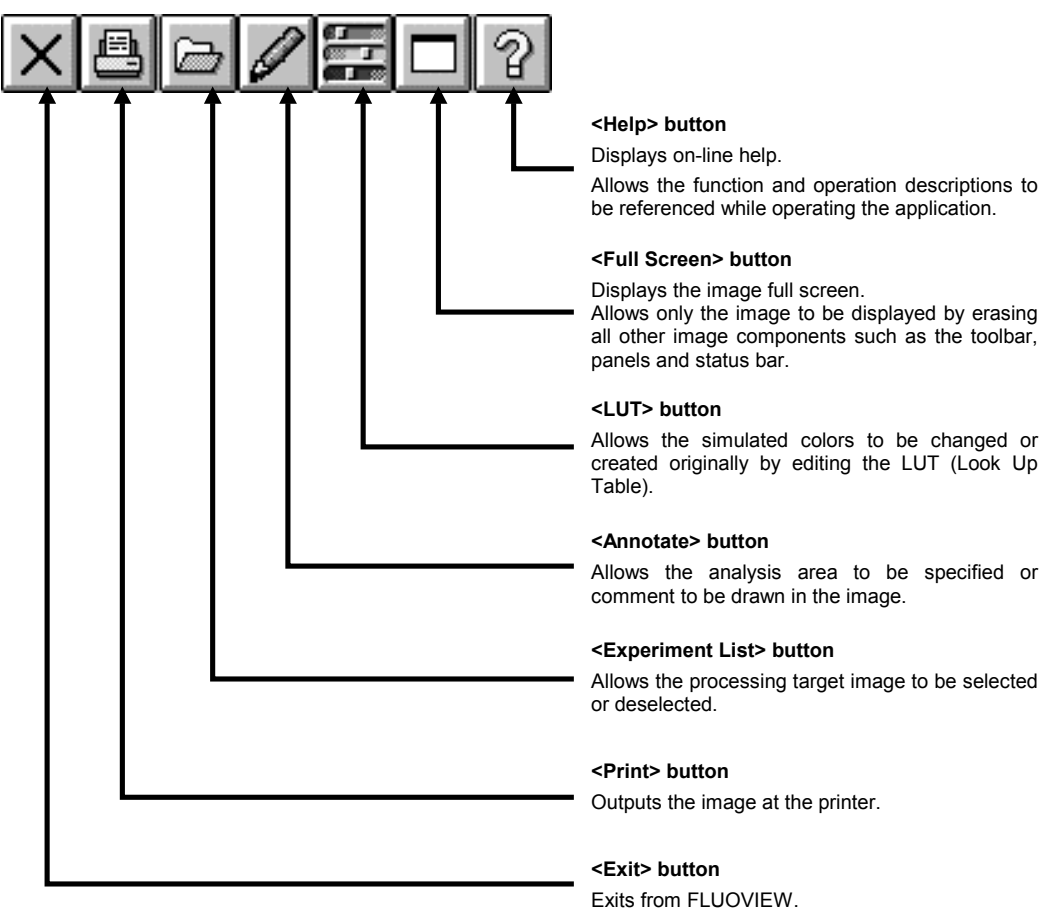

## **Appendix A-1-2 Tools at the Top of Display Panel**

These refer to the horizontal array of buttons at the top of the display panel. The

functions frequently used with images are gathered here.

#### **<Set end position> button**

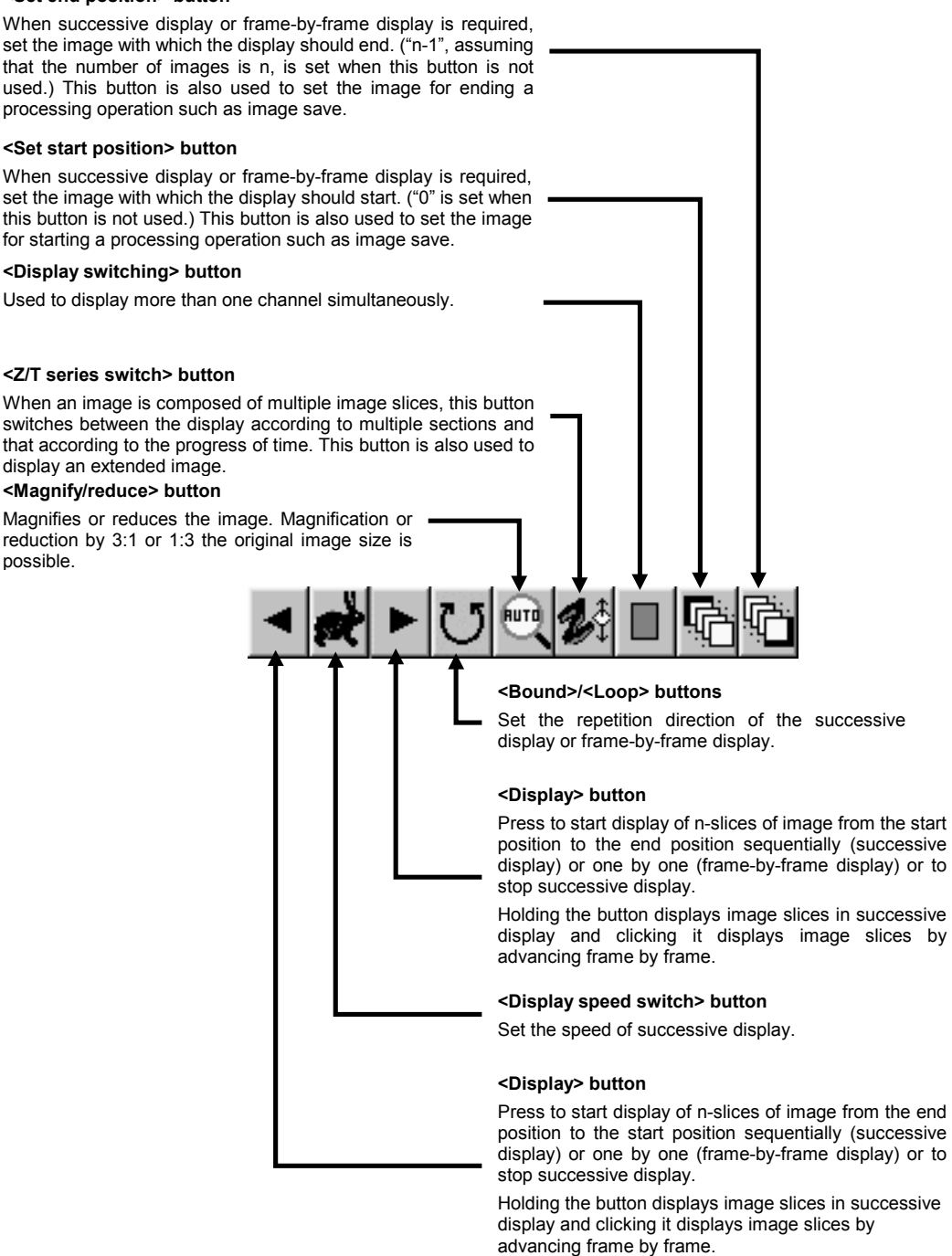

# **Appendix B List of Hot Keys**

Frequently-used FLUOVIEW functions (scanning, panel switching) can be controlled from the keyboard without using the mouse.

Image acquisition-related keys

Image acquisition channel selection

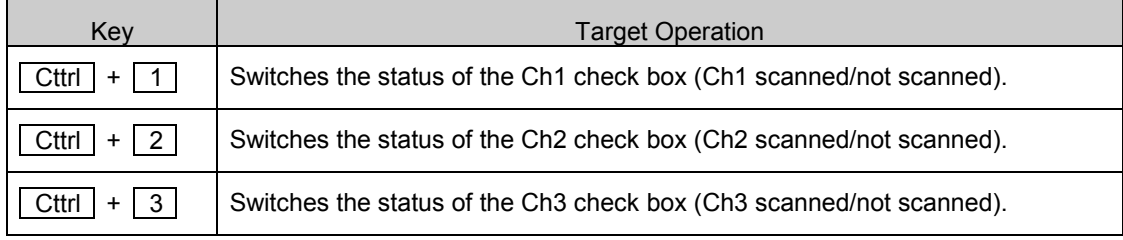

PMT voltage/gain/offset adjustments

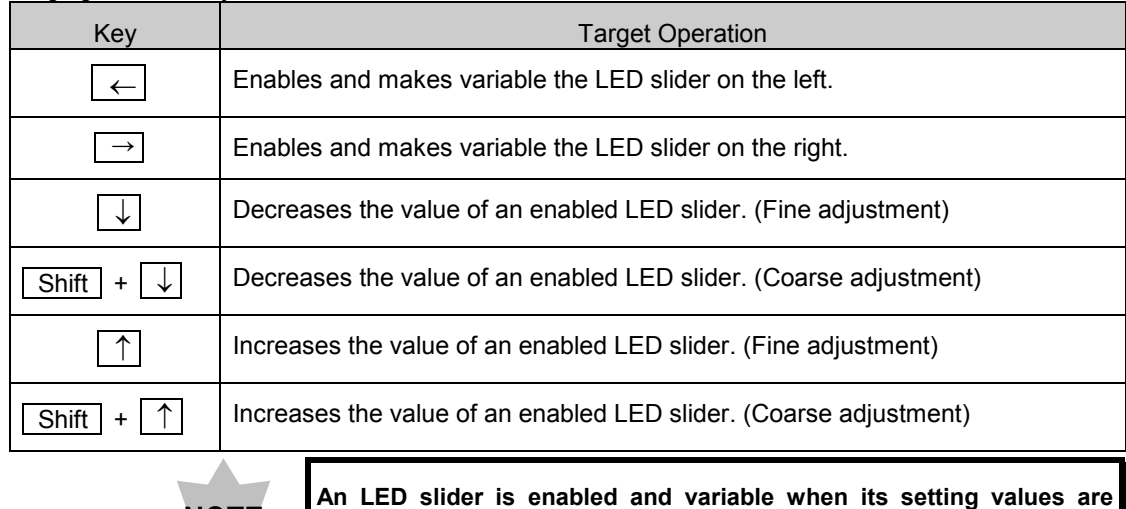

**displayed in red.**

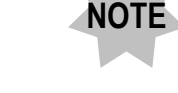

Image acquisition (scanning)

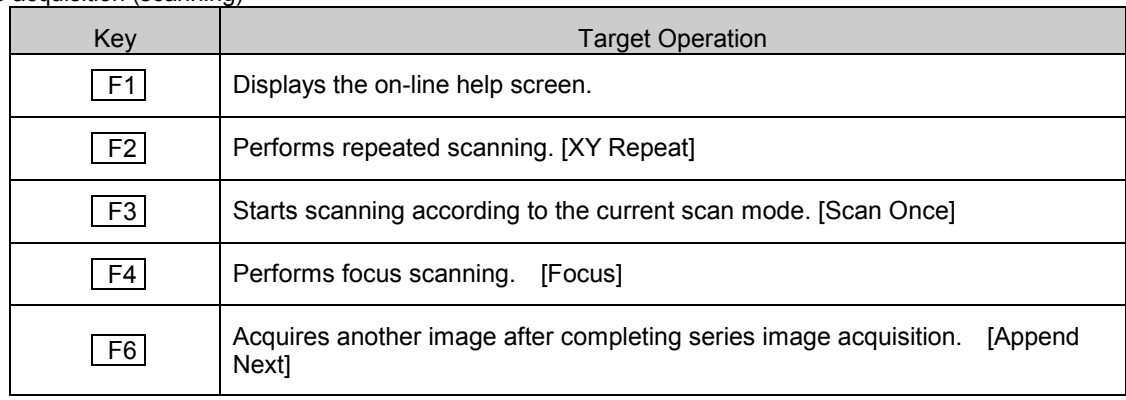

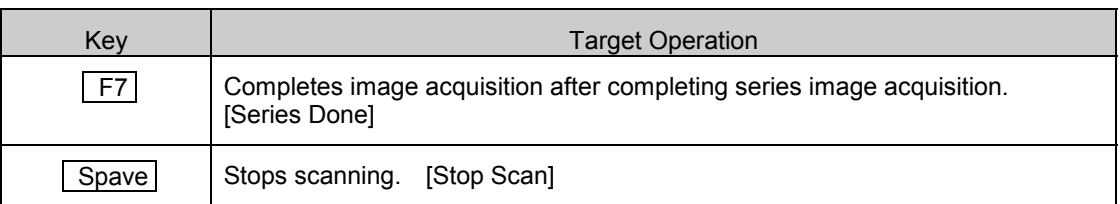

## Scanning speed and area setting

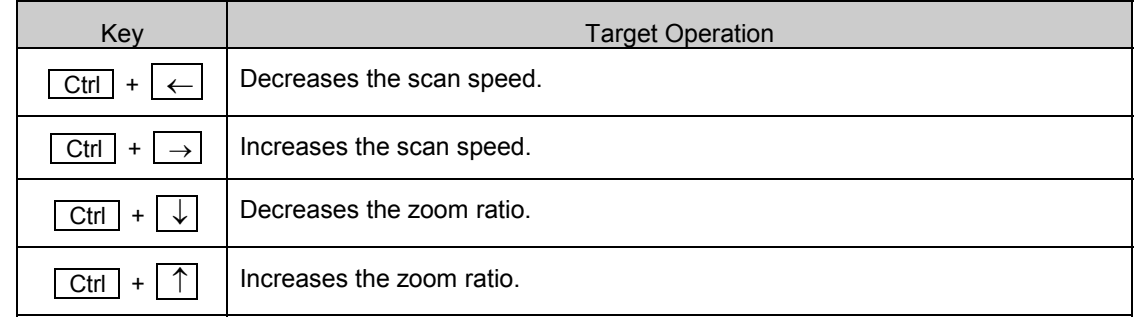

## Z stage setting

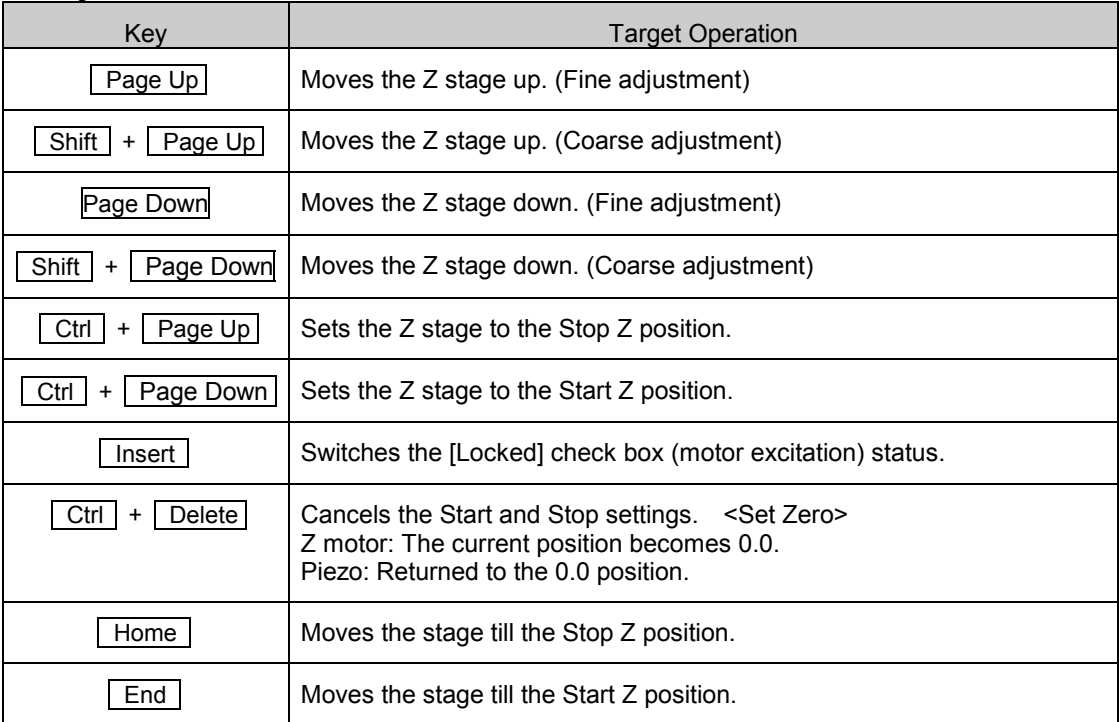

### **• Transmitted illumination lamp ON/OFF keys**

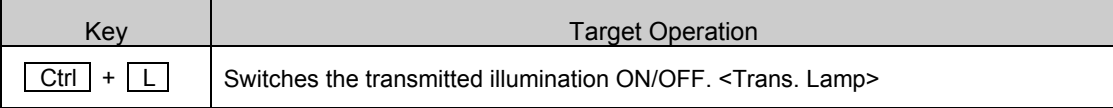

### $\bullet$ Image Saving

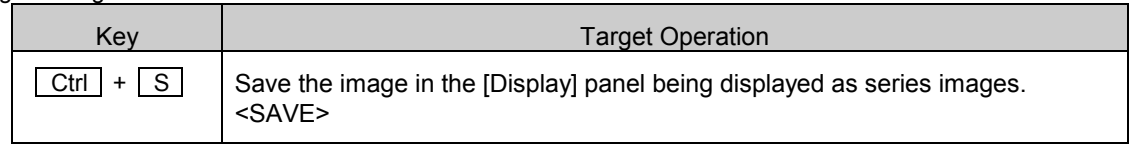

### z[Hi-Lo]LUT switchover key

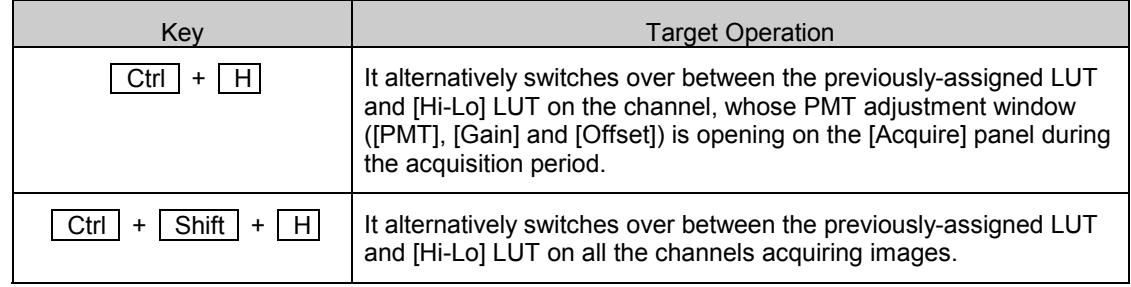

### ●Panel select keys

### Main panel

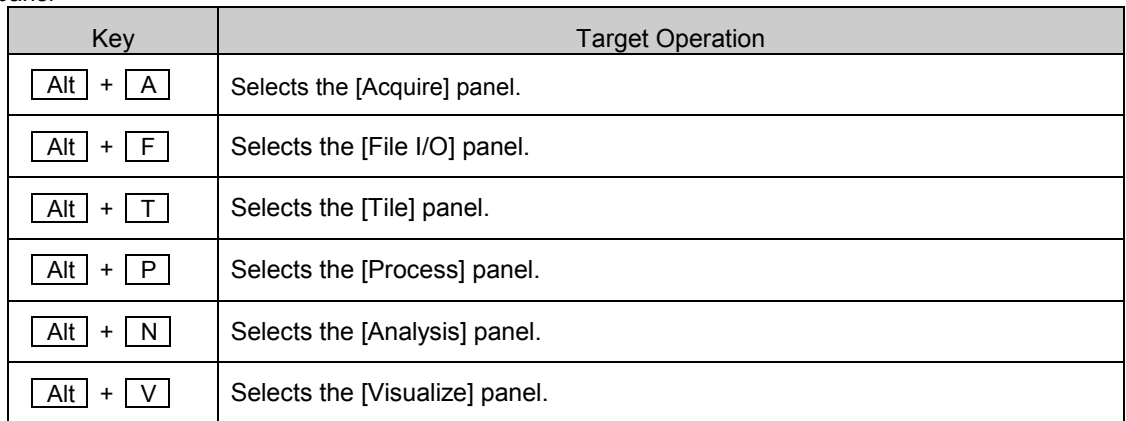

## [Acquire] sub-panels

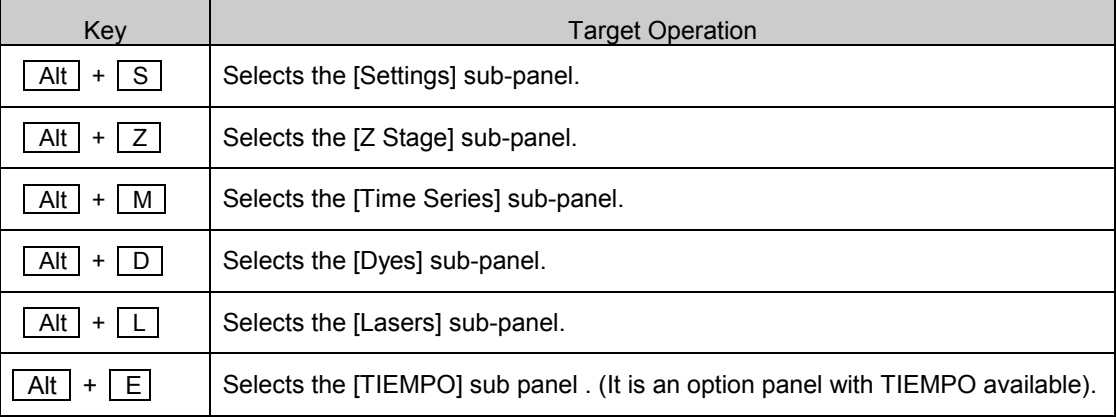

### [Process] sub-panels

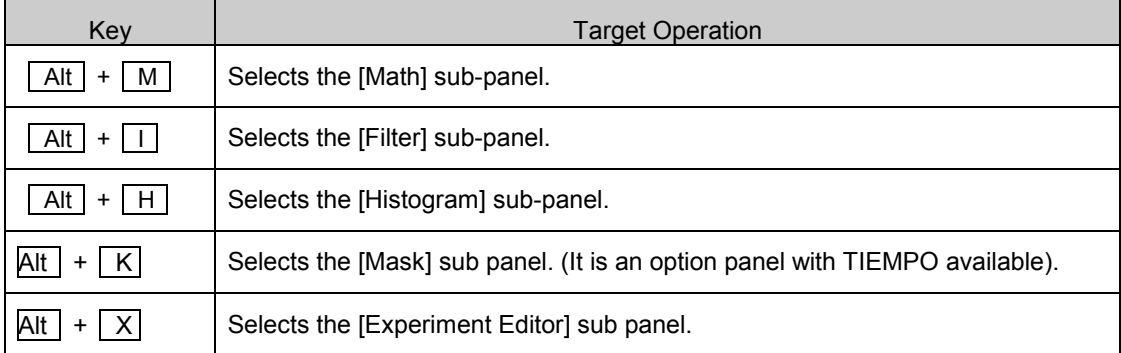

## [Analysis] sub-panels

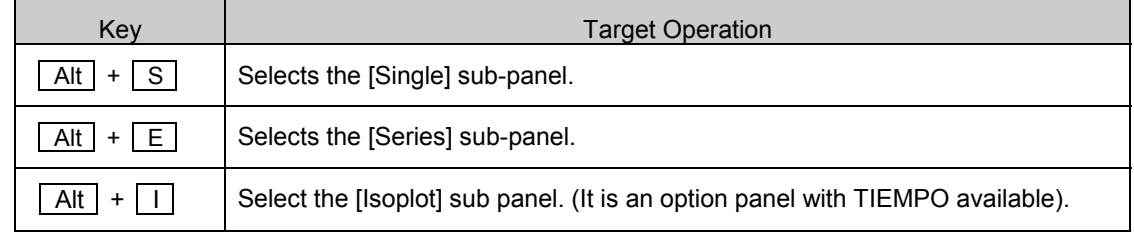

### [Visualize] sub-panels

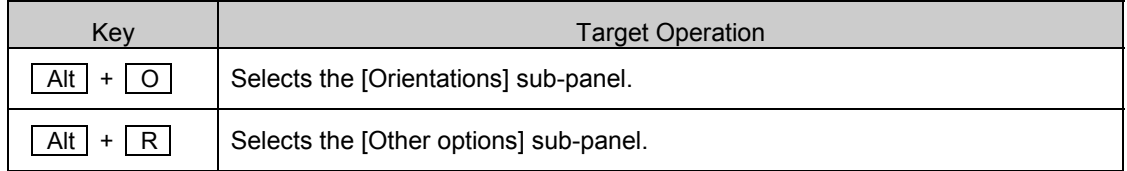

# **Appendix C Glossary**

## **A**

### **AOTF**

AOTF represents Acoustic Optical Tunable Filter. AOTF is the sound optical element having optical anisotropy. When a sound wave is spread in the element, the element behaves as a phase grid and only the light of the wavelength corresponding to the wavelength of a sound wave is diffracted in the specific direction. Therefore, it is possible to control selection of laser wavelength and adjustment of laser intensity at high speed.

#### **Active**

Status of being selected or executable. An active window can be distinguished from other windows by the color of the title bar.

#### **Application**

Same as "software". Among software, refers to the software used directly by the users.

# **B**

#### **Backlash**

The quantity of play (or loosening between gear teeth and part) which is produced when the stage is moved up or down by the Z-motor.

#### **Button**

 $\rightarrow$ Command button.

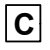

#### **Check box**

A small square which can be either checked with  $\times$ or cleared. The check box indicate an item which can be enabled or disabled. The item is enabled when it is checked with X.

#### **Clear**

Action of removing check mark  $\times$  from a check box to disable the item. To clear a check box checked with  $\times$ , click the check box.

#### **Click**

Action of pressing then releasing the button of the mouse.

#### **Clipboard**

The place which relays data when an operation such as "Copy", "Cut" and "Paste" is executed.

#### **Command button**

A figure in the shape of button in the window.

Clicking a command button with the mouse allows the function indicated on the button to be executed.

#### **Confocal**

Signifies the possibility of obtaining data on the plane where the irradiated laser beam is focused.

#### **Contrast**

Variation (change) between the brightest and darkest areas in an image.

#### **Control menu**

The menu displayed when the control menu box at the left end of the title bar of a window is clicked. When the window is minimized, the control menu can be displayed by clicking the icon. The control menu contains commands for controlling the window.

#### **Control menu box**

The square button at the left end of the title bar of a window. Clicking this box opens the control menu.

#### **Copy**

Action of placing selected data in the clipboard so that the data can be placed in other place later.

#### **Cursor**

Blinking | which indicates the area where a character can be input. When a keyboard key is pressed, the character is entered in the position of the cursor.

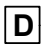

#### **Dialog box**

Some functions require fine settings so that they can be executed, and some functions require the confirmation of settings before being executed. The dialog box is a sub-window displayed in such cases.

#### **Directory**

Hierarchical classification of the space inside a disk so that the files can be arranged in a significant manner according to their categories.

#### **Disk drive**

The storage device storing the files. Some disk drives such as the hard disk drive and floppy disk drive are capable of both input and output, and some such as the CD-ROM drive is designed for read only.

## **Dot**

 $\rightarrow$ Pixel.

#### **Double-click**

Action of pressing and releasing the mouse button quickly twice, without moving the moue.

#### **Drag**

Action of placing the mouse pointer on the target function, pressing the mouse button, moving the mouse while keeping the mouse button pressed, and releasing the mouse button at the destination position.

#### **Drive**

 $\rightarrow$ Disk drive.

#### **Drive name**

Character such as "A" and "C", assigned to each drive.  $\rightarrow$  Disk drive.

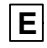

#### **Extended focus**

View of an XYZ image obtained by projection in the Z-direction.

#### **Extension**

Up to 3 characters after a period, which are attached at the end of a file name. The extension usually represents the type of the file or directory.

# **F**

#### **File**

Group of information which is named and saved in a disk

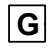

#### **Gain**

This function brightens the image by the ratio set at the time of image acquisition. Use Gain when a bright image cannot be obtained even by setting PMT Voltage to 800 V.

#### **Group**

Refers to the applications registered in the program manager. When a group is opened on the program manager, more than one icon is displayed in the window. When the group is closed, the group becomes an icon of the window.

# **Icon**

**I**

An icon is a small figure with characters below it. The icon indicates the status in which the window is closed (or minimized).

#### **Iconize**

This refers to turn a window into an icon display by using the iconize button of the [Iconize] command in the control menu. The application continues to run even after it has been turned into an icon. Selecting an icon returns it to the active application.

#### **Intensity**

Brightness of each pixel in an image.

#### **Items displayed in pale color**

The menu commands and buttons which cannot be used are displayed in less visible way, i.e. in a pale color or gray.

**K**

#### **Keyboard input**

Action of inputting an alphanumeric character from the keyboard of the computer.

**L**

#### **LUT(LookUpTable)**

The image acquired by observation (input) has 12 bits of brightness data per pixel. Meanwhile, the brightness data which can actually be displayed (output) consists of 8 bits per pixel for each of R, G and B. The LUT is the tabulation of this relationship between the input and output.

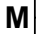

#### **Macro**

Record of a series of operations. When a macro is executed, the series of operations defined for it are executed.

#### **Maximize button**

The button showing an upward triangle at the right of the title bar. Clicking this button displays the window full screen. The same operation is also available using the [Maximize] command in the control menu.

#### **Mouse**

A device which was named because it looks like a mouse. It is used to give instructions in the window.

#### **Mouse pointer**

When the mouse is moved on the desk, arrow  $\blacksquare$ moves in the display along the movement of the mouse. This " $\nabla$ " is called the mouse pointer.

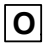

#### **Offset**

This function darkens the image by the ratio set at the time of image acquisition.

(Offset should be used before using Gain.)

#### **On-line help**

Manual displayed on the screen, that is built into software.

#### **Option button**

Small circular button inside a rectangular frame in a window. Only one option button (item) can be selected from the items enclosed in the frame.

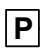

#### **Panel**

The large rectangle with a page tab in a window. The panel is provided on a per-function basis, and clicking the page tab displays the panel of the selected function.

#### **Paste**

Action of placing the data in the clipboard in an application.

#### **Piezo-**

Abbreviation of piezoelectric, which is the phenomenon of generating electricity when a force is applied. This phenomenon is utilized in electric spark generators for use with gas appliances, etc.

#### **Pixel**

The minimum graphic unit of screen display. Also referred to as the dot.

#### **PMT Voltage**

Increasing this setting increases the sensitivity. When a bright image cannot be obtained even by setting PMT Voltage to 800 V, do not vary PMT Voltage any more but increase Gain. This usually provides a better effect than increasing PMT Voltage above 800 V.

# **R**

#### **Resolution**

Number of dots composing the image on a screen or printer. When the number of dots is increased, i.e. when the resolution is increased, the gradation can be displayed in more details.

#### **Reversed display**

Display method which indicates that an item or character string is selected and has become the target of the user's next operation. The reversed displayed characters are shown in a different color from other characters.

**S**

#### **Scroll**

Action of moving text or a picture up or down in order to view the other part of information than the information which can be displayed at once in the window.

#### **Scroll bar**

The bar displayed at the bottom or right of a window containing more information than can be displayed at once. The scroll bar has a knob and two arrow buttons. Dragging the knob scrolls the information directly and clicking one of the arrow buttons scrolls the information line by line. Holding an arrow button scrolls the information continuously.

#### **Simulated colors**

Colors used to display the image data acquired by observation on a display. Original simulated colors can be created by editing the LUT.

#### **Status bar**

The line showing information at the bottom of a window. It shows the information on the operation or the description of the function selected with the mouse pointer.

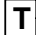

#### **Text**

A file expressed with the ASCII codes such as characters and numerals, and with some control codes such as the line feed code. This format is referred to as the text format. The text is usually input from the keyboard.

#### **Text box**

A box in the window that accepts the input of character strings. Clicking a text box displays blinking |. This "|" indicates the position where the input character is inserted.

#### **Title bar**

The horizontal bar at the top of the window, that shows the title of the window or dialog box.

#### **Toolbar**

The toolbar provides frequently used functions in the form of buttons. It can be used any time during execution of any function.

## **W**

#### **Window**

A large rectangle with a title. A window can be opened or closed.

# **Appendix D Formatting of Magnetic Optical Disk**

Use the Disk Administrator tool of Windows for formatting a magnetic optical (MO) disk. Note that this tool can be used only by a person who have the authority of Administrator.

- 1. Click the <start> button at the bottom of the Windows screen.
- 2. When the [start] menu is displayed, select commands [Programs] [Administrative Tools (Common)] [Disk

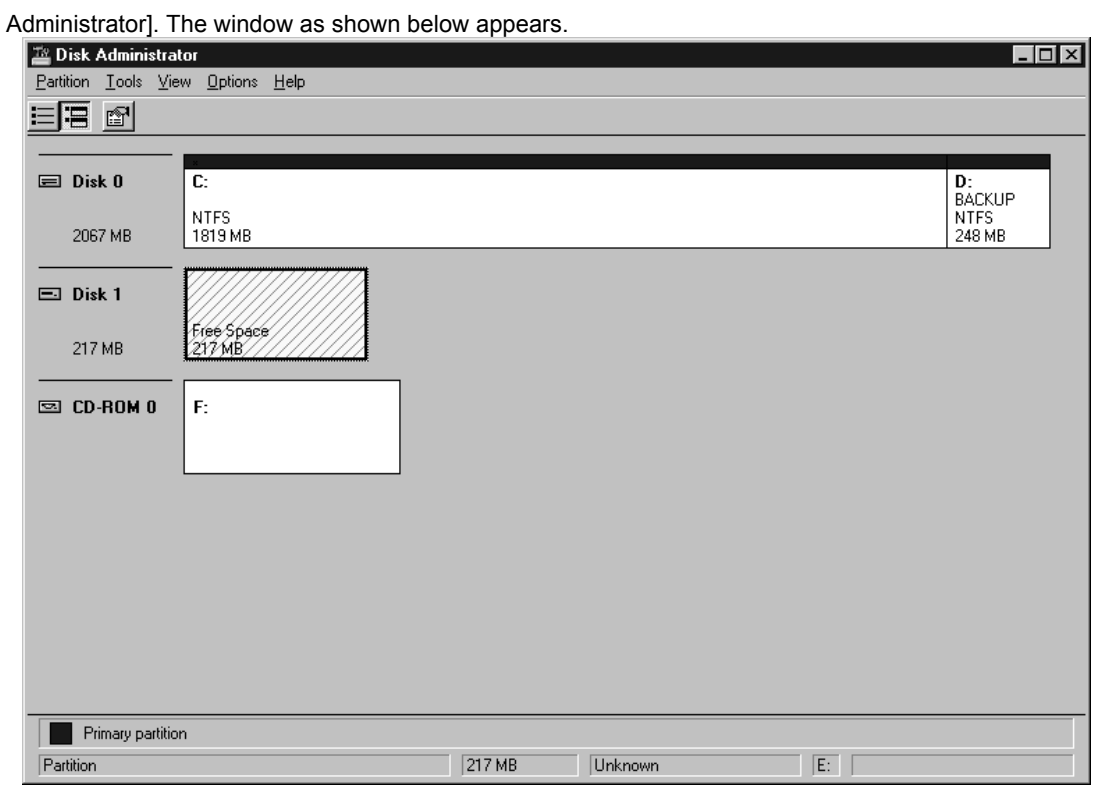

**Fig. Appendix-D-1 [Disk Administrator] Window**

3. Select the MO disk drive in the [Disk Administrator] window.

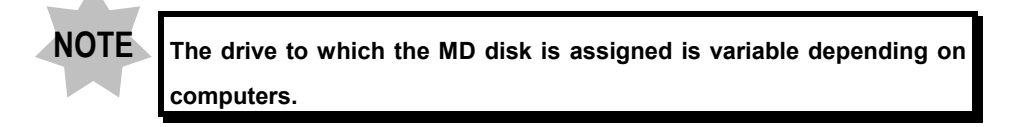

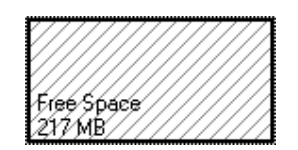

4. From the [Partition] menu of the [Disk Administrator] window, select the [Create] command. The dialog box as shown below appears.

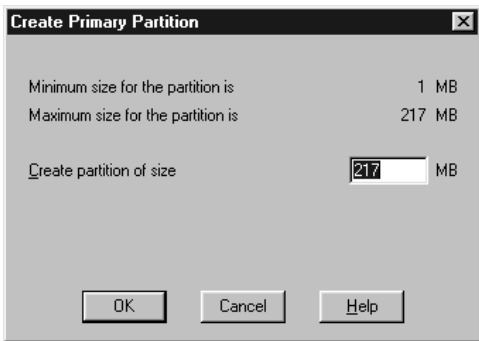

- 5. Set the value of the [Create partition of size] edit box in the [Create Primary Partition] dialog box to "Maximum size", and click the <OK> button.
- 6. From the [Partition] menu of the [Disk Administrator] window, select the [Commit Change know] command.
- 7. When the confirmation message as shown is displayed, click the <Yes> button.

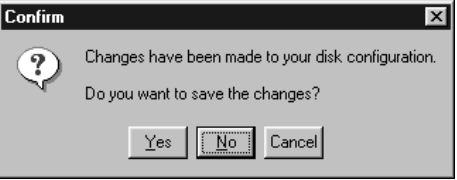

8. When the following message is displayed, click the <OK> button.

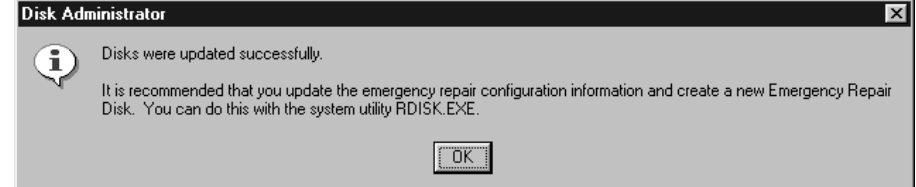

9. In the [Disk Administrator] window, select the MO disk drive.

![](_page_483_Figure_10.jpeg)

![](_page_484_Picture_74.jpeg)

10. From the [Tool] menu of the [Disk Administrator] window, select the [Format] command. The dialog box as shown below appears.

**Fig. Appendix D-2 [Format] Dialog Box**

- 11. Select [Removable Media (Unknown Size)] from the [Capacity] drop-down list in the [Format] dialog box. Then select [FAT] from the [File System] drop-down list and select [FAT] and select [Default Allocation Unit Size] from the [Allocation Unit Size] drop-down list.
- 12. Click the <Start> button.
- 13. When the confirmation message as shown below is displayed, click the <OK> button.

![](_page_484_Picture_7.jpeg)

14. When the following message is displayed after completion of formatting, click the <OK> button.

![](_page_484_Picture_75.jpeg)

15. Click the <Close> button in the [Format] dialog box, then select [Partition] - [Exit] in the [Disk administrator] window to exit from the operation.

# **Appendix E Converting Analysis Data into a Chart Using EXCEL**

- 1. Start up Excel.
- 2. From the [File] menu of Excel, select the [Open] command to open the analysis data file saved after analysis using FLUOVIEW.
- 3. When the dialog box as shown below appears, click the [Delimited] option button in the [Original Data Type] group box, then select [Windows [ANSI]] from the [File Origin:] drop-down list.

![](_page_486_Picture_70.jpeg)

**Fig. Appendix E-1 Dialog Box Displayed When File is Opened with Excel (1/3)**

4. Click the <Next> button. When the dialog box as shown below appears, check the [Tab] check box in the [Delimiters] check box, then select [(none)] from the [Text Qualifier:] drop-down list.

![](_page_486_Picture_71.jpeg)

**Fig. Appendix E-2 Dialog Box Displayed When File is Opened with Excel (2/3)**

5. Click the <Next> button. When the dialog box as shown below appears, click the [General] option button in the [Columns Data Format] group box, then click the <Finish> button.

![](_page_487_Picture_42.jpeg)

**Fig. Appendix E-3 Dialog Box Displayed When File is Opened with Excel (3/3)**

![](_page_487_Picture_43.jpeg)

6. Drag the data to be converted into a chart.

![](_page_488_Picture_1.jpeg)

- 7. Click the <ChartWizard> button.
- 8. On the sheet, drag the area where the chart is to be inserted.

The dialog box as shown below appears.

![](_page_488_Picture_5.jpeg)

**Fig. Appendix E-4 Dialog Box of Chart Wizard (1/5)**

9. Click the <Next> button. The dialog box as shown below appears.

![](_page_488_Picture_8.jpeg)

**Fig. Appendix E-5 Dialog Box of Chart Wizard (2/5)**

10. Select the desired chart type and click the <Next> button. The dialog box as shown below appears.

![](_page_488_Figure_11.jpeg)

![](_page_488_Figure_12.jpeg)

11. Select the desired chart format and click the <Next> button. The dialog box as shown below appears.

![](_page_489_Figure_2.jpeg)

**Fig. Appendix E-7 Dialog Box of Chart Wizard (4/5)**

- 12. Click the [Columns] option button under [Data Series in:].
- 13. Set the data column number that you want to use as the X-axis label position in the [Use First Column(s)] text box.
- 14. Click the <Next> button. The dialog box as shown below appears.

![](_page_489_Figure_7.jpeg)

**Fig. Appendix E-8 Dialog Box of Chart Wizard (5/5)**

- 15. Enter the chart title in the [Chart Title] text box.
- 16. Enter the X-axis label in the [Category (X):] text box and the Y-axis label in the [Value (Y):] text box.

![](_page_490_Figure_1.jpeg)

#### 17. Click the <Finish> button. A chart will be drawn on the sheet.

**Fig. Appendix E-9 Sheet with Inserted Chart**

![](_page_490_Picture_4.jpeg)

When the mouse is clicked on the chart, black handles will appear around the chart.

The following operations are available in this condition.

• Moving the chart

Place the mouse pointer on the chart and drag it.

 $\bullet$  Resizing the chart

Place the mouse pointer on one of the handles around the chart and drag it.

To return to the original condition, click a place outside the chart.

To enter reference text, use the "reference text" style.

![](_page_491_Picture_1.jpeg)

![](_page_491_Figure_2.jpeg)

# **Appendix F User Registration**

Windows NT or Windows 2000 manages the system setting data on a per-user basis. Use the following procedure to register yourself as a user.

![](_page_492_Picture_75.jpeg)

Register yourself as a new user.

- 1. From the [Start] menu, select [Programs] [Administrator] [User Manager].
- 2. The [User Manager] window appears.

| <b>: User Manager</b>                                                                |                                                         | $\Box$                                                   |
|--------------------------------------------------------------------------------------|---------------------------------------------------------|----------------------------------------------------------|
| User Policies Options Help                                                           |                                                         |                                                          |
| Username                                                                             | <b>Full Name</b>                                        | <b>Description</b>                                       |
| Administrator                                                                        |                                                         | Built-in account for administering the computer/domain   |
| 髮 Guest                                                                              |                                                         | Built-in account for quest access to the computer/domain |
| 爱 LSM                                                                                |                                                         |                                                          |
|                                                                                      |                                                         |                                                          |
|                                                                                      |                                                         |                                                          |
|                                                                                      |                                                         |                                                          |
|                                                                                      |                                                         |                                                          |
|                                                                                      |                                                         |                                                          |
|                                                                                      |                                                         |                                                          |
|                                                                                      |                                                         |                                                          |
|                                                                                      |                                                         |                                                          |
|                                                                                      |                                                         |                                                          |
|                                                                                      |                                                         |                                                          |
| Groups                                                                               | Description                                             |                                                          |
|                                                                                      |                                                         | Members can fully administer the computer/domain         |
| Backup Operators                                                                     |                                                         | Members can bypass file security to back up files        |
|                                                                                      |                                                         | Users granted guest access to the computer/domain        |
|                                                                                      |                                                         | Members can share directories and printers               |
|                                                                                      | Supports file replication in a domain<br>Ordinary users |                                                          |
|                                                                                      |                                                         |                                                          |
|                                                                                      |                                                         |                                                          |
| Administrators<br><b>R</b> Guests<br><b>Re</b> Power Users<br>Replicator<br>n@≹Users |                                                         |                                                          |
|                                                                                      |                                                         |                                                          |
|                                                                                      |                                                         |                                                          |
|                                                                                      |                                                         |                                                          |

**Fig. Appendix F-1 [User Manager] Window**

- 3. Select [New User] from the [User] menu.
- 4. The [New User] dialog box appears.

![](_page_492_Picture_76.jpeg)

**Fig. Appendix F-2 [New User] Dialog Box**

5. Enter the user name in the [Username] text box.

![](_page_493_Picture_2.jpeg)

6. Enter the full name of the user in the [Full Name] text box.

- 7. Enter the description on the user in the [Description] text box.
- 8. Enter a password with up to 14 characters in the [Password] and [Confirm Password] text boxes.
- 9. Click the [User Must Change Password at Next Login] check box to check it.

![](_page_493_Picture_7.jpeg)

The next time you log in with the registered user name, you can change the password.

![](_page_493_Picture_9.jpeg)

10. Click the <Group> button.

The [Group Memberships] dialog box appears.

<Group> button

![](_page_493_Figure_13.jpeg)

![](_page_493_Figure_14.jpeg)

- 11. Select [Administrators] in the [Net member of] list box.
- 12. Click the <Add> button.
- 13. Click the <OK> button.
- 14. Click the <OK> button.

To register other users, repeat steps 5 to 13 for each.

# **Appendix G USER REGISTRATION OF FV300**

FLUOVIEW FV300 can store the system setup information (PMT Voltage, Gain, Offset, etc.) on a per-user basis.

To make this possible, you have to register yourself as a user and log in personally when starting up the FV300 software.

## **Appendix G-1 User Registration**

Register yourself as a new user.

![](_page_494_Picture_6.jpeg)

[FLUOVIEW Setup] icon

1. Double-click the [FLUOVIEW Setup] icon on the desktop. Then the dialog box as shown below appears.

![](_page_494_Picture_112.jpeg)

2. Click the [Users] icon in [Hardware Settings] to display the [FLUOVIEW Users] panel in the front position.<br>FLUOVIEW Setup

![](_page_494_Figure_11.jpeg)

- 3. Click the <Add a user and Log in> button.
- 4. The [New FLUOVIEW User] dialog box appears.

![](_page_495_Picture_3.jpeg)

5. Enter the user name in the [User Name] text box and click the <OK> button.

The newly set user name is added in the list box.

The registered user name is shown here.

The user name is added.

**[User Name:] text box**

Enter the user name to be registered.

![](_page_495_Picture_88.jpeg)

- 6. To register other users, repeat steps 3 to 5 for each one.
- 7. Click the <Save New Setup> button or <Quit w/o Saving> button to close the dialog box.

![](_page_495_Picture_10.jpeg)

The Administrator is the user name which saves the factory defaults of the system setup. 

## **Appendix G-2 Logging into the FV300**

After the user name has been registered and the FV300 started, a dialog box for entering the user name appears.

Enter the user name to log in the FV300.

![](_page_496_Picture_4.jpeg)

1. Double-click the [FLUOVIEW] icon on the desktop.

The dialog box for entering the user name appears as shown below. **FLUOVIEW User Name: FV300 OK** Cancel Copyright © 2000<br>Olympus Optical Co., Ltd.

- 2. Enter the user name in the [User Name:] text box and click the <OK> button.
- 3. The FLUOVIEW software starts.

![](_page_496_Picture_9.jpeg)

If no user name has been registered, the [FLUOVIEW User Login] dialog box is not displayed, but the system is automatically started for the Administrator.

# **Appendix G-3 Deleting a User**

![](_page_497_Picture_2.jpeg)

[FLUOVIEW Setup] icon

The dialog box for entering the user name appears as shown below.<br> **EXECUTE:** FLUOVIEW User Login

1. Double-click the [FLUOVIEW] icon on the desktop.

![](_page_497_Picture_4.jpeg)

2. Enter "Administrator" in the [User Name:] text box and click the <OK> button.

The [FLUOVIEW Setup] dialog box appears as shown below.

![](_page_497_Picture_56.jpeg)

![](_page_498_Figure_1.jpeg)

3. Click the [Users] icon in [Hardware Settings] to display the [Users] panel at the

- 4. Select the user name to be deleted from the list box.
- 5. Click the <Delete a user> button.

![](_page_498_Picture_5.jpeg)

6. The [Delete a user] dialog box appears to ask if you really want to delete the user.

![](_page_498_Picture_102.jpeg)

7. Click the <Yes> button if you want to delete the user or the <No> button if you do not.

![](_page_499_Picture_46.jpeg)

![](_page_499_Picture_47.jpeg)

8. Click the <Save New Setup> button or <Quit w/o Saving> button to close the dialog box.

# **Appendix H Change of Default Folder for [File I/O] Panel**

FLUOVIEW FV300 usually opens the default folder for the [File I/O] panel (C:  $\setminus$ FLUOVIEW  $\backslash$  IMAGES) to save acquired images or load saved images.

The default folder for saving an image can be changed or a desired folder can be specified directly when loading a saved image.

![](_page_500_Figure_4.jpeg)

Change the default folder only when required. There is no need of change if folder  $C:\$ FLUOVIEW IMAGES is all right.

![](_page_500_Picture_6.jpeg)

Folder names are delimited with " $\backslash$ ". For example, "C: \FLUOVIEW \IMAGES" means folder "IMAGE" in folder "FLUOVIEW" in "drive C".

Acquire File I/O  $\frac{1}{2}$  Tile Proces **XYZ-2.TIF** Υ ▲▲▶│◎│◎│□│◎│◎│  $\blacksquare$ X Y Ch (1 of 2) File Type  $7<sup>1</sup>$  $\overline{\phantom{a}}$ 回国 Files<br>
<u>| Sample\_2CH</u><br>
| Sample\_3CH<br>
| Sample\_XYT<br>
| Sample\_XYZ  $\begin{tabular}{|c|c|} \hline \multicolumn{3}{|c|}{\textbf{5} & \textbf{Deaktop}} & \hline \multicolumn{3}{|c|}{\textbf{5} & \textbf{M}} & \hline \multicolumn{3}{|c|}{\textbf{5} & \textbf{M}} & \hline \multicolumn{3}{|c|}{\textbf{5} & \textbf{M}} & \hline \multicolumn{3}{|c|}{\textbf{B} & \textbf{M}} & \hline \multicolumn{3}{|c|}{\textbf{B} & \textbf{M}} & \hline \multicolumn{3}{|c|}{\textbf{B} & \textbf{M}} & \hline \multicolumn{3}{$ Default folder "C:  $\backslash$  FLUOVIEW  $\backslash$ IMAGES" is being open. Drive\_d (D:) ⊒ ⊻ Load Save Experiment Experiment Display Animation  $X$  $B$  $B$  $F$  $B$  $1$ ?

# $\bullet$  When the default folder is C:  $\left\langle$  FLUOVIEW  $\right\rangle$  IMAGES

A different default folder can be set for each of the users logging in Windows NT or Windows 2000.

1. Click the [Start] button to open the [Start] menu. Then select commands [Settings] - [Control Panel] - [System]. The [System Properties] dialog box appears as shown below.

![](_page_501_Picture_2.jpeg)

2. Select the [Environment] sub-panel.

![](_page_502_Picture_54.jpeg)

3. Select [FLUOVIEWIMAGES] under [Variable] in the [User Variables for Administrator:] list box.

![](_page_502_Picture_55.jpeg)

![](_page_502_Picture_5.jpeg)

"Administrator" of [User Variables for Administrator:] is variable depending on the user name logging in Windows NT or Windows 2000.

4. In the [Value:] text box, enter the path name of the default folder to be changed by delimiting the drive and folder names using backslashes  $( \ \rangle).$ 

![](_page_503_Picture_198.jpeg)

Value

FLUOVIEW C.VFLUOVIEW<br>FLUOVIEW C.VFLUOVIEW\System\Backup FLUOVIEWIMAGES C:\FLUOVIEW\IMAGES

C: \Program Files\03D<br>C:\Program Files\03D<br>C:\Program Files\03D\IMAGES

 $0K$ 

Set

Cancel

 $\overline{\phantom{a}}$ 

 $\blacksquare$ 

 $Delete$ 

User Variables for Administrator:

Variable: FLUOVIEWIMAGES

C: VIMAGES

Variable

ID3<br>|ID3||MAGES

Value:

**[Value:] text box** Enter the path name of the default folder.

- **System Properties**  $|?|x|$ Startup/Shutdown | Hardware Profiles | User Profiles Environment General Performance System Variables: Variable Value Ŀ ComSpec C:\\/INNT\system32\cmd.exe  $\mathbb{R}^2$ **FLUDVIEW** C:VELHOVIEW\ FLUOVIEWIMAGES C:VFLUOVIEWVIMAGES  $\frac{6}{1}$ NUMBER\_OF\_PR... windows NT  $\blacksquare$ **OS** User Variables for Administrator: Variable Value  $\overline{\phantom{a}}$ Change is reflected. FLUOVIEW C:\FLUOVIEW<br>FLUOVIEWBACKUN C:\FLUOVIEW\System\Backup<br>FLUOVIEWIMAGES C:\IMAGES C:\Program Files\03D<br>C:\Program Files\03D<br>C:\Program Files\03D\IMAGES ID3<br>|ID3|<br>|ID3|MAGES 회  $\underline{V}$ ariable:  $\begin{bmatrix} \end{bmatrix}$ Value: Delete **<OK> button**  $0K$ Cancel Apply Saves the change and closes the dialog box. **<Apply> button** Saves the change without **<Cancel> button** closing the dialog box.Closes the dialog box without saving the change.
- 5. Click the <Set> button
6. Click the <OK> button to close the [System Properties] dialog box. Now, the default folder for the [File I/O] panel will be changed from the next time

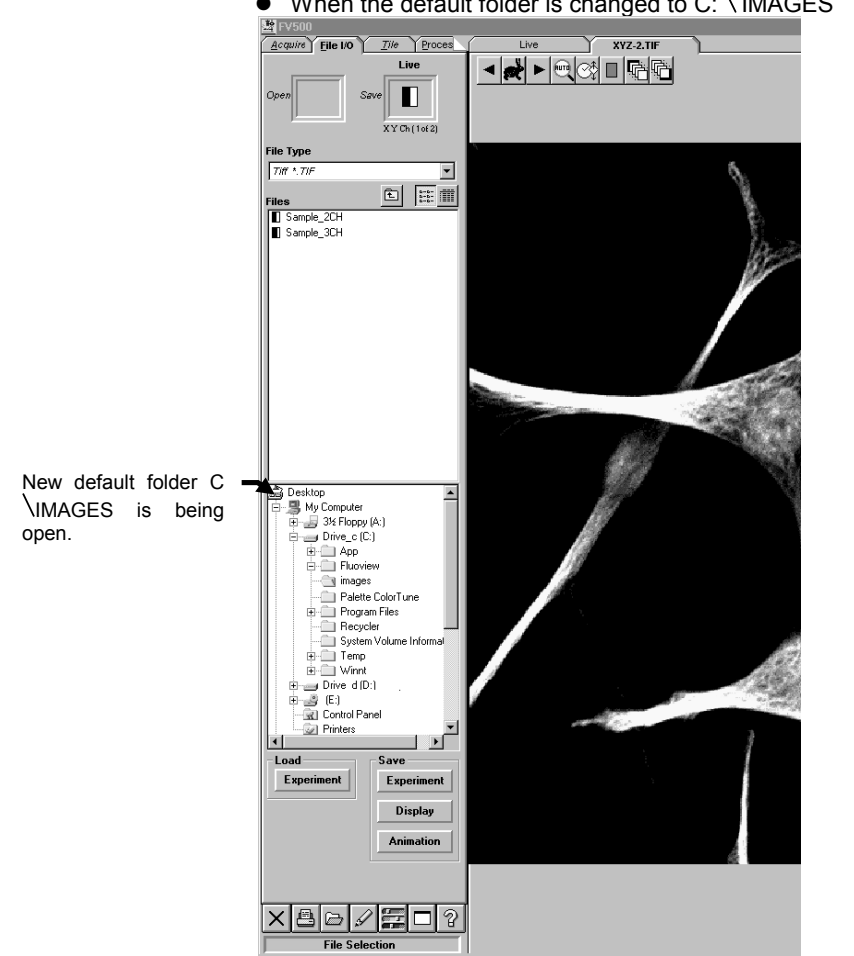

you start FLUOVIEW.

 $\bullet$  When the default folder is changed to C:  $\backslash$  IMAGES

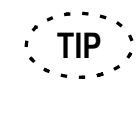

To reset the default folder to the factory setup, enter "C:  $\setminus$  FLUOVIEW  $\setminus$ IMAGES" in the [Value] text box.

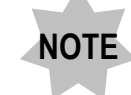

**Do not change the setup after "FLUOVIEWIMAGES" in the [User Variables for <username>] list box. If erroneous setting is made here, the system will be unable to be started up.**

IV. *OPERATION INSTRUCTIONS*

# **Appendix I List of Functions in the [Active Overlays] Dialog Box**

Active Overlays is a kind of overlay function displayed on an image. Active Overlays does not simply show the entered characters, but searches the image data related to the keyword specified in < > and displays the data values on the image.

The following setups are required to enable the use of Active Overlays.

# **Appendix I-1 Coordinate Position Data**

# **Appendix I-1-1 X-Coordinate**

The X-coordinate position with respect to the top left corner of the screen is displayed.

# «Syntax»

<x[ [hotspot] [raw/calibrated] value [units]]>

Arguments inside [ ] can be omitted.

If [raw/calibrated] is omitted, the same setting as when [calibrated] is specified will be applied.

# «Setup Procedure»

- 1. Enter "x" as the first character inside < >.
- 2. Add the following characters to set the display method.

hotspot : Display measurement points with "+" markings.

raw : Display data in pixel values.

calibrated : Display data in numerical values  $(\mu m)$ .

units : Display the unit (pixels/µm).

# «Examples»

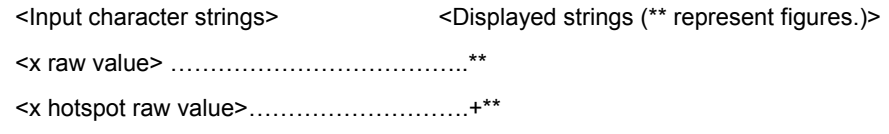

<x hotspot calibrated value units>………….+\*\*µm

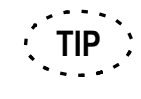

The detailed display procedure is described in section 2-11-3, "Viewing the X- or Y-Coordinate Position of Image" in Volume [OPERATION].

# **Appendix I-1-2 Y-Coordinate**

The Y-coordinate position with respect to the top left corner of the screen is displayed.

# «Syntax»

<y[ [hotspot] [raw/calibrated] value [units]]>

Arguments inside [ ] can be omitted.

If [raw/calibrated] is omitted, the same setting as when [calibrated] is specified will be applied.

### «Setup Procedure»

- 1. Enter "y" as the first character inside < >.
- 2. Add the following characters to set the display method.

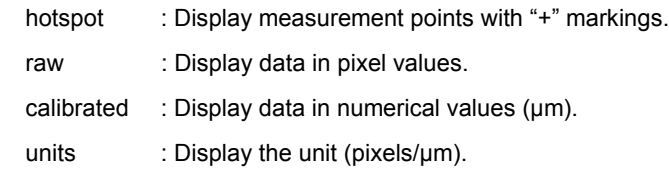

### «Examples»

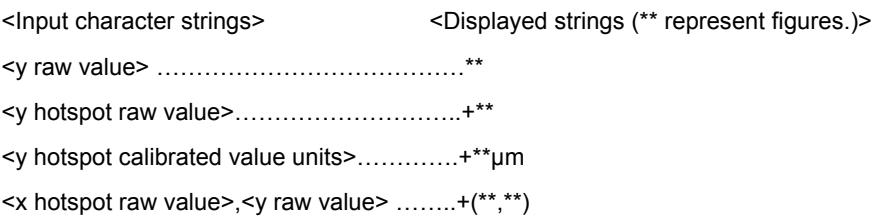

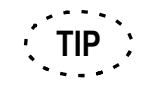

The detailed display procedure is described in section 2-11-3, "Viewing the X- or Y-Coordinate Position of Image" in Volume [OPERATION].

# **Appendix I-1-3 Other**

Positions can also be displayed by entering the following keywords in the syntax in place of the X- and Y-coordinate positions described in sections J-1-1 and J-1-2.

# **1 Z Position**

With cross-section related images such as XYZ images, the Z position with respect to the first image can be displayed.

«Syntax»

<z[ [raw/calibrated] value [units]]>

Arguments inside [ ] can be omitted.

If [raw/calibrated] is omitted, the same setting as when [calibrated] is specified will be applied.

# **2 T Position**

With time-related images such as XYZ images, the T position with respect to the first image can be displayed.

## «Syntax»

<t[ [raw/calibrated] value [units]]>

Arguments inside [ ] can be omitted.

If [raw/calibrated] is omitted, the same setting as when [calibrated] is specified will be applied.

## **3 Animation**

With animation images created in the [Visualize] panel, the position with respect to the first image can be displayed.

### «Syntax»

<Animation[ [raw/calibrated] value [units]]>

Arguments inside [ ] can be omitted.

If [raw/calibrated] is omitted, the same setting as when [calibrated] is specified will be applied.

IV. *OPERATION INSTRUCTIONS*

# **Appendix I-2 Intensity Data**

The intensity value can be displayed.

When images are overlapped, the intensity value of each image is accompanied with the channel number placed after it.

# «Syntax»

<intensity[ [hotspot] [raw/calibrated] value [units]]>

Arguments inside [ ] can be omitted.

If [raw/calibrated] is omitted, the same setting as when [calibrated] is specified will be applied.

# «Setup Procedure»

- 1. Enter "intensity" as the first character inside < >.
- 2. Add the following characters to set the display method.

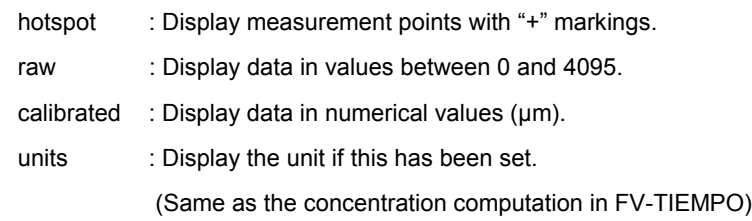

# «Examples»

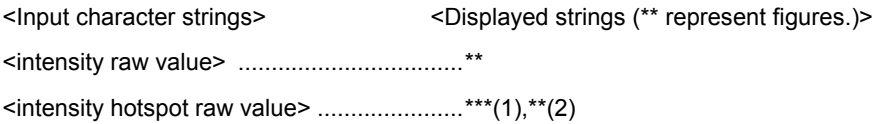

(When images are overlapped)

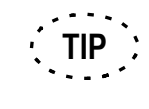

The detailed display procedure is described in section 2-11-2, "Viewing the Intensity Value of Image" in Volume [OPERATION].

# **Appendix I-3 Other**

The following image data can be displayed in addition to the X- and Y-coordinate positions and intensity value.

# **Appendix I-3-1 Channel Number**

The channel number can be displayed.

When images are overlapped, the displayed channel numbers are connected by the "+" markings.

«Syntax»

<Channel>

# **Appendix I-3-2 Objective Power**

The objective power used in image capturing can be displayed.

«Syntax»

<Objective>

# **Appendix I-3-3 Date of Image Capturing**

The date at which the image was captured can be displayed.

«Syntax»

<Date>

# **Appendix I-3-4 Time of Image Capturing**

The time of the day at which image was captured can be displayed.

«Syntax»

<Time>

# **Appendix I-3-5 Image File Name**

The image file name can be displayed.

«Syntax»

<Name>

IV. *OPERATION INSTRUCTIONS*

# **Appendix J Hand Switch and Microscope Frame Function Allocation**

When the U-HSTR2 hand switch, the BX51/BX61/IX81 microscope frames, and U-FH focus adjustment knob are shipped from the factory, the following functions have been allocated to their control buttons.

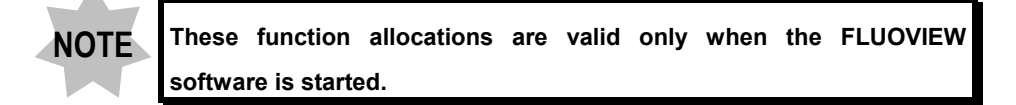

# **Appendix J-1 Hand Switch Functions**

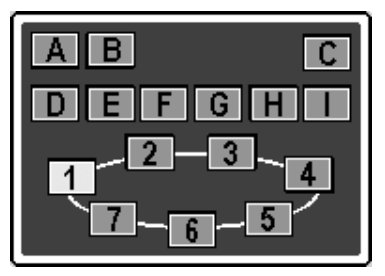

**Fig. Appendix J-1 Hand Switch**

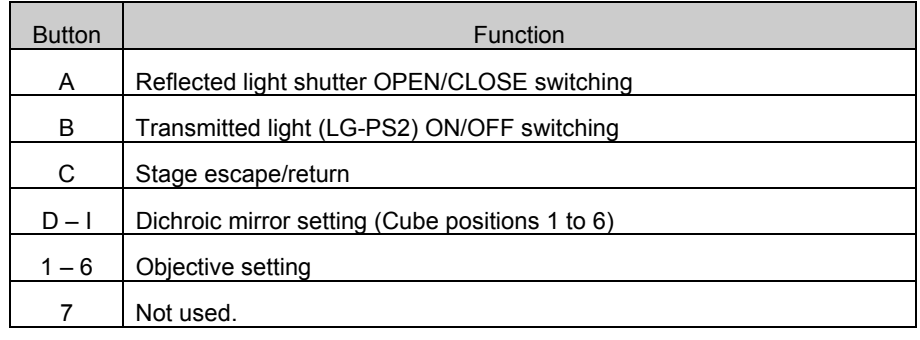

# **Appendix J-2 Microscope Frame Functions**

**Appendix J-2-1 BX**

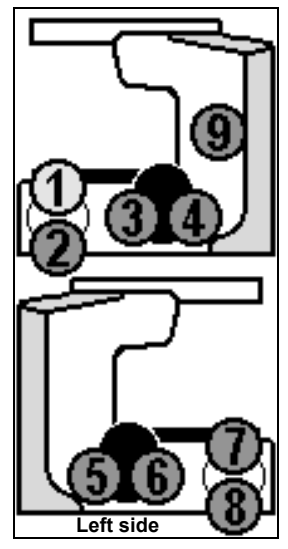

**Fig. Appendix J-2 BX Microscope Frame**

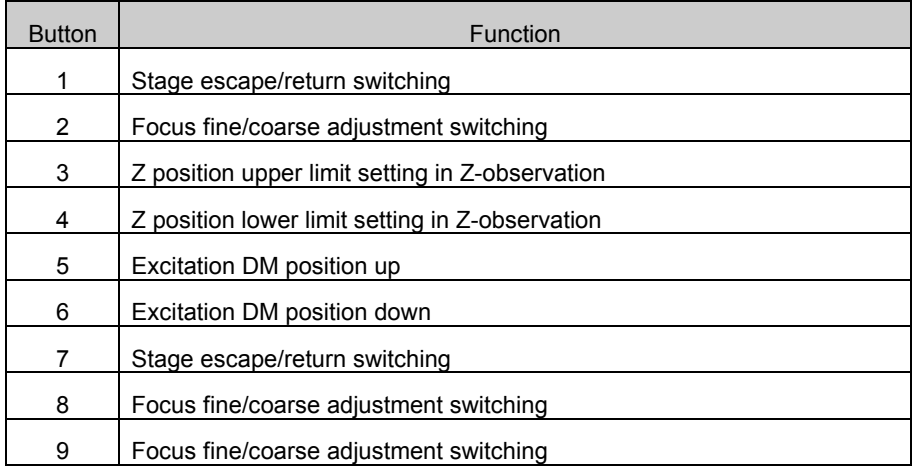

Buttons 3 and 4 are located on the right side of the microscope frame.

# **Appendix J-2-2 IX**

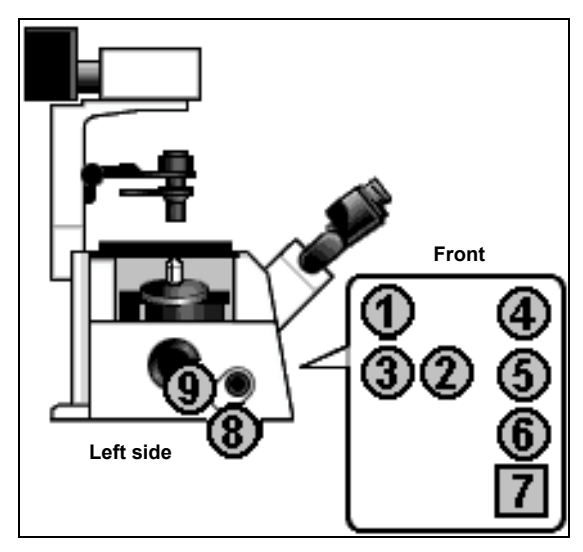

**Fig. Appendix J-3 IX81 Microscope Frame**

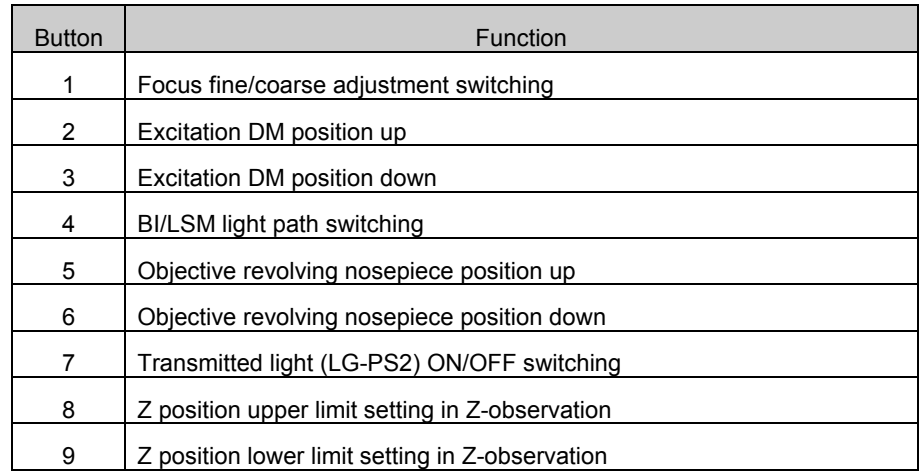

# **Appendix J-2-3 Focus Adjustment Knob**

**1 BX**

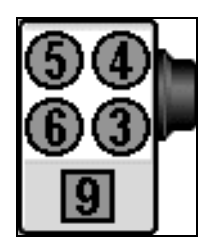

# **Fig. Appendix J-4 Focus Adjustment knob (BX)**

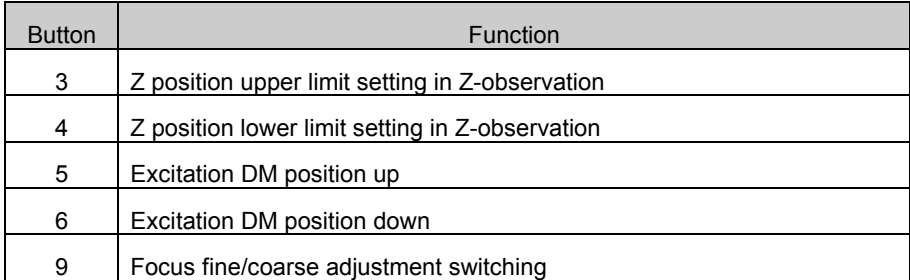

**2 IX**

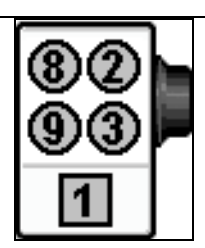

**Fig. Appendix J-5 Focus Adjustment knob(IX)**

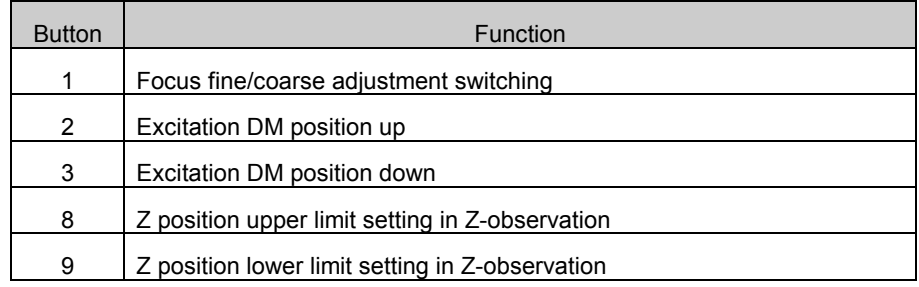

# V. **MAINTENANCE**

# On This Volume

This volume describes the user maintenance procedures of the FLUOVIEW FV300 system. Please read this volume so that you can use the system for an extended period of time.

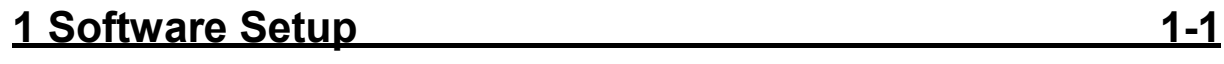

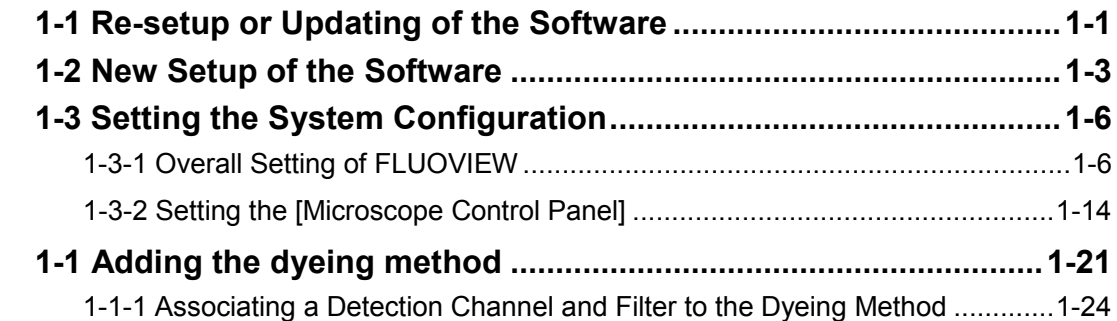

# **2 Maintenance of Major System Units 2-1**

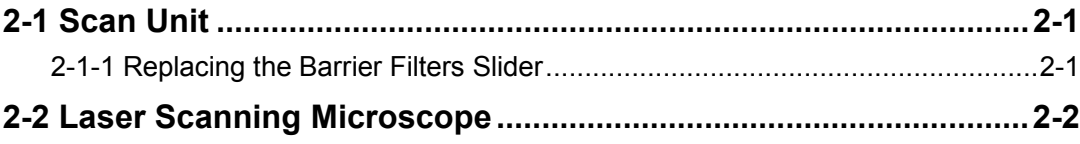

# **1 Software Setup**

The FLUOVIEW software has been set up before it is delivered to the user.

A CD-ROM containing the software program is provided with FLUOVIEW. This CD-ROM is intended for use when re-setup is required due to a fault or when the user wants to set up the software newly.

When the FLUOVIEW software is updated, the user is also requested to update the software in use accordingly. For re-setup or updating of the software, see section 1-1, "Re-Setup or Updating of the Software" below and follow the procedures given in it.

When you want to set up the software newly, see section 1-2, "New Setup of the Software" below and follow the procedures given in it.

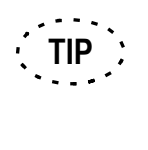

To set up the FLUOVIEW software, it is necessary that the computer in use already has Microsoft Windows NT Version 4.0 (English version) or Microsoft Windows 2000 (English version) installed in its hard disk. A vacant space of 100 MB is required for the setup.

# **1-1 Re-setup or Updating of the Software**

1. Insert the FLUOVIEW setup CD-ROM in the CD-ROM drive.

Then the dialog box as shown below appears.

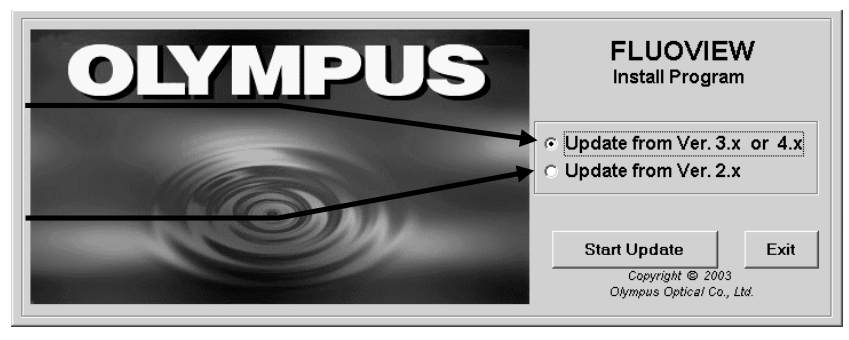

**[Update from Ver.3.x] option button** When updating from FV software after ver3.0, select this option button.

**[Update from Ver.2.x] option button** When updating from FV software of ver2. x, press this option button.

> If the dialog box doesn't appear, run the 'Install.exe' file that is present in the root directory of the CD-ROM. **TIP**

- 2. Click the option button of the version of FV software installed, and click the <Start Update> button.
- 3. [Update FV Software] dialog box is displayed and starts the current settings. For save, carry out according to a wizard.
- 4. Continuously, deletion of software is started. For deletion, carry out according to a wizard.
- 5. Continuously, installation of the software of a new version is started. Refer to 1-2 "New Setup of the Software" for details.

# **1-2 New Setup of the Software**

The following procedure allows you to set up the FLUOVIEW software in a computer you use.

1. Load the FLUOVIEW setup CD-ROM in the CD-ROM drive.

The dialog box as shown below will appear.

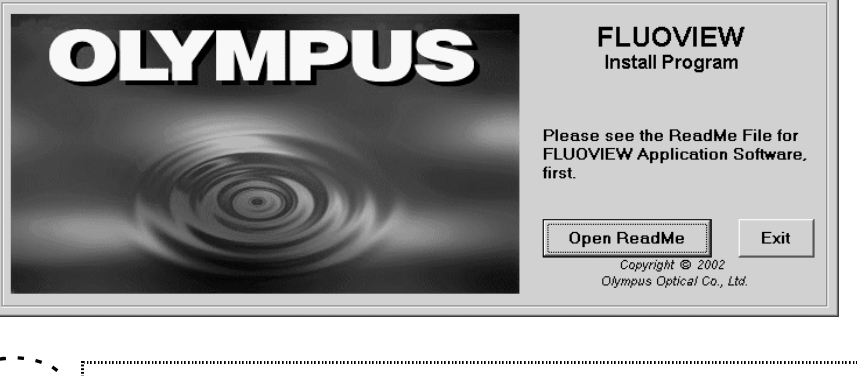

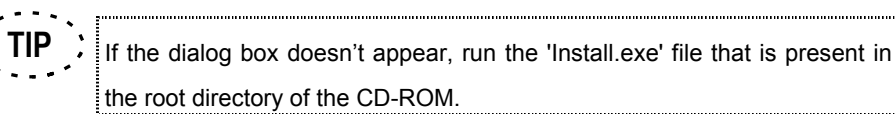

- 
- 2. Select the <Open Readme> button.

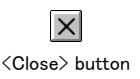

3. When Readme.txt is displayed, read it carefully. Click the <Close> button on the top left of the window to close Readme.txt.

The dialog box as shown below will appear.

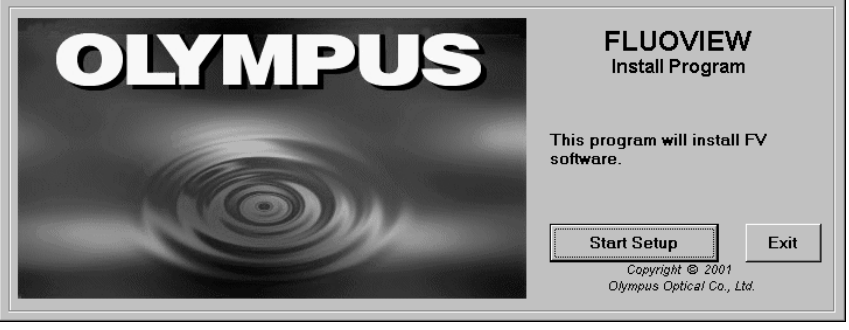

4. Select the <Start Setup> button.

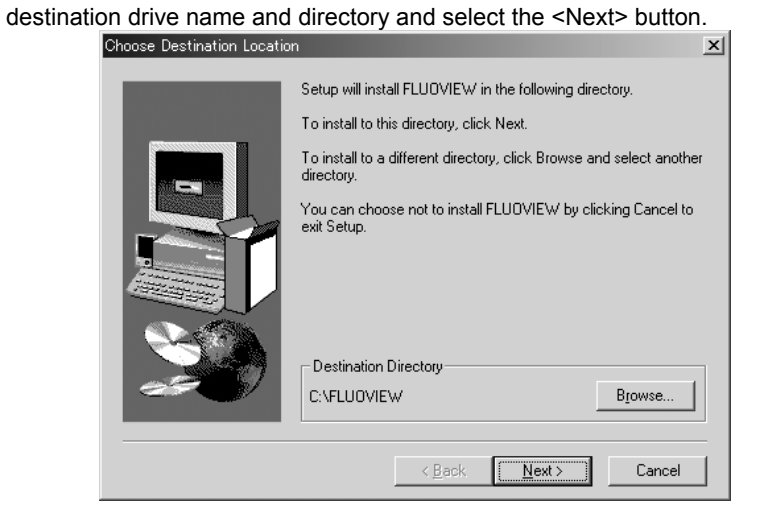

5. When the [Choose Destination Location] dialog box appears, confirm the setup

6. When the setup has completed, the [Setup Complete] dialog box appears. Select the [Yes, I want to restart my computer now.] option button and press the <Finish>

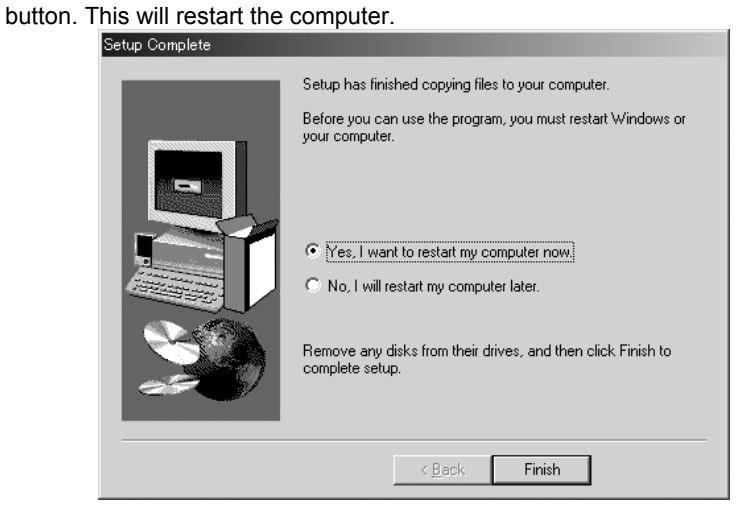

# **1-3 Setting the System Configuration**

If it is required to change the settings after having set up the software, perform the following procedure.

# **1-3-1 Overall Setting of FLUOVIEW**

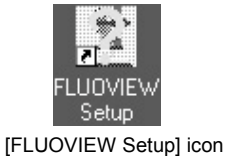

1. Double-click the [FLUOVIEW Setup] on the desktop.

The [FLUOVIEW User Login] dialog box appears as shown below.<br>
SHOWEN User Login

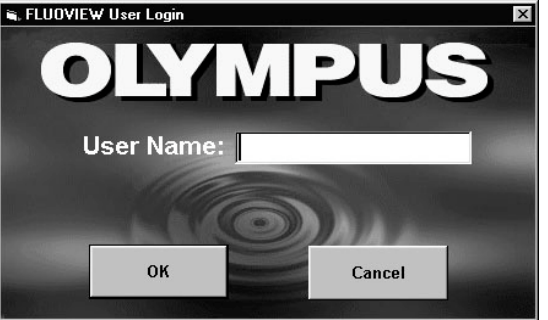

2. Enter the user name in the [User Name:] text box and click the <OK> button to log into FLUOVIEW FV300.

For details, see Appendix G-2, "Logging into the FV300".

3. The dialog as shown below appears for use in saving the system configuration. First, select the type of microscope and set the extra (intermediate attachment) magnification to 1.0.

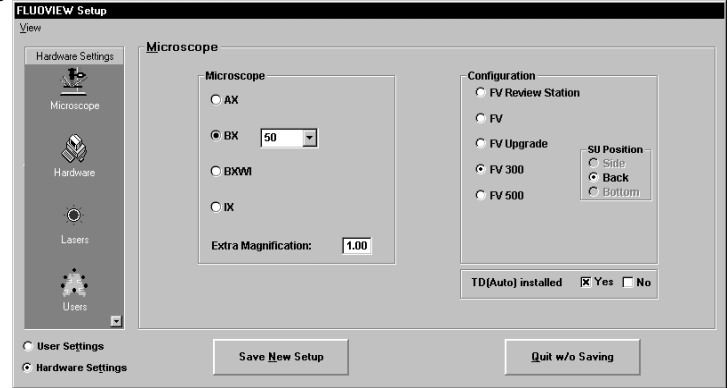

Selecting "BX51, 52", "BX51,52WI" ,or "IX71" and "Automatic" in the [Microscope] group box or "BX61, 62", "BX61,62WI", or "IX81" in the [Microscope] group box shows the [Microscope Setup] dialog box to edit the BX or IX operation panel (Microscope Control Panel). For details, see section 1-3-2 "Setting the [Microscope Control Panel]".

4. Click the [Z Stage] icon in [User Settings] to display the [Z Stage] panel in the front position, and check and set the presence of motor controller, positioning of the motor controller, backlash and moving amount of the Z motor.

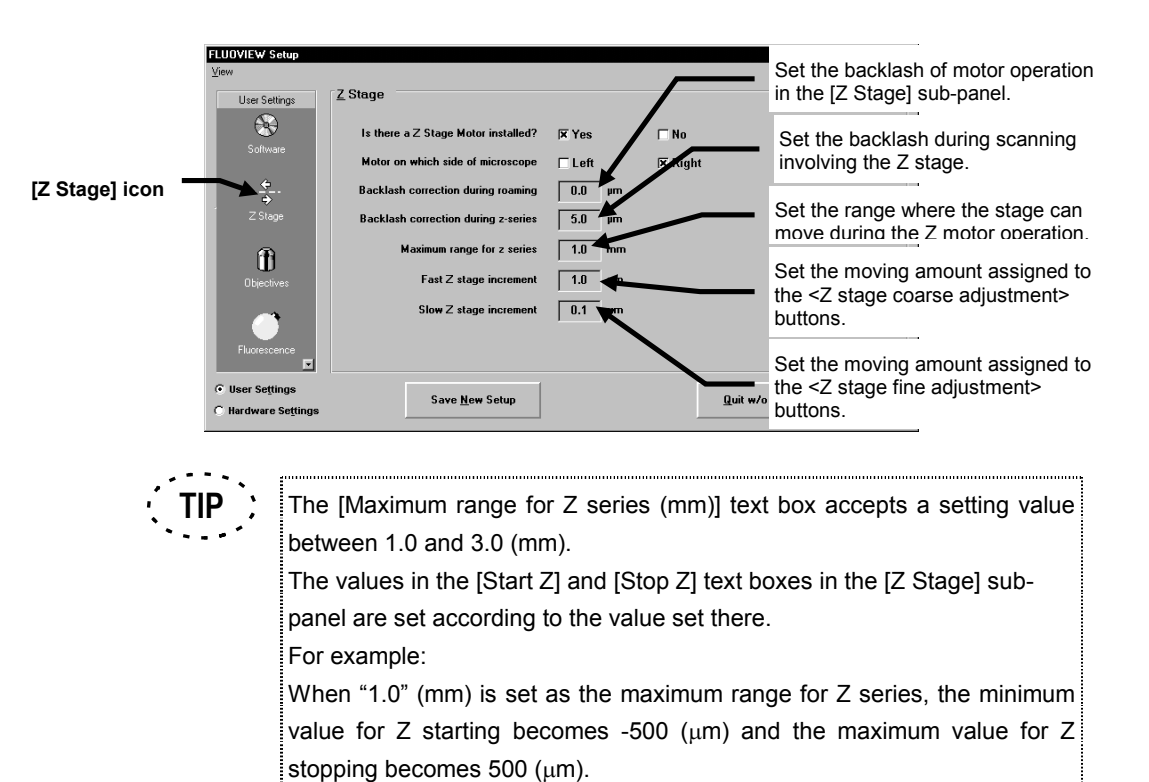

5. Click the [Objectives] icon in [User Settings] to display the [Objectives] panel in the front position.

In this panel, select the items to be included in the list of objectives used by the FLUOVIEW application. (Each user should set the objectives that the user wants to use with FLUOVIEW.)

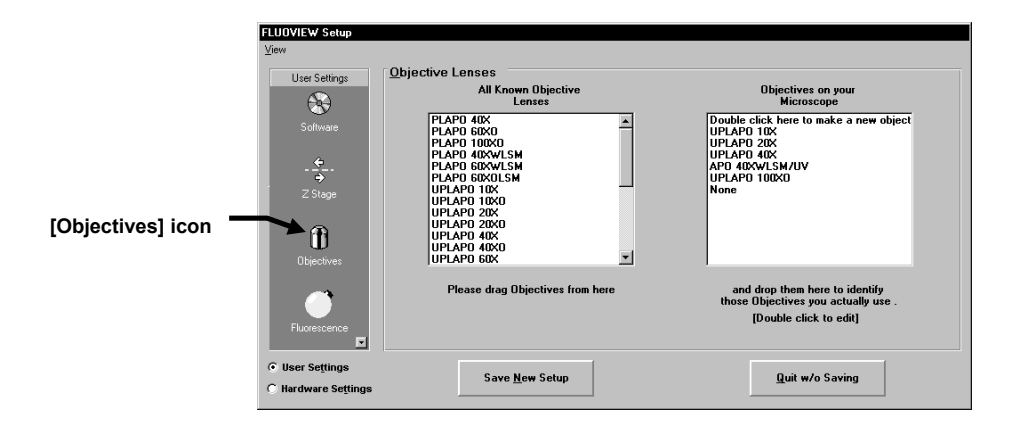

<To delete an unnecessary objective from the list>

In the list on the right, double-click the objective to be deleted from the list. When the dialog box as shown below appears, select the <Delete> button.

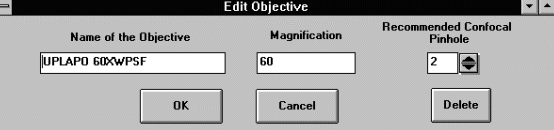

<To change the details (objective name, pinhole No., magnification) of an objective>

Double-click the objective for which you want to change the detailed information. When the dialog box appears, change the desired information items and select the <OK> button.

<To add an objective to the list>

Double-click "Double Click here..." at the top of the list on the right. When the dialog box appears, set the detailed information on the new objective and select the <OK> button.

<To add one of the objectives in the list on the left to the list on the right> Place the mouse pointer on the objective to be added in the list on the left, and drag it to the list on the right.

6. Click the [Fluorescence] icon in [User Settings] to display the [Fluorescent Deys/Colors panel in the front position.

In this panel, select the items to be included in the list of dyes used by the FLUOVIEW application. (Each user should set the dyes that the user wants to

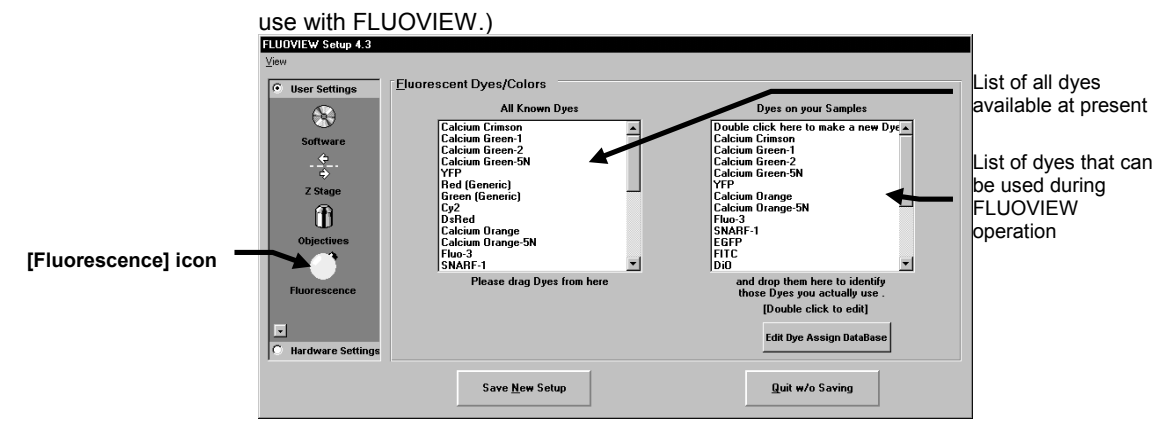

The setting procedure is similar to the objective setting procedure ([Objectives] panel).

7. Click the [Coloring Tables] icon in [User Settings] to display the [Coloring Tables] panel in the front position.

In this panel, select the characters to be displayed in each of the 8 buttons displayed in the [Color Tool] dialog box of the FLUOVIEW application and the LUT file to be read out when the button is pressed.<br>EUDOXISW-SEED

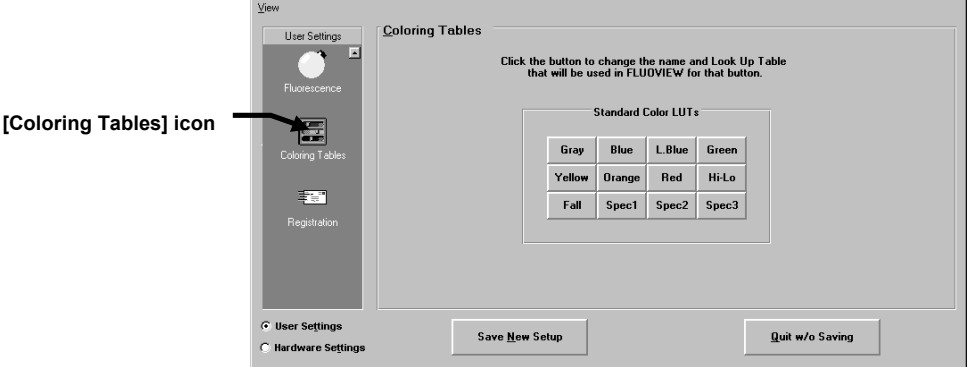

<To change the button settings>

Press the button to indicate that you want to change the setting. When the dialog box as shown below appears, specify the button name and LUT file name and select the <OK> button.

The LUT files which have been used up to Ver 1.0\* (FITC, etc.) are supplied with this version in the same names as before. If you want to use such files, change their settings here.

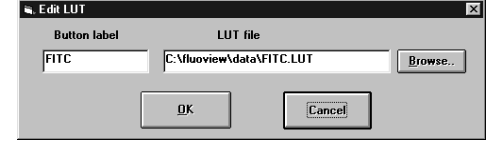

8. Click the [Software] icon in [User Settings] to display the [Software] panel in the front position.

In this panel, select the initial magnification status when images are to be displayed in [Display] panels. This panel is also used to set the mode of comment overlay in image and to set the numbers of [Function] and [Display] panels that can be displayed together and enable/disable the automatic black-level adjustment.

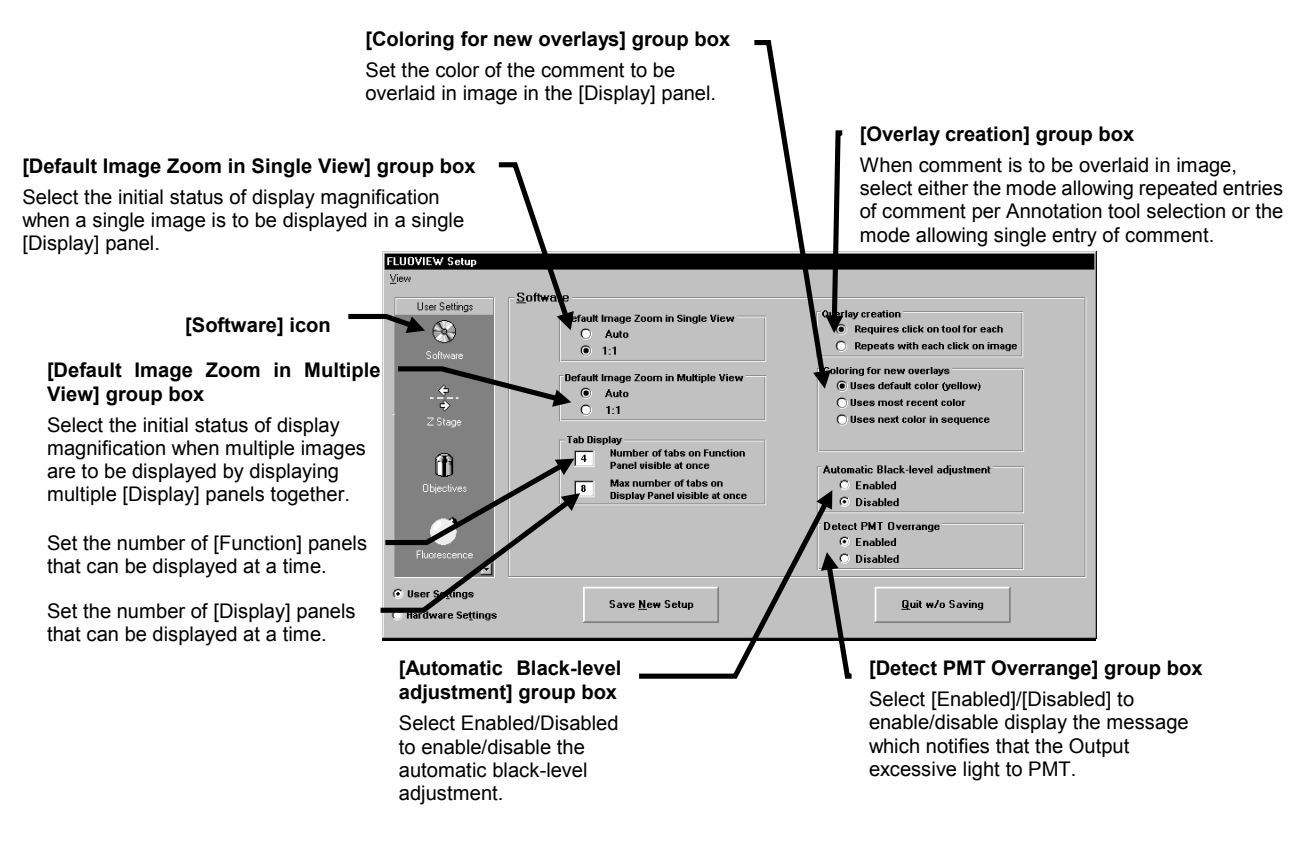

9. Display the [Hardware] panel in the front position.

In this panel, select Enabled/Disabled to enable/disable the automatic black-level adjustment, enter the values for delay timing for TD unit, and enter the maximum duration for continuous bi-directional scanning when setting fast scan mode.

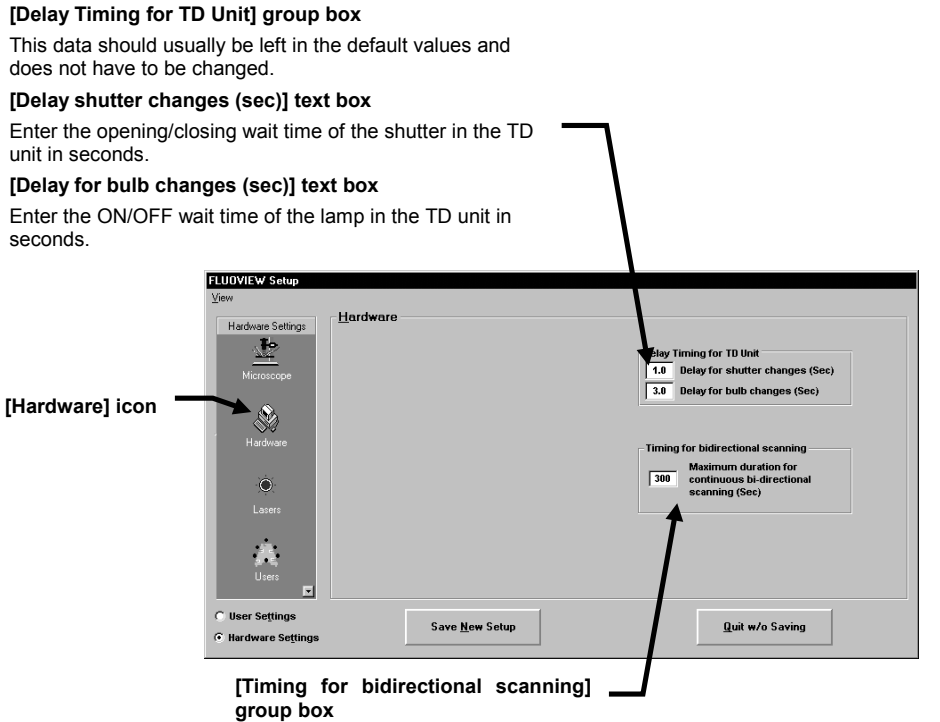

Enter the maximum duration for

continuous bi-directional scanning (in seconds) when setting fast scan mode.

10. Click the [Lasers] icon in [Hardware Settings] to display the [Lasers] panel in the front of position.

Set the lasers to be used and set its default intensity.

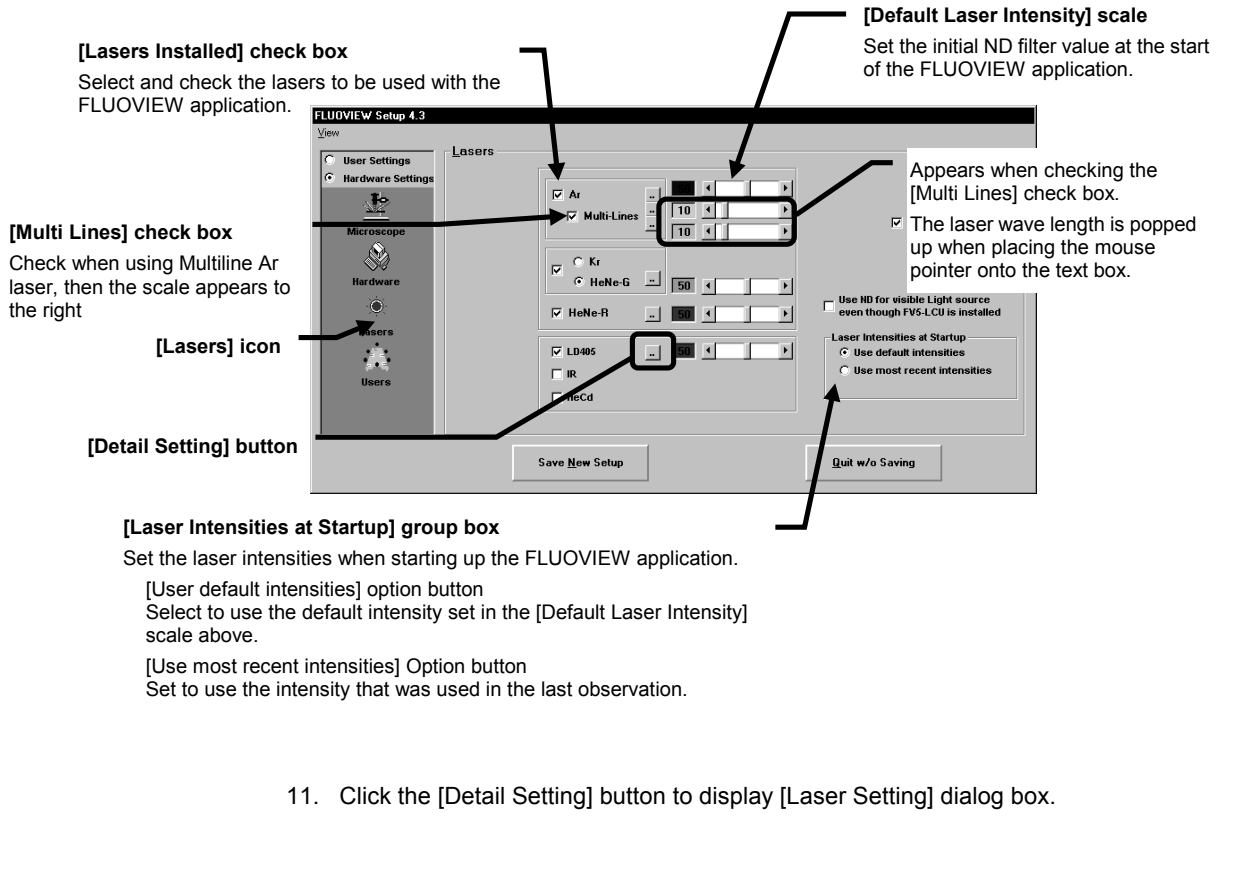

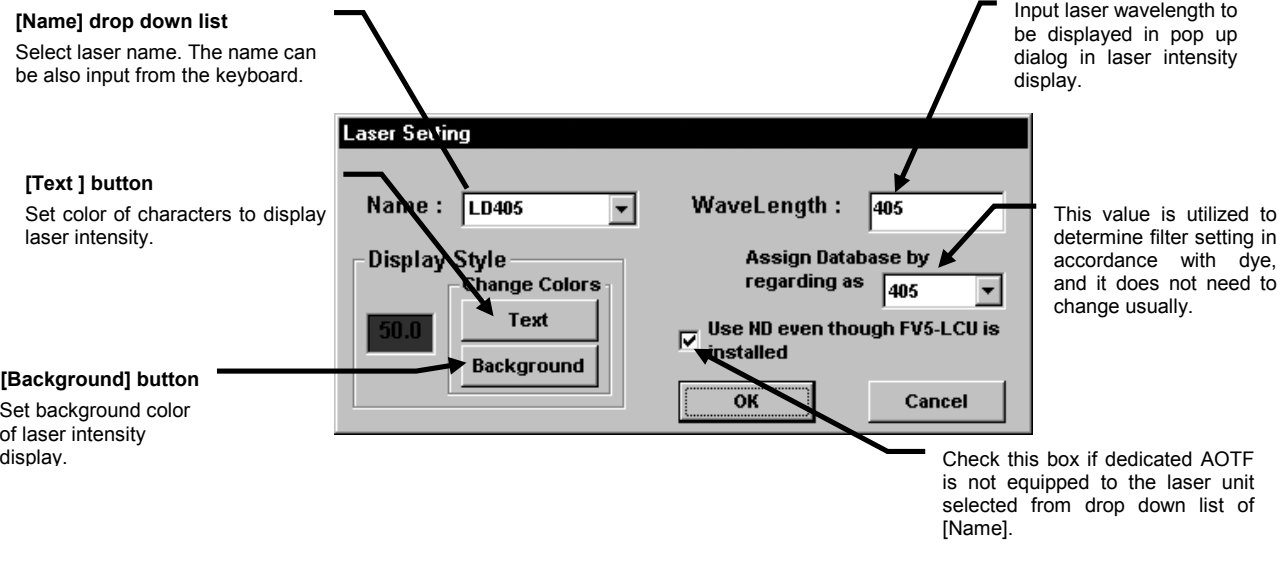

- 12. The [Registration] panel have been set at the factory and do not need to be changed here.
- 13. After completing the setup, select the <Save New Setup> button on the bottom left of the panel.

(Selecting <Quit w/o Saving> exits the panel without saving the system setup.)

# **1-3-2 Setting the [Microscope Control Panel]**

The <Microscope Setting> button as shown below appears when selecting "BX 51,52", "BX51,52WI", or "IX71" and checking the [Automatic] check box or selecting "BX61,62", "BX61,62WI", or "IX81" in the [Microscope] group box in the [Microscope] panel in the [FLUOVIEW Setup] dialog box.

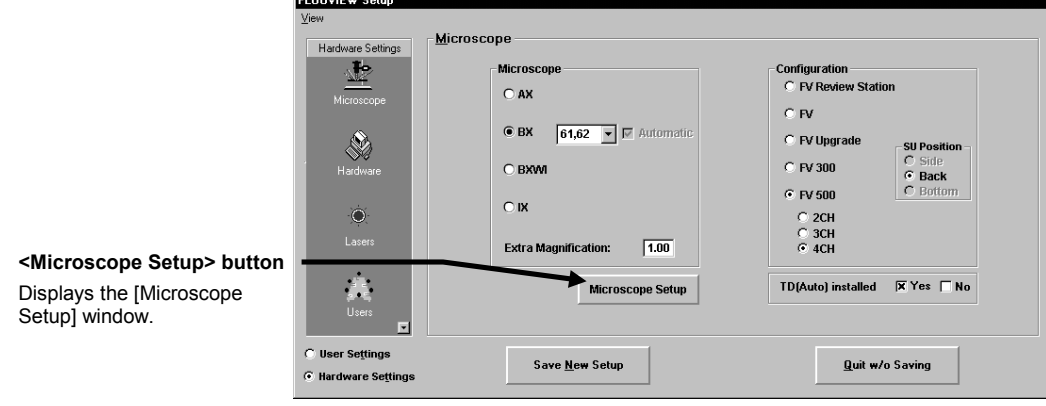

Clicking the <Microscope Setup> button displays the [Microscope Setup] window as shown below.

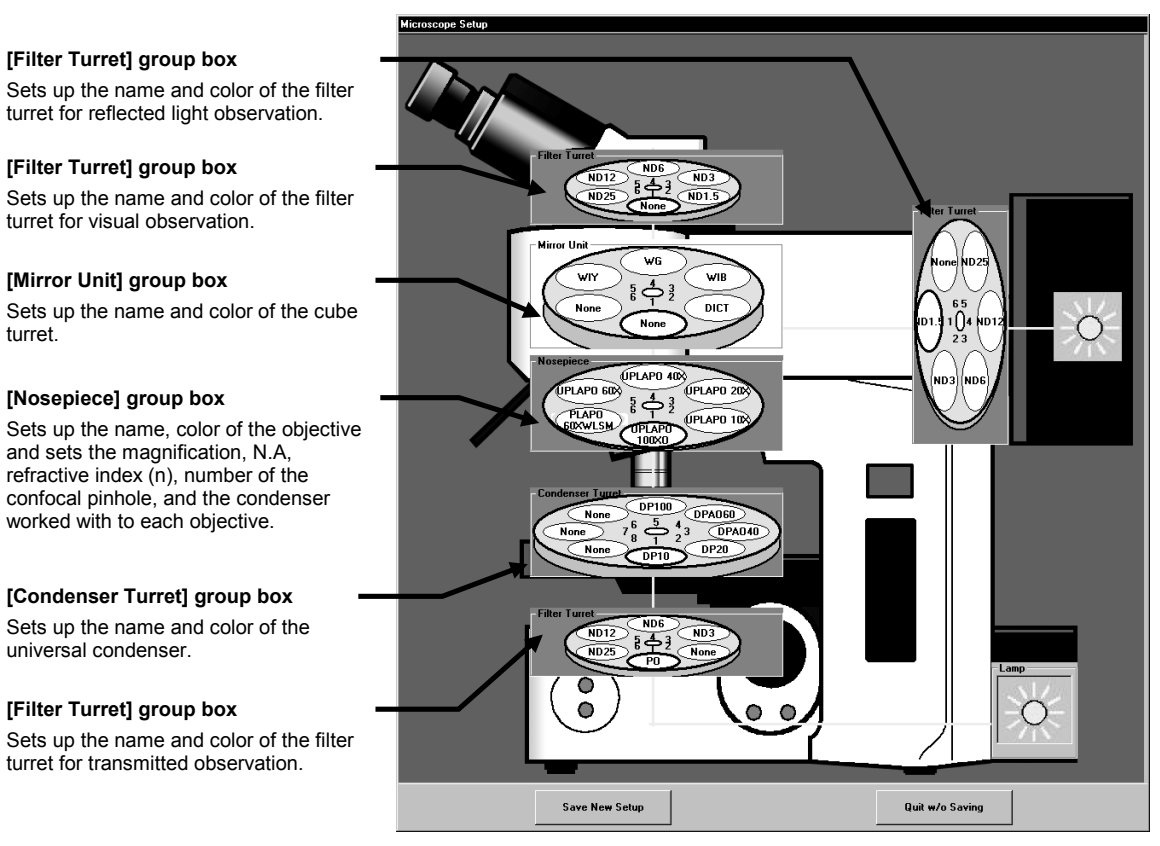

**(Combination with BX)**

### **[Shutter] group box**

Sets up to use the shutter for transmitted observation.

### **[Filter Turret] group box**

Sets up the name and color of the filter turret for transmitted o Select the initial status of display magnification when multiple images are to be displayed by displaying multiple [Display] panels together.

### **[Condenser Turret] group box**

Sets up the name and color of the universal condenser.

### **[Nosepiece] group box**

Sets up the name, color of the objective and sets the magnification, N.A, refractive index (n), number of the confocal pinhole, and the condenser worked with to each objective.

### **[Filter Turret] group box**

Sets up the name and color of the filter turret for visual observation.

### **[Mirror Unit] group box**

Sets up the name and color of the cube turret.

### **[Filter Turret] group box**

Sets up the name and color of the filter turret for reflected light observation.

#### **[Shutter] group box**

Sets up to use the shutter for reflected light observation.

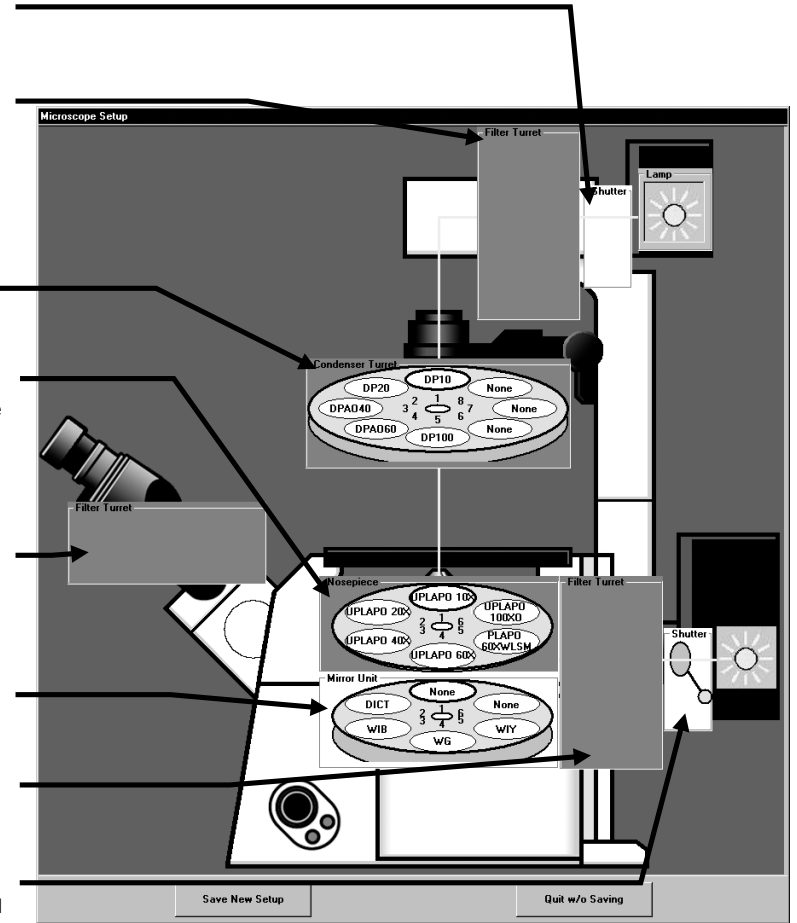

**(Combination with IX)**

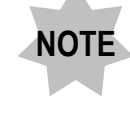

**When using IX, three parts can be motorized among the filter turrets, mirror unit, and condenser turret.**

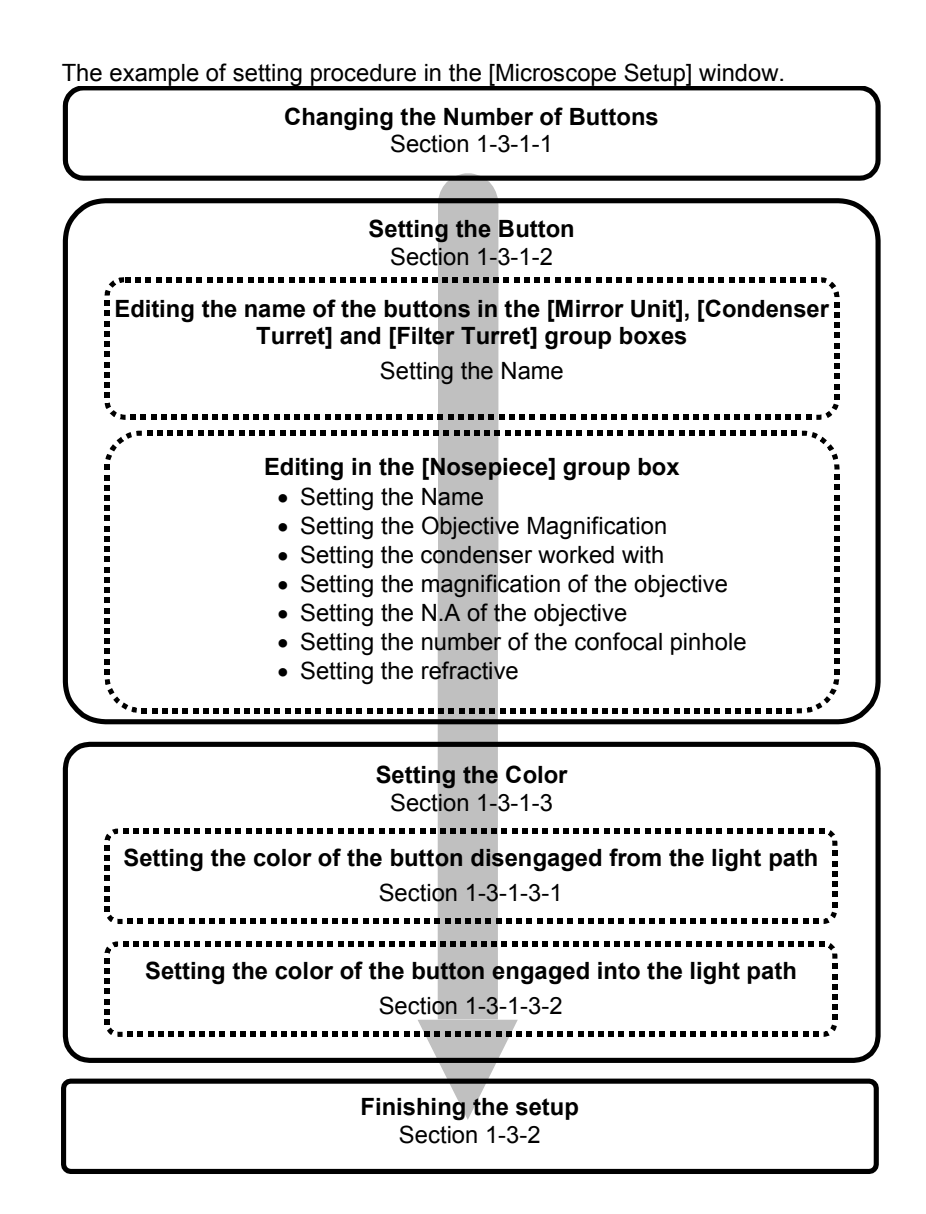

# **1-3-2-1 Setting the Number of Buttons**

1. Right-click the mouse on the area outside of the buttons in the group box where the number of buttons to be displayed is changed. The pop-up menu as shown below appears. Select "Hole Count" and select the number of the buttons to be displayed

in the sub-menu. Select "Default" for ordinary use.

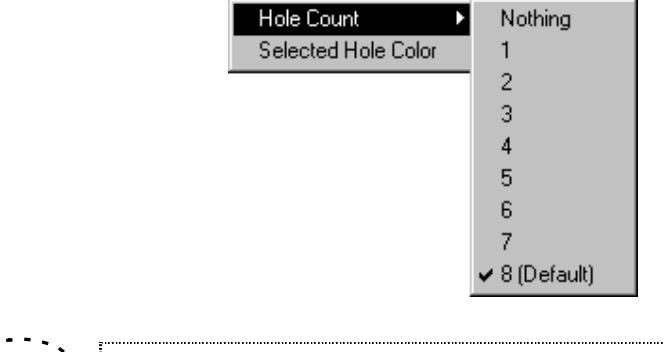

**TIP**

Selecting "Nothing" disables the turret itself.

### **1-3-2-2 Setting the Name**

**1 Editing the name of the buttons in the [Mirror Unit], [Condenser Turret], and [Filter Turret] group boxes**

> 1. In the [Mirror Unit], [Condenser Turret], or [Filter Turret] group box, right-click the mouse on the button whose name is to be edited. The pop-up menu as shown below appears.

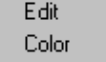

2. Select "Edit". The [Edit] dialog box as shown below appears.

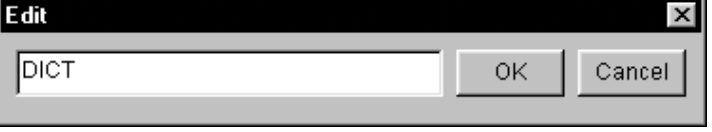

3. Enter a name into the text box and click the <OK> button.

# **2 Editing in the [Nosepiece] group box**

1. In the [Nosepiece] group box, right-click the mouse on the button whose name is to

be edited. The pop-up menu as shown below appears.

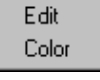

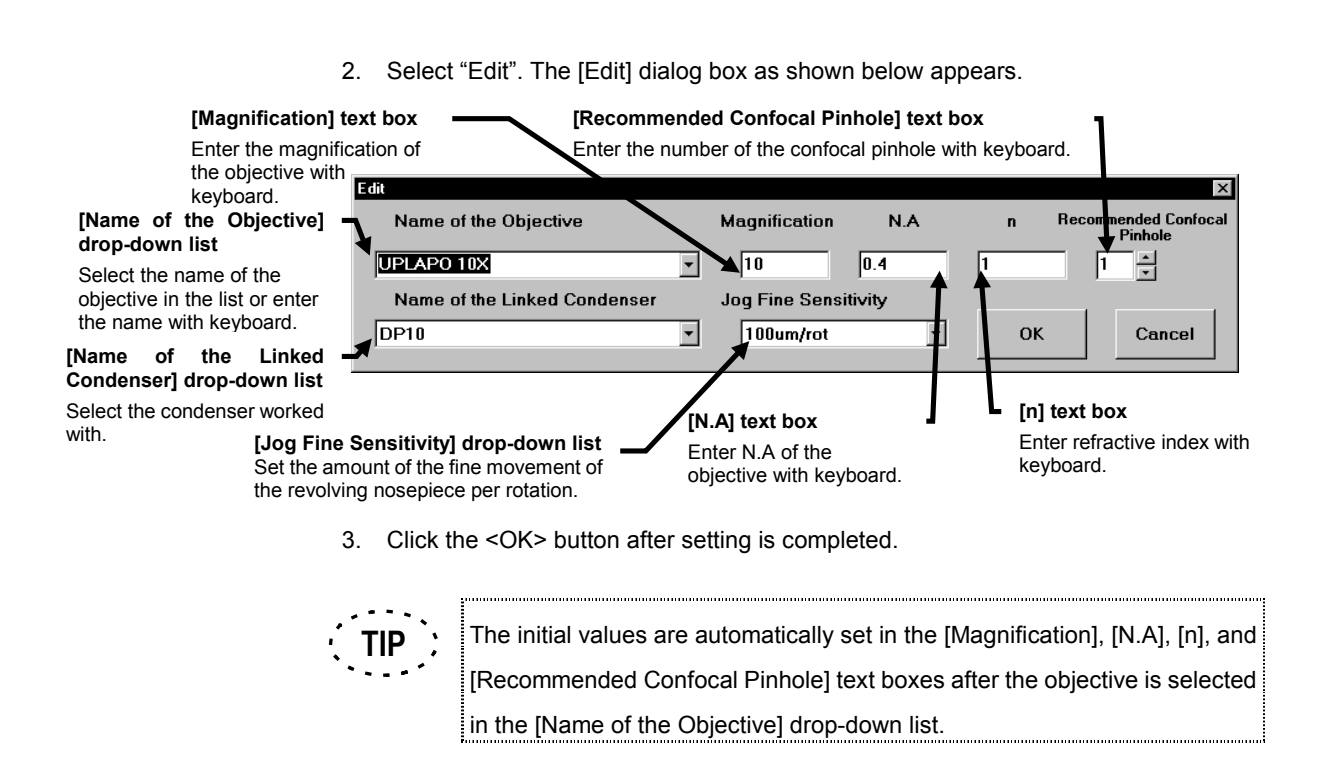

# **1-3-2-3 Setting the Color**

## **1 Setting the color of the button disengaged from the light path**

1. Right-click the mouse on the button whose color is to be changed. The pop-up menu as shown below appears.

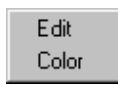

2. Select "Color". The [Color] dialog box as shown below appears.

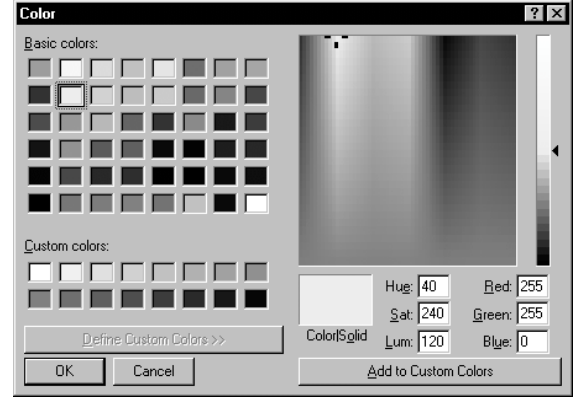

3. Select the color which you want to set in the color palette and click the <OK> button.

# **2 Setting the color of the button engaged into the light path**

1. In [Microscope Control Panel] window on the software, specify the color of the button of the cube, the objective, and the condenser engaged into the light path. Right-click the mouse on the area outside of the buttons in the [Mirror Unit], [Nosepiece], [Condenser Turret], or [Filter Turret] group box.

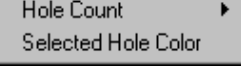

2. Select "Selected Hole Color". The [Color] dialog box as shown below appears.

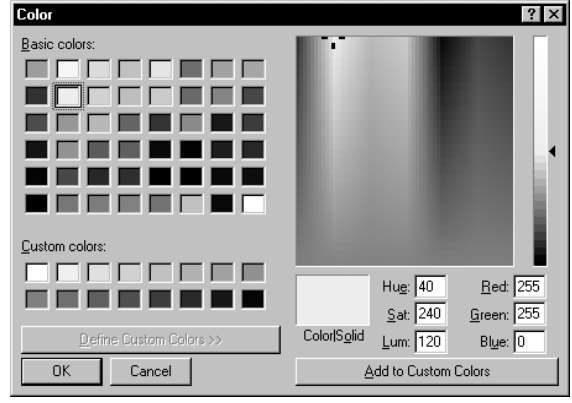

3. Select the color which you want to set in the color palette and click the <OK> button.

# **1-3-2-4 Finishing the setting**

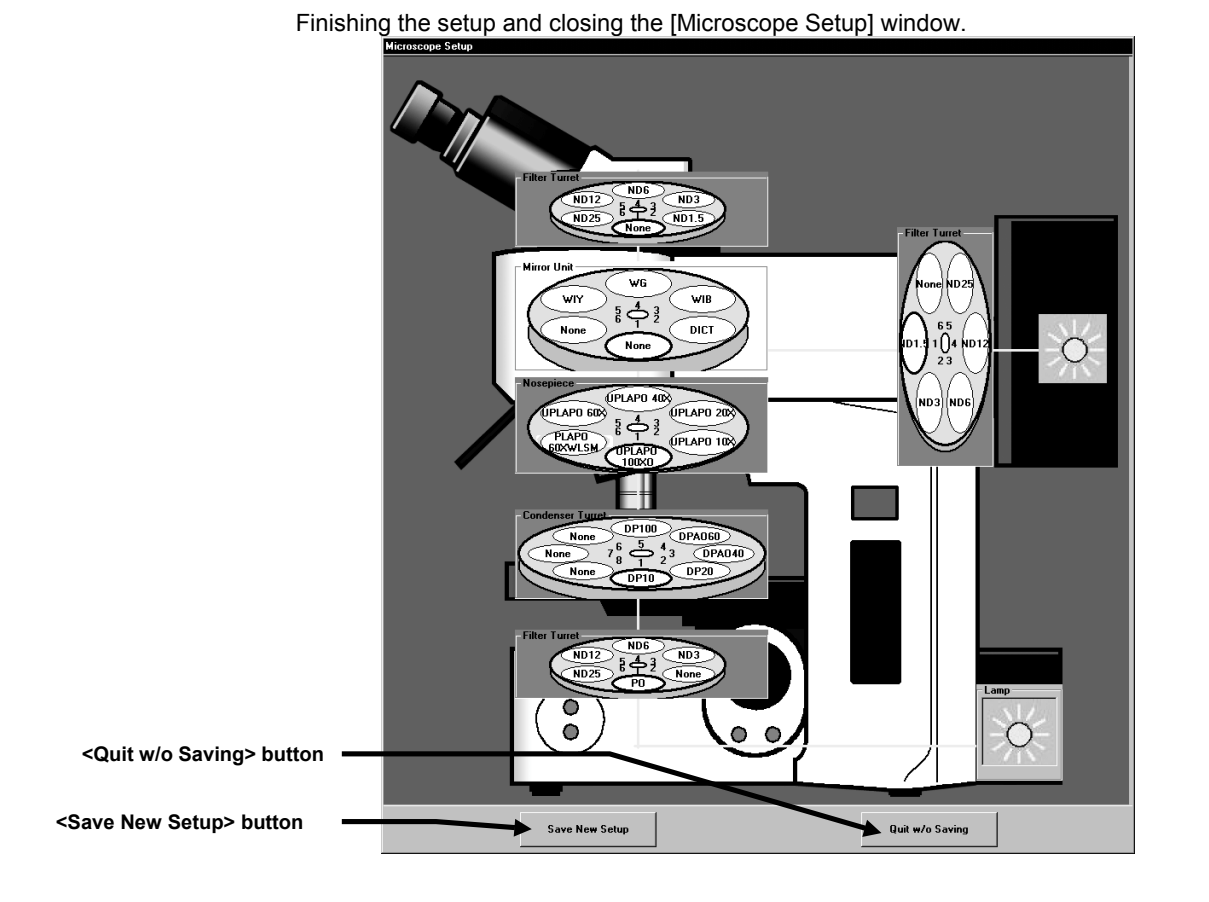

1. Click the < Save New Setup> button to save the setup and close the window. Or click the <Quit w/o Saving> button to cancel the setup and close the window. Then the dialog box as shown below appears. If you want to save, click the <Yes> button, if you do not want to save, click the <No> button.

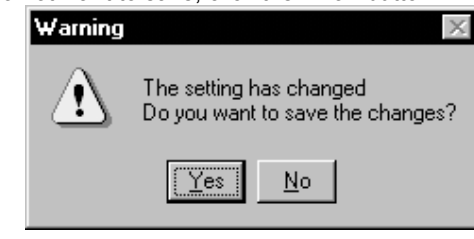

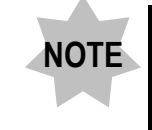

**After saving is selected in the [Microscope Setting] window, the original setting is not returned even if the <Quit w/o Saving> is clicked in the [FLUOVIEW Setup] dialog box.**
# **1-4 Adding the dyeing method**

Newly add a dyeing method and set laser type, excitation wavelength, and emission wavelength.

This section describes a simple example of adding CFP as a dyeing method and setting laser type, excitation wavelength, and emission wavelength.

Add the dyeing method using the [Fluorescent Dyes/Colors] panel in the [Fluoview Setup] dialog box.

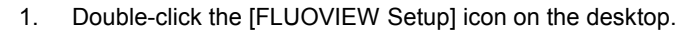

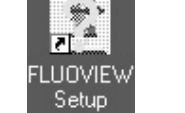

[FLUOVIEW Setup] icon

The [FLUOVIEW User Login] dialog box as shown below appears.<br>External particular user Login

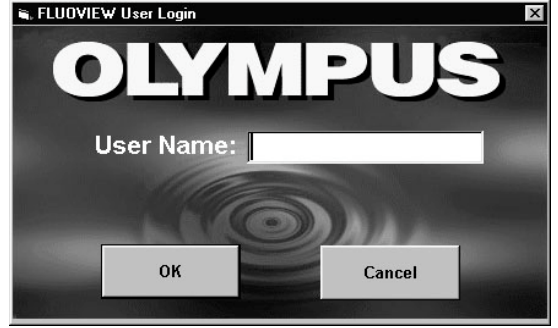

2. Enter user name into the [User Name: ] text box and click the <OK> button to log into FLUOVIEW FV500.

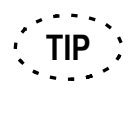

When using the system for one user, the [FLUOVIEW User Login] dialog box does not appear. 

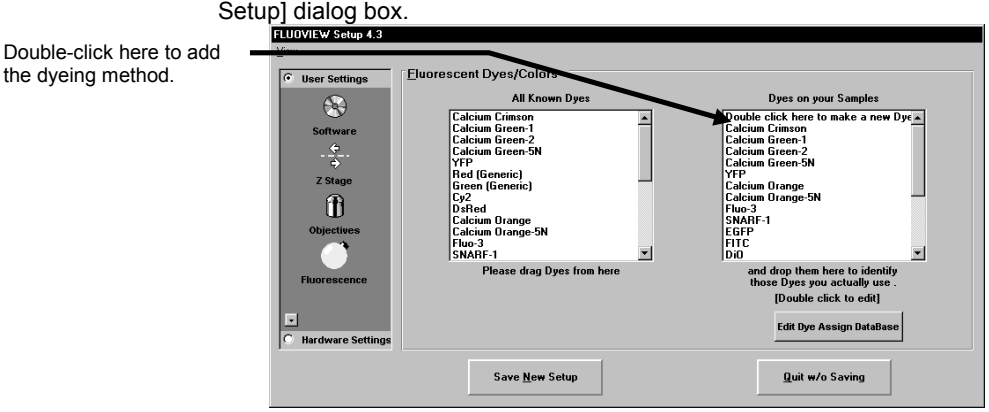

3. Display the [Fluorescent Dyes/Colors] panel at the front position in the [FLUOVIEW

4. Double-click the "Double click here to make a new Dye" in the [Dyes on your Samples] list.

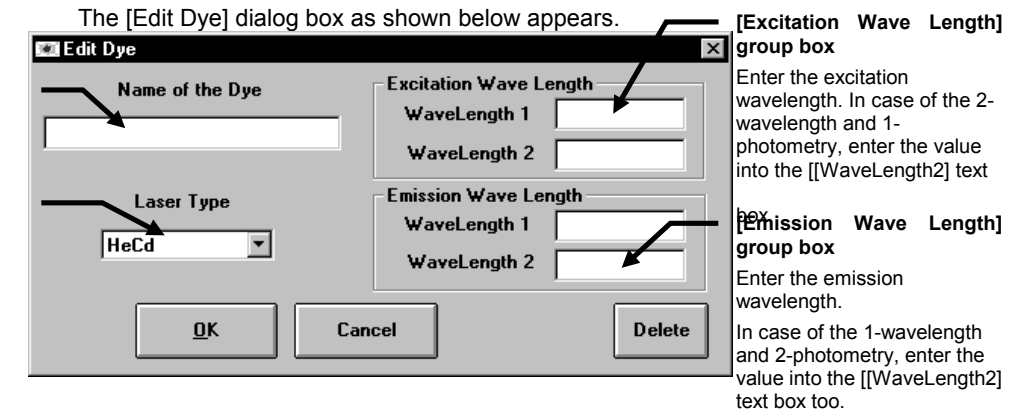

- 5. Enter the name of the dyeing method into the [Name of the Dye] text box (e,g, CFP).
- 6. Select the laser to use using the [Laser Type] drop-down list (e.g. HeCd).

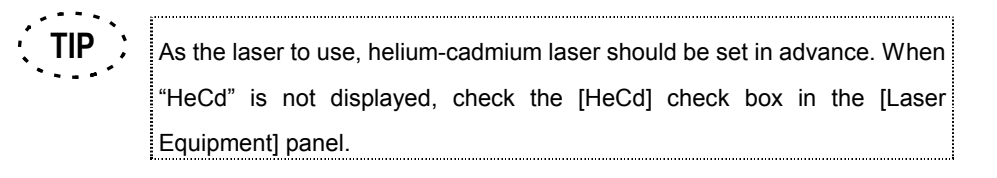

7. Enter the value of the excitation wavelength into the [WaveLength 1] text box in the [Excitation Wave Length] group box (e.g. 442).

**[[Name of the Dye] text box** Enter the name of the dyeing method.

**[Laser Type] drop-down list** Select the laser to use.

8. Enter the value of the emission wavelength into the [WaveLength 1] text box in the [Emission Wave Length] group box (e.g. 480).

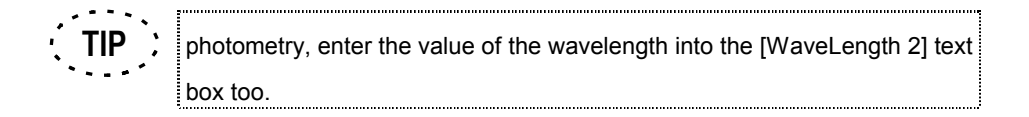

- 9. Click the <OK> button to close the [Edit Dye] dialog box.
- 10. Select the <Save New Setup> button to close the [FLUOVIEW Setup] dialog box.

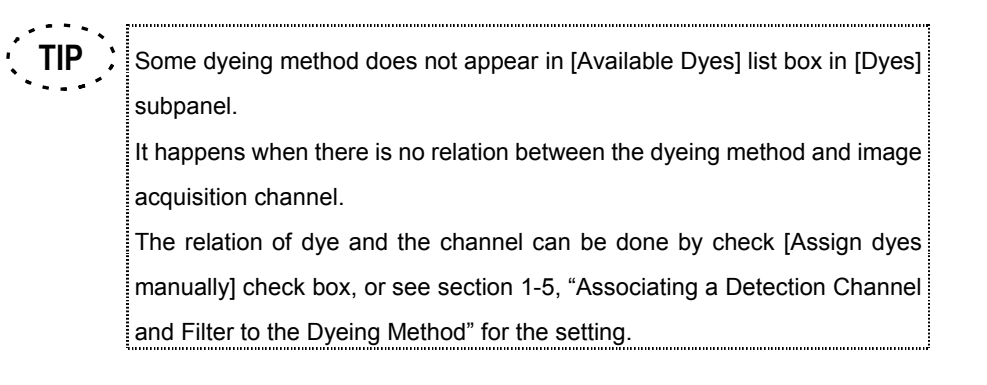

#### **1-4-1 Associating a Detection Channel and Filter to the Dyeing Method**

The detection channel and filter can be associated to a dyeing method using the [Optical System Configuration Setup] dialog box.

- 1. Display [FLUOVIEW Setup] dialog. See section 1-3-1 of this manual to display [FLUOVIEW Setup] dialog.
- 2. Click [Fluorescence] icon located at [User Settings] in [FLUOVIEW Setup] dialog

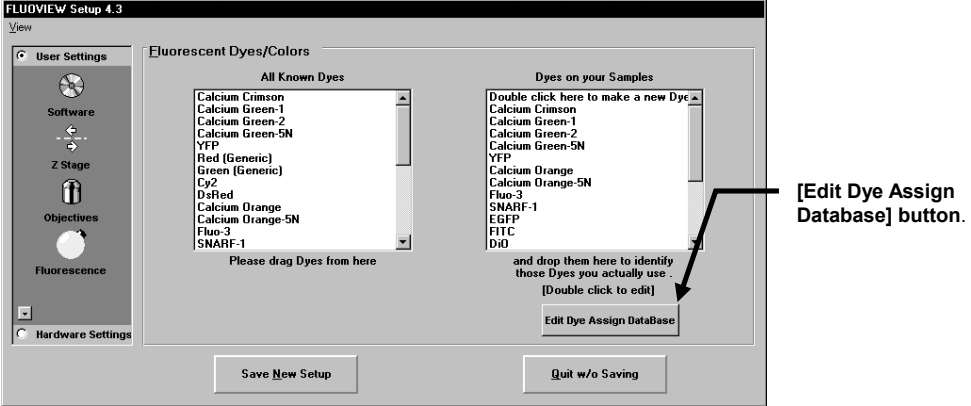

and bring [Fluorescent Dyes/Colors] panel in front.

#### 3. Click **[Edit Dye Assign Database]** button.

[Optical System Configuration Setup] dialog box appears as shown below.

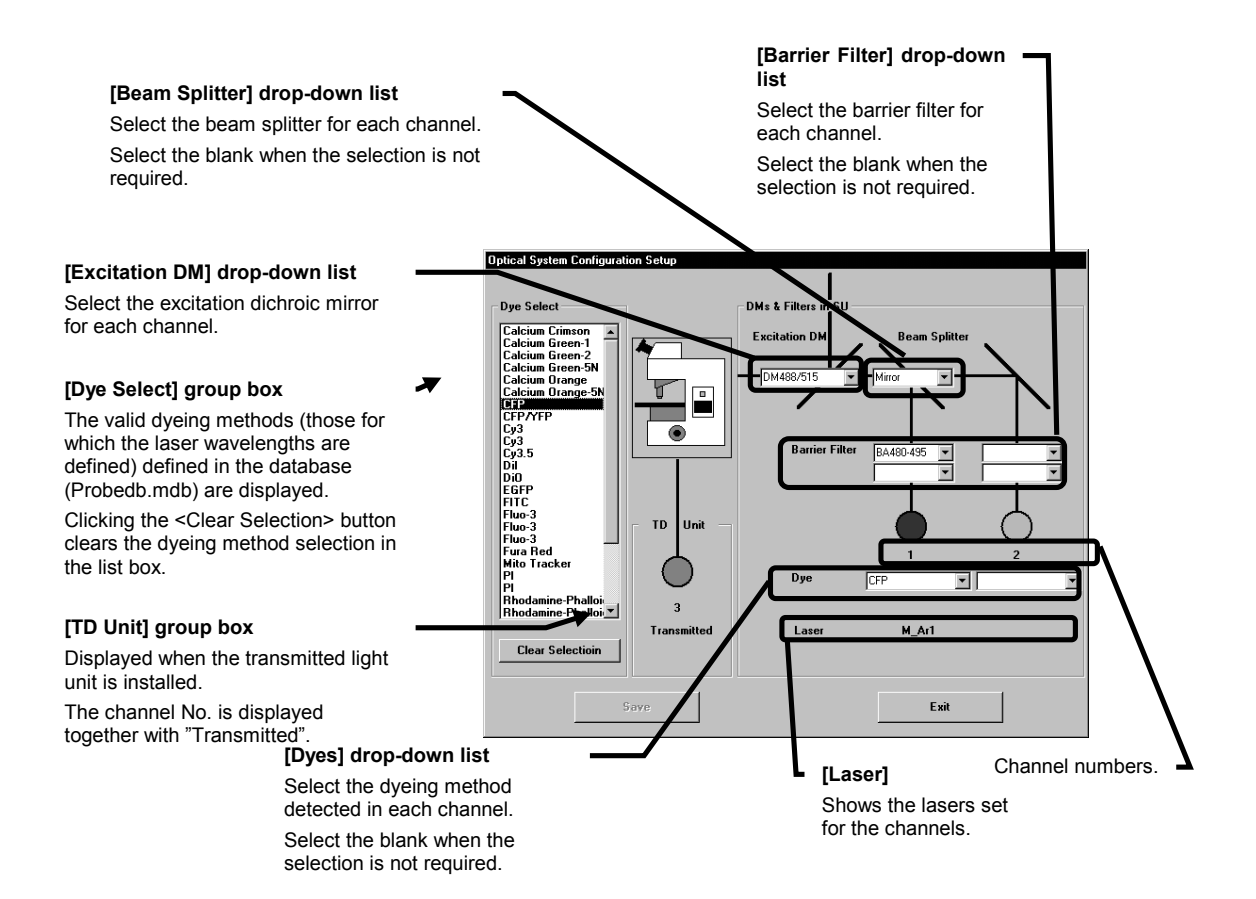

4. In the list box in the [Dye Select] group box, select the dyeing method to be changed or created (CFP in this example). When a dyeing method is selected and if there is information associated with the selected dyeing method, the [Excitation DM] drop-down list shows the excitation dichroic mirrors, the [Beam Splitter] dropdown list shows the beam splitters, the [Barrier Filter] drop-down list shows the barrier filters, the [Dye] drop-down list shows the dyeing methods and the [Laser] group box shows the set laser types, all on the per-channel basis.

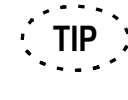

To select more than one dyeing method, select the required methods while holding the  $|$  Ctrl  $|$  key.

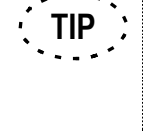

**TIP**

Associations between dyeing methods and detection channels are saved per dyeing method combination, and applied when the combination is selected in the [Dyes] sub-panel of the FLUOVIEW software.

Associations between dyeing methods and filters are saved per dyeing method combination, and displayed as setting guide on [Microscope configuration] window when the said combination is selected in the [Dyes] sub-panel of the FLUOVIEW software.

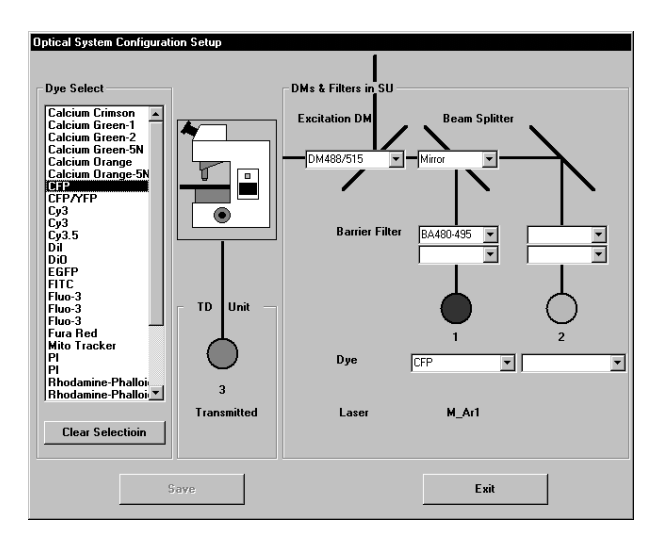

- 5. To change the excitation dichroic mirror, use the [Excitation DM] drop-down list. When it is not required to specify excitation dichroic mirror, select the blank. In this example, select "DM488/515".
- 6. To change the beam splitter, use the [Beam Splitter] drop-down list. When it is not required to specify a beam splitter mirror, select the blank. In this example, select "Mirror" for Channel 1.
- 7. To change the barrier filter, use the [Barrier Filter] drop-down list. When it is not required to specify a barrier filter, select the blank. In this example, select "BA480-495" for channel 1.
- 8. To change the dyeing method detection channel, set the [Dye] drop-down list of the previous channel to blank and select the dyeing method in the [Dye] drop-down list for the new channel.When it is not required to specify the detection channel, select

#### **V. MAINTENANCE**

the blank.

In this example, select CFP for channel 1.

9. After completing the above, click the <Save> button to close the [Optical System Configuration Setup] dialog box.

**V. MAINTENANCE** 

# **2 Maintenanc e of Major System Units**

This section describes the maintenance of the following units.

- Scan unit
- Laser scanning microscope

## **2-1 Scan Unit**

The scan unit used with this system has been designed to allow replacement of the BARRIER FILTER slider and DETECTION MODE slider in order to accommodate a wide range of research. This section describes procedures for replacing these parts and for adjusting the light axis after replacement.

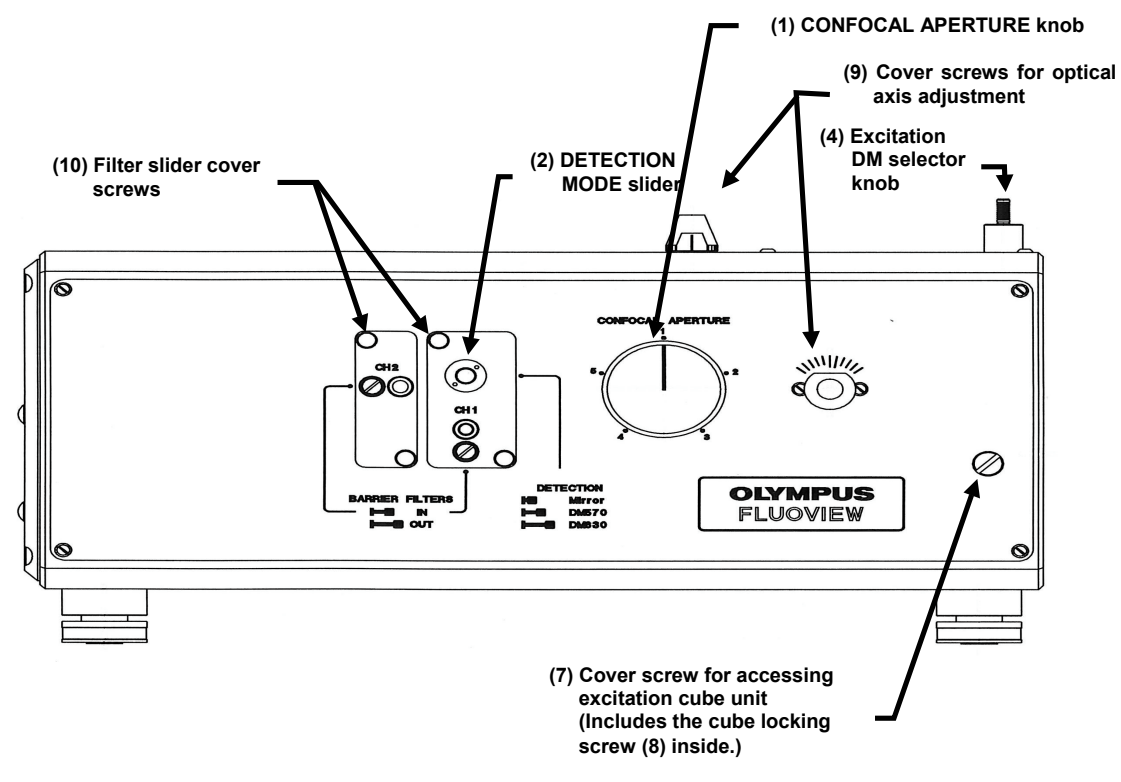

### **2-1-1 Replacing the Barrier Filters Slider**

To replace the BARRIER FILTERS slider, loosen the filter slider cover screws (10) and remove the slider together with the slider cover.

Then replace the BARRIER FILTER slider, fit the filter cover, and tighten the screws.

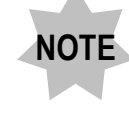

**Be sure to tighten the screws firmly, or noise may interfere with images.**

### **2-2 Laser Scanning Microscope**

According to IEC60825 "Safety of Laser Products" and EN60825, this product is classified as a CLASS 3B laser product. However, as it belongs to "CLASS 3B with a laser wavelength range from 400 to 700 nm, which is no more than 5 times the AEL of CLASS 2", all of the microscope modules listed below can be attached or removed as a part of their maintenance activities. Nevertheless, do not attach or remove any of the following units before turning all the laser units, or the dangerous laser come out. For details, refer to the instruction manual of your microscope.

The other hand, in the United States of America, this product is classified as a CLASS a laser product according to the CDRH laser safety regulation. Attachment or removal of the microscope modules listed below is not permitted as a part of user maintenance activities. Such attachment and removal should be performed as a part of service activities.

For detailed information, refer to our service representatives.

- 1) Transmitted lamp housing
- 2) Transmitted light fiber cable
- 3) Cube turret of reflected light fluorescence unit
- 4) Objective revolving nosepiece
- 5) Objectives
- 6) Condenser
- 7) Differential interference slider
- 8) Excitation Cube (Inside the scan unit)
- 9) Detection mode slider

The definitions of the term "maintenance" by EN60825 and CDRH 21CFR are quoted below for reference.

#### IEC60825(EN60825)

Maintenance:

The performance of those adjustments or procedures specified in user information provided by the manufacturer with the laser product, which are to be performed by the user for the purpose of assuring the intended performance of the product. It does not include operation or service.

The definitions of the term "maintenance" are quoted below for reference.

#### CDRH

"Maintenance" means performance of those adjustments or procedures specified in user information provided by the manufacturer with the laser product which are to be performed by the user for the purpose of assuring the intended performance of the product. It does not include operation or service as defined in paragraph (b) (27) and (38) of this section.

**V. MAINTENANCE** 

# VI.**TROUBLESHOOTING**

- On This Volume

This volume describes the treatment against possible troubles.

In case of trouble, please read volume before calling for service. If the normal operation cannot still be restored, please contact your local Olympus representative.

# **1 TROUBLESHOOTING GUIDE 1-1**

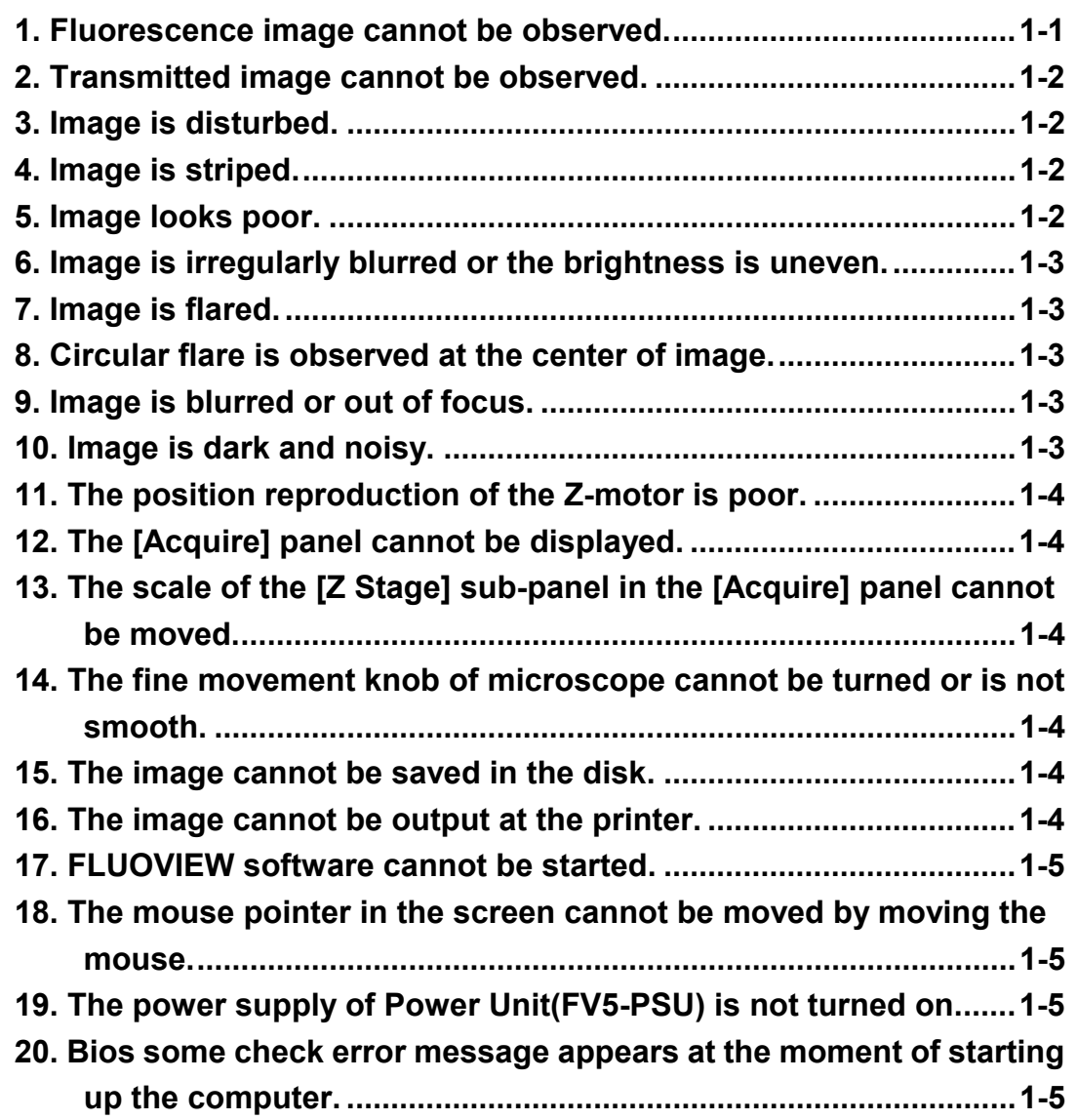

# **1 TROUBLESHOOTING GUIDE**

Under certain conditions, performance of this system may be adversely affected by factors other than

defects. If a problem occurs, please review the following list and take remedial action as needed.

If you cannot solve the problem after checking the entire list, please contact your local Olympus representative for assistance.

Before contacting Olympus, please fill the "Inquiry Table" at the end of this volume and inform Olympus of its contents.

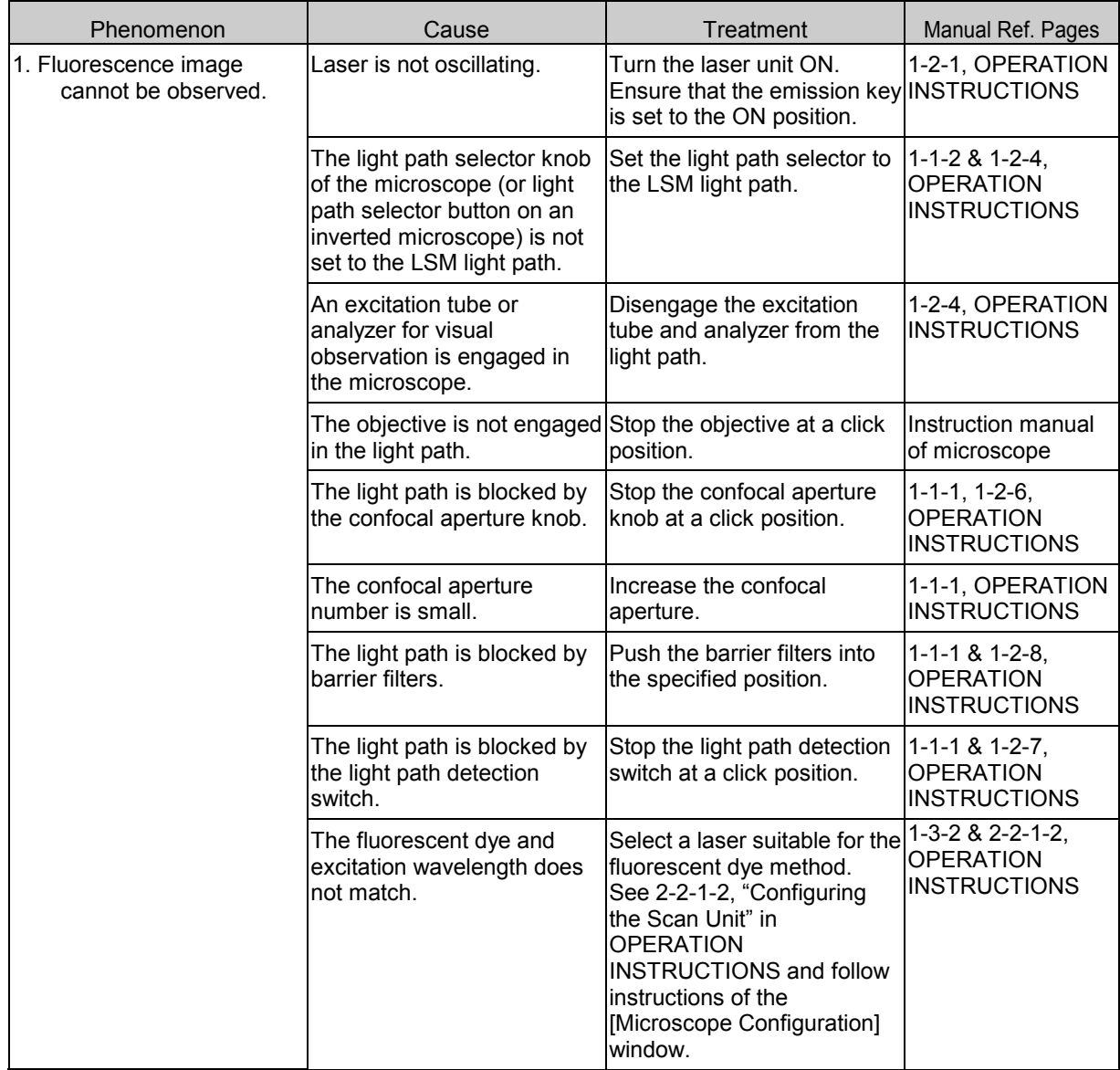

### TROUBLESHOOTING GUIDE

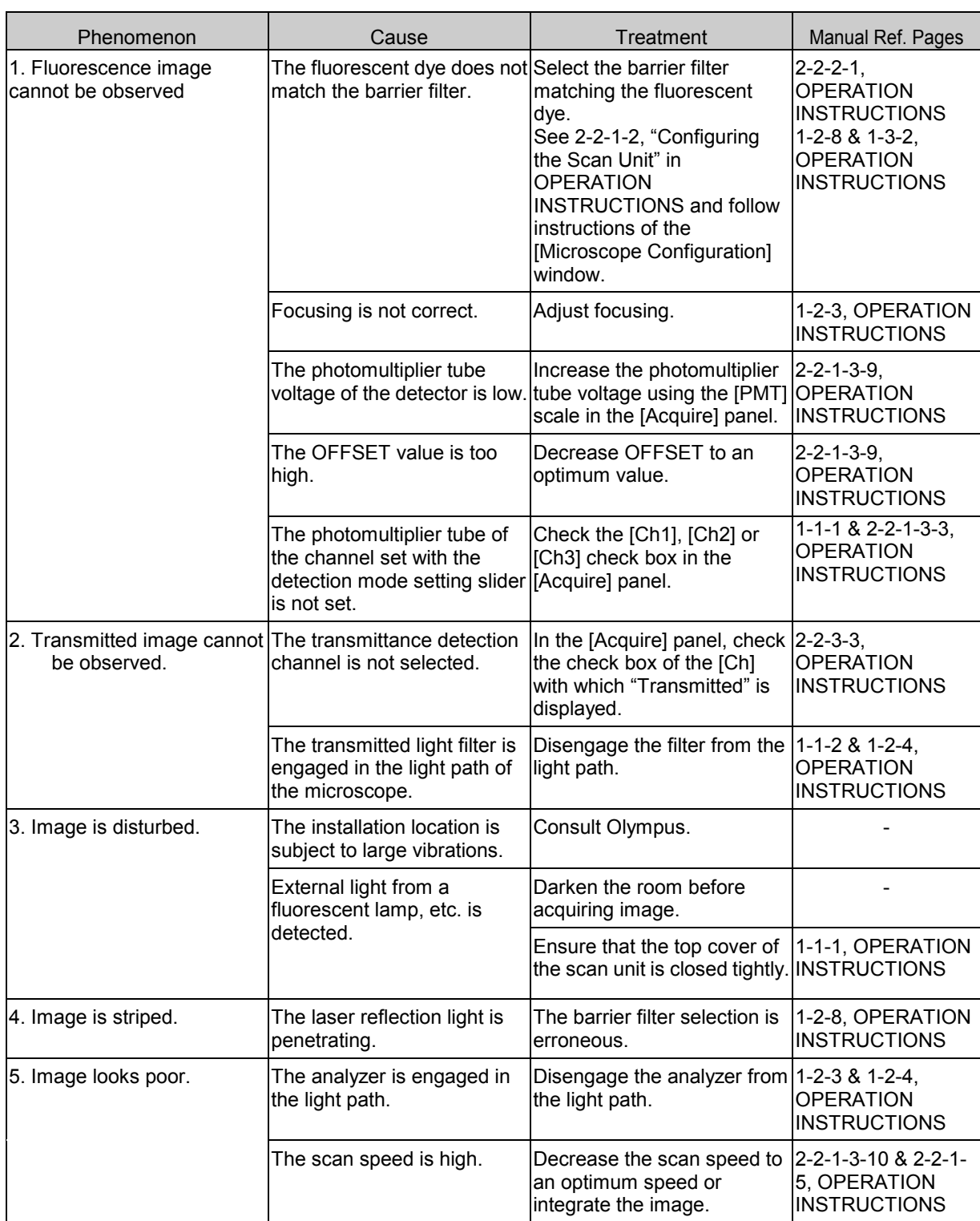

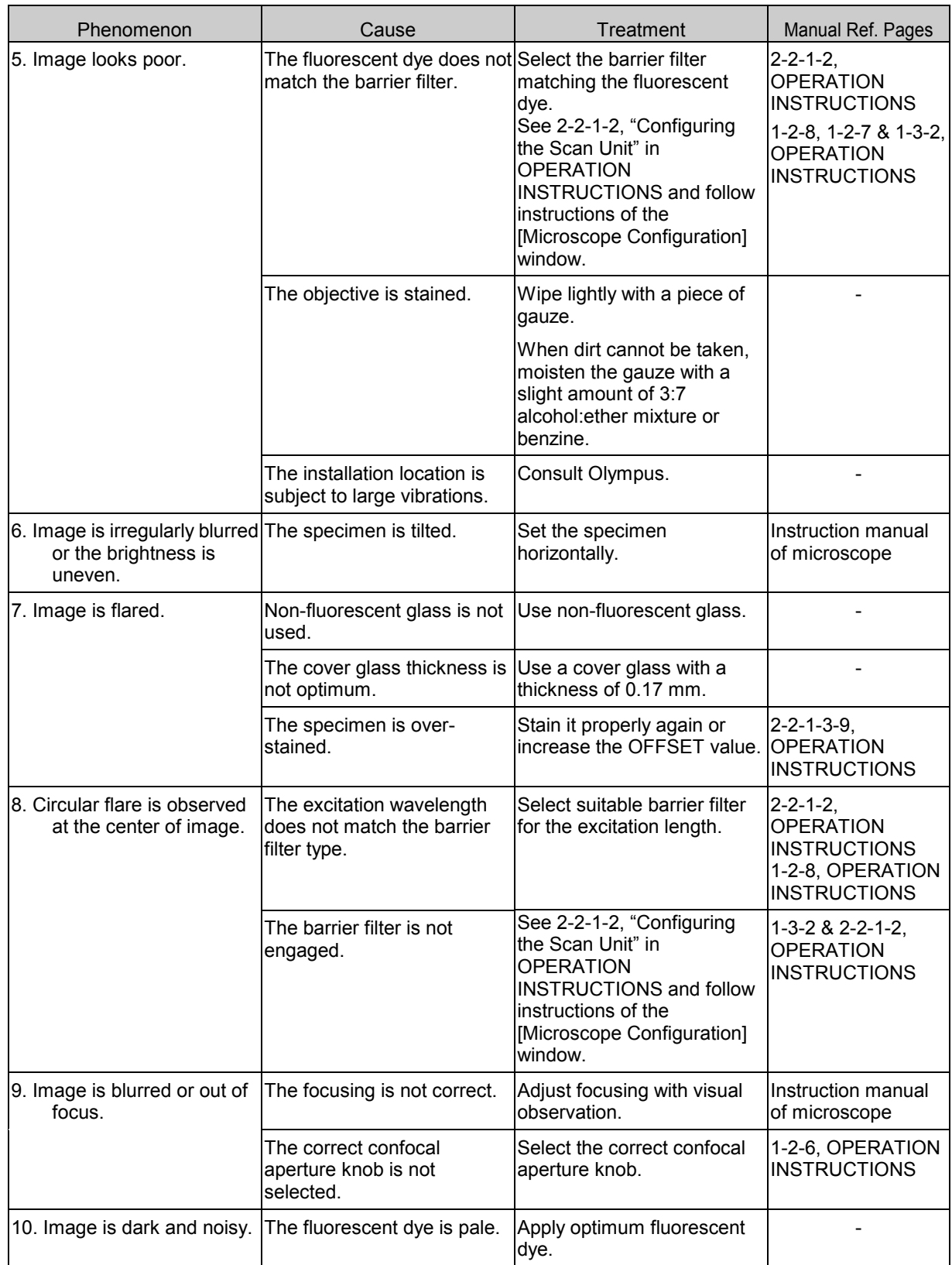

### TROUBLESHOOTING GUIDE

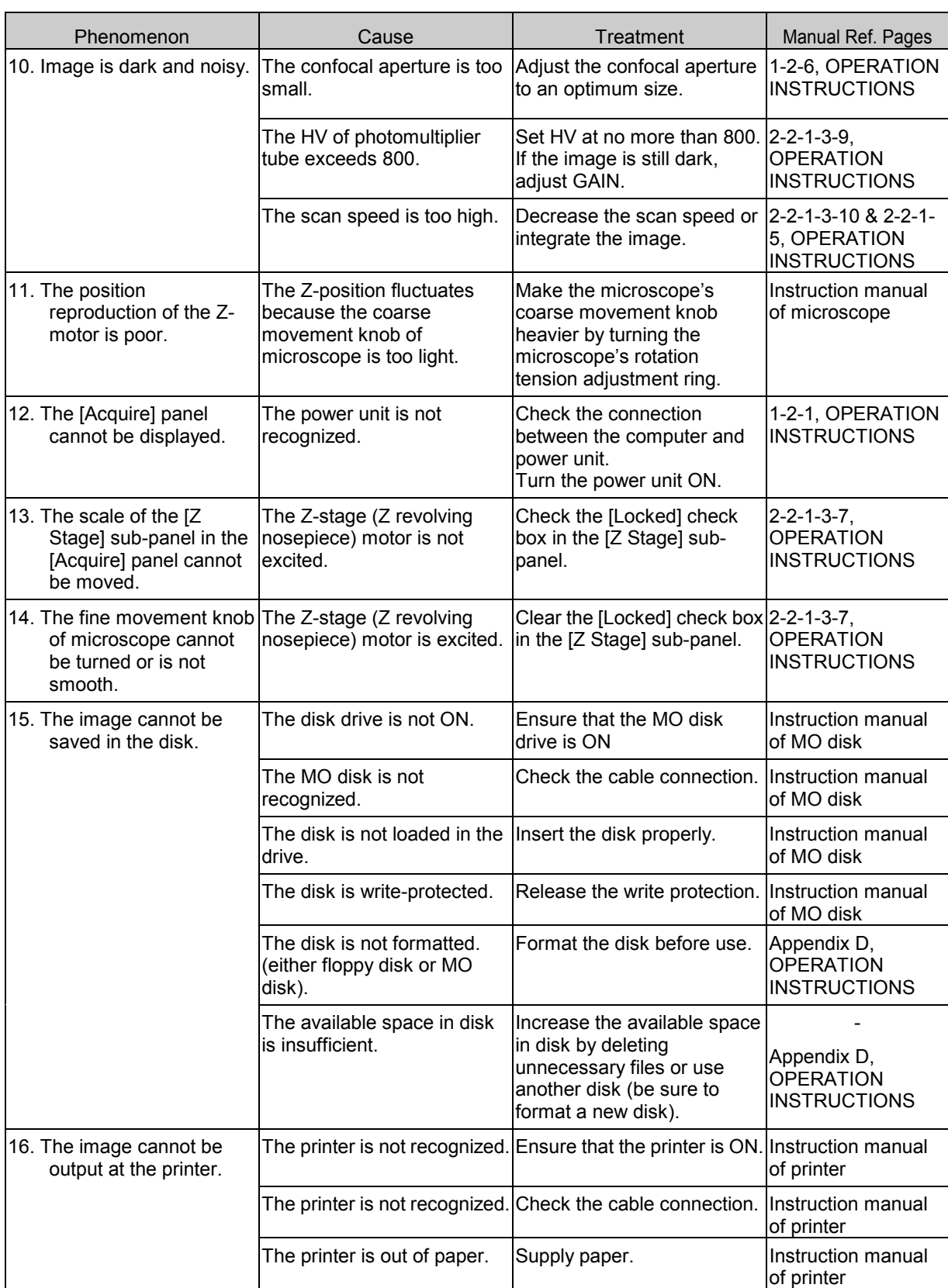

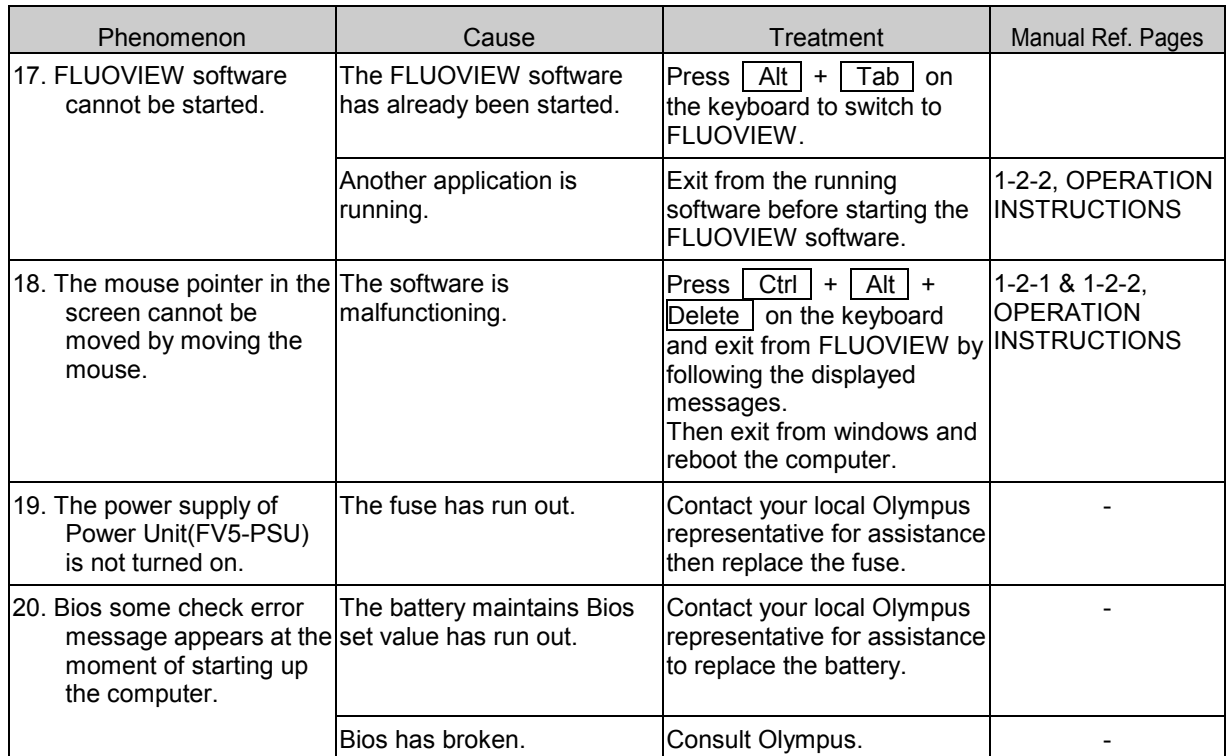

# **OLYMPUS®**

**OLYMPUS CORPORATION** 2-43-2,Hatagaya, Shibuya-ku, Tokyo, Japan **OLYMPUS OPTICAL CO.(EUROPA) GMBH.** Postfach 10 49 08, 20034, Hamburg, Germany **OLYMPUS AMERICA INC.** 2 Corporate Center Drive, Melville, NY 11747-3157, U.S.A. **OLYMPUS SINGAPORE PTE LTD.** 491B River Valley Road, #12-01/04 Valley Point Office Tower, Singapore 248373 **OLYMPUS OPTICAL CO. (U.K.) LTD.**<br>2-8 Honduras Street, London EC1Y OTX, United Kingdom. **OLYMPUS AUSTRALIA PTY. LTD.** 104 Ferntree Gully Road, Oakleigh, Victoria, 3166, Australia